# **HP OpenView Operations Smart Plug-in for SAP**

# システム管理リファレンス ガイド

ソフトウェア バージョン **: A.09.02 Edition 2**

**HP-UX/Sun Solaris** 

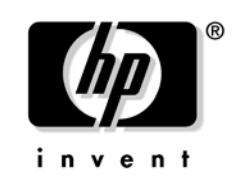

**Manufacturing Part Number : PDF** ドキュメント リリース **: 2005** 年 **11** 月 ソフトウェア リリース **: 2005** 年 **11** 月

© Copyright 1998-2005 Hewlett-Packard Development Company L.P.

# ご注意

1. 本書に記載した内容は、予告なしに変更することがあります。

- 2. 当社は、本書に関して特定目的の市場性と適合性に対する保証を含む一切の保証をいたしか ねます。
- 3. 当社は、本書の記載事項の誤り、またはマテリアルの提供、性能、使用により発生した 直接 損害、間接損害、特別損害、付随的損害、または結果損害については責任を負いかねますの でご了承ください。
- 4. 本製品パッケージとして提供した本書、CD-ROM などの媒体は本製品用だけにお使いくださ い。プログラムをコピーする場合はバックアップ用だけにしてください。プログラムをその ままの形で、あるいは変更を加えて第三者に販売することは固く禁じられています。

本書には著作権によって保護される内容が含まれています。本書の内容の一部または全部を著作 者の許諾なしに複製、改変、および翻訳することは、著作権法下での許可事項を除き、禁止され ています。

All rights are reserved.

#### **Restricted Rights Legend.**

Use, duplication or disclosure by the U.S. Government is subject to restrictions as set forth in subparagraph  $(c)(1)(ii)$  of the Rights in Technical Data and Computer Software clause in DFARS 252.227-7013.

Hewlett-Packard Company United States of America

Rights for non-DOD U.S. Government Departments and Agencies are as set forth in FAR 52.227-19(c)(1,2).

#### **Copyright Notices**

©Copyright 2005 Hewlett-Packard Development Company, L.P.

#### **Trademark Notices.**

Intel®、Itanium® および Pentium® は、米国ならびに他の国における Intel Corporation また はその関連会社の商標または登録商標です。

Java™ は、米国における Sun Microsystems, Inc. の商標です。

Microsoft® は、米国における Microsoft Corporation の登録商標です。

Windows NT® は、米国における Microsoft Corporation の登録商標です。

Windows® 2000 は、米国における Microsoft Corporation の登録商標です。

Windows® および MS Windows® は、米国における Microsoft Corporation の登録商標です。

Netscape および Netscape Navigator は、米国における Netscape Communications Corporation の商標です。

Oracle® 米国 California 州 Redwood City に所在する Oracle Corporation の登録商標です。

Oracle7™ 米国 California 州 Redwood City に所在する Oracle Corporation の商標です。

OSF/Motif® および Open Software Foundation® は、米国およびその他の国における the Open Software Foundation, Inc. の登録商標です。

UNIX® は、米国における The Open Group の登録商標です。

その他の製品名は、商標またはサービス マークを所有する各社に帰属します。

## 原典

本書は『*HP OpenView Operations Smart Plug-in for SAP Administrator's Reference Software Version: A.09.02 Edition 2*』Manufacturing Part No. none (November 2005) を翻訳したもので す。

## 1. はじめに

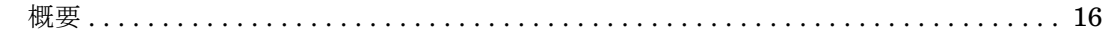

## 2. SPI for SAP モニタのカスタマイズ

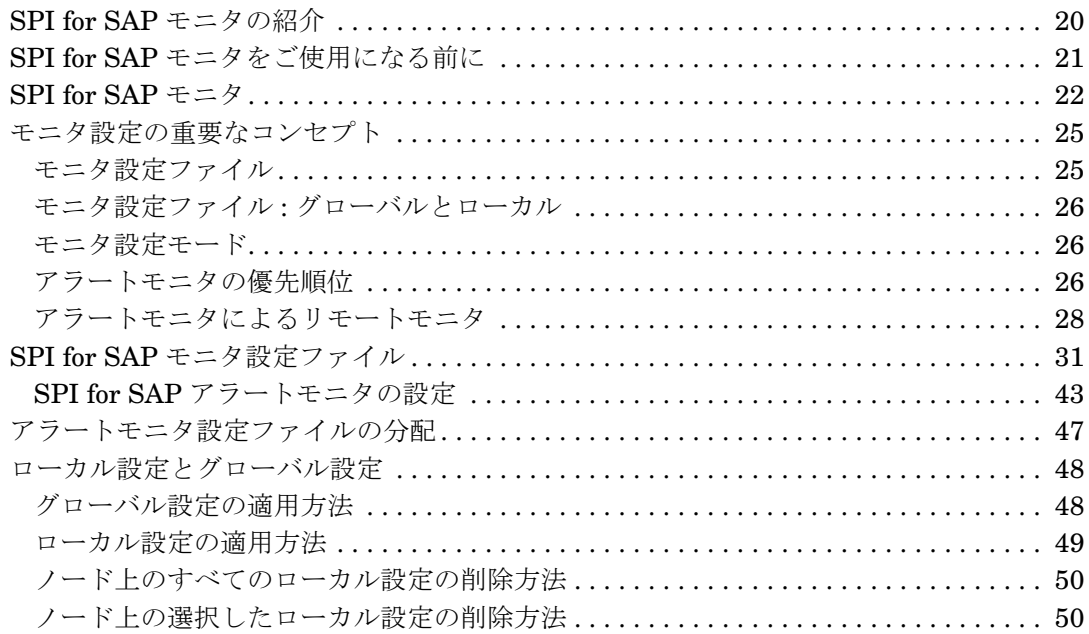

## 3. SPI for SAP のアラートモニタ

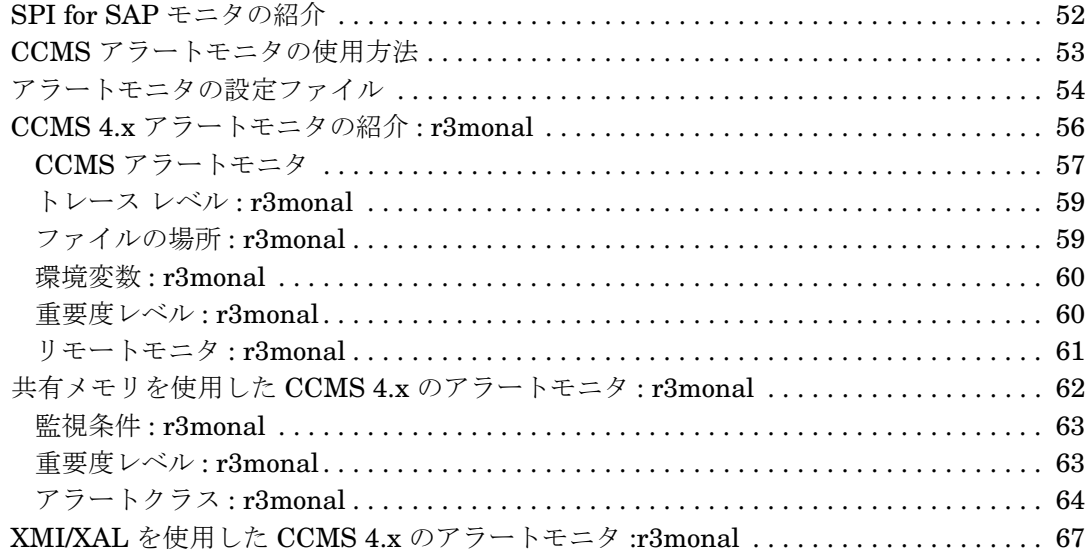

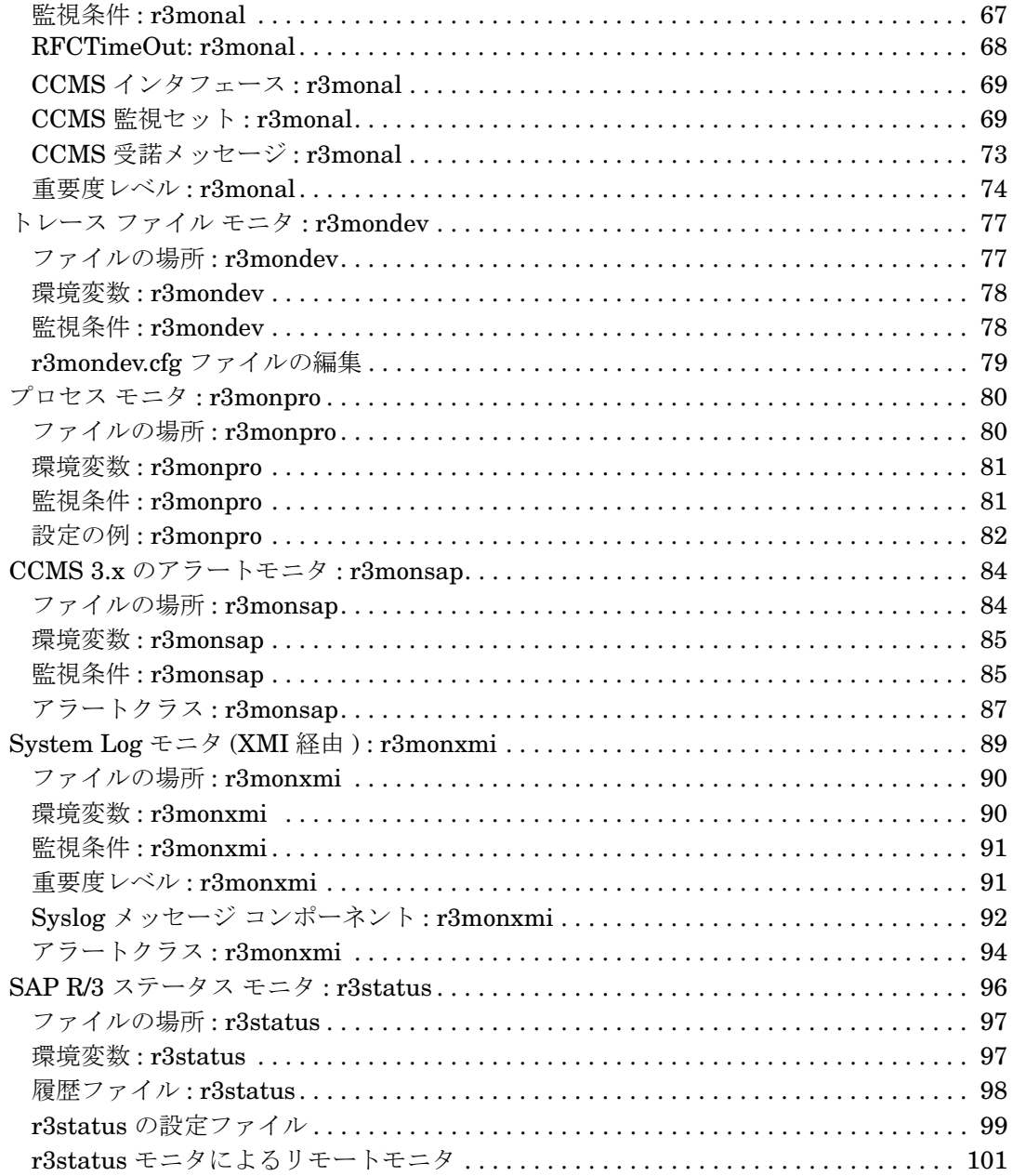

## 4. SPI for SAP アラート収集モニタ

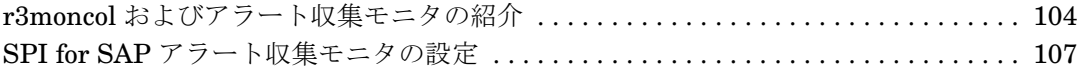

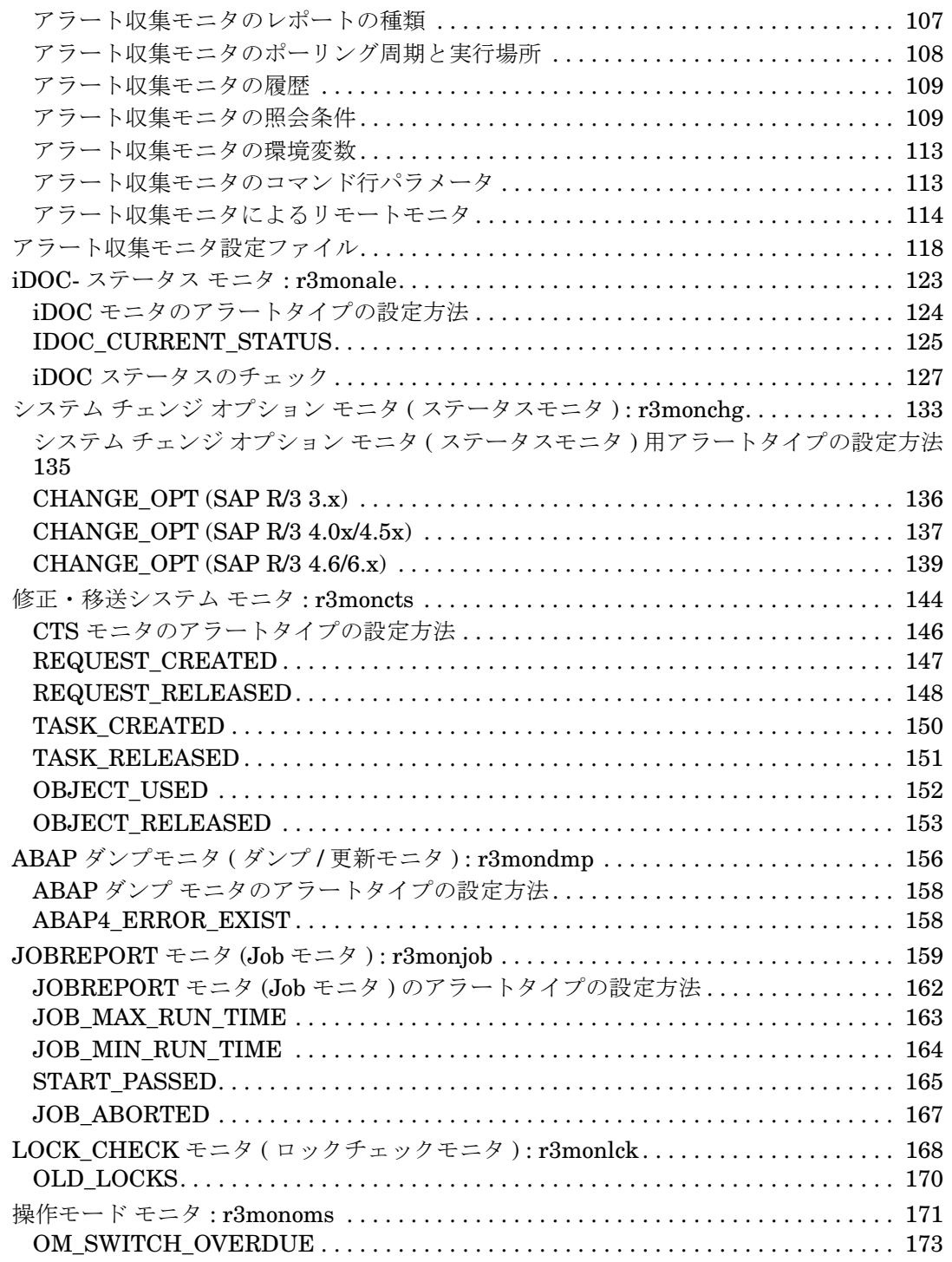

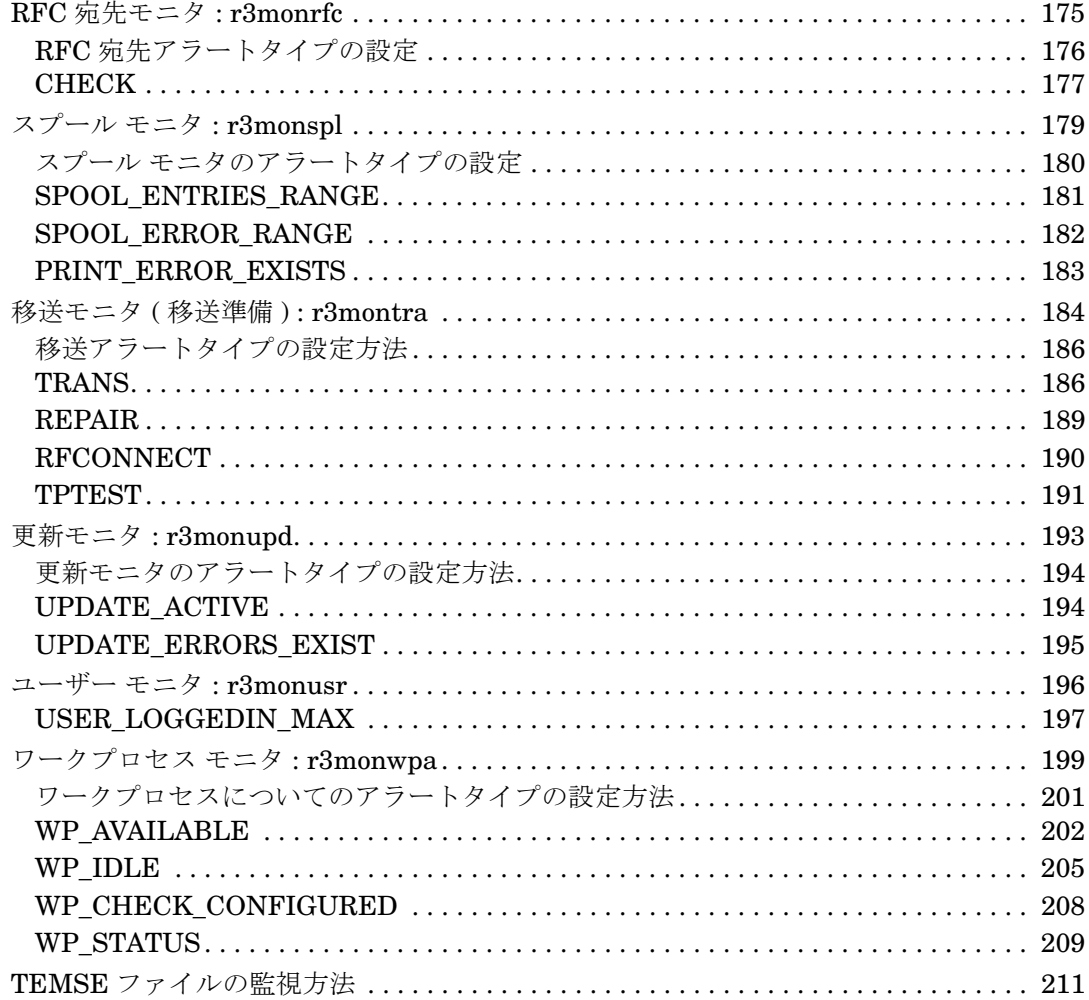

## 5. メッセージ フローの理解

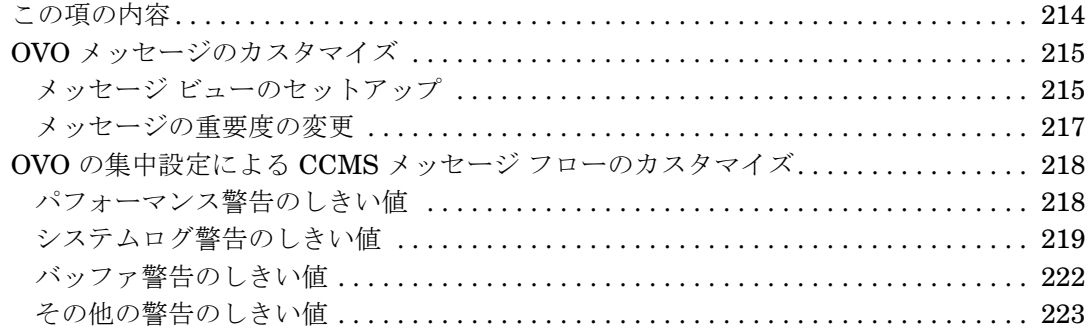

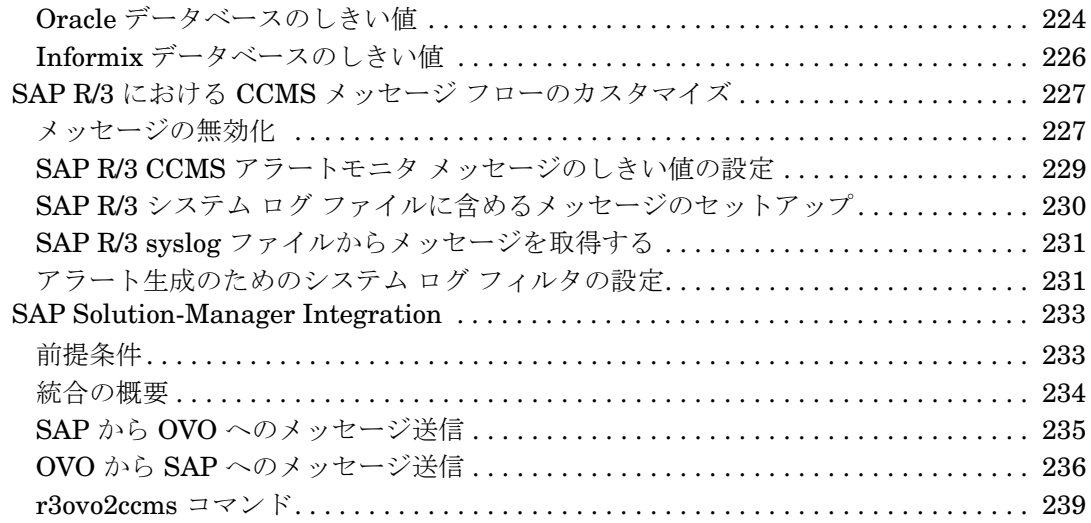

## **[6. SPI for SAP](#page-242-0)** パフォーマンス モニタ

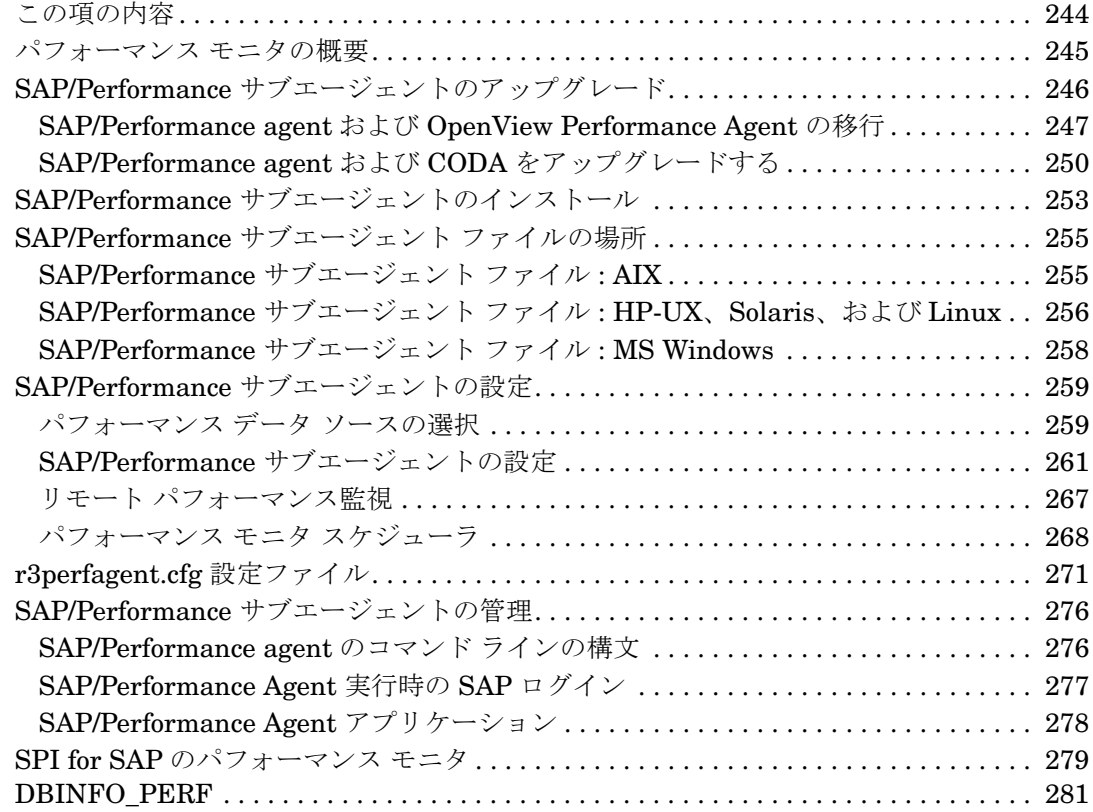

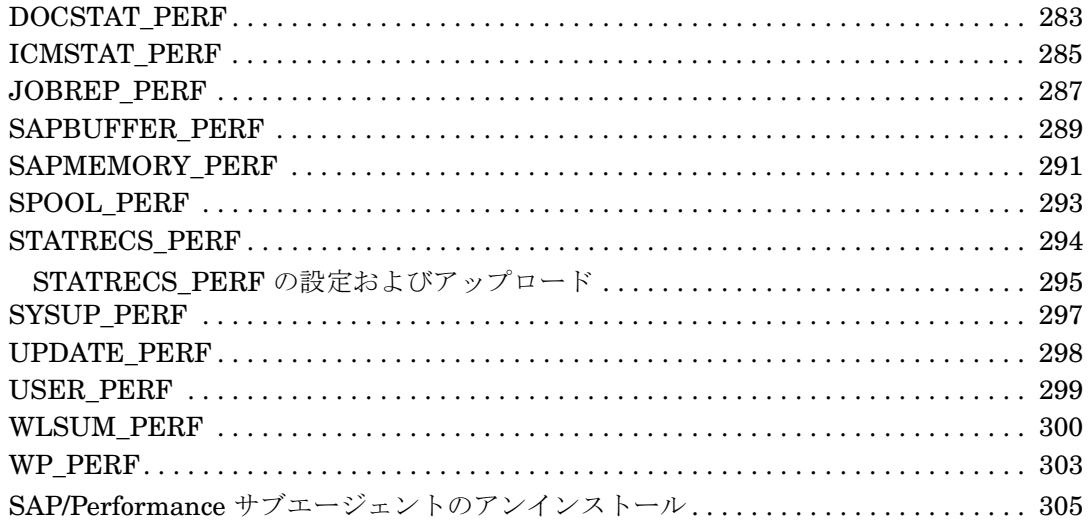

## 7. SAP ITS  $\pm$   $\pm$   $\frac{1}{2}$

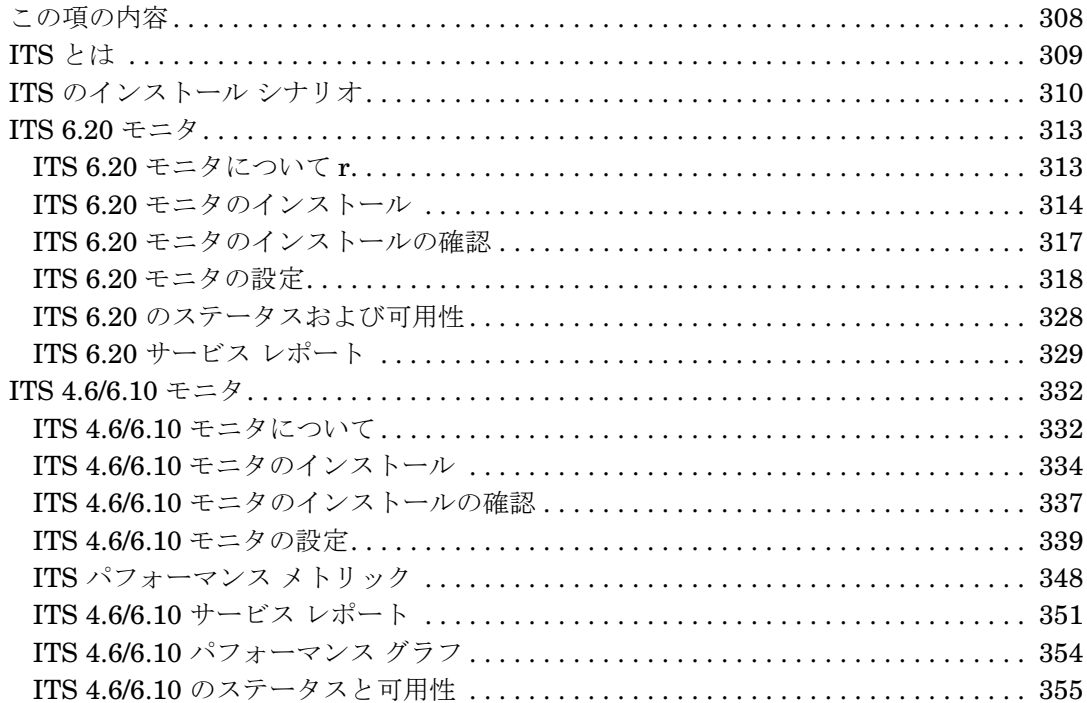

## 8. サービス ビュー

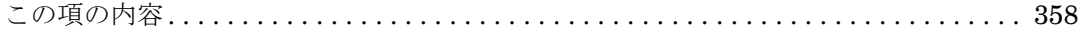

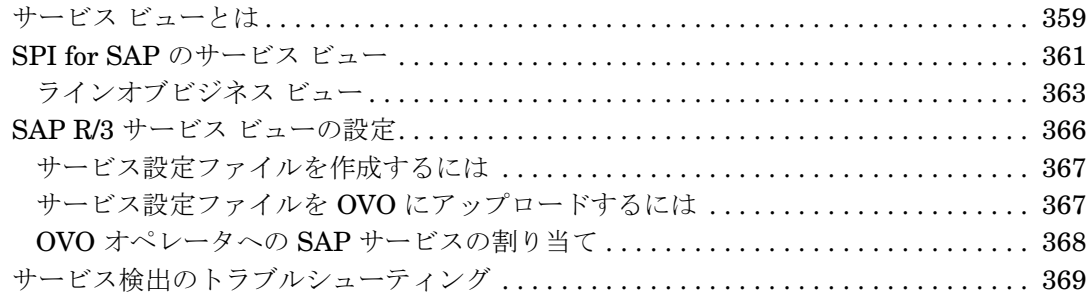

## **9.** [サービス](#page-370-0) レポート

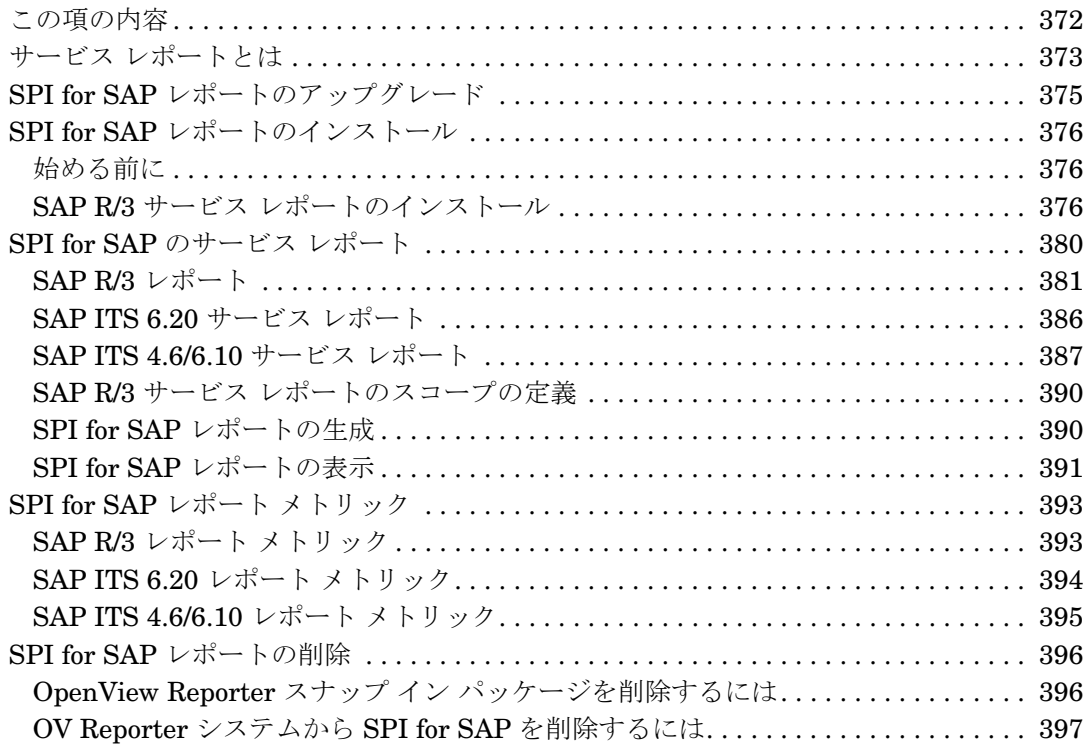

## **10. SPI for SAP** [のトラブルシューティング](#page-398-0)

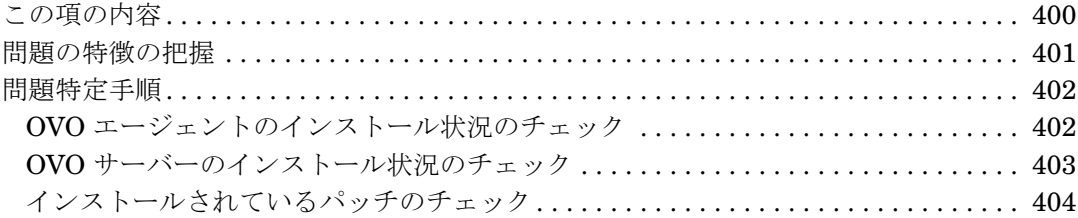

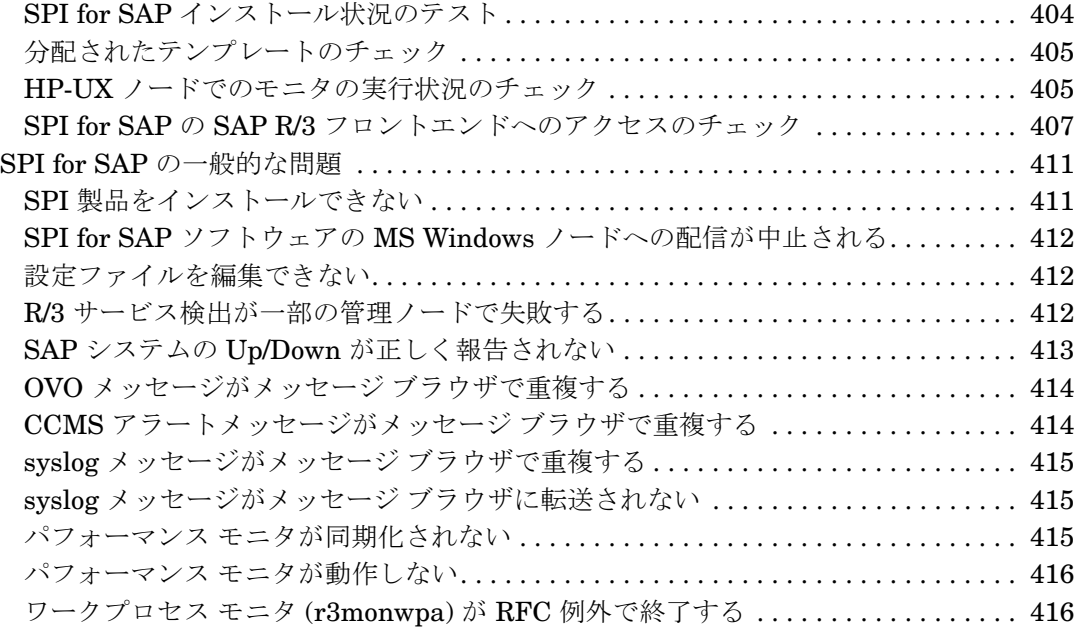

# サポート

以下の HP OpenView の Web サイトを参照してください。

[http://www.managementsoftware.hp.com/](http://managementsoftware.hp.com)

この Web サイトには、HP OpenView で提供される製品、サービス、サポートについてのお問 い合せ先や詳細情報が記載されています。

また、直接以下のサポート Web サイトにアクセスもできます。

[http://support.openview.hp.com/](http://support.openview.hp.com)

HP OpenView オンライン ソフトウェア サポートは、カスタマにセルフソルブ システムを提供 します。ビジネスを管理するのに必要な相互技術サポートツールにアクセスする、迅速で効果的 な方法を提供します。サポートカスタマとして、サポートサイトを通じて以下の有用な情報を得 ることができます。

- 興味がある技術ドキュメントの検索
- サポートケースへの報告およびトラッキング
- サポート契約の管理
- HP サポート連絡先
- 利用可能なサービスについての情報
- その他のソフトウェアのカスタマからのご意見
- ソフトウェア トレーニングについての検索および登録

たいていのサポートエリアでは、HP Passport ユーザーとしての登録、およびログインが求めら れます。アクセスに関しての詳細は、以下の URL をご覧ください。

[http://support.openview.hp.com/access\\_level.jsp](http://support.openview.hp.com/access_level.jsp)

HP Passport ID の登録は以下の URL をご覧ください。

<https://passport.hp.com/hpp2/newuser.do>

# <span id="page-14-0"></span>**1** はじめに

この項では、マニュアルで説明されている内容とその参照場所について記述します。

## <span id="page-15-0"></span>概要

『*HP OpenView Operations Smart Plug-in for SAP* システム管理リファレンス ガイド』では、 OVO および SAP R/3 の管理者が OVO により SAP R/3 ランドスケープを管理していくときの ニーズや用件を満たすように SPI for SAP を設定する方法を提供しています。また、このマニュ アルでは、SPI for SAP にともなう様々な新規サブエージェントのインストール方法および設定 方法についても説明します。最後に、『*HP OpenView Operations Smart Plug-in for SAP* システ ム管理リファレンス ガイド』では、HP OpenView の一部として利用可能なパフォーマンス関連 製品と SPI for SAP とを統合する方法について説明します。

『*HP OpenView Operations Smart Plug-in for SAP* システム管理リファレンス ガイド』は以下 の項で構成されています。

● 19ページの「SPI for SAP [モニタのカスタマイズ」](#page-18-0)

設定ファイルの場所、環境変数、デフォルト設定に関する情報などの、SPI for SAP モニタ の概要です。

• 51 ページの「SPI for SAP [のアラートモニタ」](#page-50-0)

CCMS アラートモニタ r3monsap、r3monal、r3monxmi、r3monpro、r3mondev について のリファレンスと設定情報です。

● 103ページの「SPI for SAP [アラート収集モニタ」](#page-102-0)

r3moncol と、r3monale、r3mondmp、r3monwpa などのアラート収集モニタについてのリ ファレンスと設定情報です。

● 213[ページの「メッセージ](#page-212-0) フローの理解」

この項では、OVO の機能と、SAP R/3 と OVO 間のメッセージ フローを制御する CCMS の 使用方法を説明します。

• 243 ページの「SPI for SAP [パフォーマンス](#page-242-0) モニタ」

この項では、SPI for SAP パフォーマンス モニタのインストール方法、設定方法、および使 用方法を説明します。

● 307 [ページの「](#page-306-0)SAP ITS モニタ」

この項では、ITS Monitor のインストール方法および設定方法を説明します。インターネッ ト トランザクション サーバ (ITS) は、SAP R/3 ユーザーに WEB ブラウザの SAP R/3 トラ ンザクション インタフェースを提供します。

• 357 [ページの「サービス](#page-356-0) ビュー」

この項では、サービス ビューの概念について説明し、サービス ビューを使用して SAP R/3 ランドスケープを効率的に管理する方法を説明します。

• 371 [ページの「サービス](#page-370-0) レポート」

この項では、SPI for SAP サービス レポートのインストール方法、レポートを作成する OpenView Reporter の設定方法、レポートを使用した SAP/R3 ランドスケープの監視およ び管理方法について説明します。

● 399 ページの「SPI for SAP [のトラブルシューティング」](#page-398-0)

この項では、SPI for SAP を使って作業する際に遭遇する問題の解決に役立つ情報を記述し ます。

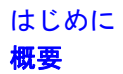

# <span id="page-18-0"></span>**2 SPI for SAP** モニタのカスタマイズ

この項では、SPI for SAP モニタのセットアップ方法およびご使用の SAP R/3 ランドスケープの SAP R/3 サーバーにそれらを配信する方法について説明します。

## <span id="page-19-0"></span>**SPI for SAP** モニタの紹介

SPI for SAP には、SAP 環境のさまざまなステータスを設定に応じて定期的に収集するモニタ群 が含まれています。

OVO デスクトップで作業する OVO 管理者は、適切な SPI for SAP メッセージ ソース テンプ レートを、OVO で管理、監視する SAP R/3 サーバーに分配します。モニタの分配は、通常、 SPI for SAP のインストールおよび設定プロセスの一部として実行されます。

SPI for SAP モニタを設定した経験がない場合は、各アラートモニタの説明とその設定ファイル 中の説明を読んでください。アラートモニタ設定ファイルには、デフォルト設定に関する情報の 他、各 SAP 環境でモニタを正しく動作させるために必要な変更の一覧が含まれています。

この項には、以下のトピックに関する情報が含まれます。

- 21ページの「SPI for SAP [モニタをご使用になる前に」](#page-20-1)
- 22 ページの「[SPI for SAP](#page-21-1) モニタ」
- 25[ページの「モニタ設定の重要なコンセプト」](#page-24-2)
- 31ページの「SPI for SAP [モニタ設定ファイル」](#page-30-1)
- 47 [ページの「アラートモニタ設定ファイルの分配」](#page-46-1)
- 48 [ページの「ローカル設定とグローバル設定」](#page-47-2)

## <span id="page-20-1"></span><span id="page-20-0"></span>**SPI for SAP** モニタをご使用になる前に

モニタを使う前に、次の作業を完了させてください。

- 『*HP OpenView Operations Smart Plug-in for SAP* インストール ガイド』の説明に沿って必 要な SAP R/3 ユーザーとそのログオン情報をセットアップする。
- 監視対象とする全 SAP システムの r3itosap.cfg ファイルの詳細を設定する。 r3itosap.cfg 内の項目は、以下の方法で定義することができます。
	- インストール手順の一部として行う (『*HP OpenView Operations Smart Plug-in for SAP* インストール ガイド』を参照 )。

または

— SAP R/3 Admin アプリケーション グループの SAP GUI を使用する。

注記 ーー 監視対象の SAP インスタンスが MC/ServiceGuard など高可用性クラスタ内に設 定されている場合、クラスタ内に設定されたノードについて SPI for SAP に知ら せるために、r3itosap.cfg ファイルの「cluster host mapping」セクションに 新しく項目を追加する必要があります。r3itosap.cfg ファイル内にホストの マッピング用の項目が存在しなければ、SPI for SAP がクラスタ内のノードを監 視する際にエラーが起きる可能性があります。たとえば、クラスタ ノードのホス ト名を解決するとき、正しい時間に監視を開始するとき、メッセージを適切な管 理ノードに関連付けるとき、などです。

> 高可用性環境において SAP を監視するための SPI for SAP の設定の詳細は、 『*HP OpenView Operations Smart Plug-in for SAP* インストール ガイド』の 「高可用性環境での SPI for SAP の設定」を参照してください。

## <span id="page-21-1"></span><span id="page-21-0"></span>**SPI for SAP** モニタ

表 [2-1](#page-21-2) に、SPI for SAP アラートモニタの概要を示します。

## <span id="page-21-2"></span>表 **2-1 CCMS** アラートモニタ

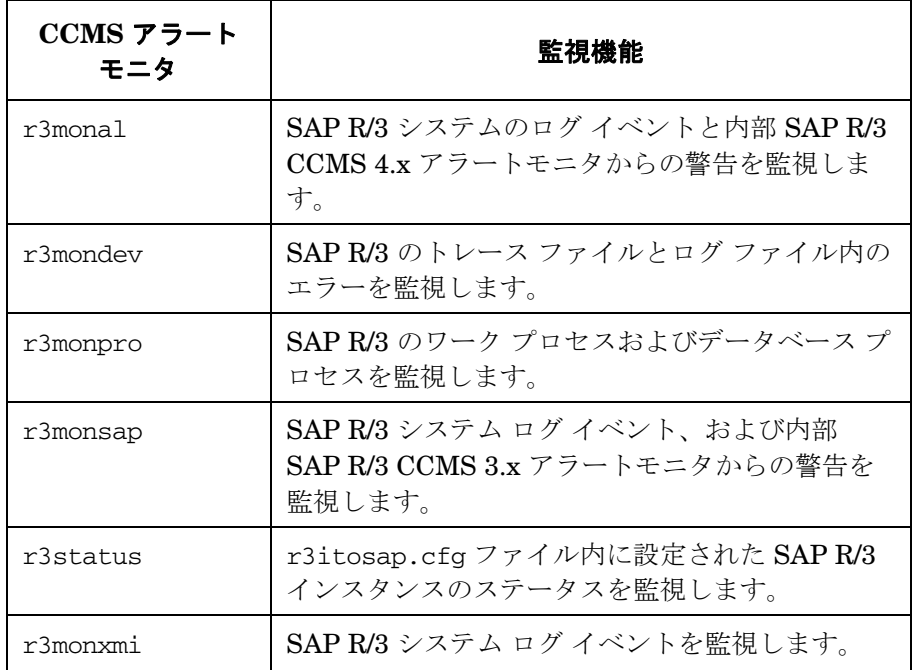

表 [2-2](#page-21-3) に、SPI for SAP アラート収集モニタ r3moncol で使用されるアラート収集の概要を示し ます。

## <span id="page-21-3"></span>表 **2-2 r3moncol** アラート収集モニタ

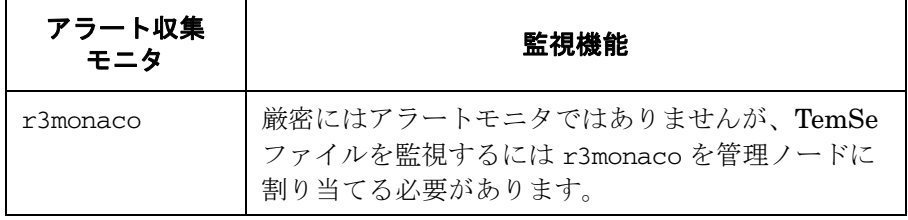

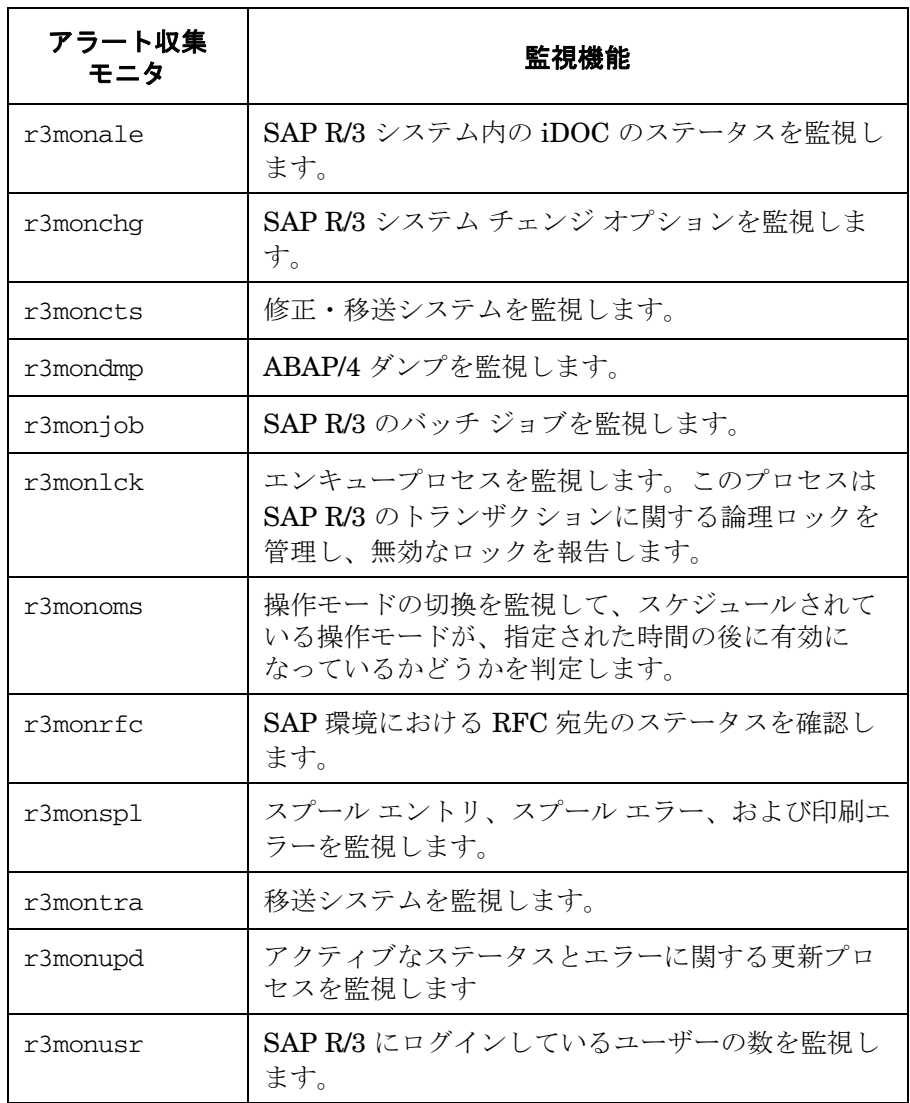

## 表 **2-2 r3moncol** アラート収集モニタ **(** 続き **)**

## 表 **2-2 r3moncol** アラート収集モニタ **(** 続き **)**

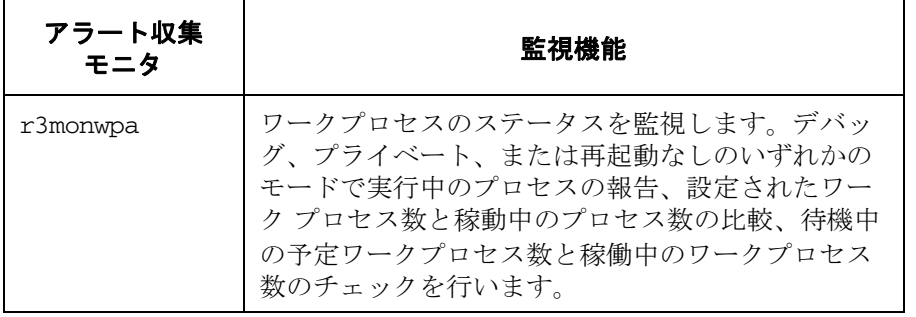

注記 SPI for SAP を使用すれば、Temporary Sequential (TEMSE) ファイルの整合性 をチェックすることができます。これを行うには r3monaco モニタを使用し、 SAP R/3 内でレポートをセットアップします。詳細は、211 [ページの「](#page-210-0)TEMSE [ファイルの監視方法」を](#page-210-0)参照してください。

## <span id="page-24-2"></span><span id="page-24-0"></span>モニタ設定の重要なコンセプト

この項では、CCMS アラートモニタの基盤となるコンセプトおよびその設定方法について説明 します。この項では次のトピックを扱います。

- 25[ページの「モニタ設定ファイル」](#page-24-3)
- 26[ページの「モニタ設定ファイル](#page-25-3) : グローバルとローカル」
- 26[ページの「モニタ設定モード」](#page-25-4)
- 26[ページの「アラートモニタの優先順位」](#page-25-5)
- 28[ページの「アラートモニタによるリモートモニタ」](#page-27-1)

## <span id="page-24-3"></span><span id="page-24-1"></span>モニタ設定ファイル

各アラートモニタまたはアラート収集モニタには、設定ファイルが関連付けられており、それを 編集することによって、どのように CCMS アラートを監視するのかのルールを設定することが できます。ただし、すべてのモニタには変更しなくても使用できるデフォルトの設定がありま す。 SPI for SAP のモニタ設定ファイルの内容についての詳細は、以下を参照してください。

● 31 ページの「SPI for SAP [モニタ設定ファイル」](#page-30-1)

すべての SPI for SAP モニタの設定に関する一般情報

● 54[ページの「アラートモニタの設定ファイル」](#page-53-0)

アラートモニタ r3monal、r3mondev、r3monpro、r3monsap、および r3monxmi の設定に 関する情報

- 99ページの「r3status [の設定ファイル」](#page-98-0)
- 118[ページの「アラート収集モニタ設定ファイル」](#page-117-0)

アラート収集モニタ r3moncol およびこのモニタが使用するアラート収集 (r3monale、 r3mondmp、r3monjob など ) の設定に関する情報

## <span id="page-25-3"></span><span id="page-25-0"></span>モニタ設定ファイル **:** グローバルとローカル

設定ファイルは、下記のとおりグローバルにもローカルにも管理ノードに分配できます。

#### グローバル

グローバルな配信は、SAP R/3 Admin アプリケーション グループの設定のインストール機 能を使って、各設定ファイルを選択したすべての管理ノードに配信します。

#### ローカル

[SAP R/3 Admin Local] アプリケーション グループのローカル設定分配をローカルで使用し ます。

上記の配信方法を使う適正な時期および設定ファイルの編集方法の詳細は、31 [ページの「](#page-30-1)SPI for SAP [モニタ設定ファイル」](#page-30-1)を参照してください。

## <span id="page-25-4"></span><span id="page-25-1"></span>モニタ設定モード

SPI for SAP は以下の設定モードに対応しています。

• グローバル

1 つの設定ファイル中に、全管理ノードの監視条件を定義します。グローバル設定を指定す る場合は、全管理ノードの監視に必要なあらゆる要求を満たす監視条件を定義しなければな りません。

• ローカル

特定の管理ノード専用の設定ファイルに監視条件を定義します。ローカル設定を使う場合 は、各対象ノードに専用の設定ファイルを作成します。このファイルでは、特定の管理ノー ドの監視条件だけを定義します。

グローバル設定とローカル設定の混成配置も可能です。ローカル設定とグローバル設定の関係に ついての説明、および各設定モードの使用方法の詳細は、47 [ページの「アラートモニタ設定](#page-46-1) [ファイルの分配」を](#page-46-1)参照してください。

## <span id="page-25-5"></span><span id="page-25-2"></span>アラートモニタの優先順位

アラートモニタを実行する都度、その動作はアラートモニタ固有の設定ファイルに定義された情 報により決定されます。アラートモニタは、「優先順位」を定義するために使用する設定ファイ ルを次のように選択します。

## SPI for SAP モニタのカスタマイズ モニタ設定の重要なコンセプト

1. モニタは最初に、変数 SAPOPC <R3monitor\_name> CONFIGFILE が存在するかどうかを チェックし、その変数から設定ファイルの位置を決定します。変数 SAPOPC\_<*R3monitor\_name*>\_CONFIGFILE の詳細については、たとえば 81 [ページの](#page-80-0) 「環境変数 [: r3monpro](#page-80-0)」などの設定する特定のモニタに関する項を参照してください。

- 2. UNIX 管理ノードの場合 :
	- a. ローカル設定ファイル

モニタは OVO for UNIX ローカル設定ファイルを以下の場所で検索し、検出された場合 はこれを使用します。

<*OVO\_DATADIR*>/conf/sapspi/local

b. グローバル設定ファイル

OVO for UNIX ローカル設定ファイルを検出できない場合、モニタは OVO for UNIX グ ローバル設定ファイルを以下の場所で検索し、検出された場合はこれを使用します。

<*OVO\_DATADIR*>/conf/sapspi/global

- 3. MS Windows 管理ノードの場合 :
	- a. ローカル設定ファイル

モニタは OVO for Windows ローカル設定ファイルを以下の場所で検索し、検出された 場合はこれを使用します。

*%OvAgentDir%*¥conf¥sapspi¥local

b. グローバル設定ファイル

OVO for Windows ローカル設定ファイルを検出できない場合、モニタは OVO for Windows グローバル 設定ファイルを以下の場所で検索し、検出された場合はこれを使 用します。

*%OvAgentDir%*¥conf¥sapspi¥global

例 [2-1](#page-27-2) の 1 行目は SAP システム LPO 上のインスタンス 01 について規定しています。したがっ て、インスタンス01を監視している間、モニタは、この行に定義されているルールのみを適用 します。例の 2 行目は、LPO 上の他の全インスタンスについてのルールです。最終行は、LPO を除く ALL システム上の全インスタンスについて規定しています。

## <span id="page-27-2"></span>例 **2-1** 設定ファイルの優先順位

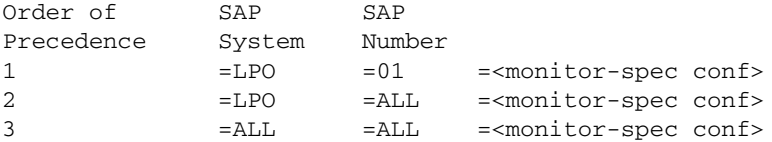

## <span id="page-27-1"></span><span id="page-27-0"></span>アラートモニタによるリモートモニタ

現在のリリースの SPI for SAP には、すべてのアラートモニタ、アラート収集モニタ、およびパ フォーマンス モニタ (r3mondev および r3monpro を除く ) の範囲を拡張できる機能が含まれて おり、それを使用すれば、OVO 管理ノードではなく、SPI for SAP がインストールされていな <sup>い</sup>リモート SAP サーバー上の SAP のステータスを監視することができます。リモートモニタの セットアップと実行を、SPI for SAP がインストールされ、適切に設定および実行されている OVO 管理ノードから行います。

注記 RemoteHost パラメータ内で定義される SAP サーバーは OVO 管理ノードではな くても、OVO 登録ノードには登録されている必要があります。 RemoteHost で定 義した SAP サーバーが OVO 登録ノードに追加されていない場合、OVO はリ モート ホストと関連付けられたホスト名を解決することができないため、そのリ モート ホストからのメッセージを、[ **メッセージ ブラウザ** 1 に表示することがで きません。

さらに、 RemoteHost で定義された SAP サーバーは、SPI for SAP が RemoteHost で監視している SAP インスタンスにログインできるよう、また SAP インスタンスから情報を抽出できるように r3itosap.cfg ファイルに表示さ れる必要があります。r3itosap.cfg ファイルについての詳細は『*HP OpenView Operations Smart Plug-in for SAP* インストール ガイド』を参照してください。

SPI for SAP で提供されているリモートモニタ機能を利用する ( たとえば、SPI for SAP でサ ポートされていない環境で稼働する SAP システムの監視をする ) ためには、以下のアクション を実行する必要があります。 30 [ページの例](#page-29-0) 2-2 は、リモートモニタの対象とする*追加のSAP* サーバーごとに新しい行が必要であることを示しています。

- 各モニタの設定ファイル内で、先頭のハッシュ記号「#」を削除することにより、新しい **RemoteMonitoring** キーワードを有効にします。
- 監視を実行するローカルホストの名前を定義します。リモート ホストと関連付けるローカル ホストごとに新しい行が 1 行ずつ必要になることに注意してください。

## SPI for SAP モニタのカスタマイズ モニタ設定の重要なコンセプト

- 監視対象とするリモート SAP サーバー (*RemoteHost*) の名前を定義します。
- リモート ホストが OVO 登録ノードに追加されていることを確認します。

RemoteMonitoring キーワードでは、以下のパラメータを使用することができます。

#### • **LocalHost**

これは、SPI for SAP がインストールされ、実行されているローカルの OVO 管理ノードの 名前です。このノード上の Performance Agent が、パラメータ「RemoteHost」で定義され た SAP サーバーをリモートモニタするために使用されます。

#### • **RemoteHost**

これは、パラメータ「LocalHost」で定義されたホストから監視を行うリモート SAP サー バーの名前です。このリモート ホストには SPI for SAP ソフトウェアはインストールされて おらず、通常は OVO 管理ノードではありませんが、メッセージを正しく処理するために OVO 登録ノードには登録されている必要があります。

• **SAP System/Number** (r3monal および r3monxmi のみ)

CCMS アラートモニタ r3monal および syslog モニタ r3monxmi は、パラメータ 「RemoteHost」で定義されている SAP サーバー上で稼働する SAP システムについて ID と 番号の両方を認識する必要があります。

アラートモニタおよび、特に r3monal (CCMS アラートモニタ ) および r3monxmi (syslog モニ タ ) を使用したリモートモニタを定義する際の追加要件の詳細については、31 [ページの「](#page-30-1)SPI for SAP [モニタ設定ファイル」](#page-30-1)および 54 [ページの「アラートモニタの設定ファイル」](#page-53-0)を参照して ください。

## <span id="page-29-0"></span>例 **2-2** 監視対象とする個別リモート サーバーの指定

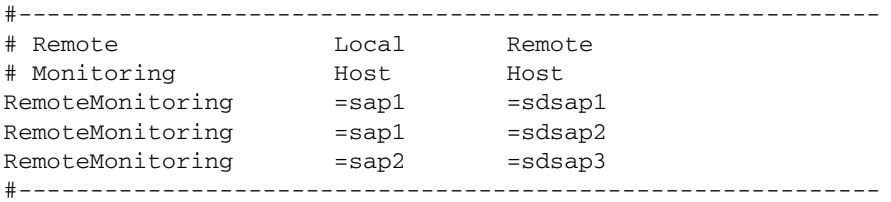

通常の ( ローカル ) 管理ノードの場合と同様に、モニタ設定ファイルの末尾にある Alert-classes セクションを使用して、モニタのインスタンスを、リモート サーバー上の特定のホスト、SAP インスタンス、またはプロセスと関連付けることができます。設定ファイルのキーワードの詳細 については、31 ページの「SPI for SAP [モニタ設定ファイル」](#page-30-1)を参照してください。

## <span id="page-30-1"></span><span id="page-30-0"></span>**SPI for SAP** モニタ設定ファイル

SPI for SAP をインストールおよび設定する際に、SAP 担当者は、アラートタイプ別に SPI for SAP モニタ用の初期設定値を設定し、その修正した設定ファイルを各管理ノードに配信する必 要があります。

SPI for SAP で提供されている各設定ファイルでは、キーワードを使用することによって特定の デフォルト設定を定義します。この項では、各モニタについて使用できるキーワードを示し、該 当する場合にはキーワード パラメータについて使用できる値を示します。この項では、以下の キーワードについての詳細な情報を記載しています。

- 32 [ページの「](#page-31-0)Agent ホスト名」
- 32 [ページの「アラートクラス」](#page-31-1)
- 35 ページの「[AlerMonSyslog](#page-34-0)」

CCMS アラートまたはシステム ログのフィルタリングを設定します。

- 36ページの「CCMS [受諾メッセージ」](#page-35-0)
- 36 ページの「CCMS [インタフェース」](#page-35-1)
- 37ページの「CCMS [監視セット」](#page-36-0)
- 37[ページの「履歴パス」](#page-36-1)
- 38 ページの「[LocalAutoAck](#page-37-0)」

CCMS ローカルの自動受諾機能を有効または無効にします。

- 38[ページの「監視条件」](#page-37-1)
- 39 [ページの「リモートモニタ」](#page-38-0)
- 40 ページの「[RFCTimeOut](#page-39-0)」
- 41 [ページの「重要度レベル」](#page-40-0)
- 41 ページの「[SAP SHM Check](#page-40-1)」 SAP 共有メモリのチェックを行います。
- 42 [ページの「トレース](#page-41-0) ファイル」
- 43 [ページの「トレース](#page-42-1) レベル」

## SPI for SAP モニタのカスタマイズ **SPI for SAP** モニタ設定ファイル

#### <span id="page-31-0"></span>**Agent** ホスト名

モニタ設定ファイルでは現在 AgentHostname のキーワードは無効になっています。

## <span id="page-31-1"></span>アラートクラス

メッセージを生成するためのアラートクラスの条件を定義するには、モニタ設定ファイルの末尾 にあるアラートクラス セクションを使用します。アラートクラス セクションは、共有メモリ イ ンタフェースを使用して、SAP アラートおよび特定のモニタに与えられたパラメータによる変 更を監視している場合にのみ、設定する必要があります。たとえば、パラメータ SAP Hostname、 SAP system、および SAP number は通常、すべてのモニタ設定ファイルに設定します。一方で パラメータ SyslogId は r3monxmi モニタの設定ファイルにのみ設定します。モニタ固有の各ア ラートクラスに、どのアラートタイプおよびパラメータを使用できるのかについては、この項の 情報および、個別のモニタの項を参照してください。たとえば、アラートタイプ =CHANGE\_OPT を使用できるのは、システム チェンジ モニタ r3monchg についてのみです。

注記 デフォルトでは、SPI for SAP モニタは、SPI for SAP がインストールされている ホストシステム上で検出される*すべてのSAP シス*テムを管理するように設定され ています。SPI for SAP での管理対象として設定しようとしている SAP R/3 およ び ローカル SAP R/3 ランドスケープの詳しい知識がないユーザーは、モニタ設定 ファイルを編集すべきではありません。

以下の一覧に、すべての SPI for SAP モニタ設定ファイルのアラートクラス セクションに含ま れるすべてのパラメータを示します。制限がある場合には、たとえば、(r3mondev のみ ) のよう に括弧内に記述しています。

#### • **Alerttype**:

=<*Alerttype*> アラート収集モニタを許可する値の詳細については、特定のモニタのア ラートタイプの項を参照してください。たとえば、アラートタイプ 「[IDOC\\_CURRENT\\_STATUS](#page-124-0)」については 123 [ページの「](#page-122-0)iDOC- ステー タス モニタ [: r3monale](#page-122-0)」を参照してください。

#### • **AlertMonitor**:

=*<Monitor\_Name>*

ここで *<Monitor\_Name>* は設定しようとしているアラートモニタの短い 形式です。たとえば =ALE は r3monale を表し、=CTS は r3moncts を表 します。

#### • **Enable/Disable**:

=0 モニタを*無効化*します。

=1 モニタを*有効化*します。これはデフォルト設定です。

**Filemask** (r3mondev  $\varnothing \nrightarrow \varnothing$ ):

```
=<File_Name> <File_Name> は r3mondev の監視対象とするトレース ファイルの名前で
す。ワイルドカード「*」( アスタリスク ) を使用すれば、複数のファイル
名を監視することができます。たとえば、=dev_* のようにします。
```
• **Mode** (r3monpro のみ ):

```
=<mode_value>_<mode_value> は ProcessNumber を評価する方法です ( たとえば、Max、
 Min、Exact、Delta)。使用可能な値の詳細については、80 ページの「プ
 ロセス モニタ : r3monpro」を参照してください。
```
#### • **OPC MsgGroup**:

=*<OVO\_Msg\_Group>*

*<OVO\_Msg\_Group>* は OVO メッセージ グループの名前であり、生成され るメッセージはこのグループに属します ( たとえば、R3\_CTS、 R3 DMP)。デフォルトの名前はすべて先頭が「R3 」であり、対応するア ラートモニタ ( たとえば、r3moncts、r3mondmp) の名前を反映していま す。モニタ設定ファイル内で OVO メッセージ グループの名前を変更する 場合、一致しないことを示すメッセージが生成されるのを避けるために、 これらの変更がメッセージの条件に反映されていることを確認する必要が あることに注意してください。

#### • **OPC Object**:

=*<OVO\_Object> <OVO\_Object>* は、生成されるメッセージに関連付けられる OVO オブ ジェクトです。オブジェクト名は通常、アラート収集モニタに関連付けら れるアラートタイプの名前を反映したものとなります。たとえば、 r3moncts の場合、REQUEST または TASK です。

> モニタ設定ファイル内で OVO オブジェクトの名前を変更 ( または新しい名前を追加 ) する場合、一致しないことを示すメッセージ が生成されるのを避けるために、この変更がメッセージの条件に反映され ていることを確認する必要があります。

OPC Object フィールドに表示される文字列「=SyslogId」は後述する SyslogId アラートクラスとは関係ありません。

• **OPC Severity**:

=*OVO\_Msg\_Severity>*

*<OVO\_Msg\_Severity>* は、CCMS アラートをマッピングする OVO メッ セージの重要度レベルです。たとえば、Normal、Warning、Major、 Critical を指定します。

• **ProcessName** (r3monpro のみ ):

=<*NameSID*> *<NameSID>* は、r3monpro の監視対象とする SAP プロセスの名前です。

- **ProcessNumber** (r3monpro のみ):
	- =<*nn*> *<nn>* は ProcessName で定義された SAP プロセスのインスタンス数です。 Max、Min、Exact、および Delta を使用して数を限定することができま す。詳細については、80 [ページの「プロセス](#page-79-0) モニタ : r3monpro」を参照 してください。
- **RFC Parameter** (r3moncol のみ ):
	- =<*RFC\_Param*> *RFC\_Param* は、パラメータの名前であり、その後ろに必要な照会条件が 指定されます。各パラメータには接頭辞「=」が付きます。たとえば、 =CP (「Contains Pattern」)、EQ (「Equals」) です。照会条件の詳細は、 109 [ページの「アラート収集モニタの照会条件」](#page-108-1)を参照してください。モ ニタに固有のアラートタイプ パラメータの詳細については、該当するモ ニタの説明 ( たとえば、r3monale モニタについては 125 [ページの表](#page-124-1) 4-7 [「設定パラメータ」](#page-124-1)) を参照してください。

#### • **SAP Client**:

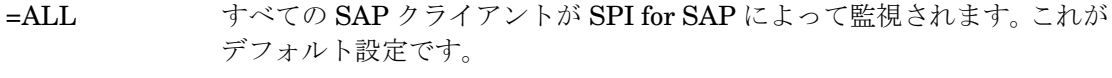

=<*ClientID*> パフォーマンスの監視を有効にする特定の SAP クライアントです。たと えば、099 です。各ホストごとに新しい行を使用します。

#### • **SAP Hostname**:

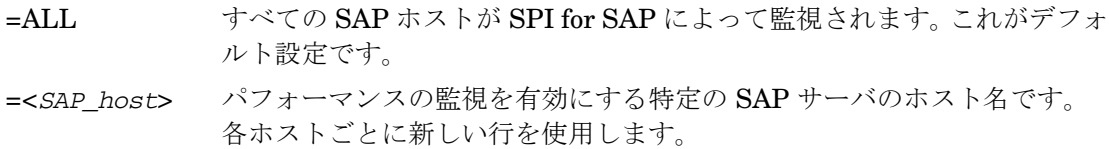

#### • **SAP Number**:

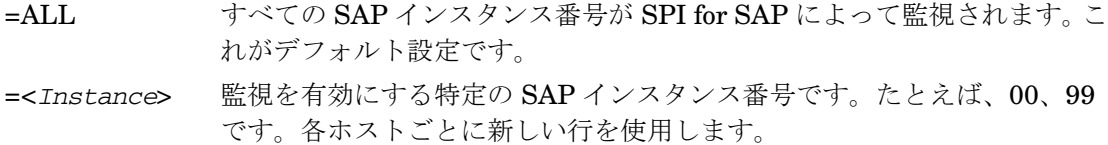

#### • **SAP System**:

=ALL すべての SAP システムが SPI for SAP によって監視されます。これがデ フォルト設定です。

=<*SAP\_SID*> パフォーマンスの監視を有効にする SAP システム ID です。たとえば、 DEV です。各ホストごとに新しい行を使用します。

• **SyslogId** (r3monal および r3monxmi のみ ):

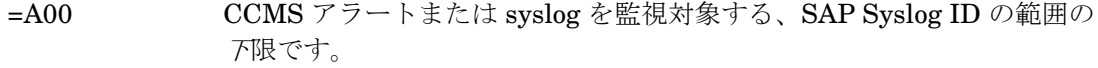

=ZZZ CCMS アラートまたは syslog を監視対象する、SAP Syslog ID の範囲の 上限です。

#### <span id="page-34-0"></span>**AlerMonSyslog**

syslog のフィルタリングは、アラートモニタ r3monal および r3monxmi でのみ使用できます。 SAP 共有メモリ (SHM) または XMI/XAL インタフェースとの組み合わせでフィルタリングを設 定する際に使用します。 AlerMonSyslog キーワードでは、次のパラメータに値を必要とします。

• **SAP System**

CCMS アラートまたはシステム ログを監視対象とする、SAP のシステム ID です。

• **SAP Number**

CCMS アラートまたはシステム ログを監視対象とする SAP システムと関連する SAP イン スタンス番号です。

• **SyslogId**:

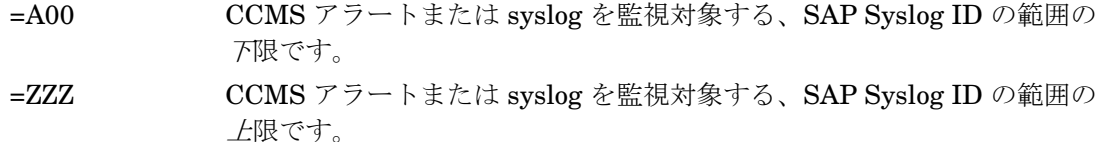

- **Enable/Disable**:
	- =0 モニタを*無効化*します。
	- =1 モニタを*有効化*します。これがデフォルト設定です。

#### <span id="page-35-0"></span>**CCMS** 受諾メッセージ

SAP 4.6 ( 以降 ) および XMI/XAL インタフェースと併用した場合の r3monal のみ

r3monal モニタは、CCMSAcknowledgeMessage キーワードを使用して、SAP 内で CCMS 自 動受諾 (auto-acknowledge) 機能のオンとオフを切り替えます。このキーワードを使用できるの は、XMI/XAL インタフェースを使用するように r3monal を設定してある場合に限られ、さらに 以下のパラメータの値が必要です。

• **SAP System** (r3monal および SAP 4.6 以降のみ)

CCMS アラートを受諾 ( または完了 ) する、SAP 内の SAP システムの ID。

• **Ack. Filtered Messages**

この機能により、定義した条件と一致する CCMS アラートを CCMS 内で受諾 (または完 了 ) するかどうかが決定されます。

=0 SAP 内の CCMS アラートを受諾 ( 完了 ) しません。これがデフォルト設定 です。

=1 SAP 内の CCMS アラートを*受諾*します。これは、SAP CCMS において 「アラート対処 1 ボタンをクリックするのと同じです。

• **Enable/Disable**

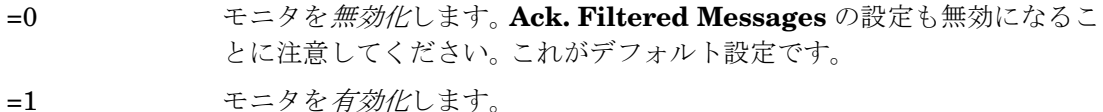

#### <span id="page-35-1"></span>**CCMS** インタフェース

SAP 4.6 ( 以降 ) の r3monal のみ

旧バージョンの共有メモリー インタフェースまたは新しく拡張された XMI/XAL インタフェース (BAPI) を使用するように、r3monal モニタを設定します。 CCMSInterface キーワードは、以下 の値のいずれかを必要とします。

- =SHM 旧バージョンの共有メモリー インタフェースを有効化します。
- =XAL 拡張された新しい XMI/XAL インタフェース (BAPI) を有効化します。
### **CCMS** 監視セット

SAP 4.6 ( 以降 ) および XMI/XAL インタフェースと併用した場合の r3monal のみ

拡張された新しい XMI/XAL インタフェース (BAPI) を使用するように CCMS モニタのセットを 定義します。 CCMSMonitorSet キーワードを使用できるのは、XMI/XAL インタフェースを使用 するように r3monal を設定してある場合に限られ、さらに、以下のようなパラメータの値が必 要です。

#### • **SAP System**

CCMS アラートを Monitor Set パラメータで定義する、SAP システムの ID です。

### • **SAP Number**

CCMS アラートを Monitor Set パラメータで定義する、SAP システムの SAP インスタンス 番号です。

### • **Monitor Set**:

=SAP CCMS Technical Expert Monitors

CCMS アラートモニタ ツリーに表示される監視セットの名前。

• **Monitor**:

=System / All Monitoring Segments / All Monitoring Context

パラメータ「Monitor Set」で定義する監視セットに属するモニタの名前。各モニタはス ラッシュ (/) で区切ります。

### <span id="page-36-0"></span>履歴パス

モニタ設定ファイルに含まれるキーワード HistoryPath[Unix | AIX | WinNT] については、以 下のパラメータを使用することができます。

#### • **Hostname**:

- =ALL すべてのホストが SPI for SAP によって監視されます。これがデフォルト 設定です。
- =<*SAP\_host*> SAP サーバーの名前。このサーバーについてモニタの履歴ファイルへのパ スを指定します。各ホストごとに新しい行を使用します。

# SPI for SAP モニタのカスタマイズ **SPI for SAP** モニタ設定ファイル

• **Path**:

 $UNIX: =default$ 

 $AIX: =default$ 

MS Windows: = default

ここで「=default」値は、 SPI for SAP モニタでの履歴ファイルへのデフォルトパスになりま す。

### **LocalAutoAck**

r3monsap のみ

r3monsap モニタは LocalAutoAck キーワードを使用して、ローカル CCMS の自動受諾機能の オン (=1) とオフ (=0) を切り替えます。この機能により、CCMS アラートがメッセージとして OVO メッセージ ブラウザに表示されるかどうかが決定されます。 CCMS 自動受諾機能を無効に すると、OVO メッセージ ブラウザにメッセージが表示されます。 CCMS アラートが自動的に CCMS に受諾される場合、メッセージは OVO メッセージ ブラウザには表示されません。

## <span id="page-37-0"></span>監視条件

モニタ設定ファイル内で指定する監視条件により、モニタの実行時に呼び出すアラート収集機能 やそれらの機能を限定するためのパラメータが決定されます。また、監視条件により、アラート 収集の起動時に生成されるメッセージについてのルールも定義します。すべての SAP システム およびインスタンスに対して適用されるデフォルトの条件や、特定のシステムおよびインスタン スに対してのみ適用される例外条件を定義することができます。

特定のモニタに関連付ける条件を定義するのに使用するキーワードは、モニタの範囲や各モニタ が管理するように設計されている SAP の領域によって異なります。たとえば、AlertDevMon キーワードは、r3mondev モニタ用設定ファイル内でのみ使用できます。同様に、キーワード AlertMonPro および AlertInstMonPro は、r3monpro モニタの設定ファイルでのみ使用できま す。特定のモニタに関し、どのキーワードを使用できるかについての詳細は、設定を行うモニタ について説明している項を参照してください。たとえば、r3mondmp、ABAP ダンプ モニタなど です。

曖昧な定義は、可能な限り避けてください。たとえば、以下の設定では、最後の 2 行に論理的な 矛盾があります。msg4 と msg5 が両方とも、同一 SAP システムの同一 SAP インスタンスから のロール ページ メッセージに使用する OVO オブジェクトとして定義されているためです。望 まないメッセージや混乱を招くメッセージが大量に出力される結果になります。

AlertClassRollpag =ALL =ALL =1 =RollPag =R3\_Roll-Paging AlertClassRollpag =ALL =01 =1 =msg2 =R3\_Roll-Paging AlertClassRollpag =LPO =ALL =1 =cwmsg3 =R3\_Roll-Paging AlertClassRollpag =LPO =01 =1 =msg4 =R3\_Roll-Paging AlertClassRollpag =LPO =01 =1 =msg5 =R3\_Roll-Paging

### リモートモニタ

モニタ設定ファイル内で、RemoteMonitoring キーワードは、r3mondev および r3monpro を*除* くすべての SPI for SAP モニタについて使用することができます。 RemoteMonitoring では、以 下のパラメータを使用することができます。

### • **LocalHost**

SPI for SAP がインストールされ実行されている OVO 管理ノードの名前です。このホスト の OVO Agent を使用して、「RemoteHost」で定義されているホストで監視が実行されま す。

#### • **RemoteHost**

「LocalHost」で定義されているホストによって監視されるリモート SAP システムの名前で す。 RemoteHost には SPI for SAP はインストールされておらず、通常は OVO 管理ノード ではありません ( ただし理論的にはありえます )。

• **SAP System** (r3monal および r3monxmi のみ)

パラメータ「RemoteHost」で定義された SAP サーバー上で稼働する SAP システムの ID です。このシステムが、「LocalHost」上で実行されている SPI for SAP によるリモートモニ タの対象となります。

• **SAP Number** (r3monal および r3monxmi のみ)

パラメータ「RemoteHost」で定義された SAP サーバー上で稼働する特定の SAP システム のインスタンス番号です。このシステムが、「LocalHost」上で実行されている SPI for SAP によるリモートモニタの対象となります。

リモートモニタ機能はすべてのアラートモニタで使用できるわけではありません。たとえば、リ モート サーバー上で稼働する SAP インスタンスを監視するように、r3mondev または r3monpro を設定することはできません。詳細については、各アラートモニタに関する項を参照 してください。

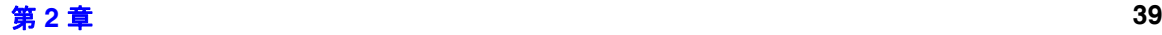

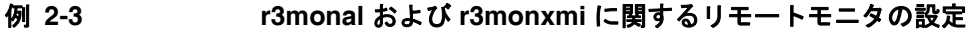

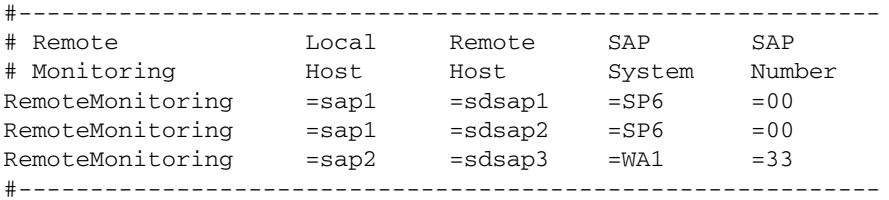

RemoteMonitoring キーワードの使用方法の詳細は、各アラートモニタについてのページ、およ び以下を参照してください。

- 28 [ページの「アラートモニタによるリモートモニタ」](#page-27-0)
- 101 ページの「r3status [モニタによるリモートモニタ」](#page-100-0)
- 114 [ページの「アラート収集モニタによるリモートモニタ」](#page-113-0)
- 267 ページの「リモート [パフォーマンス監視」](#page-266-0)

### **RFCTimeOut**

r3monal および r3monxmi のみおよび SAP 4.6 (XAL/XMI) 以降のみ

RFCTimeout では、RFC XMI/XAL 関数コールが取り消されるまでの時間の最大値を秒単位で 定義します。たとえば、=120 です。 RFC コールが完了するまで、つまり初期要求に対する応答 を受信するまでに、予想よりも長い時間がかかる場合には、システムがダウンしているか、重大 なパフォーマンス障害が発生している可能性があります。コールが完了した後に、Dialog プロセ スが割り当てられると、時間制限が適用されなくなります。

RFCTimeout キーワードは、設定ファイル r3monal.cfg で XMI/XAL インタフェースを使用す るように r3monal が設定されている場合のみ使用できます。詳細については、36 [ページの](#page-35-0) 「CCMS [インタフェース」](#page-35-0)の「CCMSInterface」キーワードを参照してください。 SAP R/3 で XMI/XAL インタフェースを使用するように r3monal モニタを設定する方法の詳細については、 67 ページの「XMI/XAL を使用した CCMS 4.x [のアラートモニタ](#page-66-0) :r3monal」を参照してくださ い。

### 重要度レベル

SeverityValue キーワードを使用すると、モニタ r3monal、r3monsap、および r3monxmi は、 SAP サブシステムにおける CCMS アラートの重要度 ( たとえば、SeverityCritical) を OVO の メッセージ ( たとえば、危険域 ) に割り当てることができます。以下の値を使用できます。

表 **2-3 Mapping Severity Levels**

| CCMS アラートの重要度                  | メッセージの重要度 |
|--------------------------------|-----------|
| SeverityCritical $(\pi)$       | =危険域      |
| Severity Warning (黄)           | =注意域      |
| SeverityNormal $(\frac{2}{3})$ | = 正常域     |
| SeverityNull                   | =不明       |

注記 アラート*収集*モニタ (r3moncol) には、警戒域と重要警戒域に割り当てることが できる2つの*追加のOVO* 重要度レベルがあります。重要度レベルの階層は昇順 で、正常域、注意域、警戒域、重要警戒域、危険域です。

### **SAP SHM Check**

アラートモニタ r3monal、r3mondev、r3monpro、および r3monxmi のみ

SAPSHMCheck キーワードは、自動 SAP 共有メモリ チェック機能を有効または無効にします。各 アラートモニタは実行時にこの機能を使用して、r3itosap.cfg ファイル内に定義された SAP システムのステータスを判別します。共有メモリ チェック機能は、今回の実行結果と前回の実行 結果を比較することにより、監視対象の SAP システムでステータスの変化が生じたかどうかを 判断します。SAPSHMCheck キーワードでは、次のパラメータに値が必要です。

### • **Hostname**:

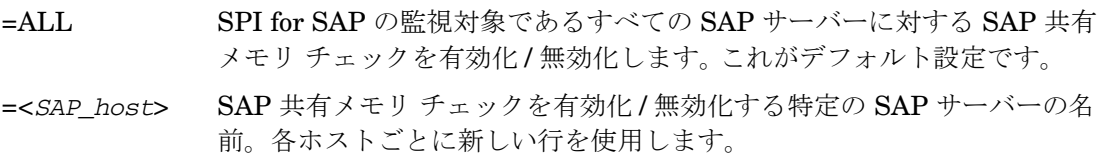

- **Enable/Disable**:
	- =0 共有メモリー チェックを無効化します。 SPI for SAP が SAP プロセスの監 視に使用する r3monpro 以外のすべてのモニタに関しては、これがデフォ ルト設定です。
	- =1 実有メモリー チェックを*有効化*します。

SAPSHMCheck キーワードがない旧バージョンの設定ファイルを使用している場合などに、設定 ファイルで SAP 共有メモリ チェックの有効化 / 無効化を指定していない場合、アラートモニタ はデフォルトの状態 (有効化)が設定されているものと見なします。

### 例 **2-4 SAP** 共有メモリ チェックの有効化 **/** 無効化

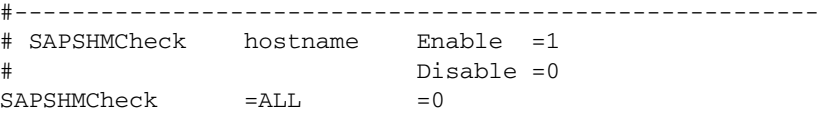

#------------------------------------------------------------

# トレース ファイル

モニタ設定ファイルに含まれる TraceFile キーワードについては、以下のパラメータを使用する ことができます。

#### • **Hostname**:

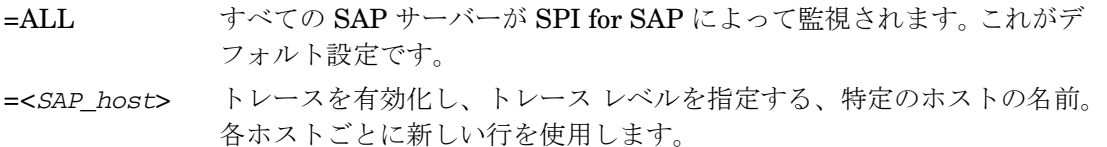

#### • **Filename**:

=r3mon<*alert\_monitor\_name*>.log ( たとえば、r3mondev.log、r3mondmp.log など )。 これがデフォルト設定です。これ以外のファイルをトレース ログの書き込み先とする場合 は、そのファイルの名前を指定します。デフォルトでは、モニタのトレース ファイルは、以 下のディレクトリの中にあります。

パスの変更方法の詳細については、113 [ページの「アラート収集モニタの環境変数」](#page-112-0)の環境 変数 SAPOPC TRACEPATH を参照してください。

## <span id="page-42-2"></span><span id="page-42-0"></span>トレース レベル

モニタ設定ファイルに含まれる TraceLevel キーワードについては、以下のパラメータを使用す ることができます。

• **Hostname**:

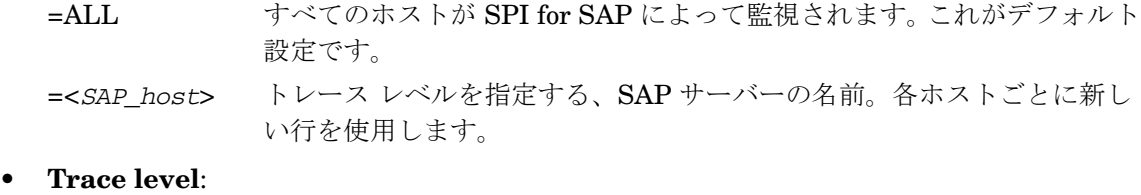

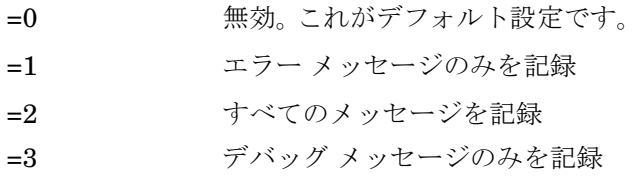

注記 トレースレベル2および3は、r3moncol でのみ利用可能です。

# <span id="page-42-1"></span>**SPI for SAP** アラートモニタの設定

アプリケーション デスクトップで、該当するアプリケーション グループのアイコンをダブルク リックします。モニタ設定用アイコンを含むアプリケーション グループには、次の 2 種類があ ります。

- SAP R/3 Admin
- グローバル設定の場合
- SAP R/3 Admin Local

#### ローカル設定の場合

- 4. [ 登録アプリケーション ] ウィンドウで、変更するアラートモニタのアイコンをダブルクリッ クします。選択したアラートモニタの設定ファイルが開きます。
- 5. トレースレベルを定義するため、行を編集または入力します。たとえば、全ホスト (hostname = ALL) に対してデフォルト値を設定し、例外ホストを指定する行を追加して設 定できます。 例 :

# SPI for SAP モニタのカスタマイズ **SPI for SAP** モニタ設定ファイル

 $TraceLevel = ALL = 0$ TraceLevel =hpbbx10 =1

この例では、hpbbx10 というホストを除き、全ホストに対するトレースが無効になります。 トレース レベルの詳細については、43 [ページの「トレース](#page-42-0) レベル」を参照してください。

6. トレース情報を書き出すトレース ファイルの名前を指定します。 例 :

TraceFile =ALL =r3monpro.log

各モニタのトレース ファイルのデフォルト名を、表 [2-4](#page-43-0) に示します。

# <span id="page-43-0"></span>表 **2-4** トレース ファイルのデフォルト名

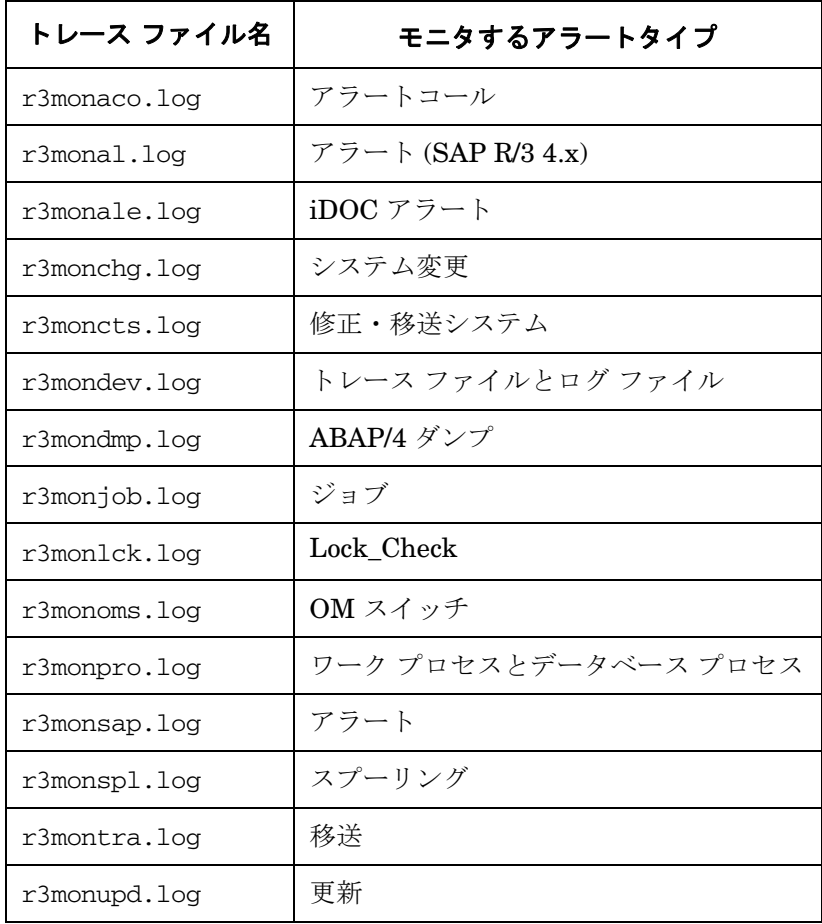

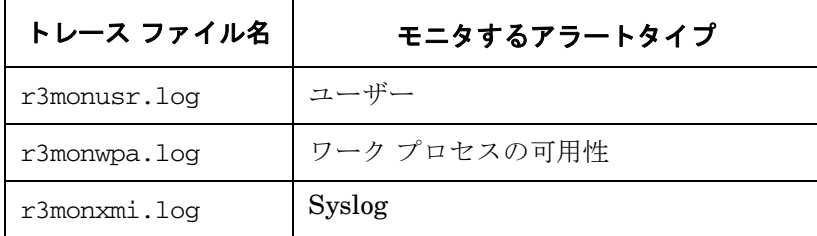

# 表 **2-4** トレース ファイルのデフォルト名 **(** 続き **)**

7. アラートモニタの履歴ファイル格納先ディレクトリである*履歴パス*を指定します。アラート モニタは、次のパスを、UNIX / AIX / MS Window のサーバー用デフォルト パスとして使い ます。

HistoryPathUnix =ALL =default HistoryPathAIX =ALL =default HistoryPathWinNT =ALL =default

注記 アラートモニタには、デフォルト値である「=default」以外に MS Windows 管 理ノードの特定の履歴パスを使用するよう指定できます。 例 : %OvAgentDir%¥Tmp 詳細については、37 [ページの「履歴パス」の](#page-36-0)環境変数 SAPOPC\_HISTORYPATH、およびアラートモニタ設定ファイルのキーワード を 参照してください。

各アラートモニタは、専用の履歴ファイルを書き出します。アラートモニタが起動か完了す る都度、各アラートモニタはその履歴ファイルに新しいセクションを追加します。この機能 により、アラートモニタは前回実行されて以来変更された内容を確認できます。

- **重要** モニタ履歴 (\*.his) ファイルを編集 しないでください。モニタ履歴ファイルを編 集すると、記録の正確性および整合性が失われる恐れがあります。モニタは履歴 ファイルを使用することによって、前回の実行時以降にイベントが発生している かどうか、およびメッセージを送信すべきかどうかを判断します。
- 8. 監視条件の定義。監視条件とは、アラートモニタが実行するたびにチェックされるルールを 指します。入力する監視条件はアラートモニタにより異なります。各モニタについて使用で きるキーワードおよびパラメータの一般情報については、38 [ページの「監視条件」](#page-37-0)および 32 [ページの「アラートクラス」](#page-31-0)を参照してください。

注記 各種アラートモニタの監視条件の詳細は、各々の説明を参照してください。

# アラートモニタ設定ファイルの分配

以下のいずれかの方法を使用してアラートモニタ設定ファイルを管理ノードに配信することがで きます。

1. [設定のインストール]アプリケーション

[SAP R/3 Admin] アプリケーション グループの [設定のインストール] アプリケーションを使 用します。「設定のインストール1アプリケーションは、選択したすべての管理ノードに各グロー バル モニタ設定ファイルのコピーを分配します。この方法を実行できるのは、必要なアクセス権 を持つ OVO ユーザーです。

ローカル設定分配アプリケーション

[SAP R/3 Admin Local] アプリケーション グループにある ローカル設定分配アプリケーション を使用します。ローカル設定分配アプリケーションは、ローカル モニタ設定ファイルのコピーを、 選択した管理ノードのみに分配します。モニタの分配は、管理ノードでのモニタ設定ファイルの 使用を約束しません。この方法を実行できるのは、必要なアクセス権を持つ OVO ユーザーです。

同じ管理ノード上のグローバル ディレクトリとローカル ディレクトリの両方に、設定ファイル を保存することができます。モニタは実行時に、優先順位を使用して、どちらの設定ファイルを 使用すべきかを判断します。詳細については、26 [ページの「アラートモニタの優先順位」](#page-25-0)を参照 してください。

グローバル設定ファイルは、OVO 管理ノードの以下のディレクトリにインストールされます。

ローカル設定ファイルは、管理ノードの以下のディレクトリにインストールされます。

• **UNIX:** /var/opt/OV/conf/sapspi/local

# ローカル設定とグローバル設定

この項では、ローカルまたはグローバルのアラートモニタ設定を適用する方法、さらに、すでに 適用および配信されている設定を削除する方法について簡単に説明します。この項では、以下の 作業について説明しています。

- 48[ページの「グローバル設定の適用方法」](#page-47-0)
- 49[ページの「ローカル設定の適用方法」](#page-48-0)
- 50[ページの「ノード上の選択したローカル設定の削除方法」](#page-49-0)

同一マシン上にグローバル ディレクトリとローカル ディレクトリの両方を設定することができ ます。モニタ実行可能ファイルは、実行時に優先順位を使用して、どちらの設定ファイルを使用 すべきかを判断します。詳細は、26 [ページの「アラートモニタの優先順位」](#page-25-0)を参照してくださ い。

# <span id="page-47-0"></span>グローバル設定の適用方法

- 1. [SAP R/3 Admin Local] アプリケーション グループで、設定するアラート モニタのアイコ ンをダブルクリックします。
- 2. アラート モニタの設定ファイルを編集します。ファイル中のパラメータの詳細な説明は、[43](#page-42-1)  ページの「SPI for SAP [アラートモニタの設定」を](#page-42-1)参照してください。
- 3. [設定のインストール] アイコンをダブルクリックして、モニタの設定を SPI for SAP R/3 用 データベースに登録します。
- 4. 監視するアラート タイプごとに、上記ステップ 1 ~ 3 を繰り返して、対応するアラート モ ニタの設定ファイルの設定を、適宜変更してください。
- 5. [ 登録ノード ] ウィンドウで、更新された設定を配信する管理ノードを選択します。
- 6. [ 設定のインストール ] アイコンをダブルクリックします。

グローバル 設定ファイルが、選択した各管理ノードの次のディレクトリのいずれかにコピーさ れます。

- UNIX: /var/opt/OV/conf/sapspi/global
- AIX (DCE): /var/lpp/0V/conf/sapspi/qlobal AIX (HTTPS): /var/opt/OV/conf/sapspi/global
- MS Windows (DCE): \usr\OV\conf\sapspi\qlobal

MS Windows (HTTPS):

\Program Files\HP OpenView\data\conf\sapspi\global

# <span id="page-48-0"></span>ローカル設定の適用方法

- 1. [ 登録ノード ] ウィンドウで、ローカル設定を作成または更新する管理ノードを選択します。
- 2. 管理サーバー上で、[SAP R/3 Admin Local] アプリケーション グループで、設定するア ラート モニタのアイコンをダブルクリックします。
- 3. アラート モニタの設定ファイルを編集します。詳細は、43 ページの「[SPI for SAP](#page-42-1) アラート [モニタの設定」を](#page-42-1)参照してください。
- 重要 あるノードに対し選択したアラート モニタのローカル設定を初めて行うため に設定ファイルを開くと、このノードのローカル設定用ディレクトリに、対 応するグローバル設定ファイルが自動的にコピーされます。 このアラート モニタにローカル設定を必要としない場合は、次回のローカル 設定ファイルの配信を行う前に、このファイルを削除してください。
- 4. ローカルに監視するアラート タイプごとに、上記ステップ 1 ~ 3 を繰り返して、対応するア ラート モニタの設定ファイルの設定を、適宜変更してください。
- 5. [ 登録ノード ] ウィンドウで、更新したローカル設定の配信先とする管理ノードを選択しま す。
- 6. [SAP R/3 Admin Local] アプリケーション グループで、[ ローカル設定分配 ] アイコンをダ ブルクリックします。

ローカル設定ファイルは、選択したすべての管理ノードの次のディレクトリにコピーされま す。

- UNIX: /var/opt/OV/conf/sapspi/local
- AIX (DCE): /var/lpp/0V/conf/sapspi/local AIX (HTTPS): /var/opt/OV/conf/sapspi/local
- MS Windows (DCE): \usr\OV\conf\sapspi\local

MS Windows (HTTPS): \Program Files\HP OpenView\data\conf\sapspi\local

### SPI for SAP モニタのカスタマイズ ローカル設定とグローバル設定

# ノード上のすべてのローカル設定の削除方法

- 1. [ 登録ノード ] ウィンドウで、ローカル設定を削除する管理対象ノードを選択します。
- 2. 管理サーバー上で、[SAP R/3 Admin Local] アプリケーション グループの、[ローカル設定 削除 ] アイコンをダブルクリックします。

管理サーバー上で、選択された管理対象ノードのローカル設定ディレクトリが削除され、更 新された設定が管理対象ノードに分配されます。

# <span id="page-49-0"></span>ノード上の選択したローカル設定の削除方法

1. OVO 管理サーバー上で、対象ノードのローカル設定ディレクトリに移動します。

#### **cd /var/opt/OV/share/conf/sapspi/local/<node\_name>**

必要のなくなった設定ファイルを削除します。

#### **rm <***filename***>.cfg**

- 2. [ 登録ノード ] ウィンドウで、ローカル設定を削除する管理対象ノードを選択します。
- 3. [SAP R/3 Admin Local] アプリケーション グループで、[ ローカル設定分配 ] アイコンをク リックします。

既存のローカル設定ファイルが削除され、新しい設定に更新されます。

重要 新しい設定が空であっても、管理サーバー上のディレクトリ /var/opt/OV/share/conf/sapspi/local/<*node\_name*> は手動で削除しな いでください。 誤ってこのディレクトリを削除してしまった場合、または、何らかの理由で このディレクトリが認識できない場合は、ローカル設定分配機能による設定の 再配信が実行できなくなり、その管理ノードのローカル設定を更新すること が不可能になります。

# **3 SPI for SAP** のアラートモニタ

この項では、アラートモニタ r3monsap、r3monal、r3monxmi、r3monpro、r3mondev および r3status の各モニタに関する説明とその使用法について述べます。

# **SPI for SAP** モニタの紹介

SPI for SAP には、SAP 環境のさまざまなステータスを設定に応じて定期的に収集するモニタ群 が含まれています。

モニタは、OVO で管理、監視する SAP R/3 サーバーに配置しなければなりません。モニタの分 配は、通常、SPI for SAP のインストールおよび設定プロセスの一部として実行されます。モニ タを配信するには、OVO デスクトップで作業する OVO 管理者が、適切な SPI for SAP メッ セージ ソース テンプレートをまず割り当ててから分配します。

モニタを初めて設定する場合は、各アラートモニタの説明とその設定ファイル中の説明を読んで ください。各アラートモニタの設定ファイル中にデフォルトの設定と設定ファイルの変更が必要 な個所の説明があります。

この項では、次のトピックを扱います。

- 53ページの「CCMS [アラートモニタの使用方法」](#page-52-0)
- 54[ページの「アラートモニタの設定ファイル」](#page-53-0)
- 56ページの「CCMS 4.x [アラートモニタの紹介](#page-55-0): r3monal」
- 62[ページの「共有メモリを使用した](#page-61-0) CCMS 4.x のアラートモニタ : r3monal」
- 67ページの「XMI/XAL を使用した CCMS 4.x [のアラートモニタ](#page-66-1) :r3monal」
- 77 [ページの「トレース](#page-76-0) ファイル モニタ : r3mondev」
- 80[ページの「プロセス](#page-79-0) モニタ: r3monpro」
- 84ページの「CCMS 3.x [のアラートモニタ](#page-83-0) : r3monsap」
- 89ページの「System Log モニタ (XMI 経由[\) : r3monxmi](#page-88-0)」
- 96 [ページの「](#page-95-0)SAP R/3 ステータス モニタ : r3status」

# <span id="page-52-0"></span>**CCMS** アラートモニタの使用方法

CCMS の監視に必要なアラートモニタは、表 [3-1](#page-52-1) に示すように、ご使用の SAP R/3 システムの バージョンによって異なります。

# <span id="page-52-1"></span>表 **3-1 SAP R/3** のバージョン別 **CCMS** アラートモニタ

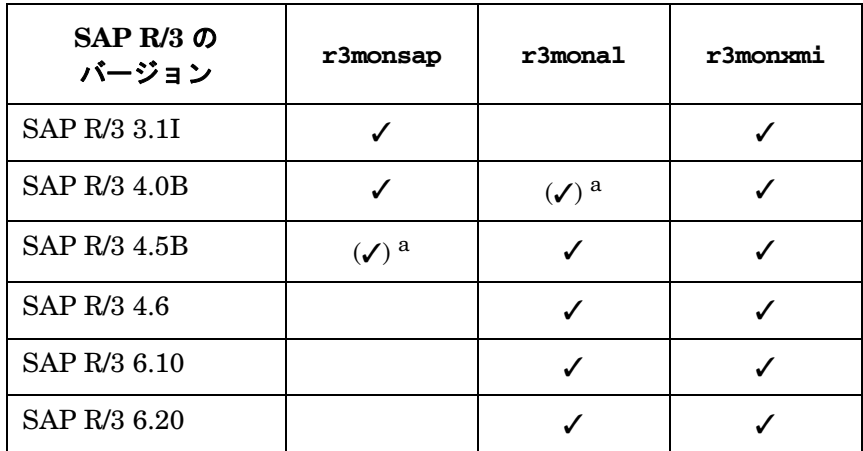

<span id="page-52-2"></span>a. (√) の印の付いた設定はお勧めできません。

注記 SPI for SAP は、各 CCMS アラートモニタがそれぞれ特定のバージョンの SAP R/3 でしか機能しないという問題について、SAP R/3 の各バージョン固有のテン プレート グループを提供するという方法で対処しています。

# <span id="page-53-0"></span>アラートモニタの設定ファイル

各 SPI for SAP アラートモニタは、OVO メッセージ ソース テンプレートおよび、1 つの実行可 能ファイルと 1 つの設定ファイルを含む、複数のファイル内で指定されます。

メッセージ ソース テンプレートは、OVO メッセージ ブラウザに表示するメッセージの生成 ルールを定義します。また、メッセージ ソース テンプレートは関連する実行ファイルを起動す る頻度も管理します。メッセージ ソース テンプレートをカスタマイズする場合は、OVO 管理者 用オンライン ヘルプに記述されている指示に従ってください。

モニタ実行ファイルは、メッセージ ソース テンプレートで定義された一定の間隔で実行されま す。そして、各モニタに関連する設定ファイルで定義されている監視条件に従って、状態を チェックし、報告します。監視条件は、ユーザー環境のニーズに合わせて定義することができま す。モニタ テンプレートのコピーと名前変更についての詳細は、『*HP OpenView Operations Smart Plug-in for SAP* インストール ガイド』を参照してください。

SPI for SAP モニタの設定ファイルでは、キーワードを使用することにより、ユーザー独自の環 境の要件を満たすように、モニタをセットアップすることができます。ほとんどのキーワードは すべての設定ファイルで使用できますが、特定のモニタと併せてでないと使用できないキーワー ドもあります。

SPI for SAP アラートモニタ設定ファイルで使用できるキーワードの詳細については、25 [ページ](#page-24-0) [の「モニタ設定ファイル」](#page-24-0)を参照してください。また、r3status.cfg、r3status モニタ設定 ファイルの内容については、99 ページの「r3status [の設定ファイル」](#page-98-0)で詳しく説明しています。 55 [ページの例](#page-54-0) 3-1 は、r3mondev モニタの設定ファイルの完全な内容を示しています。このモニ タは SAP システムのトレース ファイルとログ ファイル内で「ERROR」という文字列をスキャン します。

# SPI for SAP のアラートモニタ アラートモニタの設定ファイル

```
例 3-1 r3mondev.cfg ファイルからの抜粋
#-----------------------------------------------------------------------------
# TraceLevel hostname only error messages=1 info messages=2 debug messages=3
# Disable=0
TraceLevel =ALL =0#-----------------------------------------------------------------------------
# TraceFile hostname filename
#
TraceFile =ALL =r3moncts.log
#------------------------------------------------------------
# History hostname path
# Path
#
HistoryPathUnix =ALL =default
HistoryPathAIX =ALL =default
HistoryPathWinNT =ALL =default
#------------------------------------------------------------
# AgentHostname hostname aliasname
#
AgentHostname =ALL =default
#------------------------------------------------------------
# SAPSHMCheck hostname Enable = 1
# Disable = 0
SAPSHMCheck = ALL =0#------------------------------------------------------------
# AlertDevMon SAP SAP Enable =1 Filemask Severity Opc OpC
       # Sys Number Disable=0 Object MsgGroup
#AlertDevMon =ALL =ALL =1 =dev_* =WARNING =r3mondev =R3_Trace
#AlertDevMon =ALL =ALL =1 =std* =CRITICAL =r3mondev =R3_Trace
#Dispatcher trace file
AlertDevMon =ALL =ALL =1 =dev_disp =WARNING =r3mondev =R3_Trace
#Workprocess trace file for workprocess with number 0
\text{AlertDevMon} =ALL =ALL =1 =dev_w0 =WARNING =r3mondev =R3_Trace
#message server trace file 
AlerbewMon =ALL =ALL =1 =dev_ms =WARNING =r3mondev =R3_Trace
#screen processor trace file
AlertDevMon = ALL =ALI =1 =1 =dev_dy0 = WARNING =r3mondev =R3_Trace#tp process trace file
\text{AlertDevMon} =ALL =ALL =1 =dev_tp =WARNING =r3mondev =R3_Trace
--------------------------------------------------------------------------------
```
# <span id="page-55-0"></span>**CCMS 4.x** アラートモニタの紹介 **: r3monal**

r3monal モニタは、SAP version 4.0 から導入された SAP R/3 CCMS 監視アーキテクチャを 使っており、SAP の内部モニタである CCMS アラートモニタの出力を監視することができま す。r3monal は CCMS モニタが識別した警告を OVO メッセージに割り当てます。このメッ セージは OVO メッセージ ブラウザに表示されます。

r3monal モニタの設定方法は、以下のように、SPI for SAP の監視対象とする SAP R/3 のバー ジョンによって異なります。

#### • **SAP R/3 4.0** および **4.5**

SPI for SAP の監視対象とする SAP サーバーが、SAP R/3 4.0 および 4.5 を実行している場 合には、62 [ページの「共有メモリを使用した](#page-61-0) CCMS 4.x のアラートモニタ : r3monal」の項 で説明するように、SAP 共有メモリを使用するように r3monal CCMS アラートモニタを設 定する必要があります。設定ファイルの末尾にあるアラートクラス セクションについて特に 注意してください。

#### • **SAP R/3 4.6(6.x)**

SPI for SAP の監視対象とする SAP サーバーが SAP R/3 4.6 (6.10、6.20 など ) を実行して いる場合には、以下のいずれかを使用するように CCMS アラートモニタを設定します。

- 62 [ページの「共有メモリを使用した](#page-61-0) CCMS 4.x のアラートモニタ : r3monal」で説明す る SAP 共有メモリ
- 67 ページの「XMI/XAL を使用した CCMS 4.x [のアラートモニタ](#page-66-1) :r3monal」で説明する 新しい XMI/XAL インタフェース
- 注記 SAP は共有メモリインタフェースを徐々に廃止するつもりだと述べているため、 SPI for SAP の将来的なリリースでは、XMI/XAL インタフェースだけをサポート する予定です。

この項のその他の情報は、両方の r3monal CCMS アラートモニタ設定に対して適用されます。 これには、以下のトピックが含まれます。

- 57 ページの「CCMS [アラートモニタ」](#page-56-0)
- 59 [ページの「トレース](#page-58-0) レベル : r3monal」
- **59 [ページの「ファイルの場所](#page-58-1): r3monal」**

# SPI for SAP のアラートモニタ **CCMS 4.x** アラートモニタの紹介 **: r3monal**

- 60[ページの「環境変数](#page-59-0): r3monal」
- **60[ページの「重要度レベル](#page-59-1): r3monal**」

# <span id="page-56-0"></span>**CCMS** アラートモニタ

警告は、SAP による SAP ランドスケープの状態監視における、最も基本的な要素です。警告は、 ディスクや CPU などのオブジェクトと関連付けられ、各オブジェクトには応答時間や使用統計 などの属性が割り当てられます。オブジェクトのステータス、およびその長期にわたるパフォー マンスと可用性は、SAP のシステム管理者にとって重要です。 SAP R/3 CCMS アラートモニタ は、設定されている警告を ( 関連付けられているオブジェクトおよび属性と共に)、CCMS モニ タとしてモニタ ツリー内に表示します。このツリーは、図 [3-1](#page-57-0) のように表示することができま す。*共通設定*はすべての SAP ユーザーから参照可能 (かつ使用可能) であることに注意してくだ さい。

# SPI for SAP のアラートモニタ **CCMS 4.x** アラートモニタの紹介 **: r3monal**

<span id="page-57-0"></span>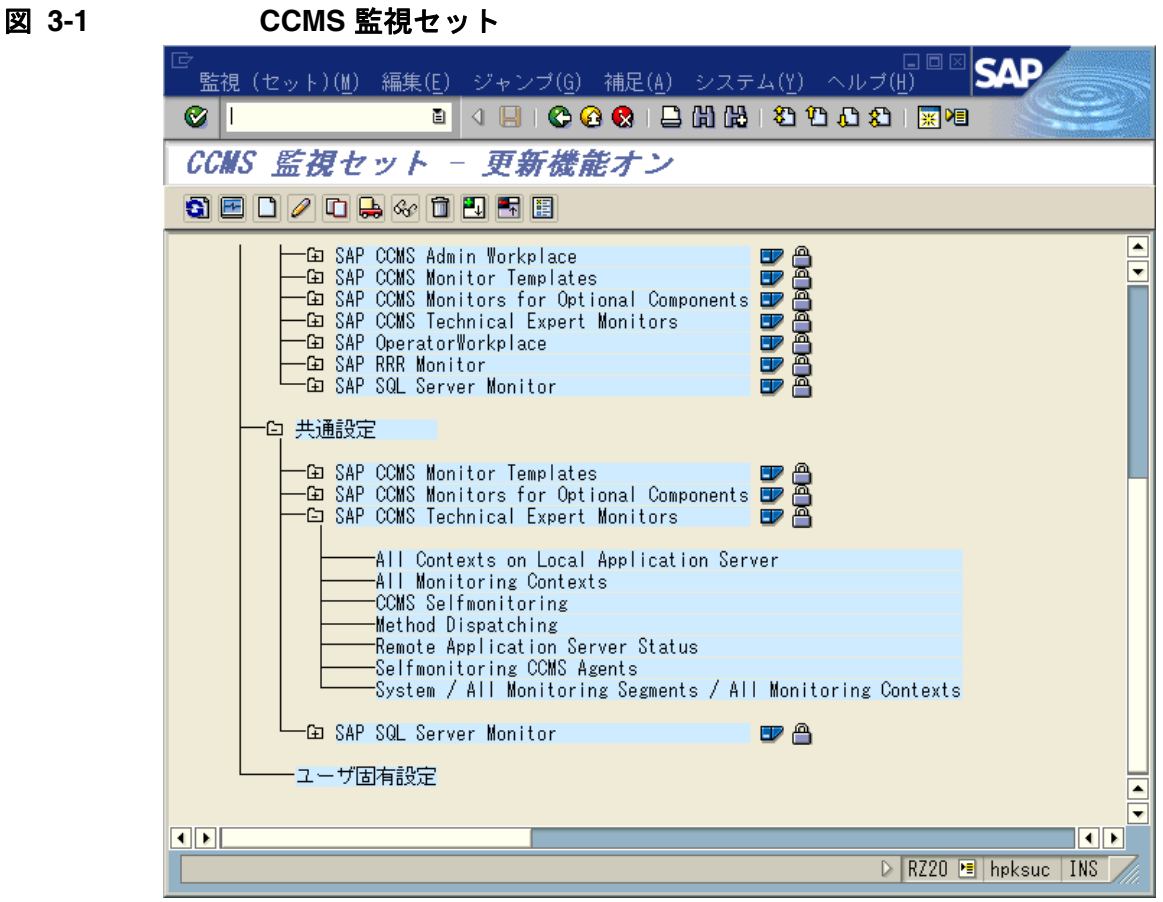

操作を容易にするために、各 CCMS モニタは事前定義された**監視セット**としてグループ化され ています ( たとえば、SAP CCMS Technical Expert Monitors または SAP CCMS Admin Workplace)。事前定義された監視セットには多数のサブセットとモニタが含まれています。これ らにより何千もの警告が生成されますが、中には実際には必要のないものも含まれます。 CCMS 監視セット用の管理機能を*有効*にすると、定期的に監視したい警告についてのモニタのみを含 む、ユーザー独自の CCMS 監視セットを作成することができます。ユーザー独自の監視セット を作成した後で、それらを監視セット ツリーに追加することにより、SPI for SAP の監視対象と して設定することができます。このように、監視する警告や受け取る情報を減らすことによっ て、より容易に管理を行うことができます。

<span id="page-58-2"></span>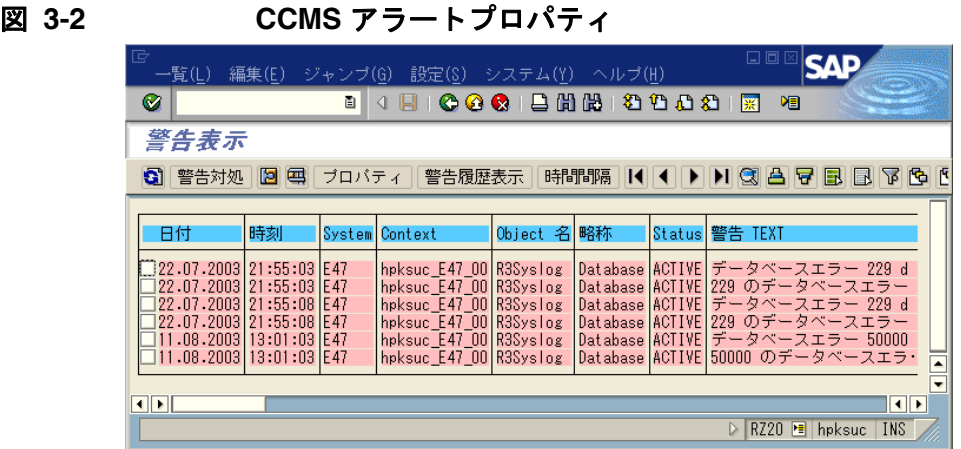

SAP R/3 CCMS モニタが状態を報告する時、図 [3-2](#page-58-2) に示すように、その警告の中に監視オブ ジェクトとその属性を含んでいます。

# <span id="page-58-0"></span>トレース レベル **: r3monal**

アラートモニタが使用するトレース レベル ( 特に r3monal モニタに関して利用できるトレース レベル ) の詳細については、31 ページの「SPI for SAP [モニタ設定ファイル」](#page-30-0)[の「トレース](#page-42-2) レベ [ル」](#page-42-2)の項を参照してください。

# <span id="page-58-1"></span>ファイルの場所 **: r3monal**

r3monal モニタは、表 [3-2](#page-58-3) に示すデフォルトのファイルを使用します。

# <span id="page-58-3"></span>表 **3-2 r3monal** のファイル

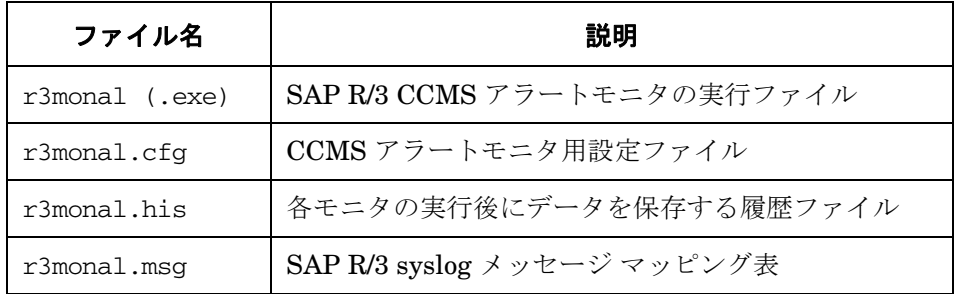

# SPI for SAP のアラートモニタ **CCMS 4.x** アラートモニタの紹介 **: r3monal**

# <span id="page-59-0"></span>環境変数 **: r3monal**

表 [3-3](#page-59-2) に、r3monal モニタを設定する際に使用できる環境変数を示します。

# <span id="page-59-2"></span>表 **3-3 r3monal** の環境変数

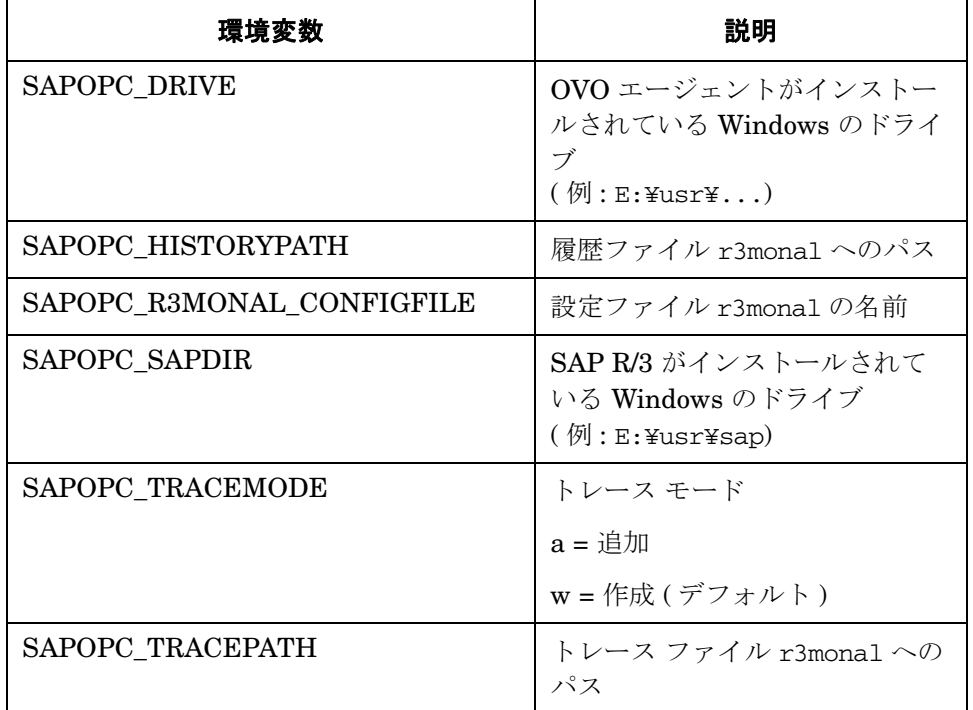

# <span id="page-59-1"></span>重要度レベル **: r3monal**

60 [ページの表](#page-59-3) 3-4 は、r3monal.cfg ファイルの「Severity Levels」セクションで、CCMS ア ラートに関連付けられた重要度レベルと、CCMS アラートによって生成される OVO メッセージ に割り当てられた重要度レベルとを対応させる方法を示します。

# <span id="page-59-3"></span>表 **3-4 CCMS** アラートの重要度レベルから **OVO** メッセージへのマッピング

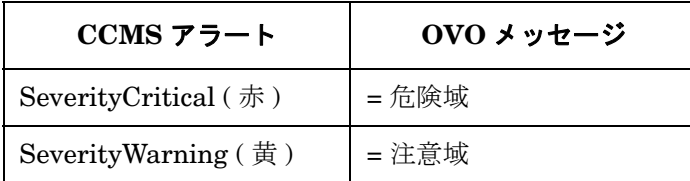

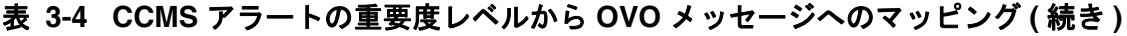

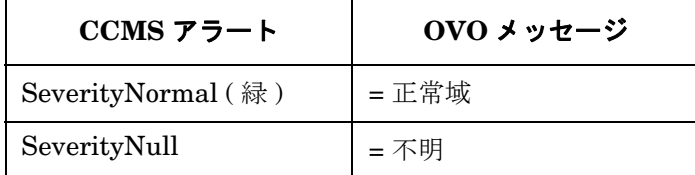

# リモートモニタ **: r3monal**

RemoteMonitoring キーワードは、SPI for SAP アラートモニタ r3monal および r3monxmi ( シ ステム ログ モニタ ) のモニタ設定ファイル内でのみ使用できます。 RemoteMonitoring キーワー ドで使用できるパラメータの詳細については、28 [ページの「アラートモニタによるリモートモ](#page-27-1) [ニタ」](#page-27-1)に含まれるキーワードの一覧を参照してください。SAP System と SAP Number は r3monal および r3monxmi でのみ必要となります。

# 例 **3-2 r3monal.cfg** ファイル内でのリモートモニタの有効化

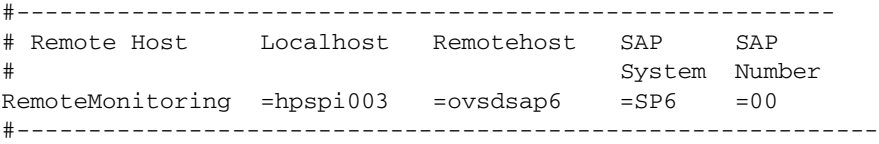

# <span id="page-61-0"></span>共有メモリを使用した **CCMS 4.x** のアラートモニタ **: r3monal**

SPI for SAP のバージョン A.07.10 ( 以降 ) で提供される CCMS アラートモニタ (r3monal) は、 従来の SAP 共有メモリ (SHM) インタフェースまたは新しい XMI/XAL インタフェースのいずれ かを使用して CCMS アラートを監視することができます。新しい XMI/XAL インタフェースは SAP R/3 4.6 以降でのみ利用可能であることに注意してください。 SPI for SAP を使用して 4.0 ま たは 4.5 などの旧バージョンの SAP R/3 4.x を監視したい場合には、この項の説明に従って、 SAP 共有メモリ インタフェースを使用するように SPI for SAP を設定する必要があります。

注記 SAP 3.x システムで CCMS アラートの監視にどんな場合でも r3monal を使用し ないでください。r3monal モニタは SAP 3.x システムで動作するように設計され ておらず、共有メモリと共に問題を起こす可能性があります。 SAP R/3 3.x CCMS アラートモニタの詳細は、84 ページの「CCMS 3.x [のアラートモニタ](#page-83-0) : [r3monsap](#page-83-0)」を参照してください。

SAP は、将来的に共有メモリ インタフェースのサポートを予定していないので、 SPI for SAP の 以降のリリースでは、SAP R/3 4.6 以降でのみ使用可能である XMI/XAL インタフェースのサ ポートのみになります。 XMI/XAL インタフェースを使用して SAP R/3 4.6 内の CCMS アラート を監視する方法については、67 ページの「XMI/XAL を使用した CCMS 4.x [のアラートモニタ](#page-66-1) [:r3monal](#page-66-1)」を参照してください。

この項では、以下のトピックについて説明します。

- **63 [ページの「監視条件](#page-62-0) : r3monal**」
- 63[ページの「重要度レベル](#page-62-1) : r3monal」
- 64 [ページの「アラートクラス](#page-63-0) : r3monal」

表 [3-5](#page-61-1) は、CCMS アラートコンポーネントと、OVO 内の対応コンポーネントとのマッピングを 示します。

# <span id="page-61-1"></span>表 **3-5 CCMS** アラートコンポーネントの **OVO** メッセージへのマッピング

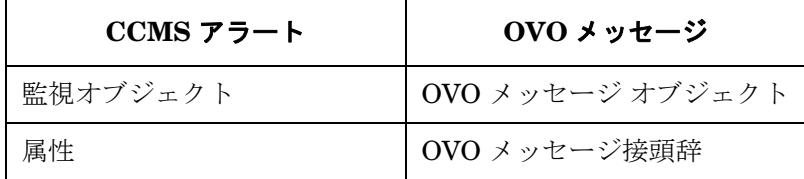

# 表 **3-5 CCMS** アラートコンポーネントの **OVO** メッセージへのマッピング **(** 続き **)**

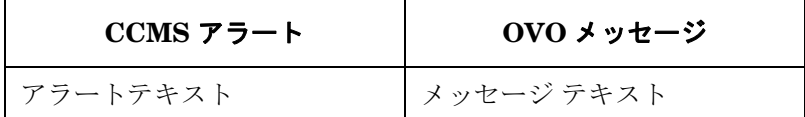

# <span id="page-62-0"></span>監視条件 **: r3monal**

r3monal モニタの設定ファイルで必要となるエントリは、警告の収集にどちらの SAP インタ フェース (SAP 共有メモリか、新しい XMI/XAL インタフェース ) を使用しているかによって異 なります。XMI/XAL インタフェースは、SAP R/3 のバージョン 4.6 以降でのみ利用可能です。 r3monal を SAP 共有メモリを使用するように設定するには、以下の 2 つのセクションで監視条 件を定義します。詳しくはこの項で後述します。

- 重要度のレベル
- アラートクラス

r3monal.cfg ファイルに関する、キーワードとその使用可能な値、編集可能パラメータの説明 など、内容に関する情報については、54 [ページの「アラートモニタの設定ファイル」](#page-53-0)を参照して ください。

# <span id="page-62-1"></span>重要度レベル **: r3monal**

r3monal.cfg ファイルの「Severity Levels」セクションでは、CCMS アラートの求められる OVO 重要度レベルを、対応する OVO メッセージの重要度レベルへとマッピングします。 SAP システム ID/SAP 番号の組み合わせごとに 1 行ずつ新しい行を追加することにより、重要度の マッピングを特定の SAP システム ID および SAP 番号について指定することができます。 [63](#page-62-2)  [ページの例](#page-62-2) 3-3 に、r3monal.cfg ファイルに含まれるデフォルトの重要度レベルの設定を示し ます。

### <span id="page-62-2"></span>例 **3-3 r3monal** の設定ファイルに含まれるデフォルトの重要度レベル

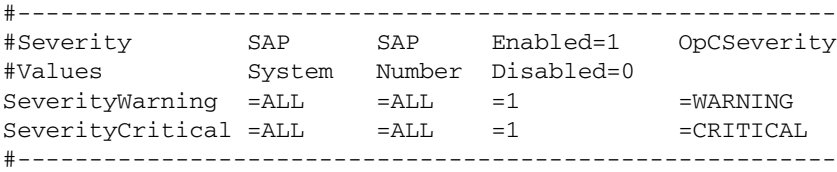

r3monal.cfg ファイル中の重要度レベルは、次の方法で編集できます。

### 1. 重要度レベルの有効 **/** 無効の切り替え

「注意域」(WARNING) レベルのメッセージを無効化 (=0) したい場合には、以下のように SeverityWarning の行を新規追加 ( または既存の行を変更 ) します。

SeverityWarning =ALL =ALL =0 =WARNING

### 2. **CCMS** の重要度レベルの **OVO** の重要度レベルへのマッピングを変更

すべての SeverityWarning イベントが 「危険域」(CRITICAL) レベルで報告するようにす るには、以下のように SeverityWarning の定義を新規追加 ( または既存の定義を変更 ) しま す。

SeverityWarning =ALL =ALL =1 =CRITICAL

### 3. **SID** に固有の例外を定義する

SAP システムの LP2 で発生した SeverityWarning のイベントを、OVO の「危険域」 (CRITICAL) レベルで報告するように設定するには、ALL システムのデフォルト設定を残 し、次の行を追加します。

SeverityWarning =LP2 =ALL =1 =CRITICAL

# <span id="page-63-0"></span>アラートクラス **: r3monal**

r3monal.cfg ファイルのアラートクラスのセクションでは、OVO のアラートクラスの、監視ツ リーの指定した部分へのマッピングを定義することができます。すべての SAP システムとイン スタンス番号に適用する設定を定義することも、個別の SAP システムおよびインスタンス番号 に適用する設定を定義することもできます。各定義により、マッピングされた警告と OVO の メッセージ グループが関連付けられます。

注記 SPI for SAP は、モニタの r3monsap と r3monal を組み合わせて使用することに より、バージョン 4.0 と 4.5 の SAP R/3 内の CCMS アラートを監視します。重複 を避けるために、r3monal モニタで判別するアラート条件を、r3monsap の設定 ファイルで無効にする必要があります。

r3monal.cfg ファイルのアラートクラス セクションのデフォルト設定は、次のとおりです。

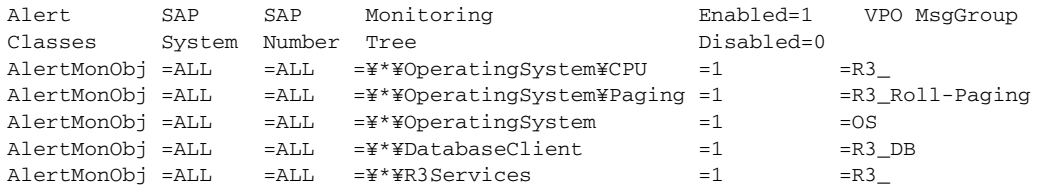

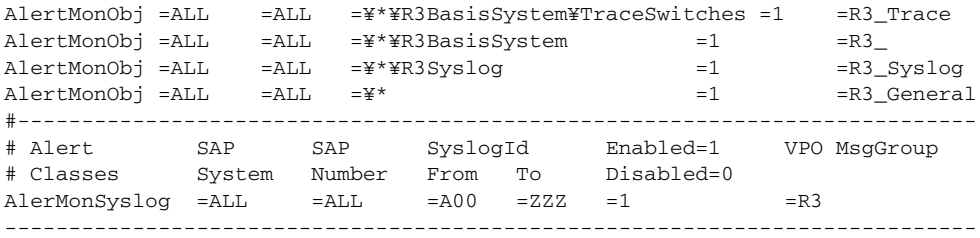

r3monal.cfg ファイルのアラートクラス セクションをカスタマイズする場合は次の事項に注意 してください。

### • **OVO** メッセージ グループ

r3monal が監視する各オブジェクトはアラートクラス セクションで指定し、それは CCMS 監視ツリー中でのオブジェクトの位置を指しています。たとえば、デフォルトの r3monal.cfg ファイルの 2 行目には、¥\*¥\*¥OperatingSystem¥Paging のように記述され ており、ここから、すべての SAP システムと SAP インスタンスについて、すべてのオペ レーティング システムの Paging イベントがメッセージ グループ R3\_Roll\_Paging で報告 されることがわかります。

### • 定義の順序

設定ファイルにおける定義の順序は重要です。条件は一覧の上の記述から順に考慮されます。 したがって、全般的な定義よりも特殊な定義を先に記述する必要があります。たとえば、デ フォルトの最初の 3 行を、次のように変更すると、

 $Alternatively: AlertMonObj = ALL =ALL =Y*YOperatingSystem =1 =OS$ AlertMonObj =ALL =ALL =¥\*¥OperatingSystem¥CPU =1 =OS AlertMonObj =ALL =ALL =¥\*¥OperatingSystem¥Paging =1 \ =R3\_Roll-Paging

オペレーティング システムに関する警告は、すべて OS メッセージ グループに割り当てら れ、CPU アラートとページ動作アラートを CPU と R3\_Roll-Paging グループへ割り当てる 条件は考慮されません。

#### • **syslog** アラートの書式

syslog アラートは、別の書式でも設定できます。デフォルト設定は、次のとおりです。

AlerMonSyslog =ALL =ALL =A00 =ZZZ =1

上記の設定は、あらゆる syslog アラートをグローバルに報告します。syslog ID の範囲を有 効・無効に設定して、グローバルに、または指定した SAP システムと SAP インスタンスに 対して syslog アラートを設定することができます。 例 :

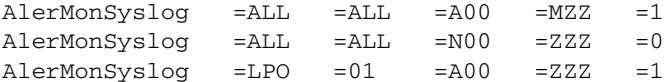

r3monxmi モニタを使って syslog メッセージを監視することもできます。これは、CCMS ア ラートモニタの syslog アラートではなく、SAP R/3 のシステム ログを監視します。

注記 r3monxmi モニタを使う場合は、r3monal モニタの syslog アラートが無効に設定 されているのを確認してください。

# <span id="page-66-1"></span><span id="page-66-0"></span>**XMI/XAL** を使用した **CCMS 4.x** のアラートモニタ **:r3monal**

SPI for SAP のバージョン A.07.10 以降で提供される r3monal モニタは、SAP のバージョン 4.6 から導入された SAP R/3 CCMS 監視アーキテクチャを使用しているため、これにより SAP 独自 の内部モニタの出力を監視することができます。従来の SAP の共有メモリ インタフェースまた は新しい XMI/XAL インタフェースのいずれかを使用して CCMS アラートを監視するように、 新しい r3monal CCMS アラートモニタを設定することができます。新しい XMI/XAL (BAPI) イ ンタフェースは SAP R/3 4.6 以降でのみ利用可能であることに注意してください。

注記 SAP は共有メモリインタフェースを徐々に廃止するつもりだと述べているため、 SPI for SAP の将来的なリリースでは、XMI/XAL インタフェースだけをサポート する予定です。

SAP R/3 4.x 内の CCMS アラートを監視する方法については、62 [ページの「共有メモリを使用](#page-61-0) した CCMS 4.x [のアラートモニタ](#page-61-0) : r3monal」を参照してください。 SAP R/3 3.x 内の CCMS ア ラートを監視する方法については、84 ページの「CCMS 3.x [のアラートモニタ](#page-83-0) : r3monsap」を 参照してください。

この項では、以下のトピックについて説明します。

- **67 [ページの「監視条件](#page-66-2) : r3monal**」
- 68 ページの「[RFCTimeOut: r3monal](#page-67-0)」
- 69 ページの「CCMS [インタフェース](#page-68-0) : r3monal」
- 69[ページの「](#page-68-1)CCMS 監視セット: r3monal」
- 73ページの「CCMS [受諾メッセージ](#page-72-0) : r3monal」
- **74 [ページの「重要度レベル](#page-73-0) : r3monal」**

# <span id="page-66-2"></span>監視条件 **: r3monal**

r3monal モニタの設定ファイルで、定義する必要のある条件は、警告の収集に使用している SAP インタフェース (SAP 共有メモリ、または新しい XMI/XAL インタフェース ) によって異な ります。XMI/XAL インタフェースは、SAP R/3 のバージョン 4.6 以降でのみ利用可能です。

# • 共有メモリ インタフェース **:**

69 ページの「CCMS [インタフェース](#page-68-0) : r3monal」の説明に従って、CCMS Interface キー ワードを設定する必要があります。さらに、62 [ページの「共有メモリを使用した](#page-61-0) CCMS 4.x [のアラートモニタ](#page-61-0) : r3monal」の説明に従い、重要度レベルとアラートクラスのキーワードを 定義し有効にする必要があります。

### • **XMI/XAL** インタフェース **:**

69 ページの「CCMS [インタフェース](#page-68-0) : r3monal」の説明に従って CCMSInterface キーワー ドを設定する必要があります。さらに、重要度レベルのキーワード、RFCTimeOut、 CCMSMonitorSet、および CCMSAcknowledgeMessage を定義し有効にする必要がありま す。 XMI/XAL インタフェースを使用している場合には、アラートクラス キーワードを定義 または有効化する必要はありません。

# <span id="page-67-0"></span>**RFCTimeOut: r3monal**

RFCTimeout キーワードを使用して、RFC XMI/XAL 関数呼び出しが取り消されるまでの時間 の最大値を秒単位で定義します。たとえば、=120 です。 SAP が稼働する環境に合わせたタイム アウトを設定する必要があります。たとえば、RFC コールが完了するまで、つまり初期要求に対 する応答を受信するまでに、予想よりも長い時間がかかる場合には、システムがダウンしている か、重大なパフォーマンス障害が発生している可能性があります。 RFC コールが完了した後に、 独立した Dialog プロセスが割り当てられると、時間制限が適用されなくなります。

RFCTimeout キーワードは、設定ファイル r3monal.cfg で XMI/XAL インタフェースを使用す るように r3monal が設定されている場合のみ使用できます。69 ページの「CCMS [インタフェー](#page-68-0) ス [: r3monal](#page-68-0)」を参照してください。

### 例 **3-4 XMI/XAL** 関数コールのタイムアウト時間の設定

#------------------------------------------------------------ # Max. time in sec. before a RFC XMI/XAL function call is # canceled. If the RFC call takes longer than expected, the # system is probably down or has a major performance problem.  $RFCTimeOut = 120$ #------------------------------------------------------------

# <span id="page-68-0"></span>**CCMS** インタフェース **: r3monal**

SAP 4.6/6.x について r3monal モニタが使用するインタフェースを選択するには、r3monal.cfg 設定ファイルで **CCMSInterface** キーワードを使用します。 54 [ページの「アラートモニタの設](#page-53-0) [定ファイル」](#page-53-0)に、SPI for SAP モニタの設定ファイルで使用できるすべてのキーワードと、使用 可能なパラメータを示します。機能のより充実した、XAL インタフェースを使用するように r3monal モニタを設定することをお勧めします。r3monal モニタに付属のサンプル設定ファイル では、デフォルトで XAL インタフェースが有効になっています。

### 例 **3-5 CCMS** インタフェースの選択

# The XAL interface can be only used with SAP 4.6 and higher. #------------------------------------------------------------ # SHM => for the shared-memory interface (old interface) # XAL => for the new enhanced XMI/XAL interface (BAPI) CCMSInterface = XAL #-------------------------------------------------------------

新しい XAL インタフェースを選択する場合には、r3monal モニタを SAP セントラル インスタ ンスにのみ適用および配信する必要があります。これは、各 SAP アプリケーション サーバーは すでにセントラル インスタンスから認識されているためです。これに対し、従来の共有メモリ インタフェースを選択する場合には、r3monal モニタを、SAP セントラル インスタンスとすべ てのアプリケーション サーバーに対しても適用および配信する必要があります。さらに、XAL インタフェースを選択する場合には、アプリケーション サーバーを OVO 管理ノードとして設定 する必要はありません。ただし、メッセージが一致するようにし OVO [ メッセージ ブラウザ ] ウィンドウに表示されるようにするには、アプリケーション サーバーを OVO の [ 登録ノード ] ウィンドウに追加し OVO の [ 登録ノード・グループ ] 内に表示されるようにする必要がありま す。

# <span id="page-68-1"></span>**CCMS** 監視セット **: r3monal**

新しい XMI/XAL インタフェースを使用すると、SPI for SAP で CCMS アラートモニタ ツリー 内で CCMS アラートの読み取り、書き込み、およびリセットを直接行うことができます。この 機能の最も大きな利点は、ユーザー独自の監視セットを定義するために既存の CCMS 監視セッ トをテンプレートとして使用できることです。ユーザー独自のセットには、SPI for SAP の監視 対象とする CCMS アラートのみを含めることができます。

OVO で r3monal モニタの設定を開始する前に、SAP にログインし、SPI for SAP がメッセージ の生成に使用する新しい CCMS 監視セットを定義するようにしてください。 71 [ページの図](#page-70-0) 3-3 は、セントラル インスタンスの項目 WA1 を選択し展開すると、モニタ ツリー内にアプリケー ション サーバー bounty および hpspi003 がどのように表示されるかを示しています。

# SPI for SAP のアラートモニタ **XMI/XAL** を使用した **CCMS 4.x** のアラートモニタ **:r3monal**

# 注記 CCMS モニタ ツリー内の項目を作成または修正するためには、CCMS 監視セッ ト用の管理機能が有効になっていることを確認する必要があります。以下のよう に、[ 保守機能 ] オプションは、[ 補足 ] メニューにあります。

#### [ 補足 > 保守機能有効化 ]

デフォルトの監視セット (OperatingSystem、DatabaseClient など ) に含まれる警告すべてに 関するメッセージを受け取る必要がない場合には、個別のアプリケーション サーバー項目を展 開し、OVO に送信するメッセージを生成するのに使用する警告のみを選択することができます。 図 [3-3](#page-70-0) に示す設定の例では、データベースに関する問題も監視するために、項目 [Oracle] も選 択しています。

SPI for SAP について定義した新しい監視セットが、SPI for SAP について定義した OVO ユー ザーから参照可能および使用可能であることを確認してください。定義済みの OVO ユーザーと して SAP にログインした場合には、その定義済み OVO ユーザー用に定義された CCMS 監視 セット、および「Public」のマークが付いた監視セットのみを使用できます。管理者として SAP にログインした場合には、利用可能なすべての監視セットを参照することができます。この場合 には、SPI for SAP について定義する新しい監視セットを、SPI for SAP 用の定義済み OVO ユーザーから参照できるようにするか、「Public」オプションを使用してすべてのユーザーから 参照できるようにしてください。

1 つの SAP システム /SID に複数の監視セットを割り当てることができます。 1 つの SAP システ ム /SID について複数の監視セットを定義する必要がある場合には、例 [3-6](#page-71-0) に示すように、 r3monal.cfg モニタ設定ファイルの Monitor Set セクションに、各新規監視セットについて新 しい行を 1 行ずつ追加してください。パラメータ Monitor に定義する名前は、CCMS アラート モニタ ツリーに表示される監視セットの名前と一致しなければなりません。例 [3-6](#page-71-0) に示すよう に、r3monal.cfg 設定ファイルでは、モニタ グループおよびサブグループの名前はスラッシュ (/) で区切る必要があります。

# SPI for SAP のアラートモニタ **XMI/XAL** を使用した **CCMS 4.x** のアラートモニタ **:r3monal**

<span id="page-70-0"></span>図 **3-3** 監視セットの定義

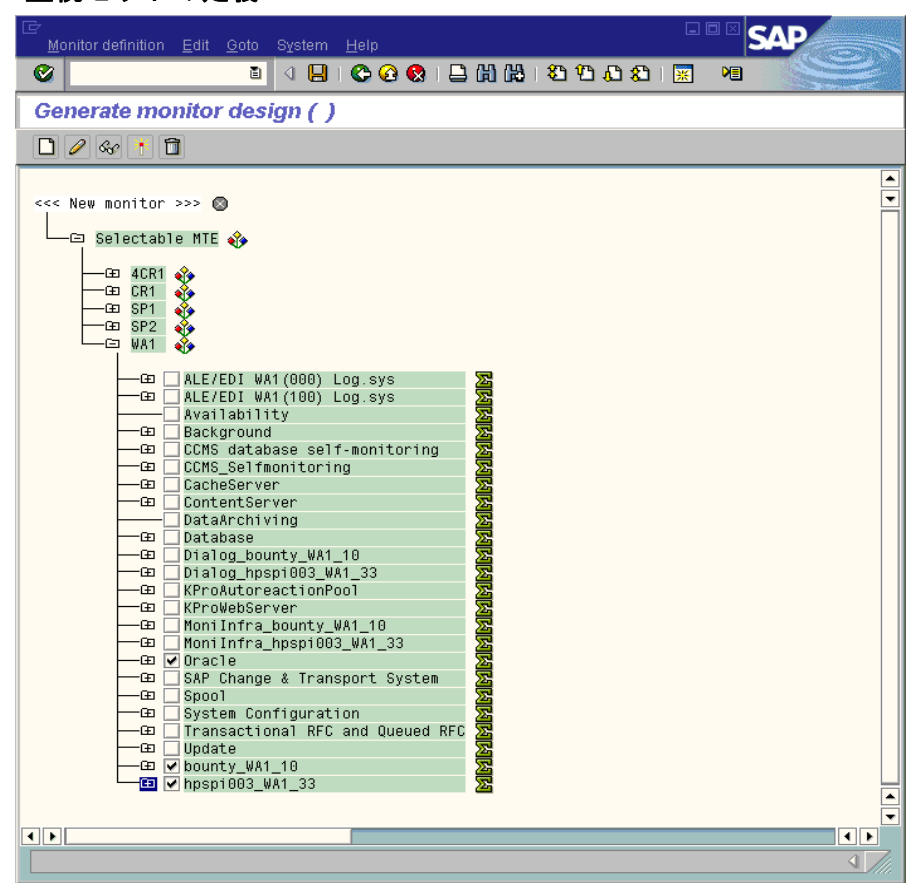

例 [3-6](#page-71-0) に示す設定ファイルの例では、従来の長い SAP 名 (途中で改行されています)でモニタ名 を指定しています。最後のモニタの完全な名前は、=System / All Monitoring Segments / All Monitoring Contexts です。このように長い名前を使用する必要はありません。また、複 数のモニタを単一の監視セットに関連付けたい場合には、例 [3-6](#page-71-0) の最初の 2 つのエントリのよう に、各モニタを別々の行で指定する必要があります。この例では、**SPISAP** 監視セットには 2 つのモニタ、**System** および **DB\_ALERT** が含まれます。

# SPI for SAP のアラートモニタ **XMI/XAL** を使用した **CCMS 4.x** のアラートモニタ **:r3monal**

# <span id="page-71-0"></span>例 **3-6** 複数の監視セットの設定

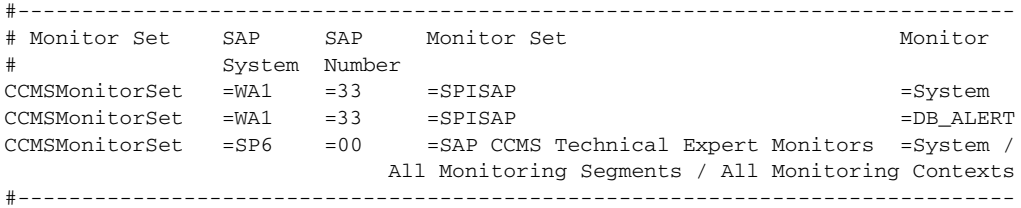

個別の CCMS アラートモニタのデフォルト設定は、必ずしも各環境の要件を満たしているわけ ではないため、場合によっては変更する必要があります。図 [3-4](#page-72-1) に示すように、[ 監視:プロパ ティおよびメソッド ] ウィンドウの [ パフォーマンス属性 ] タブで、モニタのプロパティを確認 し、必要に応じて修正することができます。以下を確認する必要があります。

- CCMS アラートの重要度レベルと、CCMS アラートによって生成される OVO メッセージの 重要度レベルが一致しているかどうか。
- 特定の CCMS アラートモニタに設定した重要度レベルのしきい値が、環境に適しているか どうか。

特定の CCMS モニタの [ 監視: プロパティおよびメソッド ] ウィンドウを開くには、監視セット ツリーで目的のモニタに移動し、[ プロパティ ] ボタンをクリックするか、参照するモニタをダ ブルクリックします。
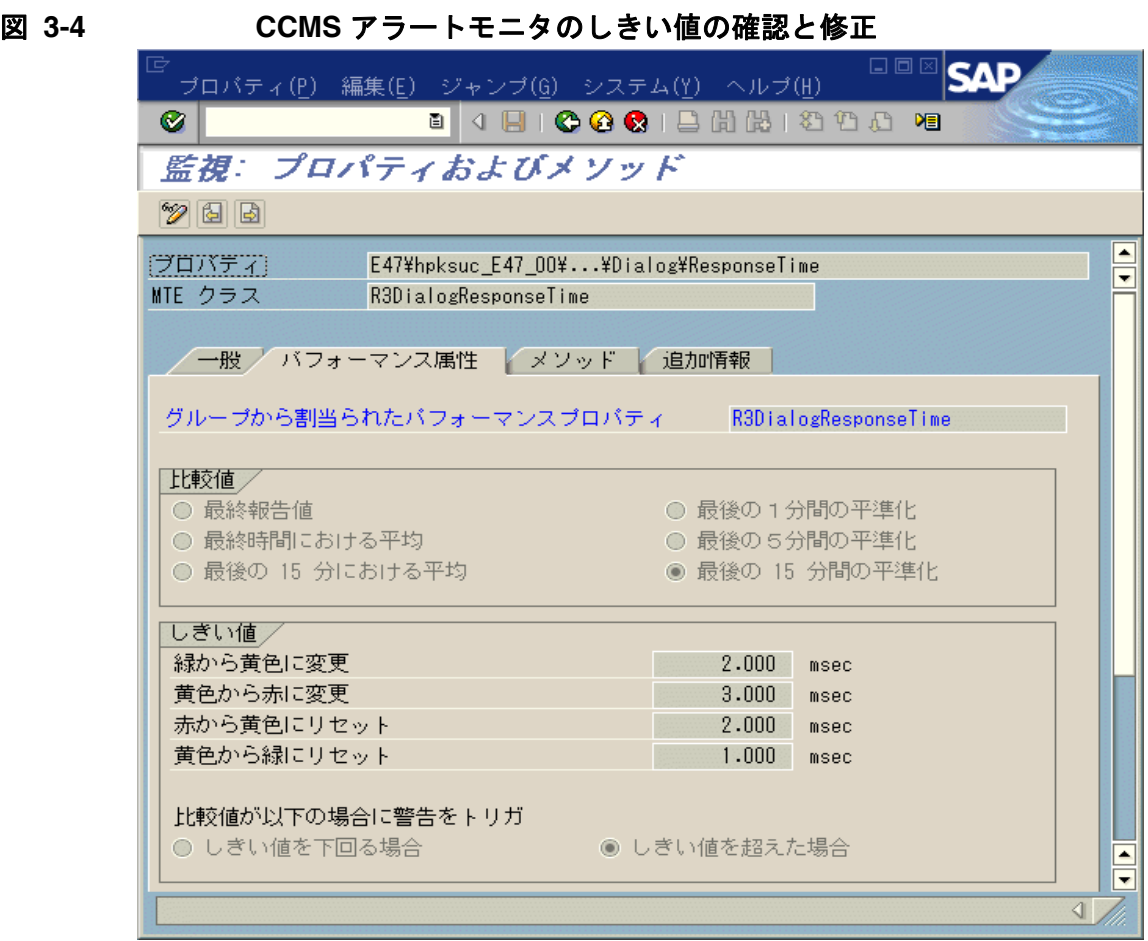

# **CCMS** 受諾メッセージ **: r3monal**

この機能により、定義した条件と一致する CCMS アラートを CCMS 内で受諾 ( または完了 ) す るかどうかが決定されます。r3monal.cfg 設定ファイル内で CCMSAutoAcknowledge 機能を有 効にするというのは、SAP CCMS で警告を選択してから [ 警告対処 ] ボタンをクリックするの と同じことを意味します。

r3monal モニタを使用して、SAP 内で CCMS アラートを自動的に受諾するのは、XMI/XAL イ ンタフェースを使用するように r3monal モニタを設定した場合に限られます。従来の SAP 共有 メモリ インタフェースを使用するように r3monal モニタを設定してある場合には、 r3monal.cfg 設定ファイルの AutoAcknowledge セクションで行われた設定はすべて無視されま す。

### 例 **3-7 CCMS** アラートの自動受諾

# AutoAcknowledge of CCMS alerts will only work if you use the # XMI/XAL interface. If you use the SHM interface, the XAL # settings are ignored. #------------------------------------------------------------ # CCMSAcknowledgeMessage SAP Ack. filtered Enable=1 System Messages Disable=0  $CCMSACKnowledgeMessage = ALL =0$  =0  $=0$  $CCMSAcknowledgeMessage = SP6 =0$  =0  $=0$ #------------------------------------------------------------

r3monal.cfg 設定ファイルでは、個別の行で特定の SAP システムを定義して、r3monal モニタ を有効化または無効化することができます。ただし、特定の SAP システムについて r3monal モ ニタを無効化 (=0) した場合、r3monal は同じ行で定義された **Ack. Filtered Messages** に関す る設定を無視することに注意してください。

# 重要度レベル **: r3monal**

r3monal.cfg ファイルの「Severity Levels」セクションでは、CCMS アラートの求める OVO 重要度レベルを、対応する OVO メッセージの重要度レベルへとマッピングします。 SAP システ ム ID/SAP 番号の各組み合わせごとに 1 行ずつ新しい行を追加することにより、CCMS アラー トと OVO メッセージ間の重要度のマッピングを、特定の SAP システム ID および SAP 番号に ついて指定することができます。例 [3-8](#page-73-0) に、r3monal.cfg ファイルに含まれるデフォルトの重要 度レベルの設定を示します。

### <span id="page-73-0"></span>例 **3-8 r3monal.cfg** に含まれる重要度レベルに関するデフォルト設定

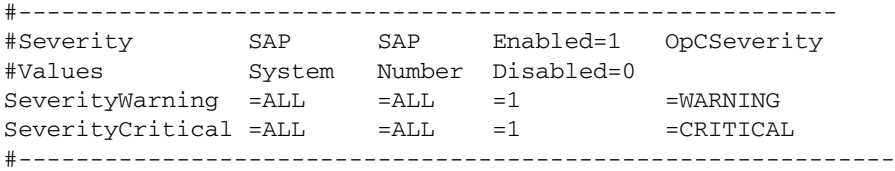

r3monal.cfg での重要度レベルの編集は、以下のいずれかの方法で行います。

#### 1. 重要度レベルの有効 **/** 無効の切り替え

「注意域」(WARNING) レベルのメッセージを無効 (=0) にするには、SeverityWarning の行 を次のように追加(既存の場合は変更)します。

SeverityWarning =ALL =ALL =0 =WARNING

#### 2. **CCMS** の重要度レベルから **OVO** への重要度レベルのマッピングの変更

SeverityWarning イベントをすべて「危険域」(CRITICAL) レベルで報告するように設定す るには、SeverityWarning の定義を次のように追加(既存の場合は変更)します。

 $SeverityWarning$  =ALL =ALL =1 =CRITICAL

#### 3. **SID** 指定の例外定義

SAP システムの LP2 で発生した SeverityWarning のイベントを、OVO で「危険域」 (CRITICAL) レベルで報告するように設定するには、ALL システムのデフォルト設定を残 し、次の行を追加します。

SeverityWarning =LP2 =ALL =1 =CRITICAL

### 例 **3-9** デフォルトの **r3monal** 設定ファイルからの抜粋

```
#------------------------------------------------------------
# Max. time in sec. before a RFC XMI/XAL function call is canceled.
# If the RFC call takes longer than expected the system is probably down 
# or has a major performance problem.
RFCTimeOut = 120
# The XAL interface can be only used with SAP 4.6 and higher.
#------------------------------------------------------------
# SHM => for the shared memory interface (old interface)
# XAL => for the new enhanced XMI/XAL interface (BAPI)
CCMSInterface = XAL
# A Monitor Set defines the messages you want to forward to
# the OVO console. The Monitor Set can be only used with the 
# XMI/XAL interface. You can build up your own Monitor Set 
# (recommended).
#------------------------------------------------------------
# Monitor Set SAP SAP Monitor Set Monitor 
# System Number 
*CCMSMonitorSet =WA1 =33 =SPISAP =System
#CCMSMonitorSet =WA1 =33 =SPISAP =DB_ALERT
#CCMSMonitorSet =SP6 =00 =SAP CCMS Technical Expert Monitors =System / All 
Monitoring Segments / All Monitoring Contexts
#------------------------------------------------------------
# Remote Host Localhost Remotehost SAP SAP
                              System Number
#RemoteMonitoring =hpspi003 =ovsdsap6 =SP6 =00
# AutoAcknowledge of CCMS alerts will only work if you use the
# XMI/XAL interface. If you use the SHM interface, the XAL settings
# are ignored.
#------------------------------------------------------------
# CCMSAcknowledgeMessage SAP Ack. filtered Enable=1
# System Messages Disable=0
CCMSAcknowledgeMessage = ALL =0 =0 =0
CCMSAcknowledgeMessage =SP6 =0 =0 =0
#-------------------------------------------------------------------
```
# SPI for SAP のアラートモニタ トレース ファイル モニタ **: r3mondev**

# トレース ファイル モニタ **: r3mondev**

r3mondev モニタは、SAP システムのトレース ファイルとログ ファイルをスキャンして、 「ERROR」という文字列を検索します。このモニタは、最後に起動した後に発生した事象を監視 するため、トレース ファイル中のエラーは、警告を 1 つ生成します。ファイル モニタは、次の ディレクトリをスキャンします。

- **UNIX**: /usr/sap/<*SID*>/<*InstanceNumber*>/work/
- **AIX:** /usr/sap/<*SID*>/<*InstanceNumber*>/work/
- **Win**: <*drive*:>¥usr¥sap¥<SID>¥<*InstanceNumber*>¥work

ここで、 <*SID*> は SAP システム ID を指し、<*InstanceNumber*> は SAP インスタンス番号を指 します。

このモニタが生成するメッセージには、vi エディタと呼ばれるオペレータ起動アクションも含 まれます。vi エディタは、すべてのトレース ファイルとログ ファイルの一覧を示します。ここ で、ファイルを選択すると、内容が表示されます。

この項では、以下のトピックについて説明します。

- 77 [ページの「ファイルの場所](#page-76-0) : r3mondev」
- 78 [ページの「環境変数](#page-77-0) : r3mondev」
- 78 [ページの「監視条件](#page-77-1) : r3mondev」
- 79 ページの「r3mondev.cfg [ファイルの編集」](#page-78-0)

# <span id="page-76-0"></span>ファイルの場所 **: r3mondev**

ファイル モニタ r3mondev には 表 [3-6](#page-76-1) に挙げられるファイルが含まれています。

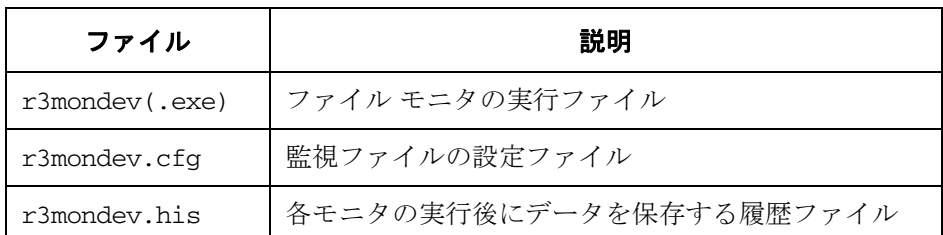

### <span id="page-76-1"></span>表 **3-6 r3mondev** のファイル

# SPI for SAP のアラートモニタ トレース ファイル モニタ **: r3mondev**

# <span id="page-77-0"></span>環境変数 **: r3mondev**

ファイル モニタの使う環境変数を表 [3-7](#page-77-2) に示します。

# <span id="page-77-2"></span>表 **3-7 r3mondev** の環境変数

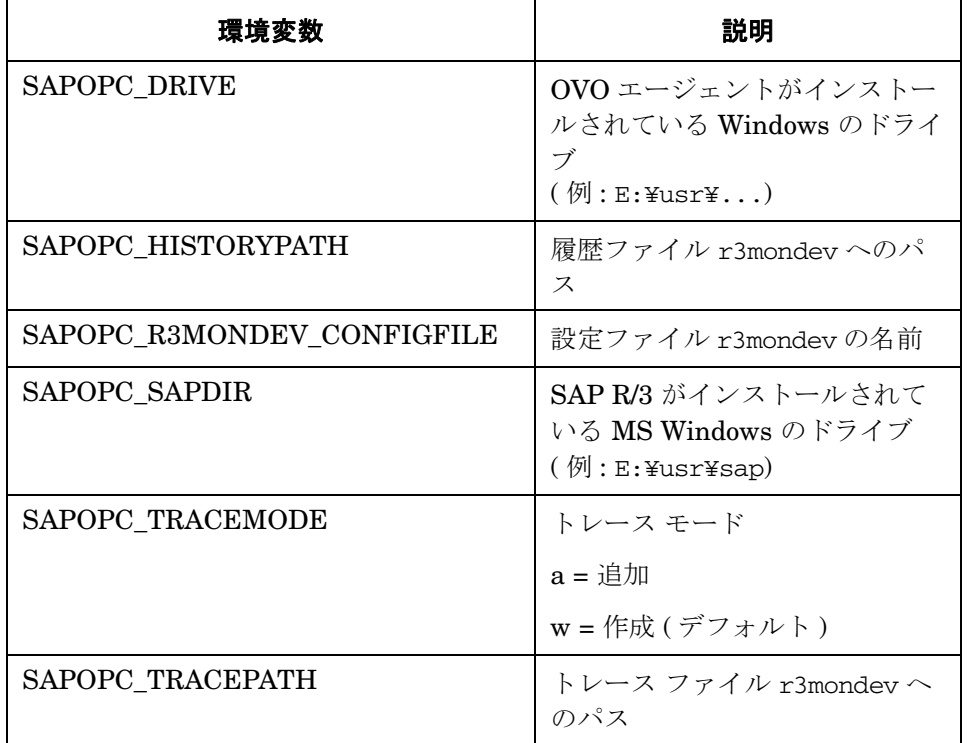

# <span id="page-77-1"></span>監視条件 **: r3mondev**

この項の r3mondev.cfg ファイルで、SPI for SAP R/3 のデバイス監視の詳細を指定することが できます。

キーワードとその使用可能な値、および編集可能パラメータの説明など、r3mondev.cfg ファイ ル内のエントリに関する情報については、54 [ページの「アラートモニタの設定ファイル」](#page-53-0)を参照 してください。

r3mondev.cfg ファイルの Monitoring Conditions セクションのデフォルト設定値は、次のとお りです。

# SPI for SAP のアラートモニタ トレース ファイル モニタ **: r3mondev**

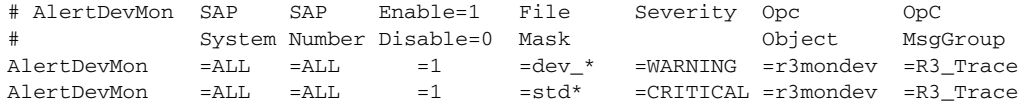

# <span id="page-78-0"></span>**r3mondev.cfg** ファイルの編集

r3mondev.cfg ファイルは、次のように編集できます。

#### • メッセージの無効化

メッセージを無効にする。たとえば、SAP システムの dev\_\* ファイル関連のメッセージを 一切受け取らないようにするには、1 行目を次のように変更します。

AlertDevMon =ALL =ALL =0  $=$ dev \* =WARNING =r3mondev =R3 Trace

#### • メッセージの重要度レベルの変更

メッセージの重要度レベルを変更します。たとえば、std\* ファイル関連のメッセージの重 要度のレベルを CRITICAL から WARNING に下げるには、2 行目を次のように変更しま す。

AlertDevMon =ALL =ALL =1  $=$ std\* =WARNING =r3mondev =R3\_Trace

#### • 例外の定義

一般のルールに例外を設ける。たとえば、SAP システム LP2 の dev\_\* ファイル関連のメッ セージのレベルを、WARNING から CRITICAL に上げるには、デフォルト設定はそのまま 残し、次の行を書き加えます。

AlertDevMon =LP2 =ALL =1 =dev\_\* =CRITICAL =r3mondev =R3\_Trace

注記 ワイルドカードを使える個所は、文字列の末尾のみです。対象は、SAP トレース ファイル ( ワーク ディレクトリにある ) のみで、このファイルの名前は、dev ま たは std で始まらなくてはなりません。

# プロセス モニタ **: r3monpro**

r3monpro モニタは、指定したインスタンスに関連するすべてのプロセスをスキャンします。プ ロセスには、ダイアログ、エンキュー、更新、バッチ、ディスパッチ、メッセージ、ゲートウェ イ、スプール ワーク プロセスなどがあります。データベース プロセスの監視にも適用できま す。

この項では、以下のトピックについて説明します。

- **80 [ページの「ファイルの場所](#page-79-0): r3monpro」**
- 81 [ページの「環境変数](#page-80-0) : r3monpro」
- 81[ページの「監視条件](#page-80-1): r3monpro」
- 82[ページの「設定の例](#page-81-0): r3monpro」

# <span id="page-79-0"></span>ファイルの場所 **: r3monpro**

プロセス モニタ r3monpro のファイルを、表 [3-8](#page-79-1) に示します。

### <span id="page-79-1"></span>表 **3-8 r3monpro** のファイル

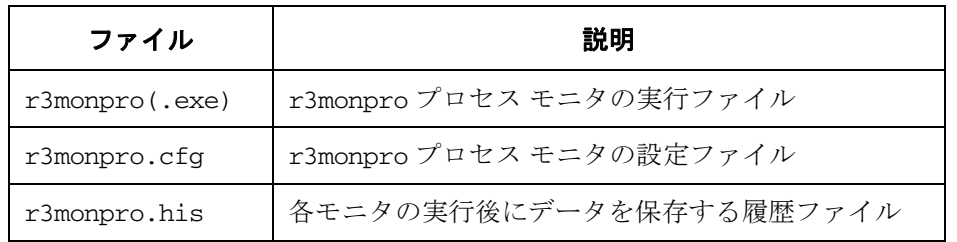

# <span id="page-80-0"></span>環境変数 **: r3monpro**

プロセス モニタ r3monpro の使う環境変数を、表 [3-9](#page-80-2) に示します。

# <span id="page-80-2"></span>表 **3-9 r3monpro** の環境変数

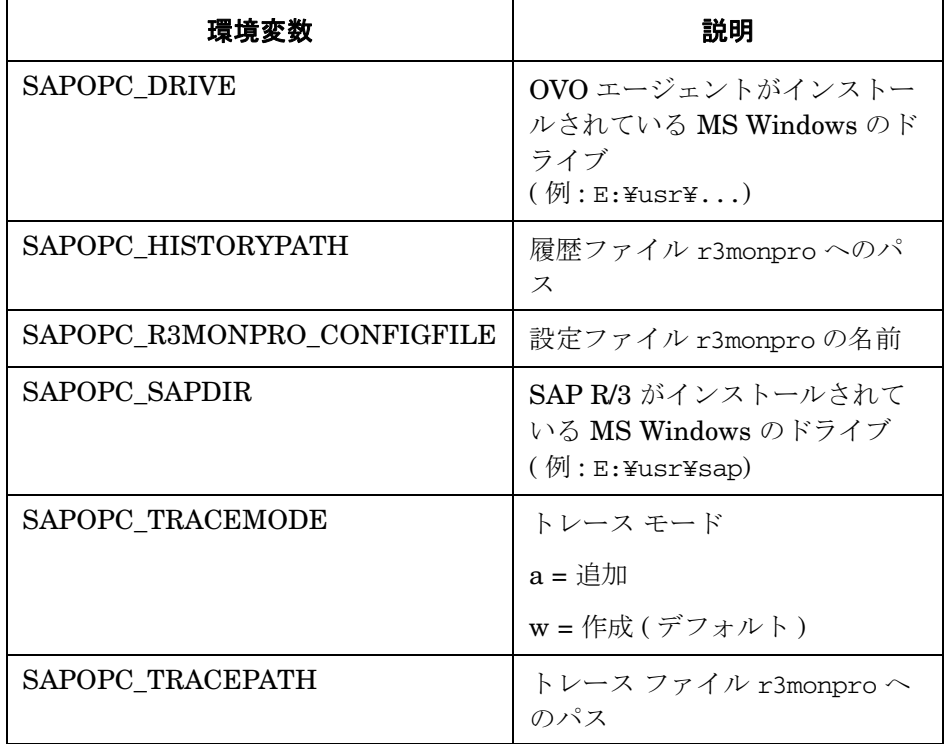

# <span id="page-80-1"></span>監視条件 **: r3monpro**

r3monpro の監視条件は r3monpro.cfg ファイルで指定します。それぞれの行に、特定プロセス の監視条件を定義します。実行中のプロセス数の測定方法や、プロセス数が定義した制限を超過 したときに生成されるアラートにどの重要度レベルを割り当てるかを定義する規則を設定するに は、r3monpro.cfg ファイルを使用します。

監視条件は、プロセスごとに次のモードのいずれかを設定できます。

### • **Exact**

1 つの管理ノード上での実行プロセス数が、指定した数と等しくなければなりません。

• **Min**

# SPI for SAP のアラートモニタ

### プロセス モニタ **: r3monpro**

1 つの管理ノード上での実行プロセス数は、指定した数以上でなければなりません。

• **Max**

1 つの管理ノード上での実行プロセス数は、指定した数を超えてはいけません。

• **Delta**

管理ノード上で実行されているプロセス数に変更がある場合、または、同じプロセスにおけ る変更可能なインスタンスの数量が、定義された限界を超過する場合、警告をトリガしま す。このモードでは、管理ノードのプロセス数の絶対値を定義しなくても変更点を確認でき ます。

たとえば Delta が 2 である場合、ある管理ノード上で動いている以前のモニタと現在のモニ タで見つかったプロセス数 (*n*) の差が 2 以上であれば、アラートがトリガされます。警告が トリガされた場合には、*n* は最も最近実行されたモニタで見つかったプロセス数にリセット され、その後の新しい Delta は、動いていることが確認された新しいプロセスの数に基づい て計算されるため、注意が必要です。

上記の条件のいずれかが確認された場合に生成されるメッセージには、オペレータ起動アクショ ンが含まれています。このアクションは、影響を受けた SAP インスタンスに関連した現在のプ ロセスのすべてを表示する SPI for SAP モジュールを起動します。

キーワードとその使用可能な値、および編集可能パラメータの説明など、r3monpro.cfg ファイ ル内のエントリに関する情報については、54 [ページの「アラートモニタの設定ファイル」](#page-53-0)を参照 してください。

# <span id="page-81-0"></span>設定の例 **: r3monpro**

次に示す例では、1 行目は、saposcol プロセスを、すべてのホスト上で監視するように定義し ています。このプロセスは、常に 1 つだけ実行中であることが必要です。この数に反すると、危 険域です。これは OVO オブジェクト saposcol に影響を及ぼします。関連付けられている OVO メッセージ グループは R3\_State です。

この例の最後の行では、すべてのホスト上で実行する dw.sapSID プロセスのインスタンス数は 8 個以下と定義しています。8 個より多くなった場合は OVO オブジェクトの dw.sap および OVO メッセージ グループ R3\_State に関連付けられている注意域メッセージが発行されます。

SID の文字列は、ここでは特殊な意味を持ちます。SID は、管理ノード上での SAP システム名 に置き換わります。これにより、他の SAP システムへのグローバルな定義にも使えます。

AlertInstMonPro =ALL =T11 =saposcol =1 =Exact=1 =CRITICAL =saposcol =R3\_State AlertInstMonPro =C01 =00 =explorer =1 =Max =1 =CRITICAL =explorer =R3\_State AlertInstMonPro =T11 =00 =dw.sapSID =1 =Min =8 =WARNING =dw.sap =R3\_State プロセスを実行しないようにすることも可能です。このように設定する場合は、Exact モードを 使って、プロセス数を 0 にします。

注記 HP-UX サーバーでは、r3monpro はインスタンス レベルのプロセス数を識別しま す。 MS Windows サーバーでは、対象ノードの総ワークプロセス数を 1 行で定義 する必要があります。たとえば、それぞれが 4 つのワークプロセスを持つ 2 つの インスタンスが存在する場合は、合計プロセス数が 8 個になります。

# **CCMS 3.x** のアラートモニタ **: r3monsap**

アラートモニタ r3monsap を使うと、SAP の内部モニタである CCMS アラートモニタの出力を 監視できます。r3monsap は、CCMS のアラートを OVO メッセージに割り当て、OVO メッ セージ ブラウザへ表示できるようにします。

注記 ご使用のシステムが SAP R/3 version 4.x の場合、CCMS アラートモニタ r3monal を使うと、CCMS 監視の大部分をカバーできます。

> SAP R/3 バージョン 4.0B の場合、データベースの警告には、r3monsap を使う必 要があります。

この項では、以下のトピックについて説明します。

- 84[ページの「ファイルの場所](#page-83-0): r3monsap」
- 85 [ページの「環境変数](#page-84-0) : r3monsap」
- 85[ページの「監視条件](#page-84-1): r3monsap」
- 87 [ページの「アラートクラス](#page-86-0) : r3monsap」

# <span id="page-83-0"></span>ファイルの場所 **: r3monsap**

表 [3-10](#page-83-1) に、r3monsap のアラートの監視に使うファイルを示します。

### <span id="page-83-1"></span>表 **3-10 r3monsap** のファイル

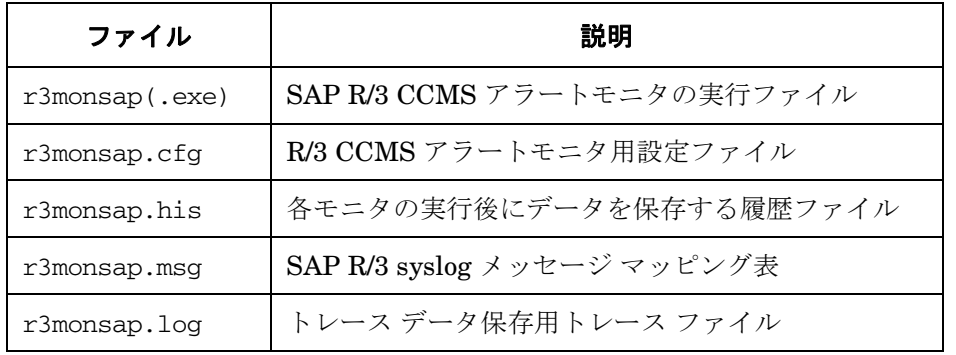

# <span id="page-84-0"></span>環境変数 **: r3monsap**

r3monsap アラートの監視に使う環境変数を、表 [3-11](#page-84-2) に示します。

# <span id="page-84-2"></span>表 **3-11 r3monsap** 環境変数

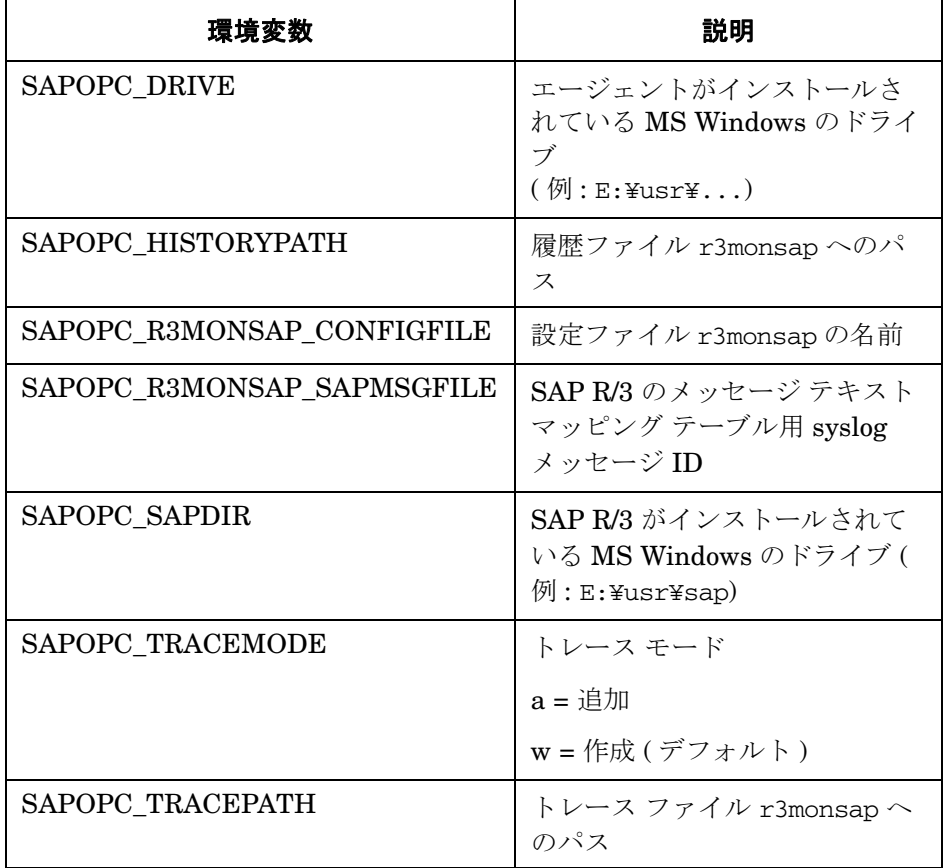

# <span id="page-84-1"></span>監視条件 **: r3monsap**

r3monsap の監視条件は、3 つのセクションで定義します。

- CCMS syslog の自動受諾 (auto-acknowledge) のオンまたはオフ
- 重要度の値
- アラートクラス

すべての CCMS アラート メッセージを OVO メッセージ ブラウザ に表示可能にするには、 r3monsap.cfg ファイルの自動受諾機能の設定値を 1 ( オン ) にします。キーワードとその使用 可能な値、および編集可能パラメータの説明など、r3monpro.cfg ファイル内のエントリに関す る情報については、54 [ページの「アラートモニタの設定ファイル」](#page-53-0)を参照してください。

r3monsap.cfg ファイルの「Severity Levels」セクションは、表 [3-12](#page-85-0) で示すように、SAP シス テム ID と SAP 番号に対する CCMS の重要度レベルを OVO の重要度レベルに割り当てます。

**CCMS OVO** SeverityNull | =認識不能 SeverityNormal  $($ 緑 ) = 正常域 SeverityWarning (黄)  $=$  主意域 SeverityCritical  $($  赤 ) = | = 危険域

<span id="page-85-0"></span>表 **3-12 CCMS** から **OVO** への重要度レベルのマッピング

r3monsap.cfg ファイル内のデフォルト重要度レベルのマッピングを以下に示します。

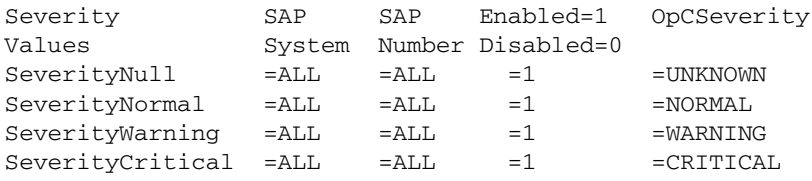

重要度のレベルは、次の方法により、r3monsap ファイルで編集できます。

### • 重要度レベルの有効・無効の切り替え

重要度レベルの有効・無効の切り替え。たとえば、正常な状態のメッセージを無効にするに は、SeverityNormal の行を次のように変更します。

 $SeverityNormal = ALL = ALL =0$  =NORMAL

#### • 重要度レベルの再マッピング

CCMS から OVO への重要度レベルのマッピングの変更。たとえば、SeverityNull イベント をすべて注意域で報告するように設定するには、SeverityNull の定義を次のように変更しま す。

 $SeverityNull = ALL = ALL =1$  =WARNING

### • 例外的なマッピングの定義

特定の SAP システム / インスタンスについて、全体とは違うマップを行う。たとえば、SAP システムの LP2 で発生した SeverityWarning のイベントを、危険域レベルで報告するよう に設定するには、ALL システムのデフォルト設定を残し、次の行を追加します。

 $Severitwharning = LP2 = ALL = 1 = CRTTICAL$ 

# <span id="page-86-0"></span>アラートクラス **: r3monsap**

r3monsap.cfg ファイルのアラートクラス ( アラートクラス ) セクションは、次の値によって CCMS Collector アラートクラスを制御します。

- SAP システム
- SAP 番号
- OVO オブジェクト
- OVO メッヤージ グループ

アラートクラスのカスタム設定を定義する場合、OVO オブジェクトを任意に追加できます。こ のファイルに指定されている OVO オブジェクトは、関連付けられているメッセージ ブラウザの カラムに表示されます。ただしこのファイルの OVO メッセージ グループは、すでに定義されて いるもの、つまり OVO が認識しているメッセージ グループだけを指定してください。

例 [3-10](#page-87-0) の r3monsap.cfg ファイルにデフォルトで定義されているアラートクラスは、すべての SAP システムおよび SAP インスタンスについて、標準的な監視を行います。このデフォルトの アラートクラス設定は、r3monsap だけで CCMS アラートモニタの監視を行う場合に利用でき ます。

キーワードとその使用可能な値、および編集可能パラメータの説明など、r3monpro.cfg ファイ ル内のエントリに関する情報については、54 [ページの「アラートモニタの設定ファイル」](#page-53-0)を参照 してください。

重要 SPI for SAP は、モニタの r3monsap と r3monal を組み合わせて使用することに より、バージョン 4.0 と 4.5 の SAP R/3 内の CCMS アラートを監視します。重複 を避けるために、r3monal モニタで指定されるアラート条件を、r3monsap の設 定ファイルで無効にする必要があります。

このアラートクラスは r3monsap ファイルで編集可能であり、システム ID およびインスタンス 番号を指定する r3monsap.cfg ファイルに 1 行追加することで、特定の SAP システムやインス タンスにおける例外を定義できます。たとえば、アラートクラス セクションに次の行を追加する ことで、SAP システム LPO の SAP インスタンス番号 01 からのすべての AlertClassRollpag メッセージを無効にできます。

AlertClassRollpag =LPO =01 =0 =RollPage =R3\_Roll-Paging

# <span id="page-87-0"></span>例 **3-10 r3monsap.cfg** ファイルのデフォルト設定

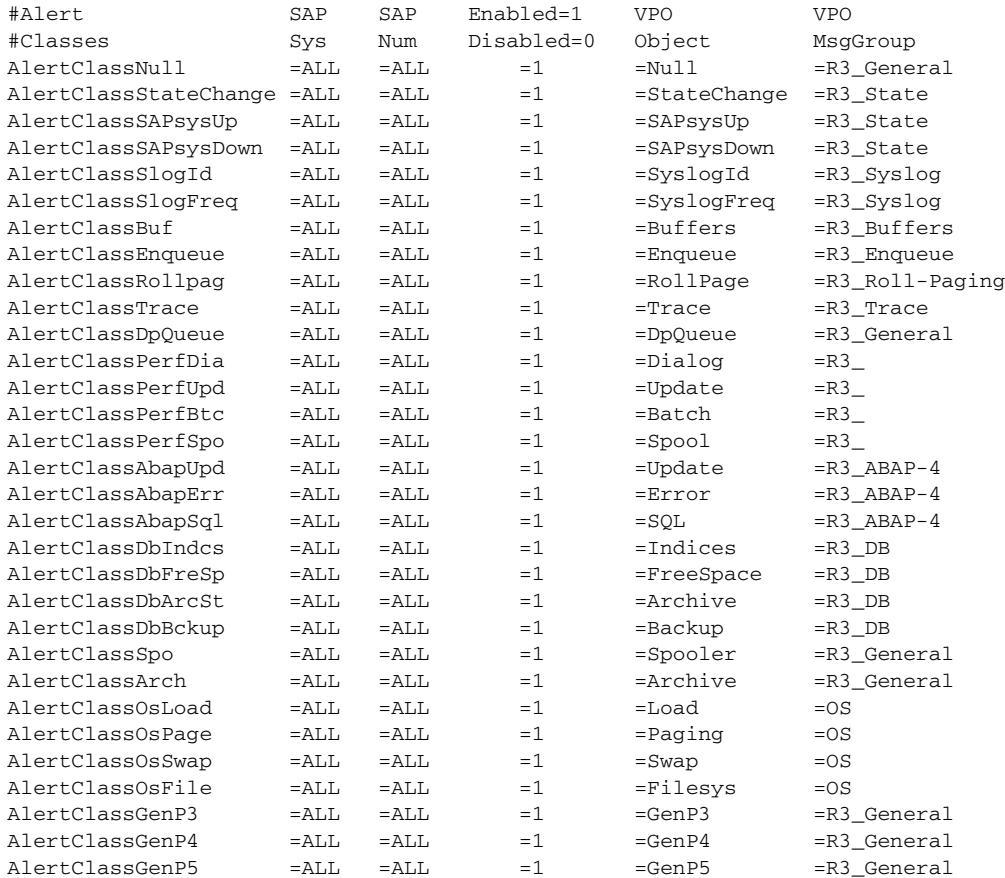

# **System Log** モニタ **(XMI** 経由 **) : r3monxmi**

r3monxmi モニタは、SAP R/3 のシステム ログを読み出し (SAP トランザクション SM21 経由 で )、メッセージを OVO メッセージ ブラウザに渡します。CCMS アラートモニタ (r3monsap お よび r3monal) とは異なり、r3monxmi は、SAP R/3 の内部 CCMS モニタによる syslog アラー トの生成を必要としません。r3monxmi の生成するメッセージには、SAP システムログ ( トラン ザクション SM21) を開くオペレータ起動アクションが含まれています。

OVO メッセージ ブラウザでのメッセージの重複を防止するために、r3monsap と r3monal の syslog アラートだけでなく、必ず内部 SAP R/3 CCMS モニタへのすべての syslog アラートを無 効にします。プラットフォームが MS Windows の場合、syslog アラートが OVO が監視する MS Windows アプリケーション ログにも渡されるので、必ずこの処理を行うようにします。

注記 r3monxmi モニタを使う場合は、SPI for SAP をセットアップしたすべての SAP ユーザーに、認可プロファイルを割り当てる必要があります。SAP のバージョン 4.6C 以降では、ユーザー ロールを割り当てる必要があります。 SPI for SAP の ユーザー ロールと SPI for SAP の SAP ユーザーの設定については『*HP OpenView Operations Smart Plug-in for SAP* インストール ガイド』を参照して ください。正しい認可プロファイルがないと、r3monxmi モニタは、SAP syslog ディレクトリにアクセスできません。

この項では、以下のトピックについて説明します。

- 90[ページの「ファイルの場所](#page-89-0): r3monxmi」
- 91 [ページの「監視条件](#page-90-0) : r3monxmi」
- 90 [ページの「環境変数](#page-89-1) : r3monxmi」
- 91[ページの「重要度レベル](#page-90-1): r3monxmi」
- 92 ページの「Syslog メッセージ [コンポーネント](#page-91-0) : r3monxmi」
- 94 [ページの「アラートクラス](#page-93-0) : r3monxmi」
- 92ページの「Syslog メッセージ [コンポーネント](#page-91-0) : r3monxmi」

# <span id="page-89-0"></span>ファイルの場所 **: r3monxmi**

表 [3-13](#page-89-2) に、r3monxmi モニタの使うファイルを示します。

# <span id="page-89-2"></span>表 **3-13 r3monxmi** のファイル

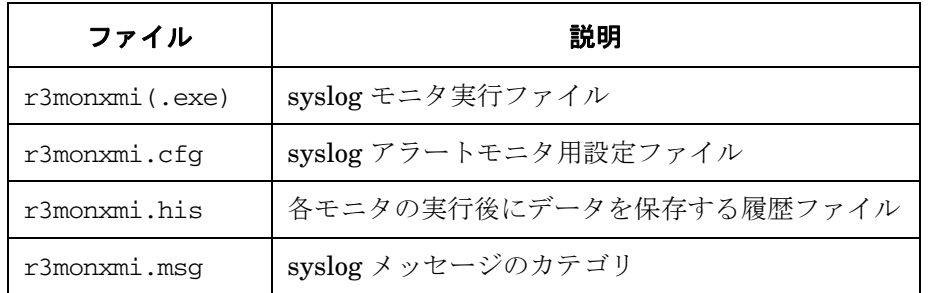

# <span id="page-89-1"></span>環境変数 **: r3monxmi**

表 [3-14](#page-89-3) に、r3monxmi モニタの使う環境変数を示します。

# <span id="page-89-3"></span>表 **3-14 r3monxmi** の環境変数

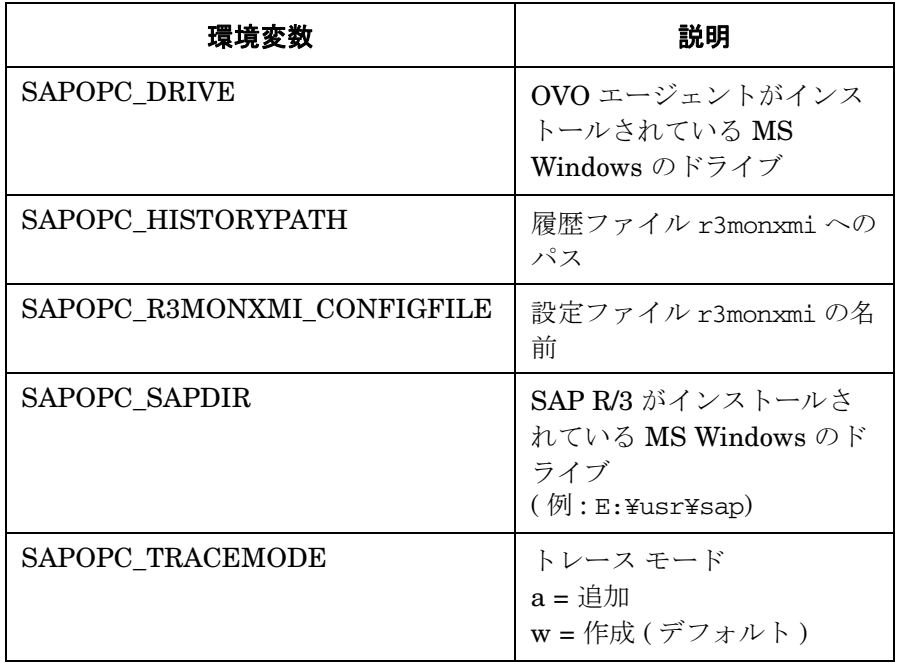

# 表 **3-14 r3monxmi** の環境変数 **(** 続き **)**

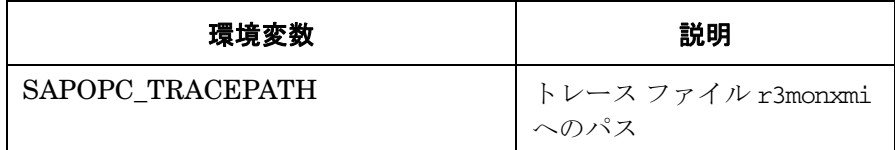

# <span id="page-90-0"></span>監視条件 **: r3monxmi**

r3monxmi モニタの監視条件は、次の 2 つのセクションで定義します。

- 重要度の値
- アラートクラス

キーワードとその使用可能な値、および編集可能パラメータの説明など、r3monpro.cfg ファイ ル内のエントリに関する情報については、54 [ページの「アラートモニタの設定ファイル」](#page-53-0)を参照 してください。

# <span id="page-90-1"></span>重要度レベル **: r3monxmi**

r3monxmi.cfg ファイル中で、重要度の値を設定する「Severity Values」セクションは[、表](#page-90-2) [3-15](#page-90-2) の対応表で、SAP システム ID と SAP 番号に対し、syslog から OVO への重要度レベルを 割り当てます。

# <span id="page-90-2"></span>表 **3-15 Syslog** 重要度レベルの **OVO** へのマッピング

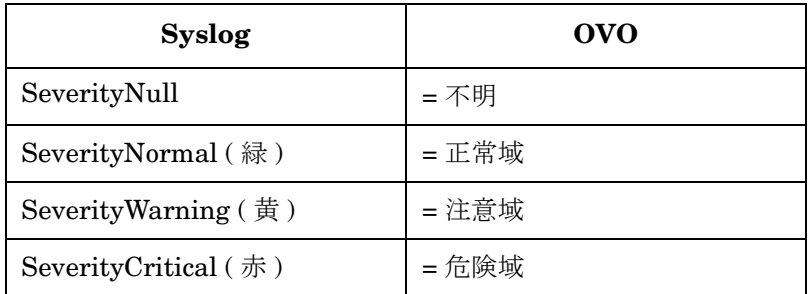

r3monxmi.cfg ファイルの「Severity Values」セクションのデフォルト設定値は、次のとおりで す。

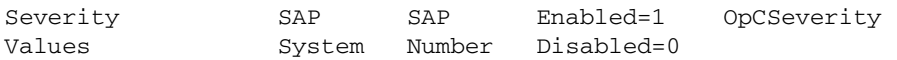

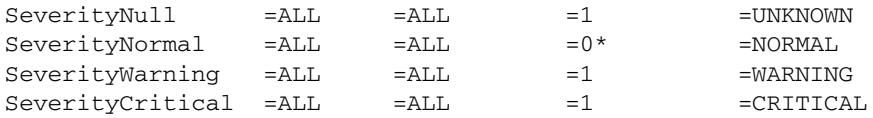

注記 前述のアスタリスク (\*) が表記されている SeverityNormal のインストール後の デフォルトは 0 に変更されています。

Severity のレベルは、次の方法により、r3monxmi.cfg ファイルで変更できます。

### 重要度レベルの有効・無効の切り替え

たとえば、正常な状態のメッセージを無効にするには、SeverityNormal の行を次のように 変更します。

SeverityNormal =ALL =ALL =0 =NORMAL

### • 重要度レベルのマッピングの変更

CCMS 重要度レベルの OVO 重要度レベルへのマッピングの変更。たとえば、SeverityNull イベントをすべて注意域で報告するように設定するには、SeverityNull の定義を次のように 変更します。

SeverityNull =ALL =ALL =1 =WARNING

#### • 例外的なマッピングの定義

特定の SAP システム / インスタンスについて、全体とは異なるマッピングを行う。たとえ ば、SAP システムの LP2 で発生した SeverityWarning のイベントを、危険域レベルで報告 するように設定するには、ALL システムのデフォルト設定を残し、次の行を追加します。

SeverityWarning =LP2 =ALL =1 =CRITICAL

# <span id="page-91-0"></span>**Syslog** メッセージ コンポーネント **: r3monxmi**

r3monxmi モニタは、次の syslog メッセージ コンポーネントを使います。

• **MNo**

目的の syslog エントリを示す 3 文字の ID。監視する ID の範囲は、r3monxmi.cfg ファイ ルで指定します。

SAP のバージョン 4.0 以降では、「MNo」を使って r3monxmi.msg 内のメッセージを検索し ます。 MNo の最初の2文字が r3monxmi.msg ファイルの AREA の列と一致しなければなら ないことに注意してください。また、MNo の 3 番目の文字は SUBID の列と一致しなけれ ばなりません。一致した行では、次に MONBEW の列の最初の文字を使って、メッセージの 重要度を計算します。以下のマッピング ルールが適用されます。

- **R**: SeverityCritical
- **Y**: SeverityWarning
- **G**: SeverityNormal
- **W**: SeverityNormal
- その他 : SeverityNull
- **C**

記録したイベントの種類と重要度を示す 1 文字のコード。これらのコードにより、 r3monxmi.cfg ファイルで使用されている syslog 重要度の値が識別され、OVO の重要度レ ベルにマッピングされます。可能な値は以下のとおりです。

- **K**: SeverityCritical: SAP の基本的な障害による
- **S**: SeverityNormal: 操作のトレースによる
- **T**: SeverityCritical: トランザクション障害による
- **W**: SeverityWarning
- **X**: SeverityNull
- 注記 SAP のバージョン 4.0 以降では、r3monxmi.msg のメッセージを検索するのに文 字コード「C」を使いません。代わりに文字コード「MNo」を使います。

### • テキスト

r3monxmi モニタが OVO メッセージ ブラウザ メッセージ ブラウザに渡す syslog エントリ のテキスト。

SAP バージョン 4.5a より前のバージョンの場合、メッセージのテキスト全体を表示するには、 パッチが必要です。パッチを当てるには、関数モジュール SXMI\_XMB\_SYSLOG\_READ に 「with tr\_term eq '\*' 」の行を追加して次の内容にします。

submit rslg0000 line-size 255 with tr\_term eq '\*' with tr\_date eq from date with tr\_time eq from time with tr\_edate eq to\_date with tr\_etime eq to\_time with tr cpu eq server name with tr\_pages eq '003' with nocodevc eq 'X' with nocotask eq 'X' with nocomand eq 'X' with nocotran eq 'X' with nocoterm eq 'X' exporting list to memory and return

重要 SXMI\_XMB\_SYSLOG\_READ モジュールの修正には、SAP R/3 開発者ライセン スが必要です。詳細は SAP 担当者に確認してください。

# <span id="page-93-0"></span>アラートクラス **: r3monxmi**

監視する syslog イベントは、r3monxmi.cfg ファイルのアラートクラス セクションで、メッ セージ番号 (syslog ID) の範囲を指定して定義します。r3monxmi.cfg ファイル内の各行は、特 定の方法に基づいて設定されています。各エントリでは、指定した範囲の syslog イベントの監視 について定義します。グローバルに、または指定した SAP システム/インスタンスに対して syslog ID の範囲を有効および / または無効にすることで、監視する syslog イベントを指定でき ます。

例 [3-11](#page-93-1) では、すべての SAP システム、すべての SAP 番号について、syslog ID が A00 から MZZ までの syslog イベントが監視対象になります。syslog ID が N00 から ZZZ までの syslog イベントは、すべての SAP システム、すべての SAP 番号について監視対象ではありません。 SAP システム LPO では、A00 から ZZZ までの ID について syslog イベントの監視が有効化さ れています。

### <span id="page-93-1"></span>例 **3-11 r3monxmi.cfg** ファイル **-** アラートクラスの設定

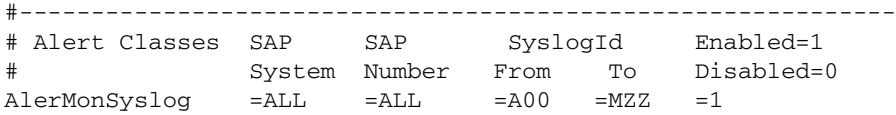

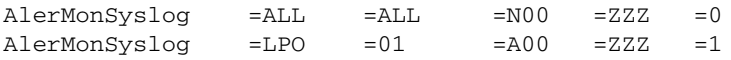

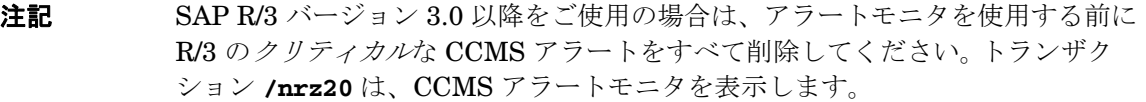

# **SAP R/3** ステータス モニタ **: r3status**

r3status モニタは、SAP R/3 の現在のステータスをチェックし、それを前回記録されたステー タスと比較することにより、前回のモニタ実行時以降にステータスの変化が発生したかどうかを 判断します。r3status モニタは、SAP R/3 の関数モジュール RFC\_SYSTEM\_INFO を使用する ことにより以下の機能を提供します。

- ローカル SAP R/3 システムの可用性に関するレポート
- 個別の SAP R/3 インスタンスの認識と監視
- SAP R/3 の可用性ステータス ( 稼動、停止、切断 (RFC タイムアウト)) の報告。

r3status モニタのタイプは、タイム フレームです。このモニタは 2 分ごとに実行され、現在の 値を、履歴ファイル内に保存された前回の値と比較し、報告する必要のある違いを検出すると メッセージを生成します。レポートの種類の詳細については、107 [ページの「アラート収集モニ](#page-106-0) [タのレポートの種類」](#page-106-0)を参照してください。

この項では、以下のトピックについて説明します。

- 97[ページの「ファイルの場所](#page-96-0) : r3status」
- 97[ページの「環境変数](#page-96-1): r3status」
- 98[ページの「履歴ファイル](#page-97-0) : r3status」
- 99ページの「r3status [の設定ファイル」](#page-98-0)
- 101 ページの「r3status [モニタによるリモートモニタ」](#page-100-0)

# <span id="page-96-0"></span>ファイルの場所 **: r3status**

表 [3-16](#page-96-2) に、r3status モニタが使用するファイルを示します。

### <span id="page-96-2"></span>表 **3-16 r3status** のファイル

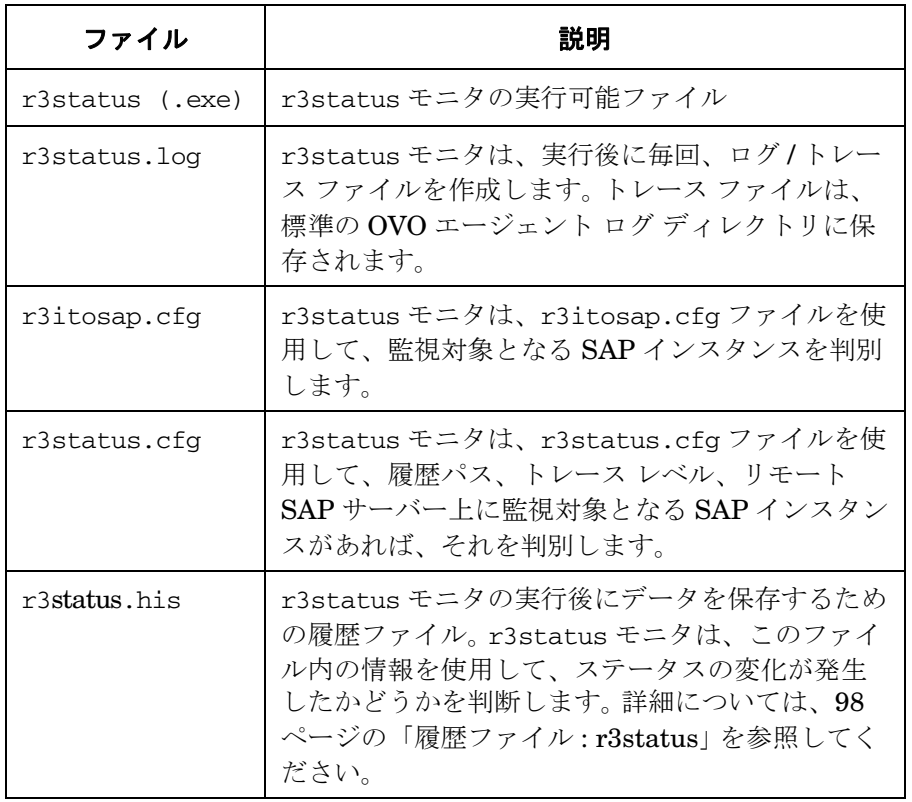

# <span id="page-96-1"></span>環境変数 **: r3status**

表 [3-17](#page-96-3) に、r3status モニタが使用する環境変数を示します。

# <span id="page-96-3"></span>表 **3-17 r3status** 環境変数

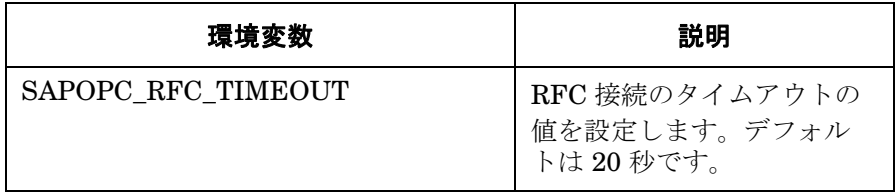

# 表 **3-17 r3status** 環境変数 **(** 続き **)**

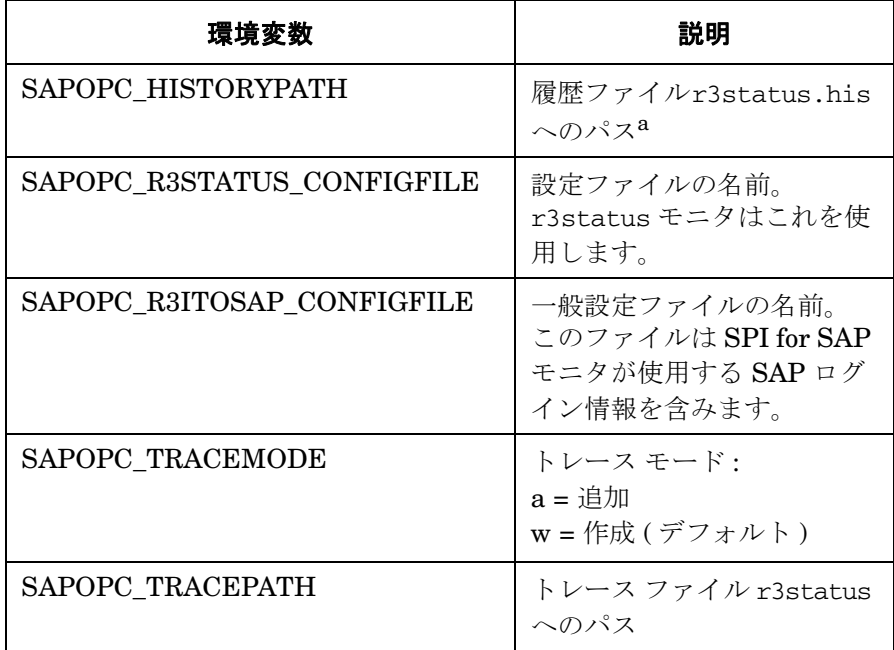

a. 98 [ページの「履歴ファイル](#page-97-0) : r3status」参照

# <span id="page-97-0"></span>履歴ファイル **: r3status**

初回実行時に、r3status モニタは検出した内容を履歴ファイル r3status.his に書き込みま す。次回実行時に r3status モニタは r3status.his ファイル内の情報を使用して、前回のモニ タ実行時以降にステータスの変化が発生したかどうかを判断し、その結果として OVO 管理サー バーにメッセージを送信する必要があるかどうかを判断します。管理ノード上でのモニタ履歴 ファイルのデフォルトの場所についての詳細は、31 ページの「SPI for SAP [モニタ設定ファイ](#page-30-0) [ル」を](#page-30-0)参照してください。

r3status モニタは、実行されるたびに履歴ファイル r3status.his にエントリを追加するわけ ではありません。ステータスの変化が発生したことを検出した場合のみ、ファイルへの書き込み を行います。さらに、ステータスの変化が発生した場合、r3status は履歴ファイル内の既存の 情報を、最新のステータス情報によって上書きします。これには、そのステータスの変化がいつ 検出されたのかを示すタイムスタンプが含まれます。

履歴ファイル r3status.his 内の情報には、SPI for SAP によって管理している SAP インスタ ンスの最新のステータスの*変化*が反映されます。r3status モニタの実行時に、前回実行時以降 にステータスの変化が発生しなかったことが検出された場合には、r3status.his ファイル内の 情報は更新されません。例 [3-12](#page-98-1) に、r3status.his ファイルの書式と内容を示します。

#### <span id="page-98-1"></span>例 **3-12 r3status.his** ファイルからの抜粋

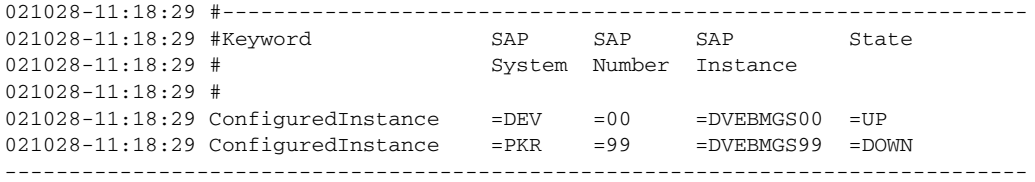

# <span id="page-98-0"></span>**r3status** の設定ファイル

r3status モニタの設定ファイルでは、以下に示すキーワードを使用することにより、ユーザー独 自の環境の要件に合わせてデフォルト設定を変更することができます。必要に応じて、特定の キーワードについてとり得る値も記載しています。 102 [ページの例](#page-101-0) 3-13 は、ローカルおよびリ モートの SAP システムを監視する r3status モニタの設定ファイルの完全な内容を示します。 SPI for SAP r3status の設定ファイルでは、以下のキーワードを使用することができます。

#### • **TraceLevel**

TraceLevel キーワードでは、以下のパラメータを使用することができます。

— **Hostname**:

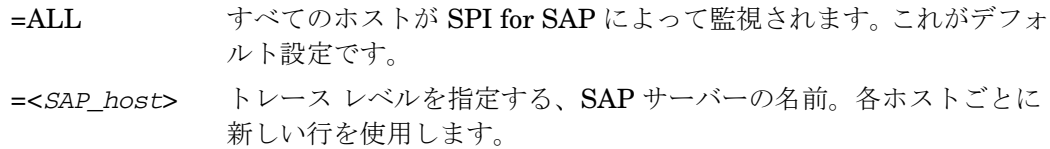

— **Trace level**:

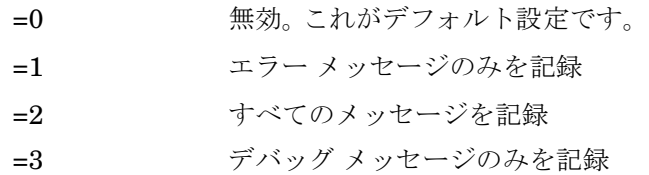

• **TraceFile**

TraceFile キーワードでは、以下のパラメータを使用することができます。

#### — **Hostname**:

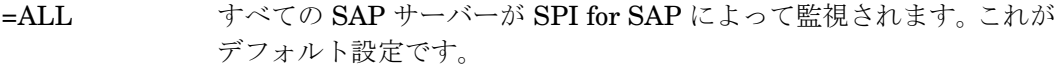

=<*SAP\_host*> トレースを有効化し、トレース レベルを指定する、特定のホストの名 前。各ホストごとに新しい行を使用します。

#### — **Filename**:

=r3mon<*alert\_monitor\_name*>.log ( たとえば、r3monale.log、r3mondmp.log な ど )。これがデフォルト設定です。これ以外のファイルをトレース ログの書き込み先とす る場合は、そのファイルの名前を指定します。パスの変更方法の詳細については、[97](#page-96-3)  [ページの表](#page-96-3) 3-17 の環境変数 SAPOPC TRACEPATH を参照してください。

### • **HistoryPath[Unix | AIX | WinNT]**

HistoryPathUnix キーワードでは、以下のパラメータを使用することができます。

— **Hostname**:

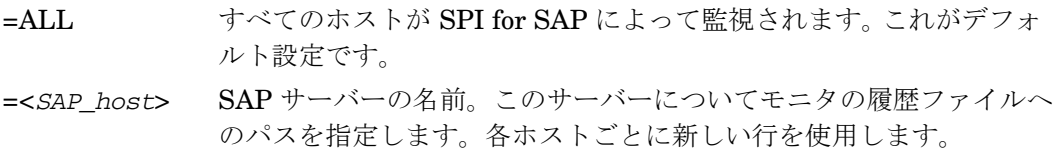

— **Path**:

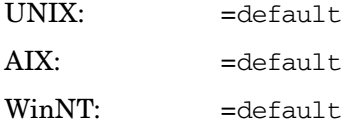

SPI for SAP モニタでの、履歴ファイルへのデフォルトのパスについての詳細は 31 [ペー](#page-30-0) ジの「SPI for SAP [モニタ設定ファイル」を](#page-30-0)参照してください。

#### • **RemoteMonitoring**

RemoteMonitoring キーワードでは、以下のパラメータを使用することができます。

#### — **LocalHost**

これは、SPI for SAP がインストールされ、実行されているローカルの OVO 管理ノード の名前です。このノード上の Performance Agent が、パラメータ「RemoteHost」で定 義された SAP サーバーをリモートモニタするために使用されます。

#### — **RemoteHost**

これは、パラメータ「LocalHost」で定義されたホストからの監視対象とするリモート SAP サーバーの名前です。このリモート ホストは SPI for SAP はインストールされてお らず、通常は OVO 管理ノードではありませんが、登録ノードに存在している必要があ ります。

詳細については、101 ページの「r3status [モニタによるリモートモニタ」](#page-100-0)を参照してくださ い。

### <span id="page-100-0"></span>**r3status** モニタによるリモートモニタ

現在のバージョンの SPI for SAP には、モニタのスコープを拡張して (OVO 管理ノードではな い ) SAP サーバー上の SAP のステータスをリモートで監視できる機能が含まれています。この 監視は SPI for SAP がインストール、設定、実行されている OVO 管理ノードとしてすでに設定 されているホストから行います。

SPI for SAP によって提供されるリモートモニタ機能を利用するには ( たとえば、SPI for SAP でサポートされていないオペレーティング システム上で実行される SAP サーバーの監視など )、 新しいキーワードの **RemoteMonitoring** を ( 先頭にあるハッシュ記号「#」を削除することに より ) r3status.cfg ファイルで有効にする必要があります。次に、同じ行で、監視を実行する ローカル ホストの名前を定義します。最後に、監視対象とするリモート SAP サーバーの名前を 定義します。 102 [ページの例](#page-101-0) 3-13 は、リモートモニタの対象とする追加の SAP サーバーごとに 1 行ずつ必要となる新しい行を示しています。

注記 複数のリモート SAP サーバーを、単一のローカル ホストと関連付けたり、単一 のリモートホストを個別の異なるローカル ホストと関連付けたりすることができ ます。102[ページの例](#page-101-0) 3-13 は、1台のローカルホスト「sap1」を使用して2台の リモートホスト、「sdsap」および「sapwolf」を監視する混合型のアプローチを 示しています。 3 番目のローカル ホスト「sap2」は、リモート ホスト「triosap」 をリモート監視します。

ローカルおよびリモートのサーバー名の定義に使用するキーワードおよびパラメータなどの、 r3status モニタの設定ファイルの内容については、99 ページの「r3status [の設定ファイル」](#page-98-0)の 「RemoteMonitoring」に関する説明を参照してください。

### <span id="page-101-0"></span>例 **3-13 r3status** のデフォルト設定ファイル

#------------------------------------------------------------ # TraceLevel hostname Disable=0 only error messages=1

info messages=2 debug messages=3 #  $TraceLevel$  = $ALL$  =2 #------------------------------------------------------------ # TraceFile hostname filename # TraceFile =ALL =r3status.log #------------------------------------------------------------ # History hostname path # Path # HistoryPathUnix =ALL =default HistoryPathAIX =ALL =default HistoryPathWinNT =ALL =default #------------------------------------------------------------ # Remote Local Remote # Monitoring Host Host RemoteMonitoring =sap1 =sdsap RemoteMonitoring =sap1 =sapwolf RemoteMonitoring =sap2 =triosap #------------------------------------------------------------

# **4 SPI for SAP** アラート収集モニタ

この項では、r3moncol で制御されるアラート収集モニタについて説明し、その設定および使用 方法について解説します。

# **r3moncol** およびアラート収集モニタの紹介

SPI for SAP は単一のアラート収集 r3moncol を使用し、多数の追加の SAP R/3 アラートモニタ から警告を収集します。この項で挙げているアラートモニタはそれぞれ、その監視対象となる警 告の性質から名前が付けられています。たとえば、r3mondmp アラート収集は ABAP ダンプを監 視します。各モニタが実行するタスクはアラートタイプに従ってグループ化されます。たとえば、 アラートタイプ IDOC\_CURRENT\_STATUS は、r3monale モニタが SAP システム内の iDOC の現在のステータスを判別するために使用されます。監視パラメータはアラートタイプ(アラー ト*モニタ*ではなく)のレベルで指定されます。たとえば、パラメータ=CHECK\_INBOUND を使 用すると、アラートタイプ IDOC\_CURRENT\_STATUS の範囲を制限して受信 iDOC のステー タスのみがチェックされるようにすることができます。

以下のリストでは、r3moncol で使用できるアラート収集を示し、各モニタのスコープを簡単に 説明しています。各アラートモニタに関連付けられたアラートタイプおよびこれらのアラートタ イプの設定に使用できるパラメータの詳細は、以下に挙げるこの章の該当する項および表を参照 してください。

● r3monaco - 211 ページの「TEMSE [ファイルの監視方法」](#page-210-0)

実行時のコストを削減するために、Temporary Sequential File (TEMSE) モニタはレポート に置き換えられました。詳細は、211 ページの「TEMSE [ファイルの監視方法」](#page-210-0)を参照してく ださい。

• 123 ページの「iDOC- ステータス モニタ [: r3monale](#page-122-0)」

IDOC ステータス モニタは、SAP ランドスケープに設定された SAP R/3 システムに存在す る iDOC のステータスをチェックします。特定のステータスを持つ iDOC の数について定義 されているしきい値を超えると、r3monale は警告を生成します。

• 133 [ページの「システム](#page-132-0) チェンジ オプション モニタ ( ステータスモニタ ) : r3monchg」

システム チェンジ オプション モニタ ( ステータスモニタ ) は、SAP システム チェンジ オプ ションの発生についてチェックします。このモニタには次のバージョンごとに固有の設定が あります。

- $-$  SAP R/3.1X
- SAP R/3  $4.0X$ ,  $4.5X$
- $-$  SAP R/3 4.6X, 6.10, 6.20

### SPI for SAP アラート収集モニタ **r3moncol** およびアラート収集モニタの紹介

• 144 [ページの「修正・移送システム](#page-143-0) モニタ : r3moncts」

修正・移送システム モニタは、重要な移送リクエスト、タスク、オブジェクトについて、修 正・移送システムをチェックします。このモニタはユーザーが定義した指定に従って警告を 生成します。

● 156 ページの「ABAP ダンプモニタ ( ダンプ / 更新モニタ): r3mondmp

ABAP ダンプモニタ ( ダンプ / 更新モニタ ) は、SAP システムで発生する ABAP ダンプを検 出します。ダンプの原因はメッセージの詳細から識別でき、実行する修正措置を決定するの に使用できます。

• 159 ページの「[JOBREPORT](#page-158-0) モニタ(Job モニタ): r3monjob」

JOBREPORT モニタ (Job モニタ ) は、次のようなジョブをチェックします。

- 指定された実行時間を超過したジョブ
- 実行時間が予定された時間に満たないジョブ
- 指定された時間枠内に開始しないジョブ
- 中断したジョブ
- 168 ページの「LOCK\_CHECK モニタ ( [ロックチェックモニタ](#page-167-0) ) : r3monlck」

LOCK CHECK モニタ ( ロックチェックモニタ ) は、SAP R/3 トランザクションの論理ロッ クを管理する SAP R/3 エンキュープロセスを参照し、旧バージョンのロック (obsolete locks) を報告します。旧バージョンのロックとは、ユーザーが指定した期間よりも前のロッ クです。

• 171 [ページの「操作モード](#page-170-0) モニタ : r3monoms」

操作モード モニタは、以下のケースを検出します。

- 予定していた操作モードの切り替えが、指定時刻より後に発生した
- 予定していた操作モードの切り替えが、まったく発生しなかった
- 175 ページの「RFC 宛先モニタ [: r3monrfc](#page-174-0)」

SAP-RFC モニタは、SAP 環境における RFC 宛先を確認します。

- 接続のステータス
- 接続の可用性
- 179 [ページの「スプール](#page-178-0) モニタ: r3monspl」

### SPI for SAP アラート収集モニタ **r3moncol** およびアラート収集モニタの紹介

スプール モニタは、次の事項をチェックします。

- スプール エントリ数
- 指定範囲内のエラー スプール要求数
- 指定プリンタについてのエラー状態であるスプール エントリ
- 184 [ページの「移送モニタ](#page-183-0) ( 移送準備 ) : r3montra」

移送モニタ ( 移送準備 ) は、移送システムの次の事項をチェックします。

- エクスポートとインポートのステータス
- 確認済みおよび未確認のリペア
- 指定システムへの ping の実行
- TP インタフェースのチェック
- 193[ページの「更新モニタ](#page-192-0): r3monupd」

更新アラートモニタは、次の事項をチェックします。

- 更新が無効にされたかどうか
- 更新エラーが発生したかどうか
- 196 [ページの「ユーザー](#page-195-0) モニタ : r3monusr」

ユーザー モニタは、SAP トランザクション SM04 を参照し、警告を発生させたユーザー数を 特定します。

• 199 [ページの「ワークプロセス](#page-198-0) モニタ : r3monwpa」

ワークプロセス モニタは、ワークプロセスについて次の事項をチェックします。

- ワークプロセスのステータスを監視し、デバッグ、プライベート、または再起動なしの モードで実行中のプロセスを報告する
- 設定されているワークプロセス数と稼動中のワークプロセス数を比較する
- ワークプロセスの種類ごとに、待機中の予定ワークプロセス数と稼働中のワークプロセ ス数をチェックする

# SPI for SAP アラート収集モニタ **SPI for SAP** アラート収集モニタの設定

# **SPI for SAP** アラート収集モニタの設定

アラート収集モニタを使用して、SAP R/3 内の一連の監視タスクを定義できます。たとえば、 SAP R/3 処理モード、SAP R/3 ダンプ、SAP R/3 ワークプロセスの可用性についてのチェック などを定義できます。アラート収集モニタを使用することにより、定義した各アラート収集設定 が定期的に実行され、呼び出された関数から戻されたすべてのメッセージが報告されます。この 項では、以下のトピックを説明します。

- 107[ページの「アラート収集モニタのレポートの種類」](#page-106-1)
- 108 [ページの「アラート収集モニタのポーリング周期と実行場所」](#page-107-0)
- 109[ページの「アラート収集モニタの照会条件」](#page-108-0)
- 113[ページの「アラート収集モニタの環境変数」](#page-112-0)
- 113[ページの「アラート収集モニタのコマンド行パラメータ」](#page-112-1)
- 114 [ページの「アラート収集モニタによるリモートモニタ」](#page-113-0)

個々のアラート収集モニタの設定ファイルの詳細は、118 [ページの「アラート収集モニタ設定](#page-117-0) [ファイル」を](#page-117-0)参照してください。

# <span id="page-106-1"></span><span id="page-106-0"></span>アラート収集モニタのレポートの種類

すべてのアラートモニタは、次の 2 種類のいずれかのレポートを使います。

#### • タイム フレーム型

タイム フレーム型モニタは、定義した時間の範囲を評価の基礎とします。たとえば、 r3monjob アラートモニタは、最後にモニタが実行された日時とバッチ ジョブに設定された 開始日時とを比較して求めた時間をタイム フレームとして使います。

### • スナップショット型

スナップショット型モニタは、ある時点を評価の基礎とします。たとえば、r3monlck (LOCK\_CHECK) モニタの場合は、モニタが起動した時点で、指定期間を超えたロックを 「古くなった」として警告を生成します。スナップショット型は動的で、特定のタイム フ レームに拘束されずに警告を発生させられるため、連続起動が可能です。

# SPI for SAP アラート収集モニタ **SPI for SAP** アラート収集モニタの設定

# <span id="page-107-0"></span>アラート収集モニタのポーリング周期と実行場所

アラートモニタは、それぞれ、独自のポーリング周期があります。各アラートモニタのポーリン グ周期の詳細は表 [4-1](#page-107-1) を参照してください。

<span id="page-107-1"></span>表 **4-1** アラートモニタのポーリング周期

| アラートモニタ名              | ポーリング周期 |    |                |
|-----------------------|---------|----|----------------|
|                       | 日数      | 時間 | 分              |
| r3monale              |         |    | 10             |
| r3monchg              |         | 4  |                |
| r3moncts              |         | 1  |                |
| r3mondmp              |         |    | 5              |
| r3monjob              |         |    | 5              |
| r3monlck              |         | 1  |                |
| r3monoms              |         |    | 10             |
| r3monspl              |         |    | 30             |
| r3monrfc              |         |    | 5              |
| r3status              |         |    | $\overline{2}$ |
| r3montra              | 1       |    |                |
| r3monupd              |         | 1  |                |
| r3monusr              |         |    | 5              |
| r3monwpa              |         |    | 5              |
| r3monaco <sup>a</sup> |         |    | 15             |

a. r3monaco は、実際にはアラート収集モニタでは ありません。211 [ページの「](#page-210-0)TEMSE ファイルの [監視方法」を](#page-210-0)参照してください。
# <span id="page-108-1"></span>アラート収集モニタの履歴

SPI for SAP モニタ r3monal、r3mondev、r3monxmi とは異なり、r3moncol が制御するアラー ト収集モニタ (r3monale や r3mondmp など) は履歴情報をモニタ固有の履歴ファイルに*書き込み* ません。その代わりに、SPI for SAP アラート収集モニタが検出した SAP のアラートに関連する 情報はすべて、SAP データベースに直接書き込まれます。アラート収集 r3moncol はこのデー タベースで情報を見つけることができます。各モニタの実行開始時に、r3moncol は関連テーブ ルを読み込み、この情報を使用して、OVO 管理サーバーにすでに通知されているイベントがあ ればそれを判別し、さらにメッセージを生成するかどうかを決定します。

SPI for SAP A.08.x を含むそれまでのバージョンでは、アラート収集 r3moncol は共有メモリを 使用して、指定された SAP インスタンスのステータスを判別し、履歴ファイル r3monup.his に 情報を書き込んでいたことに注意してください。その後のバージョンの製品では、r3status モ ニタを使用することにより、さらに便利な方法で、また扱うステータスの種類が拡大されるた め、さらに正確な方法で、SPI for SAP が監視する SAP インスタンスのステータスを判別でき ます。

## <span id="page-108-0"></span>アラート収集モニタの照会条件

各アラートモニタのデータは、多数のアラートタイプに分類されます。たとえば、 JOBREPORT モニタ (Job モニタ ) には、JOB\_MAX\_RUN-TIME、JOB\_MIN\_RUN\_TIME、 START\_PASSED、JOB\_ABORTED の 4 種類のアラートタイプがあります。指定したアラート モニタの定義済みアラートタイプに対し、以下を実行する必要があります。

- チェックする SAP R/3 システムの指定。
- どの状況で警告を発生させるかの選択基準の指定。以下で詳細を説明します。

# パラメータ データ タイプ

警告を生成する条件は、各アラートタイプに関連付けられている設定ファイルの monitoring-conditions セクションのパラメータで定義されます。パラメータ データには、汎用 型として次の 2 種類があります。

#### • **name**

アラート条件を定義した SAP R/3 システムの属性を説明するパラメータの名前。たとえば MAX\_RUNTIME および JOBNAME は、アラートタイプ JOB\_MAX\_RUN\_TIME のパラ メータ名であり、JOBREPORT モニタ (Job モニタ ) r3monjob に関連付けられています。

#### • 区切り記号

パラメータの*区切り記号*は、各パラメータに「選択」オプションを指定する場合に使いま す。このパラメータ区切り記号は、警告を発生させるべき状況を定義します。指定した条件 に一致するイベントがあると、OVO メッセージが送信されます。パラメータ区切り記号は、 SIGN、OPT(ION)、LOW、HIGH の 4 種類で、この順に指定してください (表 [4-2](#page-109-0) を参照 してください )。

### 照会条件の指定方法

パラメータ区切り記号を使って照会条件を指定する場合は、一般的に次の点に注意してくださ い。

- 論理的に可能なすべての条件 (式) を、後述する制限内で、照会条件として設定することがで きます。
- 定義した条件で除外されるメッセージは、OVO メッセージ ブラウザには表示されません。
- 各モニタのアラートタイプの設定の詳細は、以下の項を参照してください。

<span id="page-109-1"></span>SPI for SAP はデフォルトで、アラートモニタの各アラートタイプに有効なパラメータを例とし て設定しています。しかし、この設定例は、通常各環境でそのまま使える設定値ではありませ ん。一般的には、最初にパラメータを編集してアラートタイプをカスタマイズする必要がありま す。デフォルト値をそのまま使える条件 ( および編集しなければならない場合 ) については、本 章に後述する各アラートモニタのアラートタイプの説明を参照してください。照会条件のパラ メータ区切り記号の順は、表 [4-2](#page-109-0) に示す順 (SIGN、OPT(ION)、LOW、HIGH の順 ) と一致す る必要がありますので、ご注意ください。照会条件の使用法の例は、該当するアラート収集モニ タ ( 例 : r3moncts) の項を参照してください。

# <span id="page-109-0"></span>表 **4-2** パラメータ区切り記号の説明

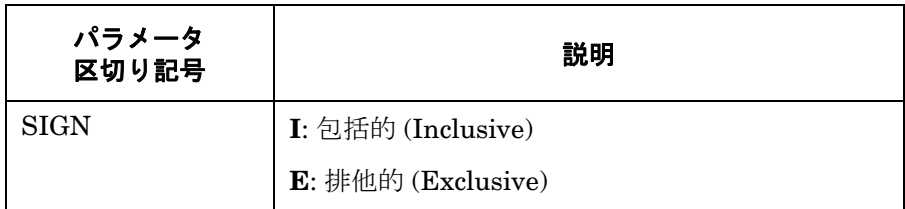

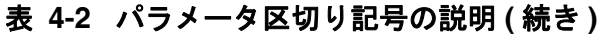

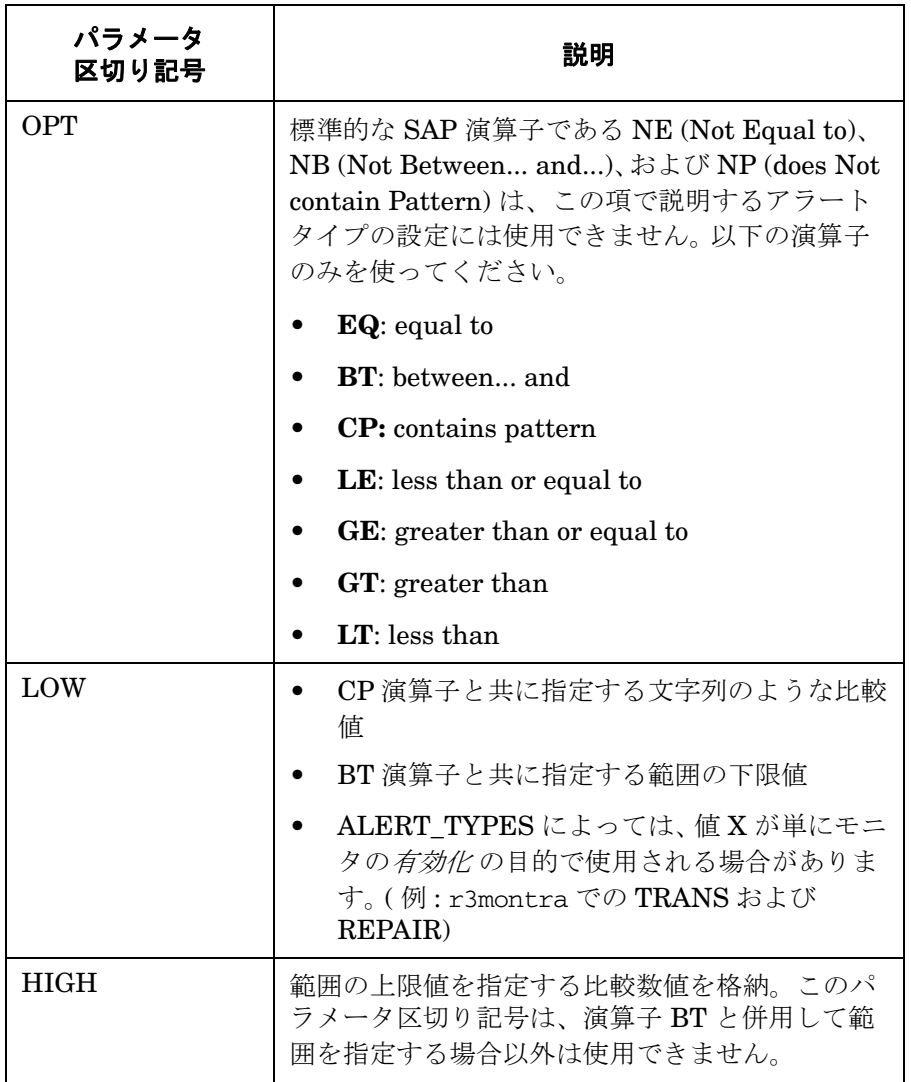

# パラメータの値

アラートタイプのエントリで指定する I (*include*) および E (*exclude*) パラメータの値は、下記の 説明のように解釈されます。*異なるパラメータのパラメータ*値は AND 条件で比較されます。同 じパラメータのパラメータ値は以下のように比較されます。

- **Include**: OR 条件でパラメータが比較されます
- **Exclude**: AND 条件でパラメータが比較されます

表 [4-3](#page-111-0) に示すように、I (*include*) の値の評価は、E (*exclude*) の値より前に行われます。

### <span id="page-111-0"></span>表 **4-3** 同一パラメータについての **include** および **exclude** による **AND/OR** 比較

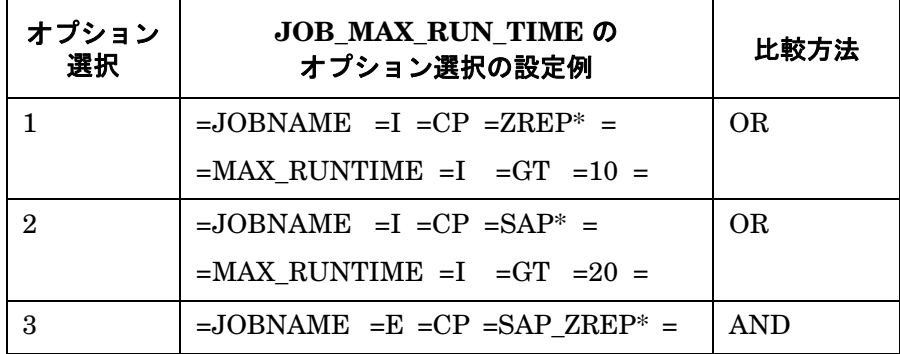

#### 照会条件

アラート収集モニタのアラートタイプ設定でのブロック区切りおよび改行には、次のルールがあ ります。

● 各パラメータは、独立したブロックとして設定します。JOB\_MAX\_RUN\_TIME の例を示し ます。

1. =JOBNAME =I =CP =SAP\* = は、JOBNAME のパラメータのブロックです。

2. =MAX\_RUNTIME =I =GT =20 = は、MAX\_RUNTIME パラメータのブロックです。

- '\'記号は、行が継続することを示します。
- 次の位置では、改行させます。

1. 次の設定の指定ごとに改行

- a. 一般的なアラートクラスの設定 (SAP ホスト名、SAP システム、SAP 番号、SAP ク ライアント )
- b. OVO の設定 ( 重要度レベル、オブジェクト、メッセージ グループ )
- c. 監視照会条件 ( パラメータ名とパラメータ区切り記号 : SIGN、OPT、LOW、HIGH)

2. AND 比較の各条件ごとに改行

# アラート収集モニタの環境変数

本項では、r3moncol が管理するすべてのアラート収集モニタ用の環境変数について説明しま す。アラート収集の設定ファイルの名前がたとえば r3monjob、r3mondmp、r3monlck、 r3monoms というようにモニタ固有の名前になること以外、設定はすべてアラート収集モニタの と同じです。

### <span id="page-112-0"></span>表 **4-4 r3moncol.exe** の環境変数

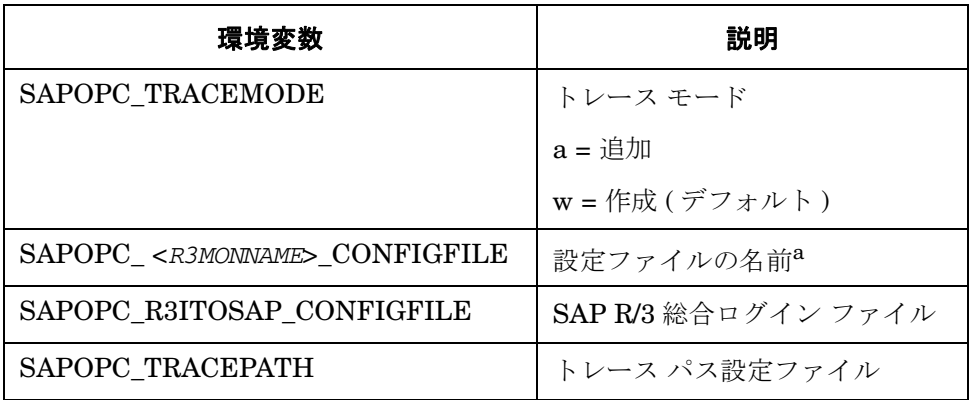

a. <*R3MONNAME*> には、モニタの名前を入力します。 例 : SAPOPC\_*R3MONDMP*\_CONFIGFILE

# アラート収集モニタのコマンド行パラメータ

本項では、r3moncol が制御するすべてのアラート収集モニタ用のコマンド行パラメータについ て説明します。環境変数と同様に、設定はすべてのアラート収集モニタのと同じですが、アラー ト収集の設定ファイルの名前だけは、たとえば r3monjob.cfg、r3mondmp.cfg、 r3monlck.cfg、r3monoms.cfg のようにモニタ固有になります。

# <span id="page-112-1"></span>表 **4-5 r3moncol** のコマンド行パラメータ **(JOBREPORT** モニタ用 **)**

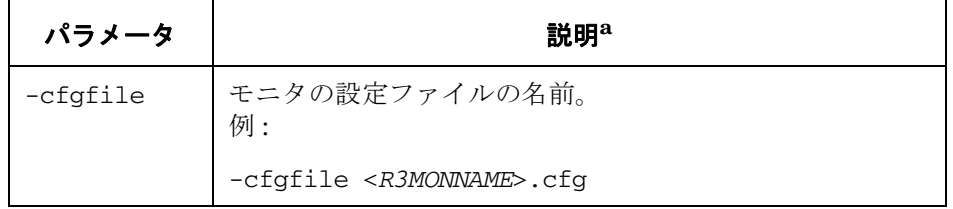

# 表 **4-5 r3moncol** のコマンド行パラメータ **(JOBREPORT** モニタ用 **) (** 続き **)**

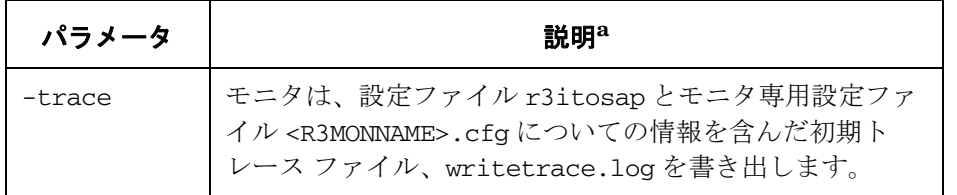

a. <*R3MONNAME*> には、モニタの名前を入力します。 例 : r3mondmp

以下の例では、アラート収集モニタは初期トレースファイル writetrace.log を書き出します。 このファイルには、一般設定ファイル r3itosap およびモニタ固有の設定ファイル r3monjob.cfg に関する情報が含まれています。

**r3moncol -cfgfile r3monjob.cfg -trace**

# <span id="page-113-0"></span>アラート収集モニタによるリモートモニタ

現在のバージョンの SPI for SAP には、アラート収集モニタのスコープを拡張して、追加の SAP サーバー (OVO 管理ノードではないサーバー ) 上の SAP プロセスの状態をリモートで監視 するための機能が含まれています。この監視は、OVO管理ノードとしてすでに設定*されている* SAP サーバーから行います。

注記 RemoteHost パラメータ内で定義される SAP サーバーは OVO 管理ノードではな くても、OVO 登録ノードには登録されている必要があります。 RemoteHost で定 義した SAP サーバーが OVO 登録ノードに追加されていない場合、OVO はリ モート ホストと関連付けられたホスト名を解決することができないため、そのリ モート ホストからのメッセージを、[ メッセージ ブラウザ ] に表示することがで きません。

さらに、 RemoteHost で定義された SAP サーバーは、SPI for SAP が RemoteHost で監視している SAP インスタンスにログインできるように r3itosap.cfg ファイルに表示される必要があります。r3itosap.cfg ファイル についての詳細は『*HP OpenView Operations Smart Plug-in for SAP* インストー ル ガイド』を参照してください。

SPI for SAP で提供されるリモートモニタ機能を使用する例として、SPI for SAP でサポートさ れていないオペレーティング システムを実行している SAP システムを監視するには、まず、 r3mon<*alert\_monitor\_name*>.cfg ファイル ( たとえば r3mondmp.cfg) 内の新しい

**RemoteMonitoring** キーワードを有効にする ( 先頭のシャープ記号「#」を削除する ) 必要が あります。次に同じ行で、監視対象とするローカル サーバーの名前を SPI for SAP アラート収 集モニタ対して指定します。最後に、監視対象とするリモート サーバーの名前を指定します。 121 [ページの例](#page-120-0) 4-2 に、リモートで監視する追加の 各 SAP サーバーについて必要な新しい行が 示されています。次のキーワード パラメータを使用して、ローカルおよびリモートのサーバー名 を定義します。

#### • **LocalHost**

SPI for SAP がインストールされ実行されている OVO 管理ノードの名前です。このホスト のアラート収集モニタを使用して、「RemoteHost」で定義されているリモート ホストで監 視が実行されます。

#### • **RemoteHost**

「LocalHost」で定義されているシステムによって監視されるリモート システムの名前です。 RemoteHost には SPI for SAP はインストールされておらず、通常は OVO 管理ノードでは ありません ( ただし理論的にはありえます )。

アラート収集モニタ設定ファイルの内容の詳細は、118 [ページの「アラート収集モニタ設定ファ](#page-117-0) [イル」を](#page-117-0)参照してください。

117 [ページの例](#page-116-0) 4-1 で示すの例では、異なる 3 つの SAP サーバー (ovsdsap1、ovsdsap2、 ovsdsap3) をリモートで管理するために異なる 2 つの OVO 管理ノード (sap1 および sap2) で SPI for SAP を設定する方法が示されています。また、個々の SAP サーバーの異なる役割 ( 本稼 動、開発、テスト / 未使用など ) に合うように異なる監視ルールを指定する方法も示されていま す。

#### • 本稼動システム

例 [4-1](#page-116-0) のリモート サーバー ovsdsap1 は、本稼動システムです。モニタが有効 (=1) になっ ており、OVO のメッセージ重要度 CRITICAL を =REQUEST\_CREATED アラートタイプ で生成される警告に関連付けるように設定されています。

#### • 開発システム

例 [4-1](#page-116-0) のリモート サーバー ovsdsap2 は、開発システムです。モニタが有効 (=1) になって おり、OVO のメッセージ重要度 MAJOR を =REQUEST\_CREATED アラートタイプで生 成される警告に関連付けるように設定されています。

#### • テスト システム

例 [4-1](#page-116-0) のリモート サーバー ovsdsap3 は、設定がデフォルトから変更されていないテスト システムです。モニタが無効 (=0) になっており、OVO のメッセージ重要度 WARNING を =REQUEST\_CREATED アラートタイプで生成される警告に関連付けるように設定されて います。

## <span id="page-116-0"></span>例 4-1 個々のリモート サーバーの監視ルールの指定

#-------------------------------------------------------------------------- # Remote LocalHost RemoteHost # Monitoring RemoteMonitoring =sap1 =ovsdsap1 RemoteMonitoring =sap1 =ovsdsap2 RemoteMonitoring =sap2 =ovsdsap3 #--------------------------------------------------------------------------  $SAP$  SAP Alertmonitor Enable =1/  $\backslash$ # Hostname System Number Client Disable=0 \ # # OpC OpC OpC \ # Severity Object MsgGroup \ # AlertMonFun =ovsdsap1 =ALL =ALL =ALL =CTS =1\  $=$ CRITICAL  $=$ Request  $=$ R3\_CTS\  $=$ REQUEST\_CREATED  $=$ USERNAME  $=$ I  $=$ CP  $=$ \*  $=$ AlertMonFun =ovsdsap2 =ALL =ALL =ALL =CTS =1\  $=$ MAJOR  $=$ Request  $=$ R3 CTS\  $=$ REQUEST\_CREATED  $=$ USERNAME  $=$ I  $=$ CP  $=$ \*  $=$ AlertMonFun =ovsdsap3 =ALL =ALL =ALL =CTS =0\  $=$ WARNING  $=$ Request  $=$ R3\_CTS\  $=$ REQUEST\_CREATED  $=$ USERNAME  $=$ I  $=$ CP  $=$ \*  $=$ ----------------------------------------------------------------------------

# <span id="page-117-0"></span>アラート収集モニタ設定ファイル

この項で挙げるキーワードはアラート収集モニタ設定ファイルで使用されます。これらのキー ワードを使用して、ユーザー固有の環境の要件を満たすように個々のモニタを設定できます。必 要に応じて、各キーワードがとり得る値も指定されています。121 [ページの例](#page-120-0) 4-2 で、修正・移 送システムの重要な移送リクエスト、タスク、およびオブジェクトを監視する r3moncts モニタ 用の完全な設定ファイルの内容を示します。次のキーワードは、すべての SPI for SAP アラート 収集モニタ設定ファイルで使用できます。

### • **TraceLevel**

詳細は、31 ページの「SPI for SAP [モニタ設定ファイル」を](#page-30-0)参照してください。

### • **TraceFile**

詳細は、31 ページの「SPI for SAP [モニタ設定ファイル」を](#page-30-0)参照してください。

### • **HistoryPath[Unix | AIX | WinNT]**

詳細は、31 ページの「SPI for SAP [モニタ設定ファイル」を](#page-30-0)参照してください。

#### • **AgentHostname**

AgentHostname キーワードは現在使用されていません。

#### • **RemoteMonitoring**

詳細は、114 [ページの「アラート収集モニタによるリモートモニタ」](#page-113-0)を参照してください。

#### • **AlertMonFun**

AlertMonFun キーワードでは、次のパラメータに値が必要です。

#### — **Alerttype**:

=<*Alerttype*> アラート収集モニタに使用できる値の詳細は、各モニタの「アラート タイプ」の項を参照してください。たとえば、123 [ページの「](#page-122-0)iDOC-ステータス モニタ [: r3monale](#page-122-0)」のアラートタイプ 「[IDOC\\_CURRENT\\_STATUS](#page-124-0)」を参照します。

#### — **AlertMonitor**:

=*<Monitor\_Name>*

*<Monitor\_Name>* は、設定するアラートモニタの短い形式です。たと えば、r3monale の場合は ALE、r3moncts の場合は CTS、のように なります。

#### — **Enable/Disable**:

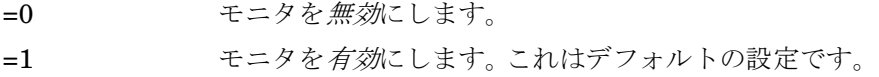

#### — **OPC Severity**:

=*<OVO\_Msg\_Severity>*

*<OVO\_Msg\_Severity>* は、CCMS アラートを割り当てる OVO メッ セージの重要度レベルです。たとえば、Normal、Warning、Major、 Critical です。

#### — **OPC Object**:

=<OpC\_Object>\_<OpC\_Object> は、生成されるメッセージに関連付けられる OVO オ ブジェクトです。これらは通常、アラート収集モニタに関連付けられ るアラートタイプの名前を反映したものとなります。たとえば、 r3moncts の場合、Request、task、object です。モニタ設定ファイル 内で OVO オブジェクトの名前を変更 ( または新しい名前を追加 ) する 場合、一致しないことを示すメッセージが生成されるのを避けるため に、この変更がメッセージの条件に反映されていることを確認する必 要があることに注意してください。

#### — **OPC MsgGroup**:

=*<OVO\_Msg\_Group>*

*<OVO\_Msg\_Group>* は、生成されるメッセージが属する OVO メッセー ジ グループの名前です。たとえば、R3 CTS、R3 ABAP-4 です。デ フォルトの名前はすべて先頭が「R3 」であり、対応するアラートモ ニタ ( たとえば、r3moncts、r3mondmp) の名前を反映しています。モ ニタ設定ファイル内で OVO メッセージ グループの名前を変更する場 合、一致しないことを示すメッセージが生成されるのを避けるために、 これらの変更がメッセージの条件に反映されていることを確認する必 要があることに注意してください。

### SPI for SAP アラート収集モニタ アラート収集モニタ設定ファイル

- **RFC Parameter**:
	- =<*RFC\_Param*> *RFC\_Param* は、パラメータの名前であり、その後ろに必要な照会条件 が指定されます。各パラメータには接頭辞「=」が付きます。たとえ ば、=CP (「Contains Pattern」)、EQ (「Equals」) です。照会条件の 詳細は、109 [ページの「アラート収集モニタの照会条件」](#page-108-0)を参照して ください。モニタ固有のアラートタイプ パラメータの詳細は、該当す るモニタの説明 ( たとえば、147 ページの表 4-20 [「設定パラメータ」](#page-146-0) ) を参照してください。

#### — **SAP Client**:

- =ALL すべての SAP クライアントが SPI for SAP によって監視されます。こ れはデフォルトの設定です。
- =<*ClientID*> パフォーマンスの監視を有効にする特定の SAP クライアント ID で す。たとえば、099 です。個々のエントリごとに新しい行を使用しま す。

### — **SAP Hostname**:

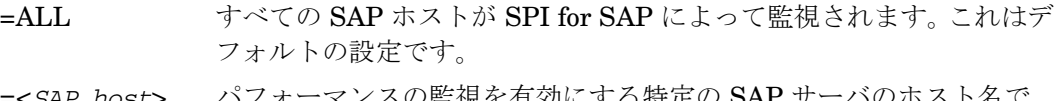

=<*SAP\_host*> パフォーマンスの監視を有効にする特定の SAP サーバのホスト名で す。個々のエントリごとに新しい行を使用します。

#### — **SAP Number**:

- =ALL すべての SAP インスタンスが SPI for SAP によって監視されます。こ れはデフォルトの設定です。
- =<*Instance*> パフォーマンスの監視を有効にする特定の SAP インスタンス番号で す。たとえば、00、99 です。個々のエントリごとに新しい行を使用し ます。

### — **SAP System**:

=ALL すべての SAP システムが SPI for SAP によって監視されます。これは デフォルトの設定です。

### =<*SAP\_SID*> パフォーマンスの監視を有効にする SAP システム ID です。たとえ ば、DEV です。個々のエントリごとに新しい行を使用します。

#### 重要度レベル

アラート収集モニタは、SAP サブシステムにおけるアラートの重要度を OVO のメッセージに割 り当てます。たとえば、重要度レベル *SeverityCritical* の SAP アラートは、 OVO メッセージ重要 度レベル 危険域にデフォルトでマッピングされます。 OVO メッセージのステータスの階層は昇 順で、正常域、注意域、警戒域、重要警戒域、危険域です。

これらの重要度レベルは、定義したい重要度の状態に合うようにカスタマイズできます。たとえ ば、アラートモニタ LOCK\_CHECK のアラートタイプ OLD\_LOCKS の場合、ロックが 12 時間 以上経っていれば WARNING メッセージを、24 時間以上経っていれば CRITICAL メッセージ を受け取るように指定することができます。

### <span id="page-120-0"></span>例 **4-2 CTS** モニタ **(r3moncts)** のデフォルト設定の例

#------------------------------------------------------------ # TraceLevel hostname Disable=0 only error messages=1 info messages=2 \ debug messages=3  $TraceLevel$  =ALL =0 #------------------------------------------------------------ # TraceFile hostname filename # TraceFile =ALL =r3moncts.log #------------------------------------------------------------ # History hostname path # Path # HistoryPathUnix =ALL =default HistoryPathAIX =ALL =default HistoryPathWinNT =ALL =default #------------------------------------------------------------ # AgentHostname hostname aliasname #  $A$ gent $H$ ostname = $A$ LL  $=$ default #------------------------------------------------------------ % # Remote Server Remotely<br># Monitoring Mode monitored Node # Monitoring Node monitored Node RemoteMonitoring =rum =ovsdsap1 RemoteMonitoring =whisky =ovsdsap2 RemoteMonitoring =gin =ovsdsap3 #--------------------------------------------------------------------------- # AlertMonFun SAP SAP SAP SAP Alertmonitor Enable =1/ \ # Hostname System Number Client Disable=0 \ # # OpC OpC OpC \ # Severity Object MsgGroup \ # # Alerttype RFC Parameter =Parameter =Sign =Opt =Low =High

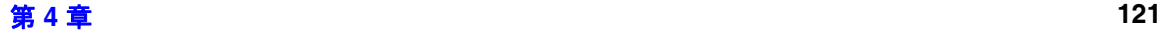

# SPI for SAP アラート収集モニタ アラート収集モニタ設定ファイル

# [=Param =Sign =Opt =Low =High] ... # Example: #  $\begin{tabular}{ccc} AlertMonFun & =ALL & =ALL & =ALL & =ALL & =CLS & =1 & \\\end{tabular}$  $=$ WARNING  $=$ Request  $=$ R3\_CTS \  $=$ REQUEST\_CREATED  $=$ USERNAME  $=$ I  $=$ CP  $=$ \*  $=$ ----------------------------------------------------------------------------

# <span id="page-122-0"></span>**iDOC-** ステータス モニタ **: r3monale**

iDOC ステータスアラートモニタ r3monale は、タイムフレームを基本とし、トランザクション **/WE02** をデータソースとして使用しながら既存の iDOC のステータスを確認します。このモニタ は、アプリケーション サーバーとは独立していて、グローバル (SAP R/3 システム全般 ) に使用 できます。

#### 種類

このモニタの種類はタイムフレーム型です。 1 つのモニタが 1 組の値のセットのみを収集します。 詳細は、107 [ページの「アラート収集モニタのレポートの種類」](#page-106-0)を参照してください。

### アラートタイプ

iDOC ステータス モニタには以下のアラートタイプがあります。

• **IDOC CURRENT STATUS** 

iDOC の実際の状態に対し、いつ警告を生成するかを定義します。125 [ページを](#page-124-0)参照してく ださい。

#### ファイルの場所

r3monale アラートモニタが使用するファイルを表 [4-6](#page-122-1) に示します。

### <span id="page-122-1"></span>表 **4-6 r3monal** のファイル

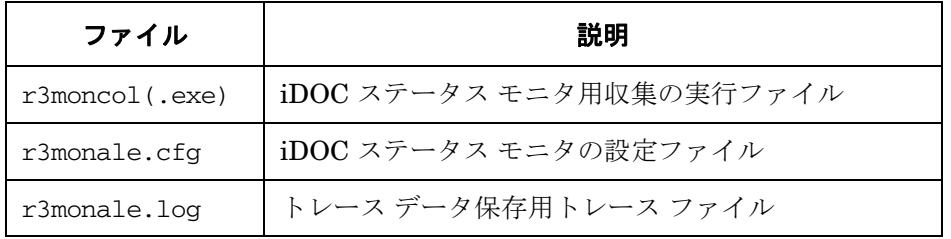

アラート収集モニタは履歴情報を特定の履歴ファイルに書き込みません。詳細は、109 [ページの](#page-108-1) [「アラート収集モニタの履歴」を](#page-108-1)参照してください。

### 環境変数

r3monale モニタの使う環境変数を、113 [ページの表](#page-112-0) 4-4 に示します。環境変数の書式は、すべ てのアラート収集モニタに共通ですが、設定ファイルの名前だけは、113 [ページの表](#page-112-0) 4-4 に示す ように、各モニタ対応の名前にします。

### コマンド行パラメータ

r3monale モニタの使うコマンド行パラメータを、113 [ページの表](#page-112-1) 4-5 に示します。コマンド行 パラメータの書式は、すべてのアラート収集モニタに共通ですが、-cfgfile および -trace パ ラメータについては、113 [ページの表](#page-112-1) 4-5 に示すように、各モニタ対応の設定ファイル名を指定 します。

#### リモートモニタ

別の SAP システムをリモートで監視するためのアラート収集モニタの設定の詳細は、114 [ペー](#page-113-0) [ジの「アラート収集モニタによるリモートモニタ」を](#page-113-0)参照してください。

注記 この項の後半では、r3monale アラートモニタ固有の設定要件について説明しま す。すべてのアラート収集モニタに適用される一般的な設定紹介ルールについて は 109 [ページの「アラート収集モニタの照会条件」を](#page-108-0)参照してください。

# **iDOC** モニタのアラートタイプの設定方法

IDOC ステータス モニタ r3monale 用の IDOC\_CURRENT\_STATUS アラートタイプを設定す る場合は、表 [4-7](#page-124-1) に挙げられているパラメータを少なくとも 1 つ定義することが必須となりま す。アラート収集モニタ設定ファイル内の照会条件の意味の詳細は、110 [ページの表](#page-109-1) 4-2 を参照 してください。

# <span id="page-124-0"></span>**IDOC\_CURRENT\_STATUS**

<span id="page-124-1"></span>IDOC\_CURRENT\_STATUS で使用可能なパラメータの一覧を 125 [ページの表](#page-124-1) 4-7 に示します。 「デフォルト値」欄の''は文字列がないことを意味します。

# 表 **4-7** 設定パラメータ

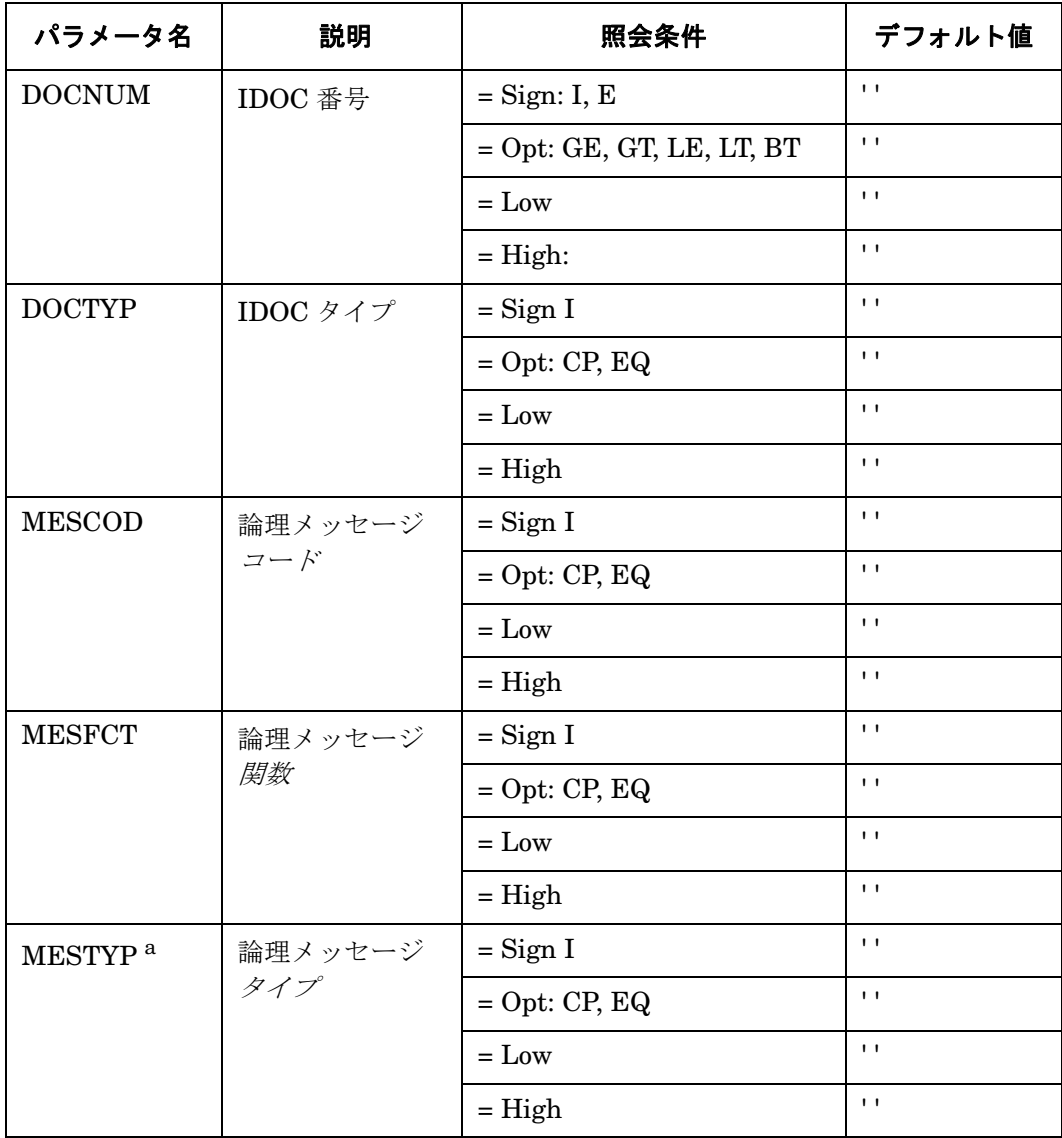

# 表 **4-7** 設定パラメータ **(** 続き **)**

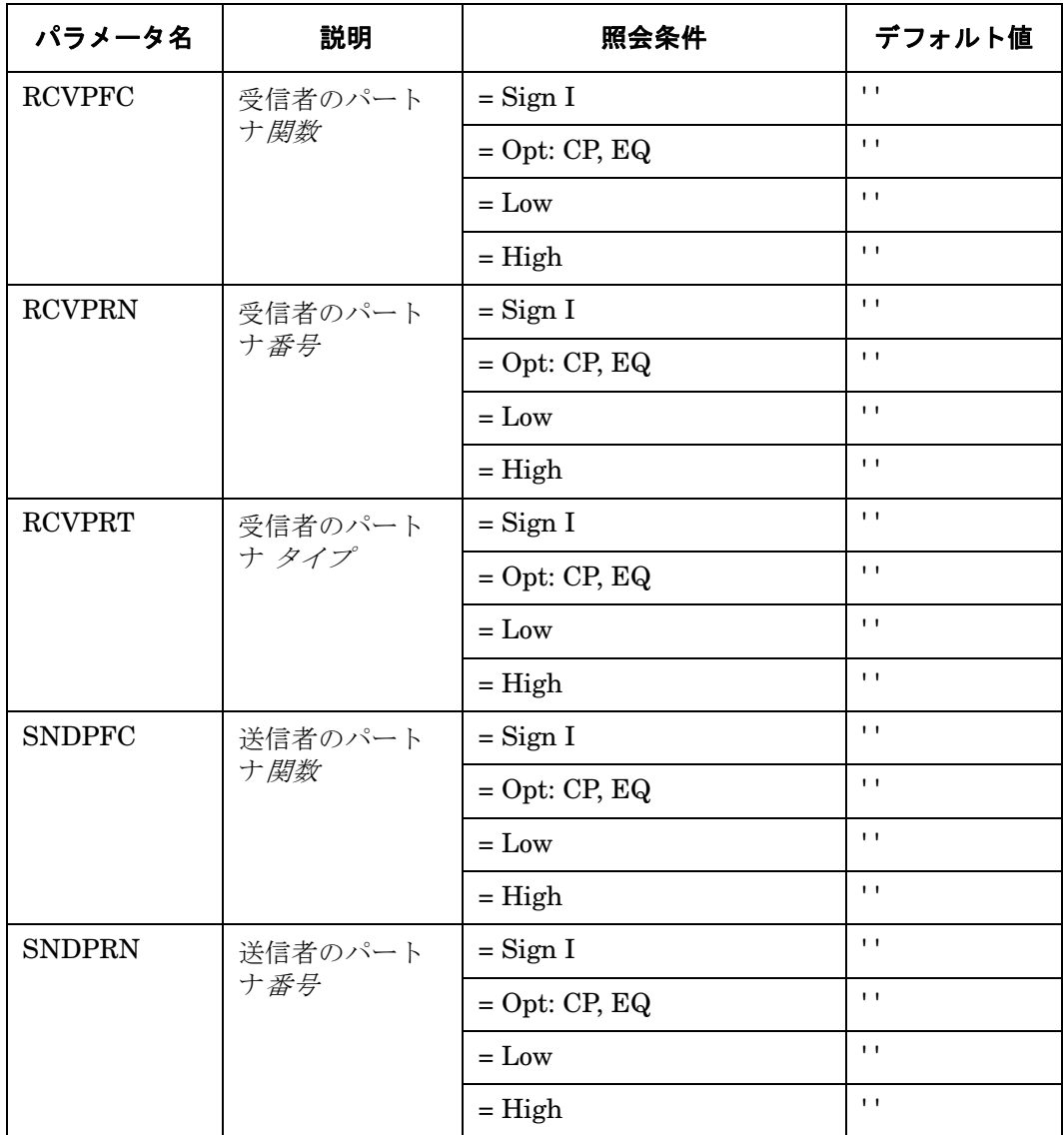

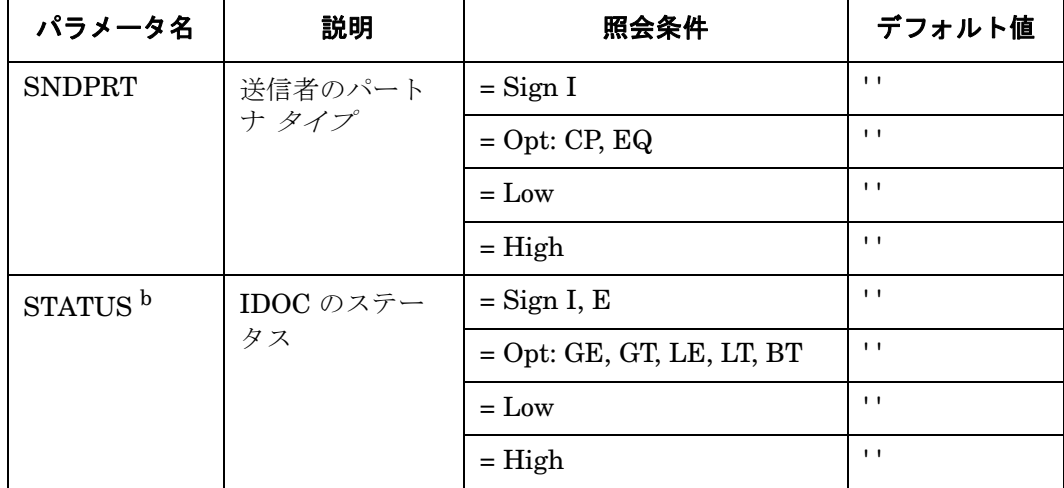

## 表 **4-7** 設定パラメータ **(** 続き **)**

a. とり得る値 : ABSENT、MAX\_ENTRIES、TIME\_LIMIT

b. とり得る値: CHECK\_INBOUND、CHECK\_OUTBOUND、

#### MAX\_ENTRIES

例 [4-3](#page-126-0) では、r3monale アラートが受信する iDOC のステータスをチェックするように設定され ます。 IDOC\_CURRENT\_STATUS に指定された受信 iDOC の数が MAX\_ENTRIES に定義され た値の 4 を超えた (GT) 場合に警告を生成するイベントが発生します。アラート収集モニタ設定 ファイル内の照会条件の意味の詳細は、110 [ページの表](#page-109-1) 4-2 を参照してください。

#### <span id="page-126-0"></span>**例 4-3 IDOC CURRENT STATUS の設定例**

 $\text{Alternatively, the following equation:} \begin{equation*} \begin{split} \text{Alternatively, the equation:} \end{split} \begin{equation*} \begin{split} \text{[a)} \end{split} \begin{split} \text{[b]} \begin{split} \text{[c]} \end{split} \begin{split} \text{[c]} \text{[d]} \end{split} \begin{split} \text{[c]} \text{[e]} \end{split} \begin{split} \text{[d]} \text{[e]} \end{split} \begin{split} \text{[e]} \text{[f]} \end{split} \begin{split} \text{[e]} \text{[f]} \end{split} \begin{split} \text{[e]} \text{[f]} \end{split} \begin$  $=$ WARNING  $=$ ALE  $=$ R3 IDOC STATUS \  $=IDOC$  CURRENT STATUS =STATUS =I =EQ =CHECK INBOUND \  $=$ MAX\_ENTRIES =I =GT =4

# **iDOC** ステータスのチェック

IDOC\_CURRENT\_STATUS アラートタイプを STATUS パラメータと併用すると、SAP R/3 に 登録されている iDOC ステータスの任意の 1 ステータスや、グループ内に定義されているステー タスの範囲をチェックできます。SPI for SAP が認識する全ステータスを表 [4-2](#page-109-0) に示します。

さらに、SPI for SAP では、送受信 iDOC に関連するエラーの範囲のチェックに利用できる定義 済みの2つのグループを用意しています。たとえば、CHECK INBOUND および CHECK OUTBOUND の 2 つの値を使用し、値の範囲を監視できます。

• CHECK\_OUTBOUND

iDOC を監視するステータス : 02, 04, 05, 25, 26, 29, 30, 32

• CHECK\_INBOUND

iDOC を監視するステータス : 51, 56, 60, 61, 62, 63, 64, 65, 66, 69

r3monale アラートモニタを使用して特定の iDOC ステータスをチェックする場合は、例 [4-3](#page-126-0) に 示す =CHECK\_INBOUND の値を、監視する iDOC に対応する表 [4-2](#page-109-0) の iDOC ステータス番号に入 れ換えてください。たとえば、既存の iDOC の番号を監視する場合は、=01 を使用します。現在 のところ、CHECK INDOUND や CHECK OUTBOUND に定義されているような範囲に類似するユーザ 独自の範囲を定義することはできません。代わりに、AlertMonFun の項目を監視対象となる追加 値のそれぞれに、個別に定義する必要があります。

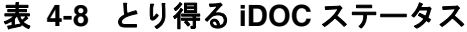

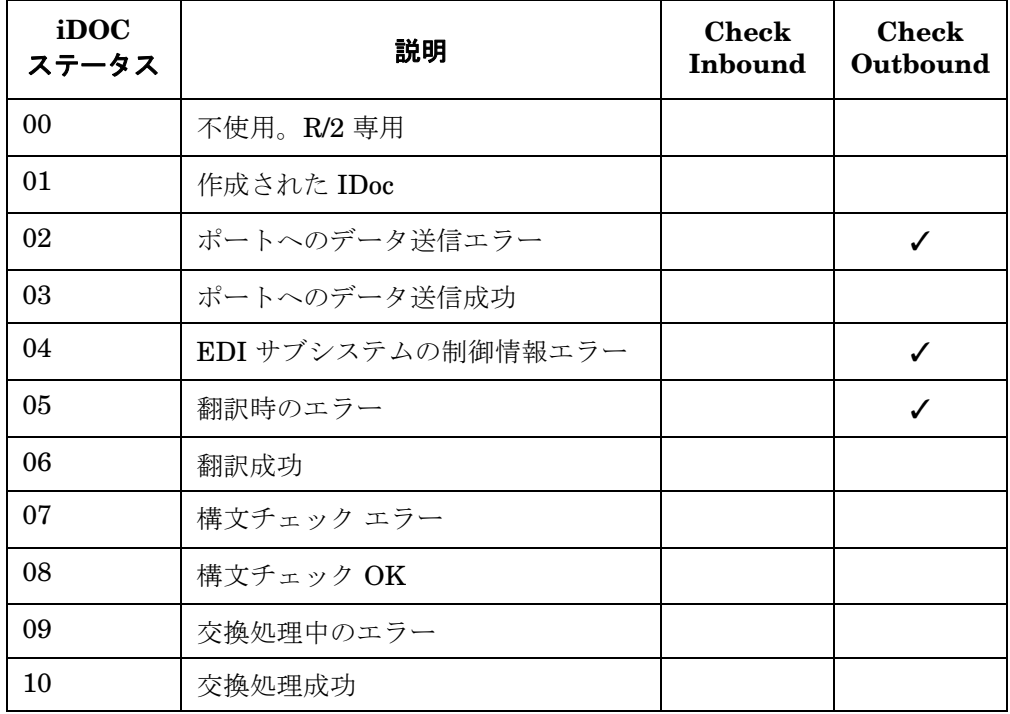

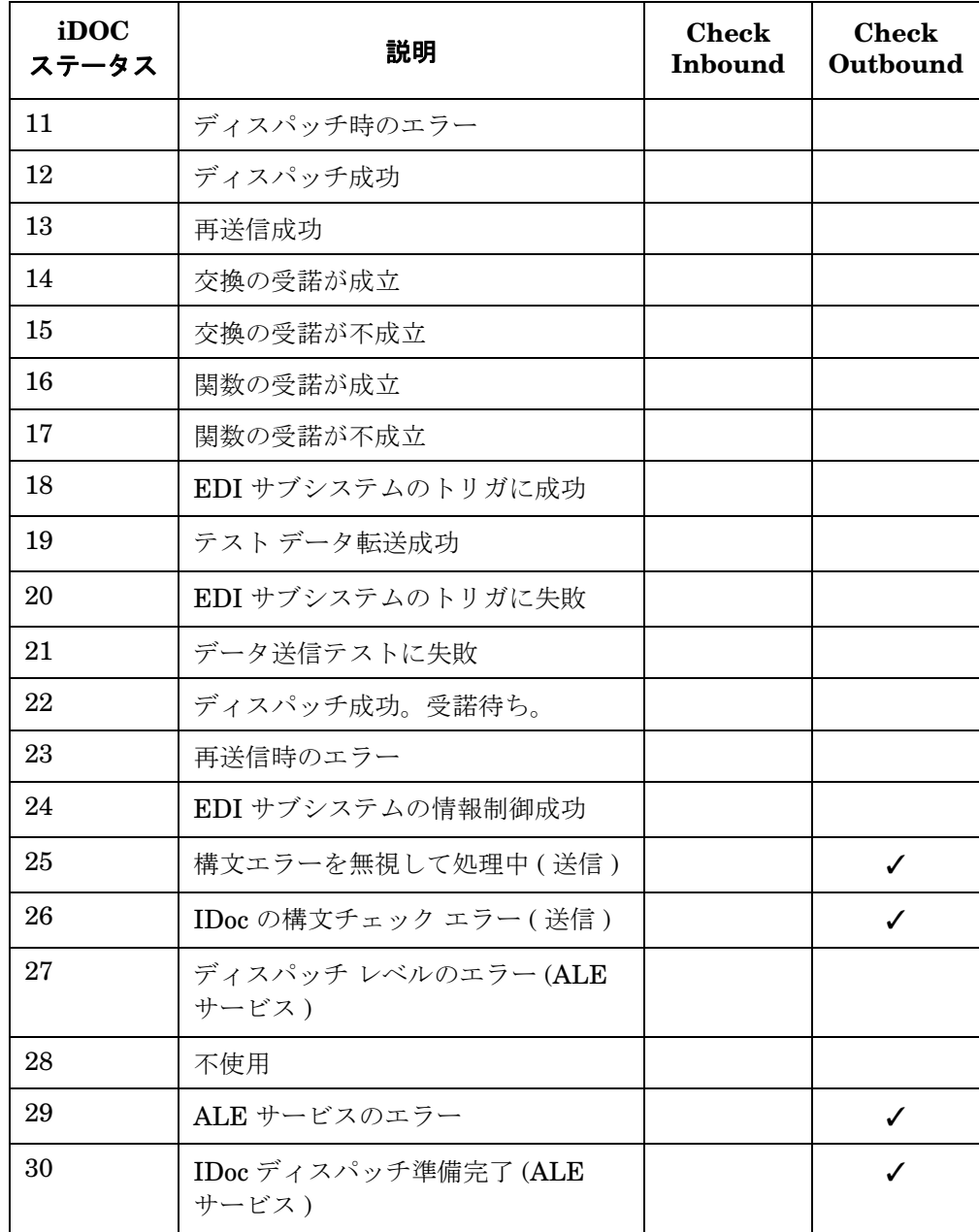

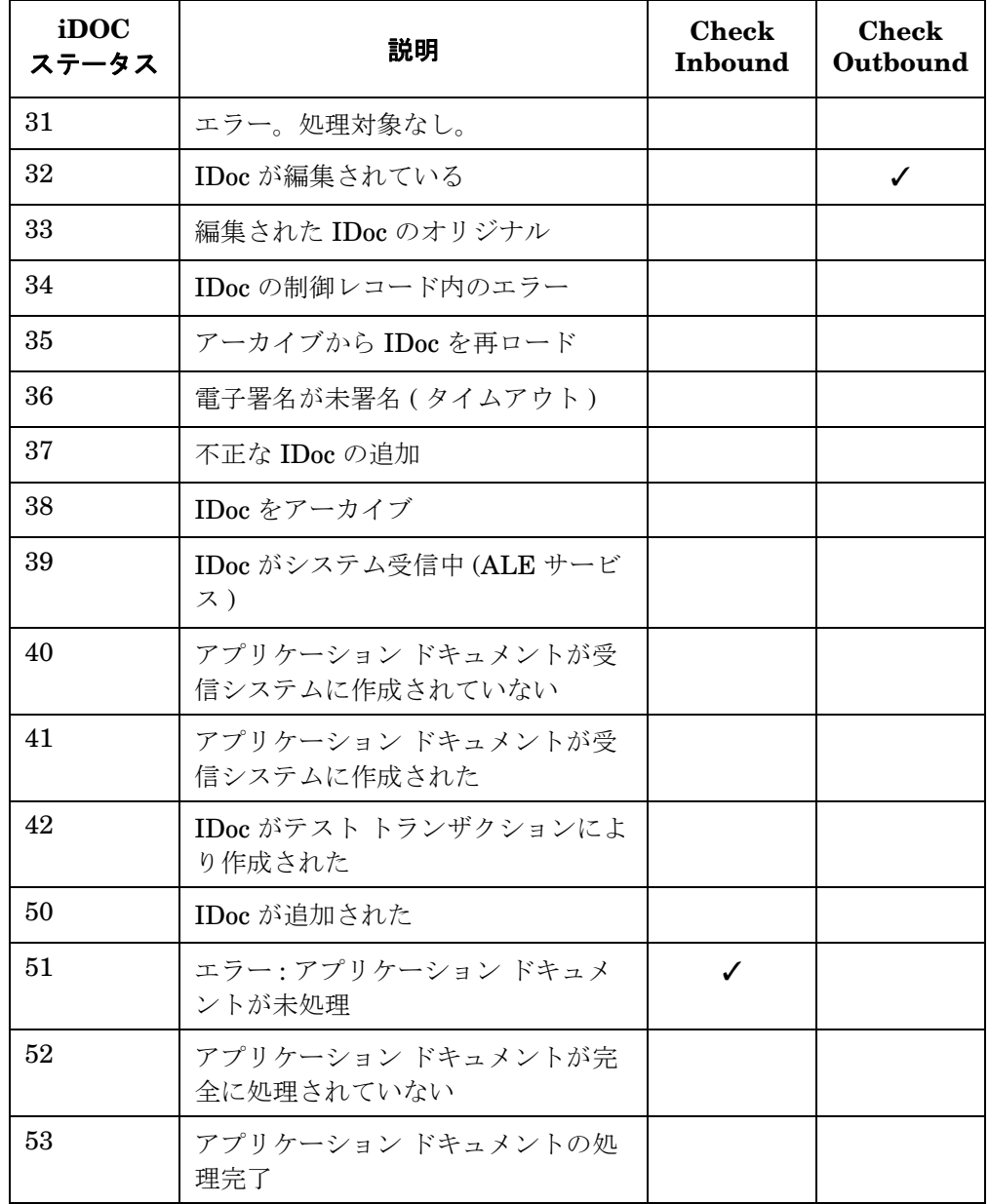

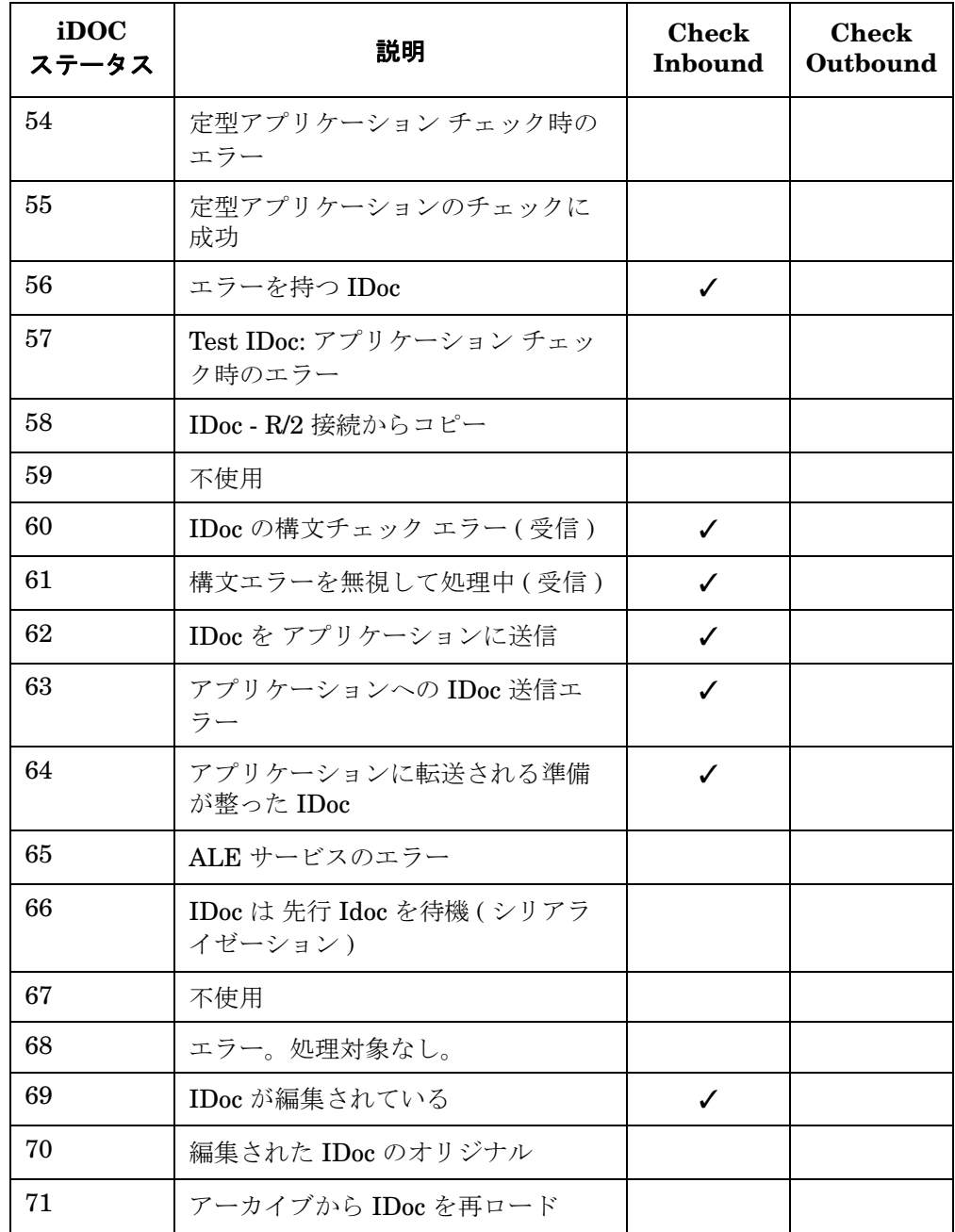

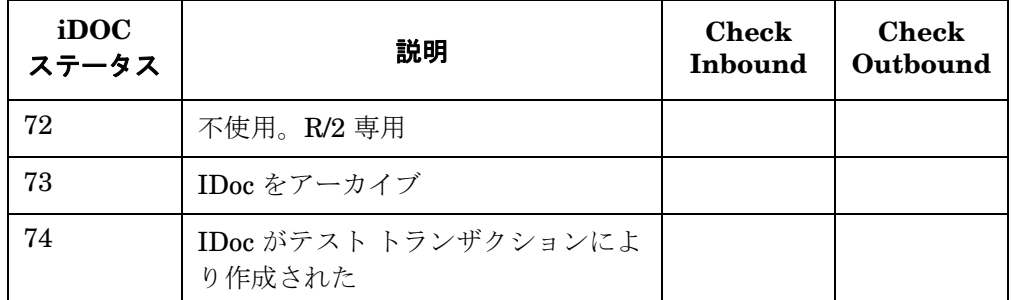

# システム チェンジ オプション モニタ **(** ステータスモニタ **) : r3monchg**

システム チェンジ オプション アラートモニタ r3monchg は、SAP システムの変更オプションの 監視・二重チェックを行います。このアラートモニタ r3monchg は SAP R/3 トランザクション **/SE06** を参照します。

r3monchg の設定は次の 3 種類の SAP のバージョンによって異なります。

- SAP  $R/3.3.x$
- SAP  $R/3$  4.0x, 4.5x
- SAP  $R/3$  4.6/6 x

### 種類

r3monchg モニタの種類はスナップショット型であり、アラートタイプやパラメータは使用しま せん。 1 つのモニタが 1 組の値のセットのみを収集します。詳細は、107 [ページの「アラート収](#page-106-0) [集モニタのレポートの種類」を](#page-106-0)参照してください。

# アラートタイプ

システム チェンジ オプション用アラートモニタのアラートタイプは 1 種類のみです。

#### • **CHANGE\_OPT**

SAP システム チェンジ オプションの監視・二重チェックを行い、オプションが設定と一致 した場合に警告を送信します。詳細は、以下を参照してください。

- 136 ページの「[CHANGE\\_OPT \(SAP R/3 3.x\)](#page-135-0)
- 137 ページの「[CHANGE\\_OPT \(SAP R/3 4.0x/4.5x\)](#page-136-0)」
- 139  $\sim$ - $\check{\vee}$  CHANGE OPT (SAP R/3 4.6/6.x)

### ファイルの場所

<span id="page-133-0"></span>アラートモニタ r3monchg 用のファイルを、表 [4-9](#page-133-0) に示します。

#### 表 **4-9 r3monchg** のファイル

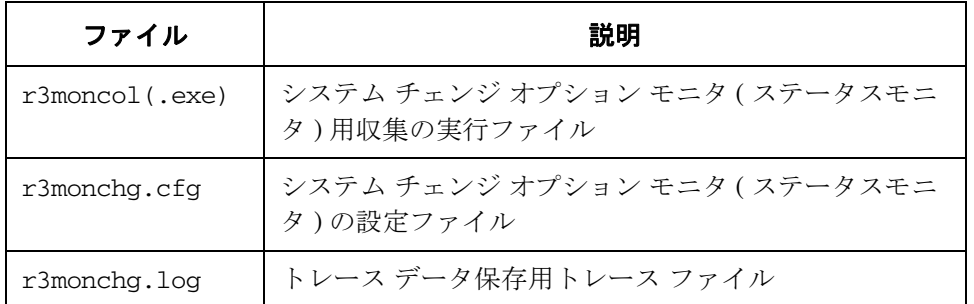

アラート収集モニタは履歴情報を特定の履歴ファイルに書き込みません。詳細は、109 [ページの](#page-108-1) [「アラート収集モニタの履歴」を](#page-108-1)参照してください。

### 環境変数

r3monchg モニタの使う環境変数を、113 [ページの表](#page-112-0) 4-4 に示します。環境変数の書式は、すべ てのアラート収集モニタに共通ですが、設定ファイルの名前だけは、113 [ページの表](#page-112-0) 4-4 に示す ように、各モニタ対応の名前にします。

## コマンド行パラメータ

r3monchg モニタの使うコマンド行パラメータを、113 [ページの表](#page-112-1) 4-5 に示します。コマンド行 パラメータの書式は、すべてのアラート収集モニタに共通ですが、-cfgfile および -trace パ ラメータについては、113 [ページの表](#page-112-1) 4-5 に示すように、各モニタ対応の設定ファイル名を指定 します。

### リモートモニタ

別の SAP システムをリモートで監視するためのアラート収集モニタの設定の詳細は、114 [ペー](#page-113-0) [ジの「アラート収集モニタによるリモートモニタ」を](#page-113-0)参照してください。

**注記** この後は、本アラートモニタ独自の設定要件について説明します。すべてのア ラート収集モニタに適用される一般設定の照会ルールについては、109 [ページの](#page-108-0) [「アラート収集モニタの照会条件」を](#page-108-0)参照してください。

# システム チェンジ オプション モニタ **(** ステータスモニタ **)** 用アラートタイプの 設定方法

システムチェンジモニタ r3monchg は SAP パージョンに依存します。別の表には適用し得る 3 つの設定が存在します。ご使用の SAP のバージョンについて記述している表を参照してくださ い。

また、exclude パラメータおよび include パラメータの値は、これらのアラートタイプには特に 重要であるため、以下に繰り返し記述される使用方法についての汎用的なルールを十分に理解し てください。

### パラメータの値

アラートタイプのエントリで指定する I (*include*) および E (*exclude*) パラメータの値は、下記の 説明のように解釈されます。*異なる*パラメータのパラメータ値は AND 条件で比較されます。同 じパラメータのパラメータ値は以下のように比較されます。

- **Include**: OR 条件でパラメータが比較されます
- **Exclude**: AND 条件でパラメータが比較されます

<span id="page-134-0"></span>表 [4-10](#page-134-0) に示すように、I (*include*) の値の評価は、E (*exclude*) の値より前に行われます。

## 表 **4-10** 同一パラメータについての **include** および **exclude** による **AND/OR** 比較

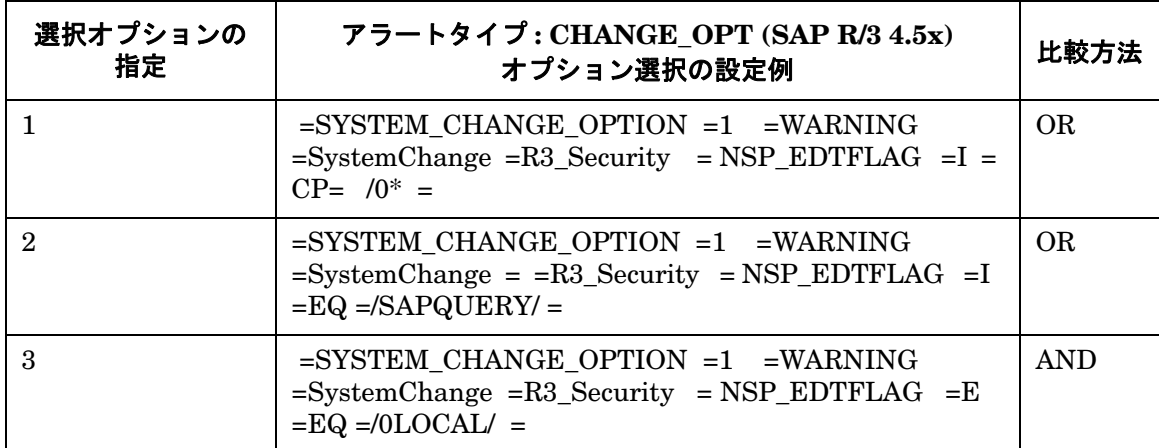

# <span id="page-135-0"></span>**CHANGE\_OPT (SAP R/3 3.x)**

警告は、実行しようとしている編集に対して EDTFLAG パラメータで編集可能に設定されている 場合に生成されます。

### 例 **4-4** デフォルト設定の例

AlertMonFun =ALL =ALL =ALL =ALL =SYSTEM\_CHANGE\_OPTION =1 \ =WARNING =SystemChange =R3\_Security \  $=$ CHANGE\_OPT  $=$ EDTFLAG  $=$ I  $=$ EQ  $=$   $=$ 

<span id="page-135-1"></span>パラメータの設定 (136 [ページの表](#page-135-1) 4-11) は任意であることに注意してください。アラート収集モ ニタ設定ファイル内の照会条件の意味の詳細は、110 [ページの表](#page-109-1) 4-2 を参照してください。

## 表 **4-11** 設定パラメータ **(SAP R/3 3.x)**

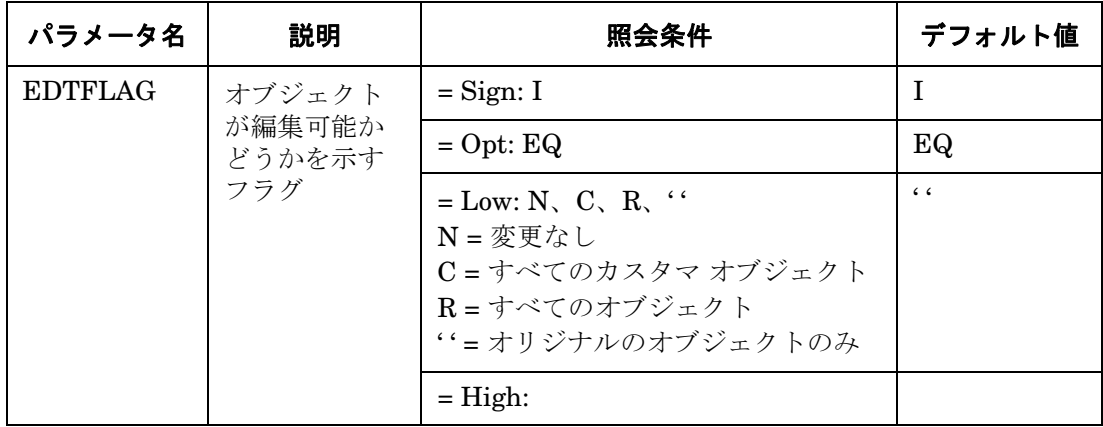

## <span id="page-136-0"></span>**CHANGE\_OPT (SAP R/3 4.0x/4.5x)**

警告は、実行しようとしている編集に対してフラグ パラメータが編集可能に設定されている場 合に生成されます。EDTFLAG パラメータの設定は任意です。NSP\_EDTLAG パラメータは、必ず設 定してください。

## 表 **4-12** 設定パラメータ **(SAP R/3 4.0x/4.5x)**

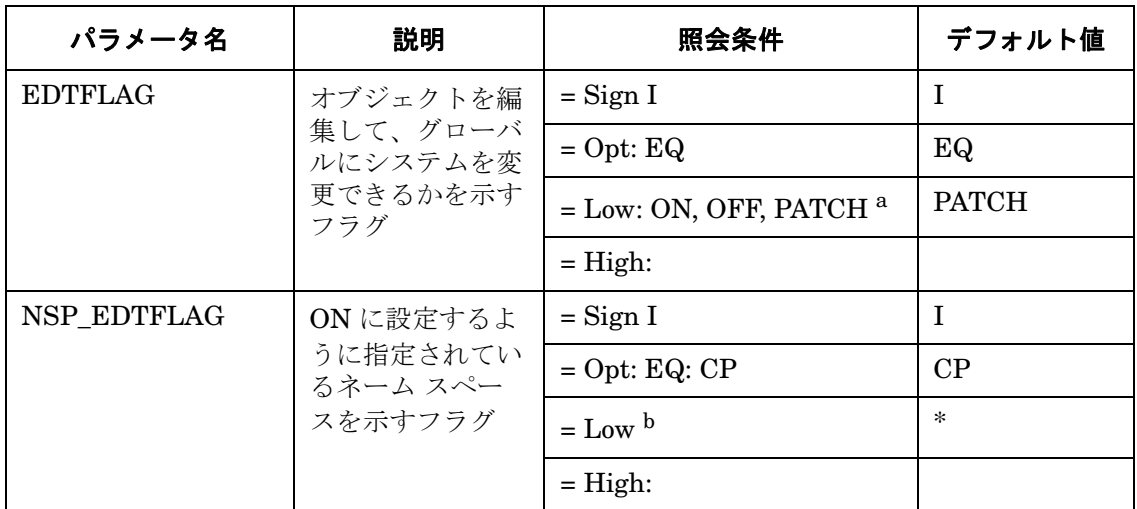

a. PATCH= パッチ システムに設定されます。

b. 138 [ページの表](#page-137-0) 4-13 および 138 [ページの表](#page-137-1) 4-14 に示した、SAP R/3 4.0X および SAP R/3 R 4.5X のネーム スペース変更オプション一覧を参照してください。

例 [4-5](#page-136-1) では、警告を生成するイベントは、グローバルなシステム チェンジ オプションが ON に なっている場合、または、指定されているネーム スペースが ABAP/4 Query/SAP (/SAPQUERY/) の場合に発生します。アラート収集モニタ設定ファイル内の照会条件の意味の 詳細は、110 [ページの表](#page-109-1) 4-2 を参照してください。

#### <span id="page-136-1"></span>例 **4-5 CHANGE\_OPT** のデフォルト設定 **(SAP R/3 4.0X**、**4.5X)**

```
\text{Alternatively, the following analysis of the image shows a function of the image.}=WARNING =SystemChange =R3_Security \
=CHANGE_OPT =NSP_EDTFLAG =I =EQ =/SAPQUERY/ =
\text{Alternatively, the following equation:} \begin{align*} \text{Algorithm} = \text{ALL} = \text{ALL} = \text{ALL} = \text{SISTEM} \end{align*} \begin{align*} \text{CHAPTER} \text{ CP} \end{align*} \begin{align*} \text{CHAPTER} \end{align*}=WARNING =SystemChange =R3_Security \
=CHANGE OPT =EDTFLAG =I =EQ =ON =
```
例 [4-6](#page-137-2) では、警告を生成するイベントは、グローバルなシステム チェンジ オプションが ON の 場合、または、システムのネーム スペースがカスタマ ネーム レンジ (/0CUST/) に対して ON ま たは ABAP/4 Query/SAP (/SAPQUERY/) である場合に発生します。

### <span id="page-137-2"></span>例 **4-6** 編集した **CHANGE\_OPT** の設定 **(SAP R/3 4.0X)**

```
\text{Alternatively, the following equation:} \begin{align*} \text{Algorithm} = \text{ALL} = \text{ALL} = \text{ALL} = \text{SISTEM} \end{align*} \begin{align*} \text{CHAPTER} \text{ CP} \end{align*} \begin{align*} \text{CHAPTER} \end{align*}=WARNING =SystemChange =R3_Security \
=CHANGE OPT =NSP EDTFLAG =I =EQ =/0CUST/ =\text{Alternatively, the following equation:} \begin{align*} \text{Algorithm} = \text{ALL} = \text{ALL} = \text{ALL} = \text{SISTEM} \end{align*} \begin{align*} \text{CHAPTER} \text{ CP} \end{align*} \begin{align*} \text{CHAPTER} \end{align*}=WARNING =SystemChange =R3 Security \
=CHANGE_OPT =NSP_EDTFLAG =I =EQ =/SAPQUERY/ =
\text{Alternatively, the following equation:} \begin{align*} \text{Algorithm} = \text{ALL} = \text{ALL} = \text{ALL} = \text{SISTEM} \end{align*} \begin{align*} \text{CHAPTER} \text{ CP} \end{align*} \begin{align*} \text{CHAPTER} \end{align*}=WARNING =SystemChange =R3 Security \
```
 $=$ CHANGE\_OPT  $=$ EDTFLAG  $=$ I  $=$ EQ  $=$ ON  $=$ 

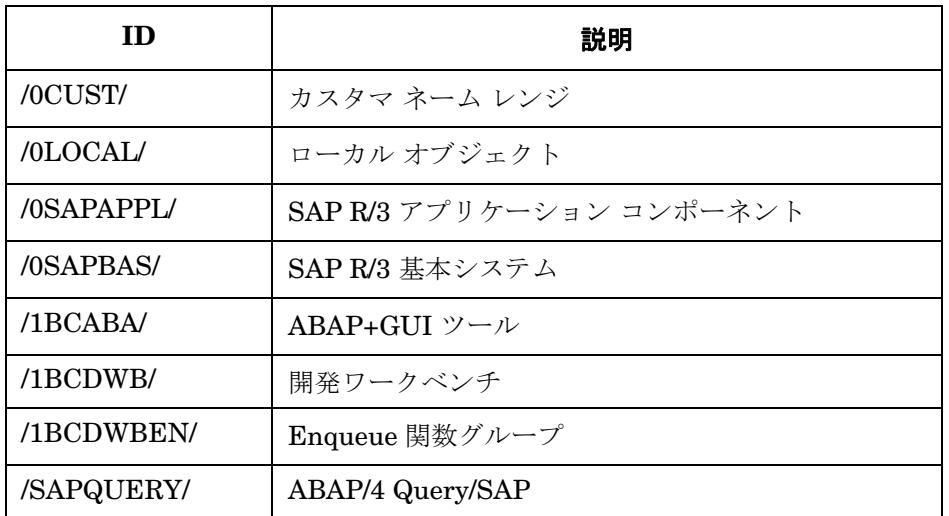

## <span id="page-137-0"></span>表 **4-13** ネーム スペース変更オプション **: SAP R/3 4.0X**

# <span id="page-137-1"></span>表 **4-14** ネーム スペース変更オプション **: SAP R/3 4.5X**

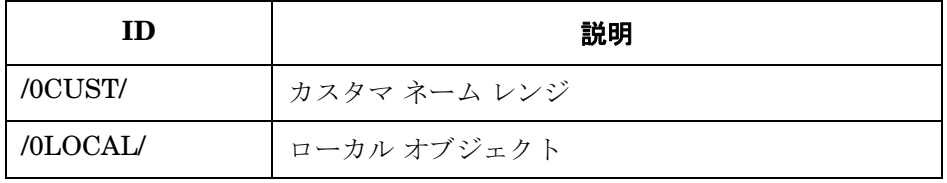

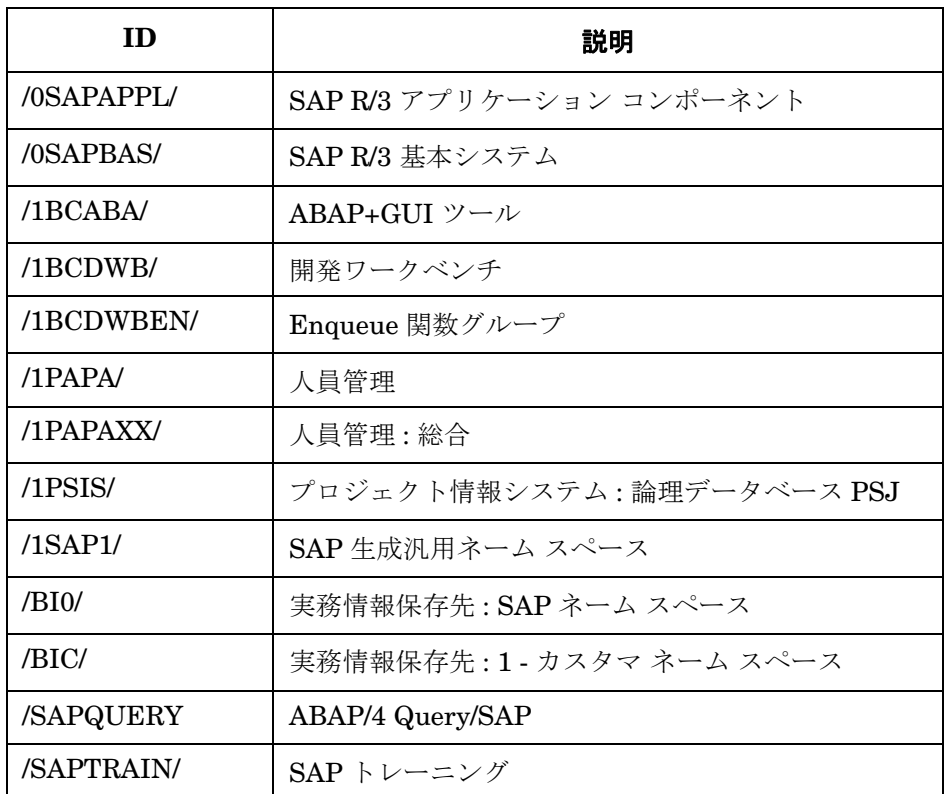

# 表 **4-14** ネーム スペース変更オプション **: SAP R/3 4.5X (** 続き **)**

# <span id="page-138-0"></span>**CHANGE\_OPT (SAP R/3 4.6/6.x)**

警告は、実行しようとしている編集に対してフラグ パラメータが編集可能に設定されている場 合に生成されます。

パラメータは、すべて設定する必要があります。1 行に複数のパラメータを入力することはでき ません。したがって、設定は 1 行に 1 つずつ定義します。アラート収集モニタ設定ファイル内の 照会条件の意味の詳細は、110 [ページの表](#page-109-1) 4-2 を参照してください。

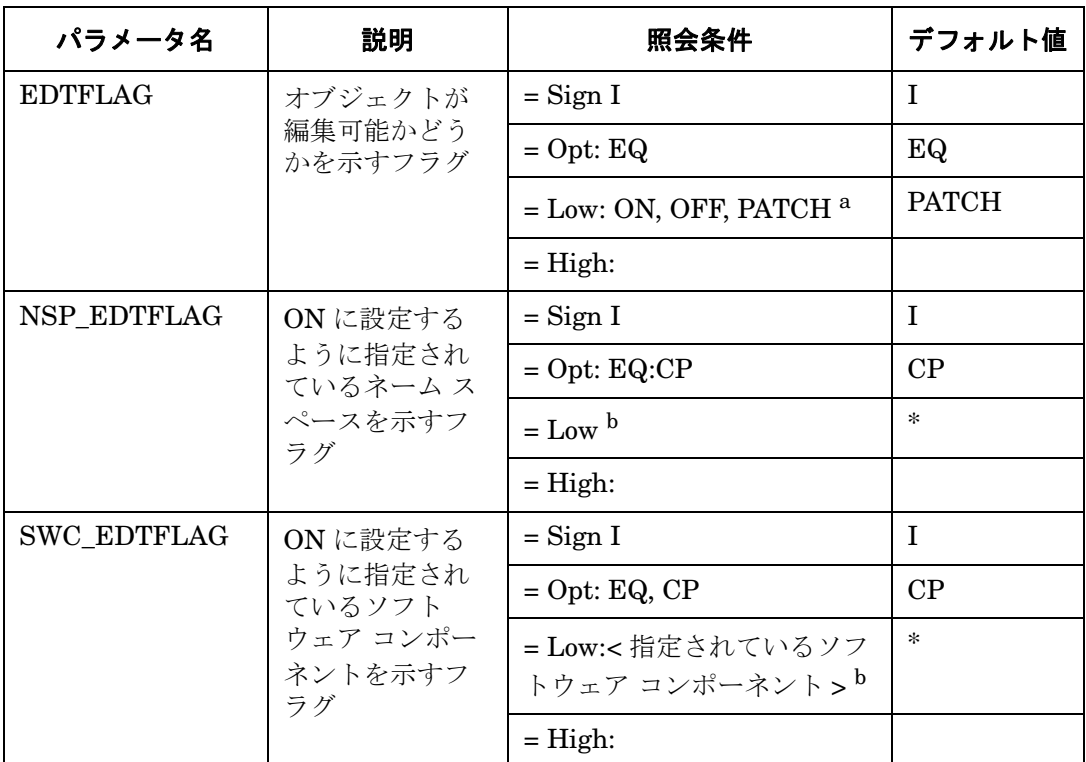

### 表 **4-15** 設定パラメータ **(SAP R/3 4.6/6.x)**

<span id="page-139-0"></span>a. PATCH= パッチ システムに設定されます。

b. 表 [4-17](#page-140-0) の SAP R/3 4.6X のネーム スペース変更オプションのリストを参照して ください。

例 [4-7](#page-140-1) では、警告を生成するイベントは、グローバルなシステム変更が OFF に設定されている 場合、または指定されているネーム スペースがローカル オブジェクト (/0LOCAL/) の場合、ま たは指定されているソフトウェア コンポーネントがローカル開発の場合 ( 自動移送なし ) に発生 します。

#### <span id="page-140-1"></span>例 **4-7 CHANGE\_OPT (SAP R/3 4.6/6.x)** のデフォルトの設定

```
\text{Alternatively, the following follows: } \Delta \text{Let } \text{where } \Delta \text{ be the following property: } \Delta \text{ and } \Delta \text{ be the following property: } \Delta \text{ and } \Delta \text{ be the following inequality: } \Delta \text{ and } \Delta \text{ be the following inequality: } \Delta \text{ and } \Delta \text{ be the following inequality: } \Delta \text{ and } \Delta \text{ be the following inequality: } \Delta \text{ and } \Delta \text{ be the following inequality: } \Delta \text{ and } \Delta \text{ be the following inequality: } \Delta \text{ and } \Delta \text{ be the following inequality: } \Delta \text{ and } \Delta \text{ be the following inequality: } \Delta \text{ and } \Delta \text{ be the following inequality: } \Delta \text{ and }=WARNING = SystemChange = R3_Security \
=CHANGE OPT =NSP EDTFLAG =I =EQ =/0LOCAL/ =
\text{Alternatively, the following equation:} \begin{align*} \text{AlertMonFun} &= \text{ALL} \end{align*} \begin{align*} \text{ALL} &= \text{ALL} \end{align*} \begin{align*} \text{ALL} &= \text{ALL} \end{align*} \begin{align*} \text{ALL} &= \text{ALL} \end{align*} \begin{align*} \text{ALL} &= \text{ALL} \end{align*} \begin{align*} \text{ALL} &= \text{ALL} \end{align*} \begin{align*} \text{ALL} &= \text{ALL} \end{align*} \begin{align*} \text{ALL=WARNING =SystemChange =R3_Security \
=CHANGE OPT = SWC EDTFLAG = I = EO = LOCAL =\text{Alternatively, the following equation:} \begin{align*} \text{Algorithm} = \text{ALL} = \text{ALL} = \text{ALL} = \text{SISTEM} \end{align*} \begin{align*} \text{CHAPTER} \text{CPTION} = 1\ \text{NISTEM} = \text{NISTEM} \end{align*}=WARNING = SystemChange = R3_Security \
=CHANGE_OPT =EDTFLAG =I =EQ =OFF =
```
#### <span id="page-140-2"></span>例 **4-8** カスタマイズした **CHANGE\_OPT** の設定 **(SAP R/3 4.6/6.x)**

```
\text{Alternatively: } 2\text{A} = ALL = ALL = ALL = SYSTEM_CHANGE_OPTION = 1\
=WARNING = SystemChange = R3_Security \
=CHANGE OPT =NSP EDTFLAG =I =EQ =/SAPQUERY/
\text{Alternatively, the following equation:} \begin{align*} \text{AlertMonFun} = \text{ALL} = \text{ALL} \end{align*} \begin{align*} \text{ALL} = \text{ALL} \end{align*} \begin{align*} \text{SYSTEM} \end{align*} \begin{align*} \text{CHANGE} \end{align*} \begin{align*} \text{OPTION} = \text{1} \end{align*}=WARNING = SystemChange = R3_Security \
=CHANGE_OPT = SWC_EDTFLAG = I = EQ = SAP_HR =
\text{Alternatively, the following equation:} \begin{align*} \text{AlertMonFun} = \text{ALL} \end{align*} \begin{align*} \text{ALL} = \text{ALL} \end{align*} \begin{align*} \text{ALL} = \text{ALL} \end{align*} \begin{align*} \text{SISTEM} = \text{HANGE} \end{align*} \begin{align*} \text{OPTION} = 1 \end{align*}=WARNING = SystemChange = R3_Security \
=CHANGE OPT =EDTFLAG =I =EO =OFF =
```
<span id="page-140-0"></span>例 [4-8](#page-140-2) では、警告を生成するイベントは、グローバルな変更オプションが OFF の場合、または システム スペース変更オプションの ABAP query/SAP が ON の場合、またはソフトウェア コン ポーネント変更オプション ( 人材 ) が ON の場合に発生します。ネーム システムおよびソフト ウェア コンポーネントの変更オプションについての詳細は、表 [4-16](#page-140-0) および表 [4-17](#page-140-0) を参照して ください。

#### 表 **4-16** ソフトウェア コンポーネント変更オプション **(SAP R/3 4.6/6.x)**

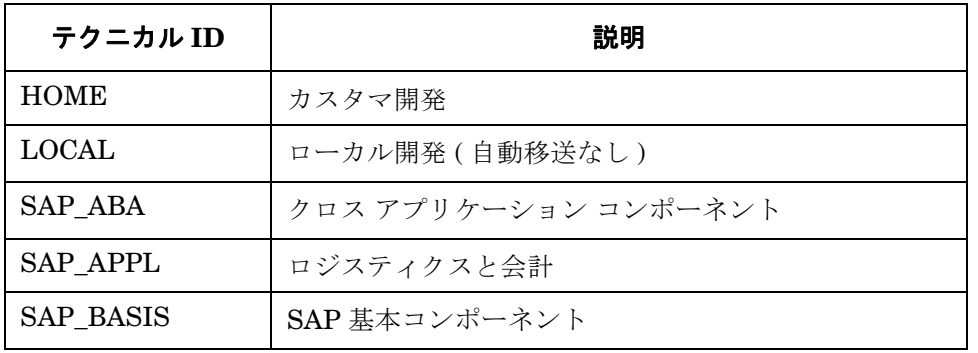

# 表 **4-16** ソフトウェア コンポーネント変更オプション **(SAP R/3 4.6/6.x) (** 続き **)**

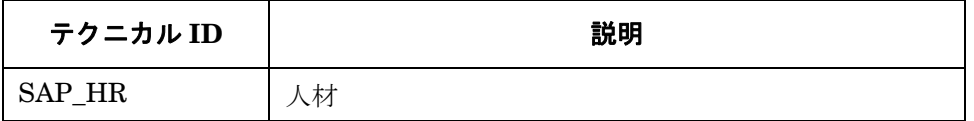

# 表 **4-17** ネーム システム チェンジ オプション **(SAP R/3 4.6/6.x)**

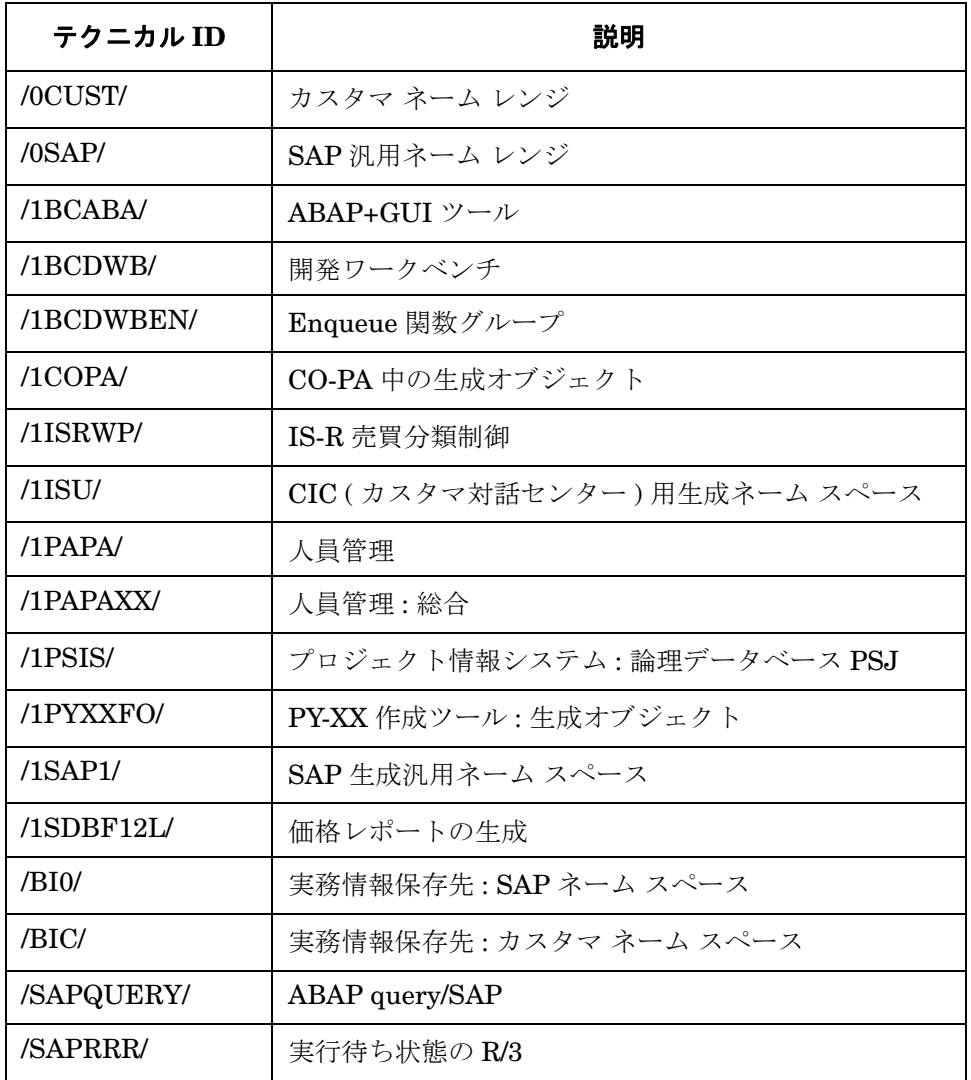

表 **4-17** ネーム システム チェンジ オプション **(SAP R/3 4.6/6.x) (** 続き **)**

| テクニカル ID   | 説明                                     |
|------------|----------------------------------------|
| /SAPSMOSS/ | インタフェース: SAP オンライン サービス向け R/3<br>メッセージ |
| /SAPTRAIN/ | SAP トレーニング                             |

# 修正・移送システム モニタ **: r3moncts**

CTS アラートモニタ r3moncts は、重要な移送リクエスト、タスク、オブジェクトを扱う修正・ 移送システムについて、識別・監視を行います。データ収集は、アプリケーション サーバーか らは独立して行われます。

アラートモニタ r3moncts は、次のアイテムを参照します。

- SAP R/3 トランザクション **/SE01** により作成される移送リクエストとオブジェクト リスト
- SAP R/3 トランザクション **/SE09** により作成されるタスク

#### 種類

このモニタの種類はタイムフレーム型です。 1 つのモニタが 1 組の値のセットのみを収集します。 詳細は、107 [ページの「アラート収集モニタのレポートの種類」](#page-106-0)を参照してください。

### アラートタイプ

CTS モニタのアラートタイプは、次のとおりです。

• **FREQUEST CREATED** 

新しいリクエストについて警告を生成する条件を定義する

• **FREQUEST RELEASED** 

リリースされた新しいリクエストについて警告を生成する条件を定義する

• **FASK CREATED** 

新しいタスクについて警告を生成する条件を定義する

**「[TASK\\_RELEASED](#page-150-0)」** 

リリースされた新しいタスクについて警告を生成する条件を定義する

• **FOBJECT USED** 

タスクまたはリクエストが使った場合に警告を生成するオブジェクトを定義する

• 「[OBJECT\\_RELEASED](#page-152-0)」

このオブジェクトを保持しているリクエストまたはタスクがリリースされた時のアラート生 成条件を定義する
### ファイルの場所

<span id="page-144-0"></span>r3moncts モニタ用のファイルを、表 [4-18](#page-144-0) に示します。

#### 表 **4-18 r3moncts** のファイル

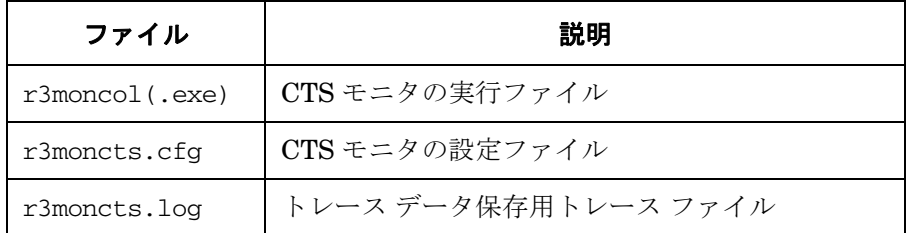

アラート収集モニタは履歴情報を特定の履歴ファイルに書き込みません。詳細は、109 [ページの](#page-108-0) [「アラート収集モニタの履歴」を](#page-108-0)参照してください。

#### 環境変数

r3moncts モニタの使う環境変数を、113 [ページの表](#page-112-0) 4-4 に示します。環境変数の書式は、すべ てのアラート収集モニタに共通ですが、設定ファイルの名前だけは、113 [ページの表](#page-112-0) 4-4 に示す ように、各モニタ対応の名前にします。

### コマンド行パラメータ

r3moncts モニタの許容するコマンド行パラメータを、113 [ページの表](#page-112-1) 4-5 に示します。コマン ド行パラメータの書式は、すべてのアラート収集モニタに共通ですが、-cfgfile および -trace パラメータについては、113 [ページの表](#page-112-1) 4-5 に示すように、各モニタ対応の設定ファイ ル名を指定します。

#### リモートモニタ

別の SAP システムをリモートで監視するためのアラート収集モニタの設定の詳細は、114 [ペー](#page-113-0) [ジの「アラート収集モニタによるリモートモニタ」を](#page-113-0)参照してください。

注記 この後は、本アラートモニタ独自の設定要件について説明します。すべてのア ラート収集モニタに適用される一般設定の照会ルールについては、109 [ページの](#page-108-1) [「アラート収集モニタの照会条件」を](#page-108-1)参照してください。

## **CTS** モニタのアラートタイプの設定方法

CTS モニタ r3moncts のアラートタイプ パラメータ設定時には、次のルールが適用されるので、 十分に理解しておいてください。

- デフォルト設定では、各パラメータは、すべてのデータを対象とします。
- データ量を制限するには、アラートタイプごとに、パラメータをいくつか ( またはすべて ) 指 定します。
- パラメータが指定された場合は、指定されたパラメータのみが考慮されます。未指定のパラ メータに設定されているデフォルト値 (ALL) は、上書きされます。

<span id="page-145-0"></span>パラメータ TRFUNCTION は、アラートタイプ REQUEST CREATED、 REQUEST\_RELEASED、TASK CREATED、TASK RELEASED を設定するために使います。 TRFUNCTION では、リクエスト関数が使用できます。これは、表 [4-19](#page-145-0) に指定されている文字 コードで指定できます。

#### 表 **4-19 TRFUNCTION** リクエスト関数

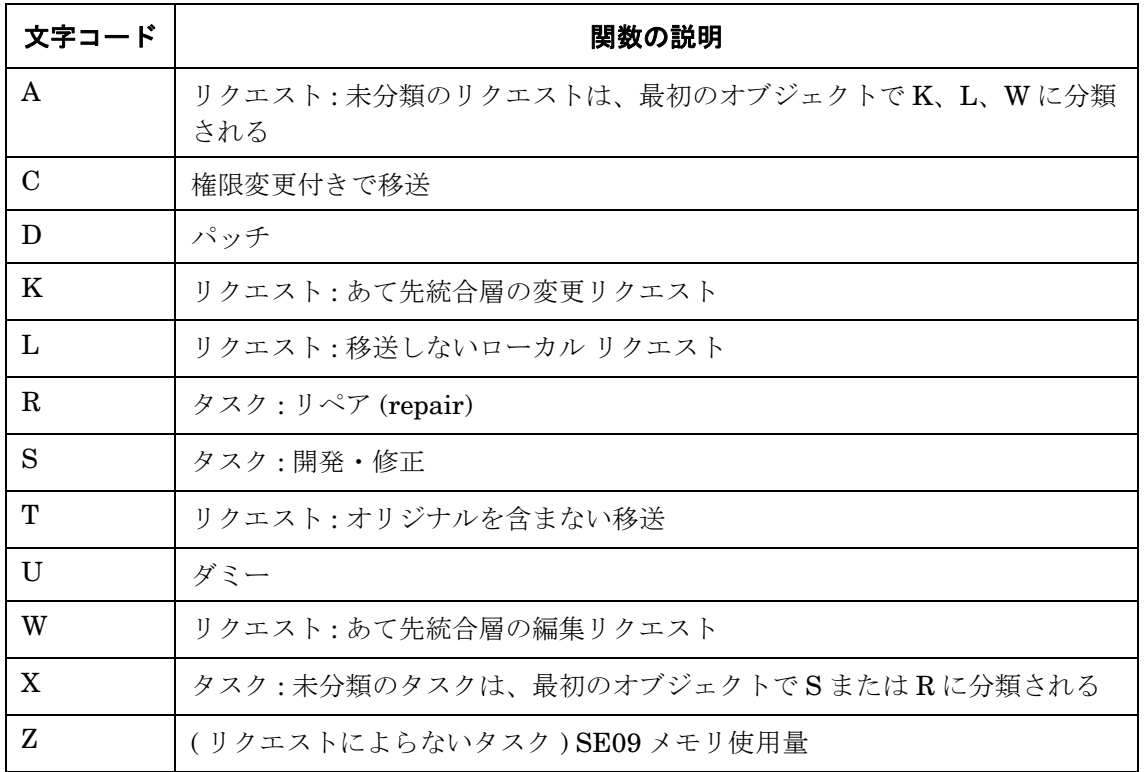

注記 CTS のアラートタイプごとに、このパラメータの使用方法として文字コードのみ を使って説明しています。文字コードの意味が不明な場合は、表 [4-19](#page-145-0) を参照して ください。

## **REQUEST\_CREATED**

新しいリクエストが直近の指定されたタイム フレーム中に作成された場合に、警告を生成しま す。このパラメータの設定は、任意です。アラート収集モニタ設定ファイル内の照会条件の意味 の詳細は、110 [ページの表](#page-109-0) 4-2 を参照してください。

## 表 **4-20** 設定パラメータ

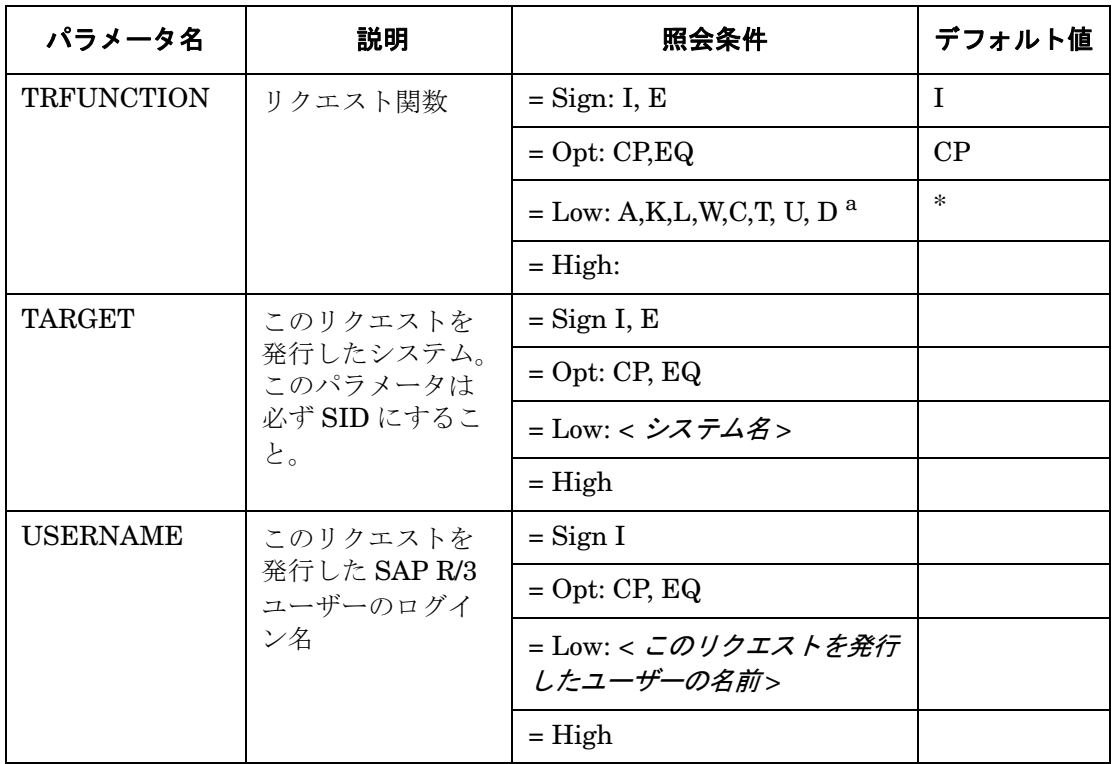

a. 指定できるのは表中の関数のみです (「\* = ALL」の意 )。

例 [4-9](#page-147-0) では、新しいリクエストが直近のタイム フレーム中に作成された場合に、警告を生成する イベントが発生します。

### <span id="page-147-0"></span>例 4-9 REQUEST CREATED のデフォルト設定

 $\text{Alternatively,} \quad \text{[in]} \quad \text{[in]} \quad \text{[$  $=$ WARNING  $=$ Request  $=$ R3\_CTS\  $=$ REQUEST CREATED  $=$ USERNAME  $=$ I  $=$ CP  $=$ \*  $=$ 

## **REQUEST\_RELEASED**

新しいリクエストが、直近のタイム フレーム中にリリースされた場合に、警告を生成します。こ のパラメータの設定は、任意です。アラート収集モニタ設定ファイル内の照会条件の意味の詳細 は、110 [ページの表](#page-109-0) 4-2 を参照してください。

## 表 **4-21** 設定パラメータ

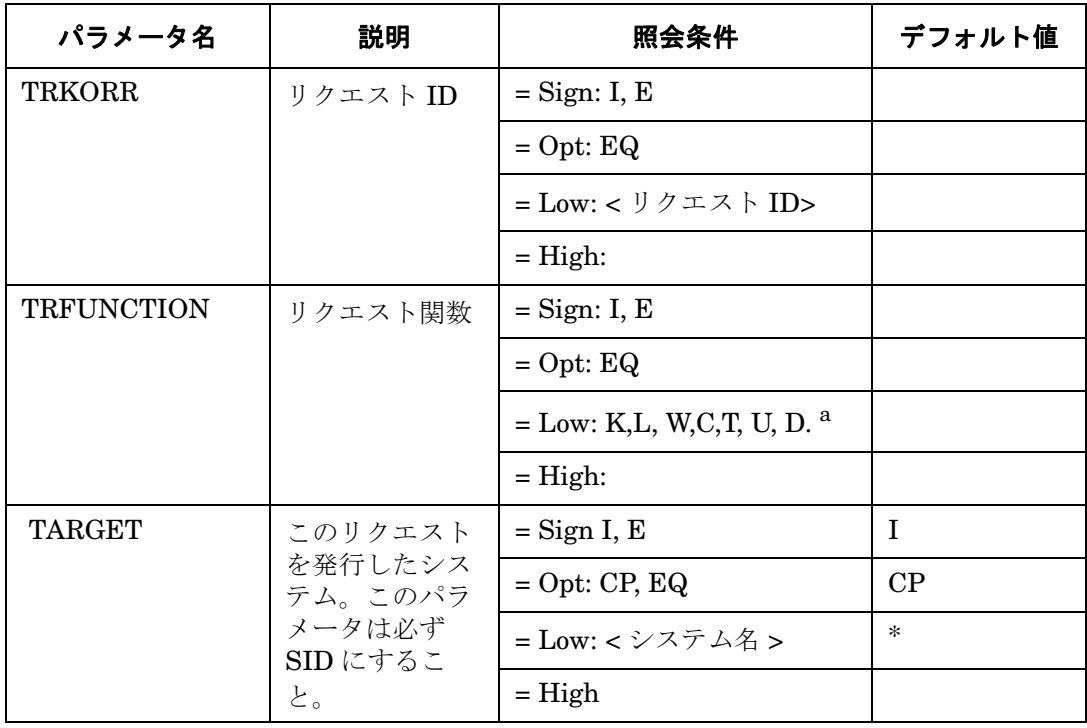

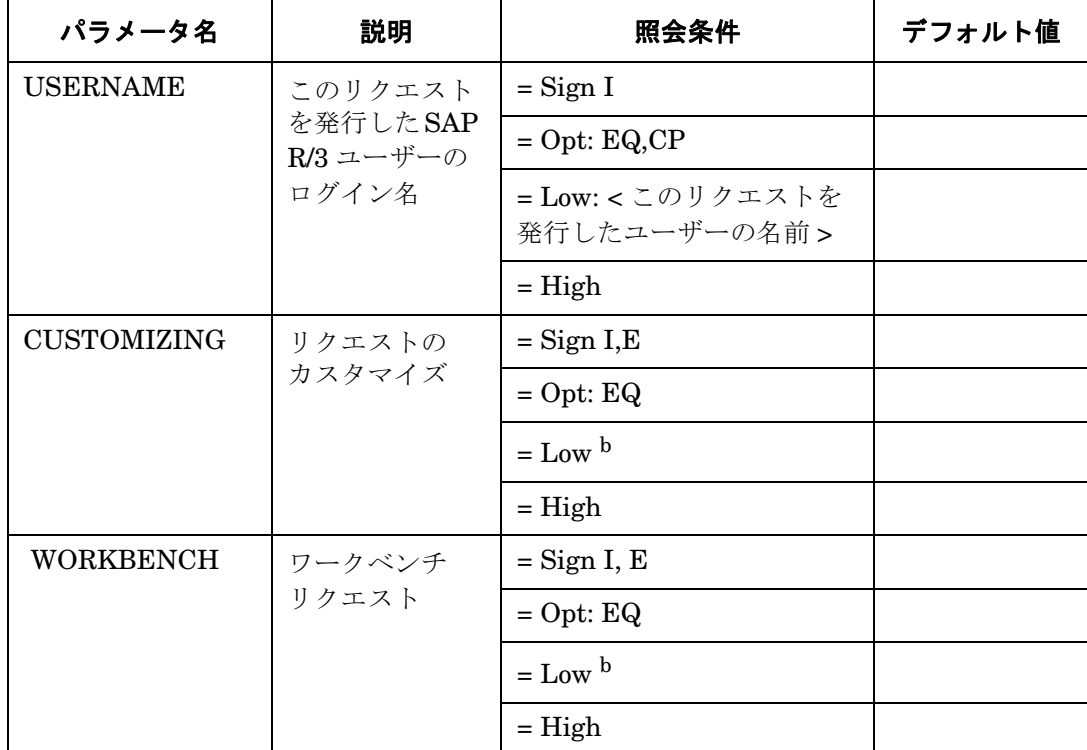

## 表 **4-21** 設定パラメータ **(** 続き **)**

<span id="page-148-0"></span>a. 指定できるのは、表中の関数のみです (「\*=ALL」の意 )。

b. エントリは、「X」以外は空白文字とみなされます。

例 [4-10](#page-148-1) では、編集したリクエストが直近のタイム フレーム中にリリースされた場合に、警告を 生成するイベントが発生します。

## <span id="page-148-1"></span>例 **4-10 REQUEST\_RELEASED** のデフォルト設定

 $\text{Alternatively: } \Delta \text{Let } \text{Map}(\text{Map}) = \text{Map}(\text{Map}) = \text{Map}(\text{Map})$  $=$ WARNING  $=$ Request  $=$ R3\_CTS\  $=$ REQUEST\_RELEASED  $=$ CUSTOMIZING  $=$ I  $=$ EQ  $=$ X

## **TASK\_CREATED**

新しいタスクが、直近の指定されたタイム フレーム中に作成された場合に、警告を生成します。 このパラメータの設定は、任意です。アラート収集モニタ設定ファイル内の照会条件の意味の詳 細は、110 [ページの表](#page-109-0) 4-2 を参照してください。

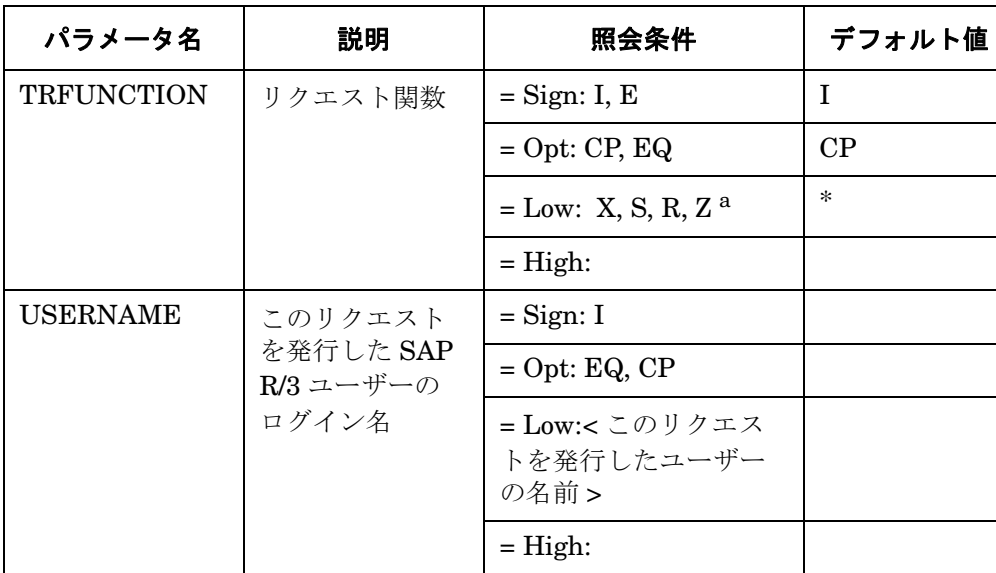

## 表 **4-22** 設定パラメータ

a. 指定できるのは、表中の関数のみです (「\*=ALL」の意 )。

例 [4-11](#page-149-0) では、新しいタスクが、直近の指定されたタイムフレーム中に作成された場合に、警告 を生成するイベントが発生します。

## <span id="page-149-0"></span>例 **4-11 TASK\_CREATED** のデフォルト設定

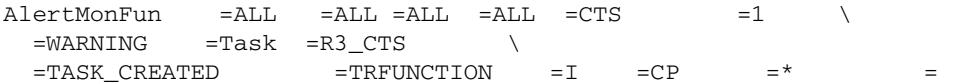

## **TASK\_RELEASED**

新しいタスクが、直近のタイム フレーム中にリリースされた場合に、警告を生成します。このパ ラメータの設定は、任意です。アラート収集モニタ設定ファイル内の照会条件の意味の詳細は、 110 [ページの表](#page-109-0) 4-2 を参照してください。

## 表 **4-23** 設定パラメータ

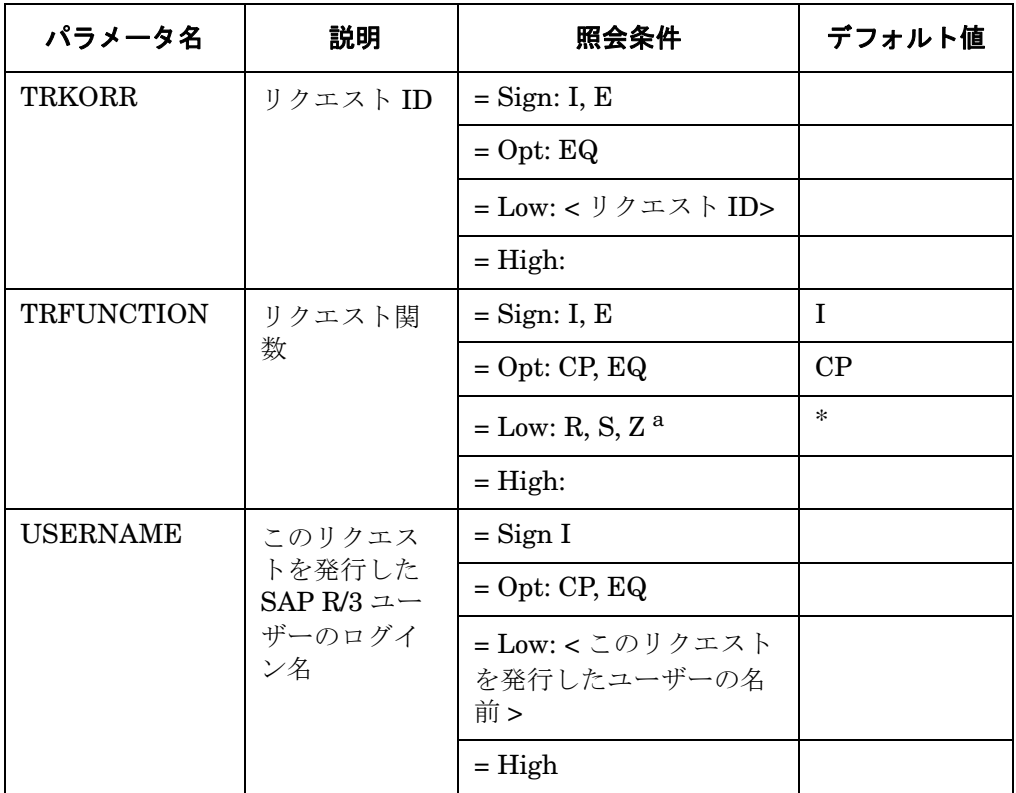

a. 指定できるのは、表中の関数のみです (「\*=ALL」の意 )。

例 [4-12](#page-150-0) では、任意の新しいタスクが、直近のタイム フレーム中にリリースされた場合に、警告 を生成するイベントが発生します。

#### <span id="page-150-0"></span>例 **4-12 TASK\_RELEASED** のデフォルト設定

 $\text{Alternatively: } \Delta \text{Let } \text{Mont}_1 = \Delta \text{Let } \Delta \text{ and } \Delta \text{ be the same.}$  $=$ WARNING  $=$ Task  $=$ R3\_CTS\  $=$ TASK\_RELEASED =TRFUNCTION =I =CP =\* =

## **OBJECT\_USED**

定義した設定に合致するオブジェクトを、直近のタイム フレーム中にタスクまたはリクエスト が使った場合に、警告を生成します。

次のパラメータの設定は、任意です。アラート収集モニタ設定ファイル内の照会条件の意味の詳 細は、110 [ページの表](#page-109-0) 4-2 を参照してください。

## 表 **4-24** 設定パラメータ

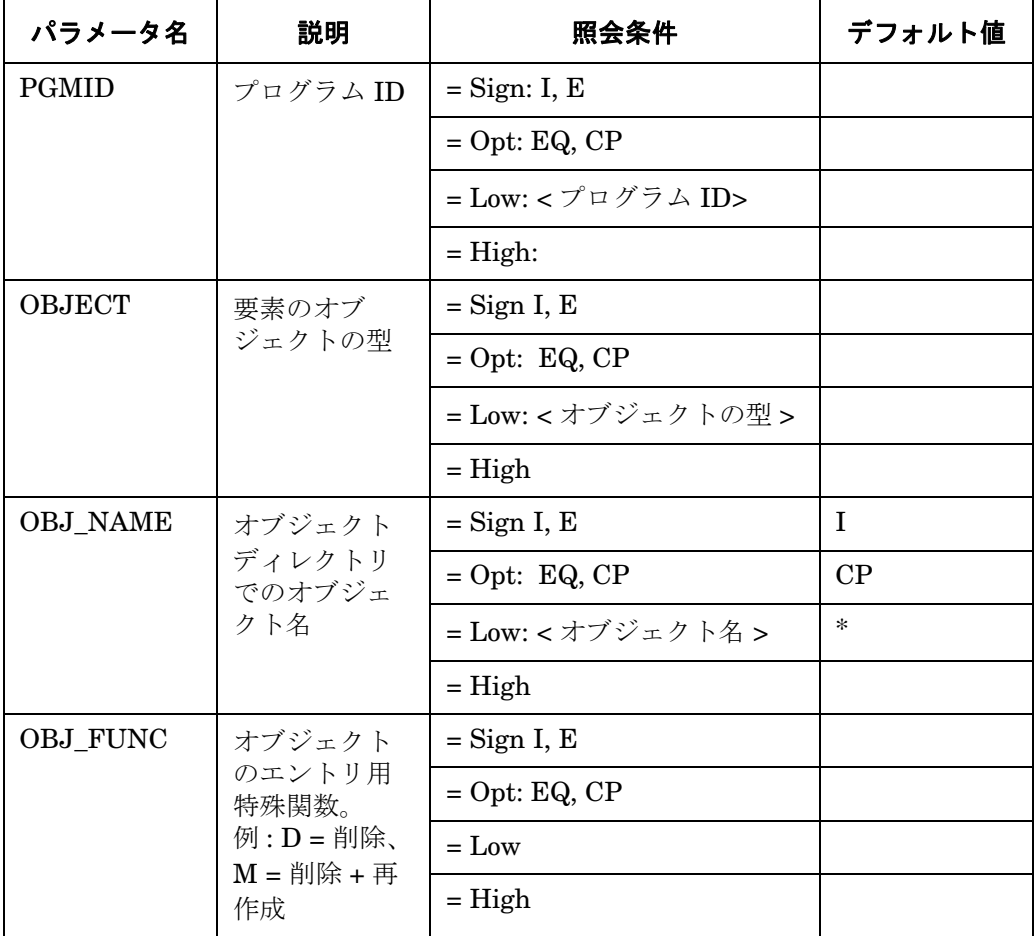

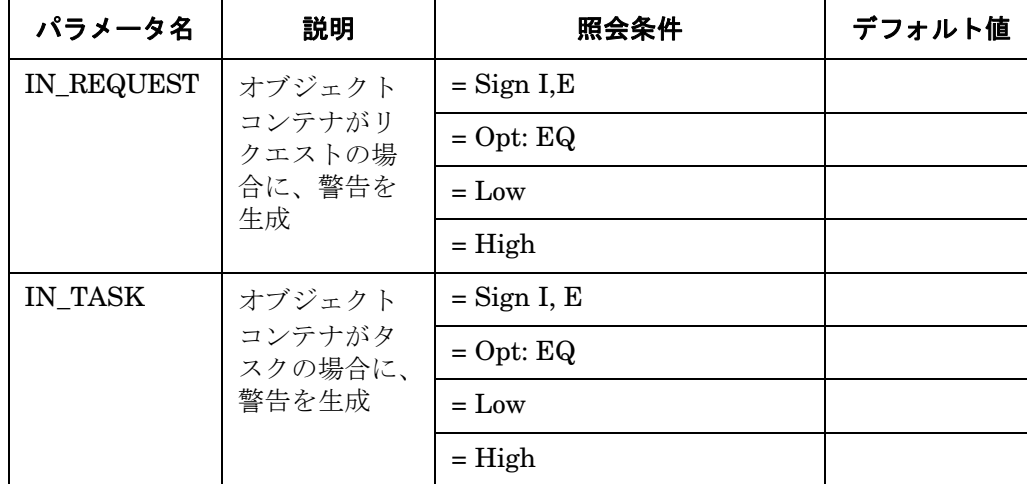

## 表 **4-24** 設定パラメータ **(** 続き **)**

例 [4-13](#page-152-0) では、オブジェクトタイプ「LIMU」というオブジェクトが、タスクまたはリクエスト に使用された場合に、警告を生成するイベントが発生します。

#### <span id="page-152-0"></span>例 **4-13 OBJECT\_USED** のデフォルト設定

AlertMonFun =ALL =SD1 =ALL =ALL =CTS =1\  $=$ WARNING  $=$ Object  $=$ R3\_CTS\  $=$ OBJECT USED  $=$ PGMID  $=$ I  $=$ EQ  $=$ LIMU  $=$ 

## **OBJECT\_RELEASED**

指定のオブジェクトを保持するリクエストまたはタスクがリリースされると、警告を生成しま す。次のパラメータの設定は、任意です。アラート収集モニタ設定ファイル内の照会条件の意味 の詳細は、110 [ページの表](#page-109-0) 4-2 を参照してください。

## 表 **4-25** 設定パラメータ

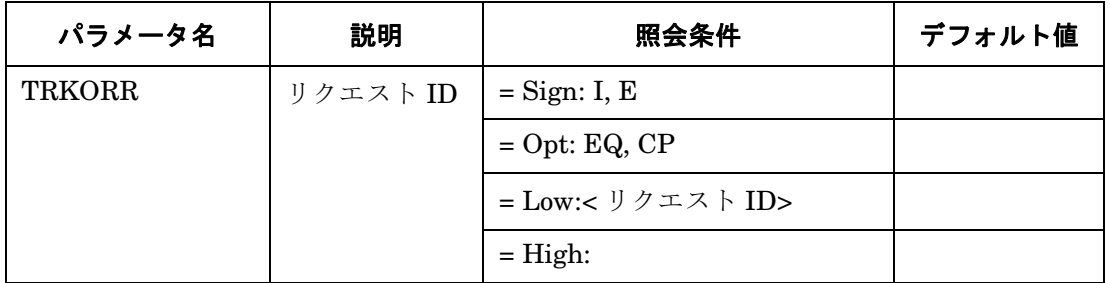

## 表 **4-25** 設定パラメータ **(** 続き **)**

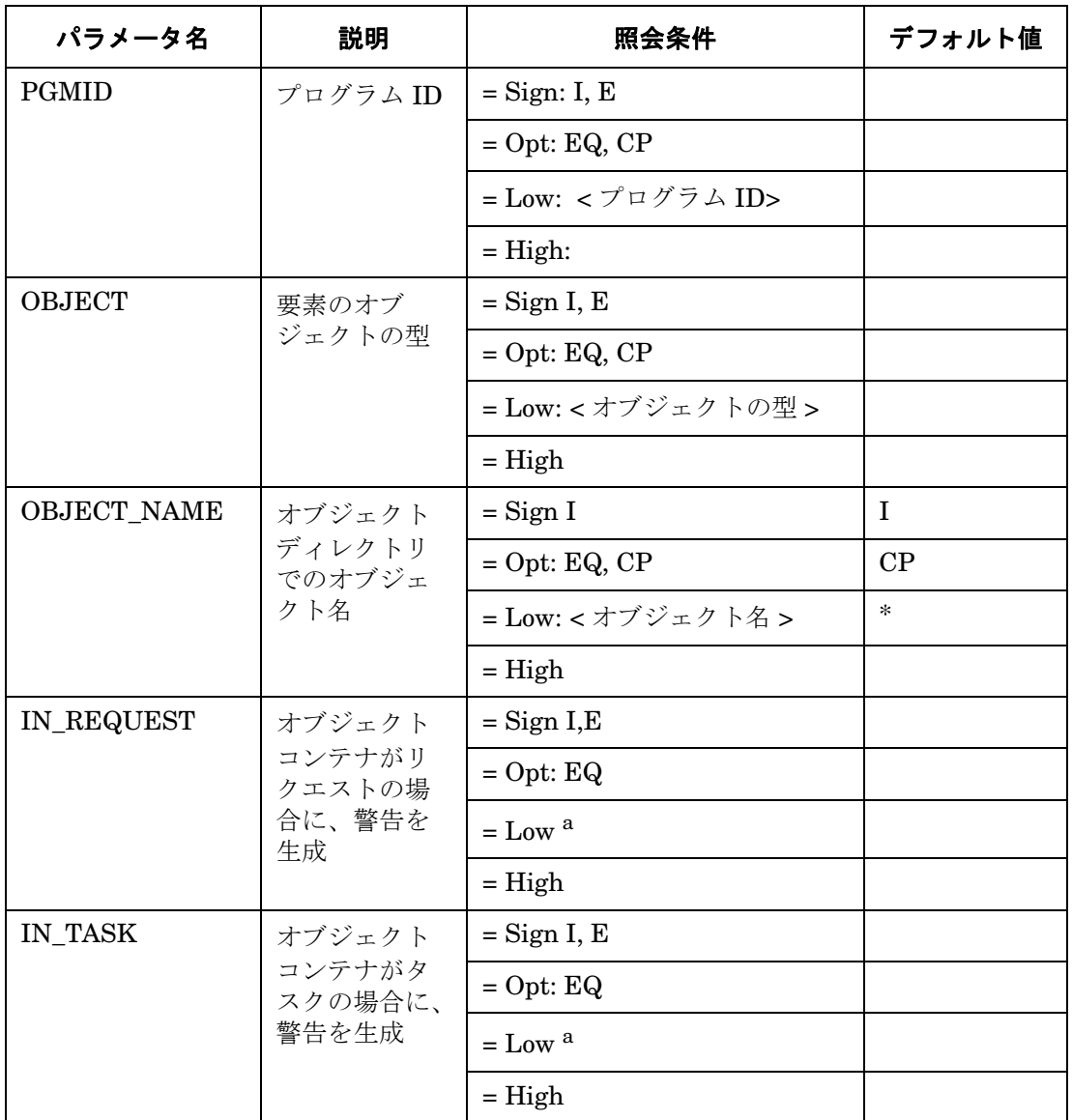

<span id="page-153-0"></span>a. エントリは、「X」以外は空白文字とみなされます。

例 [4-14](#page-154-0) では、任意のオブジェクトがタスクによってリリースされた場合に、警告を生成するイ ベントが発生します。

## <span id="page-154-0"></span>例 **4-14 OBJECT\_RELEASED** のデフォルト設定

 $\text{Alternatively, } \mathcal{L} = \mathcal{L}$  = ALL =  $\text{FGL}$  =  $\text{FGL}$  =  $\text{FGL}$  =  $\text{FGL}$  =  $\text{FGL}$  =  $\text{FGL}$  =WARNING =Object =R3\_CTS\  $=IN_TASK$   $=I$   $=EQ$   $=X$   $=$ 

# **ABAP** ダンプモニタ **(** ダンプ **/** 更新モニタ **) : r3mondmp**

ABAP ダンプアラートモニタ r3mondmp は、直近の定義されたタイム フレーム中に発生した ABAP ダンプを、SAP R/3 システム内で報告します。チェックは、すべてのアプリケーション サーバーについて、監視実行ごとに 1 回行います。

通常、ダンプはランタイム エラーのため、静的な構文チェックで常に発見できるわけではあり ません。発生事由は様々ですが、重大な問題である場合があります。本稼働システムにおいて は、ダンプは発生してはならないものです。

例として、ダンプの発生原因となるアクションを 2 つ紹介します。

- ゼロによる除算
- コールした関数モデルがアクティブでない

通常、問題の解決のため、ダンプの発生後にシステム管理者のユーザー アクションが必要です。 このため、このアラートモニタの生成するメッセージは、ダンプの詳細を表示する ABAP プロ グラムをコールするオペレータ起動型アクションを含んでいます。

このアラートモニタ r3mondmp は SAP R/3 トランザクション **/ST22** を参照します。

#### 種類

このモニタの種類はタイムフレーム型です。 1 つのモニタが 1 組の値のセットのみを収集します。 詳細は、107 [ページの「アラート収集モニタのレポートの種類」](#page-106-0)を参照してください。

## アラートタイプ

ABAP DUMP モニタには以下のアラートタイプがあります。

• **FABAP4 ERROR EXIST** 

1 つの ABAP ダンプに対して 1 つの警告が生成される

### SPI for SAP アラート収集モニタ **ABAP** ダンプモニタ **(** ダンプ **/** 更新モニタ **) : r3mondmp**

### ファイルの場所

<span id="page-156-0"></span>r3mondmp モニタ用のファイルを、表 [4-26](#page-156-0) に示します。

#### 表 **4-26 r3mondmp** のファイル

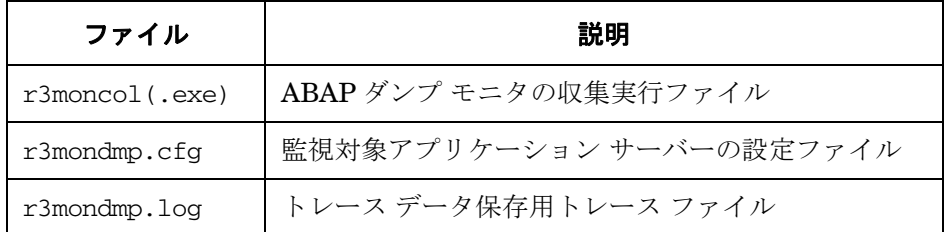

アラート収集モニタは履歴情報を特定の履歴ファイルに書き込みません。詳細は、109 [ページの](#page-108-0) [「アラート収集モニタの履歴」を](#page-108-0)参照してください。

#### 環境変数

r3mondmp モニタの使う環境変数を、113 [ページの表](#page-112-0) 4-4 に示します。環境変数の書式は、すべ てのアラート収集モニタに共通ですが、設定ファイルの名前だけは、113 [ページの表](#page-112-0) 4-4 に示す ように、各モニタ対応の名前にします。

#### コマンド行パラメータ

r3mondmp モニタの使うコマンド行パラメータを、113 [ページの表](#page-112-1) 4-5 に示します。コマンド行 パラメータの書式は、すべてのアラート収集モニタに共通ですが、-cfgfile および -trace パ ラメータについては、113 [ページの表](#page-112-1) 4-5 に示すように、各モニタ対応の設定ファイル名を指定 します。

#### リモートモニタ

別の SAP システムをリモートで監視するためのアラート収集モニタの設定の詳細は、114 [ペー](#page-113-0) [ジの「アラート収集モニタによるリモートモニタ」を](#page-113-0)参照してください。

**注記** この後は、本アラートモニタ独自の設定要件について説明します。すべてのア ラート収集モニタに適用される一般設定の照会ルールについては、109 [ページの](#page-108-1) [「アラート収集モニタの照会条件」を](#page-108-1)参照してください。

## SPI for SAP アラート収集モニタ **ABAP** ダンプモニタ **(** ダンプ **/** 更新モニタ **) : r3mondmp**

# **ABAP** ダンプ モニタのアラートタイプの設定方法

ABAP DUMP モニタ r3mondmp の設定にはパラメータを使いません。設定ファイルを編集する 必要はありません。

## <span id="page-157-0"></span>**ABAP4\_ERROR\_EXIST**

警告は、直前のタイム フレームで発生した各ダンプに生成されます。例 [4-15](#page-157-1) では、 =MAX\_ENTRIES を使用し、SPI for SAP がメッセージを生成する前に発生していなければならな いダンプ数を数える方法を説明します。また、定義された数のダンプが発生しなければならない 制限時間 (=TIME\_LIMIT) を時間単位で指定できます。この例では、24 時間で 10 個のダンプが 発生すると SPI for SAP がメッセージを生成します。

### <span id="page-157-1"></span>例 **4-15 ABAP4\_ERROR\_EXIST** のデフォルト設定

 $\Delta$ lertMonFun =ALL =ALL =ALL =ALL =ABAP4 =1\  $=$ WARNING  $=$ ABAP\_Dump  $=$ R3\_ABAP-4\ =ABAP4\_ERROR\_EXIST # New feature in SPI for SAP version 8.0 #AlertMonFun =ALL =ALL =ALL =ALL =ABAP4 =1 \  $=$ WARNING  $=$ ABAP Dump  $=$ R3 ABAP-4  $=$ ABAP4 ERROR EXIST\  $=MAX$  ENTRIES = I = GT = 10 = \  $=$ TIME LIMIT  $=$ I  $=$ LT  $=$ 24  $=$ 

## **JOBREPORT** モニタ **(Job** モニタ **) : r3monjob**

r3monjob アラートモニタは、バッチ ジョブについて、次の事項を判別し、報告します。

- バッチ ジョブの実行時間が指定下限または指定上限を超過
- バッチ ジョブの予定開始日時と実開始日時との間で、指定した時間が経過
- 中断したバッチ ジョブ
- 注記 わりゃく 複数のメッセージを送信する(例: バッチ ジョブの実行時間が5分を超過したら、 まず注意域のメッセージを送信し、同じバッチ ジョブの実行時間が 10 分を超過 した時点で、危険域のメッセージを送信する)ように r3monjob を設定すること はできません。

アラートモニタ r3monjob は、次のアイテムを参照します。

- SAP R/3 トランザクション **/SM36**、または **/SM38** が作成したレポート
- SAP R/3 トランザクション **/SM37** による ID 番号を含んだジョブの詳細

このアラートモニタの生成するメッセージは、現在の SAP のバッチ ジョブの一覧を表示するオ ペレータ起動型のアクションを含みます。

#### 種類

このモニタの種類はタイムフレーム型です。1つのモニタが1組の値のセットのみを収集します。 詳細は、107 [ページの「アラート収集モニタのレポートの種類」](#page-106-0)を参照してください。

### アラートタイプ

JOBREPORT モニタ (Job モニタ ) には以下のアラートタイプがあります。r3monjob モニタを 使う場合は、必ず下記のアラートタイプをすべて設定してください。

• **[[JOB\\_MAX\\_RUN\\_TIME](#page-162-0)]** 

最大実行時間を定義する。警告は、分単位で指定した最大時間を超えたジョブによって発生

• **[[JOB\\_MIN\\_RUN\\_TIME](#page-163-0)]** 

最小実行時間を定義する。警告は、分単位で指定した最小時間に満たなかったジョブによっ て発生

• 「[START\\_PASSED](#page-164-0)」

予定開始時間と実開始時間との間で許される最大限の遅延時間。警告は、分単位で指定した この時間内に開始しなかったジョブによって発生

• **[[JOB\\_ABORTED](#page-166-0)]** 

警告は、設定内に指定したジョブが正常に終わらなかった場合に発生

## 初回の監視

特定のアラート タイプについてバッチ ジョブ アラートを初めて監視している場合、 JOBREPORT モニタ r3monjob は以下のものをチェックします。

- 起動待ちのジョブ
- 過去 2 日以内に終了したジョブ
- 実行中のジョブ

## パフォーマンスの観点

一般に、本稼働システムでは、tbtco というテーブルは非常に大きいテーブルです。データベー スの選択速度を高めるには、ジョブ名の指定を出来るだけ詳細にします。アラート収集モニタ設 定ファイル内の照会条件の意味の詳細は、110 [ページの表](#page-109-0) 4-2 を参照してください。

<span id="page-159-0"></span>ジョブ選択に費やされる時間は、表 [4-27](#page-159-0) に示す順序で長くなります。

## 表 **4-27** ジョブ選択方法別ランタイム コストの順位

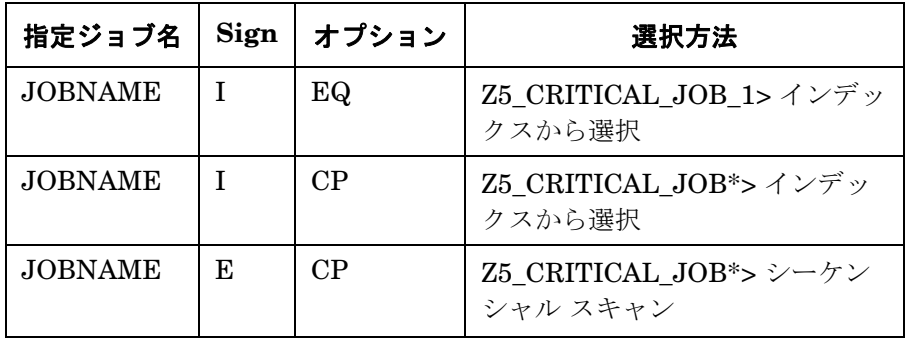

#### ファイルの場所

<span id="page-160-0"></span>アラートモニタ r3monjob 用のファイルを、表 [4-28](#page-160-0) に示します。

#### 表 **4-28 r3monjob** のファイル

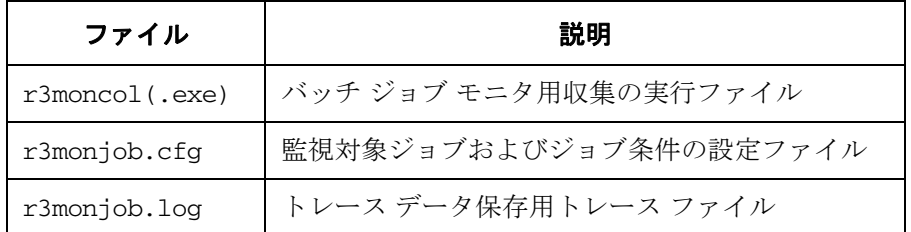

アラート収集モニタは履歴情報を特定の履歴ファイルに書き込みません。詳細は、109 [ページの](#page-108-0) [「アラート収集モニタの履歴」を](#page-108-0)参照してください。

#### 環境変数

r3monjob モニタの使う環境変数を、113 [ページの表](#page-112-0) 4-4 に示します。環境変数の書式は、すべ てのアラート収集モニタに共通ですが、設定ファイルの名前だけは、113 [ページの表](#page-112-0) 4-4 に示す ように、各モニタ対応の名前にします。

#### コマンド行パラメータ

r3monjob モニタの使うコマンド行パラメータを、113 [ページの表](#page-112-1) 4-5 に示します。コマンド行 パラメータの書式は、すべてのアラート収集モニタに共通ですが、-cfgfile および -trace パ ラメータについては、113 [ページの表](#page-112-1) 4-5 に示すように、各モニタ対応の設定ファイル名を指定 します。

この後は、本アラートモニタ独自の設定要件について説明します。すべてのアラート収集モニタ に適用される一般設定の照会ルールについては、本章の序文に記述されている[「アラート収集モ](#page-108-1) [ニタの照会条件」を](#page-108-1)参照してください。

#### リモートモニタ

別の SAP システムをリモートで監視するためのアラート収集モニタの設定の詳細は、114 [ペー](#page-113-0) [ジの「アラート収集モニタによるリモートモニタ」を](#page-113-0)参照してください。

## **JOBREPORT** モニタ **(Job** モニタ **)** のアラートタイプの設定方法

JOBREPORT モニタ r3monjob は、指定したジョブ、ジョブの組み合わせ、またはすべての ジョブについて、リストされたアラートタイプを使うように設定できます。また、他とは異なる 監視条件を与える必要のあるジョブを例外として定義することもできます。詳細は、各アラート タイプのパラメータと設定を示すアラートタイプの表を参照してください。exclude パラメータ および include パラメータの値は上記のアラートタイプに対して特に影響力があるため、下記の 使用方法についての共通のルールを十分に理解しておいてください。

重要 CP を使うと選択プロセスが遅くなるため、JOBNAME パラメータに対しては、 選択オプション CP は使わないようにしてください。CP を使用する場合は、たと えば、「CP \*」と指定する個所を「CP SAP\*」と指定して、CP の範囲を限定して ください。

### パラメータの値

アラートタイプのエントリで指定する I (*include*) パラメータおよび E (*exclude*) パラメータの値 は、下記の説明のように解釈されます。異なるパラメータのパラメータ値は AND 条件で比較さ れます。同じパラメータのパラメータ値は以下のように比較されます。

- **Include**: OR 条件でパラメータが比較されます
- **Exclude**: AND 条件でパラメータが比較されます

<span id="page-161-0"></span>表 [4-29](#page-161-0) に示すように、まず *include* の値が評価され、次に *exclude* の値が評価されます。

### 表 **4-29** 同一パラメータについての **include** および **exclude** による **AND/OR** 比較

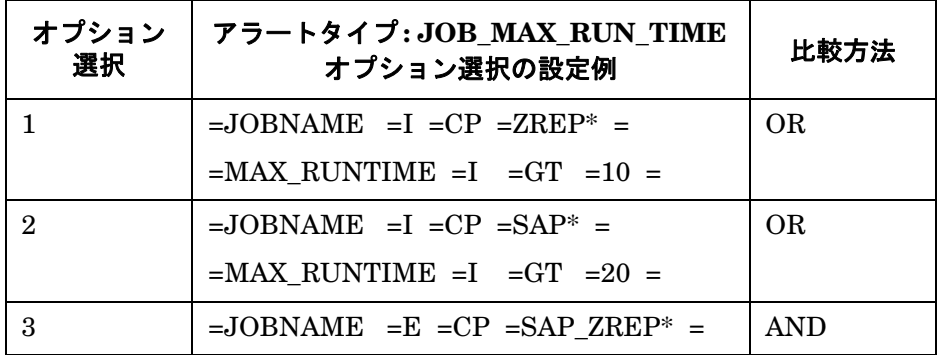

## <span id="page-162-0"></span>**JOB\_MAX\_RUN\_TIME**

設定パラメータ MAX\_RUNTIME を超過した場合に、警告が生成されます。

次のパラメータの設定は、任意です。両方のパラメータを省略した場合は、指定タイム フレー ム中に実行中のジョブがすべて報告されます。アラート収集モニタ設定ファイル内の照会条件の 意味の詳細は、110 [ページの表](#page-109-0) 4-2 を参照してください。

### 表 **4-30** 設定パラメータ

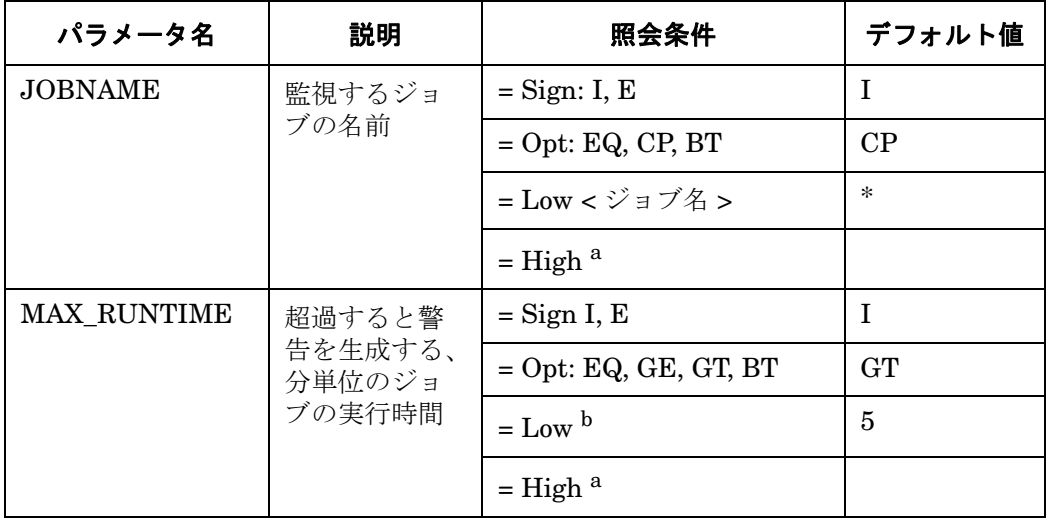

<span id="page-162-1"></span>a. 必ず範囲を指定して使います。

b. このパラメータは、数値で指定します。他の値を指定すると、モニタはダン プを生成して終了します。

次に、アラートタイプ、JOB\_MAX\_RUN\_TIME の設定のデフォルトとカスタマイズ例を示し ます。

例 [4-16](#page-162-2) では、<*jobname*>\* という名前のジョブの実行時間が 5 分を超えた場合に、警告を生成 するイベントが発生します。

#### <span id="page-162-2"></span>例 **4-16 JOB\_MAX\_RUN\_TIME** のデフォルト設定

AlertMonFun =ALL =ALL =ALL =ALL =JOBREPORT =1 \  $=$ WARNING  $=$ MaxRunTime  $=$ R3 Jobs\ =JOB\_MAX\_RUN\_TIME =JOBNAME =I =CP =<jobname>\* =\  $=MAX$  RUNTIME  $=I$   $=GT$   $=5$   $=$ 

例 [4-17](#page-163-1) では、SAPZ\* を除く SAP\* という名前のすべてのレポートの中に 10 分を超える実行時 間のジョブがあった場合に、警告を生成するイベントが発生します。

## <span id="page-163-1"></span>例 **4-17 JOB\_MAX\_RUN\_TIME** 設定のカスタマイズ

```
\text{Alternatively, the following equation:} \begin{align*} \nabla \times \mathbf{A} = \nabla \times \mathbf{A} \cdot \nabla \times \mathbf{A} = \nabla \times \mathbf{A} \cdot \nabla \times \mathbf{A} \cdot \nabla \times \mathbf{A} \cdot \nabla \times \mathbf{A} \cdot \nabla \times \mathbf{A} \cdot \nabla \times \mathbf{A} \cdot \nabla \times \mathbf{A} \cdot \nabla \times \mathbf{A} \cdot \nabla \times \mathbf{A} \cdot \nabla \times \mathbf{A} \cdot \nabla \times \mathbf{A} \cdot \nabla \times \mathbf{=WARNING =MaxRunTime =R3 Jobs \
=JOB_MAX_RUN_TIME =JOBNAME =I =CP =SAP* = \
=MAX RUNTIME =I =GT =10 =AlertMonFun =ALL =ALL =ALL =ALL =JOBREPORT =1\
=WARNING = Maxwell =MaxRunTime =R3 Jobs \
=JOB MAX RUN TIME =JOBNAME =E =CP =SAPZ* = \
=MAX RUNTIME =I =GT =10 =
```
## <span id="page-163-0"></span>**JOB\_MIN\_RUN\_TIME**

主 4.21 認<u>定パニメー</u>タ

実行時間が、MIN RUNTIME パラメータで指定した時間に満たないジョブが発生した場合に、 警告を生成します。次のパラメータの設定は、任意です。両方のパラメータを省略した場合は、 指定タイム フレーム中に実行中のジョブがすべて報告されます。アラート収集モニタ設定ファ イル内の照会条件の意味の詳細は、110 [ページの表](#page-109-0) 4-2 を参照してください。

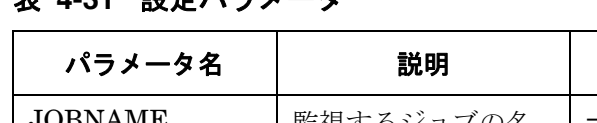

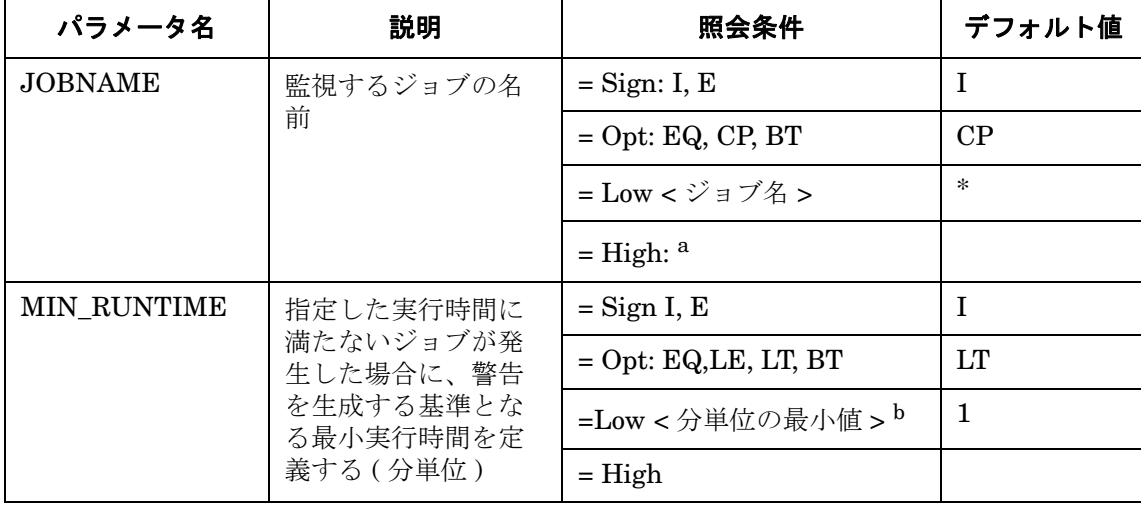

a. 必ず範囲を指定して使います。

b. このパラメータは、数値で指定します。他の値を指定すると、モニタはダンプを生 成して終了します。

次に、アラートタイプ、JOB\_MIN\_RUN\_TIME のデフォルト設定とカスタマイズ設定の例を示 します。

例 [4-18](#page-164-1) では、実行時間が 1 分に満たない <*jobname*>\* という名前のレポートがあった場合に、 警告を生成するイベントが発生します。

#### <span id="page-164-1"></span>例 4-18 **JOB MIN RUN TIME のデフォルト設**定

 $\lambda$ lertMonFun =ALL =ALL =ALL =ALL =ALL =JOBREPORT =1 \  $=WARNING$  =MinRunTime =R3 Jobs\  $=$ JOB\_MIN\_RUN\_TIME =JOBNAME =I =CP =<jobname>\* = \  $=MIN$  RUNTIME  $=I$   $=LT$   $=1$   $=$ 

例 [4-19](#page-164-2) では、SAPZ\* を除く SAP\* という名前のすべてのレポートの中に、2 分に満たない実行 時間のジョブがあった場合に、警告を生成するイベントが発生します。

#### <span id="page-164-2"></span>例 **4-19 JOB\_MIN\_RUN\_TIME** のカスタマイズ設定例

AlertMonFun =ALL =ALL =ALL =ALL =JOBREPORT =1 \  $=WARNING = MinRumTime = R3Jobs$  $=$ JOB MIN RUN TIME =JOBNAME  $=I$  =CP  $=SAP* = \setminus$  $=$ MIN RUNTIME  $=$ I  $=$ LT  $=$ 2 = AlertMonFun =ALL =ALL =ALL =ALL =JOBREPORT =1 \  $=$ WARNING  $=$ MinRunTime  $=$ R3 Jobs \  $=$ JOB\_MIN\_RUN\_TIME =JOBNAME  $=$   $E$   $=$   $CP$   $=$   $SAPZ*$  =  $\backslash$  $=$ MIN RUNTIME  $=$ I  $=$ LT  $=$ 2 =

## <span id="page-164-0"></span>**START\_PASSED**

予定開始時間を過ぎた後、設定した TIME SPAN の範囲内で指定したジョブが起動しなかった 場合に、警告を生成します。ジョブがスケジュールされたが開始時間がない場合、開始時間が割 り当てられて SAP データベースがそれを認識できるようにならなければ、そのジョブを監視で きません。 SAP がジョブに開始時間を割り当てるのは、ジョブが特定のステータスになったとき だけです。 Released、Ready、Active、Finished、および Canceled という SAP ジョブ ステー タスは、開始時間を持っており、したがって r3monjob で監視できます。

次のパラメータの設定は、任意です。両方のパラメータを省略した場合は、指定タイム フレー ム中に実行中のジョブがすべて報告されます。アラート収集モニタ設定ファイル内の照会条件の 意味の詳細は、110 [ページの表](#page-109-0) 4-2 を参照してください。

### 表 **4-32** 設定パラメータ

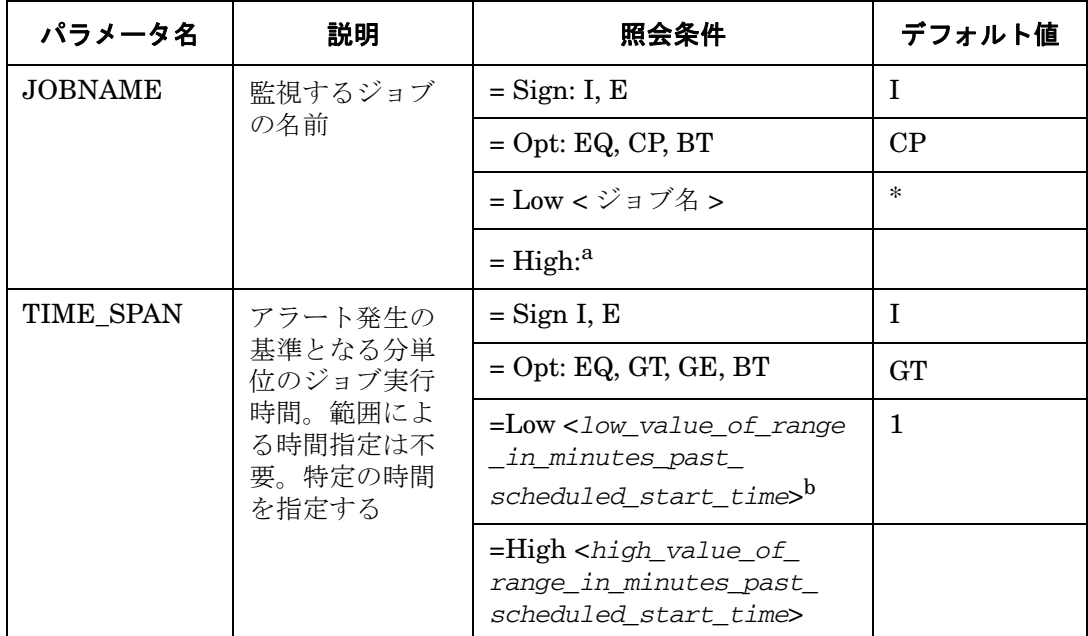

a. 必ず範囲を指定して使います。

b. このパラメータは、数値で指定します。他の値を指定すると、モニタはダンプ を生成して終了します。

例 [4-20](#page-165-0) では、予定開始時間を過ぎて、1 分を経過しても起動しなかった <*jobname*>\* という名 前のレポートがあった場合に、警告を生成するイベントが発生します。

### <span id="page-165-0"></span>例 **4-20 START\_PASSED** のデフォルト設定

AlertMonFun =ALL =ALL =ALL =ALL =JOBREPORT =1\ =WARNING =StartPassed =R3\_Jobs \  $=$ START\_PASSED  $=$ JOBNAME  $=$ I  $=$ CP  $=$ <jobname>\* =\  $=$ TIME SPAN  $=$ I  $=$ GT  $=$ 1  $=$ 

## <span id="page-166-0"></span>**JOB\_ABORTED**

ジョブを中断した場合に、警告を生成します。次のパラメータの設定は、任意です。アラート収 集モニタ設定ファイル内の照会条件の意味の詳細は、110 [ページの表](#page-109-0) 4-2 を参照してください。

## 表 **4-33** 設定パラメータ

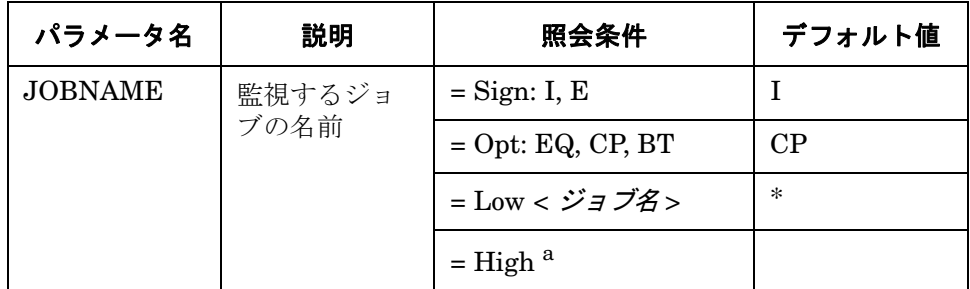

a. 範囲を指定したい場合に使います。

例 [4-21](#page-166-1) では、<*jobname*>\* という名前のジョブが中断した場合に、警告を生成するイベントが 発生します。

#### <span id="page-166-1"></span>例 **4-21 JOB\_ABORTED** のデフォルト設定

AlertMonFun =ALL =ALL =ALL =ALL =JOBREPORT =1\  $=$ WARNING  $=$ Aborted  $=$ R3 Jobs \  $=JOB$  ABORTED  $=JDBNAME$   $=I$   $=CP$   $=$   $$ 

例 [4-22](#page-166-2) では、SAP\_REORG\_ABAPDUMPS または ITOTEST という名前のジョブが中断した場 合に、警告を生成するイベントが発生します。

#### <span id="page-166-2"></span>例 **4-22 JOB\_ABORTED** のカスタマイズ設定例

AlertMonFun =ALL =ALL =ALL =ALL =JOBREPORT =1\  $=$ WARNING  $=$ Aborted  $=$ R3\_Jobs \ =JOB\_ABORTED =JOBNAME =I =EQ =SAP\_REORG\_ABAPDUMPS =  $\Delta$ lertMonFun =ALL =ALL =ALL =ALL =JOBREPORT =1 \

=WARNING =Aborted =R3\_Jobs\  $=JOB$ \_ABORTED =JOBNAME =I =EQ =ITOTEST =

# **LOCK\_CHECK** モニタ **(** ロックチェックモニタ **) : r3monlck**

アラート収集モニタLOCK CHECK は、SAP R/3 トランザクションの論理的ロックを管理し、 古くなったロックを報告する エンキュープロセスを参照します。古くなったロックは指定した 期間より前のロックとして定義されます。チェックは、すべてのアプリケーション サーバーに ついて、監視実行ごとに 1 回行います。

ロックされているオブジェクトを、関連付けられたユーザー以外が変更することはできません。 重大な問題を引き起こす可能性があります。オペレータは、特定のインスタンスについて設定さ れているロックをトランザクション **/SM12** でチェックできます。ロックさせる可能性のあるア クションの例を 2 つ紹介します。

- ユーザーが、R/3 システムからログオフせずにコンピュータの雷源を切った場合(最も一般的 なケース)
- インスタンス全体の障害

このアラートモニタ r3monlck は SAP R/3 トランザクション **/SM12** を参照します。

このアラートモニタの生成するメッセージは、**/SM12** Locks Overview モジュールをコールする オペレータ起動型アクションを含んでいます。オペレータは、特定のインスタンスに設定されて いるロックを **/SM12** でチェックできます。

#### 種類

r3monlck モニタの種類はスナップショット型であり、アラートタイプやパラメータは使用しま せん。 1 つのモニタが 1 組の値のセットのみを収集します。詳細は、107 [ページの「アラート収](#page-106-0) [集モニタのレポートの種類」を](#page-106-0)参照してください。

## アラートタイプ

LOCK CHECK モニタの使うアラートタイプは、次の1種類だけです。

• **FOLD LOCKS** 

LOCK TIME パラメータで指定した時間に基づいて、ロックが古くなったことを示す

## SPI for SAP アラート収集モニタ **LOCK\_CHECK** モニタ **(** ロックチェックモニタ **) : r3monlck**

### ファイルの場所

<span id="page-168-0"></span>アラートモニタ r3monlck 用のファイルを、表 [4-34](#page-168-0) に示します。

#### 表 **4-34 r3monlck** のファイル

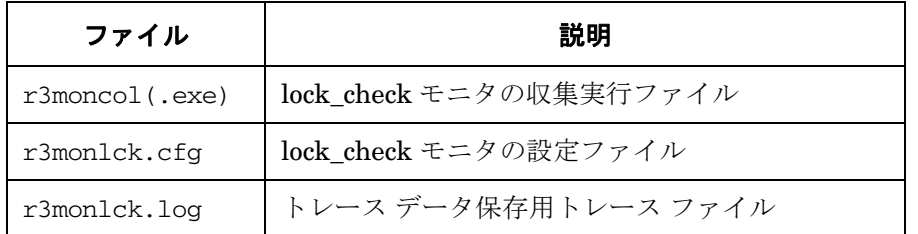

アラート収集モニタは履歴情報を特定の履歴ファイルに書き込みません。詳細は、109 [ページの](#page-108-0) [「アラート収集モニタの履歴」を](#page-108-0)参照してください。

#### 環境変数

r3monlck モニタの使う環境変数を、113 [ページの表](#page-112-0) 4-4 に示します。環境変数の書式は、すべ てのアラート収集モニタに共通ですが、設定ファイルの名前だけは、113 [ページの表](#page-112-0) 4-4 に示す ように、各モニタ対応の名前にします。

### コマンド行パラメータ

r3monlck モニタの使うコマンド行パラメータを、113 [ページの表](#page-112-1) 4-5 に示します。コマンド行 パラメータの書式は、すべてのアラート収集モニタに共通ですが、-cfgfile および -trace パ ラメータについては、113 [ページの表](#page-112-1) 4-5 に示すように、各モニタ対応の設定ファイル名を指定 します。

#### リモートモニタ

別の SAP システムをリモートで監視するためのアラート収集モニタの設定の詳細は、114 [ペー](#page-113-0) [ジの「アラート収集モニタによるリモートモニタ」を](#page-113-0)参照してください。

注記 この後は、本アラートモニタ独自の設定要件について説明します。すべてのア ラート収集モニタに適用される一般設定の照会ルールについては、109 [ページの](#page-108-1) [「アラート収集モニタの照会条件」を](#page-108-1)参照してください。

## SPI for SAP アラート収集モニタ **LOCK\_CHECK** モニタ **(** ロックチェックモニタ **) : r3monlck**

## <span id="page-169-0"></span>**OLD\_LOCKS**

パラメータ LOCK TIME の示す時間の範囲を超えた場合、つまり、ロックが「古い」と判断さ れる状態になった場合に、警告を生成します。

次のパラメータの設定は、必須です。.cfg ファイルには複数の設定が可能であることに注意し てください。アラート収集モニタ設定ファイル内の照会条件の意味の詳細は、110 [ページの表](#page-109-0) [4-2](#page-109-0) を参照してください。

## 表 **4-35** 設定パラメータ

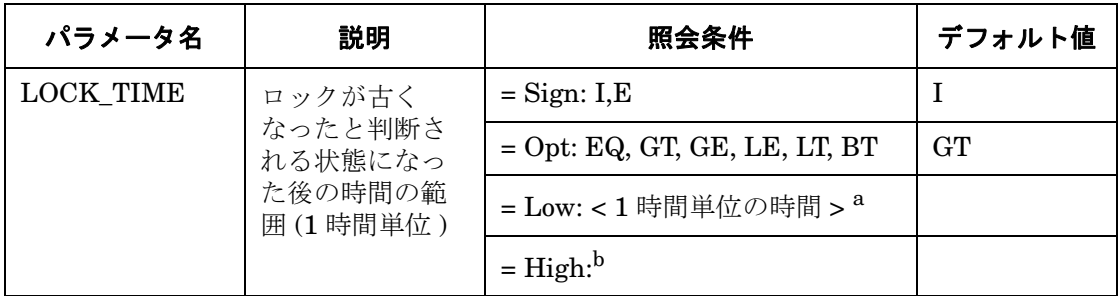

a. このパラメータは、必ず指定してください。指定が無いと、モニタはダンプを生 成して終了します。

b. 範囲を指定したい場合に使います。

例 [4-23](#page-169-1) では、24 時間を超過したロックが発生すると、警告を生成するイベントが発生します。

### <span id="page-169-1"></span>例 **4-23 OLD\_LOCKS** のデフォルト設定

AlertMonFun =ALL =ALL =ALL =ALL =LOCK\_CHECK =1\  $=$ WARNING  $=$  Enqueue  $=$  R3 Enqueue\  $=$ OLD\_LOCKS  $=$ LOCK\_TIME  $=$ I  $=$ GT  $=24$  =

# 操作モード モニタ **: r3monoms**

操作モード アラート モニタ r3monoms は、各アプリケーション サーバーについて以下の状況を 確認します。

- 予定していた操作モードの切り替えは、指定時刻より後に発生したか
- 予定していた操作モードの切り替えが、まったく発生しなかったか

アラートモニタ r3monoms が参照するアイテムは、次のとおりです。

- SAP R/3 トランザクション **/SM63** の予定操作モード
- SAP R/3 トランザクション **/RZ04** の設定モード

操作モードの切り替えに障害が生じると、SAP R/3 システムのパフォーマンスに影響し、障害が 発生するおそれがあります。操作モードの切り替えが発生する理由は様々です。たとえば、切り 替えの必要なワークプロセスの 1 つがまだプロセスを実行中に、操作モードを切り替える場合な どがあります。この問題を解決するには、通常はシステム管理者が干渉する必要があります。た とえば、操作モードのステータスを強制的に変更しテストするなどです。

注記 操作モードが予定時間内にアクティブにならなかったために、操作モードの切り 替えが失敗したとして警告を発生したにも関わらず何の対処も行わず、その後で 切り替えが成功した場合は、遅くなったものの切り替えを予定どおりに処理した ことを示すメッセージが送信されます。

#### 種類

r3monoms モニタの種類はスナップショット型であり、アラートタイプやパラメータは使用しま せん。 1 つのモニタが 1 つの値のセットのみを収集します。詳細は、107 [ページの「アラート収](#page-106-0) [集モニタのレポートの種類」を](#page-106-0)参照してください。

## アラートタイプ

操作モード アラートモニタの使うアラートタイプは、次の 1 種類のみです。

• **FOM SWITCH OVERDUE** 

操作モードの切り替え遅延を判断する基準を定義する

## SPI for SAP アラート収集モニタ 操作モード モニタ **: r3monoms**

## ファイルの場所

<span id="page-171-0"></span>r3monoms モニタ用のファイルを、表 [4-36](#page-171-0) に示します。

#### 表 **4-36 r3monoms** のファイル

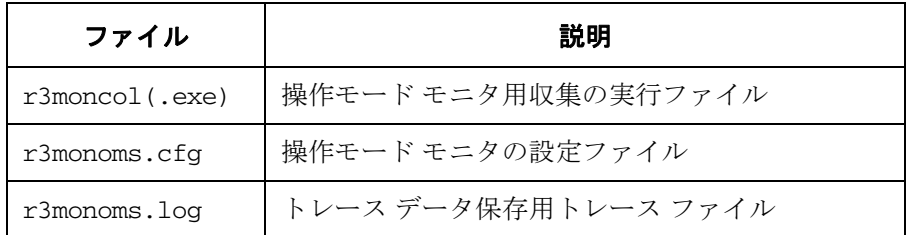

アラート収集モニタは履歴情報を特定の履歴ファイルに書き込みません。詳細は、109 [ページの](#page-108-0) [「アラート収集モニタの履歴」を](#page-108-0)参照してください。

#### 環境変数

r3monoms モニタの使う環境変数を、113 [ページの表](#page-112-0) 4-4 に示します。環境変数の書式は、すべ てのアラート収集モニタに共通ですが、設定ファイルの名前だけは、113 [ページの表](#page-112-0) 4-4 に示す ように、各モニタ対応の名前にします。

## コマンド行パラメータ

r3monoms モニタの使うコマンド行パラメータを、113 [ページの表](#page-112-1) 4-5 に示します。コマンド行 パラメータの書式は、すべてのアラート収集モニタに共通ですが、-cfgfile および -trace パ ラメータについては、113 [ページの表](#page-112-1) 4-5 に示すように、各モニタ対応の設定ファイル名を指定 します。

### リモートモニタ

別の SAP システムをリモートで監視するためのアラート収集モニタの設定の詳細は、114 [ペー](#page-113-0) [ジの「アラート収集モニタによるリモートモニタ」を](#page-113-0)参照してください。

**注記** この後は、本アラートモニタ独自の設定要件について説明します。すべてのア ラート収集モニタに適用される一般設定の照会ルールについては、109 [ページの](#page-108-1) [「アラート収集モニタの照会条件」を](#page-108-1)参照してください。

## <span id="page-172-0"></span>**OM\_SWITCH\_OVERDUE**

定義されている時間内に操作モードの切り替えが発生しなかった場合に、警告を生成します。 173 [ページの表](#page-172-2) 4-37 のパラメータの設定は任意です。デフォルトでは、操作モードの切り替え の遅れが 3 分を超えると警告を生成します。

APSERVER パラメータは、アプリケーション サーバーに依存したモニタ r3monwpa、 r3monusr、および r3monoms を設定し、特定のアプリケーション サーバーを監視できます。次 の方法で APSERVER を設定してください。ここで、*<hostname>* は監視するアプリケーション サーバーの名前で、トランザクション SM51 が示すアプリケーション サーバーのリストに表示さ れます。

=APSERVER =I =CP =<*hostname*>\_<*SID*>\_<*Instance\_Number*>

例 [4-24](#page-172-1) で示すように、APSERVER で指定するアプリケーションサーバーを持つ SAP R/3 セン トラル インスタンスのホスト名にはわかり易い名前を定義することをお勧めします。

## <span id="page-172-1"></span>例 **4-24** アプリケーション サーバーの指定

AlertMonFun =<*hostname*> =ALL =ALL =ALL =OM =1 \ =WARNING =OperationMode =R3\_WP \  $=$ OM\_SWITCH\_OVERDUE =OVERDUE\_TIME =I =GT =15 = \  $=$ APSERVER  $=$ I  $=$ CP  $=$ hpdev01 MP3 00

173 [ページの例](#page-172-1) 4-24 の *<hostname>* は、r3monoms が設定および実行されるホストの名前です。 アラート収集モニタ設定ファイル内の照会条件の意味の詳細は、110 [ページの表](#page-109-0) 4-2 を参照して ください。

## <span id="page-172-2"></span>表 **4-37** 設定パラメータ

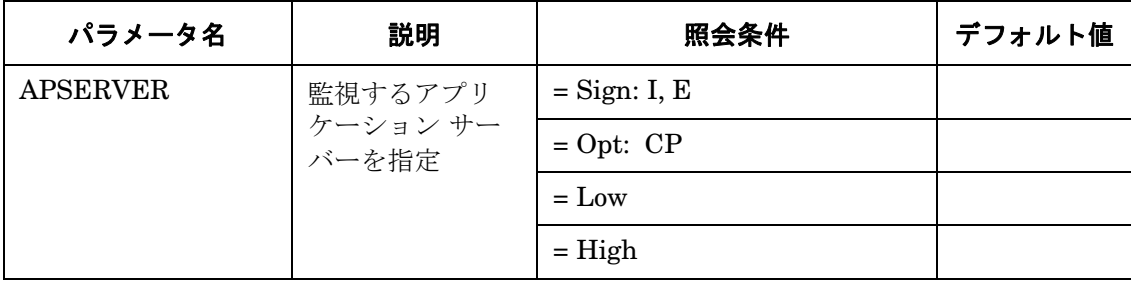

## 表 **4-37** 設定パラメータ **(** 続き **)**

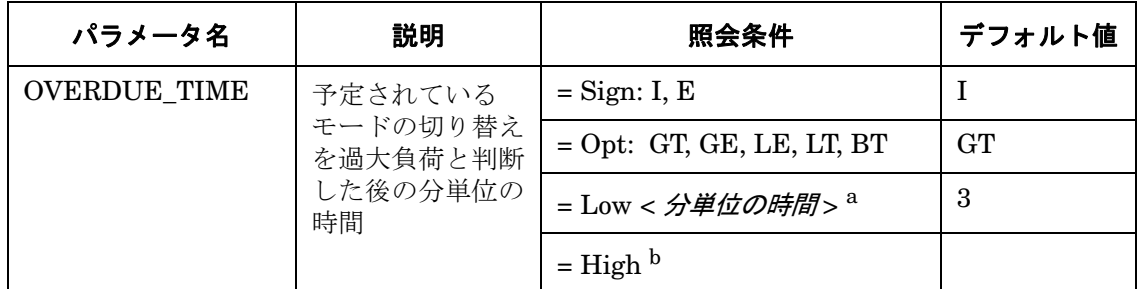

a. この照会条件は、必ず指定します。指定されていない場合、チェックは行われませ  $h_n$ 

b. 範囲を指定したい場合に使います。

例 [4-25](#page-173-0) では、予定されている操作モードの切り替えが、3 分以上遅れている場合に、警告を生 成するイベントが発生します。

#### <span id="page-173-0"></span>例 **4-25 OM\_SWITCH\_OVERDUE** のデフォルト設定

 $\text{Alternatively: } \Delta \text{Let } \text{Mont} = \text{Aut} = \text{Aut} \text{ and } \text{Aut} = \text{Aut} \text{ and } \text{Aut} = \text{Aut} \text{ and } \text{Aut} = \text{Aut} \text{ and } \text{Aut} = \text{Aut} \text{ and } \text{Aut} = \text{Aut} \text{ and } \text{Aut} = \text{Aut} \text{ and } \text{Aut} = \text{Aut} \text{ and } \text{Aut} = \text{Aut} \text{ and } \text{Aut} = \text{Aut} \text{ and } \text{Aut} = \text{Aut} \text{ and } \text{Aut} = \text{Aut} \text{ and } \text{Aut} = \text{$ =WARNING =OperationMode =R3\_WP\  $=$ OM\_SWITCH\_OVERDUE  $=$ OVERDUE\_TIME  $=$ I  $=$ GT  $=$ 3 =

# **RFC** 宛先モニタ **: r3monrfc**

RFC 宛先モニタ r3monrfc は、アプリケーション サーバーに依存せず、SAP 環境での RFC 宛 先をチェックします。 SAP は RFC 宛先 を使って、別の SAP システムに存在する関数モジュー ルをリモートで実行します。アラート収集モニタ r3monrfc は RFC 宛先を参照するため、SAP R/3 トランザクション **/NSM59** を使ってそれを表示、作成、保守することができます。

#### 種類

r3monrfc モニタはスナップショット型です。 1 つのモニタが 1 つの値のセットのみを収集しま す。詳細は、107 [ページの「アラート収集モニタのレポートの種類」を](#page-106-0)参照してください。

#### アラートタイプ

RFC 宛先 アラートモニタには次のアラートタイプがあります。これはスナップショット レポー ト型を使います。

• 「[CHECK](#page-176-0)」

SAP-RFC 接続が失敗したときのアラート条件を定義する

#### ファイルの場所

r3monrfc モニタ用のファイルを、表 [4-38](#page-174-0) に示します。

### <span id="page-174-0"></span>表 **4-38 r3monrfc** 用ファイル

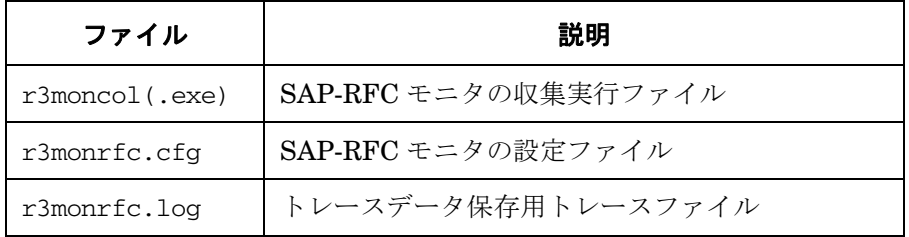

アラート収集モニタは履歴情報を特定の履歴ファイルに書き込みません。 詳細は、109 [ページの](#page-108-0) [「アラート収集モニタの履歴」を](#page-108-0)参照してください。

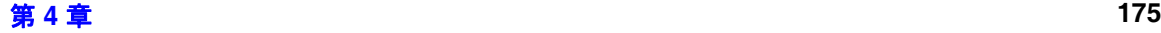

#### 環境変数

r3monrfc モニタの使う環境変数を、113 [ページの表](#page-112-0) 4-4 に示します。環境変数の書式は、すべ てのアラート収集モニタに共通ですが、設定ファイルの名前だけは、113 [ページの表](#page-112-0) 4-4 に示す ように、各モニタ対応の名前にします。

### コマンド行パラメータ

r3monrfc モニタの使うコマンド行パラメータを、113 [ページの表](#page-112-1) 4-5 に示します。コマンド行 パラメータの書式は、すべてのアラート収集モニタに共通ですが、-cfgfile および -trace パ ラメータについては、113 [ページの表](#page-112-1) 4-5 に示すように、各モニタ対応の設定ファイル名を指定 します。

#### リモートモニタ

別の SAP システムをリモートで監視するためのアラート収集モニタの設定の詳細は、114 [ペー](#page-113-0) [ジの「アラート収集モニタによるリモートモニタ」を](#page-113-0)参照してください。

注記 この後は、本アラートモニタ独自の設定要件について説明します。すべてのア ラート収集モニタに適用される一般設定の照会ルールについては、109 [ページの](#page-108-1) [「アラート収集モニタの照会条件」を](#page-108-1)参照してください。

## **RFC** 宛先アラートタイプの設定

RFC 宛先モニタ r3monrfc のアラートタイプのすべてについて、CONNECTION\_TYPE および NAME のパラメータを設定する必要があります。下記に示す r3monrfc の exclude および include パラメータについての一般的なルールにも注意してください。

## パラメータの値

アラートタイプのエントリで指定する *include* および *exclude* パラメータの値は、下記の説明の ように解釈されます。*異なるパラメー*タのパラメータ値は AND 条件で比較されます。*同じ*パラ メータのパラメータ値は以下のように比較されます。

- **Include**: OR 条件でパラメータが比較されます
- **Exclude**: AND 条件でパラメータが比較されます
- まず include を、次に exclude の値を評価します。

## <span id="page-176-0"></span>**CHECK**

CHECK は、SPI for SAP の RFC 宛先モニタ r3monrfc のスナップショット型のアラートタイプ です。スナップショット型のアラートタイプは、モニタが実行された瞬間の SAP システムのス ナップショットをとります。ターゲット システムへの再接続のエラー数が、指定されている警告 のしきい値を超えた場合に、警告が生成されます。

CHECK パラメータは設定しなければなりません。アラート収集モニタ設定ファイル内の照会条 件の意味の詳細は、110 [ページの表](#page-109-1) 4-2 を参照してください。

### 表 **4-39** 設定パラメータ

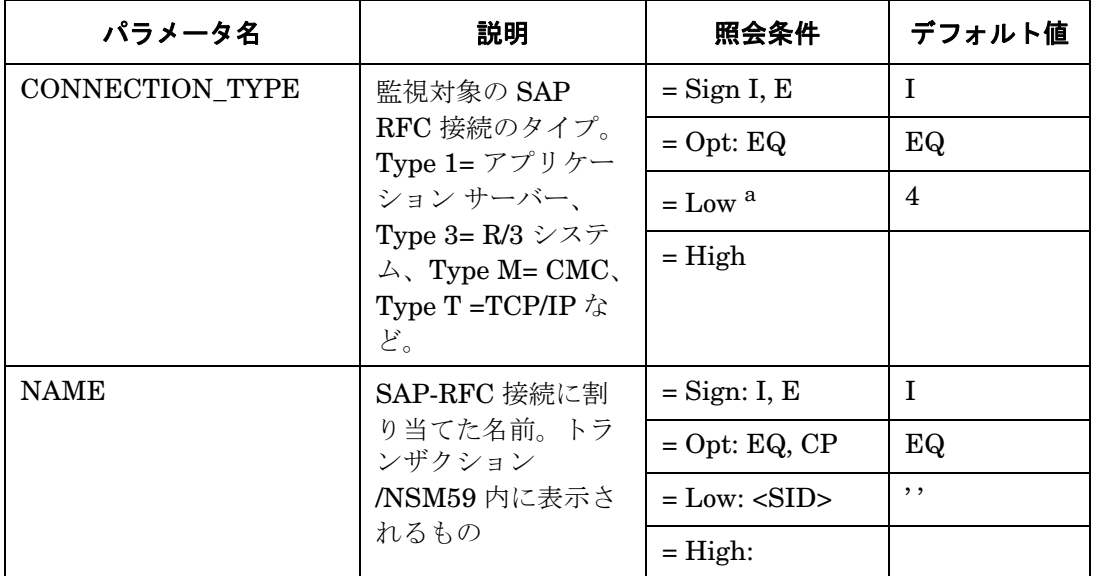

a. このパラメータは、数値で指定しなければなりません。他の値を指定すると、 モニタはダンプを生成して終了します。

例 [4-26](#page-176-1) では、タイプ 3 の SAP-RFC 宛先のいずれかで RFC\_DESTINATION テストが失敗する と、警告を生成するイベントが発生します。

#### <span id="page-176-1"></span>例 **4-26** デフォルトの **Check-RFC\_DESTINATION** の設定

 $\text{Alternatively, the following equation:} \begin{align*} \text{After the following equations:} \end{align*}$ =WARNING =RFC\_Destinations =R3\_RFC \  $=$ CHECK  $=$ CONNECTION\_TYPE  $=$ I  $=$ EQ  $=$ 3 =

例 [4-27](#page-177-0) では、OV\_C01\_099 という名前の 1 つの SAP-RFC 宛先で RFC\_DESTINATION テス トが失敗すると、警告を生成するイベントが発生します。

## <span id="page-177-0"></span>例 **4-27 Check-RFC\_DESTINATION** の設定例

AlertMonFun =ALL =ALL =ALL =ALL =RFC\_DESTINATION =1 \ =WARNING =RFC\_Destinations =R3\_RFC \  $=$ CHECK  $=$ NAME  $=$ I  $=$ CP  $=$ OV\_C01\_099  $=$ 

## SPI for SAP アラート収集モニタ スプール モニタ **: r3monspl**

# スプール モニタ **: r3monspl**

スプールアラートモニタ r3monspl はアプリケーション サーバーに依存せず、スプールのエン トリについて次の事項を監視します。

- 警告を生成するスプール要求数
- 警告を生成する基準となる、エラーになったスプール要求数
- 指定プリンタがエラーになったスプール要求を受信したかどうか

アラートモニタ r3monspl は、SAP R/3 トランザクション **/SP01** の出力するタスク、および、 SAP R/3 トランザクション **/SE38** のレポートのソースを参照します。

#### 種類

r3monspl モニタの種類はスナップショット型です。 1 つのモニタが 1 つの値のセットのみを収 集します。詳細は、107 [ページの「アラート収集モニタのレポートの種類」を](#page-106-0)参照してください。

## アラートタイプ

スプールアラートモニタの使うアラートタイプは、次のとおりです。

• **SPOOL ENTRIES RANGE** 

スプール要求数を定義する。これを超過すると警告が生成される。

• **SPOOL ERROR RANGE** 

エラー生成スプール要求数を定義する。これを超過すると警告が生成される。

• **FRINT ERROR EXISTS** 

スプール エラーが存在する場合に警告を生成するプリンタの名前を指定する

#### ファイルの場所

<span id="page-178-0"></span>アラートモニタ r3monspl が使用するファイルを、表 [4-40](#page-178-0) に示します。

#### 表 **4-40 r3monspl** のファイル

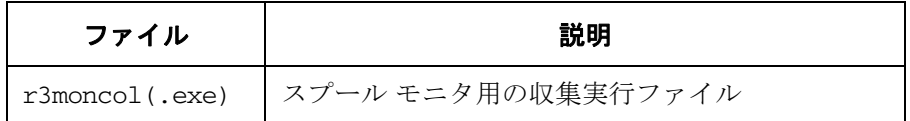

## 表 **4-40 r3monspl** のファイル **(** 続き **)**

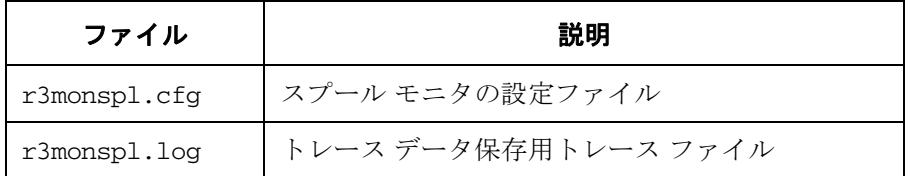

アラート収集モニタは履歴情報を特定の履歴ファイルに書き込みません。詳細は、109 [ページの](#page-108-0) [「アラート収集モニタの履歴」を](#page-108-0)参照してください。

### 環境変数

r3monspl モニタの使う環境変数を、113 [ページの表](#page-112-0) 4-4 に示します。環境変数の書式は、すべ てのアラート収集モニタに共通ですが、設定ファイルの名前だけは、113 [ページの表](#page-112-0) 4-4 に示す ように、各モニタ対応の名前にします。

## コマンド行パラメータ

r3monspl モニタの使うコマンド行パラメータを、113 [ページの表](#page-112-1) 4-5 に示します。コマンド行 パラメータの書式は、すべてのアラート収集モニタに共通ですが、-cfgfile および -trace パ ラメータについては、113 [ページの表](#page-112-1) 4-5 に示すように、各モニタ対応の設定ファイル名を指定 します。

### リモートモニタ

別の SAP システムをリモートで監視するためのアラート収集モニタの設定の詳細は、114 [ペー](#page-113-0) [ジの「アラート収集モニタによるリモートモニタ」を](#page-113-0)参照してください。

**注記** この後は、本モニタ独自の設定条件について説明します。すべてのアラート収集 モニタに適用される一般的な照会ルールについては、109 [ページの「アラート収](#page-108-1) [集モニタの照会条件」を](#page-108-1)参照してください。

## スプール モニタのアラートタイプの設定

各アラートタイプのスプール モニタ r3monspl を設定してから、さまざまな監視条件について 例外を定義できます。詳細は、各アラートタイプのパラメータと設定が示されているアラートタ イプの表を参照してください。
# **SPOOL\_ENTRIES\_RANGE**

スプールのエントリ数が、指定範囲を超える場合に、警告を生成します。RANGE パラメータの 設定は、必須です。アラート収集モニタ設定ファイル内の照会条件の意味の詳細は、110 [ページ](#page-109-0) [の表](#page-109-0) 4-2 を参照してください。

# 表 **4-41** 設定パラメータ

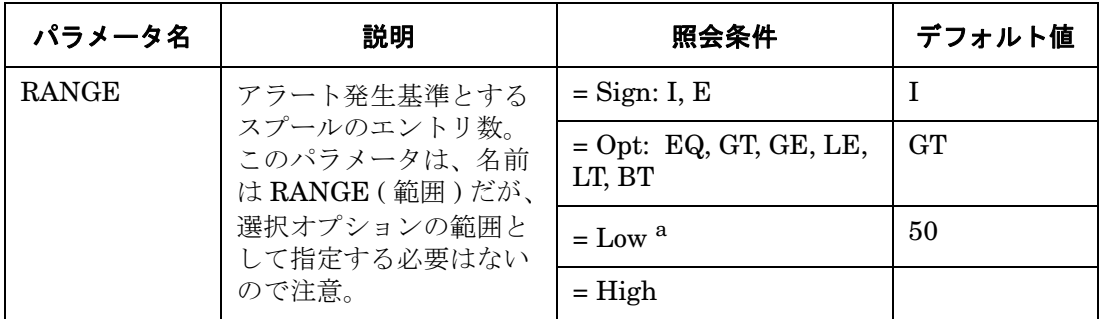

a. このパラメータは、数値で指定します。他の値を指定すると、モニタはダンプを 生成して終了します。

例 [4-28](#page-180-0) では、スプールのエントリが 50 個を超えると、警告を生成するイベントが発生します。

### <span id="page-180-0"></span>**例 4-28 SPOOL ENTRIES RANGE のデフォルト設定**

 $\text{Alternatively, the following equation:} \begin{align*} \nabla \times \mathbf{A} = \nabla \times \mathbf{A} \cdot \nabla \times \mathbf{A} = \nabla \times \mathbf{A} \cdot \nabla \times \mathbf{A} \cdot \nabla \times \mathbf{A} \cdot \nabla \times \mathbf{A} \cdot \nabla \times \mathbf{A} \cdot \nabla \times \mathbf{A} \cdot \nabla \times \mathbf{A} \cdot \nabla \times \mathbf{A} \cdot \nabla \times \mathbf{A} \cdot \nabla \times \mathbf{A} \cdot \nabla \times \mathbf{A} \cdot \nabla \times \mathbf{$  $=$ CRITICAL  $=$ Spool  $=$ R3 Spooler \  $=$ SPOOL\_ENTRIES\_RANGE =RANGE =I =GT =50 =

# SPI for SAP アラート収集モニタ スプール モニタ **: r3monspl**

# **SPOOL\_ERROR\_RANGE**

エラーになったスプール要求の数が指定範囲を超えた場合に、警告を生成します。RANGE パラ メータの設定は、必須です。アラート収集モニタ設定ファイル内の照会条件の意味の詳細は、 110 [ページの表](#page-109-0) 4-2 を参照してください。

### 表 **4-42** 設定パラメータ

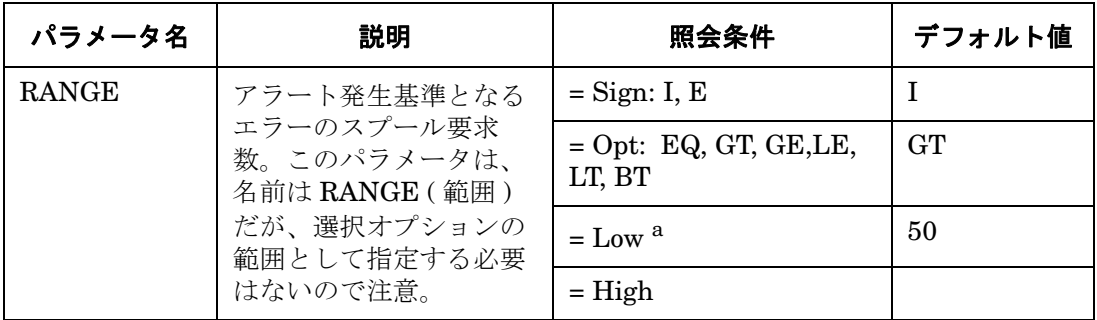

a. このパラメータは、数値で指定します。他の値を指定すると、モニタはダンプを 生成して終了します。

例 [4-29](#page-181-0) では、エラーのスプール要求数が 50 個を超えた場合に、警告を生成するイベントが発生 します。

### <span id="page-181-0"></span>例 **4-29 SPOOL\_ERROR\_RANGE** のデフォルト設定

 $\text{Alternatively: } \Delta \text{Let } \text{Mont}_1 = \text{H}_1 = \text{H}_2 = \text{H}_1 = \text{H}_2 = \text{H}_1 = \text{H}_2 = \text{H}_1 = \text{H}_2 = \text{H}_1 = \text{H}_2 = \text{H}_2 = \text{H}_1 = \text{H}_2 = \text{H}_2 = \text{H}_2 = \text{H}_1 = \text{H}_2 = \text{H}_2 = \text{H}_2 = \text{H}_2 = \text{H}_2 = \text{H}_2 = \text{H}_2 = \text{H}_2 = \text{H}_2 = \text{H}_2 = \text{H}_2 = \text{H}_2 = \text{H$ =CRITICAL =Spool =R3\_Spooler \  $=$  SPOOL ERROR\_RANGE  $=$ RANGE  $=$ I  $=$ GT  $=$ 50  $=$ 

# **PRINT\_ERROR\_EXISTS**

指定したプリンタにスプール エラーが発生した場合に、警告を生成します。PRINTER パラ メータの設定は、必須です。アラート収集モニタ設定ファイル内の照会条件の意味の詳細は、 110 [ページの表](#page-109-0) 4-2 を参照してください。

# 表 **4-43** 設定パラメータ

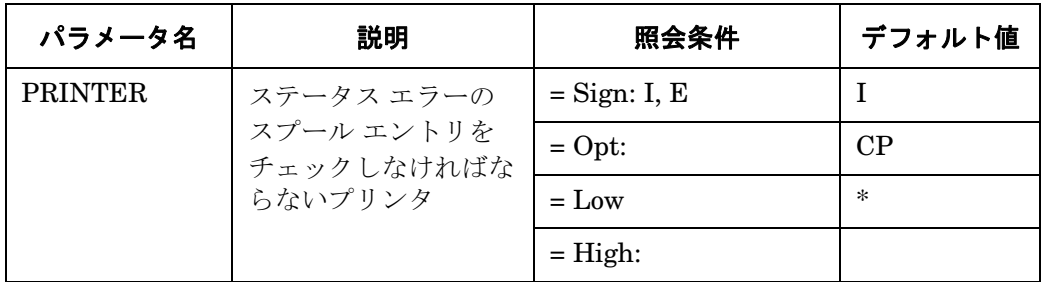

例 [4-30](#page-182-0) では、どのプリンタでも、スプール エントリにエラーが発生した場合に、警告を生成し ます。

### <span id="page-182-0"></span>例 **4-30 PRINT\_ERROR\_EXISTS** のデフォルト設定

 $\text{Alternatively, the following equation is a function of the following equations: } \Delta \text{ and } \Delta \text{ and } \Delta \text{ are } \Delta \text{ and } \Delta \text{ are } \Delta \text{ and } \Delta \text{ are } \Delta \text{ and } \Delta \text{ are } \Delta \text{ and } \Delta \text{ are } \Delta \text{ and } \Delta \text{ are } \Delta \text{ and } \Delta \text{ are } \Delta \text{ and } \Delta \text{ are } \Delta \text{ and } \Delta \text{ are } \Delta \text{ and } \Delta \text{ are } \Delta \text{ and } \Delta \text{ are } \Delta \text{ and } \Delta \text{ are } \Delta \text{ and } \Delta \text{ are } \Delta \text{ and } \Delta \text{ are }$  $=$ WARNING  $=$ Spool  $=$ R3\_Spooler \  $=$ PRINT ERROR EXISTS  $=$ PRINTER  $=$ I  $=$ CP  $=$ \*  $=$ 

# 移送モニタ **(** 移送準備 **) : r3montra**

移送モニタ r3montra は、アプリケーション サーバーに依存せず、移送システム (transport system) の次の事項についてチェックします。

- 監視対象システムのエクスポート・インポートの成否
- 監視対象システムの確認済・未確認のリペア (repair)
- 接続テスト (PING) による設定システムへの接続
- 設定システムの TPテスト

アラートモニタ r3montra は、SAP R/3 トランザクション **/STMS** および **/SE01** の示す移送ルー トを参照します。

### 種類

r3montra モニタの種類はスナップショット型です。 1 つのモニタが 1 組の値のセットのみを収 集します。詳細は、107 [ページの「アラート収集モニタのレポートの種類」を](#page-106-0)参照してください。

### アラートタイプ

移送アラートモニタの使うアラートタイプは、次のとおりです。このアラートモニタは、スナッ プショット型とタイムフレーム型を混合したレポートを使用します。

• 「[TRANS](#page-185-0)」

成功および失敗したインポート移送とエクスポート移送のアラート発生条件を定義する

• 「[REPAIR](#page-188-0)」

確認済・未確認のリペアのアラート条件を定義する

• 「[RFCONNECT](#page-189-0)」

システム間の RFC 接続のアラート条件を定義する

• 「[TPTEST](#page-190-0)」

データベースとの TP インタフェースのアラート条件を定義する。接続テスト (PING)、接 続されたデータベースへの TP コール、TP インタフェースのチェック ( バージョン、移送 ディレクトリ、TPPARAM のパス、ファイルチェック、および TPLOG のチェック ) などを 含む

### ファイルの場所

<span id="page-184-0"></span>アラートモニタ r3montra 用のファイルを、表 [4-44](#page-184-0) に示します。

### 表 **4-44 r3montra** のファイル

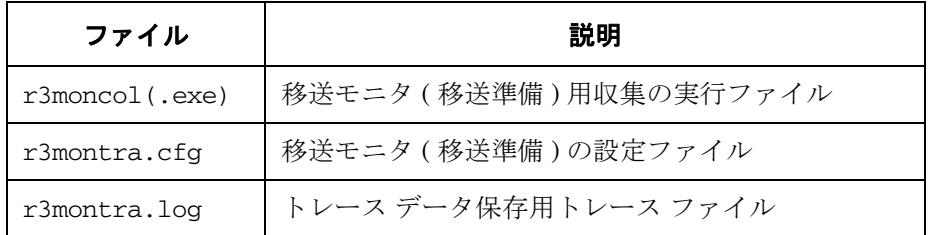

アラート収集モニタは履歴情報を特定の履歴ファイルに書き込みません。詳細は、109 [ページの](#page-108-0) [「アラート収集モニタの履歴」を](#page-108-0)参照してください。

### 環境変数

r3montra モニタの使う環境変数を、113 [ページの表](#page-112-0) 4-4 に示します。環境変数の書式は、すべ てのアラート収集モニタに共通ですが、設定ファイルの名前だけは、113 [ページの表](#page-112-0) 4-4 に示す ように、各モニタ対応の名前にします。

### コマンド行パラメータ

r3montra モニタの使うコマンド行パラメータを、113 [ページの表](#page-112-1) 4-5 に示します。コマンド行 パラメータの書式は、すべてのアラート収集モニタに共通ですが、-cfgfile および -trace パ ラメータについては、113 [ページの表](#page-112-1) 4-5 に示すように、各モニタ対応の設定ファイル名を指定 します。

### リモートモニタ

別の SAP システムをリモートで監視するためのアラート収集モニタの設定の詳細は、114 [ペー](#page-113-0) [ジの「アラート収集モニタによるリモートモニタ」を](#page-113-0)参照してください。

注記 この後は、このアラートモニタ独自の設定条件について説明します。すべてのア ラート収集モニタに適用される一般的な照会ルールについては、109 [ページの](#page-108-1) [「アラート収集モニタの照会条件」を](#page-108-1)参照してください。

# 移送アラートタイプの設定方法

移送モニタ r3montra のアラートタイプのすべてについて、ALERT\_THRESHOLD パラメータ を設定する必要があります。その他のパラメータの設定は、すべて任意です。下記に示す r3montra の exclude および include パラメータについての一般的なルールにも注意してくださ い。

# パラメータの値

アラートタイプのエントリで指定する *include* および *exclude* パラメータの値は、下記の説明の ように解釈されます。異なるパラメータのパラメータ値は AND 条件で比較されます。同じパラ メータのパラメータ値は以下のように比較されます。

- **Include**: OR 条件でパラメータが比較されます
- **Exclude**: AND 条件でパラメータが比較されます

まず include を、次に exclude の値を評価します。

# <span id="page-185-0"></span>**TRANS**

TRANS は SPI for SAP 移送モニタ r3montra のタイム フレーム型のアラートタイプです。成功ま たは失敗したインポート移送およびエクスポート移送が指定したしきい値を超えた場合に、警告 を生成します。パラメータ USERNAME は TRANS アラートタイプで設定する必要があります。 アラート収集モニタ設定ファイル内の照会条件の意味の詳細は、110 [ページの表](#page-109-0) 4-2 を参照して ください。

### 表 **4-45** 設定パラメータ

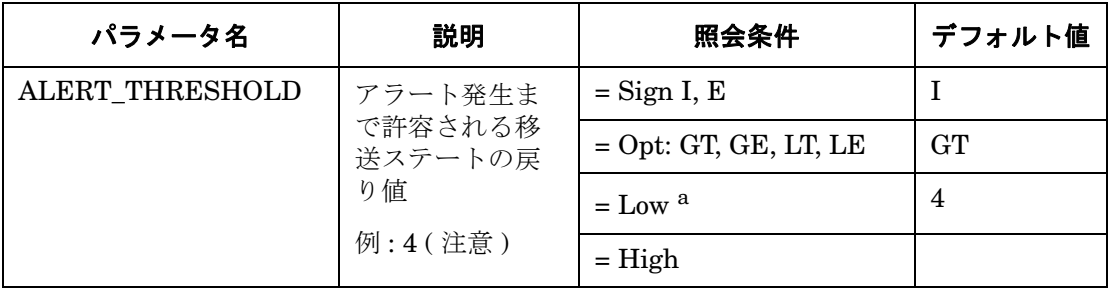

# 表 **4-45** 設定パラメータ **(** 続き **)**

<span id="page-186-0"></span>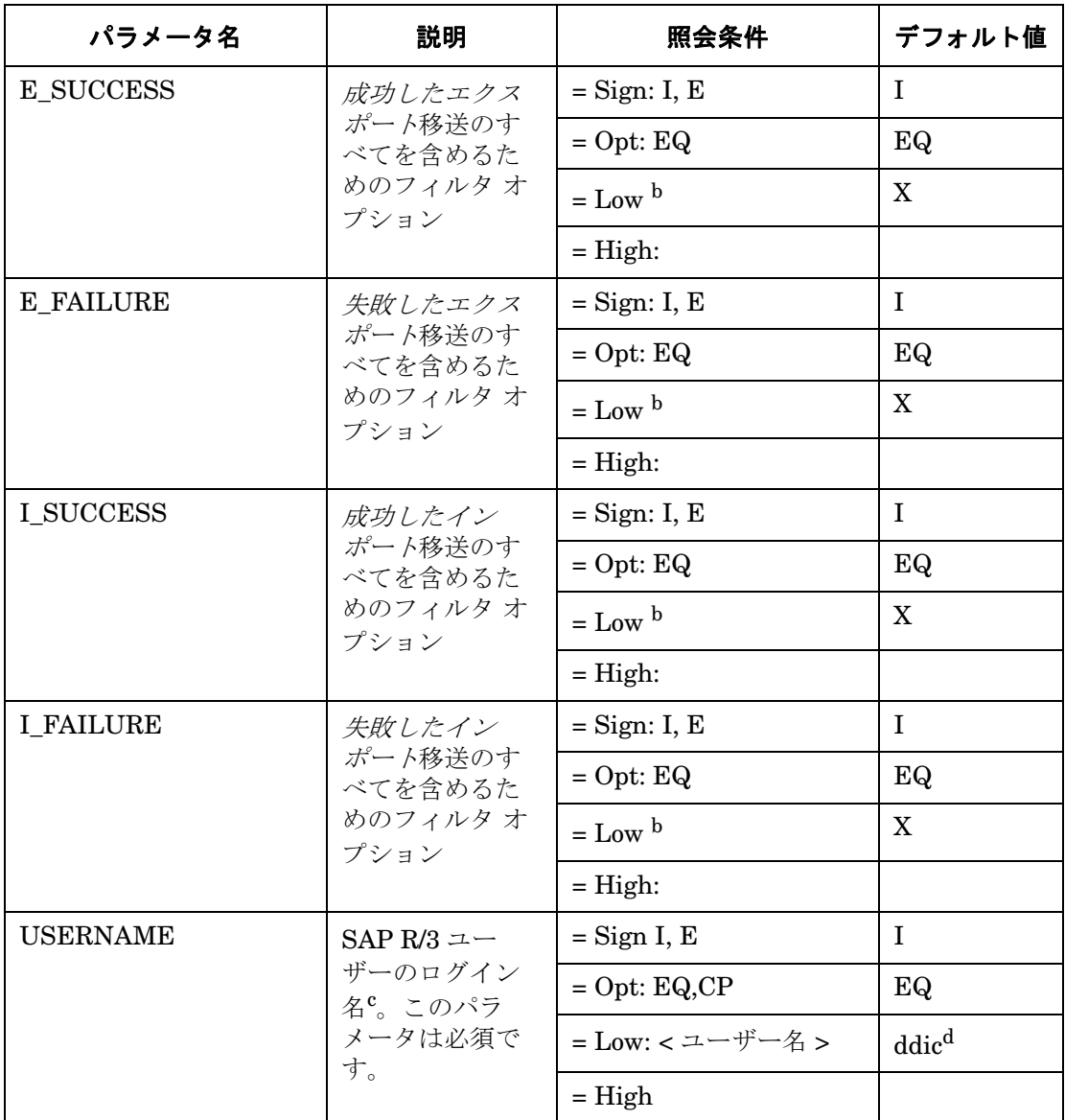

a. 数値で指定します。他の値を指定すると、モニタはダンプを生成して終了します。

b. デフォルト値以外のエントリは、すべて空白文字とみなされます。

c. リクエスト / タスクは、ユーザー依存型のため、データ量を制限できます。

#### SPI for SAP アラート収集モニタ

### 移送モニタ **(** 移送準備 **) : r3montra**

d. データベース管理タスク用の SAP ユーザ名です。

例 [4-31](#page-187-0) では、インポート移送またはエクスポート移送のしきい値が 4 を超えた場合に、警告を 生成するイベントが発生します。パラメータ ALERT THRESHOLD のしきい値で定義された 「4」の数字は、インポートの合計数ではなくインポートに関連する SAP の戻り値を参照するこ とに注意してください。この例では、インポート移送の戻り値が 4 ( 注意 ) および 4 を超えた (GT =4) 場合に、警告を生成します。

### <span id="page-187-0"></span>例 **4-31 TRANS** のデフォルト設定

AlertMonFun =ALL =ALL =ALL =ALL =TRANSPORT =1\  $=$ WARNING  $=$ Trans  $=$ R3 Transport\  $=$ TRANS =I FAILURE =I =EQ =X =\  $=$ USERNAME  $=$ I  $=$ EO  $=$ ITOUSER  $=$  $=$ ALERT THRESHOLD  $=$ I  $=$ GT  $=$ 4  $=$  $\text{Alternatively, the following equation:}$ =WARNING =Trans =R3\_Transport\  $=$ TRANS  $=$ I\_SUCCESS  $=$ I  $=$ EQ  $=$ X  $=$  $=$ USERNAME  $=$ I  $=$ EO  $=$ ITOUSER  $=$  $=ALERT$  THRESHOLD  $=I$   $=GE$   $=4$  =  $\text{Alternatively, the following equation:}$ =WARNING =Trans =R3\_Transport\  $=$ TRANS =E\_FAILURE =I\_=EO =X =\  $=$ USERNAME  $=$ I  $=$ EO  $=$ ITOUSER  $=$  $=$ ALERT THRESHOLD  $=$ I  $=$ GT  $=$ 4 AlertMonFun =ALL =ALL =ALL =ALL =TRANSPORT =1\ =WARNING =Trans =R3\_Transport\  $=$ TRANS =E\_SUCCESS =I\_ =EQ =X =\  $=$ USERNAME  $=$ I  $=$ EQ  $=$ ITOUSER  $=$  $=$ ALERT THRESHOLD = I = GT = 4 =

# <span id="page-188-0"></span>**REPAIR**

REPAIR は SPI for SAP 移送モニタ r3montra のタイム フレーム型のアラートタイプです。確認 済および / または未確認のリペアについて指定した警告のしきい値を超える場合に、警告を生成 します。ALERT THRESHOLD パラメータの設定は、必須なので注意してください。アラート 収集モニタ設定ファイル内の照会条件の意味の詳細は、110 [ページの表](#page-109-0) 4-2 を参照してくださ い。

# 表 **4-46** 設定パラメータ

<span id="page-188-1"></span>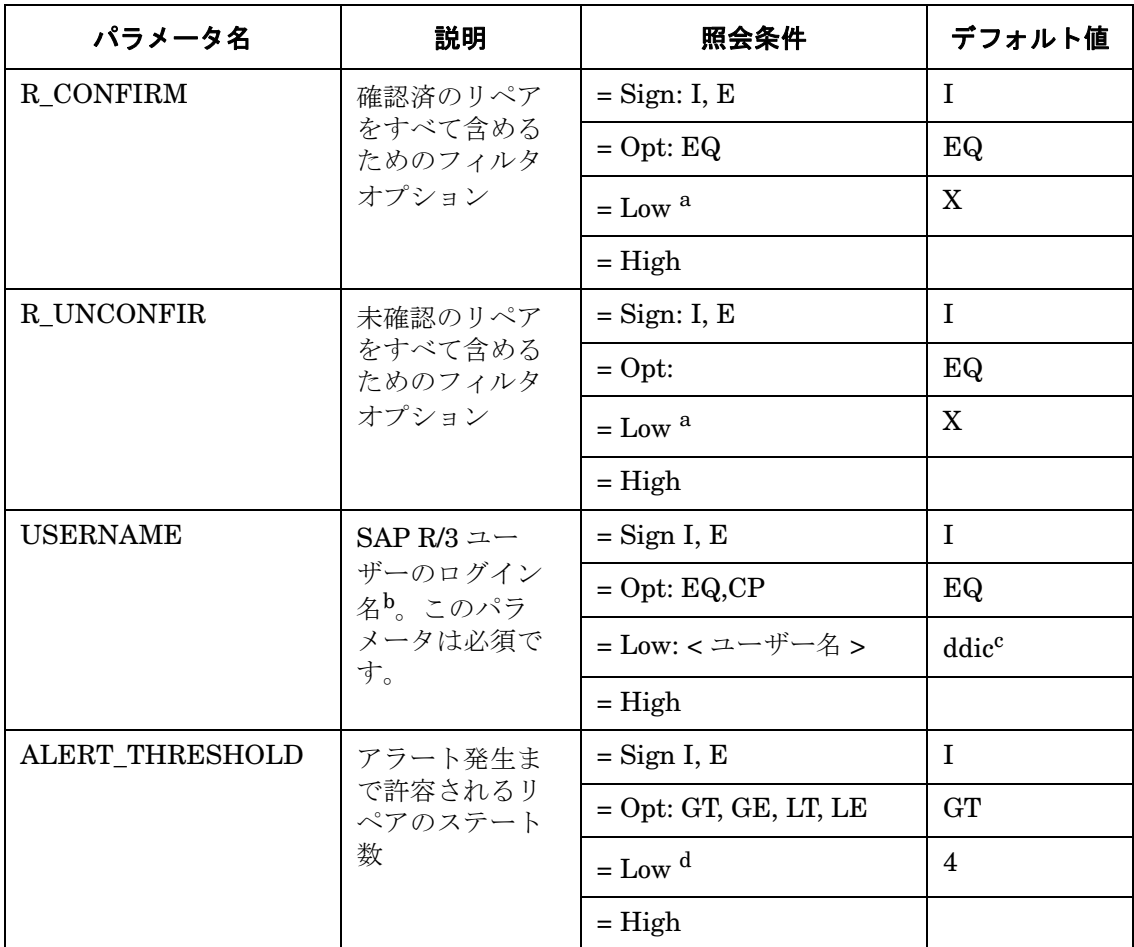

a. デフォルト値以外のエントリは、空白文字とみなされます。

b. リクエスト / タスクは、ユーザー依存型のため、データ量を制限できます。

c. データベース管理タスク用の SAP ユーザ名です。

d. このパラメータは、数値で指定します。他の値を指定すると、モニタはダンプを生 成して終了します。

例 [4-32](#page-189-1) では、指定したターゲット システムにおいて R\_CONFIRM または R\_UNCONFIR エ ラーの警告のしきい値が「4回」(=GT=4)を超えた場合に、警告を生成するイベントが発生しま す。

### <span id="page-189-1"></span>例 **4-32 REPAIR** のデフォルト設定

```
\DeltalertMonFun =ALL =ALL =ALL =ALL =TRANSPORT =1 \
=WARNING =Repair =R3 Transport \
=REPAIR =R_CONFIRM =I =EQ =X = \
=ALERT THRESHOLD =I =GT =4 =AlertMonFun =ALL =ALL =ALL =ALL =TRANSPORT =1 \
=WARNING =Repair =R3_Transport \
=REPAIR =R_UNCONFIR =I =EQ =X = \
=ALERT THRESHOLD =I =GT =4 =AlertMonFun =ALL =ALL =ALL =ALL =TRANSPORT =1 \
=WARNING =Repair =R3 Transport \
=REPAIR =USERNAME =I =CP =* ==ALERT THRESHOLD =I =GT =4 =
```
# <span id="page-189-0"></span>**RFCONNECT**

RFCONNECT は SPI for SAP 移送モニタ r3montra のスナップショット型のアラートタイプです。 スナップショット型のアラートタイプは、モニタが実行された瞬間のシステムのスナップショッ トをとります。ターゲット システムへの RFC 接続のエラー数が指定されている警告のしきい値 を超えた場合に、警告を生成します。

ALERT\_THRESHOLD パラメータの設定は、必須です。それ以外のパラメータの設定は、任意 です。アラート収集モニタ設定ファイル内の照会条件の意味の詳細は、110 [ページの表](#page-109-0) 4-2 を参 照してください。

# 表 **4-47** 設定パラメータ

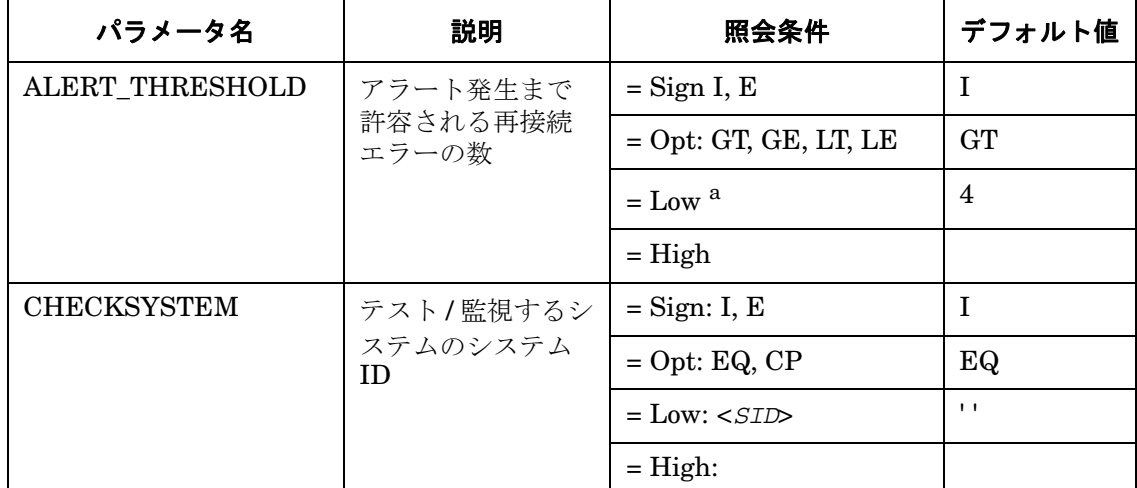

a. このパラメータは、数値で指定します。他の値を指定すると、モニタはダンプを生 成して終了します。

例 [4-33](#page-190-1) では、指定したターゲット システムにおいて、RFC 接続エラーの警告のしきい値が 4 回 を超えた場合に、警告を生成するイベントが発生します。

### <span id="page-190-1"></span>例 **4-33 RFCONNECT** のデフォルト設定

AlertMonFun =ALL =ALL =ALL =ALL =TRANSPORT =1\  $=$ WARNING  $=$ RfcConnect  $=$ R3\_Transport\  $=$ RFCCONNECT  $=$ CHECKSYSTEM  $=$ I  $=$ CP  $=$ \*  $=$  $=$ ALERT\_THRESHOLD  $=$ I  $=$ GT  $=$ 4  $=$ 

# <span id="page-190-0"></span>**TPTEST**

TPTEST は SPI for SAP 移送モニタ r3montra のスナップショット型のアラートタイプです。ス ナップショット型のアラートタイプは、モニタが実行された瞬間のシステムのスナップショット をとります。ターゲット システムの TPTEST エラー数が指定されている警告のしきい値を超え

た場合に、警告を生成します。ALERT THRESHOLD パラメータの設定は、必須なので注意し てください。他のパラメータの設定は、すべて任意です。アラート収集モニタ設定ファイル内の 照会条件の意味の詳細は、110 [ページの表](#page-109-0) 4-2 を参照してください。

# 表 **4-48** 設定パラメータ

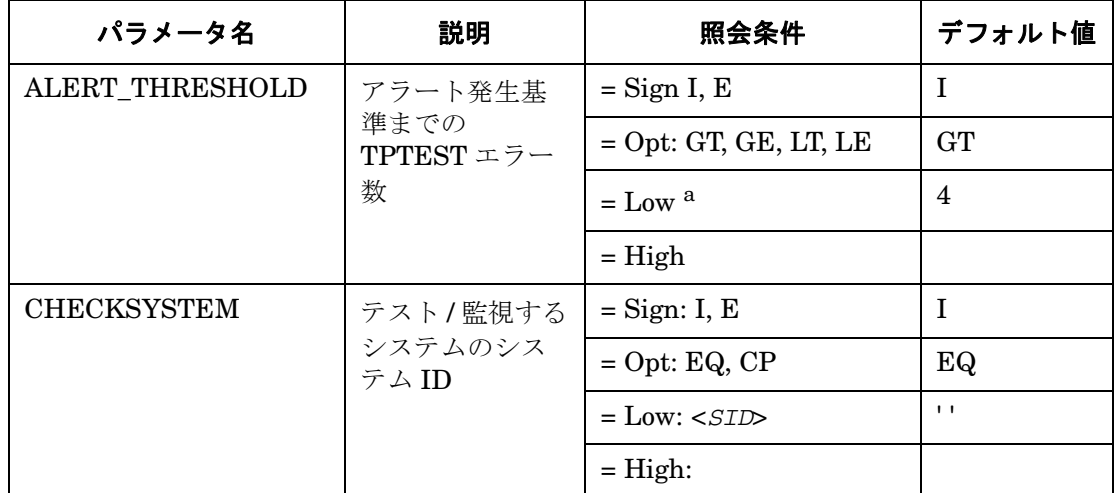

a. このパラメータは、数値で指定します。他の値を指定すると、モニタはダンプを 生成して終了します。

例 [4-34](#page-191-0) では、指定したターゲット システムにおいて、TPTEST エラーの警告のしきい値が 4 回 を超えた場合に、警告を生成するイベントが発生します。

# <span id="page-191-0"></span>例 **4-34 TPTEST** のデフォルト設定

AlertMonFun =ALL =ALL =ALL =ALL =TRANSPORT =1\  $=$ WARNING  $=$ TpTest  $=$ R3 Transport\  $=$ TPTEST  $=$ CHECKSYSTEM  $=$ I  $=$ EQ  $=$ <SID>  $=$  $=$ ALERT THRESHOLD  $=$ I  $=$ GT  $=4$   $=$ 

# 更新モニタ **: r3monupd**

更新アラートモニタは次の更新状況を判定・報告します。

- 更新プロセスがアクティブでない
- 更新プロヤスのエラー

r3monupd はアクティブな更新プロセスのステータスと、ユーザーまたはシステムにより非アク ティブ化された更新プロセスを監視します。アラートモニタ r3monupd は SAP R/3 トランザク ション **/SM13** 中の更新エラー、および更新ステータスを参照します。

### 種類

r3monupd モニタの種類はスナップショット型です。 1 つのモニタが 1 組の値のセットのみを収 集します。詳細は、107 [ページの「アラート収集モニタのレポートの種類」を](#page-106-0)参照してください。

### アラートタイプ

UPDATE モニタには以下のアラートタイプがあります。

• 「[UPDATE\\_ACTIVE](#page-193-0)」

更新プロセスのステータス情報を取得し、プロセスがアクティブでない場合に警告を送信す る

• 「[UPDATE\\_ERRORS\\_EXIST](#page-194-0)」

エラーのある更新プロセスについての情報を取得する

### ファイルの場所

<span id="page-192-0"></span>アラートモニタ r3monupd 用のファイルを、表 [4-49](#page-192-0) に示します。

### 表 **4-49 r3monupd** のファイル

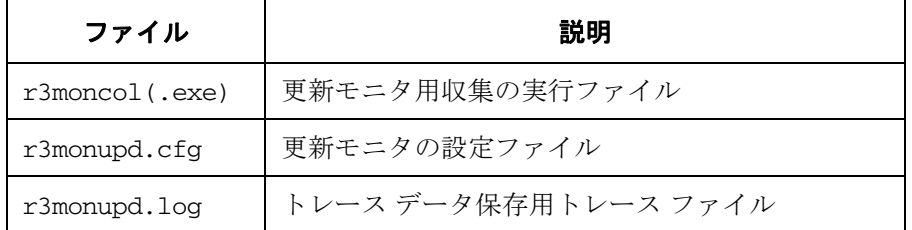

#### SPI for SAP アラート収集モニタ

### 更新モニタ **: r3monupd**

アラート収集モニタは履歴情報を特定の履歴ファイルに書き込みません。詳細は、109 [ページの](#page-108-0) [「アラート収集モニタの履歴」を](#page-108-0)参照してください。

#### 環境変数

r3monupd モニタの使う環境変数を、113 [ページの表](#page-112-0) 4-4 に示します。環境変数の書式は、すべ てのアラート収集モニタに共通ですが、設定ファイルの名前だけは、113 [ページの表](#page-112-0) 4-4 に示す ように、各モニタ対応の名前にします。

### コマンド行パラメータ

r3monupd モニタは 113 [ページの表](#page-112-1) 4-5 に記述されているコマンド行パラメータを使用します。 コマンド行パラメータの書式は、すべてのアラート収集モニタに共通ですが、-cfgfile および -trace パラメータについては、113 [ページの表](#page-112-1) 4-5 に示すように、各モニタ対応の設定ファイ ル名を指定します。

### リモートモニタ

別の SAP システムをリモートで監視するためのアラート収集モニタの設定の詳細は、114 [ペー](#page-113-0) [ジの「アラート収集モニタによるリモートモニタ」を](#page-113-0)参照してください。

注記 この後は、本モニタ独自の設定条件について説明します。すべてのアラート収集 モニタに適用される一般的な照会ルールについては、109 [ページの「アラート収](#page-108-1) [集モニタの照会条件」を](#page-108-1)参照してください。

# 更新モニタのアラートタイプの設定方法

SPI for SAP の更新モニタ r3monupd のアラートタイプの設定にはパラメータを使いません。設 定ファイルを編集もカスタマイズもする必要はありません。

### <span id="page-193-0"></span>**UPDATE\_ACTIVE**

UPDATE ACTIVE は SPI for SAP 更新モニタ r3monupd のアラートタイプです。更新タスクが アクティブでない場合は、警告が生成されます。次に、UPDATE\_ACTIVE というアラートタイ プのデフォルト設定を示します。

### <span id="page-193-1"></span>例 **4-35 UPDATE\_ACTIVE** のデフォルト設定

 $\text{Alternatively,} \quad \text{def}\, \mathbf{C} = \text{def}\, \mathbf{C} + \text{def}\, \mathbf{C} + \text{def$ =CRITICAL =UpdActive =R3\_Update =UPDATE\_ACTIVE 例 [4-35](#page-193-1) では、更新プロセスがアクティブでなくなった場合に、警告を生成するイベントが発生 します。

# <span id="page-194-0"></span>**UPDATE\_ERRORS\_EXIST**

UPDATE\_ERRORS\_EXIST は SPI for SAP 更新モニタ r3monupd のアラートタイプです。更新 エラーが発生した場合に、警告を生成します。次に、UPDATE ERRORS EXIST というアラー トタイプのデフォルト設定を示します。

### <span id="page-194-1"></span>例 4-36 UPDATE ERRORS EXIST のデフォルト設定

 $\Delta$ lertMonFun =ALL =ALL =ALL =ALL =UPDATE =1\ =CRITICAL =UpdError =R3\_Update =UPDATE\_ERRORS\_EXIST

例 [4-36](#page-194-1) では、更新エラーが発生した場合に、警告を生成するイベントが発生します。

# ユーザー モニタ **: r3monusr**

ユーザーアラートモニタ r3monusr はログイン ユーザー数を判断して報告します。すべてのア プリケーション サーバーについて、チェックを行います。ログイン ユーザー数が多すぎる場合、 パフォーマンスに影響が出るおそれがあります。次に警告は、ユーザーにログアウトしてもらう か強制的にログアウトさせる必要があるかどうかの判断材料として使われます。

このアラートモニタ r3monusr は SAP R/3 トランザクション **/SM04** を参照します。

### 種類

r3monusr モニタの種類はスナップショット型です。 1 つのモニタが 1 組の値のセットのみを収 集します。詳細は、107 [ページの「アラート収集モニタのレポートの種類」を](#page-106-0)参照してください。

# アラートタイプ

ユーザー モニタの使うアラートタイプは、次の 1 種類のみです。

• **FUSER LOGGEDIN MAX** 

最大ログイン ユーザー数を定義する

### ファイルの場所

<span id="page-195-0"></span>r3monusr モニタ用のファイルを、表 [4-50](#page-195-0) に示します。

### 表 **4-50 r3monusr** のファイル

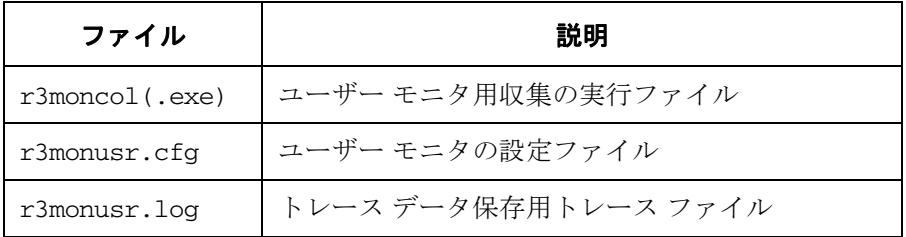

アラート収集モニタは履歴情報を特定の履歴ファイルに書き込みません。詳細は、109 [ページの](#page-108-0) [「アラート収集モニタの履歴」を](#page-108-0)参照してください。

### 環境変数

r3monusr モニタの使う環境変数を、113 [ページの表](#page-112-0) 4-4 に示します。環境変数の書式は、すべ てのアラート収集モニタに共通ですが、設定ファイルの名前だけは、113 [ページの表](#page-112-0) 4-4 に示す ように、各モニタ対応の名前にします。

### コマンド行パラメータ

r3monusr モニタの使うコマンド行パラメータを、113 [ページの表](#page-112-1) 4-5 に示します。コマンド行 パラメータの書式は、すべてのアラート収集モニタに共通ですが、-cfgfile および -trace パ ラメータについては、113 [ページの表](#page-112-1) 4-5 に示すように、各モニタ対応の設定ファイル名を指定 します。

### リモートモニタ

別の SAP システムをリモートで監視するためのアラート収集モニタの設定の詳細は、114 [ペー](#page-113-0) [ジの「アラート収集モニタによるリモートモニタ」を](#page-113-0)参照してください。

### <span id="page-196-0"></span>**USER\_LOGGEDIN\_MAX**

USER\_LOGGEDIN\_MAX は SPI for SAP ユーザー モニタ r3monusr のアラートタイプです。 指定した最大ユーザー数を超えた場合に、警告を生成します。MAX パラメータの設定は、必須 です。

APSERVER パラメータは、アプリケーション サーバーに依存したモニタ r3monwpa、

r3monusr、および r3monoms を設定し、特定のアプリケーション サーバーを監視できます。次 の方法で APSERVER を設定してください。ここで、*<hostname>* は監視するアプリケーション サーバーの名前で、トランザクション SM51 が示すアプリケーション サーバーのリストに表示さ れます。

=APSERVER =I =CP =<*hostname*>\_<*SID*>\_<*Instance\_Number*>

例 [4-37](#page-196-1) で示すように APSERVER で指定するアプリケーション サーバーを持つ SAP R/3 セント ラル インスタンスのホスト名にはわかり易い名前を定義することをお勧めします。

### <span id="page-196-1"></span>例 **4-37** アプリケーション サーバーの指定

```
AlertMonFun =<Central_Inst_Hostname> =ALL =ALL =ALL =USER =1 \
=WARNING =Login =R3_WP \
=USER LOGGEDIN MAX =MAX =I =GT =30 = \backslash=APSERVER =I =CP =hpdev01_MP3_00
```
### SPI for SAP アラート収集モニタ

### ユーザー モニタ **: r3monusr**

この後は、本モニタ独自の設定条件について説明します。すべてのアラート収集モニタに適用さ れる一般的な照会ルールについては、109 [ページの「アラート収集モニタの照会条件」](#page-108-1)を参照し てください。アラート収集モニタ設定ファイル内の照会条件の意味の詳細は、110 [ページの表](#page-109-0) [4-2](#page-109-0) を参照してください。

# 表 **4-51** 設定パラメータ

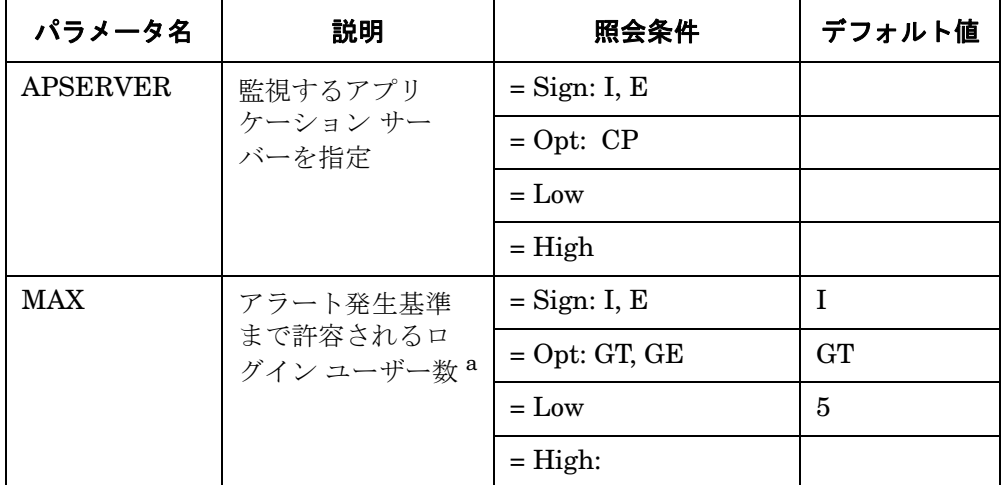

a. このパラメータは、数値で指定します。他の値を指定すると、モニタは ダンプを生成して終了します。

例 [4-38](#page-197-0) では、ログイン ユーザー数が 30 人を超えた場合に、警告を生成するイベントが発生し ます。

### <span id="page-197-0"></span>例 **4-38 USER\_LOGGEDIN\_MAX** のデフォルト設定

AlertMonFun =ALL =ALL =ALL =ALL =USER =1\  $=$ WARNING  $=$ Login  $=$ R3\_User\  $=$ USER\_LOGGEDIN\_MAX  $=$ MAX  $=$ I  $=$ GT  $=30$  =

# ワークプロセス モニタ **: r3monwpa**

ワークプロセスアラートモニタ r3monwpa は、すべてのアプリケーション サーバーについて、 次の状況を報告します。

ワークプロセス モニタは、

- ワークプロセスの種類ごとに、*稼働中*のワークプロセス数をチェックします。
- ワークプロセスの種類ごとに、*待機中*のワークプロセス数をチェックします。
- アクティブなワークプロセスの数と、現在の操作モードのプロファイルに*設定されている* ( 種類が同じ ) ワークプロセスの数とを比較します。
- ワークプロセスのステータスを、次のようにチェックします。

#### — **D (** デバッグ **)**

アクティブなシステム上に、実行中のプロセスが存在しない

#### — **P (** プライベート **)**

プロセスは、利用可能なシステム リソースを最大限に使って実行中

#### — **R (** 再起動なし **)**

失敗したプロセスを再起動しない。したがって、これに依存するジョブも失敗する このアラートモニタ r3monwpa は SAP R/3 トランザクション **/SM50** を参照します。

### 種類

r3monwpa モニタの種類はスナップショット型です。 1 つのモニタが 1 組の値のセットのみを収 集します。詳細は、107 [ページの「アラート収集モニタのレポートの種類」を](#page-106-0)参照してください。

### アラートタイプ

ワークプロセスアラートモニタの使うアラートタイプは、次のとおりです。

• **[WP\\_AVAILABLE](#page-201-0)** 

予定実行ワークプロセス数についてのアラート条件を定義する

• 「[WP\\_IDLE](#page-204-0)」

実行待ち idle ワークプロセス数についてのアラート条件を定義する

第 **4** 章 **199**

### • 「[WP\\_CHECK\\_CONFIGURED](#page-207-0)」

実際に稼働中のワークプロセス数と、現在の操作モードのプロファイルに設定されている ワークプロセス数との比較についてのアラート条件を定義する。比較するのは、同一種類の 2 つのワークプロセスのみ

• 「[WP\\_STATUS](#page-208-0)」

DEBUG、PRIVATE、RESTARTNO など、問題のある状態のワークプロセスについてのア ラート条件を定義する

### ファイルの場所

<span id="page-199-0"></span>アラートモニタ r3monwpa 用のファイルを、表 [4-52](#page-199-0) に示します。

# 表 **4-52 r3monwpa** のファイル

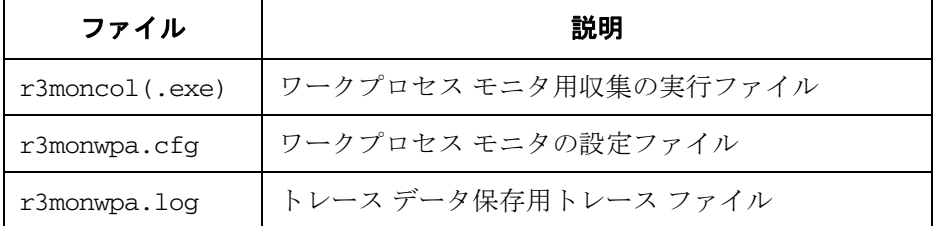

アラート収集モニタは履歴情報を特定の履歴ファイルに書き込みません。詳細は、109 [ページの](#page-108-0) [「アラート収集モニタの履歴」を](#page-108-0)参照してください。

### 環境変数

r3monwpa モニタの使う環境変数を、113 [ページの表](#page-112-0) 4-4 に示します。環境変数の書式は、すべ てのアラート収集モニタに共通ですが、設定ファイルの名前だけは、113 [ページの表](#page-112-0) 4-4 に示す ように、各モニタ対応の名前にします。

### コマンド行パラメータ

r3monwpa モニタの使うコマンド行パラメータを、113 [ページの表](#page-112-1) 4-5 に示します。コマンド行 パラメータの書式は、すべてのアラート収集モニタに共通ですが、-cfgfile および -trace パ ラメータについては、113 [ページの表](#page-112-1) 4-5 に示すように、各モニタ対応の設定ファイル名を指定 します。

### リモートモニタ

別の SAP システムをリモートで監視するためのアラート収集モニタの設定の詳細は、114 [ペー](#page-113-0) [ジの「アラート収集モニタによるリモートモニタ」を](#page-113-0)参照してください。

注記 この後は、本モニタ独自の設定条件について説明します。すべてのアラート収集 モニタに適用される一般的な照会ルールについては、109 [ページの「アラート収](#page-108-1) [集モニタの照会条件」を](#page-108-1)参照してください。

# ワークプロセスについてのアラートタイプの設定方法

この項では、SPI for SAP のワークプロセスモニタ r3monwpa のアラートタイプの設定について 説明します。 E (*exclude*) および I (*include*) パラメータの値は、ワークプロセスについてのア ラートタイプに大きな影響力があるため、下記の使用方法についての一般的なルールを十分に理 解してください。

### パラメータの値

アラートタイプエントリの I (*include*) および E (*exclude*) パラメータの値は、下記の説明のよう に解釈されます。*異なるパラメータのパラメータ*値は AND 条件で比較されます。*同じパラメー* タのパラメータ値は以下のように比較されます。

- **Include**: OR 条件でパラメータが比較されます。
- **Exclude**: AND 条件でパラメータが比較されます。

表 [4-2](#page-109-1) に示すように、まず include の値を評価し、次に exclude の値を評価します。

### 表 **4-53** 同一パラメータについての **include** および **exclude** による **AND/OR** 比較

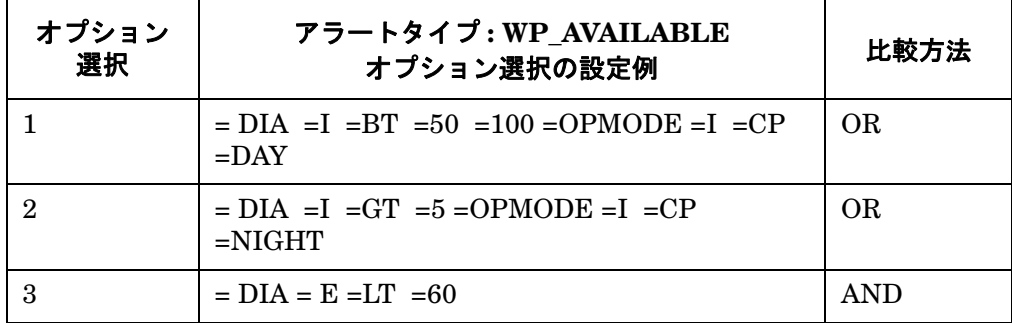

# <span id="page-201-0"></span>**WP\_AVAILABLE**

WP\_AVAILABLE は SPI for SAP ワークプロセス モニタ r3monwpa のアラートタイプです。選 択した各ワークプロセスタイプの実行中のワークプロセス数が、指定されている最大 ( または、 最小 ) しきい値の範囲外になった場合に、警告を生成します。

WP\_AVAILABLE アラートタイプにリストされたパラメータの設定は必須です。しきい値につ いてのパラメータは、すべて数値で指定します。他の値を指定すると、モニタはダンプを生成し て終了します。

APSERVER パラメータは、アプリケーション サーバーに依存したモニタ r3monwpa、 r3monusr、および r3monoms を設定し、特定のアプリケーション サーバーを監視できます。次 の方法で APSERVER を設定してください。ここで、*<hostname>* は監視するアプリケーション サーバーの名前で、トランザクション SM51 が示すアプリケーション サーバーのリストに表示さ

れます。

=APSERVER =I =CP =<*hostname*>\_<*SID*>\_<*Instance\_Number*>

例 [4-39](#page-201-1) で示すように APSERVER で指定するアプリケーション サーバーを持つ SAP R/3 セント ラル インスタンスのホスト名にはわかり易い名前を定義することをお勧めします。

### <span id="page-201-1"></span>例 **4-39** アプリケーション サーバーの指定

```
AlertMonFun =<Centr_Instance_Hostname> =ALL =ALL =ALL =WP =1 \
=WARNING =Availability =R3 WP \
=WP AVAILABLE =DIA =I =GT =50 = \
             =APSERVER =I =CP =hpdev01_MP3_00
```
この後は、本モニタ独自の設定条件について説明します。すべてのアラート収集モニタに適用さ れる一般的な照会ルールについては、109 [ページの「アラート収集モニタの照会条件」](#page-108-1)を参照し てください。アラート収集モニタ設定ファイル内の照会条件の意味の詳細は、110 [ページの表](#page-109-0) [4-2](#page-109-0) を参照してください。

### 表 **4-54** 設定パラメータ

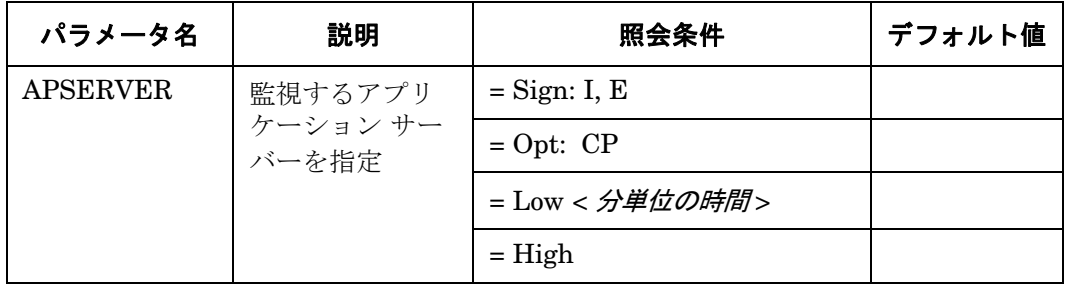

# 表 **4-54** 設定パラメータ **(** 続き **)**

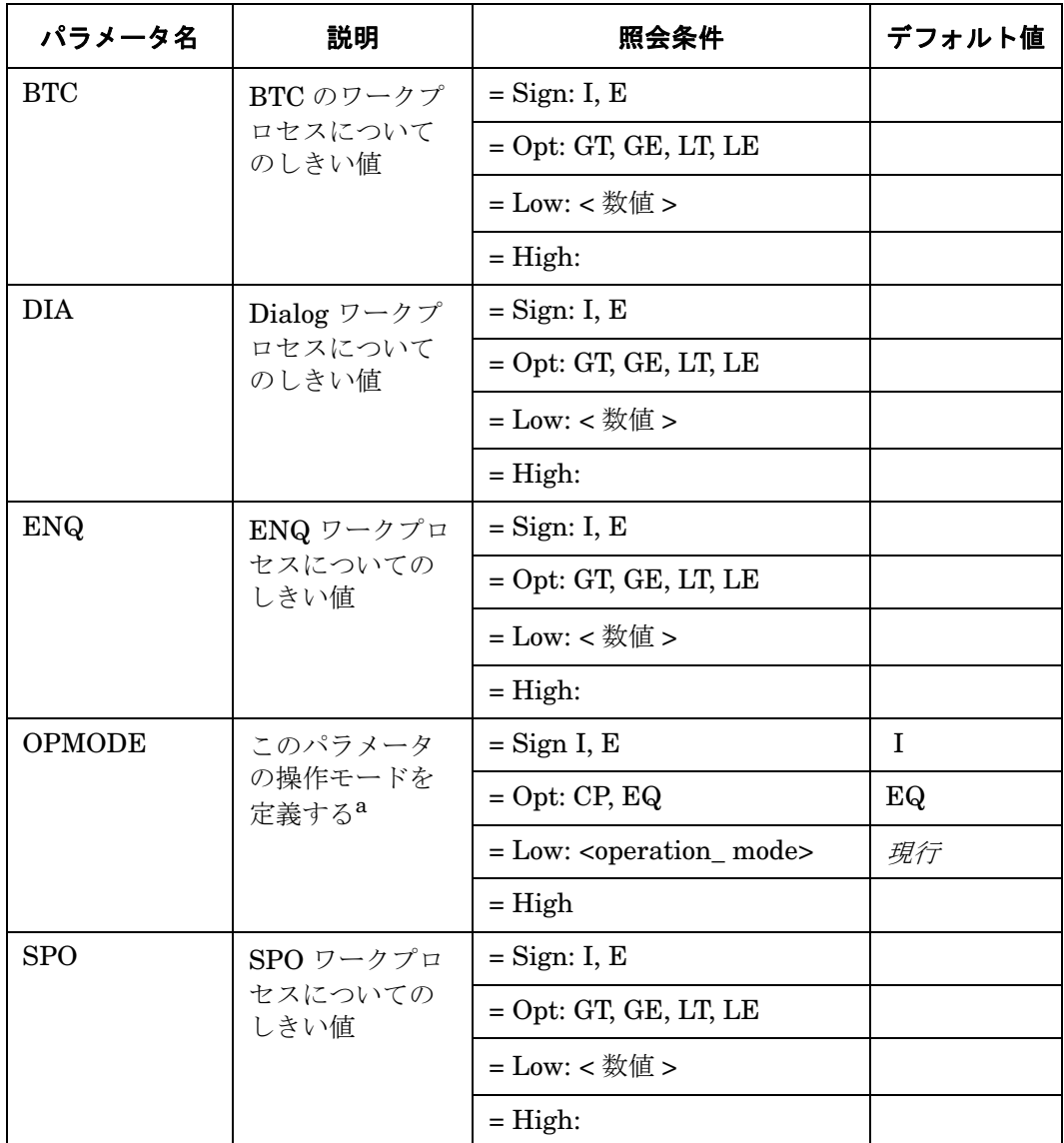

# 表 **4-54** 設定パラメータ **(** 続き **)**

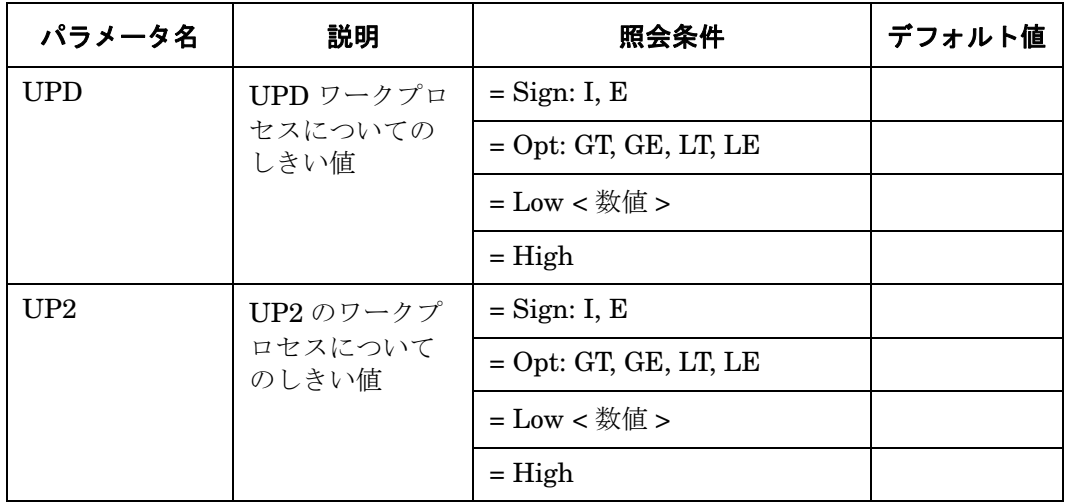

a. ありえないモードを指定すると、危険域の警告が生成されます。

例 [4-40](#page-203-0) では、利用可能な Dialog ワークプロセスが 50 を下回った場合に、警告を生成するイベ ントが発生します。

### <span id="page-203-0"></span>例 **4-40 WP\_AVAILABLE** のデフォルト設定

 $\text{Alternatively, the following equation is a function of the following equation: } \nabla \times \mathbf{A} = \nabla \times \mathbf{A} + \nabla \times \mathbf{A} + \nabla \times \mathbf{A} + \nabla \times \mathbf{A} + \nabla \times \mathbf{A} + \nabla \times \mathbf{A} + \nabla \times \mathbf{A} + \nabla \times \mathbf{A} + \nabla \times \mathbf{A} + \nabla \times \mathbf{A} + \nabla \times \mathbf{A} + \nabla \times \mathbf{A} + \nabla \times \mathbf{A} + \nabla \times \mathbf{A} + \nabla \times \math$ =WARNING =Availability =R3\_WP\  $=WP$  AVAILABLE  $=DIA$  =I  $=LT$  =50 =

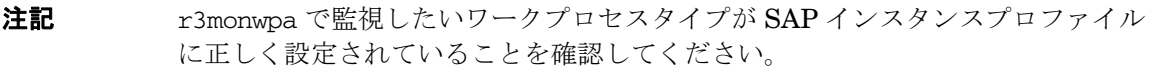

r3monwpa モニタは SAP インスタンスプロファイルに設定されたワークプロセスタイプのみを 監視できます。DIA ワークプロセスタイプが SAP インスタンスプロファイルに設定されていな い場合 ("rdisp/wp\_no\_dia = 0" の場合)、DIA ワークプロセスタイプは開始されません。 DIA ワークプロセスが 0 個の状況は、 204 [ページの例](#page-203-0) 4-40 に示した WP\_AVAILABLE アラートタイ プのデフォルト設定で指定された下限値 (50) を下回っているため、通常であれば警告を生成し ます。

しかし、DIA ワークプロセスタイプが SAP インスタンスプロファイルに設定されていないと、 r3monwpa は実行中の DIA ワークプロセス数を監視できないため、結果として警告を生成しませ ん。SAP インスタンスプロファイルと r3monwpa 設定ファイルの間の矛盾は、208 [ページの](#page-207-0) 「[WP\\_CHECK\\_CONFIGURED](#page-207-0)」アラートタイプでチェックできます。

### <span id="page-204-0"></span>**WP\_IDLE**

WP\_IDLE は SPI for SAP ワークプロセス モニタ r3monwpa のアラートタイプです。選択した ワークプロセスタイプの実行待ちワークプロセス数が、指定されている最大 ( または、最小 ) し きい値の範囲外になった場合に、警告を生成します。

WP\_IDLE アラートタイプのパラメータの設定は、必須です。しきい値についてのパラメータ は、すべて数値で指定します。他の値を指定すると、モニタはダンプを生成して終了します。

APSERVER パラメータは、アプリケーション サーバーに依存したモニタ r3monwpa、 r3monusr、および r3monoms を設定し、特定のアプリケーション サーバーを監視できます。次 の方法で APSERVER を設定してください。ここで、*<hostname>* は監視するアプリケーション サーバーの名前で、トランザクション SM51 が示すアプリケーション サーバーのリストに表示さ れます。

=APSERVER =I =CP =<*hostname*>\_<*SID*>\_<*Instance\_Number*>

例 [4-41](#page-204-1) で示すように APSERVER で指定するアプリケーション サーバーを持つ SAP R/3 セント ラル インスタンスのホスト名にはわかり易い名前を定義することをお勧めします。

### <span id="page-204-1"></span>例 **4-41** アプリケーション サーバーの指定

AlertMonFun =<*Centr\_Instance\_Hostname*> =ALL =ALL =ALL =WP =1 \  $=$ WARNING  $=$ Idle  $=$ R3 WP  $\setminus$  $=WP$  IDLE  $=BTC$  =I  $=GT$  =20 = \  $=$ APSERVER  $=I$   $=$ CP  $=$ hpdev01 MP3 00

### SPI for SAP アラート収集モニタ

# ワークプロセス モニタ **: r3monwpa**

すべてのアラート収集モニタに適用される一般的な設定の照会ルールについては、109 [ページの](#page-108-1) [「アラート収集モニタの照会条件」を](#page-108-1)参照してください。アラート収集モニタ設定ファイル内の 照会条件の意味の詳細は、110 [ページの表](#page-109-0) 4-2 を参照してください。

# 表 **4-55** 設定パラメータ

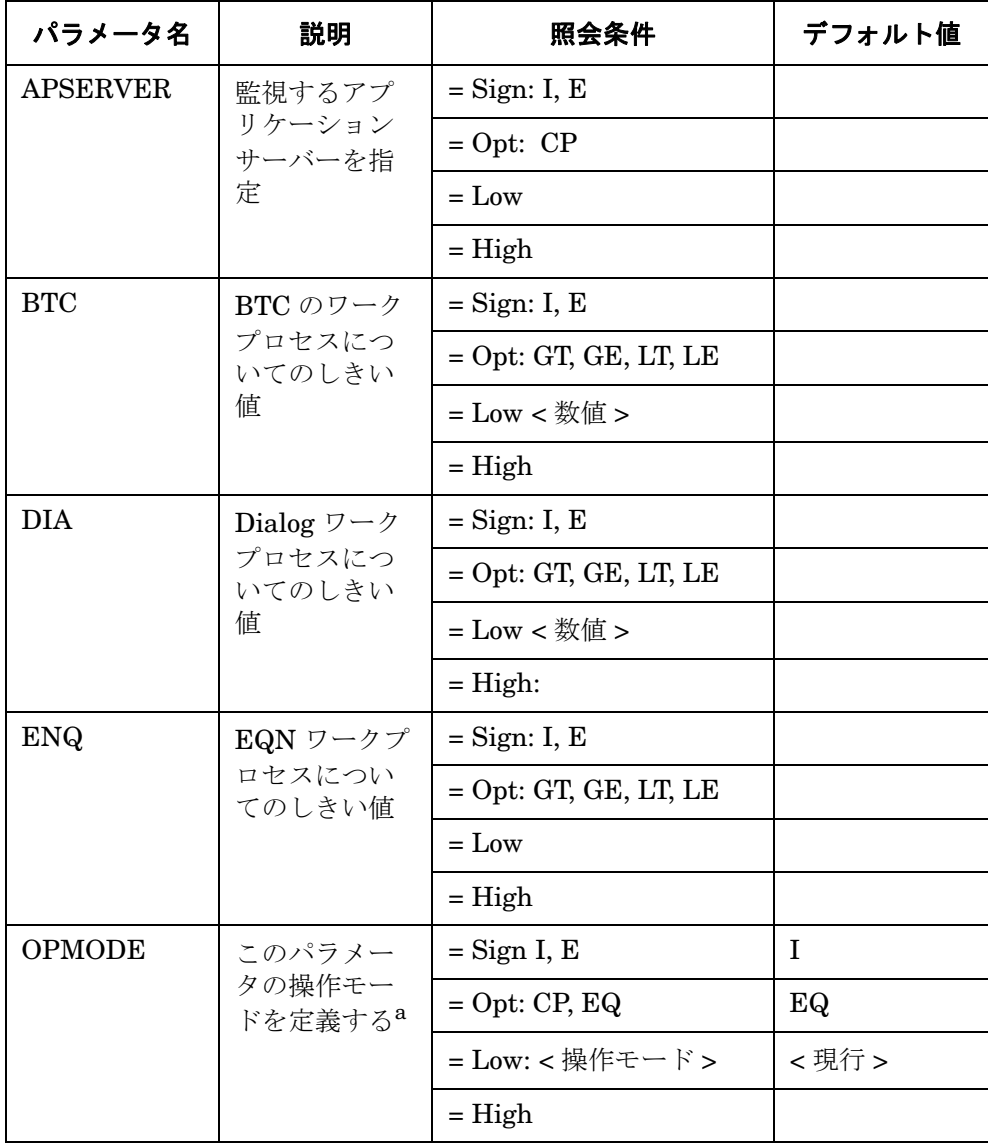

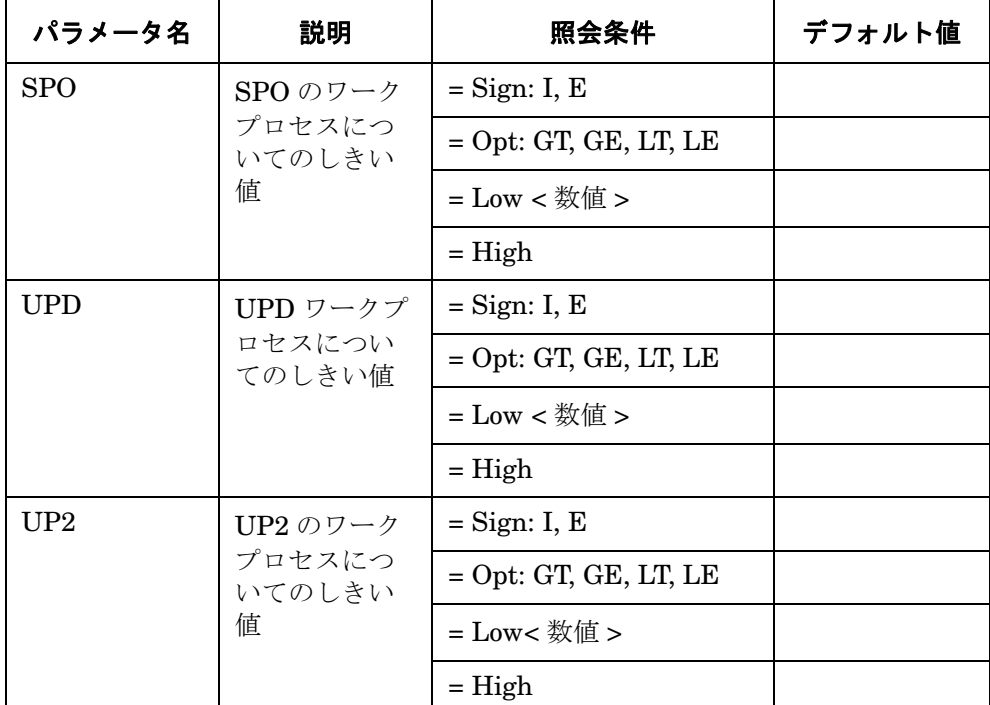

# 表 **4-55** 設定パラメータ **(** 続き **)**

a. ありえないモードを指定すると、危険域の警告が生成されます。

例 [4-42](#page-206-0) では、アイドル状態の Dialog ワークプロセス数が 10 個に満たない場合に、警告を生成 するイベントが発生します。

### <span id="page-206-0"></span>例 **4-42 WP\_IDLE** のデフォルト設定

 $\text{Alternatively: } \Delta \text{Let } \text{Mont}_1 = \text{Aut}_2 = \text{Aut}_1 = \text{Aut}_2 = \text{Aut}_2 = \text{Aut$  $=$ WARNING  $=$ Idle  $=$ R3\_WP\  $=WP$  IDLE  $=DIA$   $=I$   $=LT$   $=10$   $=$ 

注記 r3monwpa で監視したいワークプロセスタイプが SAP インスタンスプロファイル に正しく設定されていることを確認してください。

r3monwpa モニタは SAP インスタンスプロファイルに設定されたワークプロセスタイプのみを 監視できます。DIA ワークプロセスタイプが SAP インスタンスプロファイルに設定されていな い場合 ("rdisp/wp\_no\_dia = 0" の場合)、DIA ワークプロセスタイプは開始されません。 DIA

### SPI for SAP アラート収集モニタ

### ワークプロセス モニタ **: r3monwpa**

ワークプロセスが 0 個の状況は、 204 [ページの例](#page-203-0) 4-40 に示した WP\_AVAILABLE アラートタイ プのデフォルト設定で指定された下限値 (50) を下回っているため、通常であれば警告を生成し ます。

しかし、DIA ワークプロセスタイプが SAP インスタンスプロファイルに設定されていないと、 r3monwpa は実行中の DIA ワークプロセス数を監視できないため、結果として警告を生成しませ ん。SAP インスタンスプロファイルと r3monwpa 設定ファイルの間の矛盾は、208 [ページの](#page-207-0) 「[WP\\_CHECK\\_CONFIGURED](#page-207-0)」アラートタイプでチェックできます。

# <span id="page-207-0"></span>**WP\_CHECK\_CONFIGURED**

WP\_CHECK\_CONFIGURED は SPI for SAP ワークプロセス モニタ r3monwpa のアラートタイ プです。WP\_CHECK\_CONFIGURED アラートタイプは、実稼働中ワークプロセス数と現在の 操作モードのプロファイルに設定されているワークプロセス数との比較を行います。同一種類 (DIA、BTC、他 ) の 2 つのワークプロセスについてのみ、比較を行いますので注意してくださ い。

APSERVER パラメータは、アプリケーション サーバーに依存したモニタ r3monwpa、

r3monusr、および r3monoms を設定し、特定のアプリケーション サーバーを監視できます。次 の方法で APSERVER を設定してください。ここで、*<hostname>* は監視するアプリケーション サーバーの名前で、トランザクション SM51 が示すアプリケーション サーバーのリストに表示さ れます。

=APSERVER =I =CP =<*hostname*>\_<*SID*>\_<*Instance\_Number*>

例 [4-43](#page-207-1) で示すように APSERVER で指定するアプリケーション サーバーを持つ SAP R/3 セント ラル インスタンスのホスト名にはわかり易い名前を定義することをお勧めします。

### <span id="page-207-1"></span>例 **4-43** アプリケーション サーバーの指定

AlertMonFun =<*Centr\_Instance\_Hostname*> =ALL =ALL =ALL =WP =1 \  $=$ WARNING  $=$ Check  $=$ R3 WP \ =WP\_CHECK\_CONFIGURED \  $=$ APSERVER  $=$ I  $=$ CP  $=$ hpdev01\_MP3\_00

すべてのアラート収集モニタに適用される一般的な設定の照会ルールについては、109 [ページの](#page-108-1) [「アラート収集モニタの照会条件」を](#page-108-1)参照してください。アラート収集モニタ設定ファイル内の 照会条件の意味の詳細は、110 [ページの表](#page-109-0) 4-2 を参照してください。

表 **4-56** 設定パラメータ

| パラメータ名          | 説明                           | 照会条件           | デフォルト値 |
|-----------------|------------------------------|----------------|--------|
| <b>APSERVER</b> | 監視するアプリ<br>ケーション サー<br>バーを指定 | $=$ Sign: I, E |        |
|                 |                              | $=$ Opt: CP    |        |
|                 |                              | $=$ Low        |        |
|                 |                              | $=$ High       |        |

例 [4-44](#page-208-1) では、指定された種類のワークプロセスについて、稼動中のワークプロセスの数と設定 されたワークプロセスの数とが一致しない場合に、警告が生成されます。

#### <span id="page-208-1"></span>例 **4-44 WP\_CHECK\_CONFIGURED** のデフォルト設定

 $\text{Alternatively, } \mathcal{A}\text{ are the following property, and } \mathcal{A}\text{ is the following property.}$  $=$ WARNING  $=$ Check  $=$ R3 WP\ =WP\_CHECK\_CONFIGURED \  $=$ APSERVER  $=$ I  $=$ CP  $=$ ALL

### <span id="page-208-0"></span>**WP\_STATUS**

WP STATUS は SPI for SAP ワークプロセス モニタ r3monwpa のアラートタイプです。稼働中 のワークプロセス数と設定されたワークプロセス数の比較結果が、次のパラメータに定義されて いる条件と一致しない場合に、警告を生成します。このパラメータの設定は、任意です。

APSERVER パラメータは、アプリケーション サーバーに依存したモニタ r3monwpa、

r3monusr、および r3monoms を設定し、特定のアプリケーション サーバーを監視できます。次 の方法で APSERVER を設定してください。ここで、*<hostname>* は監視するアプリケーション サーバーの名前で、トランザクション SM51 が示すアプリケーション サーバーのリストに表示さ れます。

=APSERVER =I =CP =<*hostname*>\_<*SID*>\_<*Instance\_Number*>

例 [4-45](#page-209-0) で示すように APSERVER で指定するアプリケーション サーバーを持つ SAP R/3 セント ラル インスタンスのホスト名にはわかり易い名前を定義することをお勧めします。

# <span id="page-209-0"></span>例 **4-45** アプリケーション サーバーの指定

AlertMonFun =<*Centr\_Instance\_Hostname*> =ALL =ALL =ALL =WP =1 \  $=$ WARNING  $=$ WP\_Status  $=$ R3\_WP \  $=WP$  STATUS  $=STATUS$   $=I$   $=GT$   $=30$   $= \backslash$  $=$ APSERVER  $=I$   $=$ CP  $=$ hpdev01 MP3 00

すべてのアラート収集モニタに適用される一般的な設定の照会ルールについては、109 [ページの](#page-108-1) [「アラート収集モニタの照会条件」を](#page-108-1)参照してください。アラート収集モニタ設定ファイル内の 照会条件の意味の詳細は、110 [ページの表](#page-109-0) 4-2 を参照してください。

# 表 **4-57** 設定パラメータ

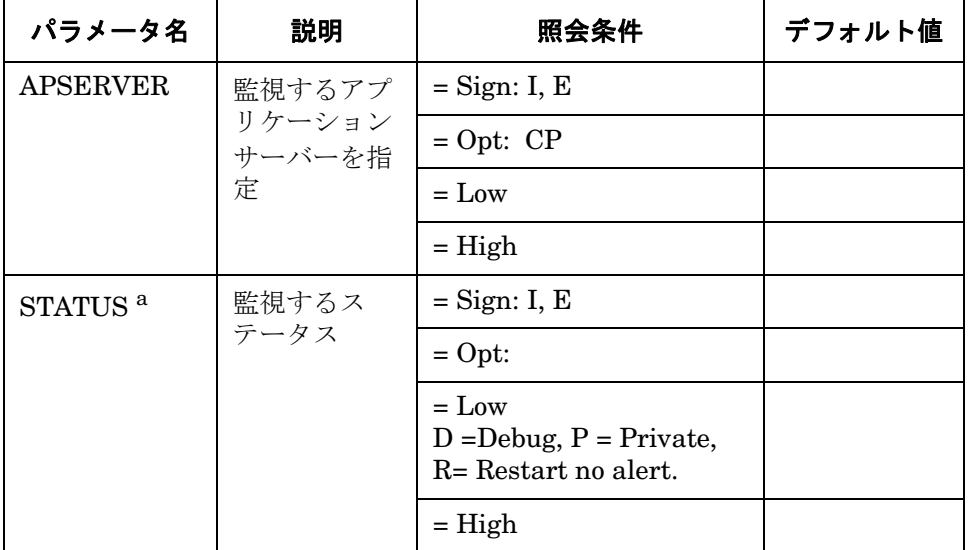

a. とり得る追加値: MAX\_ENTRIES

例 [4-46](#page-209-1) では、実行中のワークプロセスのステータスがクリティカル である場合に、警告を生成 するイベントが発生します。また例 [4-46](#page-209-1) では、=MAX\_ENTRIES を使用し、SPI for SAP がメッ セージを生成する前に、定義されたステータスが存在しなければならないワークプロセス数を定 義する方法を示します。

### <span id="page-209-1"></span>例 **4-46 WP\_STATUS** のデフォルト設定

AlertMonFun =ALL =ALL =ALL =ALL =WP =1\ =CRITICAL =WP\_Status =R3\_WP\  $=WP$  STATUS  $=STATUS =I$   $=CP$   $= *$   $=$ # New feature in SPI for SAP Version 8.0

# **TEMSE** ファイルの監視方法

実行時のコストを削減するために、SAP の Temporary Sequential ファイル (TEMSE) の一貫性 の監視は、SPI for SAP アラートモニタではなく、ユーザーが SAP 内で設定したレポートに よって行われます。ただし、SPI for SAP r3monaco モニタを管理ノードに割り当てる必要はあ ります。

### 種類

TEMSE モニタの種類はスナップショット型です。 1 つのモニタが 1 組の値のセットのみを収集 します。詳細は、107 [ページの「アラート収集モニタのレポートの種類」を](#page-106-0)参照してください。

### レポートの説明

TEMSE レポートは、SAP R/3 トランザクション **/SP12** を参照します。TEMSE データベース で不整合が発見された場合は、非常に危険です。不整合の原因は、たとえばディスクの障害など が考えられますが、**/SP12** のシステム ログを使って必ず修正しなければなりません。

### **TemSe** モニタの起動方法

TemSe モニタを起動するには、次に示すように、SAP R/3 に ZHPSPIT1 という名前のレポート のジョブをセットアップする必要があります。レポートの正式な名前は、お使いの SAP のバー ジョンによって異なります。例については以下をご覧ください。

- **SAP R/3** バージョン **4.6** まで : ZHPSPIT1
- **SAP R/3 4.6** 以降 : /HPOV/ZHPSPIT1

レポートをセットアップするには、以下の手順を実行します。

- 1. SAP R/3 にログインします。
- 2. トランザクション **/sm36** を使って、ジョブをセットアップします。

### 3. 次の項目を指定します。

- レポートを開始する日付
- レポート起動頻度

SPI for SAP アラート収集モニタ **TEMSE** ファイルの監視方法

# **5** メッセージ フローの理解

この項では、OVO の機能と、SAP R/3 と OVO との間のメッセージ フローを制御する CCMS の 使用方法を説明します。

# この項の内容

この項では、SAP R/3 と OVO との間のメッセージ フローの制御方法について説明します。以下 の内容が含まれています。

- 215 ページの「OVO [メッセージのカスタマイズ」](#page-214-0) OVO メッセージ テンプレートの条件をカスタマイズします。
- 218 ページの「OVO の集中設定による CCMS メッセージ [フローのカスタマイズ」](#page-217-0) SAP R/3 CCMS アラートモニタで警告を生成する条件を変更します。
- 227 ページの「SAP R/3 における CCMS メッセージ [フローのカスタマイズ」](#page-226-0)

SAP R/3 の機能を使用し、CCMS アラートモニタが特定のメッセージを生成するかどうかを 制御します。

• 233 ページの「[SAP Solution-Manager Integration](#page-232-0)」

OVO メッセージを CCMS ツリーに直接書き込むには、r3ovo2ccms コマンドを使います。 そのメッセージは CCMS ツリーに表示され、SAP Solution Manager はそのメッセージを他 の SAP メッセージ アラートと同じように扱うことができます。また、r3monal を使うと、 メッセージを CCMS から OVO へ直接転送することができます。

注記 SAP R/3 内でグローバルにしきい値の設定が可能である新しい CCMS 監視アーキ テクチャを使用している場合は、CCMS モニタにおけるしきい値の設定方法は適 用されません。 以上の項で説明する手順の詳細については、SAP R/3 の資料および OVO に付属 するマニュアルを参照してください。

# メッセージ フローの理解 **OVO** メッセージのカスタマイズ

# <span id="page-214-0"></span>**OVO** メッセージのカスタマイズ

OVO の標準機能により、SPI for SAP モニタによって生成されたメッセージの重要な特徴を変 更できます。さらに、表示する生成されたメッセージを指定できます。この項では、以下のタス クについて説明します。

### • メッセージ ビューの設定

メッセージブラウザビューを使用し、指定の基準に合致するメッセージのみ ( 例 : 重要度レ ベル「危険域」のメッセージ ) を表示するように設定します。詳細は、215 [ページの「メッ](#page-214-1) セージ [ビューのセットアップ」](#page-214-1)を参照してください。

### • 重要度レベルの変更

メッセージの重要度レベルを変更します。詳細は、217 [ページの「メッセージの重要度の変](#page-216-0) [更」を](#page-216-0)参照してください。

#### • メッセージの抑制

opcmsg テンプレートの抑制条件を設定することにより、特定のメッセージを抑制します。詳 細は、『*HP OpenView Operations Smart Plug-in for SAP* インストール ガイド』を参照して ください。

注記 標準の opcmsg テンプレートに加え、SPI for SAP は固有の opcmsg テンプレート を備えています。メッセージの重複を避けるために、標準 opcmsg テンプレート において SAP アプリケーションからすべてのメッセージを抑制する必要がありま す。詳細については、『*HP OpenView Operations Smart Plug-in for SAP* インス トール ガイド』を参照してください。

# <span id="page-214-1"></span>メッセージ ビューのセットアップ

[フィルタ処理済メッセージ・ブラウザ] は、メッセージ ブラウザに表示するメッセージを選択す ることでユーザー独自にカスタマイズした表示画面です。[メッセージ ブラウザ]には、ユー ザーの管理ノードおよびメッセージ グループに属するメッセージがすべて表示される一方、[ フィルタ処理済メッセージ・ブラウザ ] ウィンドウには、表示されるように設定したメッセージの みが表示されます。

このように、最も重要なメッセージのみが表示されるようにビューをカスタマイズし、その結 果、直ちに注意を払う必要があるメッセージに集中することができます。

### メッセージ フローの理解 **OVO** メッセージのカスタマイズ

フィルタ処理済メッセージ ブラウザに表示するメッセージは、[ ブラウザ・フィルタ ] ウィンド ウで指定します。簡単なビューから複雑なビューまでセットアップでき、特定のメッセージを表 示したり、フィルタを定義して受信メッセージのサブセットのみを表示したりできます。たとえ ば、重要度レベルが「重大」であるメッセージを表示したい場合は、他の重要度レベルのメッ セージをすべて表示しないように指定できます。

ノードおよび特定のグループに属するメッセージをすべて表示するには、まずフィルタ処理済 メッセージ ブラウザを使用し、指定ノードのメッセージをすべて表示します。次にフィルタ処理 済メッセージ ブラウザを再び使用して、ビューの表示対象を特定のメッセージ グループのみか ら得られるメッセージに絞ります。

メッセージ ブラウザ ビューをカスタマイズするには、以下の手順を実行します。

- 1. [メッセージ ブラウザ] ウィンドウ上部のメニューバーで、[表示] をクリックして [表示] プル ダウン メニューを表示します。
- 2. [ 表示 ] プルダウン メニューから [ フィルタの設定...] を選択し、216 [ページの図](#page-215-0) 5-1 の [ ブラ ウザ・フィルターウィンドウを表示します。

# <span id="page-215-0"></span>図 **5-1 [** ブラウザ・フィルタ **]** ウィンドウ

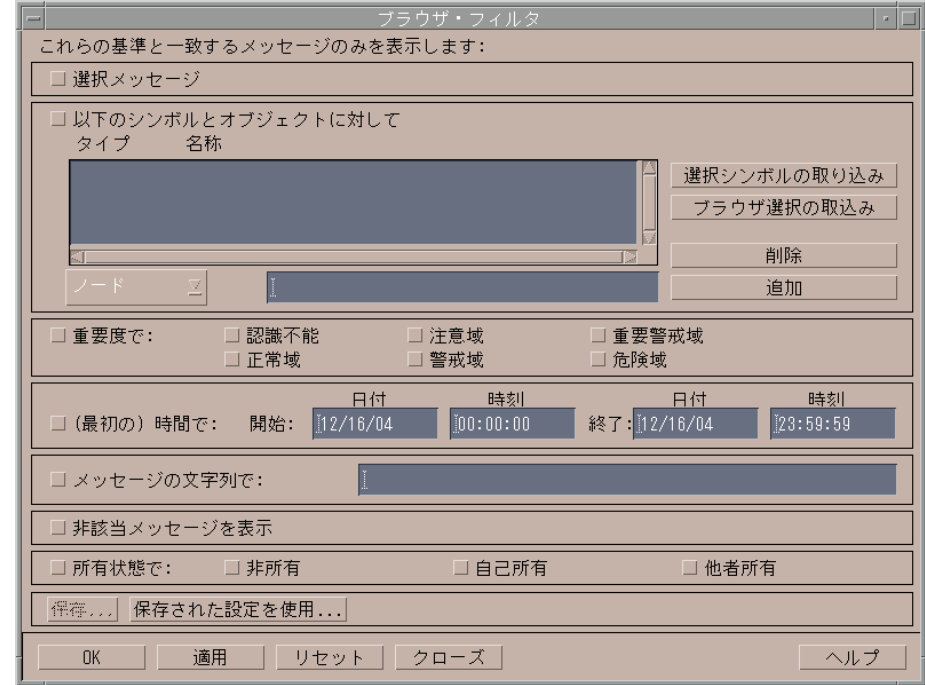
使用するフィルタリング パターンを定義します。

たとえば、[ 危険域 ] ボタンをオンにすると、[Critical] と指定されていないメッセージは [ メッセージ ブラウザ ] ウィンドウに表示されません。

3. [OK] をクリックしてフィルタリング パターンを実装します。

新しいメッセージ ブラウザ ビューを定義した後に、管理ノードのひとつで重大なイベントが発 生すると、直ちに [ メッセージ・グループ ] ウィンドウが手前に移動します。

## メッセージの重要度の変更

SAP R/3 が生成した特定のメッセージの重要度をメッセージ ブラウザで変更するには、以下の 手順を実行します。

opc\_adm ユーザーとして OVO にログオンします。

4. OVO [ 登録ノード ] ウィンドウのメニューバーから以下のメニュー項目を選択します。

- [ ウィンドウ -> メッセージ・ソースのテンプレート ]
- 5. [ メッセージ・ソースのテンプレート ] ウィンドウが表示されます。SAP R/3 SPI グループの SAP R/3 opcmsg を選択します。

[ メッセージ条件と除外条件 ] ウィンドウが表示されます。このリストから重要度を変更したい 条件を選んで [ 変更 ...] をクリックします。

[ 条件 ] ウィンドウが表示され、重要度レベルを変更します。

注記 変更されたメッセージの設定を、該当する SAP ノードに分配します。詳細につい ては、OVO のマニュアルを参照してください。

# **OVO** の集中設定による **CCMS** メッセージ フローのカスタマイズ

注記 この項の情報が当てはまるのは SAP R/3 3.1x だけです。 CCMS バージョン 4.x 以 降をご使用の場合は、この方法でしきい値を設定しないでください。

SAP CCMS のしきい値を設定するには、以下の手順を実行します。

- 1. 登録アプリケーション ウィンドウで、[SAP R/3 Admin] グループを開きます。
- 2. [CCMS 3.x しきい値] をクリックし、r3itothr.cfg 設定ファイルを表示します。このファイ ルでは以下を設定できます。
	- 218 [ページの「パフォーマンス警告のしきい値」](#page-217-0)
	- 219 [ページの「システムログ警告のしきい値」](#page-218-0)
	- 222 [ページの「バッファ警告のしきい値」](#page-221-0)
	- 223 [ページの「その他の警告のしきい値」](#page-222-0)
	- 224 ページの「Oracle [データベースのしきい値」](#page-223-0)
	- 226ページの「Informix [データベースのしきい値」](#page-225-0)

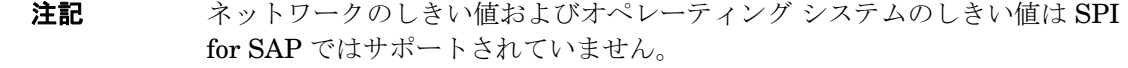

3. ご使用の環境に必要なしきい値を設定します。

- 4. これらのしきい値を特定の SAP R/3 システムに適用するには、以下を実行します。
	- a. 「登録ノード1ウィンドウのノードを選択します。
	- b. [ しきい値有効化 3.x] アクションを開始します。

# <span id="page-217-0"></span>パフォーマンス警告のしきい値

r3itothr.cfg ファイルの以下のセクションでは、パフォーマンス警告のしきい値を設定できま す。

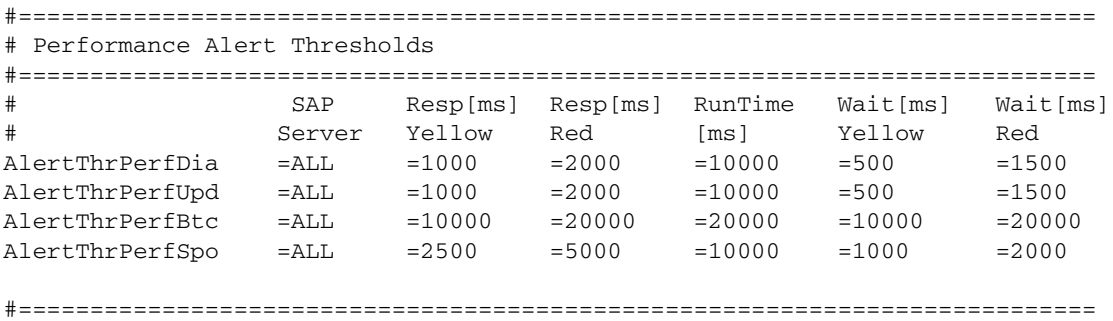

CCMS では、上記設定ファイルのセクションで示したような設定により、図 [5-2](#page-218-1) の画面が表示 されます。

## <span id="page-218-1"></span>図 **5-2** 指定のサーバーに対するパフォーマンス警告のしきい値

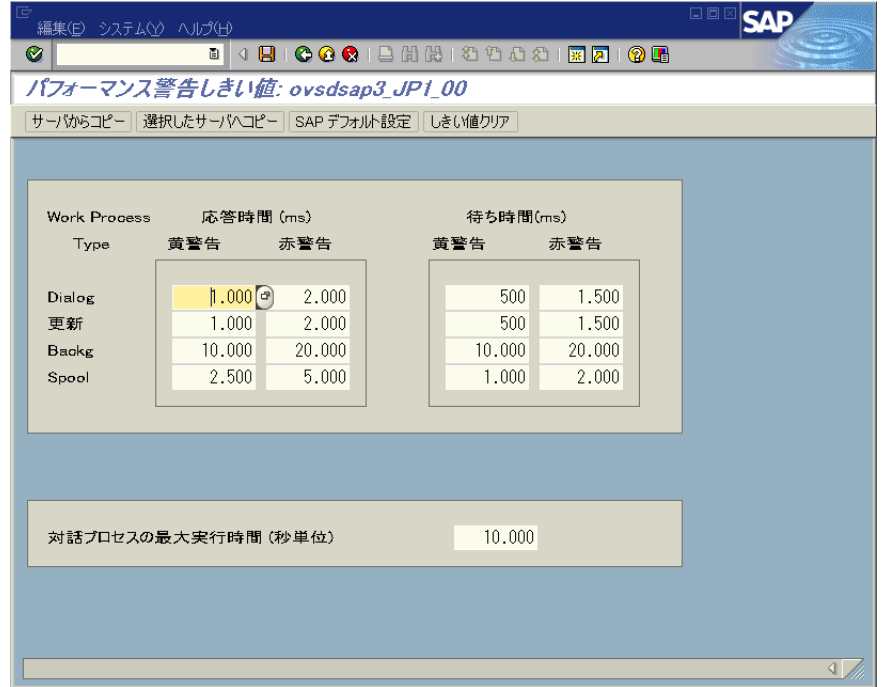

# <span id="page-218-0"></span>システムログ警告のしきい値

r3itothr.cfg ファイルの以下のセクションでは、システムログ警告の頻度を設定できます。

#======================================================================== # Syslog Alert Thresholds #======================================================================== # # Frequency SAP Max number Max number # Server of syslogs of syslogs per hour AlertThrSlogFreq =ALL =1000 =100 =========================================================================

CCMS では、上記設定ファイルのセクションで示したような設定により、図 [5-3](#page-219-0) の画面が表示 されます。

# <span id="page-219-0"></span>図 **5-3** 指定のサーバーに対する システムログ警告の頻度のしきい値

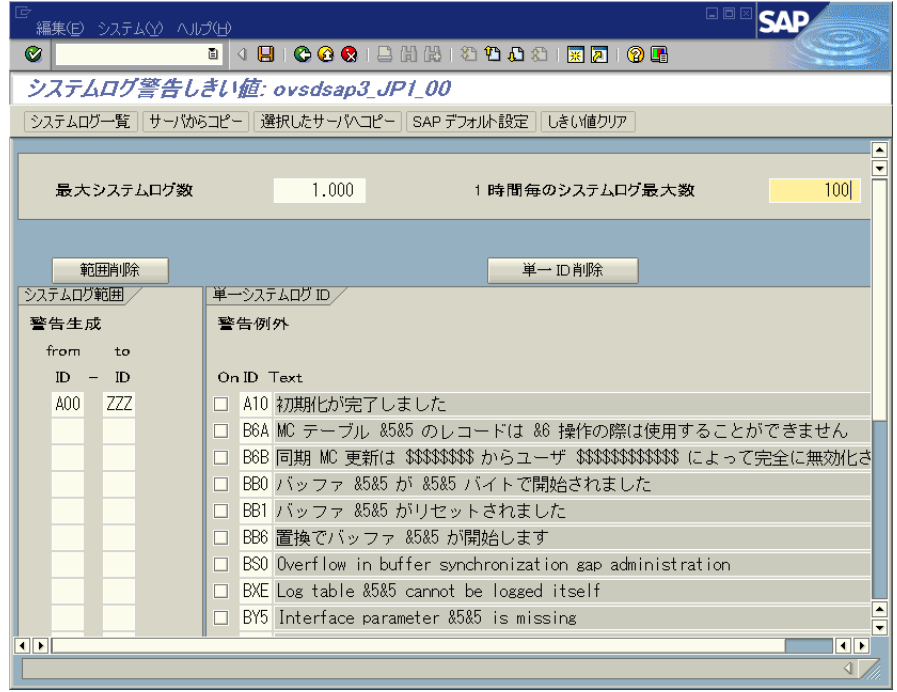

# システムログ警告の範囲

r3itothr.cfg ファイルの以下のセクションでは、システムログ警告の範囲を設定できます。

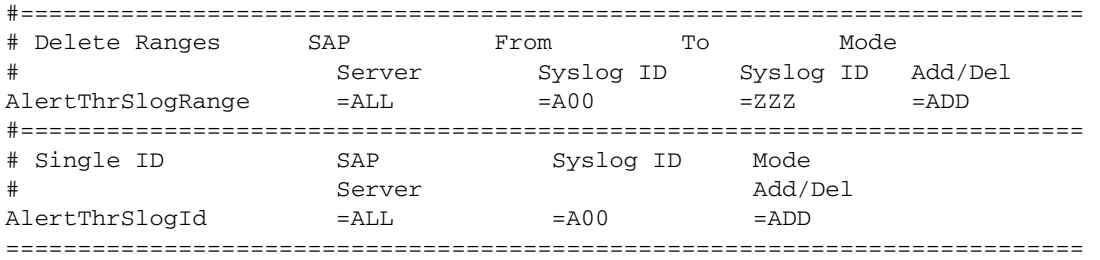

CCMS では、上記設定ファイルのセクションで示したような設定により、図 [5-4](#page-220-0) の画面が表示 されます。

# <span id="page-220-0"></span>図 **5-4** 指定のサーバーに対するシステムログ警告しきい値の範囲

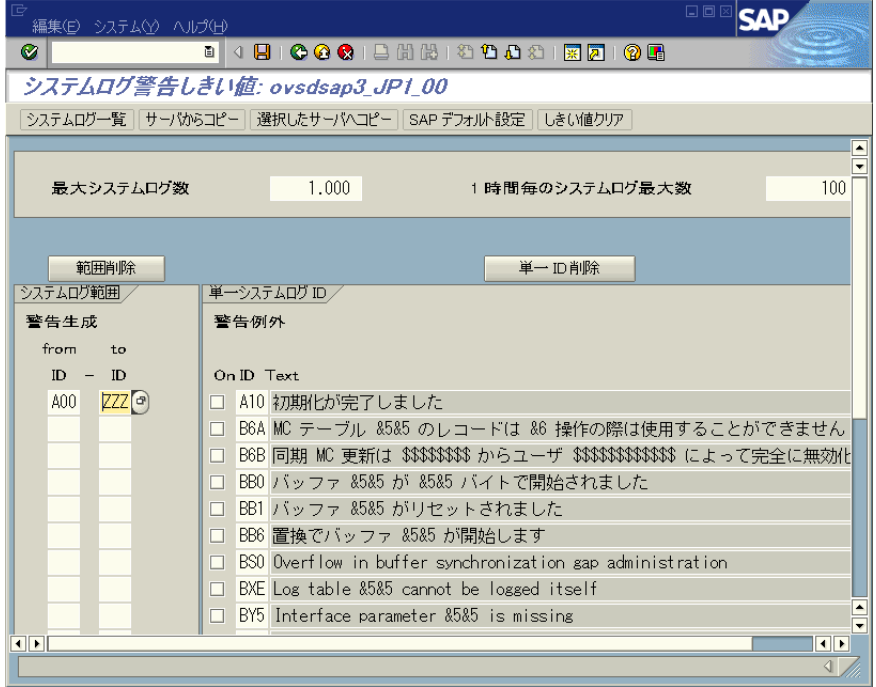

# <span id="page-221-0"></span>バッファ警告のしきい値

r3itothr.cfg ファイルの以下のセクションでは、バッファ警告のしきい値を設定できます。

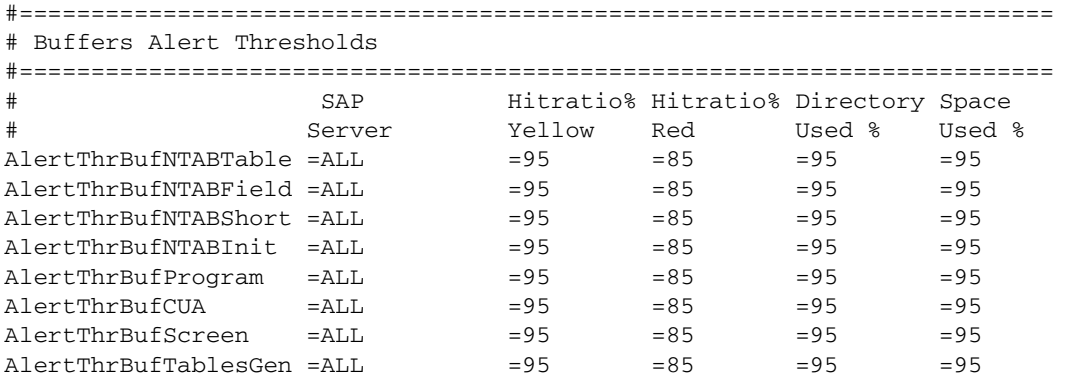

CCMS では、上記設定ファイルのセクションで示したような設定により、図 [5-5](#page-221-1) の画面が表示 されます。

# <span id="page-221-1"></span>図 **5-5** 指定のサーバーに対するバッファ警告のしきい値

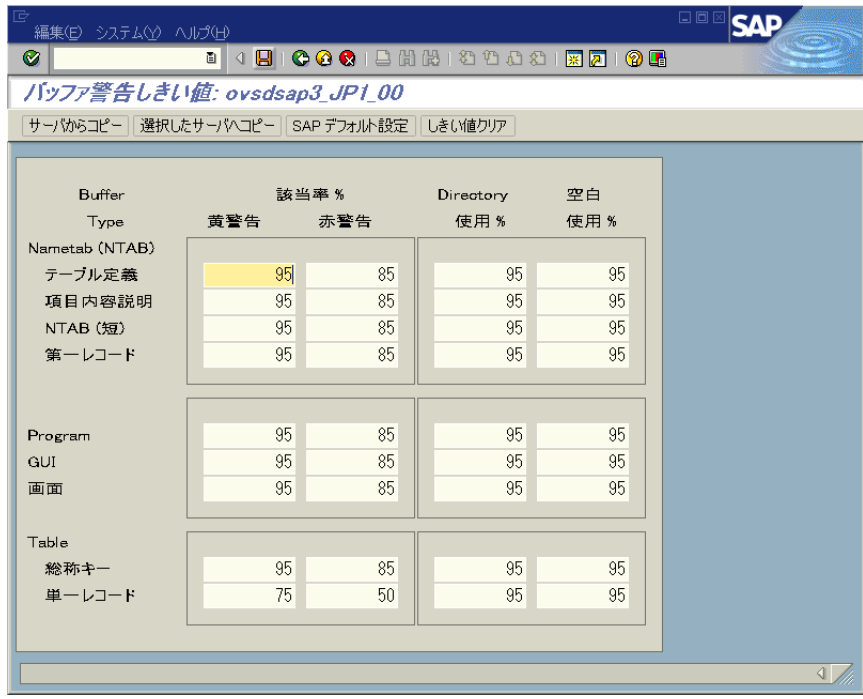

# <span id="page-222-0"></span>その他の警告のしきい値

r3itothr.cfg ファイルの以下のセクションでは、その他の警告のしきい値を設定できます。

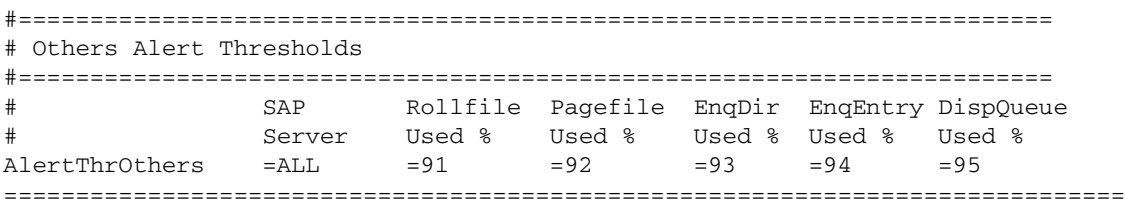

CCMS では、上記設定ファイルのセクションで示したような設定により、図 [5-6](#page-222-1) の画面が表示 されます。

# <span id="page-222-1"></span>図 **5-6** 指定のサーバーに対する他の警告のしきい値

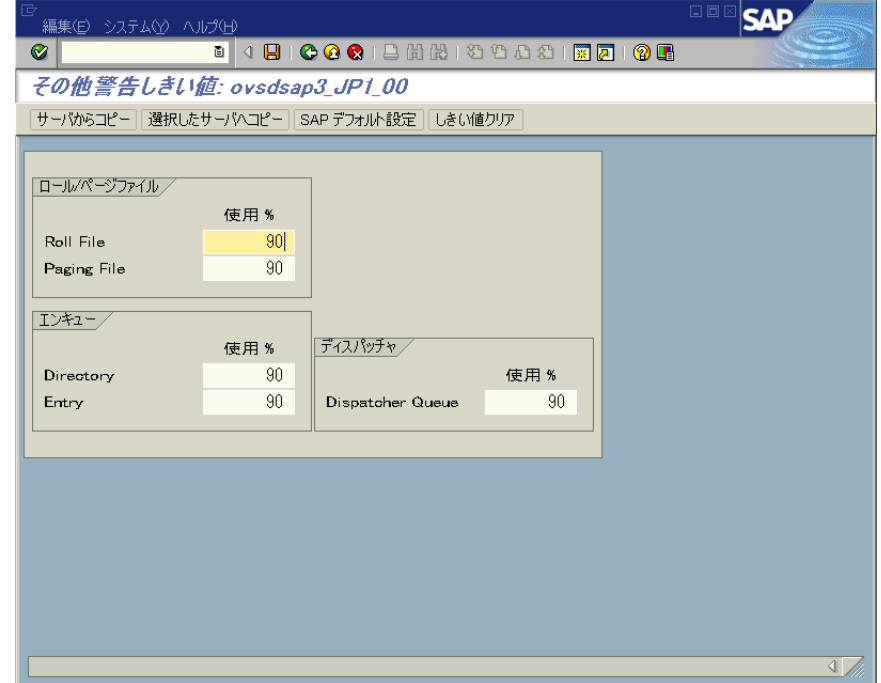

# <span id="page-223-0"></span>**Oracle** データベースのしきい値

r3itothr.cfg ファイルの以下のセクションでは、Oracle データベースのしきい値を設定でき ます。

```
#=============================================================================
# ORACLE Database Alert Thresholds
#=============================================================================
# General SAP SAP Database
             # Server Server
AlertThrOraDB =hpbbcpo5_LPO_00 =hpbbcpo5
# -# General SAP Alert Monitor CPU Usage
# Server Interval [10secs] by session
AlertThrOraGen =hpbbcpo5_LPO_00 =1 =5
## Data SAP Quality Busy Busy Physical Phys. Phys.Read
            Server 6 % Wait Wait[ms] Reads Writes Time[ms]
AlertThrOraData =hpbbcpo5 LPO 00 =80 =350 =350 =350 =350 =350 =350
#-
# Calls SAP User User Recursive
             Server Calls Rollbacks Calls
AlertThrOraCall =hpbbcpo5_LPO_00 =350 =350 =350
# -# Calls SAP Long Rows
             Server Tables Gotten
AlertThrOraScan =hpbbcpo5_LPO_00 =350 =350
# -# Sorts SAP Sort Sort Sort
# Server Memory Disk Rows
AlertThrOraSort =hpbbcpo5_LPO_00 =1000 =100 =1000
# -# Calls SAP Remaining Using Backup Age Auto log
# Server Space[kb] BrBackup allowd[days] save [kb]
\text{Alternatively: } 2000 = 350 \text{if } 2000 = 350 \text{if } 2000 = 10 \text{if } 2000 = 5000================================================================================
```
CCMS では、上記設定ファイルのセクションで示したような設定により、図 [5-7](#page-224-0) の画面が表示 されます。

# <span id="page-224-0"></span>図 **5-7 Oracle** データベースの警告

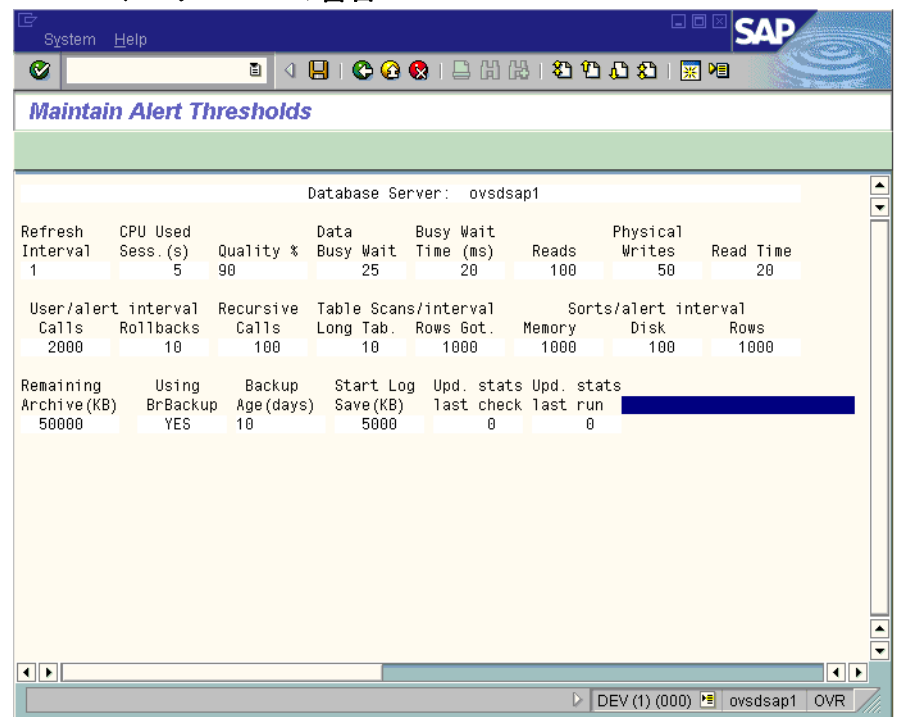

# <span id="page-225-0"></span>**Informix** データベースのしきい値

r3itothr.cfg ファイルの以下のセクションでは、Informix データベースのしきい値を設定で きます。

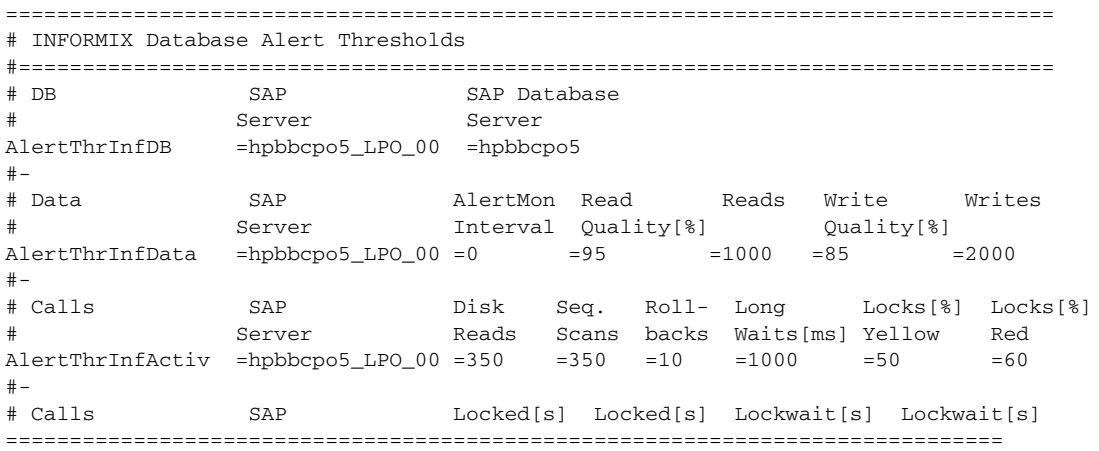

# **SAP R/3** における **CCMS** メッセージ フローのカスタマイズ

SAP R/3 CCMS には、特定のメッセージをアラートモニタに表示するかしないかを指定できる 機能がいくつかあります。この項では、以下のトピックについて説明します。

- 227 [ページの「メッセージの無効化」](#page-226-0)
- 229ページの「SAP R/3 CCMS アラートモニタ [メッセージのしきい値の設定」](#page-228-0)
- 230 ページの「SAP R/3 システム ログ [ファイルに含めるメッセージのセットアップ」](#page-229-0)
- 231 ページの「SAP R/3 syslog [ファイルからメッセージを取得する」](#page-230-0)
- 231 [ページの「アラート生成のためのシステム](#page-230-1) ログ フィルタの設定」

#### <span id="page-226-0"></span>メッセージの無効化

SAP R/3 でメッセージを無効化するには、以下の手順を実行します。

1. [SAP メニュー ] から以下のツリーメニュー項目を選択します。

[ ツール -> CCMS -> 管理 / 監視 -> 制御パネル ]

注記 たわりに、以下のトランザクション コードを SAP R/3 コマンド フィールドに入 力することもできます。

/nrz03

2. SAP R/3 インスタンスを選択します。

3. [SAP メニュー ] から以下のツリーメニュー項目を選択します。

[ 監視 -> Rel. 3.x 用アラート -> 警告詳細 ]

4. [Type] 列で [Roll/Paging] をクリックします。

# 図 **5-8 [** 警告詳細 **]** ウィンドウ

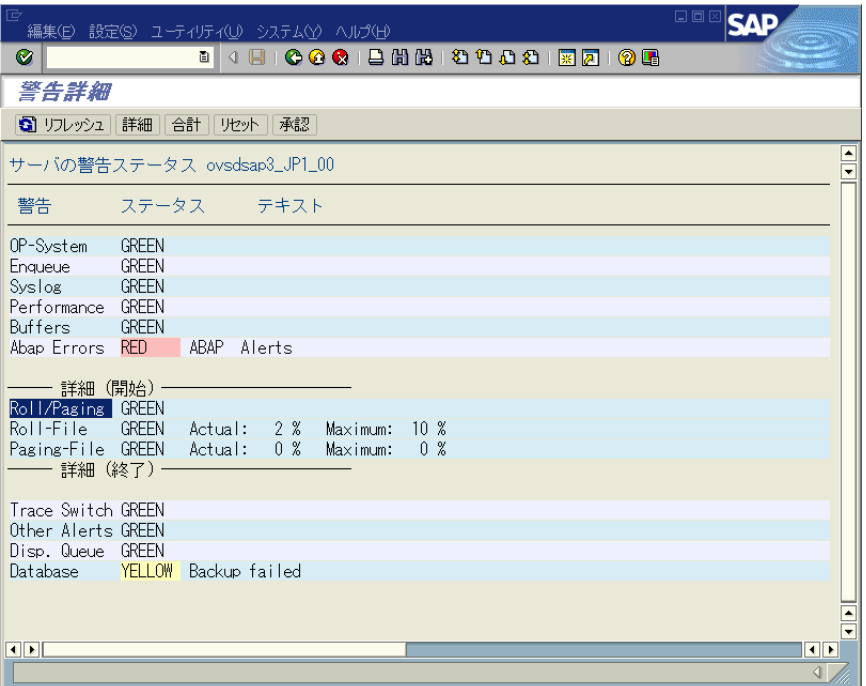

- 5. たとえば、[Roll/Paging] 警告を無効にするには以下を実行します。
	- a. [Roll/Paging] をクリックします。
	- b. [R/3] メニュー バーから、以下のメニュー項目を選択します。

[ 設定 -> 使用不可 ]

以上で、選択項目および抑制されたメッセージ タイプは [ メッセージ ブラウザ ] で「無 効」になりました。

- 6. [CCMS 管理ステーション]ウィンドウに戻り、設定を保存します。
- 7. OVO の [メッセージ ブラウザ] を確認します。[Roll/Paging] メッセージを受信しないように なっていれば成功です。
- 注記 メッセージを無効にすると、以前の SPI for SAP の設定ファイルに定義した設定 と矛盾するため、集中設定を行わない場合に限りこの操作を実行してください。

#### <span id="page-228-0"></span>**SAP R/3 CCMS** アラートモニタ メッセージのしきい値の設定

SAP R/3 CCMS アラートモニタ メッセージのしきい値を設定するには、以下の手順を実行しま す。

1. ISAP メニュー ] から以下のメニュー項目を選択します。

[ ツール -> CCMS -> システム設定 -> アラートモニタ -> しきい値 (3.x)]

- 2. パフォーマンスの制限値を定義したい SAP R/3 インスタンス ([サーバー名 ] 下) を選択しま す。
- 3. [ 警告詳細 ] をクリックします。
- 4. [SAP メニュー ] から以下のメニュー項目を選択します。 [ 設定 ] -> [ しきい値 ] [警告しきい値] ウィンドウが表示されます。
- 5. [パフォーマンス] をクリックします。[パフォーマンス警告しきい値] ウィンドウが表示されま す。
- 6. 時間しきい値を適切に編集します。
- 7. 新しいしきい値を保存するには、[SAP メニュー] から以下の項目を選択します。

[ 編集 -> 保存 ]

先ほど定義した制限に到達すると、警告または [Dialog performance] メッセージを受信 します。

注記 この例では、関連ダイアログのパフォーマンス メッセージをトリガする特定のパ フォーマンス制限を設定することを想定しています。 実際のしきい値のデータを得る前に SAP R/3 CCMS を初期化する場合は、「警告 しきい値 ] ウィンドウの [SAP デフォルト設定 ] をクリックし、SAP のデフォル ト値を適用すると良いでしょう。

#### 図 **5-9** パフォーマンス警告しきい値

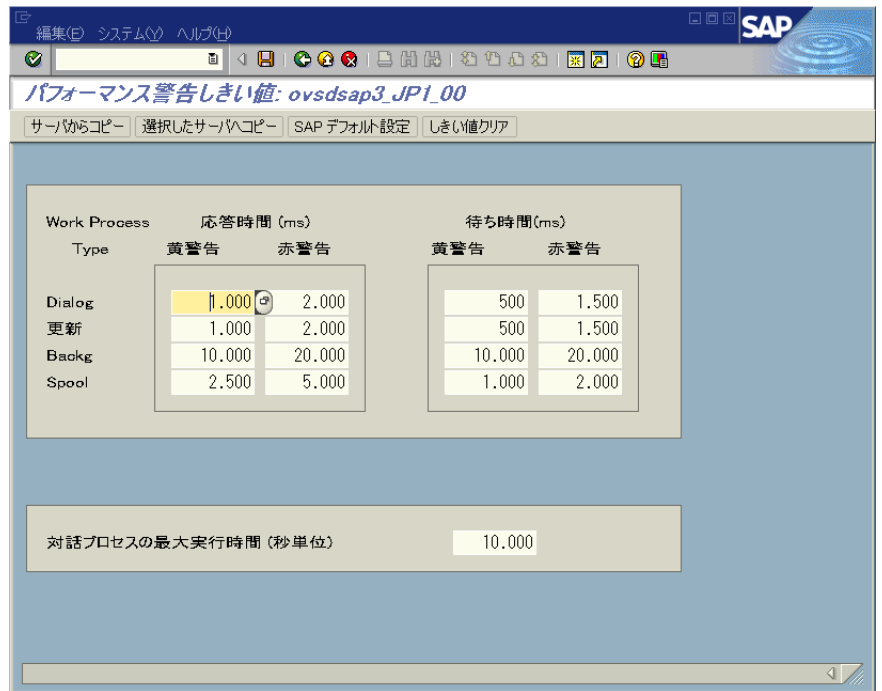

# <span id="page-229-0"></span>**SAP R/3** システム ログ ファイルに含めるメッセージのセットアップ

SAP R/3 システム ログ ファイルに記録される任意のメッセージは CCMS で発生させる警告のト リガ用に定義できます。この警告は共有メモリセグメントから R/3 収集により抽出され、これを 使って OVO メッセージ ブラウザに関連メッセージが表示され、適切な対処の指示もそこに添え られます。

SAP R/3 システム ログ ファイルにメッセージを含めるようセットアップするには、以下の手順 を実行します。

- 231 ページの「SAP R/3 syslog [ファイルからメッセージを取得する」](#page-230-0)
- 231 [ページの「アラート生成のためのシステム](#page-230-1) ログ フィルタの設定」

#### <span id="page-230-0"></span>**SAP R/3 syslog** ファイルからメッセージを取得する

重大なメッセージのメッセージ ID を取得するには、以下の手順を実行します。

- 1. [SAP メニュー] から以下のメニュー項目を選択し、システム ログ ファイルを読み取ります。 [ ツール > 管理 > 監視 > システムログ ]
- 注記 代わりに、以下のトランザクション コードを SAP R/3 コマンド フィールドに入 力することもできます。

/nsm21

SAP R/3 にローカル分析ウィンドウが表示されます。

syslog ファイルの内容を現在の関連項目に限定するために、適切な時間制限を選択すると良 いでしょう。

- 2. [ システムログ再読込 ] をクリックし、ご使用の SAP R/3 システムのシステム ログ ファイル を表示します。
- 3. 警告をトリガするメッセージをダブルクリックします。
- 4. メッセージ ID を探し、記録します。

SAP R/3 syslog メッセージの ID 番号を表示するには、トランザクション コード /nse92 を SAP R/3 コマンドフィールドに入力し、[全番号 ] をクリックします。

#### <span id="page-230-1"></span>アラート生成のためのシステム ログ フィルタの設定

1. [SAP メニュー ] から以下のメニュー項目を選択します。

[ ツール -> 管理 -> コンピュータセンタ -> コントロール -> コントロールパネル ]

CCMS 管理ステーション パネルが表示されます。

- 2. SAP R/3 インスタンスを選択します。
- 3. [ 警告詳細 ] をクリックします。
- 4. [SAP メニュー ] から以下のメニュー項目を選択します。

[設定 > しきい値 ]

5. [Syslog] をクリックします。[ システムログ警告しきい値 ] ウィンドウが表示されます。

表示されている [ システムログ警告 ] ウィンドウで、A00 から ZZZ までのすべてのメッセー ジが [*enabled*] になっていることを確認できます。このことは、これらのメッセージが Syslog に発生すると警告を生成できることを意味します。(右側に表示される)「単一システ ムログ ID] メッセージはすべて [*disabled*] になります。現在無効になっているこれらのメッ セージを有効にするには、メッセージ ID フィールド ( 例 : BB1) の左の [OK] をクリックする のみです。

- 6. 新しい設定を保存するには、[SAP メニュー ] から以下の項目を選択します。
	- [ 編集 > 保存 ]

#### 図 **5-10** システムログ警告しきい値

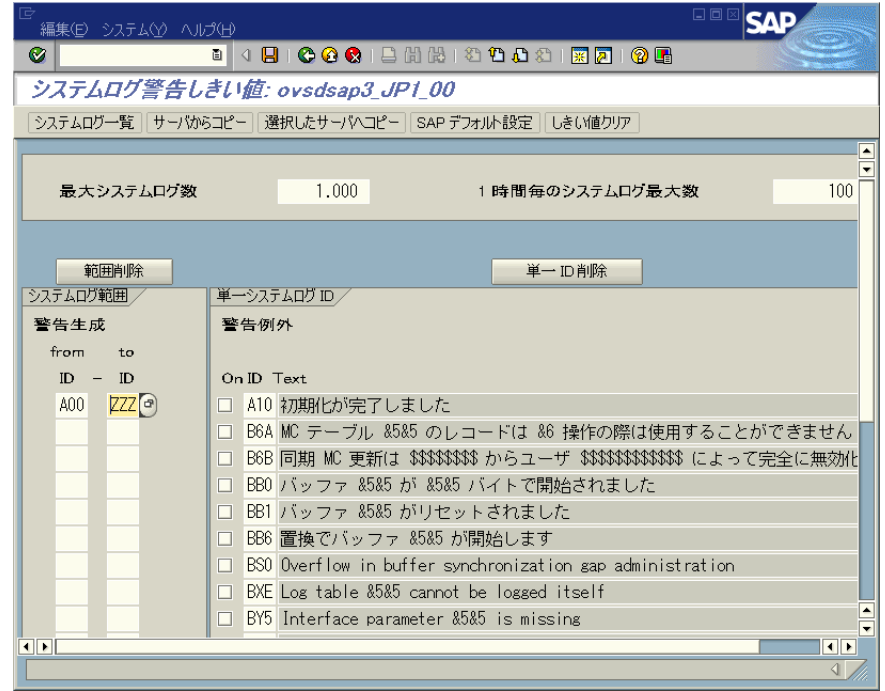

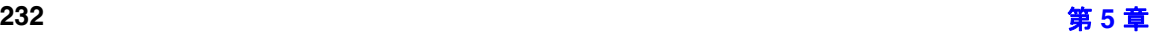

# **SAP Solution-Manager Integration**

この項では、SAP Solution Manager と OVO との間で双方向通信ができるようにするための、 SPI for SAP の設定方法を説明します。 SPI for SAP の Solution Manager Integration を使うと、 Solution Manager のビジネス プロセスが異常終了したときに OVO に通知するよう、SPI for SAP を設定できます。また、OpenView 管理対象オブジェクトを CCMS ツリーに含めることが できるよう SPI for SAP を設定することもできます。これをするにはたとえば、テンプレート内 のメッセージ条件に、自動アクションまたはオペレータ起動アクションを添付するという方法が あります。この項の内容は、以下のトピックに分かれています。

- 233 [ページの「前提条件」](#page-232-0)
- 234 [ページの「統合の概要」](#page-233-0)
- 235 ページの「SAP から OVO [へのメッセージ送信」](#page-234-0)
- 236ページの「OVO から SAP [へのメッセージ送信」](#page-235-0)
- 239 ページの「[r3ovo2ccms](#page-238-0) コマンド」

# <span id="page-232-0"></span>前提条件

SPI for SAP の Solution Manager Integration を利用する場合、ターゲット システム、つまり SPI for SAP が CCMS アラートを書き込む先の SAP サーバーが、以下の前提条件を満たす必要 があることに注意してください。

- Solution Manager が監視するサテライト システムの SAP がバージョン 4.6 以降であること
- SAP\_BASIS パッケージのリリース 6.10、6.20 および 6.40 で BC-XMW インタフェースが サポートされていること
	- リリース 6.40:

BC-XMW インタフェースは初期のサポート パッケージで 完全にサポートされており、 追加のサポート パッケージは不要です。

— リリース 6.20 :

BC-XMW インタフェースを完全にサポートするには、サポート パッケージ 29 が必要で す。 SAP によると、それ以前の SP レベルでも動きはしますが、XMW インタフェース の後任候補が認識されません。 SAP はそれよりも XAL インタフェースを使うことを推 奨しています。

— リリース 6.10 :

このインタフェースを完全にサポートするには、サポート パッケージ 38 が必要です。 SAP によると、それ以前のサポート パッケージ レベルでも動きはしますが、XMW イ ンタフェース の後任候補が認識されません。 SAP はそれよりも XAL インタフェースを 使うことを推奨しています。

• SAP ノート 645353 および 608384 にも目を通してください。

# <span id="page-233-0"></span>統合の概要

SPI for SAP の Solution Manager Integration では、CCMS XMW および XAL の 2 つのインタ フェースを使って、SAP と OVO との間の通信を向上させます。 SPI for SAP では、CCMS イン タフェースを使うことで、SAP と OVO の両方の能力を利用し、システム管理者に提供する両方 の領域の情報を充実および向上させることができます。

<span id="page-233-1"></span>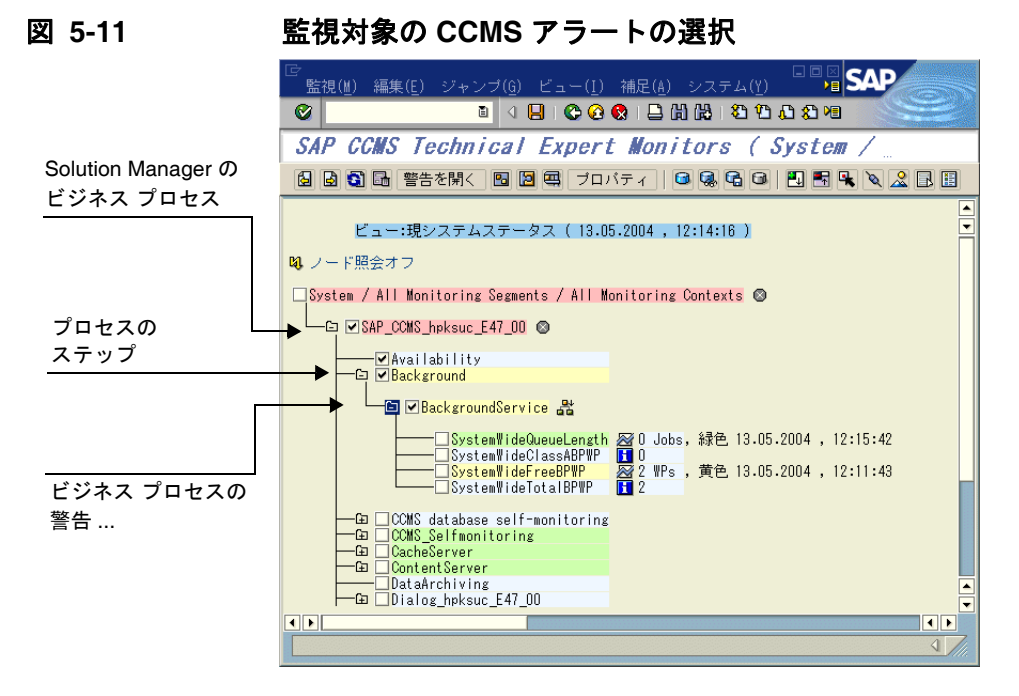

たとえばここで、SPI for SAP が CCMS に直接書き込みをし CCMS ツリーにメッセージや警告 を追加し、それを OVO が検出してハードウェアやネットワーク パフォーマンスなど通常は SAP の関心外である問題に関連付けるよう、設定できます。逆に、234 [ページの図](#page-233-1) 5-11 に示す 方法では、Solution Manager Integration を使って、特定の CCMS アラートを監視し、生成し

#### メッセージ フローの理解 **SAP Solution-Manager Integration**

た OVO メッセージを定義済みのサービス ID にリンクすることで特定のサービスへの影響を警 戒できます。こうすることで、Solution Manager のビジネス プロセスが異常終了するとすぐ OVO に通知されるだけでなく、監視対象のビジネス プロセスに関連付けられたサービスのス テータスが OpenView Navigator のサービス マップにすぐ反映されるようにもなります。

以下に、SPI for SAP の Solution Manager Integration によって、SAP と OVO との通信がそれ ぞれの方向にどう向上するかをまとめます。

#### • **SAP -> OVO**

SPI for SAP の CCMS アラートモニタ r3monal のメッセージ条件を定義することで、たと えばビジネス プロセスに割り当てた警告など、特定の CCMS アラートを監視できます。 CCMS アラートモニタ r3monal の設定の詳細は、235 [ページの「](#page-234-0)SAP から OVO へのメッ [セージ送信」を](#page-234-0)参照してください。

#### • **OVO -> SAP**

アクションを OVO メッセージ条件に添付することができます。そのメッセージ条件は、 r3ovo2ccms コマンドを呼び出し、それを使って CCMS ツリーに OVO が監視するメッセー ジおよびオブジェクトを追加します。r3ovo2ccms コマンドの使い方の詳細は、239 [ページ](#page-238-0) の「[r3ovo2ccms](#page-238-0) コマンド」を参照してください。

#### <span id="page-234-0"></span>**SAP** から **OVO** へのメッセージ送信

SPI for SAP の CCMS アラートモニタ r3monal のメッセージ条件を定義することで、CCMS ツ リー内の特定の警告を監視することができます。指定された CCMS アラートのメッセージ条件 が一致した場合、生成された OVO メッセージを既知のサービス ID に関連付け、その結果とし てメッセージを OVO サービス ツリー内のサービスに直接リンクすることができます。 CCMS ア ラートモニタ r3monal の設定の詳細は、56 ページの「CCMS 4.x [アラートモニタの紹介](#page-55-0) : [r3monal](#page-55-0)」を参照してください。

SAP Solution Manager と OVO との間の通信を設定するには以下を行います。

- 1. SAP で、監視対象の Solution Manager ビジネス プロセスの CCMS アラート ツリーを開き ます。
- 2. CCMS アラート ツリーを展開し、選択したビジネス プロセスの個々のステップに関連付け られた警告を表示します。
- 注記 またのだがない こうしゃ デュタの個々のステップに CCMS アラートがまだ割り当 てられていない場合、SAP を使って必要な警告 ( トランザクション RZ20) を生成 する CCMS モニタを検索し、その後、警告をビジネス プロセスのステップに割 り当てる必要があります。
	- 3. 必要な CCMS アラートを OVO 内のサービスオブジェクトにリンクさせたいビジネスプロセ スのステップに割り当てます。
	- 4. SPI for SAP の CCMS アラートモニタ r3monal のメッセージ条件を設定します。このメッ セージ条件は、Solution Manager のビジネス プロセスの個々のステップに割り当てた警告 を監視するものでなければなりません。 OVO メッセージを OVO 内のサービスにリンクした い場合は、この時点でサービス ID も割り当てる必要があります。サービス ID は、サービス 設定ファイル内に定義されたサービス名に一致しなければなりません。これは次の書式で設 定します。

#### SAP\_SPI:<*SID*>:<service\_*instance\_name*>

5. 新しい ( または変更済みの ) 条件と一緒に、SPI for SAP の opcmsg テンプレートを ( 再 ) 分配 することを忘れないでください。

# <span id="page-235-0"></span>**OVO** から **SAP** へのメッセージ送信

行うべき最も重要なことは、OVO の着信メッセージのうち、どれを SAP に転送して CCMS ツ リーに書き込まなければならないかを OVO に知らせることです。メッセージ転送のタスクは、 テンプレートの条件に添付されたアクションによってトリガーされ、それが元のメッセージを生 成します。設定するアクションは、自動アクションでもオペレータ起動アクションでも構いませ ん。使用するコマンド、パラメータ、および利用可能なオプションの詳細は、239 [ページの](#page-238-0) 「[r3ovo2ccms](#page-238-0) コマンド」を参照してください。

OVO テンプレートに自動アクションを設定するには、以下の手順を実行します。ウィンドウの 名前およびタイトルは、選択したテンプレートの種類によって変わる可能性があることに注意し てください。ここで説明する例では、パフォーマンスのしきい値のポリシーを使用しています。

- 1. 次のメニュー オプションを使用して [ メッセージ・ソースのテンプレート ] ウィンドウを開き ます。
- [ ウィンドウ -> メッセージ・ソースのテンプレート ]
- 2. SAP に転送し CCMS ツリーに書き込みたい OVO メッセージを生成するテンプレートを探 しダブルクリックします。たとえば、SAP サーバーの CPU 負荷を監視するよう設定された メッセージをパフォーマンス モニタから選択します。

#### メッセージ フローの理解 **SAP Solution-Manager Integration**

- 3. [ メッセージ条件と除外条件 ] ウィンドウで、SAP に転送したいメッセージを生成する条件を 探しダブルクリックします。すべてのメッセージを転送する必要はないことに注意してくだ さい。たとえば、重要度レベルが「注意域」や「正常域」のメッセージを生成するルールよ りも、「危険域」のメッセージを生成するルールの方に、おそらくより関心があることで しょう。
- 4. 現れる [ 条件 No.] ウィンドウの [ アクション ] フィールドで、r3ovo2ccms コマンドをコマ ンドボックスに入力します。また、メッセージを表示させたい CCMS ツリーの場所など、 希望のアクションを実行するために必要なパラメータおよびオプションも入力します。 CCMS ツリーに指定した場所は、まだ存在しない場合には、メッセージが SAP に転送され たときに自動的に作られます。 CCMS モニタ ツリー内の OpenView のルート要素のデフォ ルト名は ZSAPSPI です。

また、デフォルトの設定を変更しなかった場合には、コマンドの絶対パスを入れる必要がな いことにも注意してください。 MS Windows のノードでは、.exe というファイル拡張子も 不要です。 r3ovo2ccms コマンドの詳細は、239 ページの「[r3ovo2ccms](#page-238-0) コマンド」を参照し てください。

I ノード I フィールドには、変更しているテンプレートが割り当てられ r3ovo2ccms コマン ドが動作するノードの名前を定義します。 [ コマンド ] フィールドで -host オプションと共に \$MSG\_NODE\_NAME 変数を指定すると、SPI for SAP は、もとのメッセージに関連付けら れたノードの名前を想定します。リモートモニタ機能が有効になっている場合、SPI for SAP がリモートで監視しているノードにも、これは当てはまります。

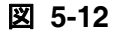

図 **5-12** 自動アクションの設定

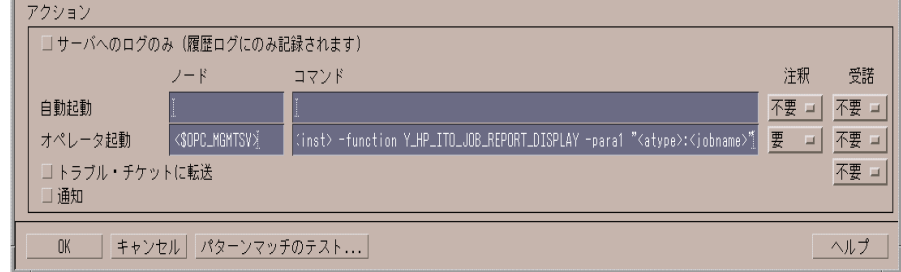

- 5. r3ovo2ccms が CCMS モニタ ツリーに書き込む CCMS アラート ( モニタ ツリー要素つまり MTE) は、たとえば SAP Solution Manager で定義した「請求書を作成する」など、ビジネ ス プロセスの特定のステップに割り当てられていなければなりません。
	- a. SAP で以下のトランザクションを表示します。

#### 変更モード : ビジネス プロセス モニタリング設定

- b. OpenView の CCMS アラートを割り当てるプロセス ステップを選択します。
- c. ビジネスプロセスステップに割り当てたい OpenView CCMS モニタ要素の名前を入力し ます。
	- 注記 入力するモニタの名前は、CCMS ツリーに表示されるので、r3ovo2ccms コマンドで作成されるエントリと同じ名前でなければなりません。モニタ コンテキスト (ZSAPSPI) も、モニタが含まれている CCMS モニタセッ ト名 ( たとえば OpenView) も、含める必要がありません。
- 6. 次に、CCMS モニタ セット (OpenView など ) を作成し、r3ovo2ccms コマンドから送られ る OpenView 警告を処理する CCMS モニタ ( たとえば SAPSPI) を生成する必要がありま す。

その後、新しいモニタを選択し、[ 変更 ] ボタンを使って、CCMS アラートおよびアラート グループのリストを表示できます。これらを、Solution Manager が認識できるようにする ために、新しいモニタ (SAPSPI) に関連付けることができます。表示されたコンテキストの リストを下にスクロールし「ZSAPSPI」を選択します。

注記 コンテキスト ZSAPSPI が、表示されたコンテキストのリストに表示されて 選択できるようになるのは、r3ovo2ccms コマンドが送信した最初の OVO メッセージが CCMS ツリーに表示された後でのみです。r3ovo2ccms コマン

ドを使って、CCMS にダミーのメッセージを送信でき、これにより ZSAPSPI コンテキストが作成されます。詳細は、239 ページの「[r3ovo2ccms](#page-238-0)  [コマンド」を](#page-238-0)参照してください。

**図 5-13** ビジネスプロセス ステップへの CCMS MTE の割り当て

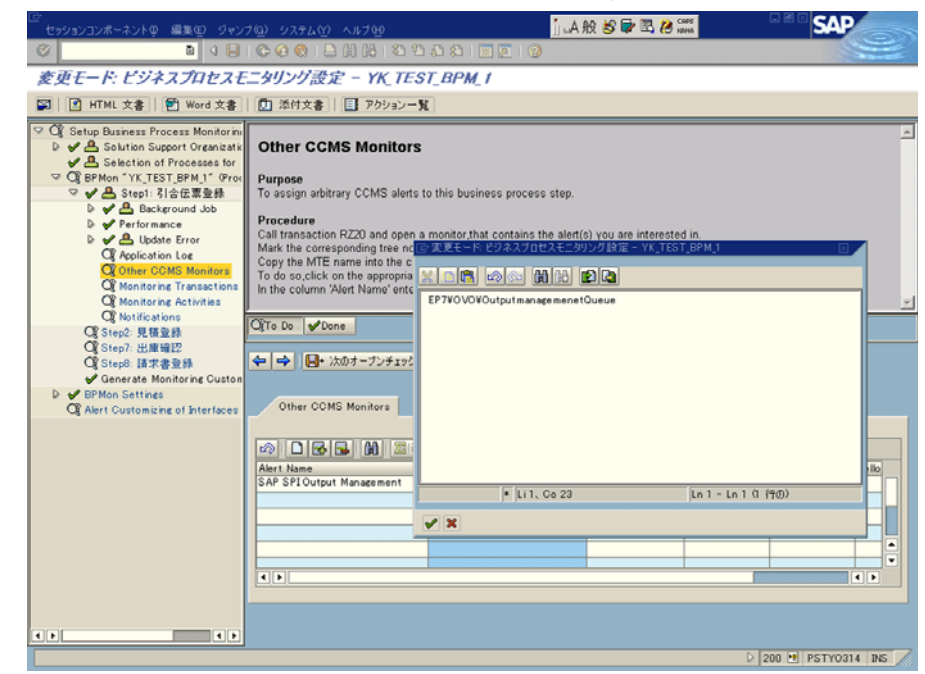

#### <span id="page-238-0"></span>**r3ovo2ccms** コマンド

OVO メッセージを SAP に転送しそれを CCMS ツリーに直接書き込むメカニズムとして、SPI for SAP は r3ovo2ccms コマンドを使用します。このコマンドは、OVO 管理ノード上のデフォ ルトの OVO アクション ディレクトリにインストールされています。

r3ovo2ccms コマンドは、コマンド行から直接使うこともでき、自動アクションとして自動的 に、またはオペレータ起動アクションとして手動でも起動できます。設定されたアクション中で r3ovo2ccms コマンドを使いたい場合には、CCMS に転送したい OVO メッセージを生成するテ ンプレートをそれぞれ変更する必要があります。 SPI for SAP は設定されたアクションを使って OVO メッセージを SAP に転送します。そのメッセージは SAP の CCMS ツリー内の、指定した パラメータおよびオプションで定義された場所に表示されます。

#### メッセージ フローの理解 **SAP Solution-Manager Integration**

r3ovo2ccms コマンドは以下のパラメータおよぴパラメータ オプションを取ります。パラメータ を指定しなければ、これがコマンド シェルに表示されます。

r3ovo2ccms -level1\_element <*level1\_element*> -level2\_element <*level2\_element*> -text <*text*> -host <*SAP\_hostname*> [-root\_element <*root element*>] [-sid <*SID*>] [-number <*SAP\_instance\_number*>] [-severity <*NORMAL|WARNING|CRITICAL*>]

# コマンド パラメータ

r3ovo2ccms は以下のコマンド パラメータを取ります。

-level1\_element <*level1\_element*>

CCMS ツリー構造の第 1 レベルの枝を指定するパラメータです。

-level2\_element <*level2\_element*>

CCMS ツリー構造の第 2 レベルの枝を指定するパラメータです。

-text <*text*>

イベント / 問題についてのさらに詳しい説明テキストです。

-host <*SAP\_hostname*>

OVO によってイベント / 問題が最初に検出された SAP システムの名前です。

# パラメータ オプション

r3ovo2ccms コマンドのパラメータでは以下のオプションが利用可能です。

-root\_element <*root\_element*>

メッセージを挿入したい CCMS ツリーの枝のルート要素名。デフォルト値は 「ZSAPSPI」。

-sid <*SID*>

最初のイベントまたは問題が OVO によって検出された SAP システムのシス テム ID (SID)。

-number <*SAP\_instance\_number*>

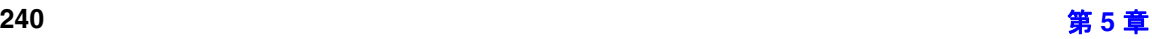

最初のイベントまたは問題が OVO によって検出された SAP システムのイン スタンス番号。

-severity <*NORMAL|WARNING|CRITICAL*>

CCMS アラート メッセージの重要度。デフォルト値は「CRITICAL」。

#### 例

以下の例で示すのは、r3ovo2ccms コマンドを使って、SAP サーバー「mezcal」における CPU 負荷の問題に関連する OVO メッセージを SAP に転送し、それを CCMS ツリー内の定義された 場所に直接書き込む方法です。メッセージを生成する OVO テンプレートを設定することによっ て、自動アクションによって自動的に、またはオペレータ起動アクションによって手動で、コマ ンドを実行するようにできます。

#### 例 **5-1 CCMS** ツリーへの OVO メッセージの書き込み

r3ovo2ccms -root\_element OVO -level1\_element Performance -level2\_element CPU -text "CPU load: bottleneck situation 90%" -host mezcal

上記の例では、CPU 負荷に関する重大な問題が発生しそのことが SPI for SAP によって報告さ れると、SAP CCMS ツリーの OVO > Performance > CPU の枝に、OVO メッセージが表示され ます。このメッセージに関する問題は、もとは SAP サーバー「mezcal」から報告されたもので す。

メッセージ フローの理解 **SAP Solution-Manager Integration**

# **6 SPI for SAP** パフォーマンス モニタ

この項では、SPI for SAP パフォーマンス モニタおよびその機能の、インストール方法、設定方 法、および使用方法の詳細を説明します。

# この項の内容

この項では、SPI for SAP パフォーマンス モニタ サブエージェント (SAP/Performance サブ エージェント)のインストール方法および設定方法を説明します。また、SAP/Performance サブ エージェントに含まれるパフォーマンス モニタを有効活用し、SPI for SAP パフォーマンス モ ニタが収集した情報に OpenView Performance Agent が供給する情報を追加する方法について も説明します。この項では次のトピックを扱います。

- 245 [ページの「パフォーマンス](#page-244-0) モニタの概要」
- 246 ページの「SAP/Performance [サブエージェントのアップグレード」](#page-245-0)
- 253 ページの「SAP/Performance [サブエージェントのインストール」](#page-252-0)
- 255 ページの「[SAP/Performance](#page-254-0) サブエージェント ファイルの場所」
- 259 ページの「SAP/Performance [サブエージェントの設定」](#page-258-0)
- 271 ページの「[r3perfagent.cfg](#page-270-0) 設定ファイル」
- 276ページの「SAP/Performance [サブエージェントの管理」](#page-275-0)
- 279 ページの「SPI for SAP [のパフォーマンス](#page-278-0) モニタ」
- 305 ページの「SAP/Performance [サブエージェントのアンインストール」](#page-304-0)

# <span id="page-244-0"></span>パフォーマンス モニタの概要

SPI for SAP Performance Monitor Subagent (SAP/Performance サブエージェント ) は選択され たパフォーマンス モニタを使用して SAP R/3 パフォーマンス データを収集し、それらのデータ を OVO Embedded Performance Agent (CODA) または Performance Agent (Unix/NT) に格納 します。Performance Manager を使用して、これらのデータを他のアプリケーション、データ ベース、システムおよびネットワーク Performance Agent が収集したデータとともに監視、管 理し相関をとることができます。これらのデータを使用して、SAP 業務トランザクションとそ の他のシステム メトリックとの間で傾向を比較することができます。この項では次のトピックに ついての情報を提供します。

- SPI for SAP によるパフォーマンス監視
- OVO での SAP/Performance サブエージェントのインストール方法
- パフォーマンス モニタとその設定方法

SAP R/3 内部に実装された ABAP 関数モジュールには RFC コールを通じてアクセスします。パ フォーマンス モニタは SAP ランタイム パフォーマンス データのスナップショットを収集しま す。

SPI for SAP SAP/Performance サブエージェントは、SAP R/3 CCMS サブシステムの一部であ る R/3 Performance アラートモニタ (/rz03) が収集するデータに加えて、130 以上のメトリック を収集できます。

SAP/Performance サブエージェントでは、指定した SAP R/3 インスタンスで実行するモニタの 種類とその頻度を設定できます。詳細は、259 ページの「[SAP/Performance](#page-258-0) サブエージェント [の設定」を](#page-258-0)参照してください。

Performance Agent は MS Windows オペレーティング システムではサービスとして、UNIX オ ペレーティング システムではデーモン ( バックグラウンド ) プロセスとして実行されるので、 OVO エージェント プロセスとは独立して実行されます。 SAP/Performance サブエージェント プ ロセスを起動/停止するには、OVO 登録アプリケーション ウィンドウ内の適切な OVO アプリ ケーションを使用します。詳細は、276 ページの「SAP/Performance [サブエージェントの管理」](#page-275-0) を参照してください。

# <span id="page-245-0"></span>**SAP/Performance** サブエージェントのアップグレード

以前のバージョンの SAP/Performance サブエージェントを使用して定義したデータソースを、 最新バージョンの SPI for SAP SAP/Performance サブエージェントで使用することはできませ ん。旧バージョンのデータソースを、現在リリースされている SPI for SAP が要求する新しい形 式に移行する必要があります。ただし、以前の Performance Agent によって収集したデータを サービス レポートの生成時に使用することは可能です。

SAP/Performance サブエージェントは、単独でアップグレードすることはできません。 SAP/Performance サブエージェントをアップグレードするには、以下のような、高度な手順を 実行する必要があります。

#### 1. 既存の **SAP/Performance** サブエージェントを削除する

SAP/Performance サブエージェントのアンインストール方法の詳細については、305 [ページ](#page-304-0) の「SAP/Performance [サブエージェントのアンインストール」](#page-304-0)を参照してください。

#### 2. 既存の **SAP/Performance** サブエージェント データおよびデータ ソースを削除する

• SPI for SAP A.09.00

SPI for SAP をバージョン A.09.00 から最新のバージョンにアップグレードする場合、 この手順を実行する必要はありません。既存のデータおよびデータソースは引き続き使 用できます。

#### ● SPI for SAP A.08.50 または A.08.71

SPI for SAP をバージョン A.08.50 または A.08.71 から最新のバージョンにアップグ レードする場合、この手順を実行する必要はありません。既存のデータおよびデータ ソースは新バージョンの SPI for SAP Performance Agent で引き続き使用できますが、 まず移行する必要があります。新バージョンの SPI for SAP Performance Agent の設定 は、移行プロセスを通して以前のデータを新しい形式に配置および更新します。

• SPI for SAP A.08.10 以前

SPI for SAP をバージョン A.08.10 またはそれ以前のものからアップグレードする場合、 以前のデータソースのクリーン アップについては、 247 ページの「[SAP/Performance](#page-246-0)  agent および [OpenView Performance Agent](#page-246-0) の移行」、または 250 [ページの](#page-249-0) 「[SAP/Performance agent](#page-249-0) および CODA をアップグレードする」を参照してください。

#### 3. **SPI for SAP** をアップグレードします。

詳細については、『*HP OpenView Operations Smart Plug-in for SAP* 設定ガイド』を参照し てください。

## 4. 新しい **SAP/Performance** サブエージェントをインストールする

SAP/Performance サブエージェントのインストール方法の詳細については、253 [ページの](#page-252-0) 「SAP/Performance [サブエージェントのインストール」](#page-252-0)を参照してください。

#### 5. 新しい **SAP/Performance** サブエージェントを設定します。

SAP/Performance サブエージェントのインストール方法の詳細については、259 [ページの](#page-258-0) 「SAP/Performance [サブエージェントの設定」](#page-258-0)を参照してください。

#### 6. **SPI for SAP/OV Reporter** 統合をアップグレードする

SPI for SAP Reporter 統合のアップグレード方法の詳細については、375 [ページの「](#page-374-0)SPI for SAP [レポートのアップグレード」](#page-374-0)を参照してください。

# <span id="page-246-0"></span>**SAP/Performance agent** および **OpenView Performance Agent** の移行

OpenView Performance Agent をパフォーマンス データのソースとして使用していて、 SAP/Performance サブエージェントを以前のバージョンから最新のバージョンにアップグレー ドしたい場合には、新しいバージョンのインストールを開始する前に、以下の手順で旧バージョ ンの SAP/Performance サブエージェントと関連するデータおよびデータ ソースを正しく、完全 に削除することが極めて重要です。

#### 1. **Performance Agent** を停止する

アップグレードを実行するノード上で、Performance Agent を停止します。

• AIX オペレーティング システム :

**/usr/lpp/perf/bin/mwa stop**

• HP-UX および Solaris オペレーティング システム :

**/opt/perf/bin/mwa stop**

• MS Windows オペレーティング システム :

**mwacmd stop**

#### 2. 旧バージョンの **SAP/Performance** サブエージェントを削除する

旧バージョンの SPI for SAP SAP/Performance サブエージェントを管理ノードからアンイ ンストールします。その方法については 305 ページの「[SAP/Performance](#page-304-0) サブエージェン [トのアンインストール」](#page-304-0)で説明します。

## 3. データ ソースをクリーン アップする

SPI for SAP をバージョン A.08.71 から最新のバージョンにアップグレードする場合には、 この手順を実行する必要はありません。既存のデータおよびデータソースは新バージョンの SPI for SAP Performance Agent で引き続き使用できます。新バージョンの SPI for SAP Performance Agent の設定は、移行を通して以前のデータを新しい形式に配置および更新し ます。詳細については、259 ページの「SAP/Performance [サブエージェントの設定」](#page-258-0)を参照 してください。

SPI for SAP をバージョン A.08.10 またはそれ以前からアップグレードする場合、以下の手 順で、管理ノードからすべての既存の SAP/Performance サブエージェント パフォーマンス データ ソースを削除します。

- a. OVO 管理ノード上で以下のファイルを探し、何らかのテキスト エディタを使用してそ のファイルを開きます。ファイルの位置はオペレーティング システムによって異なりま す。
	- AIX オペレーティング システム :

/usr/lpp/perf/data/perflbd.rc

• HP-UX および Solaris オペレーティング システム :

/var/opt/perf/data/perflbd.rc

• MS Windows オペレーティング システム :

%OvPerfAgtInstallDir%¥data¥perflbd.mwc

b. perflbd ファイルに SAP/Performance サブエージェントと関連するエントリがある場 合は、手動で削除します。例を 248 [ページの図](#page-247-0) 6-1 に示します。perflbd ファイル内の SAP/Performance サブエージェントと関連するエントリは、文字列 DATASOURCE=R3\_\* で始まります。

#### 図 **6-1 perflbd** ファイルのクリーン アップ

<span id="page-247-0"></span>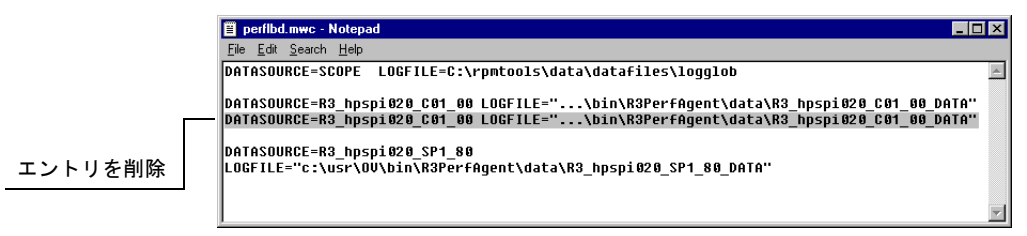

c. 以下のディレクトリから、データ ソース ファイルを手動で削除します。

• AIX オペレーティング システム :

/var/lpp/OV/bin/R3PerfAgent/data

• HP-UX および Solaris オペレーティング システム :

/var/opt/OV/bin/R3PerfAgent/data

• MS Windows オペレーティング システム :

%OvDataDir%\bin\R3PerfAgent\data

#### 4. 旧バージョンの **SPI for SAP** を削除する

まだ実行していない場合には、旧バージョンの SPI for SAP を管理サーバーから削除しま す。詳細については、『*HP OpenView Operations Smart Plug-in for SAP* インストール ガイ ド』の「SPI for SAP の削除」の項を参照してください。

## 5. 新しいバージョンの **SPI for SAP** をインストールする

新しいバージョンの SPI for SAP を、OVO 管理サーバー上にインストールします。詳細につ いては、『*HP OpenView Operations Smart Plug-in for SAP* インストール ガイド』の「SPI for SAP のインストール」の項を参照してください。

#### 6. 新しい **SAP/Performance** サブエージェントをインストールする

新しいバージョンの SPI for SAP SAP/Performance サブエージェントを 253 [ページの](#page-252-0) 「SAP/Performance [サブエージェントのインストール」](#page-252-0)の説明に従ってインストールします。

#### 7. 新しい **SAP/Performance** サブエージェントを設定する

SPI for SAP SAP/Performance サブエージェントを設定します。詳細については、259 [ペー](#page-258-0) ジの「SAP/Performance [サブエージェントの設定」](#page-258-0)を参照してください。

ここで説明する移行を完了した後は、259 ページの「SAP/Performance [サブエージェントの](#page-258-0) [設定」](#page-258-0)に示す手順 1 および 2 を実行する必要はありません。直接、手順 3 に進んで設定ファ イルを調整してから、手順 4 および 5 で SAP/Performance サブエージェントを起動します。

# <span id="page-249-0"></span>**SAP/Performance agent** および **CODA** をアップグレードする

OVO Embedded Performance Component (CODA) をパフォーマンス データのソースとして使 用していて、SAP/Performance サブエージェントを以前のバージョンから最新のバージョンへ とアップグレードしたい場合には、新しいバージョンのインストールを開始する前に、以下の手 順で旧バージョンの SAP/Performance サブエージェントと関連するデータおよびデータ ソース を正しく、完全に削除することが極めて重要です。

#### 1. 旧バージョンの **SPI for SAP SAP/Performance** サブエージェントを削除する

旧バージョンの SPI for SAP SAP/Performance サブエージェントを管理ノードからアンイ ンストールします。その方法については 305 ページの「[SAP/Performance](#page-304-0) サブエージェン [トのアンインストール」](#page-304-0)で説明します。

#### 2. **SAP/Performance** サブエージェント データソースをクリーン アップする

SPI for SAP をバージョン A.08.71 から最新のバージョンにアップグレードする場合、この 手順を実行する必要はありません。既存のデータおよびデータソースは新バージョンの SPI for SAP Performance Agent で引き続き使用できます。新バージョンの SPI for SAP Performance Agent の設定は、移行を通して以前のデータを新しい形式に配置および更新し ます。詳細については、 259 ページの「SAP/Performance [サブエージェントの設定」](#page-258-0)を参照 してください。

SPI for SAP をバージョン A.08.10 またはそれ以前からアップグレードする場合、ddflbd ファイルの中に、旧バージョンの SAP/Performance サブエージェントと関連するエントリ があるかどうかをチェック ( 削除 ) する必要があります。ddflbd ファイルの場所とファイル 拡張子は、プラットフォームごとに異なります。以下を参照してください。

• AIX オペレーティング システム :

/var/lpp/OV/conf/dsi2ddf/ddflbd.rc

• HP-UX および Solaris オペレーティング システム :

/var/opt/OV/conf/dsi2ddf/ddflbd.rc

• MS Windows オペレーティング システム :

%OvAgentDir%\conf\dsi2ddf\ddflbd.mwc

ddflbd ファイル内の SAP/Performance サブエージェントと関連するエントリは、252 [ペー](#page-251-0) [ジの図](#page-251-0) 6-2 のように、通常は文字列 DATASOURCE=R3 \* で始まります。 SAP/Performance サ ブエージェント エントリに定義されている LOGFILE= の値は重要です。以下のように、この 値 ( 完全パスを含む ) をコマンド行ユーティリティ ddfutil -rm all の引数として使用す ることにより、エントリを 1 行ずつ削除します。

#### **# ddfutil %OvDataDir%¥bin¥r3perfagent¥data¥R3\_MARTI\_WA4\_00\_DATA -rm all**

ddflbd ファイルで見つかった SAP/Performance サブエージェントに関連するエントリをす べて削除した後、エントリの削除が成功したかどうかをチェックするには、ddflbd ファイ ルをいったん閉じて、再度開きます。

#### 3. 旧バージョンの **SPI for SAP** を削除する

まだ実行していない場合には、旧バージョンの SPI for SAP を管理サーバーから削除しま す。詳細については、『*HP OpenView Operations Smart Plug-in for SAP* インストール ガイ ド』の「SPI for SAP の削除」の項を参照してください。

#### 4. 新しいバージョンの **SPI for SAP** をインストールする

新しいバージョンの SPI for SAP を、OVO 管理サーバー上にインストールします。詳細につ いては、『*HP OpenView Operations Smart Plug-in for SAP* インストール ガイド』の「SPI for SAP のインストール」の項を参照してください。

#### 5. 新しい **SPI for SAP SAP/Performance** サブエージェントをインストールする

新しいバージョンの SAP/Performance サブエージェントを 253 [ページの](#page-252-0) 「SAP/Performance [サブエージェントのインストール」](#page-252-0)の説明に従ってインストールします。

#### 6. 新しい **SPI for SAP SAP/Performance** サブエージェントを設定する

SAP/Performance サブエージェントを設定します。詳細については、259 [ページの](#page-258-0) 「SAP/Performance [サブエージェントの設定」](#page-258-0)を参照してください。

ここで説明する移行を完了した後は、259 ページの「SAP/Performance [サブエージェントの](#page-258-0) [設定」](#page-258-0)に示す手順 1 および 2 を実行する必要はありません。直接、手順 3 に進んで設定ファ イルを調整してから、手順 4 および 5 で SAP/Performance サブエージェントを起動します。

## <span id="page-251-0"></span>図 **6-2 ddflbd.mwc** ファイル

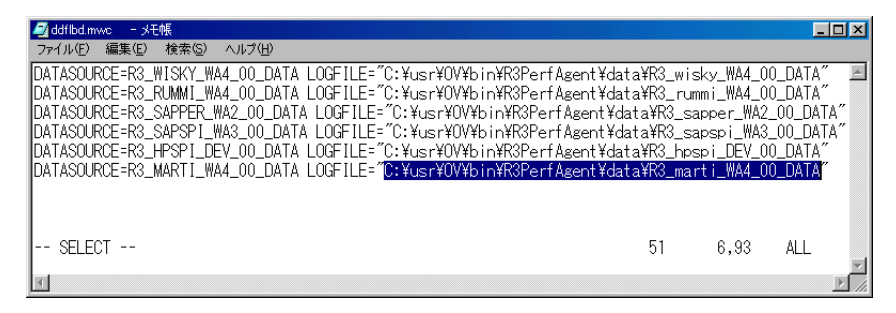
# **SAP/Performance** サブエージェントのインストール

この項では、OVO および SPI for SAP を使用して管理する SAP サーバーに、OVO GUI を使用 して、Performance Monitor サブエージェントのための SPI for SAP 機能をインストールする方 法を説明します。この項の説明は以下の点を仮定していることに注意してください。

- 選択した SAP サーバーに、OVO エージェントがすでにインストールされ、実行されてい る。
- dsi2ddf ラッパーが OVO 管理サーバーに存在し、さらに、Performance Monitor サブエー ジェントがパフォーマンス データに使用するソースを選択している。

インストールの前提条件およびパフォーマンス データ ソースの選択についての詳細は、 『*HP OpenView Operations Smart Plug-in for SAP* インストール ガイド』を参照してくださ い。

● 選択した SAP サーバーに、OpenView Performance Agent または OVO Embedded Performance Component (CODA) のいずれかがすでにインストールされ、実行されている。

SPI for SAP A.09.02 Edition 2 と互換性がある Performance Agent のバージョンについての 詳細は、『*HP OpenView Operations Smart Plug-in for SAP* ソフトウェア リリースノート』 を参照してください。

SAP/Performance Agent パッケージをインストールするには、次のようにします。

## 1. **Performance Agent** を停止する

SAP/Performance Agent をインストールするノードで、シェルに以下のコマンドを入力し て Performance Agent を停止します。

• AIX オペレーティング システム :

## **/usr/lpp/perf/bin/mwa stop**

• HP-UX および Solaris オペレーティング システム :

#### **/opt/perf/bin/mwa stop**

• MS Windows オペレーティング システム :

**mwacmd stop**

## 2. サブエージェントをインストールする管理ノードを選択する

OVO を開始し、 [ 登録ノード ] ウィンドウで、SAP/Performance Agent をインストールする 管理ノードを選択します。

## 3. サブエージェントのインストール ウィンドウを開く

[アクション] メニューから、以下のコマンドを選択します。

[ サブエージェント -> インストール / 更新 ...]

[ サブエージェントのインストール / アップデート ] 選択ウィンドウが表示されます。

#### 図 **6-3** サブエージェント選択ウィンドウ

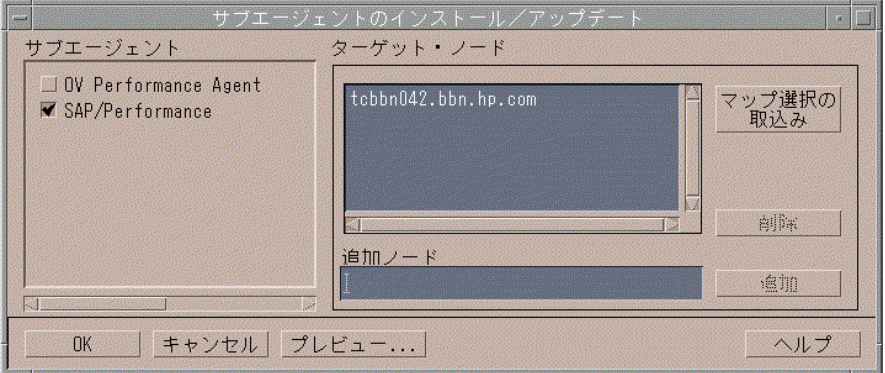

## 4. インストールするサブエージェント パッケージを選択する

SAP/Performance サブエージェントを選択し、インストールのターゲット ノードが正しい ことを確認します。

## 5. **SAP/Performance** サブエージェント パッケージをインストールする

[OK] をクリックし、サブエージェント パッケージのインストールを開始します。 OVO サブ エージェントのインストール プロセスは、一般情報およびエラーを stdout に出力します。 詳細情報は、OVO 管理サーバーにある以下のログ ファイルに記録されています。

- /var/opt/OV/log/OpC/mgmt\_sv/product\_inst.log
- /var/opt/OV/log/OpC/mgmt\_sv/product\_inst\_err.log
- /var/opt/OV/log/OpC/mgmt\_sv/product\_inst\_sum.log

# <span id="page-254-1"></span>**SAP/Performance** サブエージェント ファイルの場所

この項では、SAP/Performance サブエージェント パッケージの一部としてインストールされる ファイルを、以下のプラットフォームごとにリストします。

- 「[SAP/Performance](#page-254-0) サブエージェント ファイル : AIX」
- 「[SAP/Performance](#page-255-0) サブエージェント ファイル : HP-UX、Solaris、および Linux」
- 「[SAP/Performance](#page-257-0) サブエージェント ファイル : MS Windows」

# <span id="page-254-0"></span>**SAP/Performance** サブエージェント ファイル **: AIX**

この項では、AIX において、SAP/Performance サブエージェント パッケージの一部としてイン ストールされるファイルをリストします。

- バイナリ : /var/lpp/OV/bin/R3PerfAgent/bin
	- r3perfconfig

パフォーマンス モニタ設定ツール

— r3perfagent

パフォーマンス モニタ エージェント

● 設定ファイル:

DCE: /var/lpp/OV/conf/sapspi/

HTTPS: /var/opt/OV/conf/sapspi/

— r3perfagent.cfg

# SAP R/3 Admin Local Application #アプリケーショングループの# Distribute Local Config #アプリケーションを使用する場合のパフォーマンスモニタの設定ファ イル。

[ アクション ] メニューから [ エージェント -> ソフトウェアと設定のインストール / 更新 ...] を使用する場合、設定ファイルの場所は次のディレクトリになります。

/var/opt/OV/conf/sapspi

• dsilog ファイル : /var/lpp/OV/bin/R3PerfAgent/data

— R3\_<*HOSTNAME*>\_<*SID*>\_...

インストール時は、このディレクトリは空です。ここは Performance Agent が、 r3perfconfig/compdsifile.sh によってコンパイルされた dsi log ファイルの保存に 使用します。

- テンプレート : /var/lpp/OV/bin/R3PerfAgent/template
	- R3statistics.<*PERF-MONITOR*>

dsi log ファイルのコンパイルに使用されるファイル。

— Parm.UX

パラメータ ファイル テンプレート。

# <span id="page-255-0"></span>**SAP/Performance** サブエージェント ファイル **: HP-UX**、**Solaris**、および **Linux**

この項では、HP-UX、Solaris、および Linux において、SAP/Performance サブエージェント パッケージの一部としてインストールされるファイルをリストします。

- バイナリ : /var/opt/OV/bin/R3PerfAgent/bin
	- r3perfconfig

パフォーマンス モニタ設定ツール

— r3perfagent

パフォーマンス モニタ エージェント

● 設定ファイル : /var/opt/OV/conf/sapspi/[qlobal | local]

- dsi log ファイル : /var/opt/OV/bin/R3PerfAgent/data
	- R3\_<*HOSTNAME*>\_<*SID*>\_...

インストール時は、このディレクトリは空です。ここは Performance Agent が、 r3perfconfig によってコンパイルされた dsi log ファイルの保存に使用します。

• テンプレート : /var/opt/OV/bin/R3PerfAgent/template

— R3statistics.<*PERF-MONITOR*>

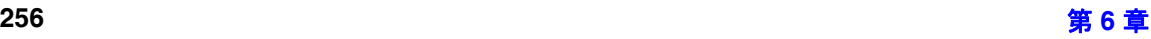

<sup>—</sup> r3perfagent.cfg

dsi log ファイルのコンパイルに使用されるファイル。

— parm.UX

パラメータ ファイル テンプレート。

# <span id="page-257-0"></span>**SAP/Performance** サブエージェント ファイル **: MS Windows**

この項では、MS Windows において、SAP/Performance サブエージェント パッケージの一部と してインストールされるファイルをリストします。

- バイナリ : ¥usr¥ov¥bin¥r3perfagent¥bin
	- r3perfconfig

パフォーマンス モニタ設定ツール

— r3perfagent

パフォーマンス モニタ エージェント

— r3perfagent\_service

パフォーマンス モニタ エージェントを MS Windows のサービスとして開始

- 設定ファイル : ¥<*OvDataDir*>¥conf¥sapspi¥
	- r3perfagent.cfg

さまざまなパフォーマンス モニタの設定ファイル。

- dsi log ファイル : ¥usr¥ov¥bin¥r3perfagent¥data
	- R3\_<*HOSTNAME*>\_<*SID*>\_...

インストール時は、このディレクトリは空です。ここは Performance Agent が、 r3perfconfig.bat および compdsifile.bat によってコンパイルされた dsi log ファ イルの保存に使用します。

- テンプレート : ¥usr¥ov¥bin¥r3perfagent¥template
	- R3statistics.<*PERF-MONITOR*>

dsi log ファイルのコンパイルに使用されるファイル。

— parm.UX

パラメータ ファイル テンプレート。

# **SAP/Performance** サブエージェントの設定

この項では、SAP/Performance Agent をセットアップし設定するプロセスについて説明します。 以下のトピックを扱います。

- 259[ページの「パフォーマンス](#page-258-0) データ ソースの選択」
- 261 ページの「SAP/Performance [サブエージェントの設定」](#page-260-0)
- 267 ページの「リモート [パフォーマンス監視」](#page-266-0)
- 268 [ページの「パフォーマンス](#page-267-0) モニタ スケジューラ」

# <span id="page-258-0"></span>パフォーマンス データ ソースの選択

OVO Embedded Performance Component は、名前から推測されるように、OVO ソフトウェア に埋め込まれており、デフォルトですべての OVO for UNIX のインストールに使用できます。 ただし、OVO GUI を使用して管理ノードに OpenView Performance Agent ( 以前の MeasureWare) を配置することもできます。OVO Smart Plug-ins は OpenView Performance Agent を、HP OpenView Performance Manager および OpenView Reporter のグラフ表示に必 要なパフォーマンス データ用のデフォルトのソースとして使用することに注意してください。 両方の Performance Agent が管理ノードにインストールされている場合、どちらの Performance Agent をパフォーマンス データの収集に使用するかを SPI for SAP に設定する必 要があります。設定することにより、どこに、どんな形式でパフォーマンス モニタで収集した パフォーマンス データが保存されるかが決まります。以前インストールされた、OpenView Performance Agent を使用する OpenView 製品は、データ ソースとして Performance Agent を 使用し続ける可能性があることに注意してください。

この項では、管理ノード上でデータ ソースとして OVO Embedded Performance Component を 使っていて、それを Performance Agent に変更したい場合に何をすればよいかを説明します。 nocoda.opt という小さいテキスト ファイルをセットアップすることで、OVO Embedded Performance Component を使用するという設定を無効にできます。これによって、データ ソー スが CODA から Performance Agent に変更されます。

設定を行った後、パフォーマンス データ ソースを変更したい各管理ノード上の特定の場所に、 nocoda.opt ファイルを格納しなければなりません。管理ノード上での nocoda.opt ファイルの 場所は、OVO 管理サーバーおよび管理ノード上で動いているオペレーティング システムによっ て異なります。OVO 管理サーバーが管理するノード上の nocoda.opt ファイルの場所を表 [6-1](#page-259-0)  に示します。

<span id="page-259-0"></span>

| 管理ノードの<br>オペレーティング<br>システム | nocoda.opt ファイルの場所                  |
|----------------------------|-------------------------------------|
| AIX                        | /var/lpp/0V/conf/dsi2ddf/nocoda.opt |
| HP-UX / Solaris            | /var/opt/OV/conf/dsi2ddf/nocoda.opt |
| Windows                    | ¥usr¥OV¥conf¥dsi2ddf¥nocoda.opt     |

表 **6-1 UNIX** 管理サーバー用 **OVO 7.0**

データ ソースのデフォルト設定を変更するには、テキスト エディタで nocoda.opt ファイルを 開き、例 [6-1](#page-260-1) に示す書式と文法に従って適切な情報を手入力します。

パフォーマンス データ ソースを変更するには

#### 1. **nocoda.opt** ファイルを開く

テキスト エディタで nocoda.opt ファイルを開き ( または新規作成し )、例 [6-1](#page-260-1) に示す書式と 文法に従って適切な情報を手入力します。

#### 2. 一般データ ソースを指定する

Performance Agent をすべてのデータ ソースに対するエージェントとして指定するには、 ファイルの先頭にキーワード ALL を入力します。

#### 3. 個々のデータソースを指定する

Performance Agent を特定の SAP R/3 ( または SAP R/3 ITS) インスタンスと関連させた データ ソースに対するエージェントとして指定するには、例 [6-1](#page-260-1) のように、以下の書式に 従って、各インスタンスの参照をそれぞれ nocoda.opt ファイルの別の行として追加しま す。

R3\_<*Virtual\_SAPITS\_Instance\_Name*>\_<*SAPITS\_Hostname*>\_DATA

#### 4. **nocoda.opt** ファイルに対する変更を保存する

nocoda.opt ファイルに対する変更を保存します。

#### 5. **OVO** エージェントを再起動する

nocoda.opt ファイルが変更された管理ノードの OVO エージェントを再起動します。

#### <span id="page-260-1"></span>例 **6-1 nocoda.opt** ファイルの例

```
############################################################
# Add to (or modify) the contents of this file to change the
# data-source from the default CODA to the Performance Agent
############################################################
# All hosts:
# ALL
# SAP R/3 hosts/instances:
R3_ovsdsap_DEV_00_DATA
# SAP R/3 ITS hosts/instances:
R3ITS_SP6_00_ovspi_DATA
```
## <span id="page-260-0"></span>**SAP/Performance** サブエージェントの設定

SAP/Performance サブエージェントの設定には、以下のステップを完了してください。

### 1. **SAP/Performance** サブエージェントの設定を開始する

SAP/Performance サブエージェントをインストールしたノードで、適切なディレクトリに 切り替え、SAP/Performance サブエージェントの設定スクリプトを実行するため以下のコ マンドを入力します。

- MS Windows オペレーティング システム : **r3perfconfig**
- UNIX オペレーティング システム : **./r3perfconfig**

画面に表示される指示に従います。スクリプトが、SID をリストし、設定する SAP R/3 イン スタンスを表す番号を選択するよう要求してきます。 例 :

Installed SAP Instances:

SID SapNr HostName ------------------------------ (0) AST 45 sapper (1) DEV 50 sapper (2) SP1 80 sapper

Choose:

(x) to configure shown system 888 to manually configure a SAP system 999 to quit

適切な SAP-SID ID 番号を入力します。たとえば、AST は **0** 、DEV は **1** 、SP1 は **2** 、新し い SAP システムの設定は **888** を入力します。

a. 入力した SAP システム ID にデータソースが*存在しない*場合、r3perfconfig はデータ ソースを 1 つ作成して以下のように設定します。

```
Choose:
(x) to configure shown system
888 to manually configure a SAP system
999 to quit
\OmegaCreating new datasource: R3_sapper_AST_45_DATA
................Datasource successfully created
```
b. 入力した SAP システム ID に有効なデータソースが既に存在する場合、r3perfconfig はデータソースをリストし、続行するように以下のプロンプトを表示します。

```
Choose:
(x) to configure shown system
888 to manually configure a SAP system
999 to quit
\capValid datasource already exists: R3_sapper_AST_45_DATA
```
c. 要求された新しい形式に移行可能である既存のデータソースがある場合、 r3perfconfig は以前のデータソースをリストし、以下を要求します。

```
Choose:
(x) to configure shown system
888 to manually configure a SAP system
999 to quit
1
Found an old datasource: R3_sapper_DEV_50_DATA
Should the existing datasource be migrated <yes/no>?
```
上記の問いに答える前に以下をお読みください。

• **yes**

以前のデータ ソースを、SPI for SAP Performance Agent の最新バージョンで要求 される形式に自動的に移行。

• **no**

既存のデータ ソースを変更しない ( 以前のデータ ソースは、SPI for SAP Performance Agent の最新バージョンで使用*されません*)。

d. 新しい形式に移行できない既存のデータ ソース ( たとえば、B.08.70 より以前のバージョ ンの SPI for SAP に属す ) がある場合、r3perfconfig は以前の無効なデータ ソースを リストし、続行するように以下のプロンプトを表示します。

```
Choose:
(x) to configure shown system
888 to manually configure a SAP system
999 to quit
2
Found an invalid datasource: R3_sapper_SP1_80_DATA
Existing datasource cannot be migrated
```
e. SAP SID の設定に **888** を選択した場合、設定する SAP SID に関する一連の質問に答え るよう要求されます。

終了したら、データ ソースは作成され、以下のファイルに追加されます。OpenView Performance Agent または OVO Embedded Performance Component を使用しているかに よってファイルは異なります。

• MS Windows オペレーティング システム :

perflbd.mwc / ddflbd.wmc

• UNIX オペレーティング システム :

perflbd.rc / ddflbd.rc

Performance Agent を再起動する前に、次のステップで説明する parm.mwc ファイルの更新 を行ってください。

# 2. **Performance Agent** のパラメータ ファイルを更新する

#### 重要 このステップは OVO Embedded Performance Component には適用されません。

Performance Agent を使用している場合、テンプレート ファイル parm.NT または Parm.UX ( 管理ノードにインストールされているオペレーティング システムによる ) を、以下のよう に Performance Agent の parm ファイルに追加します。

• UNIX オペレーティング システム :

#### **cat parm.UX >> parm**

UNIX オペレーティング システムでは、parm ファイルは /var/opt/perf/parm にあり ます。

• MS Windows オペレーティング システム :

#### **type parm.NT >> parm.mwc**

parm.wmc ファイルは以下のディレクトリにあります。

<*drive\_letter*>¥rpmtools¥data¥parm.mwc

注記 parm ファイル内では、アスタリスク(\*) ワイルド カードを使用して複数の SAP R/3 インスタンスを表すことができます。

## 3. パフォーマンス モニタを設定する

r3perfagent.cfg ファイル内のモニタを設定します。これを行わないと、以下の例で示すよ うに、すべてのモニタがデフォルトの設定で実行されます。 2 種類の設定が可能です。

• グローバル :

/var/opt/OV/bin/OpC/monitor/

すべての SAP R/3 管理ノードに対するグローバルな SAP/Performance サブエージェン ト設定。

 $\bullet$  ローカル・

/var/opt/OV/share/conf/sapspi/local/<*hostname*>

個々の SAP R/3 管理ノードに対するローカルな SAP/Performance サブエージェント設 定。ここで <*hostname*> は SAP R/3 サーバーの名前で、そこに対してローカル設定が適 用されます。

r3perfagent.cfg ファイルを開くには、SAP R/3 Admin アプリケーション グループで PerfAgt モニタ アイコンをダブルクリックします。

注記 グローバル設定ファイルの設定は、ローカル設定を持たないすべてのノード で使用されます。両方のファイルが存在する場合は、ローカル設定がグローバ ル設定より優先されます。

デフォルト設定は以下のとおりです。

- すべてのパフォーマンス モニタが、すべての SAP ホスト名、システム、番号およびク ライアントに対して有効です。
- デフォルトのポーリング間隔が各パフォーマンス モニタに対して分単位で設定されま す。
- Hold Connections は無効です。

必要に応じて値を変更しファイルを保存します。 Performance Agent を再起動することに よって最新の設定をアップロードする必要があります。

#### 4. **Performance Agent** を起動する

シェルに以下のコマンドを入力することによって管理ノードの Performance Agent を起動し ます。

- UNIX オペレーティング システム : **mwa start**
- MS Windows オペレーティング システム : **mwacmd start**

## 5. **SAP/Performance** サブエージェントを起動する

管理ノードで、r3perfagent コマンドのあるディレクトリに移り、シェルに以下のコマンド を入力することによって SAP/Performance サブエージェントを起動します。

• UNIX オペレーティング システム :

#### **./r3perfagent [stop | start]**

• MS Windows オペレーティング システム :

#### **r3perfagent\_service [-e | -s]**

あるいは、OVO GUI で以下の SPI for SAP アプリケーションを使います。

• UNIX オペレーティング システム :

SAP R/3 UN\*X > PerfAgt Start

• MS Windows オペレーティング システム :

SAP R/3 NT > PerfAgt Start

## 図 **6-4 r3perfagent.cfg** ファイルの例

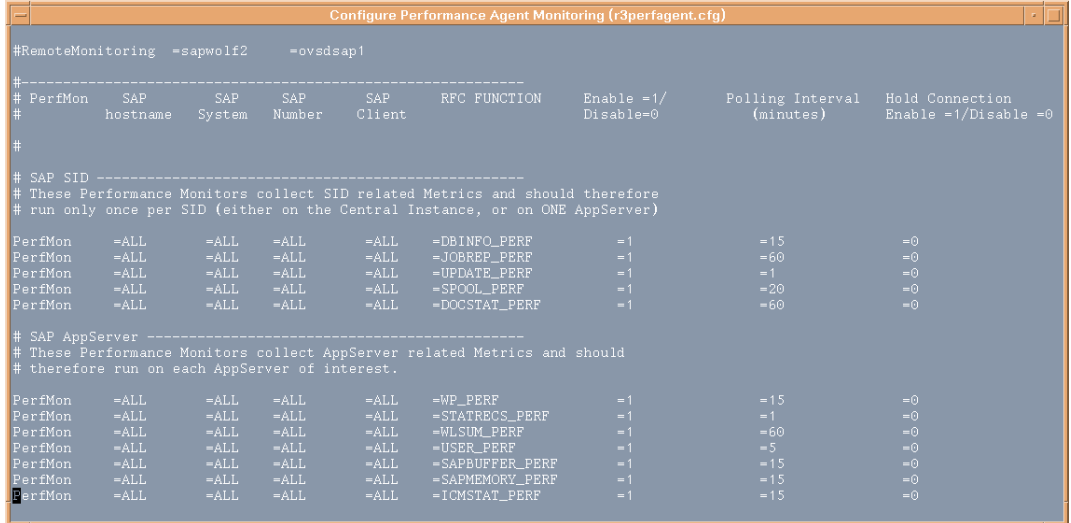

# <span id="page-266-0"></span>リモート パフォーマンス監視

現在のバージョンの SPI for SAP には、パフォーマンス モニタのスコープを拡張して、追加の SAP サーバー ( 管理ノードではないサーバー ) の状態をリモートで監視するための機能が含まれ ています。この監視は、OVO 管理ノードとしてすでに設定されている SAP サーバーから行いま す。

注記 このリモート ホストは OVO 管理ノードではありませんが、OVO 登録ノードに存 在している必要があります。リモート ホストを OVO 登録ノードに追加しないと、 OVO はリモート ホストと関連付けられたホスト名を解決することができず、こ のリモート ホストからのメッセージは、メッセージ ブラウザには表示されませ ん。

SPI for SAP が提供するリモートモニタ機能を利用するには ( たとえば SPI for SAP がサポート していないオペレーティング システムで稼働している SAP システムからの SAP のパフォーマ ンス メトリックの収集など )、リモートで監視するシステムについての付加的なデータソースを (r3perfconfig と ) 手動で追加します。それから r3perfagent.cfg ファイル内で新しいキー ワード RemoteMonitoring を有効にし ( 先頭のハッシュ記号「#」を削除 )、次に r3perfagent.cfg ファイルの同じ行で、監視を実行させるローカル サーバーの名前を SPI for SAP Performance Agent に対して指定し、さらに、監視対象とするリモート サーバーの名前を 指定します。 267 [ページの例](#page-266-1) 6-2 に示すように、リモート モニタの対象とする追加サーバーごと に、新しい行が 1 行ずつ必要です。

r3perfagent.cfg ファイルの末尾にある *Perfmon* セクションで定義されるパフォーマンス監視 条件は、デフォルトでは設定ファイル内に記述されたすべてのサーバー上で動作するすべての SAP インスタンス、つまり *RemoteMonitoring* セクションで定義されるローカル サーバーおよ びリモート サーバー上で動作するすべての SAP インスタンスに対して適用されることに注意し てください。r3perfagent.cfg ファイル内でリモートモニタの定義に使用するキーワードとパ ラメータの詳細については、271 ページの「[r3perfagent.cfg](#page-270-0) 設定ファイル」を参照してくださ い。

## <span id="page-266-1"></span>例 **6-2 r3perfagent.cfg** ファイルでのリモートモニタ対象ホストの指定

```
#---------------------------------------------------------------
# TraceLevel hostname only error messages=1 info messages=2 
# debug messages=3 Disable=0
TraceLevel =ALL =0
#---------------------------------------------------------------
# TraceFile hostname filename
#
TraceFile =ALL =r3perfmon.log
```
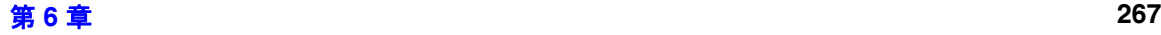

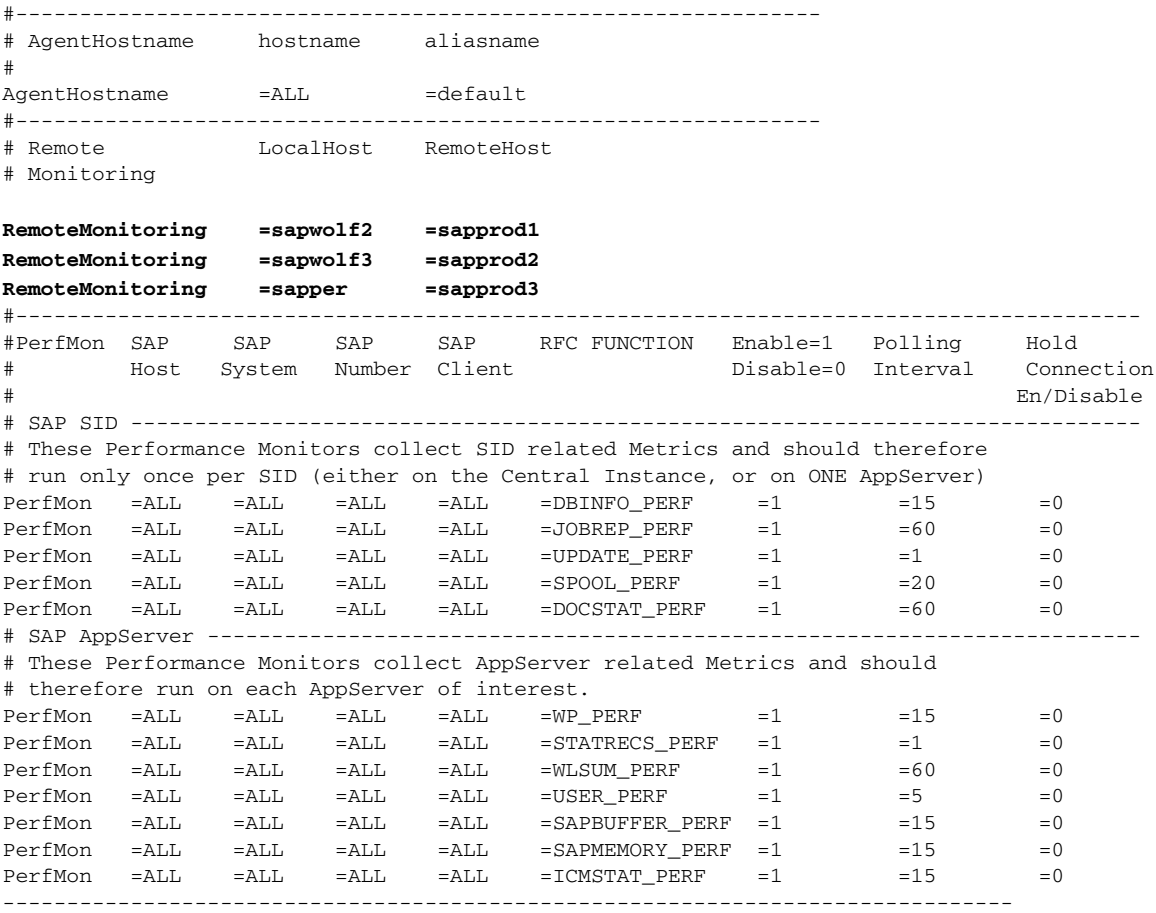

# <span id="page-267-0"></span>パフォーマンス モニタ スケジューラ

Performance Agent は、内部スケジューラを使用することにより、パフォーマンス モニタが指 定のスケジュールどおりに確実に実行されるようにします。スケジューラは、完了した実行の時 刻と回数を追跡し、その情報を使用してパフォーマンス モニタが正しい時刻に実行され、正し いパフォーマンス関連データを収集するようにします。

Performance Agent の実行中に何らかの問題が発生し、次回にスケジュールされた実行を開始す る前にタスクを完了できない場合には、エージェントは停止せず、そのタスクは未完了のままと なります。つまり、Performance Agent はタスクが完了するまで実行されたままになります。た

だし、スケジューラは Performance Agent の進行度を追跡し、各実行スケジュールを同期する ことにより、損失時間を取り戻し、パフォーマンス データの収集に影響を与えないようにしま す。

Performance Agent スケジューラは、予定より 10 分遅れると、OVO 管理サーバーにメッセー ジを送り、スケジューラの同期が取れていないことを警告します。予定より 13 分遅れると、 Performance Agent スケジューラ はリセットされ、終わっていないジョブはすべて無視されま す。 Performance Agent スケジューラの制御に使用できるキーワードおよび Performance Agent スケジューラが生成するメッセージの詳細は、271 ページの「[r3perfagent.cfg](#page-270-0) 設定ファイル」を 参照してください。

パフォーマンス モニタが、予定されているすべてのタスクをモニタの次の実行までに完了でき ない場合、同期化の問題が発生します。スケジューラの同期化の問題を解決するには、以下の操 作を実行します。

#### 1. ポーリング間隔のチェック

r3perfagent.cfg ファイルで、個々の r3perfagent モニタのポーリング間隔が小さすぎる 値に変更されていないかどうかを確認します。 267 [ページの例](#page-266-1) 6-2 に示すように、個々のモ ニタのポーリング間隔は r3perfagent.cfg ファイルの「Polling Interval」列で定義できま す。パフォーマンス モニタのデフォルトのポーリング間隔は、少数の例外を除いて、15 分 から 60 分の間です。

たとえば、すべてのパフォーマンス モニタのポーリング間隔を 1 分に減らすと、パフォーマ ンス モニタ スケジューラは実行されるたびに、すべてのパフォーマンス モニタを起動しよ うとします。 10 個のモニタがあり、それぞれが応答するまでに 10 秒かかるとすると、それ だけでスケジューラは次の実行を開始するまでの時間に間に合わなくなり、非同期の状態に なります。各パフォーマンス モニタのポーリング間隔を適切な値まで増やす必要がありま す。

### 2. リモートモニタを無効にする

r3perfagent パフォーマンス モニタのリモートモニタが有効になっている場合、ネット ワークの問題が発生すると、リモートサーバーからの情報の要求に対する応答に時間がかか ります。しばらくの間リモートモニタを無効にしてみて、これが r3perfagent パフォーマ ンス モニタの問題の原因かどうかを調べます。このテストは、1 つの単独のリモート ホス ト、またはすべてのリモート ホスト ( 複数あれば ) について行ってみてください。SPI for SAP パフォーマンス モニタを使用したリモートモニタの詳細は、267 [ページの「リモート](#page-266-0) [パフォーマンス監視」を](#page-266-0)参照してください。

# <span id="page-270-0"></span>**r3perfagent.cfg** 設定ファイル

SPI for SAP には、r3perfagent モニタ用のデフォルト設定が用意されています。この設定は、 インストール後、変更しなくてもすぐに使用できるように設計されています。ただし、特定の SAP 環境に合わせて r3perfagent モニタを設定するため、r3perfagent.cfg ファイルを修正 することができます。その場合には、以下の一覧に含まれるキーワードを有効または無効にし、 必要に応じて適切なパラメータを設定したり、修正したりします。

#### • **TraceLevel**

TraceLevel キーワードでは、以下のパラメータを使用することができます。

#### — **Hostname**:

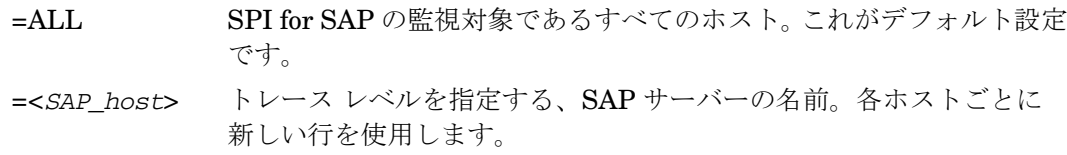

#### — **Trace level**:

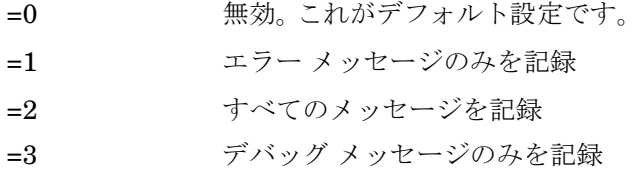

#### • **TraceFile**

TraceFile キーワードでは、以下のパラメータを使用することができます。

#### — **Hostname**:

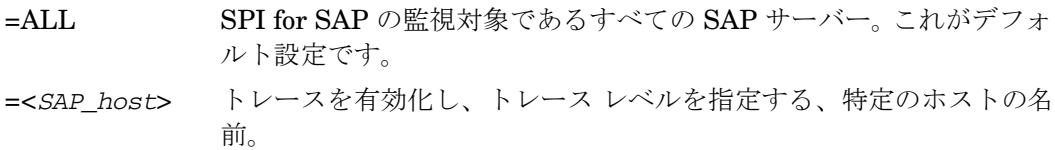

## SPI for SAP パフォーマンス モニタ **r3perfagent.cfg** 設定ファイル

#### — **Filename**:

=r3perfmon.log - これがデフォルト設定です。r3perfagent を起動したプロセスの作 業ディレクトリにログファイルを書き込みます。または、トレースログを書き込むファ イル名とそのパス ( 必要な場合 ) を指定することもできます。作業ディレクトリへのパ スは絶対パスまたは相対パスで指定できます。

r3perfagent の起動に標準の SPI for SAP applications を使用する場合、作業ディレクト リは、r3perfagent バイナリが存在するディレクトリになります (UNIX オペレーティン グ システムの例 : /var/opt/OV/bin/R3PerfAgent/bin)。r3perfagent バイナリの場 所の詳細については、255 ページの「[SAP/Performance](#page-254-1) サブエージェント ファイルの場 [所」](#page-254-1)を参照してください。

#### • **AgentHostname**

AgentHostname キーワードは現在使用されていません。

#### • **SyncBack**

SyncBack キーワードでは、以下のパラメータを使用できます。

#### — **SyncBack Threshold**

=<*n*> mins 定義されたスケジュールと実際のスケジュールとの差 ( 分単位 )。たと えばスケジューラが予定から「n」分遅れた場合など、SyncBack Threshold に達すると、スケジューラは定義されたスケジュールに戻 れるよう再起動されます。スケジューラが再起動する前にスケジュー ルに関する問題があると警告メッセージを受け取れるよう、 BehindSyncMessage キーワードに関連する Message Threshold よ りも大きい値をこの SyncBack Threshold には指定するべきです。

#### — **Enable/Disable**

- =0 スケジューラの同期を無効にします。
- =1 スケジューラの同期を有効にします。これがデフォルト設定です。

#### • **BehindSyncMessage**

BehindSyncMessage キーワードでは、以下のパラメータを使用できます。

#### — **Enable/Disable**

- =0 予定より遅れたことのメッセージの送信を無効にします。
- =1 予定より遅れたことのメッセージの送信を有効にします。これがデ フォルト設定です。

#### — **OpC Severity**

=WARNING 予定より遅れたことの送信メッセージの重要度。これがデフォルト値 です。

### — **OpC Object**

=r3perfagent 予定より遅れたことのメッセージに関連付ける OVO オブジェクト。こ れがデフォルト値です。

#### — **OpC MsgGroup**

=R3\_General 予定より遅れたことのメッセージが属する OVO メッセージ グループ。 これがデフォルト値です。

#### — **Message Threshold**

=<*n*> mins 予定より遅れたことのメッセージが OVO 管理サーバーに送信される までの経過時間 ( 分単位 )。スケジューラが再起動する*前に*スケジュー ルに関する問題があると警告メッセージを受け取れるよう、SyncBack キーワードに関連する SyncBack Threshold よりも*小さい*値を、こ の Message-Threshold に指定するべきです。

#### • **RemoteMonitoring**

RemoteMonitoring キーワードでは、以下のパラメータを使用することができます。

— **LocalHost**

SPI for SAP ソフトウェアがインストールされ、実行されているホストの名前です。こ のホスト上の Performance Agent が、「Remotely Monitored Node」で定義された SAP サーバーのリモートモニタに使用されます。

#### — **RemoteHost**

これは、「Server Node」で定義された SAP サーバーの監視対象とするリモート SAP サーバーの名前です。このリモート ホストは SPI for SAP はインストールされておらず、 通常は OVO 管理ノードではありませんが、OVO 登録ノードに存在している必要があり ます。

詳細については、267 ページの「リモート [パフォーマンス監視」](#page-266-0)を参照してください。

## SPI for SAP パフォーマンス モニタ **r3perfagent.cfg** 設定ファイル

### • **Perfmon**

Perfmon キーワードでは、次のパラメータに値が必要です。

#### — **SAP Hostname**:

=ALL すべての SAP ホストが SPI for SAP によって監視されます。これがデ フォルト設定です。

=<*SAP\_host*> パフォーマンスの監視を有効にする特定の SAP サーバのホスト名で す。各ホストごとに新しい行を使用します。

### — **SAP System**:

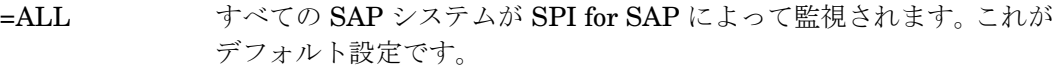

=<*SAP\_SID*> パフォーマンスの監視を有効にする SAP システム ID です。たとえ ば、DEV です。各 SID ごとに新しい行を使用します。

#### — **SAP Number**:

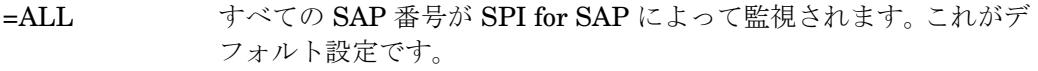

=<*Instance*> パフォーマンスの監視を有効にする特定の SAP インスタンス番号で す。たとえば、00、99 です。新しい SAP 番号ごとに新しい行を使用 します。

### — **SAP Client**:

=ALL すべての SAP クライアントが SPI for SAP によって監視されます。こ れがデフォルト設定です。

=<*ClientID*> パフォーマンスの監視を有効にする特定の SAP クライアント番号で す。たとえば、099 です。SAP クライアントごとに新しい行を使用し ます。

#### — **RFC FUNCTION**:

=<*metricname*>\_PERF。*metricname* は、パフォーマンス モニタが使用する特定のメ トリック一覧です。たとえば、DBINFO\_PERF、SAPMEMORY\_PERF です。とり得る 値の詳細については、279 ページの「SPI for SAP [のパフォーマンス](#page-278-0) モニタ」を参照し てください。

# SPI for SAP パフォーマンス モニタ **r3perfagent.cfg** 設定ファイル

#### — **Enable/Disable**

- =0 パフォーマンス モニタを無効にします。
- =1 パフォーマンス モニタを有効にします。これがデフォルト設定です。

#### — **Polling Interval**

=*nn nn* はパフォーマンス モニタの実行間隔を表す分単位の時間です。

#### — **Hold Connection**

- =0 **無効: コール完了後に RFC 接続をクローズします。これがデフォルト** 設定です。
- =1 有効: コール完了後も RFC 接続をオープンしたままにします。

# **SAP/Performance** サブエージェントの管理

SPI for SAP SAP/Performance サブエージェントはコマンド ライン オプションを使用して制御 できます。オプションはプラットフォームおよびオペレーティング システムによって異なりま す。 SPI for SAP SAP/Performance サブエージェントは、コマンド ライン オプションまたは SPI for SAP によってインストールされるツールのいずれかを使用して管理できます。詳細は、 以下を参照してください。

- 276ページの「[SAP/Performance agent](#page-275-0) のコマンド ラインの構文」
- 277 ページの「[SAP/Performance Agent](#page-276-0) 実行時の SAP ログイン」
- 278 ページの「[SAP/Performance Agent](#page-277-0) アプリケーション」

# <span id="page-275-0"></span>**SAP/Performance agent** のコマンド ラインの構文

UNIX 管理ノード上の r3perfagent コマンドで以下のオプションを使うと、コマンド行から SPI for SAP SAP/Performance サブエージェントを制御できます。

- **r3perfagent start**
- **r3perfagent stop**
- **r3perfagent status**

MS Windows 管理ノード上の r3perfagent コマンドで以下の構文に従うと、コマンド行から SPI for SAP SAP/Performance サブエージェントを制御できます。

• **r3perfagent\_service -i**

r3perfagent サービスを登録します。

• **r3perfagent\_service -u**

r3perfagent サービスを登録解除します。

• **r3perfagent\_service -s**

r3perfagent サービスを開始します。

• **r3perfagent\_service -e**

r3perfagent サービスを停止します。

サービスは、MS Windows コントロール パネルの [ サービス ] オプションからも制御できます。

# <span id="page-276-0"></span>**SAP/Performance Agent** 実行時の **SAP** ログイン

SPI for SAP SAP/Performance サブエージェントが SAP 関連メトリックを収集するためには、 SAP にアクセスする必要があります。このメトリックは、レポートおよびグラフの生成に使用 されます。 SPI for SAP のインストールおよび設定中に、SAP/Performance サブエージェント用 の SAP ログインを定義し、SAP のユーザー名 / パスワードの組み合わせを中央の SPI for SAP 設定ファイルである r3itosap.cfg にコピーする必要があります。このファイルは SPI for SAP のモニタおよびエージェントから参照されます。

これは、SPI for SAP の SAP/Performance サブエージェントには特に重要です。これは r3itosap.cfg 内の SAP ログイン情報を起動時の *1* 回だけしか読み込まず、SAP にログインで きない場合は起動しないためです。 SPI for SAP SAP/Performance サブエージェントは SAP へ のログインを試行し、失敗した場合には、権限の問題のため起動できないことを示すメッセージ を OVO に送信します。

注記 SAP には、あるユーザーが一定の回数 SAP へのログインを試行 (および失敗)し た場合に、それ以降そのユーザーのログインをブロックするセキュリティ機構が あります。 SPI for SAP 用の SAP ユーザー名 / パスワードを SAP で変更した場 合、r3itosap.cfg ファイルで SAP ログインの詳細情報を更新しなければ、 SAP/Performance サブエージェントはすぐにこのログイン失敗の回数に到達して しまいます。

SPI for SAP が SAP へのログインに使用する SAP ユーザー名 / パスワードを変更する場合、こ の変更が r3itosap.cfg ファイルに反映されているかどうか、また、r3itosap.cfg 内の情報を 使用する SPI for SAP のコンポーネントが、この変更を認識できるように再起動されているかど うかを確認する必要があります。

以下の手順のように、SPI for SAP が SAP へのアクセスに使用する SAP ユーザー / パスワード を変更する前に、SPI for SAP SAP/Performance Agent を停止することをお勧めします。

#### 1. **SAP/Performance Agent** を停止する

SAP/Performance Agent がインストールされ、実行されているすべての OVO 管理ノード上 で、SAP/Performance Agent を停止します。各管理ノード上で、以下のように入力します。

**r3perfagent stop**

## 2. **SAP** にログインする

管理者として SAP にログインし、必要に応じて、SPI for SAP が SAP へのログインに使用 するユーザー名 / パスワードを変更します。

DIALOG ユーザーについては、他のタイプの SAP ユーザーよりも頻繁に、SAP からパス ワードの変更が要求されます。

## 3. 設定ファイルを更新する

変更後の SAP ユーザー名とパスワードで SPI for SAP 設定ファイル r3itosap.cfg を更新 します。

#### 4. **SAP/Performance Agent** を再起動する

SAP/Performance Agent を実行している各 OVO 管理ノード上で、SPI for SAP SAP/Performance Agent を再起動します。各管理ノード上で、以下のように入力します。

#### **r3perfagent start**

注記 SPI for SAP は、SAP/Performance Agent が動作していないときにパフォーマン ス メトリックを収集することはできません。

<span id="page-277-0"></span>SAP/Performance Agent アプリケーション

<span id="page-277-1"></span>表 [6-2](#page-277-1) は、適切な SPI for SAP アプリケーショングループの SAP R/3 NT または SAP R/3 UN\*X それぞれにおいて、SAP/Performance Agent に対して使用できるアプリケーションを示します。

# 表 **6-2** パフォーマンス エージェント アプリ ケーション

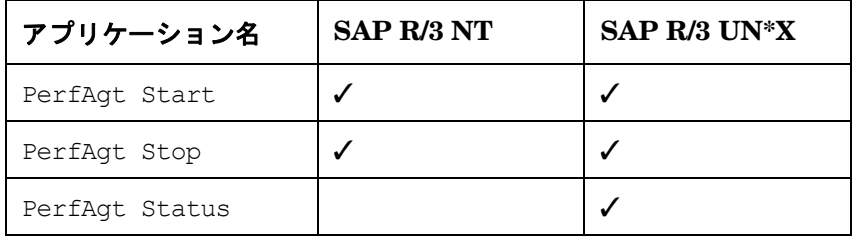

## SPI for SAP パフォーマンス モニタ **SPI for SAP のパフォーマンス モニタ**

# <span id="page-278-0"></span>**SPI for SAP** のパフォーマンス モニタ

SPI for SAP パフォーマンス モニタは、スナップショットと時間枠という2つのタイプに分ける ことができます。スナップショット モニタは 1 回実行され、値を 1 セットのみ収集します。これ は SAP R/3 環境の総括的な像を作成するために、スナップショット モニタは定期的なスケ ジュールで実行する必要があることを意味します。時間枠モニタは、名前が示すとおり、一定時 間にわたって実行されます。ほとんどの SPI for SAP パフォーマンス モニタはアラートタイプま たはパラメータを使用しません。

以下の SPI for SAP パフォーマンス モニタが SPI for SAP で使用可能です。以下の個々の項で 詳細を説明します。

#### • 「DBINFO PERF」

データベース パフォーマンス分析値を監視します。

• **[[DOCSTAT\\_PERF](#page-282-0)]** 

最近 1 時間のドキュメント量の統計を収集します。

• **F[ICMSTAT\\_PERF](#page-284-0)** 

SAP Internet Communication Manager のステータスおよびパフォーマンスを監視します。

• **「JOBREP PERF」** 

状態 (scheduled、running など ) ごとのジョブ数を数えます。

• **SAPBUFFER PERF** 

ある SAP インスタンスに関する SAP バッファの使用に関する値を返します。

• **SAPMEMORY PERF** 

ある SAP インスタンスに関する、SAP ユーザーによる SAP メモリーを監視します。

• **SPOOL PERF** 

さまざまな状態にあるスプール要求の数をカウントします。

• **STATRECS PERF** 

定義されたトランザクションの反応 / 実時間を返します。

• **「[SYSUP\\_PERF](#page-296-0)」** 

SAP R/3 インスタンスのステータスを監視します。

第 **6** 章 **279**

## SPI for SAP パフォーマンス モニタ **SPI for SAP のパフォーマンス モニタ**

• 「[UPDATE\\_PERF](#page-297-0)」

更新プロセスの数を監視します。

• 「[USER\\_PERF](#page-298-0)」

SAP クライアントごとのユーザー数およびユーザー セッション数を監視します。

• **「[WLSUM\\_PERF](#page-299-0)」** 

パフォーマンス ワークロードの統計情報を 1 時間ごとに収集します。

• 「[WP\\_PERF](#page-302-0)」

ある SAP アプリケーション サーバーに関する SAP クライアントごとのユーザー / セッショ ンの数を監視します。

### SPI for SAP パフォーマンス モニタ **DBINFO\_PERF**

# <span id="page-280-0"></span>**DBINFO\_PERF**

DBINFO\_PERF パフォーマンス モニタは、SAP データベース パフォーマンス分析ページに表 示される 1 組の値を返します。この情報を使用することにより、データベース パフォーマンスの 問題を検出し、データベースの調整でデータベース パフォーマンスが改善するかどうかを評価 できます。

注記 DBINFO\_PERF パフォーマンス モニタは、Oracle データベースのデータ構造で のみ機能します。他のデータベース製品のデータ構造では機能しません。

## タイプ

DBINFO\_PERF モニタのタイプはスナップショットで、アラートタイプまたはパラメータを使 用しません。 1 回のモニタ実行で 1 組の値のみ収集します。

## 頻度

15 分ごとにモニタを実行することをお勧めします。

# データソース

SAP R/3 トランザクション ST04 ( データベース パフォーマンスの概要 )

## メトリック

<span id="page-280-1"></span>表 [6-3](#page-280-1) に、モニタから返されるパフォーマンス テーブル内の値を示します。

## 表 6-3 DBINFO PERF パフォーマンス モニタのメトリック

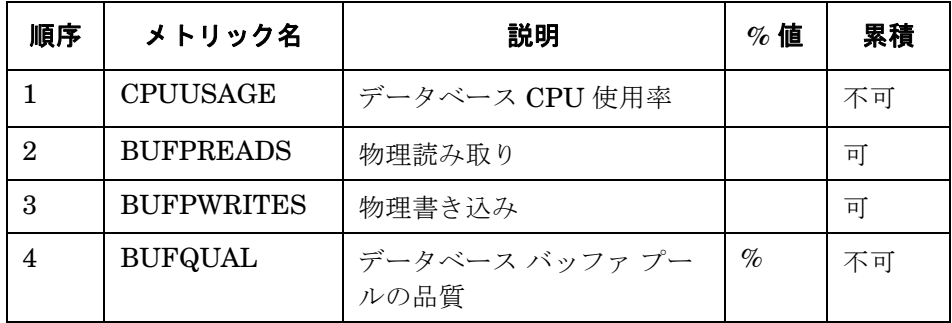

# 表 **6-3 DBINFO\_PERF** パフォーマンス モニタのメトリック **(** 続き **)**

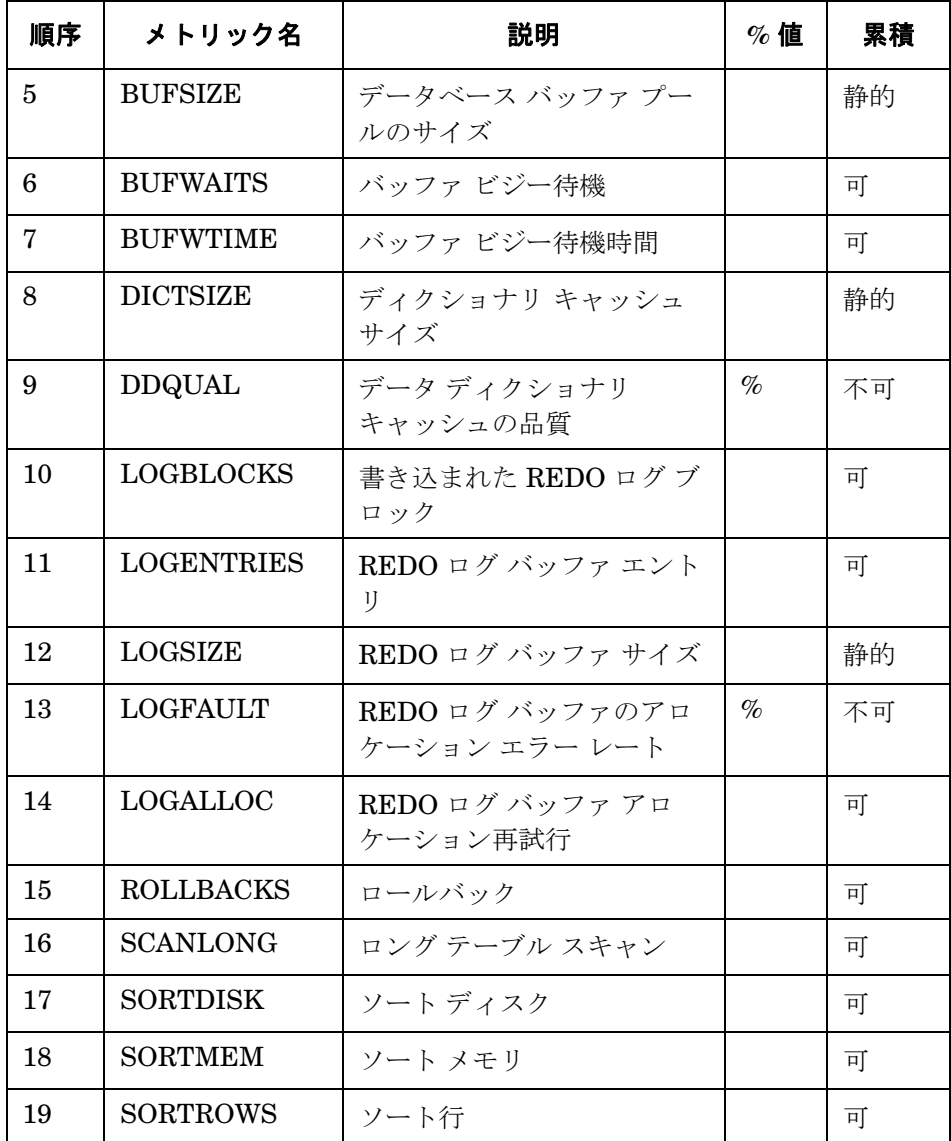

# <span id="page-282-0"></span>**DOCSTAT\_PERF**

パフォーマンス モニタ DOCSTAT PERF は、最新 1 時間に生成され処理された伝票量に関する 数量構成統計を収集します。このモニタは、監視する SAP R/3 システムごとに 1 回のみ設定する 必要があります。

## タイプ

DOCSTAT\_PERF モニタのタイプはスナップショットで、アラートタイプまたはパラメータを 使用しません。 1 回のモニタ実行で 1 組の値のみ収集します。

## 頻度

1 時間ごとにモニタを実行することをお勧めします。

# データソース

SAP R/3 トランザクション ST07 ( 数量構成 ) が、このモニタのデータ ソースとして使用されま す。

## メトリック

<span id="page-282-1"></span>表 [6-4](#page-282-1) に、DOCSTAT PERF モニタから返されるパフォーマンス テーブル内の値を示します。

## 表 6-4 DOCSTAT PERF パフォーマンス モニタのメトリック

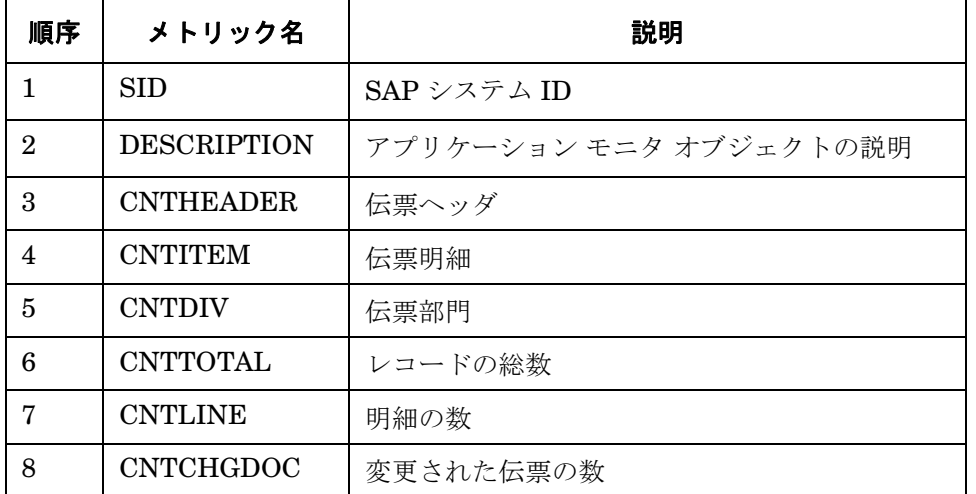

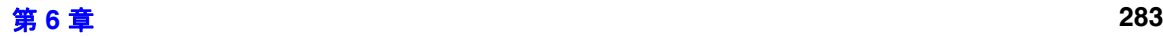

# 表 **6-4 DOCSTAT\_PERF** パフォーマンス モニタのメトリック **(** 続き **)**

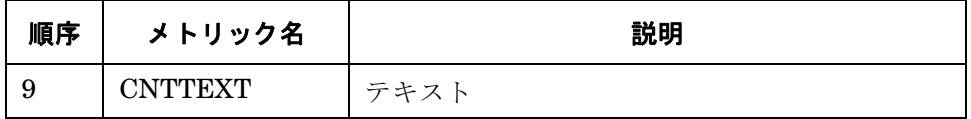

## SPI for SAP パフォーマンス モニタ **ICMSTAT\_PERF**

# <span id="page-284-0"></span>**ICMSTAT\_PERF**

パフォーマンスモニタ ICMSTAT\_PERF は、SAP Internet Communication Manager (ICM) の ステータスおよびパフォーマンスを監視します。

# タイプ

ICMSTAT PERF モニタのタイプはスナップショットであり、アラートタイプもパラメータも使 用しません。 1 回のモニタ実行で 1 組の値のみ収集します。

## 頻度

約 15 分に 1 度モニタを実行することをお勧めします。

# データソース

SAP R/3 トランザクション SMICM (ICM モニタ ) が、このモニタのデータ ソースとして使用され ます。

## メトリック

表 [6-5](#page-284-1) に、ICMSTAT\_PERF モニタから返されるパフォーマンス テーブル内の値を示します。

## <span id="page-284-1"></span>表 6-5 ICMSTAT PERF パフォーマンス モニタのメトリック

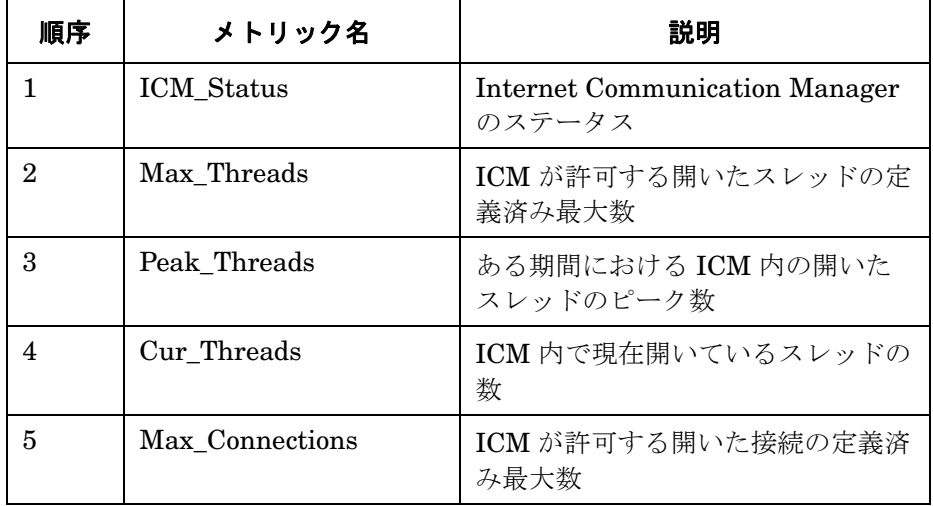

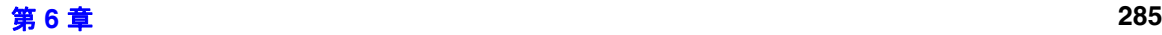

# 表 **6-5 ICMSTAT\_PERF** パフォーマンス モニタのメトリック **(** 続き **)**

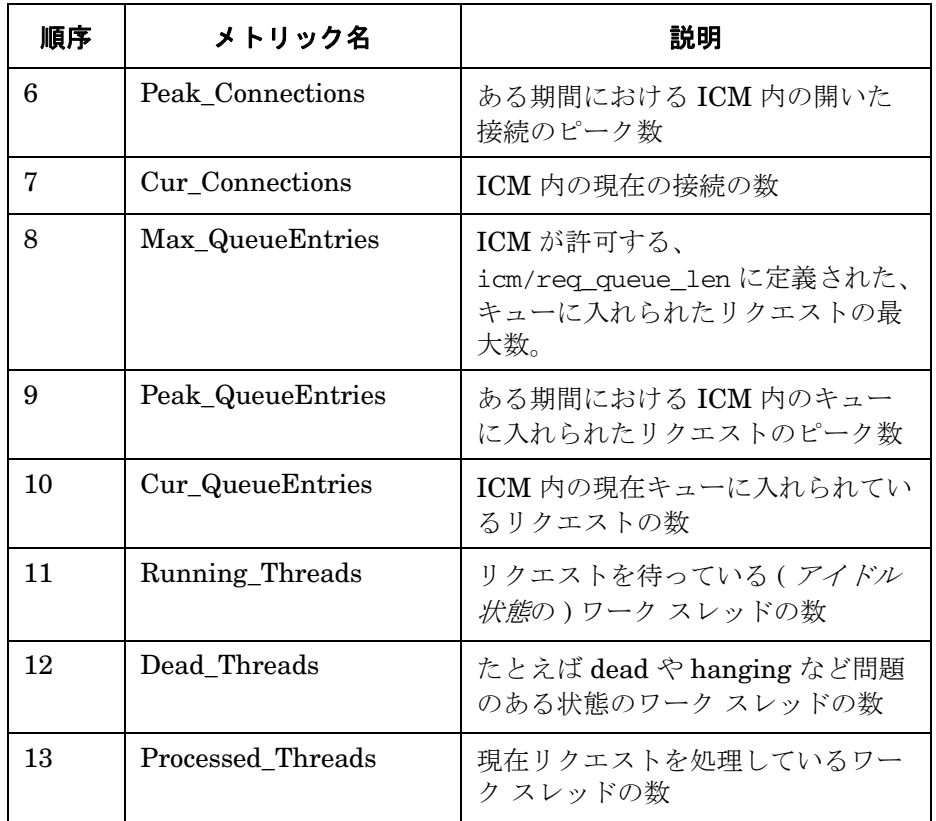

# <span id="page-286-0"></span>**JOBREP\_PERF**

JOBREP PERF パフォーマンス モニタは、状態ごとのジョブ数を、前回のモニタ実行終了日時 から今回のモニタ実行開始日時までの期間で数えます。

# タイプ

JOBREP PERF モニタのタイプは*時間枠*で、アラートタイプまたはパラメータを使用しません。 1 回のモニタ実行で 1 組の値のみ収集します。

# 頻度

1時間に1回から1日に1回までの間でモニタを実行することをお勧めします。

# データソース

SAP R/3 トランザクション SM37 ( バックグラウンド ジョブ概要 ) が、このモニタのデータ ソー スとして使用されます。

## メトリック

<span id="page-286-1"></span>表 [6-6](#page-286-1) に、JOBREP\_PERF モニタから返されるパフォーマンス テーブル内の値を示します。

## 表 6-6 JOBREP PERF パフォーマンス モニタのメトリック

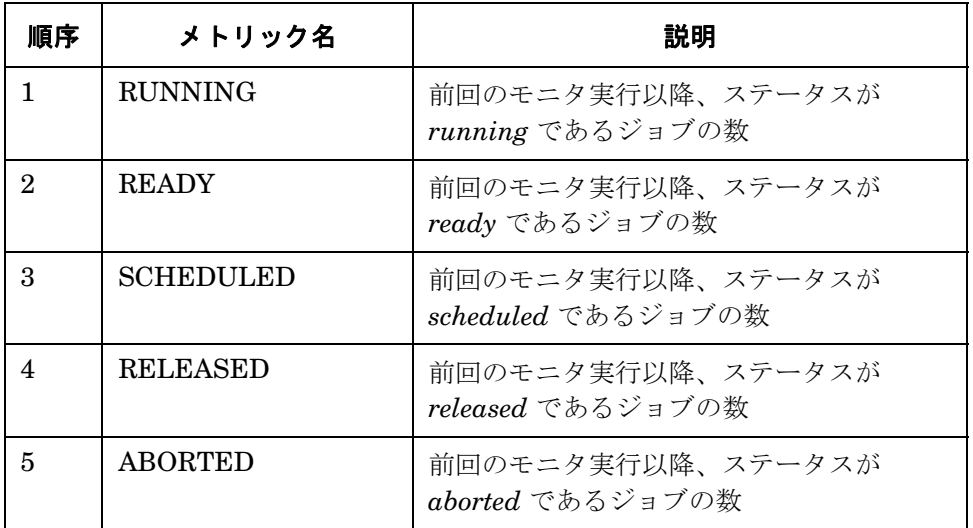

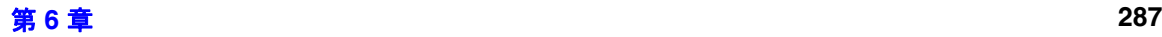

# 表 **6-6 JOBREP\_PERF** パフォーマンス モニタのメトリック **(** 続き **)**

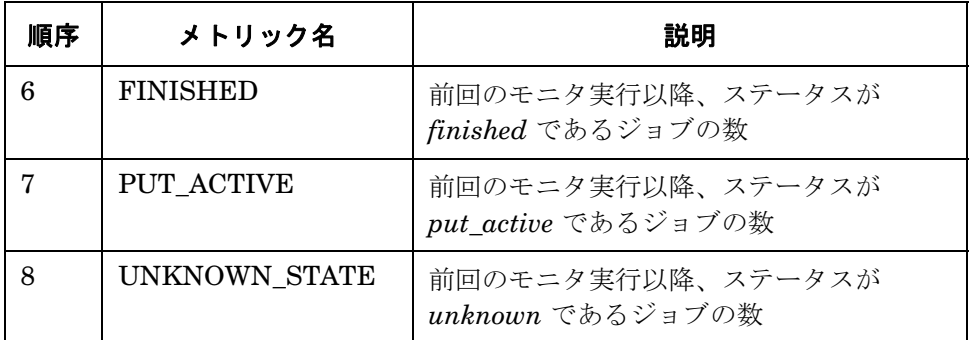
# **SAPBUFFER\_PERF**

SAPBUFFER\_PERF パフォーマンス モニタは、特定のインスタンスについての、SAP ユー ザーによる SAP メモリー バッファ の使用に関する値を返します。これには、R/3 リポジトリ、 プログラム、およびデータベース テーブルにおけるヒット率、バッファの質、利用可能スペー ス、などがあります。

注記 リ前 SYSBUF PERF モニタが収集していたデータを収集するには、パフォーマ ンス モニタ SAPBUFFER\_PERF および SAPMEMORY\_PERF を使用します。

### タイプ

SAPBUFFER PERF モニタのタイプは*時間枠* です。

### 頻度

このモニタは 15 分おきに実行することをお勧めします。

### データ ソース

SAPBUFFER PERF モニタは、SAP バッファ トランザクション ST02 から情報を読み込みま す。

### メトリック

<span id="page-288-0"></span>表 [6-7](#page-288-0) に、SAPBUFFER\_PERF モニタから返されるパフォーマンス テーブルに含まれる値を示 します。

### 表 6-7 SAPBUFFER PERF パフォーマンス モニタのメトリック

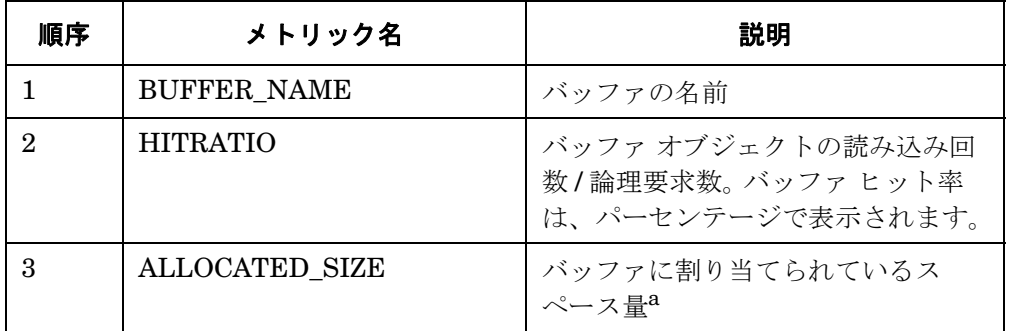

### 表 **6-7 SAPBUFFER\_PERF** パフォーマンス モニタのメトリック **(** 続き **)**

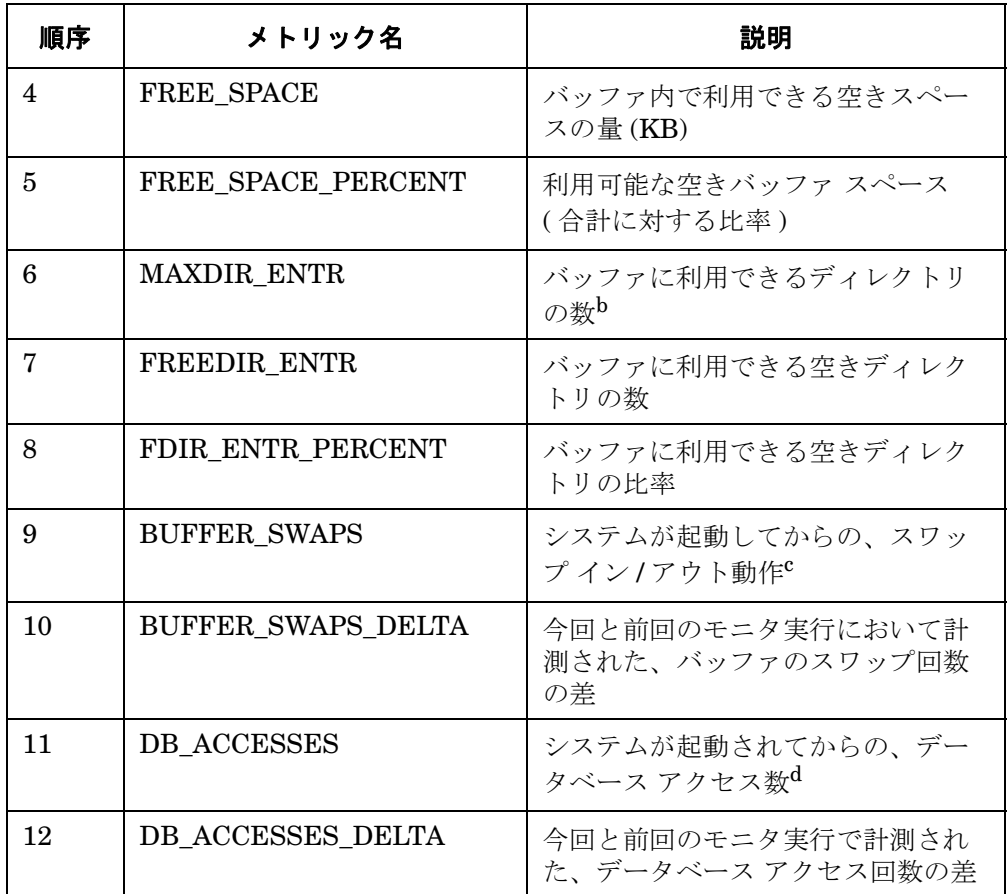

- a. バッファ サイズと「利用可能なバッファサイズ」は異なります。バッ ファ スペースの一部は、バッファの管理に使用されるためです。
- b. 各バッファ ディレクトリは、バッファ内に保存されているオブジェクト の場所を指します。
- c. 空きスペースや空きディレクトリが不足していると、新しいオブジェク トをスワップ インするために、バッファからオブジェクトがスワップ ア ウトされます。
- d. バッファからオブジェクトを読み込むことができない場合に、データ ベース アクセスが発生します。

# **SAPMEMORY\_PERF**

SAPMEMORY\_PERF パフォーマンス モニタは、特定のインスタンスについての、SAP ユー ザーによる SAP メモリーの使用に関する値を返します。これには、ロール領域、ページ領域、 拡張メモリなどがあります。

注記 リ前 SYSBUF PERF モニタが収集していたデータを収集するには、パフォーマ ンス モニタの SAPBUFFER\_PERF および SAPMEMORY\_PERF を使用します。

### タイプ

SAPMEMORY PERF モニタのタイプはスナップショットです。1回のモニタ実行で 1 組の値を 収集します。

### 頻度

15 分ごとにモニタを実行することをお勧めします。

### データソース

SAPMEMORY PERF モニタは、SAP バッファ トランザクション ST02 から情報を読み込みま す。

### メトリック

<span id="page-290-0"></span>表 [6-8](#page-290-0) に、SAPMEMORY\_PERF モニタから返されるパフォーマンス テーブル内の値を示しま す。

### 表 6-8 SAPMEMORY PERF パフォーマンス モニタのメトリック

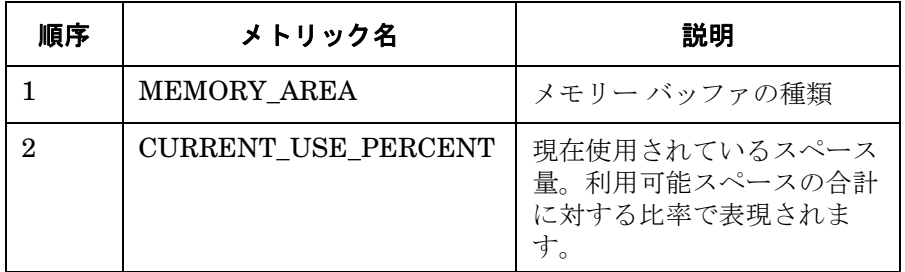

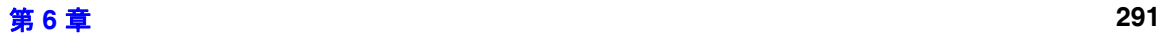

### 表 **6-8 SAPMEMORY\_PERF** パフォーマンス モニタのメトリック **(** 続き **)**

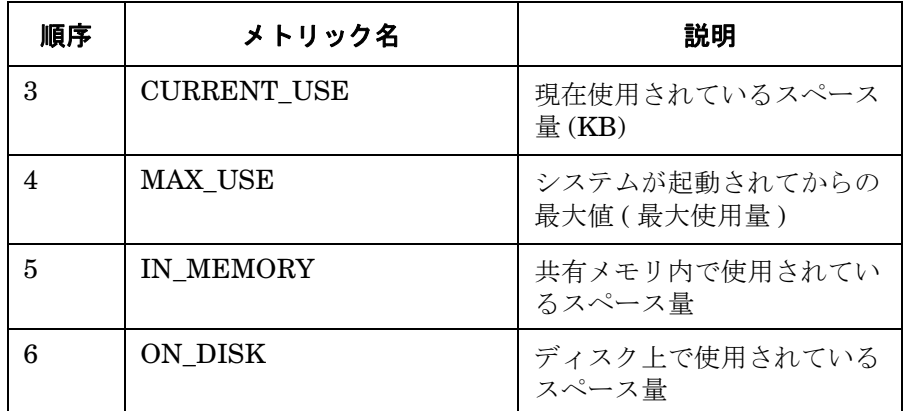

### SPI for SAP パフォーマンス モニタ **SPOOL\_PERF**

# **SPOOL\_PERF**

SPOOL PERF パフォーマンス モニタは、さまざまな状態にあるスプールの要求数を数えます。

### タイプ

SPOOL PERF モニタのタイプは*時間枠*で、アラートタイプまたはパラメータを使用しません。 1 回のモニタ実行で 1 組の値のみ収集します。

### 頻度

10 分から 30 分ごとにモニタを実行することをお勧めします。

### データ ソース

SAP R/3 トランザクション SP01 ( 出力管理 ) が、このモニタのデータ部分の取得に使用されま す。

### メトリック

<span id="page-292-0"></span>表 [6-9](#page-292-0) に、モニタから返されるパフォーマンス テーブル内の値を示します。

### 表 6-9 SPOOL PERF パフォーマンス モニタのメトリック

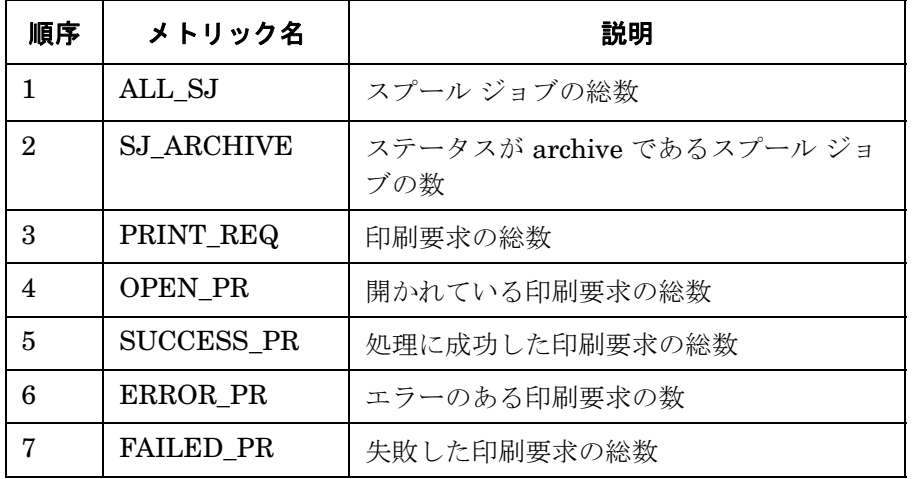

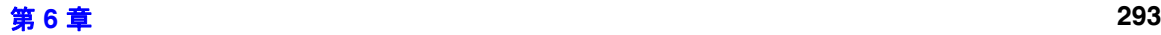

# **STATRECS\_PERF**

STATRECS\_PERF パフォーマンス モニタは、統計レコードを読み込み、トランザクションあた りの平均応答時間を返します。

注記 R/3 での統計レコード ファイルの実装は、バージョン  $3.1x$ 、 $4.0x$ 、および  $4.6x$  で 異なるため、各 SAP R/3 バージョンごとに専用の STATRECS\_PERF モニタが用 意されています。

STATRECS\_PERF パフォーマンス モニタは、選択されるデータを限定するため、アラートタイ プ RESPONSE TIME およびパラメータ TRANSACTION を使用します。 監視するトランザク ションは、パラメータ TRANSACTION で指定します。このパラメータが指定されていない場合 は、ローカル統計ファイルにある各トランザクションについて、指定された時間枠での平均応答 時間が報告されます。

### タイプ

STATRECS PERF モニタは*時間枠*ベースです。各実行で 1 組の値のみ収集します。 1 組の値を 収集するため、モニタを定期的なスケジュールで実行する必要があります。さまざまなモニタは それぞれ異なる要件があるので、間隔は各モニタ個別に指定する必要があります。このモニタ は、このモニタの前回の開始から今回の開始までの時間枠をベースにします。トランザクション は、それが考慮に入れられるようにするため、モニタがチェックする時間枠内で終了する必要が あります。

### 頻度

1 分ごとにこのモニタを実行するよう設定することをお勧めします。

### データ ソース

SAP R/3 トランザクション STAT ( ローカル トランザクション統計 )。

### SPI for SAP パフォーマンス モニタ **STATRECS\_PERF**

### メトリック

<span id="page-294-0"></span>表 [6-10](#page-294-0) に、モニタから返されるパフォーマンス テーブル内の値を示します。

#### 表 6-10 STATRECS PERF パフォーマンス モニタのメトリック

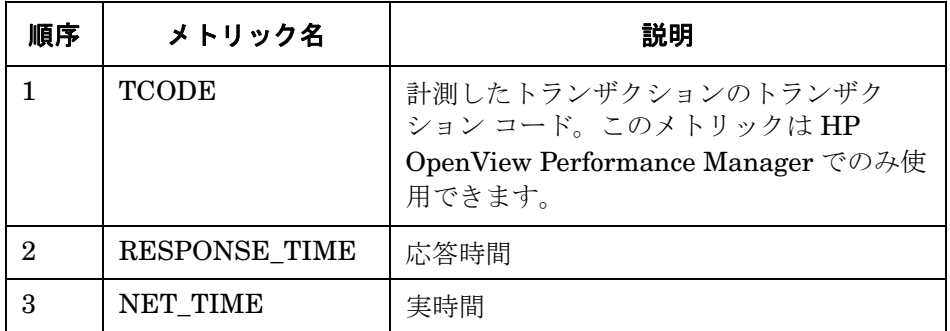

### **STATRECS\_PERF** の設定およびアップロード

STATRECS PERF モニタを起動するには、r3perfstat.cfg ファイルを設定し、結果を SAP R/3 にアップロードする必要があります。 2 種類の設定が可能です。

- SAP R/3 Admin からグローバルに。
- SAP R/3 Admin Local からローカルに。

STATRECS PERF 設定を設定しアップロードするには、次のようにします。

#### 1. **r3perfstat.cfg** 設定ファイルを開いて編集する

[ 登録アプリケーション ] で [SAP R/3 Admin( または SAP R/3 Admin Local) -> 統計記録 ] アイコンをダブルクリックして、r3perfstat.cfg ファイルを開きます。グローバル設定 ファイルを選択している場合は、ローカル設定があるノードを除くすべてのノードで、その 設定が使用されます。

#### 2. **r3perfstat.cfg** 設定ファイルを変更して保存する

必要に応じて値を変更し、ファイルを保存します。このファイルは OVO 管理サーバーに保 存されます。このファイルを SAP R/3 にアップロードする必要があります。

#### 3. 新しい設定を **SAP R/3** にアップロードする

設定を SAP R/3 にアップロードするには、.write STAT Rec Config アプリケーションを ダブルクリックします。このアプリケーションは、[ 登録アプリケーション ] の [SAP R/3 Admin] アプリケーション グループ内にあります。

### SPI for SAP パフォーマンス モニタ **STATRECS\_PERF**

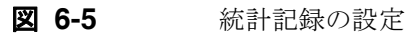

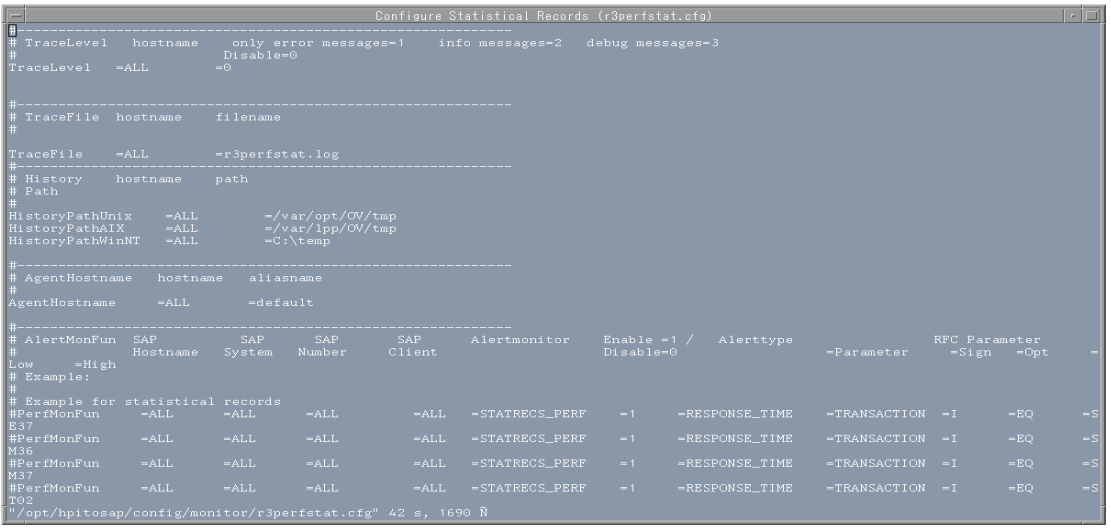

### SPI for SAP パフォーマンス モニタ **SYSUP\_PERF**

# **SYSUP\_PERF**

SYSUP\_PERF パフォーマンス モニタは、SAP R/3 システムが使用可能であるかどうかを確認 するのに使用されます。

### タイプ

SYSBUF PERF モニタのタイプはスナップショットで、アラートタイプまたはパラメータを使 用しません。 1 回のモニタ実行で 1 組の値のみ収集します。

### 頻度

このモニタは 1 分ごとに実行します。実行頻度は変更できません。

### データ ソース

内部 SAP RFC コール。

### メトリック

<span id="page-296-0"></span>表 [6-11](#page-296-0) に、モニタから返されるパフォーマンス テーブル内の値を示します。

### 表 6-11 SYSUP PERF パフォーマンス モニタ メトリック

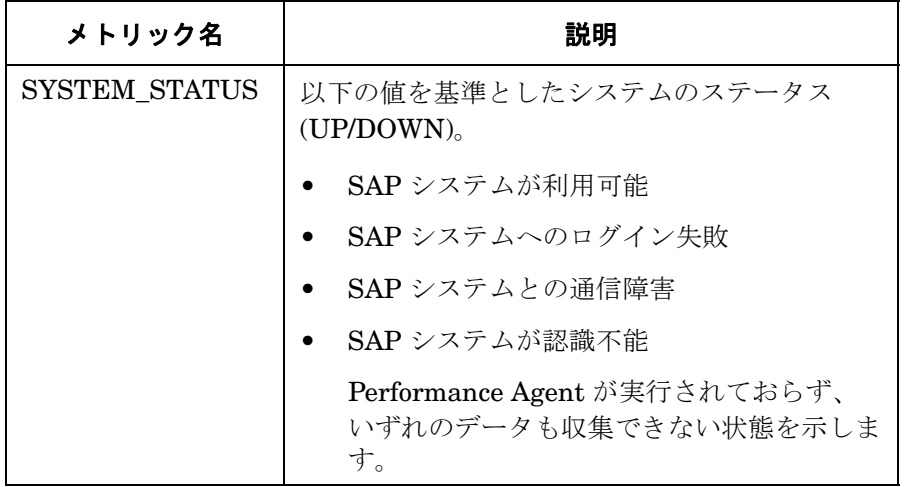

# **UPDATE\_PERF**

UPDATE\_PERF パフォーマンス モニタは、更新エラーが発生したかどうかを確認するために使 用します。

SAP R/3 システムが正常に動作している場合、更新エラーは発生しないはずです。しかし、更新 エラーが発生するのは、すでに削除されたデータベーステーブルレコードに更新を実行する場合 です。正常な更新処理では、更新処理に 5 分以上ステータス INIT で待機する必要がないように します。多量のワーク プロセスがステータス INIT で存在する場合、テーブル スペースがいっぱ いであることが原因の可能性があります。

### タイプ

UPDATE PERF モニタのタイプはスナップショットで、アラートタイプまたはパラメータを使 用しません。 1 回のモニタ実行で 1 組の値のみ収集します。

### 頻度

1分ごとにこのモニタを実行するよう設定することをお勧めします。

### データ ソース

UPDATE\_PERF モニタは SAP R/3 トランザクション SM13 ( 更新レコード ) をデータ ソースと して使用します。

### メトリック

<span id="page-297-0"></span>表 [6-12](#page-297-0) に、モニタから返されるパフォーマンス テーブル内の値を示します。

### 表 6-12 UPDATE PERF パフォーマンス モニタのメトリック

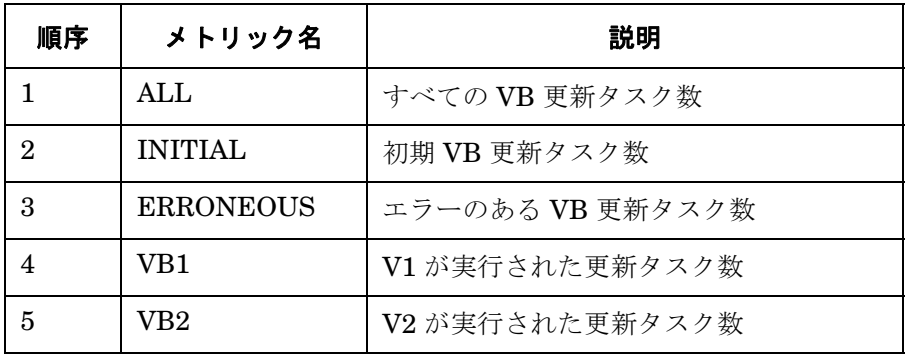

### SPI for SAP パフォーマンス モニタ **USER\_PERF**

## **USER\_PERF**

USER\_PERF パフォーマンス モニタは、特定の SAP アプリケーション サーバーに関する SAP クライアントごとの、ユーザー数およびユーザー セッション数に関する重要な情報を提供しま す。

### タイプ

USER\_PERF モニタのタイプはスナップショットです。1回のモニタ実行によって 1 つの値の セットが収集されます。

### 頻度

このモニタは 5 分おきに実行することをお勧めします。

### データ ソース

USER\_PERF モニタは、SAP トランザクション SM04 から情報を読み込みます。

### メトリック

表 [6-13](#page-298-0) に、USER\_PERF モニタから返されるパフォーマンス テーブルに含まれる値を示しま す。

### <span id="page-298-0"></span>表 6-13 USER PERF パフォーマンス モニタ メトリック

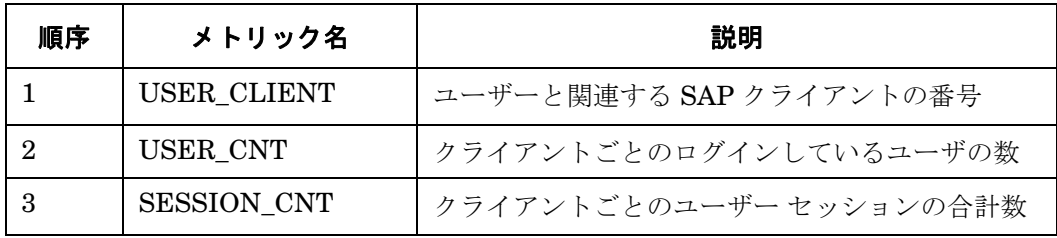

# **WLSUM\_PERF**

パフォーマンス モニタ WLSUM\_PERF は、最新 1 時間のパフォーマンス ワークロード統計を 収集します。すべてのタスク タイプ、たとえばダイアログ、バックグラウンド、RFC、ALE、 更新などのワークロード統計を表示できます。 WLSUM\_PERF モニタは、監視する各アプリ ケーション サーバーで必要であり、それぞれで設定を行う必要があります。

注記 リ前 MIB\_PERF モニタが収集していたデータは、WLSUM\_PERF パフォーマン ス モニタを使用して収集できます。

### タイプ

WLSUM\_PERF モニタのタイプは*時間枠*で、アラートタイプまたはパラメータを使用しません。 1 回のモニタ実行で 1 組の値のみ収集します。

### 頻度

パフォーマンス モニタ WLSUM\_PERF の計測と時間の記録のために、1 時間毎のモニタの実行 は必須です。

### データソース

SAP R/3 トランザクション ST03 ( ワークロード分析 ) が、このモニタのデータ ソースとして使 用されます。

### メトリック

<span id="page-299-0"></span>表 [6-14](#page-299-0) に、WLSUM\_PERF モニタから返されるパフォーマンス テーブル内の値を示します。

### 表 **6-14 WLSUM\_PERF** パフォーマンス モニタのメトリック

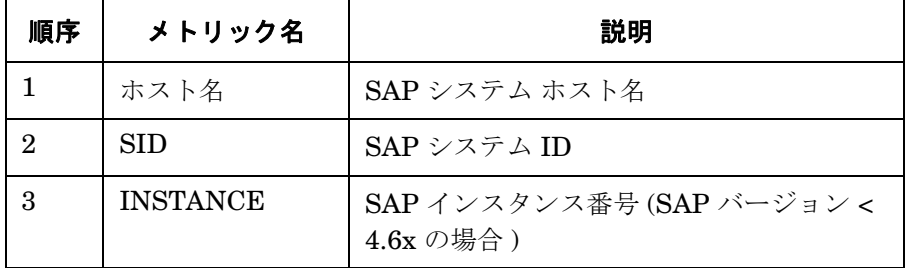

### 表 **6-14 WLSUM\_PERF** パフォーマンス モニタのメトリック **(** 続き **)**

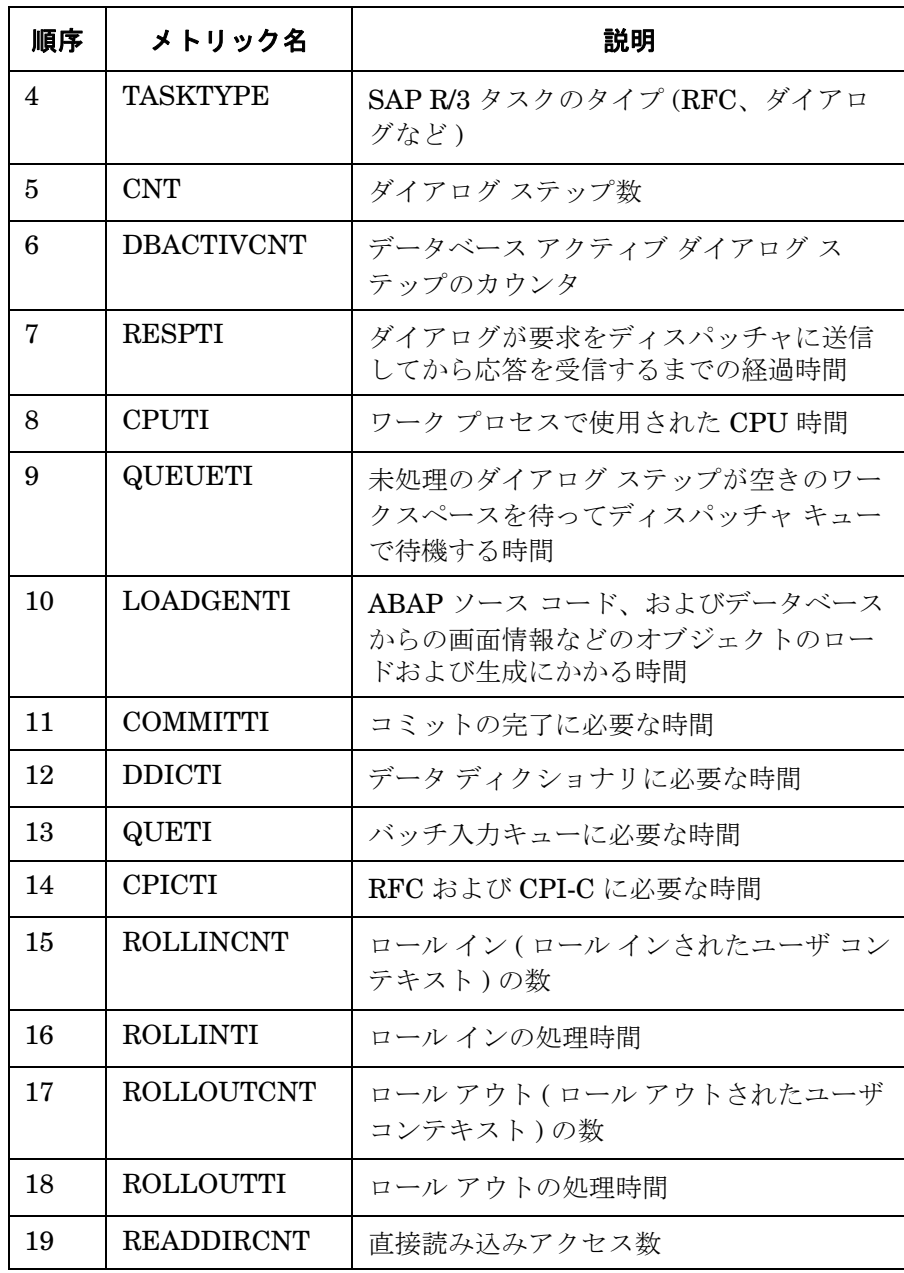

### 表 **6-14 WLSUM\_PERF** パフォーマンス モニタのメトリック **(** 続き **)**

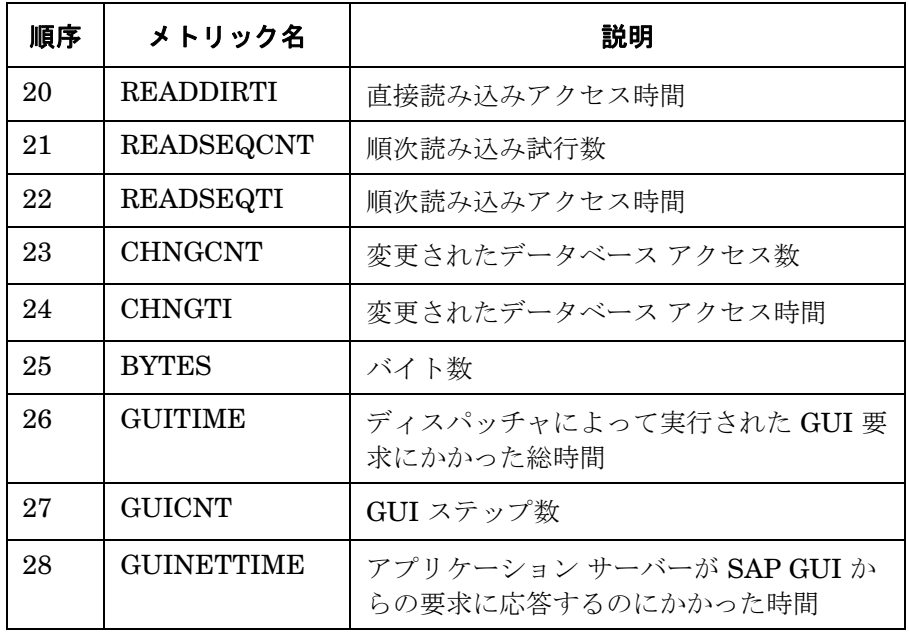

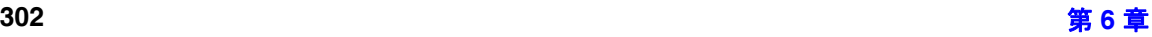

### SPI for SAP パフォーマンス モニタ **WP\_PERF**

# **WP\_PERF**

SPI for SAP Performance Agent は、たとえば以下の場合に、WP\_PERF モニタを使ってパ フォーマンスの問題を検出します。

- プロセスがセマフォを待つ必要がある。
- プロセスが *private* モードにある。
- ダイアログ ワークプロセスが、使用後またはリリース後にアイドル状態に戻らない。

### タイプ

WP PERF モニタのタイプはスナップショットで、アラートタイプまたはパラメータを使用しま せん。 1 回のモニタ実行で 1 組の値のみ収集します。

### 頻度

15 分ごとにこのモニタを実行するよう設定することをお勧めします。

### データ ソース

SAP R/3 トランザクション SM50 ( ワーク プロセス 概要 ) が、このモニタのデータ ソースとして 使用されます。

### メトリック

<span id="page-302-0"></span>表 [6-15](#page-302-0) に、モニタから返されるパフォーマンス テーブル内の値を示します。

### 表 6-15 WP PERF パフォーマンス モニタのメトリック

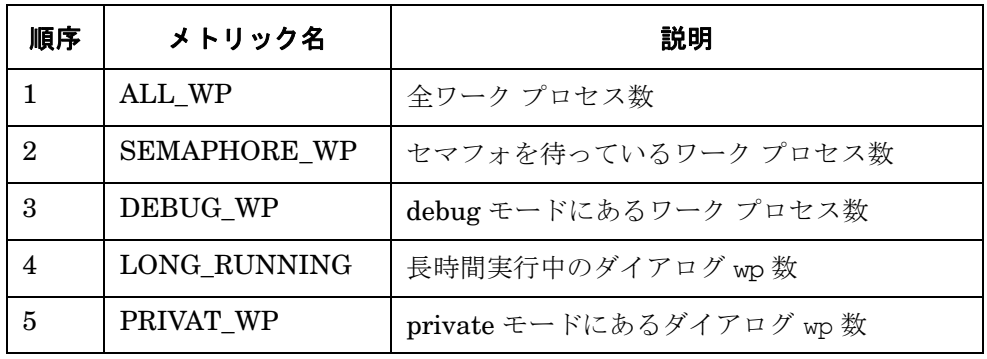

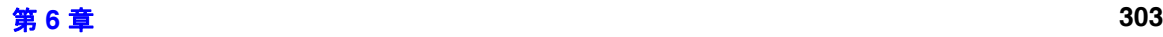

### 表 **6-15 WP\_PERF** パフォーマンス モニタのメトリック **(** 続き **)**

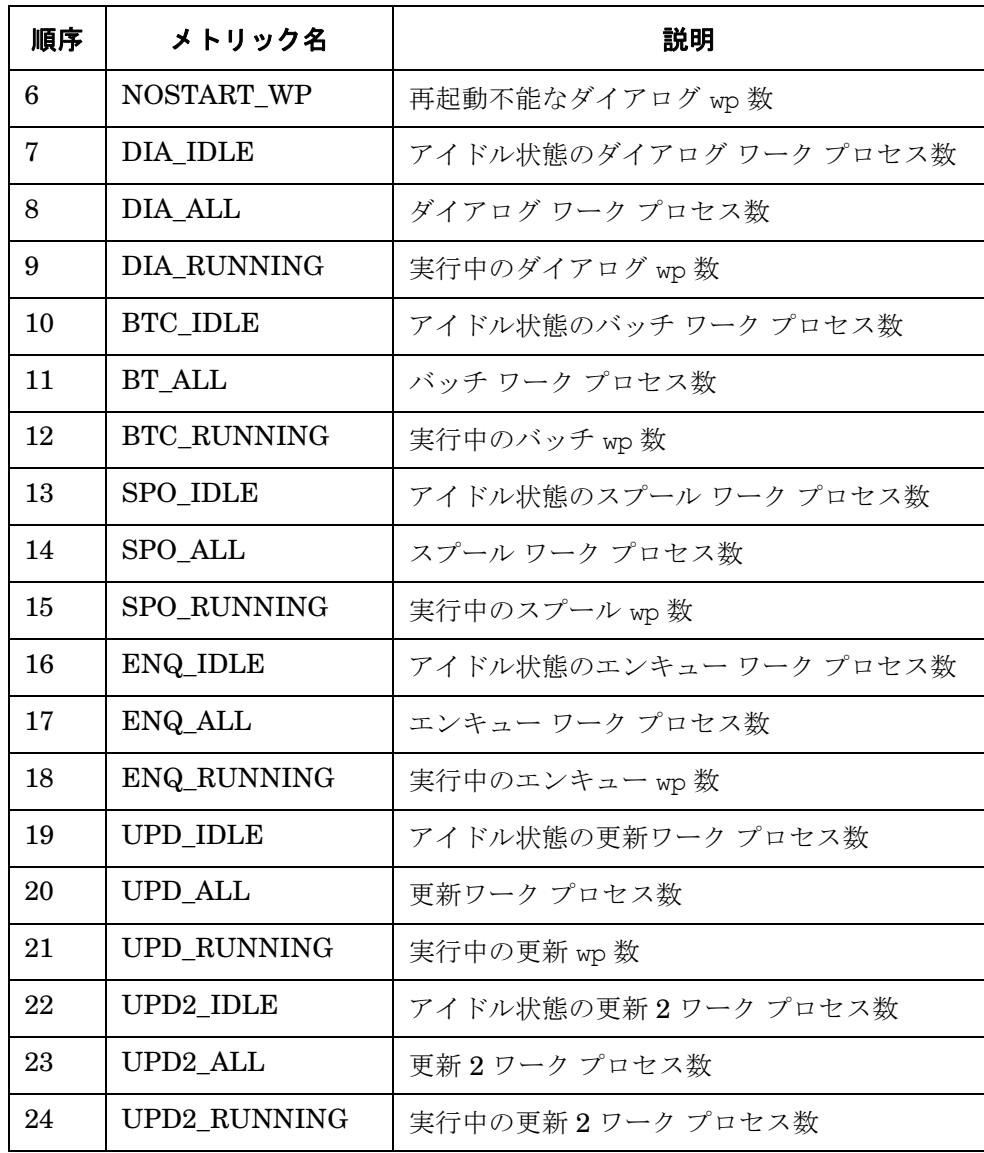

# **SAP/Performance** サブエージェントのアンインストール

SAP/Performance サブエージェントを管理ノードからアンインストールするには、以下の手順 をこのとおりの順番で実行する必要があります。

- 1. 管理ノードから SPI for SAP Performance Agent を削除する手順を始める前に、必ず SPI for SAP Performance Agent を停止してください。たとえば以下のように行います。
	- SPI for SAP アプリケーションの PerfAgt STOP を使用します。これは SAP R/3 UN\*X または SAP R/3 NT アプリケーション グループ にあります。
	- SAP 管理ノードに root ユーザーでログインし、コマンド行で以下のように入力します。

#### **r3perfagent stop**

- 2. [ 登録ノード ] ウィンドウで、SAP/Performance agent をアンインストールする管理ノードを 選択します。
- 3. [ アクション ] メニューから、以下のコマンドを選択します。
	- [ サブエージェント -> インストールしたソフトウェアの削除 ...]

[サブエージェントの削除] ウィンドウが表示されます。

- 4. SAP/Performance サブエージェントおよびアンインストールのターゲット ノードを選択し ます。
- 5. [OK] をクリックし、サブエージェント パッケージのアンインストールを開始します。 swremove コマンドにより、選択した SAP 管理ノードからサブエージェント ソフトウェア が削除されます。
- 6. アンインストール操作の成功または失敗に関する情報は、以下のファイルに保存されます。
	- /var/adm/sw/swagent.log
	- /var/adm/sw/swremove.log

SPI for SAP パフォーマンス モニタ **SAP/Performance** サブエージェントのアンインストール

# **7 SAP ITS** モニタ

この項では、 SPI for SAP モニタの SAP ITS 4.6/6.10 および SAP ITS 6.20 用のインストール、 設定、および削除の方法を説明します。

# この項の内容

この項では、SPI for SAP の ITS モニタを紹介し、その使用方法と SPI for SAP のパフォーマン ス監視機能を拡張する方法について説明します。この項では、以下の内容に関する情報を提供し ます。

- 「ITS [とは」](#page-308-0)
- 「ITS [のインストール](#page-309-0) シナリオ」
- 「[ITS 6.20](#page-312-0) モニタ」
- 「[ITS 4.6/6.10](#page-331-0) モニタ」

# <span id="page-308-0"></span>**ITS** とは

SAP **Internet Transaction Server** (ITS) は、Web ブラウザの SAP R/3 トランザクション イ ンタフェースを提供します。このトランザクション インタフェースを使い、SAP/R3 では以下が 可能となります。

- インターネット経由での SAP R/3 へのログオン
- SAP R/3 システムで直接トランザクションを入力することによる情報要求
- ITS のトランザクション インタフェースを経由し、Web ブラウザでトランザクション要求 の結果を直ちに確認

注記 SAP ITS は Linux および MS Windows プラットフォームでのみ使用できます。

### 図 **7-1 ITS** を使った **SAP R/3** へのログイン

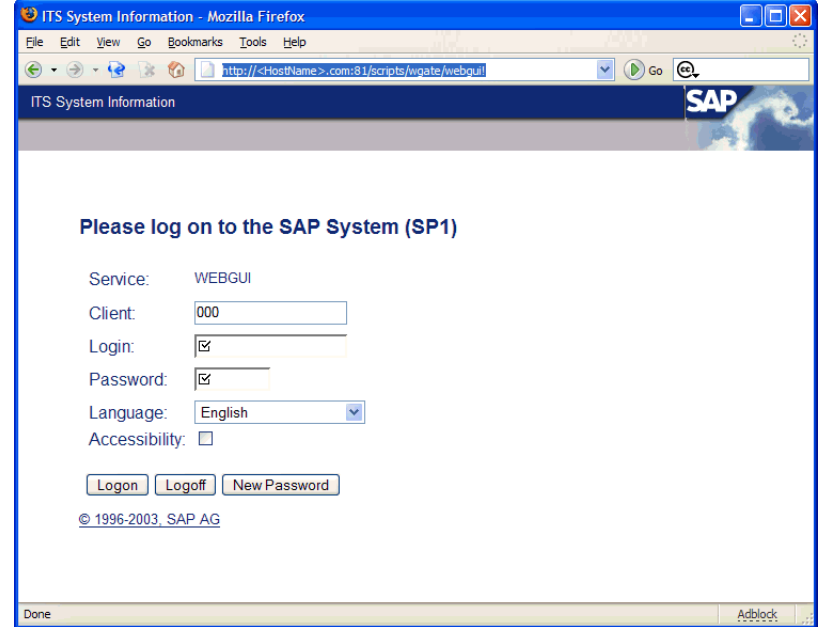

# <span id="page-309-0"></span>**ITS** のインストール シナリオ

ITS サーバーは、アプリケーション ゲートウェイ (AGate) および **Web** ゲートウェイ (WGate) の 2 つの主要コンポーネントで構成されます。どちらのコンポーネントも、ITS パフォーマンス モニタ (SPI for SAP の一部としてインストール ) で監視できます。

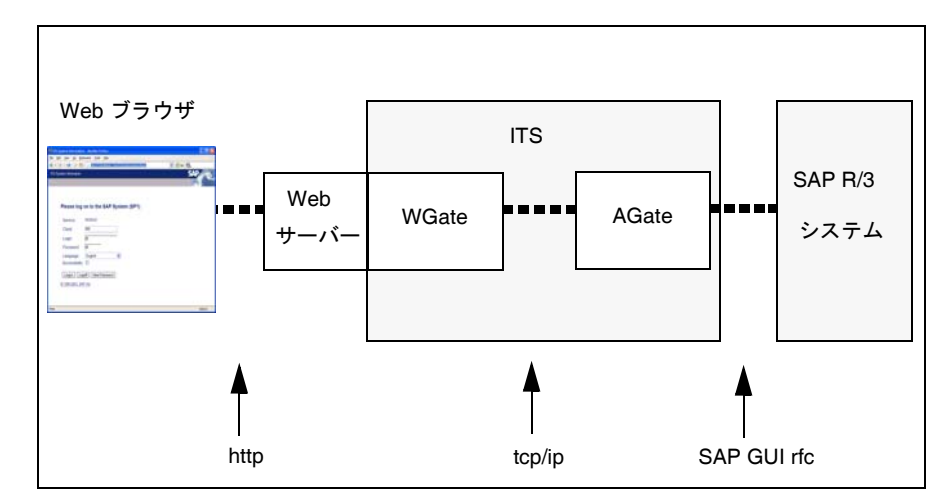

### 図 **7-2 ITS** のアーキテクチャ

### アプリケーション ゲートウェイ

アプリケーション ゲートウェイは、ITS サーバーを SAP R/3 アプリケーション サーバーにリン クします。 AGate は ITS の中核処理を行うコンポーネントで、WGate から Web ブラウザの要求 を受け取り、DIAG または RFC 経由で SAP R/3 アプリケーション サーバーと通信します。

### **Web** ゲートウェイ

Web ゲートウェイは ITS サーバーを Web サーバーに接続します。 WGate コンポーネントは、 Web サーバーとして常に同一ホスト上に配置設置されます。 WGate は Web サーバーからの要求 を受け取り、AGate と接続した後、受け取った要求を AGate に転送します。

### SAP ITS モニタ **ITS** のインストール シナリオ

ITS のコンポーネントである AGate および WGate は、単一ホストに 2 つともインストールする こともできますし、2 つのホストに*分けて*インストール ( **デュアル ホスト** インストール ) するこ ともできます。図 [7-3](#page-310-0) に示す単一ホストのインストールは、テストや開発目的などの負荷が小さ い環境に適しています。一方、図 [7-4](#page-310-1) に示すデュアル ホスト構成は、高負荷が予想される本稼働 環境でパフォーマンスを発揮します。

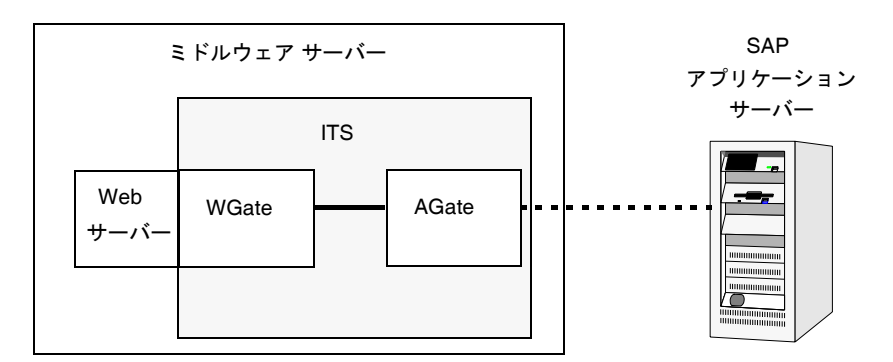

<span id="page-310-0"></span>図 **7-3 ITS** 単一ホスト構成

デュアル ホストのインストールでは、Web サーバーおよび WGate がクライアント アクセス ネットワーク ( インターネットまたはイントラネット ) に接続する 1 つのホスト上で動作しま す。AGate は、TCP/IP 経由で WGate に接続する 2 番目のホストに接続し、SAP リモート関数 コールにより SAP システムとの通信をすべて処理します。

<span id="page-310-1"></span>図 **7-4 ITS** デュアル ホスト構成

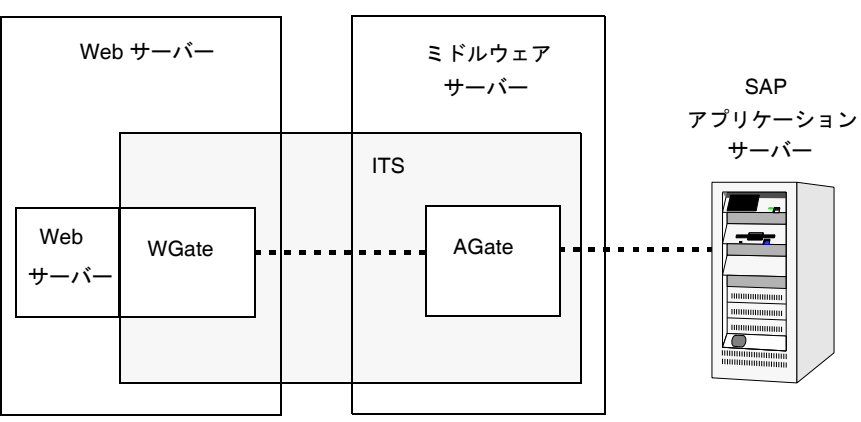

### SAP ITS モニタ **ITS** のインストール シナリオ

また、ITS は複数の AGate / WGate インスタンスを構成することも可能です。これにより、多 数のリモート ユーザーがログオンすることで増大する負荷を分散させることができます。このス ケーラビリティ機能により、それぞれの AGate インスタンスは、複数の WGate インスタンスの みならず複数のアプリケーション サーバーとも通信可能になります。同様に、それぞれの WGate インスタンスは複数の AGate インスタンスと通信し、全体の負荷を調整することができ ます。

# <span id="page-312-0"></span>**ITS 6.20** モニタ

この項では、SPI for SAP の SAP ITS 6.20 (Internet Transaction Server) 専用モニタである ITS 6.20 モニタを紹介し、その使用方法と SPI for SAP のパフォーマンス監視機能を拡張する方 法について説明します。この項では、以下の内容に関する情報を提供します。

- 「ITS 6.20 [モニタについて](#page-312-1) r」
- 「ITS 6.20 [モニタのインストール」](#page-313-0)
- 「ITS 6.20 [モニタのインストールの確認」](#page-316-0)
- 「ITS 6.20 [モニタの設定」](#page-317-0)
- **「ITS 6.20 [のステータスおよび可用性」](#page-327-0)**
- 「ITS 6.20 サービス [レポート」](#page-328-0)

SAP ITS および代表的な SAP ITS インストール シナリオの概要についての詳細は、309 [ページ](#page-308-0) の「ITS [とは」](#page-308-0)および 310 ページの「ITS [のインストール](#page-309-0) シナリオ」を参照してください。

### <span id="page-312-1"></span>**ITS 6.20** モニタについて **r**

SPI for SAP には SAP ITS 6.20 (Internet Transaction Server) の専用モニタの機能があります。 これを使用すると以下のことが行えます。

• **ITS 6.20** 可用性のチェック

AGate、WGate、Web サーバーを含む ITS 6.20 サーバーのさまざまなコンポーネントの可 用性をチェックできます。

### • 通信問題の特定

複数の ITS 6.20 インスタンスと複雑な負荷分散環境下での ITS 6.20 コンポーネント間の通 信問題を特定できます。

ITS 6.20 モニタは、ITS ログ ファイルを分析し、通常は http 要求を送信して ITS サーバー イ ンスタンスへ特定の情報を要求することによりデータを収集します。

ITS 6.20 モニタはデータを収集すると、OpenView Performance Agent や OVO Embedded Performance Component (CODA) が収集したデータとともに保存します。次に、OpenView Reporter や Performance Manager などの OpenView パフォーマンス ツールが相関データを使 用してレポートやグラフを生成します。これらのレポートやデータは、パフォーマンスやその他 の問題点、ITS に関する全般的な傾向の調査に使われます。

### SAP ITS モニタ **ITS 6.20** モニタ

ITS 6.20 モニタは、ITS アプリケーション ゲートウェイに関する以下の事象を監視できます。

- 単一 AGate クラスタにおけるローカルおよびリモート双方の AGate インスタンスのステー タス
- 各 AGate プロセスおよび AGate プロセス ワーク スレッドのステータス

OpenView Internet Services (OVIS) と連携すれば、r3monits モニタで ITS Web ゲートウェイ を監視することも可能です。しかし、ITS Web ゲートウェイの主要タスクには、パフォーマンス を制御できないインターネットとの間でのリクエストの受け渡しが含まれているため、ITS Web ゲートウェイによる監視で収集した情報の多くはあまり役立ちません。

### <span id="page-313-0"></span>**ITS 6.20** モニタのインストール

この項の操作手順は、OVO Embedded Performance Component (CODA) または OpenView Performance Agent がすべての ITS 6.20 モニタを必要とする OVO 管理ノードにインストール されていることを前提に説明します。 OVO 管理ノードに ITS 6.20 モニタをインストールするに は、以下の手順を実行する必要があります。各手順の詳細については、以降の対応する項で説明 します。

- 314 ページの「ITS 6.20 モニタ : [インストールの前提条件」](#page-313-1)
- **315 ページの「ITS 6.20 モニタ [テンプレートの割り当て」](#page-314-0)**
- **316 ページの「ITS 6.20 モニタ [テンプレートの分配」](#page-315-0)**
- 注記 ITS 6.20 モニタ コンポーネントを、管理サーバーに接続されていない OVO 管理 ノードから削除することはできません。ITS 6.20 モニタ コンポーネントは、 SPI for SAP の削除の一環としてのみ、管理ノードから削除できます。

### <span id="page-313-1"></span>**ITS 6.20** モニタ **:** インストールの前提条件

ITS 6.20 モニタをインストールする前に、SPI for SAP ITS 6.20 モニタのインストール対象とし て選択した SAP ITS 6.20 AGate サーバーが以下の要件を満たしていることを確認してくださ い。

- SAP ITS インスタンスが次のいずれかのオペレーティング システム上で動作していること
	- MS Windows 2000、Windows 2003
	- SuSE Linux Enterprise Server (SLES) 8 または 9
	- Red Hat Enterprise Linux (RHEL) 3 または 4
- OVO エージェントがインストールされ、実行されていること
- MS Windows 用 Performance Agent または OVO Embedded Performance Component が SAP ITS 6.20 サーバー上にインストールされ、実行されていること
- SAP ITS 6.20 がインストールされ、設定されていること
- 任意 パフォーマンスのグラフを生成および表示したい場合は、OpenView Performance Manager がインストールされ、使用できること ( ただし ITS 6.20 サーバー コンピュータ上 でなくても可)
- 任意 サーバーのレポートを生成および表示したい場合は、HP OpenView Reporter がイン ストールされ、使用できること (ただし ITS 6.20 サーバー コンピュータ上でなくても可)
- dsi2ddf ラッパー ユーティリティが、OVO 管理サーバー上にインストールされ、ITS 6.20 サーバーに配布されていること。製品バージョンの要件についての詳細は、『*HP OpenView Operations Smart Plug-in for SAP* インストール ガイド』を参照してください。
- 注記 ITS 6.20 モニタは ITS AGate サーバーを監視するためのものです。自分の環境で AGate および WGate サーバーが別々のホストで稼働している場合は、必ず ITS 6.20 モニタを AGate インスタンスが動いているホストにインストールしておい てください。

SPI for SAP ITS 6.20 モニタのデフォルトの設定を使用したくない場合には、パフォーマンス データについて ITS 6.20 が使用するソースを選択する必要があります。インストールの前提条 件およびパフォーマンス データ ソースの選択についての詳細は、『*HP OpenView Operations Smart Plug-in for SAP* インストール ガイド』を参照してください。

#### <span id="page-314-0"></span>**ITS 6.20** モニタ テンプレートの割り当て

ITS 6.20 モニタ テンプレートを該当する ITS 6.20 サーバーに割り当てるには、以下の手順を実 行します。

- 1. [ 登録ノード] ウィンドウで、テンプレートを割り当てる SAP ITS 6.20 AGate サーバーを選択 します。一緒に選択するノードは、同じ使用法 ( アプリケーション サーバーまたはセントラ ル インスタンス ) である必要があります。
- 2. メニューバーから、次のメニュー オプションを選択します。

[アクション: エージェント -> テンプレートの指定...]

[ ノード / テンプレートの指定 ] ウィンドウが開きます。

### SAP ITS モニタ **ITS 6.20** モニタ

- 3. [ 追加 . . .] をクリックします。 [ ノード / テンプレートの追加 ] ウィンドウが開きます。
- 4. [ テンプレートウインドウ ...] をクリックします。[メッセージ・ソースのテンプレート] ウィ ンドウが開きます。
- 5. 左のパネルで [SAP R/3 SPI] テンプレート グループを展開し、ITS 6.20 サーバーに割り当て たい 1 つ以上のテンプレート グループを選択します。
- 6. 316 [ページの図](#page-315-1) 7-5 で示されている[ノード/テンプレートの追加] ウィンドウ に戻り、[選択テ ンプレートの取得 ] をクリックします。

新しく割り当てられたテンプレートが [テンプレート] リストに表示されます。

7. [OK] をクリックしてテンプレートの割り当てを終了します。

### <span id="page-315-1"></span>図 **7-5 [** ノード **/** テンプレートの追加 **]** ウィンドウ

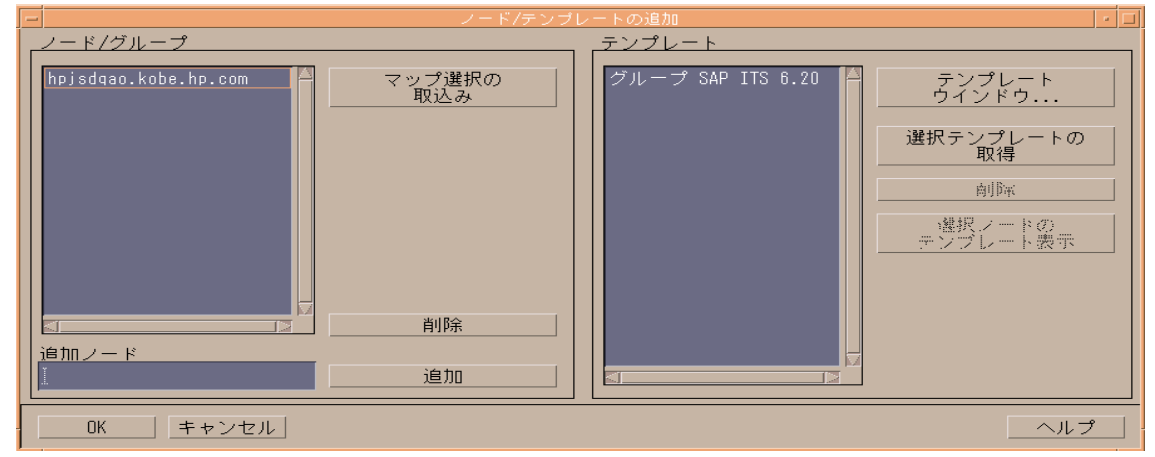

#### <span id="page-315-0"></span>**ITS 6.20** モニタ テンプレートの分配

ITS 6.20 モニタ テンプレートを分配するには、以下にリストされている手順を実行します。

- 1. ITS 6.20 モニタ コンポーネントを分配する管理ノード (ITS 6.20 サーバー ) を選択します。
- 2. [ノード グループ] ウィンドウのメニューバーから、次のメニュー オプションを選択します。

[ アクション : エージェント -> ソフトウェアと設定のインストール / 更新 ...]

[ITO ソフトウェアと設定のインストール / 更新 ] ウィンドウが表示されます。

- 3. 分配するコンポーネントを選択します。
- 4. [ 強制アップデート] を選択します。

5. [OK] をクリックして分配を終了します。

### <span id="page-316-0"></span>**ITS 6.20** モニタのインストールの確認

この項では、ITS 6.20 モニタが正常かつ完全にインストールされたことを確認する方法を説明し ます。

- 1. 最初の手順として、指定の管理ノードに割り当てたテンプレートを一覧表示するレポートを 以下の手順で作成します。
	- a. [登録ノード] ウィンドウで、ITS 6.20 モニタをインストールした管理ノードを選択しま す ( 複数選択可 )。
	- b. 以下のメニュー オプションをクリックします。 [ アクション : ユーティリティ -> レポート ]
	- c. [選択ノード]を選択します (図 [7-6\)](#page-316-1)。

<span id="page-316-1"></span>図 **7-6 OVO** ノード レポートの生成

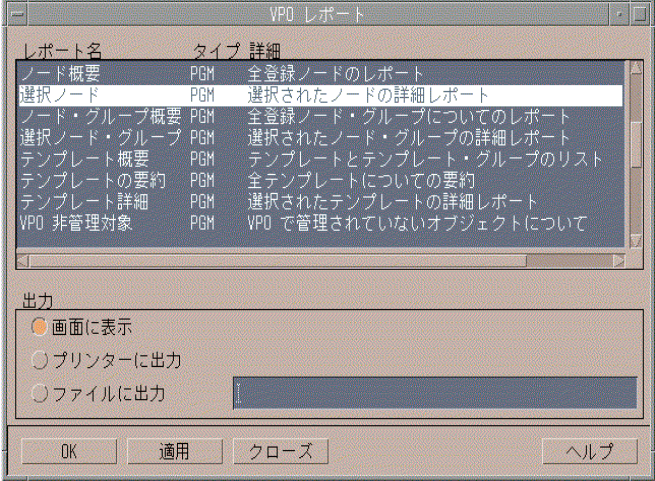

ここでは、以下に挙げる ITS 6.20 固有のテンプレートが、そのノード レポートで生成され るテンプレートのリストに表示されるはずです。

• r3monits

ITS 6.20 コンポーネントの状態を監視します。

### SAP ITS モニタ **ITS 6.20** モニタ

2. 次に、管理ノードにログインし、ITS 6.20 モニタのインストールで適切なコンポーネントが 正しい場所にコピーされていることを確認します。 ITS 6.20 モニタのインストール時にどの 情報がコピーされるかについては、321 ページの「ITS 6.20 モニタ : [ファイルの場所」](#page-320-0)を参 照してください。

### <span id="page-317-0"></span>**ITS 6.20** モニタの設定

この項では、ITS 6.20 モニタの設定方法を説明します。この項で説明されているタスクを実行す るには、ITS 6.20 モニタがインストールされ、以下の項で述べたそれぞれのインストールが正常 に完了している必要があります。

- 314 ページの「ITS 6.20 [モニタのインストール」](#page-313-0)
- **317 ページの「ITS 6.20 [モニタのインストールの確認」](#page-316-0)**

ITS 6.20 モニタは、http 要求を使用して ITS 6.20 コンポーネントからステータス情報を収集す ることにより、ITS 6.20 から可用性に関するデータを収集します。本節では、以下のトピックに ついて説明します。

- 318 ページの「ITS 6.20 モニタ : [パフォーマンス](#page-317-1) データ ソースの選択」
- 318 ページの「ITS 6.20 モニタ:[設定タスク」](#page-317-2)
- **320 ページの「ITS 6.20 モニタ:デフォルト設定**」
- **321 ページの「ITS 6.20 モニタ:[ファイルの場所」](#page-320-0)**
- **323 ページの「ITS 6.20 モニタ:[設定ファイル](#page-322-0) キーワード」**

#### <span id="page-317-1"></span>**ITS 6.20** モニタ **:** パフォーマンス データ ソースの選択

OVO Smart Plug-in は、OpenView Performance Manager および OpenView Reporter でグラ フを作成するために必要なパフォーマンス データのデフォルトのソースとして、OpenView Performance Agent または OVO Embedded Performance Component (CODA) を使用します。 パフォーマンス データ ソースの選択についての詳細は、259 [ページの「パフォーマンス](#page-258-0) データ [ソースの選択」を](#page-258-0)参照してください。

#### <span id="page-317-2"></span>**ITS 6.20** モニタ **:** 設定タスク

ITS 6.20 モニタは、 ITS 6.20 global.srvc 設定ファイルの情報を使用し、自動的にデフォルト 設定を適用します。しかし、管理ノードの情報を収集するように ITS 6.20 モニタをセットアップ する必要があります(例 : 環境変数を設定して ITS 6.20 コマンドが正常に動作することを確認す る)。

#### **SPI for SAP** モニタを **ITS 6.20** 用に設定するには **:**

1. 環境変数 SAP\_REGISTRY\_PATH を設定します。

r3monits モニタが AGate ノード上の ITS 6.20 のインストール場所を見つけるためには、環 境変数 SAP\_REGISTRY\_PATH が ITS 6.20 XML レジストリを指示する必要があります。こ の変数は、OVO エージェントから参照できる必要があります。 MS Windows オペレーティ ング システム上では、ITS 6.20 のインストール時にこの変数が設定されます。 Linux オペ レーティング システム上では、ITS 6.20 ソフトウェアのインストール時にこの変数を手作業 で設定してください。

デフォルトのインストール ディレクトリを変更していなければ、環境変数 SAP\_REGISTRY\_PATH の値は以下のようになります。

• Linux オペレーティング システム :

/usr/sap/its/6.20/config

• MS Windows オペレーティング システム :

C:\Program Files\SAP\ITS\6.20\config

2. its\_ping サービスを設定します。

r3monits モニタは、ITS 6.20 global.srvc 設定ファイルの情報を使用し、自動的にデフォ ルト設定を適用します。しかし、r3monits モニタは its\_ping サービスを使用してシステム のステータスを判別するため、 ITS 6.20 管理者用 Web コンソールを使用して its\_ping.srvc ファイルに以下のエントリを適切な値で追加することにより、its\_ping サービスを設定しておく必要があります。

- $\sim$ client、例:000
- ~language、例 : EN
- ~login、例 : *<valid\_SAP\_user>*
- ~password、例 : *<password\_for\_valid\_SAP\_user>*
- 3. its\_ping サービスの設定が正常に完了したことを確認します。

Web ブラウザを開き、次の URL を入力します。

#### **http://<WGateHost>:<WGatePort>/scripts/wgate/its\_ping/!?~agate\_routing=<A GateHost>:0**

its ping サービスの設定が正しければ、アクセスしたい SAP システムのステータスを示す ページがブラウザに表示されます。

### <span id="page-319-1"></span>図 **7-7 ITS 6.20** 管理者用 **GUI** を使った **its\_ping** の設定

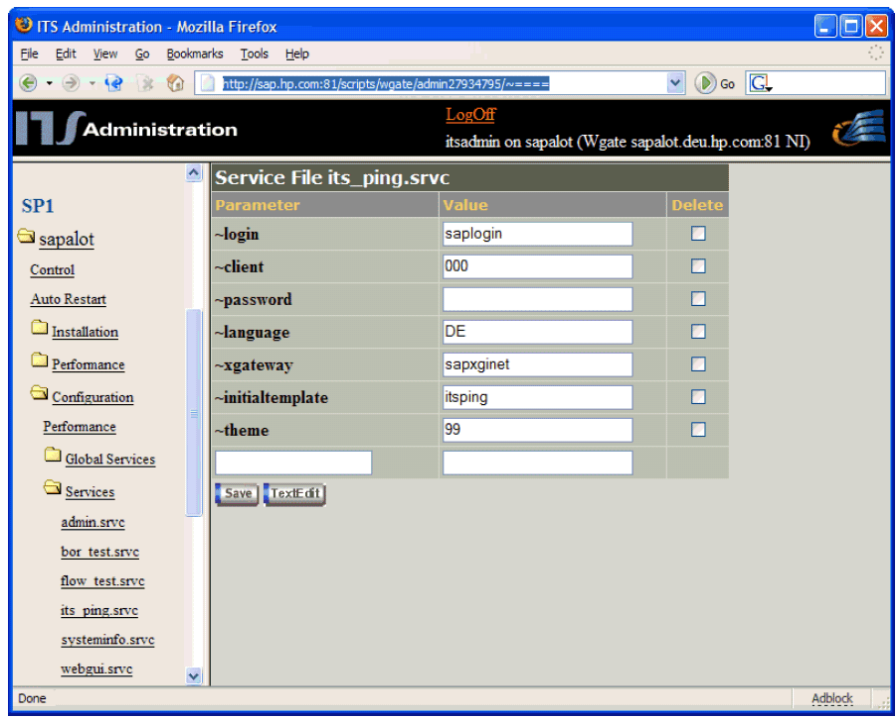

図 [7-7](#page-319-1) は、ITS 6.20 管理者用 GUI を使い、its\_ping サービスを設定する方法を示すものです。

### <span id="page-319-0"></span>**ITS 6.20** モニタ **:** デフォルト設定

ITS 6.20 モニタは、設定の詳細情報をファイル r3monits.cfg に保存します。インストール後、 ITS 6.20 モニタは例 [7-1](#page-319-2) に示すデフォルト バージョンの設定ファイルを使用します。 ITS 6.20 モニタ設定ファイルの場所については、321 ページの「ITS 6.20 モニタ : [ファイルの場所」](#page-320-0)を参 照してください。

#### <span id="page-319-2"></span>例 **7-1 ITS 6.20** モニタ設定ファイル

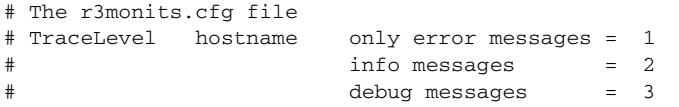

 $\sum_{i=1}^{\infty}$  Disable  $\equiv 0$  $TraceLevel$  = $ALL$  =0 #----------------------------------------------------------- # TraceFile hostname filename TraceFile =ALL =r3monits.log #----------------------------------------------------------- # History hostname path # Path HistoryPathWinNT =ALL =default HistoryPathUnix =ALL =default #----------------------------------------------------------- # Datafiles hostname path # location DatafilesLocation =ALL =default #------------------------------------------------------------ # RemoteMonitoring LocalHost RemoteHost ITS ITS min \ # System SystemNr AGates\ # optional part ended a series of the star of the star of the star in the star in the star in the star in the star in the star<br>It is safely start that in the start in the start in the start in the start in the start in the start in the s # WGatehost WGateport System appserver Number #  $#$ RemoteMonitoring =local =remote =SID =00 =1 \  $\#$  =wgate =00 =SID =appserv =00  $\#$ RemoteMonitoring =local =remote =SID =00 =1 \  $\#$  =wgate =00 =SID #----------------------------------------------------------- # WebServer ITS ITS hostname port # hostname System ID WebServer =ALL =ALL =default =default #----------------------------------------------------------- # AGate ITS ITS Alias # hostname System ID hostname  $\begin{array}{cccc}\n\text{AGate} & = \text{ALL} & = \text{ALL} & = \text{default}\n\end{array}$ #----------------------------------------------------------- # ITSPerfMon ITS ITS Threshold Enable/ \ # hostname System ID Disable \ # OpC OpC OpC # Severity Object MessageGroup  $\begin{array}{ccc} \texttt{ITSPerfMon} & = \texttt{ALL} & = \texttt{ALL} & = \texttt{default} & =1 \end{array}$  $=$ WARNING  $=$ ITS  $=$ R3\_ITS  $\begin{tabular}{lllll} \bf ITSPerfMon & =ALL & =ALL & =1 & =1 & \\\ & =CRTTICAL & =ITS & =R3_ITS & \\\end{tabular}$  $=$ CRITICAL  $=$ ITS #-------------------------------------------------------------------------------

#### <span id="page-320-0"></span>**ITS 6.20** モニタ **:** ファイルの場所

ITS 6.20 モニタは、読み取りに使用する設定ファイルと、書き込みに使用するトレース ファイ ルを、 OVO 管理ノード (ITS 6.20 サーバー ) の以下の場所にインストールします。

• Linux オペレーティング システム :

— バイナリ :

- DCE: <*OvDataDir*>/bin/OpC/monitor/
- HTTPS: <*OvDataDir*>/bin/instrumentation/
- 設定ファイル : <*OvDataDir*>/conf/sapspi/[global|local]
- トレース ファイル : <*OvDataDir*>/log/
- MS Windows オペレーティング システム :
	- バイナリ :
		- DCE: %*OvDataDir*%\bin\OpC\monitor
		- HTTPS: %*OvDataDir*%\bin\instrumentation
	- 設定ファイル : %*OvDataDir*%\conf\sapspi\[global|local]
	- トレース ファイル : %*OvDataDir*%\log

<span id="page-321-0"></span>r3monits モニタが使用するファイルの一覧を表 [7-1](#page-321-0) に示します。

| ファイル                 | 説明                                                          |
|----------------------|-------------------------------------------------------------|
| $r3$ monits $(.exe)$ | <b>SAP R/3 ITS 6.20 モニタの実行ファイル</b>                          |
| r3monits.cfg         | <b>SAP R/3 ITS 6.20 モニタの設定ファイル。例</b><br>7-1 を参照してください。      |
| r3monits.his         | <b>SAP R/3 ITS 6.20 モニタの初回実行時に作成</b><br>されるモニタの履歴ファイル       |
| r3monits.log         | SAP R/3 ITS 6.20 モニタのトレースを有効に<br>している場合にトレース情報を保存するファ<br>イル |

表 **7-1 r3monits** ファイル

#### <span id="page-322-0"></span>**ITS 6.20** モニタ **:** 設定ファイル キーワード

SPI for SAP には、ITS 6.20 モニタ用のデフォルト設定が用意されています。この設定は、イン ストール後、変更しなくてもすぐに使用できるように設計されています。ただし、各 SAP 環境 の要件に合わせて ITS 6.20 モニタをセットアップするため、r3monits.cfg ファイルを修正す ることができます。その場合には、以下の一覧に含まれるキーワードを有効または無効にし、必 要に応じて適切なパラメータを設定します。

#### • **TraceLevel**

TraceLevel キーワードでは、以下のパラメータを使用することができます。

#### — **Hostname**:

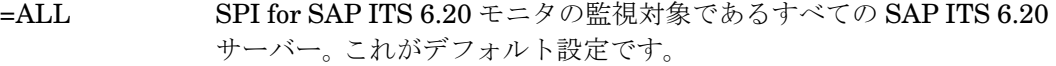

- =<*ITS\_host*> トレース レベルを指定する、SAP ITS 6.20 サーバーの名前。各 SAP ITS 6.20 サーバーごとに新しい行を使用します。
- **Trace level**:

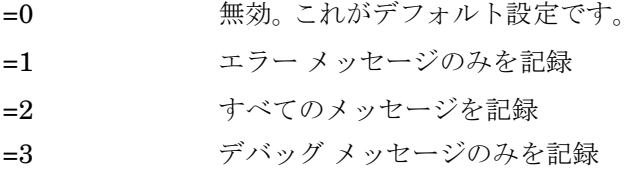

#### • **TraceFile**

TraceFile キーワードでは、以下のパラメータを使用することができます。

— **Hostname**:

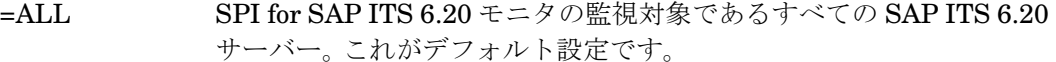

=<*ITS\_host*> トレースを有効化し、トレース ファイルへの記録を指定する、特定の SAP ITS 6.20 サーバーの名前。各 SAP ITS 6.20 サーバーごとに新し い行を使用します。

#### — **Filename**:

=r3monits.log がデフォルト設定です。代わりにトレース ログの書き込み先としたい ファイルがあれば、その名前とパス ( 必要な場合 ) を指定することができます。 r3monits バイナリの場所の詳細については、321 [ページの「](#page-320-0)ITS 6.20 モニタ : ファイル [の場所」を](#page-320-0)参照してください。

### • **HistoryPath[UX|WinNT]**

HistoryPathUX および HistoryPathWinNT キーワードでは、以下のパラメータを使用する ことができます。

#### — **Hostname**:

=ALL SPI for SAP の監視対象であるすべての SAP ITS 6.20 サーバー。これ がデフォルト設定です。

=<ITS\_host> SAP ITS 6.20 サーバーの名前。このサーバーについてモニタの履歴 ファイルへのパスを指定します。各 SAP ITS サーバーごとに新しい行 を使用します。

### — **Path**:

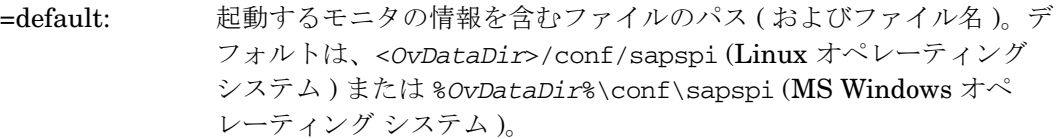

#### • **DatafilesLocation**

Performance Manager および OpenView Reporter で使用されるデータを格納するファイル のデフォルトの位置です。

— Linux オペレーティング システム

<OvDataDir>/datafiles

— MS Windows オペレーティング システム

%OvDataDir%\datafiles

データファイルの場所は、OpenView Performance Agent がデータファイルの保存に使用す るディレクトリです。データファイルは、パフォーマンスや可用性のデータを含んでおり、 このデータはレポートやグラフで使用します。 CODA を使用している場合も、内部で使用す るため、有効なデータファイルの場所を指定する必要があります。

• **RemoteMonitoring**

ITS 6.20 モニタ r3monits のリモート監視機能を設定します。

— **LocalHost**:

リモート監視を実行する管理ノードの名前です。

— **RemoteHost**
リモート監視対象の ITS 6.20 AGate ホストの名前です。

#### — **ITS System ID**:

リモート監視対象のホスト上で監視される ITS 6.20 システムのシステム ID *<SID>* で す。(例 : "IT1")

#### — **ITS Number**:

リモート監視対象のホスト上で動作する監視対象 ITS 6.20 システム数です。(例 : "00")

#### — **Min AGates**:

リモート監視対象の ITS 6.20 AGate 上で許容される、動作中の AGate プロセス数の最 小設定値です。

#### — **ITS WGatehost**:

監視対象 ITS 6.20 AGate ホストのデフォルト WGate です。

#### — **ITS WGateport**:

デフォルト WGate Web サーバーのポートです。(例 : "80")

#### — **SAP system**:

監視対象 ITS 6.20 インスタンスに接続された SAP システムの *<SID>* です。(例 : "SP1")

#### — **SAP appserver**:

監視対象 ITS 6.20 インスタンスが使用する SAP アプリケーション サーバーです。

#### — **SAP number**:

監視対象 ITS 6.20 インスタンスに接続された SAP システムのインスタンス番号です。

### • **WebServer**

WebServer キーワードでは、以下のパラメータを使用することができます。

#### — **ITS Hostname**:

=ALL すべての SAP ITS 6.20 サーバーが、SPI for SAP の監視対象となりま す。これがデフォルト設定です。

=<*ITS\_host*> パフォーマンスの監視を有効にする、特定の SAP ITS 6.20 サーバー のホスト名。各 SAP ITS 6.20 サーバーごとに新しい行を使用します。

#### — **ITS System ID**:

- =ALL すべての SAP ITS 6.20 システムが、SPI for SAP の監視対象となりま す。これがデフォルト設定です。
- =<*ITS\_SID*> 監視を有効にする、SAP ITS 6.20 システムの ID (SID)。たとえば 「DEV」。各 SAP ITS 6.20 SID ごとに新しい行を使用します。

#### — **Hostname**:

ステータスの調査対象の WGate のホスト名です。以下の値を使用することができます。

- =default デフォルトのホスト名は、該当する ITS 6.20 インスタンスの global.srvc ファイルに設定された ~hostunsecure の値になりま す。
- =<*HostName*> WGate Web サーバーが実行されているホストの名称です。

#### — **Port**:

設定されたホスト上で、WGate Web サーバーがリスンしているポートです。以下の値 を使用することができます。

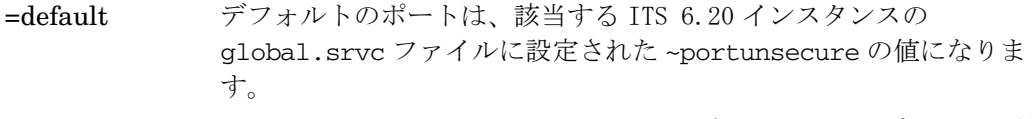

=<*PortNumber*> WGate Web サーバーがリスンしているポートの番号がデフォルト値 と異なる場合、ポート番号を指定します。

#### • **AGate**

AGate ホストについてさまざまなホスト名を指定します。 AGate キーワードでは、以下のパ ラメータを使用することができます。

#### — **ITS Hostname**:

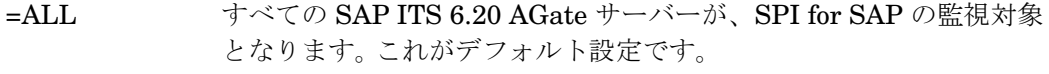

=<*ITS\_host*> パフォーマンスの監視を有効にする、特定の SAP ITS 6.20 AGate サーバーのホスト名。各 SAP ITS 6.20 AGate サーバーごとに新しい 行を使用します。

#### — **ITS System ID**:

### =ALL すべての SAP ITS 6.20 システムが、SPI for SAP の監視対象となりま す。これがデフォルト設定です。

=<*ITS\_SID*> パフォーマンスの監視を有効にする、SAP ITS 6.20 システムの ID (SID)。たとえば「DEV」。各 SAP ITS 6.20 SID ごとに新しい行を使 用します。

#### — **Alias**:

選択した WGate ホストの ItsRegistryWGATE.xml 内で定義された ITS 6.20 AGate ホ ストのエイリアスです。以下の値を使用することができます。

=default デフォルトのエイリアスは、ITS 6.20 モニタが実行されている AGate のショート ホスト名です。

=<*HostName*> <*hostname*> は、AGate を実行するホストの名称です。ここで指定す るホスト名は、WGate ホスト上の ItsRegistryWGATE.xml 内で定義 されたホスト名と一致している必要があります。

#### • **ITSPerfMon**

ITSPerfMon キーワードは、ルーティング パスの Web サーバーを設定します。以下のパラ メータを指定する必要があります。

— **ITS Hostname**:

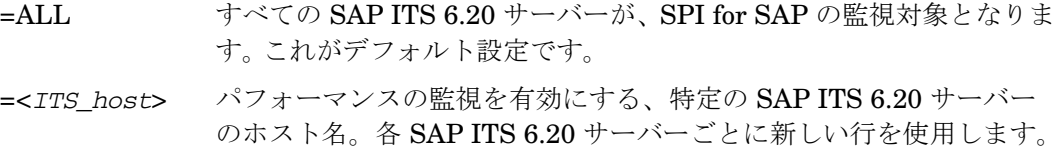

#### — **ITS System ID**:

=ALL すべての SAP ITS 6.20 システムが、SPI for SAP の監視対象となりま す。これがデフォルト設定です。

=<*ITS\_SID*> パフォーマンスの監視を有効にする、SAP ITS 6.20 システムの ID (SID)。たとえば「DEV」。各 SAP ITS 6.20 SID ごとに新しい行を使 用します。

#### — **Enable/Disable**

- =0 ITS 6.20 モニタを無効にします。
- =1 ITS 6.20 モニタを有効にします。これがデフォルト設定です。

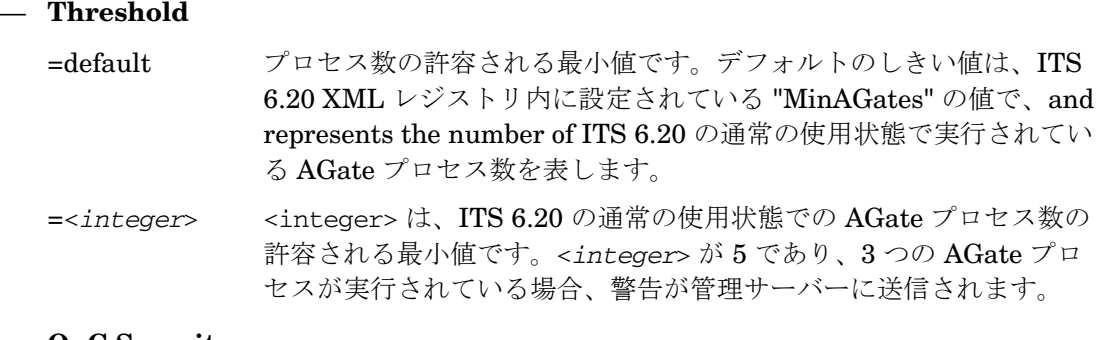

#### — **OpC Severity**

=<*Severity*> しきい値条件に対する違反が発生した際に r3monits モニタが送信する OVO メッセージの重要度ステータスです。使用できる値は、 CRITICAL、WARNING、MAJOR、MINOR、NORMAL、 UNKNOWN です。

### — **OpC Object**

=<*object*> しきい値条件に対する違反が発生した際の OVO メッセージのオブジェ クトです。

### — **OpC Message Group**

=<*object*> しきい値条件に対する違反が発生した際に送信される OVO メッセージ が属するメッセージ グループです。

## **ITS 6.20** のステータスおよび可用性

ITS 6.20 モニタは ITS サーバーのさまざまな重要なコンポーネント(アプリケーション ゲート ウェイ、Web ゲートウェイ、および Web サーバー自身等)の可用性をチェックします。また ITS 6.20 モニタは、重要なコンポーネント間の潜在的および既存のコミュニケーションの問題を 特定するために、重要なコンポーネント間の接続も監視します。この機能は、複数の ITS イン スタンスで複雑な負荷分散を行っている環境では特に重要です。

この項では、ITS 6.20 モニタが、指定された管理ノード上の SAP ITS の可用性をチェックして 問題を検出したときに OVO に送信するメッセージについて説明します。

### • **AGate** と **WGate** 間の接続切断

ホスト : <*Hostname*> 上の ITS インスタンス : <*Instance Name*> とウェブサーバ : <*Webserver-Hostname*> 間の接続が切断されています。

### • **WGate** が、設定された **AGate** ホストを認識しない

無効なモニタ設定 : WGate <*hostname*>:<*port*> は、設定された AGate <*hostname*> を認識で きません。

### • **WGate** からの予期しない応答

AGate <*hostname*> 接続中に、WGate <*hostname*>:<*port*> からの予期しない応答がありまし た。

### • **AGate** が **R/3** にログインできない

ITS SID <*SID>* の AGate <*hostname*> は , R/3 システム <*R/3Connection*> - <*SAPSID*> にログ インできません。理由 : <*details*>

### • プロセス数のしきい値違反

ホスト <*hostname*> 上で起動している AGate プロセス (<*nr*>) の数が、ITS SID <*SID*> のしきい 値 <t> を下回っています。

### • **Performance Agent** 設定時のエラー

r3monits は、Performance agent データソースを設定できません。

## **ITS 6.20** サービス レポート

この項では、OpenView Reporter を使用し、ITS 6.20 モニタが収集するデータを調査する方法 について説明します。 SPI for SAP で使用できる ITS レポートの一覧については、394 ページの 表 9-3 を参照してください。この項では、以下のトピックについて説明します。

- 329 ページの「ITS 6.20 サービス レポート : [インストールの前提条件」](#page-328-0)
- 330 ページの「ITS 6.20 サービス レポート [: OpenView Reporter](#page-329-1) の設定」
- 330 ページの「ITS 6.20 サービス [レポートの表示」](#page-329-0)

### <span id="page-328-0"></span>**ITS 6.20** サービス レポート **:** インストールの前提条件

OpenView Reporter を使用し、ITS 6.20 モニタが収集する情報に関するレポートを作成する前 に、以下の製品がインストール、設定されていることを確認してください。

- HP OpenView Reporter
- SPI for SAP ITS 6.20 モニタ Reports Snap-In

### SAP ITS モニタ **ITS 6.20** モニタ

### <span id="page-329-1"></span>**ITS 6.20** サービス レポート **: OpenView Reporter** の設定

384 ページの「Installing the SPI for SAP Reports」で述べられている SPI for SAP サービス レ ポートのインストールでは、ITS 6.20 サービス レポートが自動的にインストールされ、設定さ れます。ただし、以下の手順を実行する必要があります。

### 1. **OV Reporter** に管理ノードを追加する

ITS 6.20 モニタを使って監視する個々の SAP ITS システムが OpenView Reporter に追加 (および検出)されていることを確認してください。 OV Reporter は、追加された新しいシス テムを自動的に検出しようとします。ノードを検出できない場合、OV Reporter はそのノー ドのレポートを作成できません。

### 2. レポートの生成をスケジューリングする

ITS 6.20 システムに対しレポートの作成ジョブを忘れずにスケジューリングしてください。

### <span id="page-329-0"></span>**ITS 6.20** サービス レポートの表示

ITS 6.20 モニタ レポートの全一覧を表示するには、以下のいずれかのオプションを使用します。

- OV Reporter ウィンドウの [ レポートの表示 ] ボタンをクリックします。
- OV Reporter マシン *host.name.com* で以下のファイル / ディレクトリをブラウズします。

¥¥<*host.name.com*>¥rpmtools¥Data¥Webpages¥reports.htm

● (リモートの)Web ブラウザ ウィンドウを開き、以下の URL を入力します。

#### **http://<host.name.com>/HPOV\_reports/reports.htm**

この操作は、OV Reporter マシン *host.name.com* に Web サーバーが設定されていることを 前提にしています。

表示されるページで調査したいレポート グループをブラウズします ( 例 : SAP ITS 620 Last Full Week)。次に、表示されるレポートの一覧から個々のレポートを選択します。図 [7-8](#page-330-0) は、過 去 1 週間の SAP ITS 6.20 インスタンス中のルーティング パスの可用性の概要を示すレポートで す。

### <span id="page-330-0"></span>図 **7-8 ITS 6.20** レポート

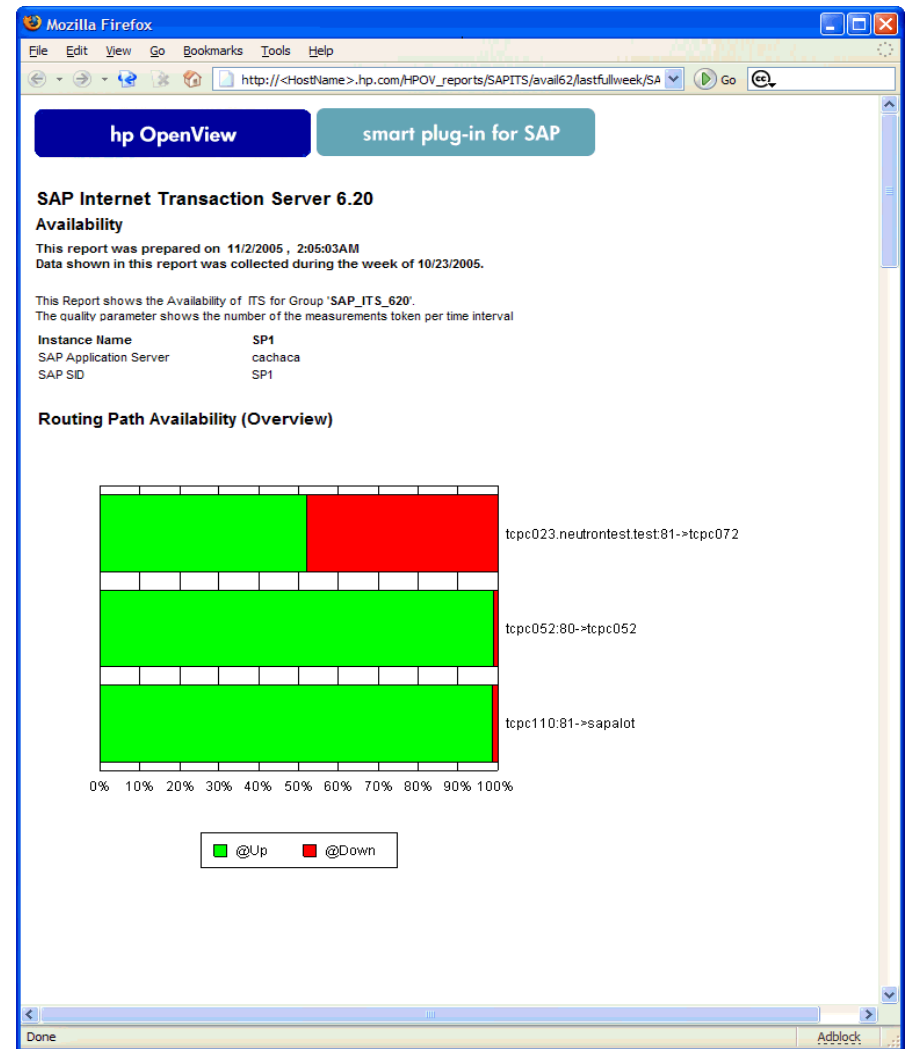

## **ITS 4.6/6.10** モニタ

この項では、SPI for SAP の ITS 4.6/6.10 (Internet Transaction Server) 専用モニタである ITS 4.6/6.10 モニタを紹介し、その使用方法と SPI for SAP のパフォーマンス監視機能を拡張する方 法について説明します。この項では、以下の内容に関する情報を提供します。

- 332 ページの「ITS 4.6/6.10 [モニタについて」](#page-331-0)
- 334 ページの「ITS 4.6/6.10 [モニタのインストール」](#page-333-0)
- 337 ページの「ITS 4.6/6.10 [モニタのインストールの確認」](#page-336-0)
- **339 ページの「ITS 4.6/6.10 [モニタの設定」](#page-338-0)**
- 348 ページの「ITS [パフォーマンス](#page-347-0) メトリック」
- 351 ページの「[ITS 4.6/6.10](#page-350-0) サービス レポート」
- 354 ページの「ITS 4.6/6.10 [パフォーマンス](#page-353-0) グラフ」
- **355 ページの「ITS 4.6/6.10 [のステータスと可用性」](#page-354-0)**

### <span id="page-331-0"></span>**ITS 4.6/6.10** モニタについて

SPI for SAP には SAP ITS 4.6/6.10 (Internet Transaction Server) の専用モニタの機能がありま す。これを使用すると以下のことが行えます。

• **ITS** 可用性のチェック

AGate、WGate、Web サーバーを含む ITS サーバーのさまざまなコンポーネントの可用性 をチェックできます。

#### • 通信問題の特定

複数の ITS インスタンスと複雑な負荷分散環境下での ITS コンポーネント間の通信問題を 特定できます。

#### • 重要な **SAP ITS** パフォーマンス メトリックの収集

このメトリックは、他のシステム データやアプリケーション パフォーマンス データと併用 し、ボトルネックや長期的なパフォーマンス傾向の特定に役立てられます。

#### • **Agate** ホスト名のルーティングの使用

### SAP ITS モニタ **ITS 4.6/6.10** モニタ

r3itsperfmon.cfg ファイル内の新しいエントリを使用することにより、ITS 4.6/6.10 モニ タは AGate ホスト名のルーティングを処理することができます。これによりユーザーは、 マシン名のエイリアスを使用して特定の ITS サーバー インスタンスに要求を転送する目的 で、AGate ホスト名の代わりに「エイリアス」を使用することができます。

#### • **SAP** メッセージ サーバーのサポート

SPI for SAP ITS 4.6/6.10 モニタは SAP メッセージ サーバーの機能をサポートします。この 機能は、1 つの AGate インスタンスを複数の SAP アプリケーション サーバーと関連付ける ことのできる負荷分散環境においてよく使用されます。

ITS 4.6/6.10 モニタは、ITS ログ ファイルを分析し、通常は http 要求を送信して ITS サーバー インスタンスへ特定の情報を要求することによりデータを収集します。

ITS 4.6/6.10 モニタはデータを収集すると、OpenView Performance Agent や OVO Embedded Performance Component (CODA) が収集したデータとともに保存します。次に、OpenView Reporter や Performance Manager などの OpenView パフォーマンス ツールが相関データを使 用してレポートやグラフを生成します。これらのレポートやデータは、パフォーマンスやその他 の問題点、ITS に関する全般的な傾向の調査に使われます。

ITS 4.6/6.10 モニタは、ITS アプリケーション ゲートウェイに関する以下の事象を監視できま す。

- 単一 AGate クラスタにおけるローカルおよびリモート双方の AGate インスタンスのステー タス
- 各 AGate プロセスおよび AGate プロセス ワーク スレッドのステータス
- AGate 起動時以降の累積パフォーマンス データ
- ユーザー セッション数
- 現在のワーク スレッド アクティビティ
- パフォーマンス モニタ

OpenView Internet Services (OVIS) と連携すれば、r3itsperfmon パフォーマンス モニタで ITS Web ゲートウェイを監視することも可能です。しかし、ITS Web ゲートウェイの主要タスク には、パフォーマンスを制御できないインターネットとの間でのリクエストの受け渡しが含まれ ているため、ITS Web ゲートウェイによる監視で収集した情報の多くはあまり役立ちません。

## <span id="page-333-0"></span>**ITS 4.6/6.10** モニタのインストール

この項の操作手順は、OVO Embedded Performance Component (CODA) または OpenView Performance Agent がすべての ITS 4.6/6.10 モニタを必要とする OVO 管理ノードにインストー ルされていることを前提に説明します。 OVO 管理ノードに ITS 4.6/6.10 モニタをインストール するには、以下の手順を実行する必要があります。各手順の詳細については、以降の対応する項 で説明します。

- 334 ページの「ITS 4.6/6.10 モニタ: [インストールの前提条件」](#page-333-1)
- **335 ページの「ITS 4.6/6.10 モニタ [テンプレートの割り当て」](#page-334-0)**
- **336 ページの「ITS 4.6/6.10 モニタ [テンプレートの分配」](#page-335-0)**

### <span id="page-333-1"></span>**ITS 4.6/6.10** モニタ **:** インストールの前提条件

ITS 4.6/6.10 モニタをインストールする前に、SPI for SAP ITS 4.6/6.10 モニタのインストール 対象として選択した SAP ITS 4.6/6.10 サーバーが以下の要件を満たしていることを確認してく ださい。

- オペレーティング システム : MS Windows 2000、Windows 2003
- OVO エージェントがインストールされ、実行されていること
- Performance Agent の MS Windows 用エージェントまたは OVO Embedded Performance Component
- SAP ITS 4.6 6.10
- 任意 OpenView Performance Manager (ただし ITS サーバー コンピュータ上でなくても可  $\lambda$
- 任意 HP OpenView Reporter ( ただし ITS サーバー コンピュータ上でなくても可)
- dsi2ddf ラッパー ユーティリティが、OVO 管理サーバー上にインストールされているこ と。製品バージョンおよび前提条件についての詳細は、『*HP OpenView Operations Smart Plug-in for SAP* インストール ガイド』を参照してください。
- 注記 ITS 4.6/6.10 モニタは ITS AGate サーバーを監視するためのものです。自分の環 境で AGate および WGate サーバーが別々のホストで稼働している場合は、必ず ITS 4.6/6.10 モニタを AGate インスタンスが動いているホストにインストールし ておいてください。

SPI for SAP ITS 4.6/6.10 モニタのデフォルトの設定を使用したくない場合には、パフォーマン ス データについて ITS 4.6/6.10 が使用するソースを選択する必要があります。インストールの 前提条件およびパフォーマンス データ ソースの選択についての詳細は、『*HP OpenView Operations Smart Plug-in for SAP* インストール ガイド』を参照してください。

#### <span id="page-334-0"></span>**ITS 4.6/6.10** モニタ テンプレートの割り当て

ITS 4.6/6.10 モニタ テンプレートを該当する ITS サーバーに割り当てるには、以下の手順を実 行します。

- 1. [ 登録ノード ] ウィンドウで、テンプレートを割り当てる SAP ノードを選択します。一緒に選 択するノードは、次の条件を満たす必要があります。
	- いずれも同じ SAP バージョン (3.x または 4.x) が実行される。
	- 同じ使用法 (アプリケーション サーバーまたはセントラル インスタンス) である。
- 2. メニューバーから、次のメニュー オプションを選択します。

#### [ アクション : エージェント -> テンプレートの指定 ...]

- [ ノード / テンプレートの指定 ] ウィンドウが開きます。
- 3. [追加...] をクリックします。[ノード / テンプレートの追加]ウィンドウが開きます。
- 4. [ テンプレートウィンドウ...] をクリックします。 [ メッセージ・ソースのテンプレート] ウィン ドウが表示されます。
- 5. 左のパネルで [SAP R/3 SPI] テンプレート グループを展開し、ITS サーバーに割り当てた い 1 つ以上のテンプレート グループを選択します。
- 6. 336 [ページの図](#page-335-1) 7-9 で示されている[ノード/テンプレートの追加] ウィンドウ に戻り、[選択テ ンプレートの取得 ] をクリックします。

新しく割り当てられたテンプレートが [テンプレート] リストに表示されます。

7. [OK] をクリックしてテンプレートの割り当てを終了します。

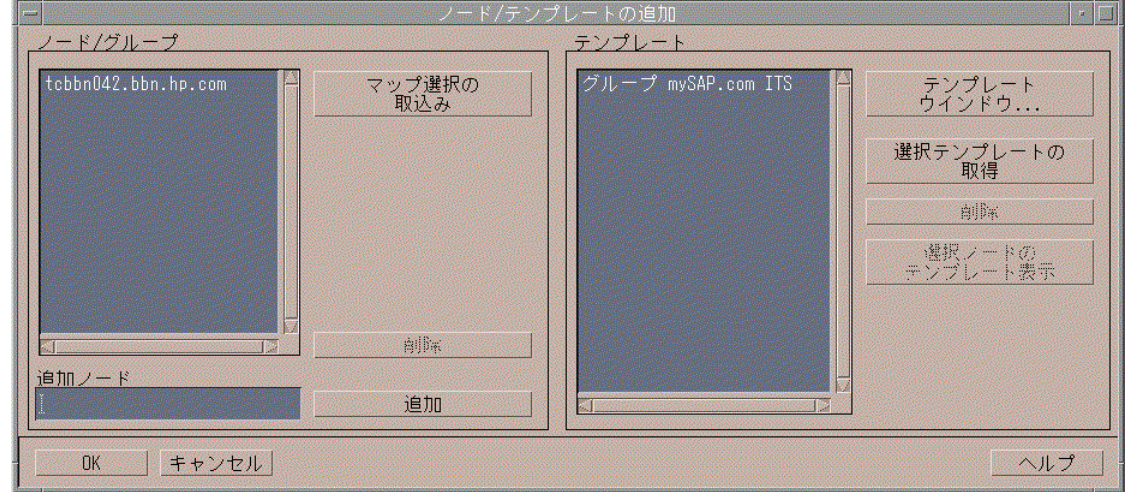

<span id="page-335-1"></span>図 **7-9 [** ノード **/** テンプレートの追加 **]** ウィンドウ

## <span id="page-335-0"></span>**ITS 4.6/6.10** モニタ テンプレートの分配

ITS 4.6/6.10 モニタ テンプレートを分配するには、以下にリストされている手順を実行します。

- 1. ITS 4.6/6.10 モニタ コンポーネントを分配する管理ノード (ITS サーバー ) を選択します。
- 2. [ノード グループ] ウィンドウのメニューバーから、次のメニュー オプションを選択します。 [ アクション : エージェント -> ソフトウェアと設定のインストール / 更新 ...]

図 [7-10](#page-336-1) で示されている [ITO ソフトウェアと設定のインストール / 更新 | ウィンドウが表示 されます。

- 3. 分配するコンポーネントを選択します。
- 4. [強制アップデート]を選択します。
- 5. [OK] をクリックして分配を終了します。

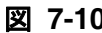

## <span id="page-336-1"></span>図 **7-10 ITO** ソフトウェアと設定のインストール **/** 更新

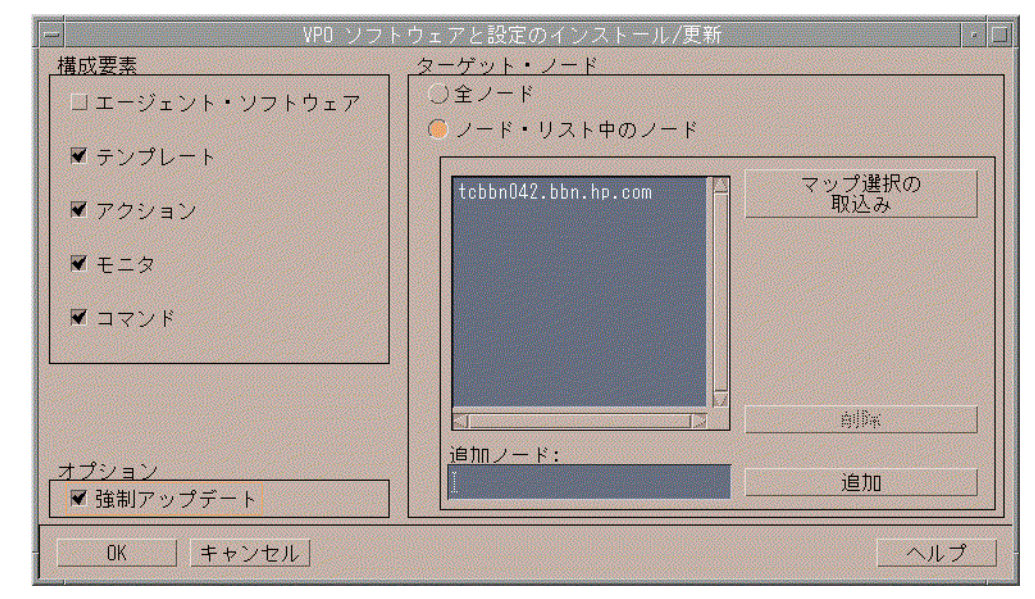

## <span id="page-336-0"></span>**ITS 4.6/6.10** モニタのインストールの確認

この項では、ITS 4.6/6.10 モニタが正常かつ完全にインストールされたことを確認する方法を説 明します。

- 1. 最初の手順として、指定の管理ノードに割り当てたテンプレートを一覧表示するレポートを 以下の手順で作成します。
	- a. [ 登録ノード ] ウィンドウで、ITS 4.6/6.10 モニタをインストールした管理ノードを選択し ます ( 複数選択可 )。
	- b. 以下のメニュー オプションをクリックします。

[ アクション : ユーティリティ -> レポート ]

c. [選択ノード]を選択します (図 [7-11](#page-337-0))。

### <span id="page-337-0"></span>図 **7-11 OVO** ノード レポートの生成

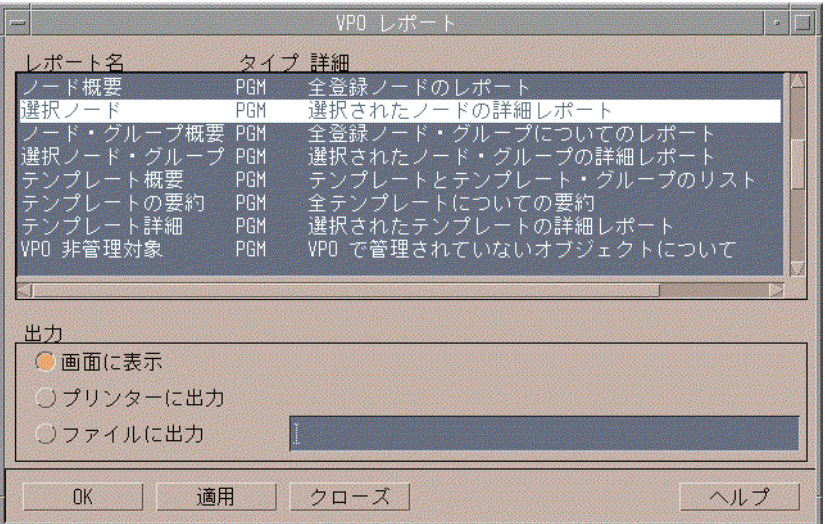

ここでは、以下に挙げる ITS 固有のテンプレートが、そのノードで生成されるテンプレート のリストに表示されるはずです。

• r3itsperfmon

あらかじめ定義されている広範なメトリックを使用し、ITS のパフォーマンスを監視し ます。

• SAP R3 opcmsg

Web サーバーおよび SAP R/3 アプリケーション サーバーを定期的にポーリングし、使 用可能であることを確認します。

2. 次に、管理ノードにログインし、ITS 4.6/6.10 モニタのインストールで適切なコンポーネン トが正しい場所にコピーされていることを確認します。 ITS 4.6/6.10 モニタのインストール 時にどの情報がコピーされるかについては、344 ページの「[ITS 4.6/6.10](#page-343-0) モニタ : ファイル [の場所」](#page-343-0)を参照してください。

### <span id="page-338-0"></span>**ITS 4.6/6.10** モニタの設定

この項では、ITS モニタの設定方法を説明します。この項で説明されているタスクを実行するに は、ITS 4.6/6.10 モニタがインストールされている必要があります。また、334 [ページの「](#page-333-0)ITS 4.6/6.10 [モニタのインストール」](#page-333-0)および 337 ページの「ITS 4.6/6.10 [モニタのインストールの確](#page-336-0) [認」で](#page-336-0)述べたそれぞれのインストールが正常に完了している必要があります。

ITS 4.6/6.10 モニタ は、パフォーマンス、ステータス、および可用性に関するデータを ITS か ら収集します。これは、ITS インスタンスの固有のログファイルを解析し、http 要求を使用し て、各 ITS インスタンスから特定の情報を収集することにより行われます。ITS 4.6/6.10 モニ タがパフォーマンス情報を収集する際に使用するデータソースの詳細については、348 [ページの](#page-347-0) 「ITS [パフォーマンス](#page-347-0) メトリック」を参照してください。本節では、以下のトピックについて説 明します。

- **339 ページの「ITS 4.6/6.10 モニタ:[パフォーマンス](#page-338-1) データ ソースの選択**
- **341 ページの「[ITS 4.6/6.10](#page-340-0) モニタ:設定タスク」**
- **343 ページの「ITS 4.6/6.10 モニタ : デフォルト設定**」
- **344 ページの「ITS 4.6/6.10 モニタ: [ファイルの場所」](#page-343-0)**
- **345 ページの「ITS 4.6/6.10** モニタ: [設定ファイル](#page-344-0) キーワード」
- **348 ページの「ITS 4.6/6.10 モニタ: [コマンド行インタフェース」](#page-347-1)**

### <span id="page-338-1"></span>**ITS 4.6/6.10** モニタ **:** パフォーマンス データ ソースの選択

デフォルトでは、OVO for UNIX は すべての OVO A.07.x エージェントと一緒に OpenView Performance Agent ( 以前の MeasureWare) を配置します。 OVO Smart Plug-in は、OpenView Performance Manager および OpenView Reporter でグラフを作成するために必要なパフォーマ ンス データのデフォルトのソースとして、OpenView Performance Agent を使用します。これま でにインストールされている OpenView 製品のうち OpenView Performance Agent を使用する ものは、データ ソースとして Performance Agent を使い続けます。

この項では、管理ノード上でデータ ソースとして OVO Embedded Performance Component を 使っていて、それを Performance Agent に変更したい場合に何をすればよいかを説明します。 nocoda.opt という小さいテキスト ファイルをセットアップすることで、OVO Embedded Performance Component を使用するという設定を無効にできます。これによって、データ ソー スが CODA から Performance Agent に変更されます。

設定を行った後、パフォーマンス データ ソースを変更したい各管理ノードの特定の場所に、 nocoda.opt ファイルを格納しなければなりません。管理ノード上での nocoda.opt ファイルの 場所は、OVO 管理サーバーおよび管理ノード上で動いているオペレーティング システムによっ て異なります。OVO 管理サーバーが管理するノード上の nocoda.opt ファイルの場所を表 [7-2](#page-339-0) に示します。

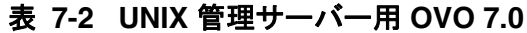

<span id="page-339-0"></span>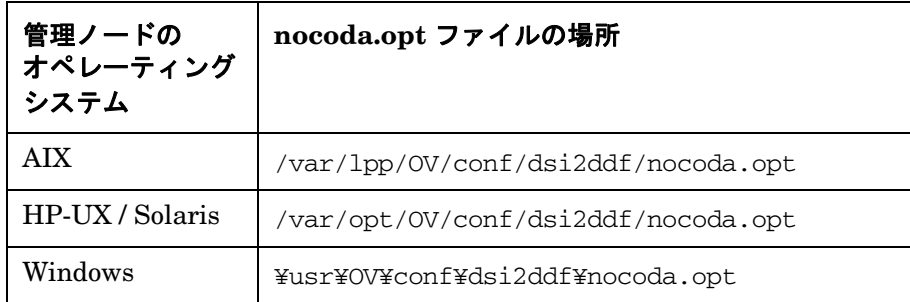

データ ソースのデフォルト設定を変更するには、テキスト エディタで nocoda.opt ファイルを 開き、例 [7-2](#page-340-1) の書式と文法に従って適切な情報を手入力します。

パフォーマンス データ ソースを変更するには

#### 1. **nocoda.opt** ファイルを開く

テキスト エディタで nocoda.opt ファイルを開き ( または新規作成し )、例 [7-2](#page-340-1) の書式と文法 に従って適切な情報を手入力します。

#### 2. 一般データ ソースを指定する

Performance Agent をすべてのデータ ソースに対するエージェントとして指定するには、 ファイルの先頭にキーワード ALL を入力します。

#### 3. 個々のデータソースを指定する

Performance Agent を特定の SAP R/3 ( あるいは SAP R/3 ITS) インスタンスに関連させた データ ソースに対するエージェントとして指定するには、例 [7-2](#page-340-1) のように以下の書式に従っ て、各インスタンスの参照をそれぞれ nocoda.opt ファイルの別の行として追加します。

R3ITS\_<Virtual\_SAPITS\_Instance\_Name>\_<SAPITS\_Hostname>\_DATA

#### 4. **nocoda.opt** ファイルに対する変更を保存する

nocoda.opt ファイルに対する変更を保存します。

### **OVO** エージェントを再起動する

nocoda.opt ファイルが変更された管理ノードの OVO エージェントを再起動します。

#### <span id="page-340-1"></span>例 **7-2 nocoda.opt** ファイルの例

############################################################ # Add to (or modify) the contents of this file to change the # data-source from the default CODA to the Performance Agent ############################################################ # All hosts: # ALL # SAP R/3 hosts/instances: R3\_ovsdsap\_DEV\_00\_DATA # SAP R/3 ITS hosts/instances: R3ITS\_SP6\_00\_ovspi\_DATA

#### <span id="page-340-0"></span>**ITS 4.6/6.10** モニタ **:** 設定タスク

ITS 4.6/6.10 モニタは、ITS global.srvc 設定ファイルの情報を使用し、自動的にデフォルト 設定を適用します。しかし、パフォーマンス情報を収集するように ITS 4.6/6.10 モニタをセッ トアップするには、以下の設定タスクを実行する必要があります。

1. 以下のログ ファイルが格納されているディレクトリへのアクセス権 (および必要な権限)が ITS 4.6/6.10 モニタに設定されていることを確認します。

<*DRIVE*>:¥Program Files¥SAP¥ITS¥2.0¥<*ITS\_Instance\_Name*>¥logs

- 2. http 要求を使用して、ITS 管理ノードの各 ITS インスタンスに対し、以下のレジストリ キーを「1」に設定します。
	- a. 以下のキーでコマンド インタフェースを有効にします。

HKEY\_LOCAL\_MACHINE¥Software¥SAP¥ITS¥2.0¥<*ITS\_instance*>\ ¥Programs¥AGate¥AdminEnabled

b. 以下のキーでパフォーマンス監視を設定します。

HKEY\_LOCAL\_MACHINE¥Software¥SAP¥ITS¥2.0¥<*ITS\_instance*> ¥CCMS¥PerfMonitoring

これにより、トレース レベル ( デフォルトはオフ = 0) が設定され、WEB ブラウザにパ フォーマンス監視データが表示されます。

c. AGate インスタンスを再起動し、レジストリに加えた変更を有効にします。

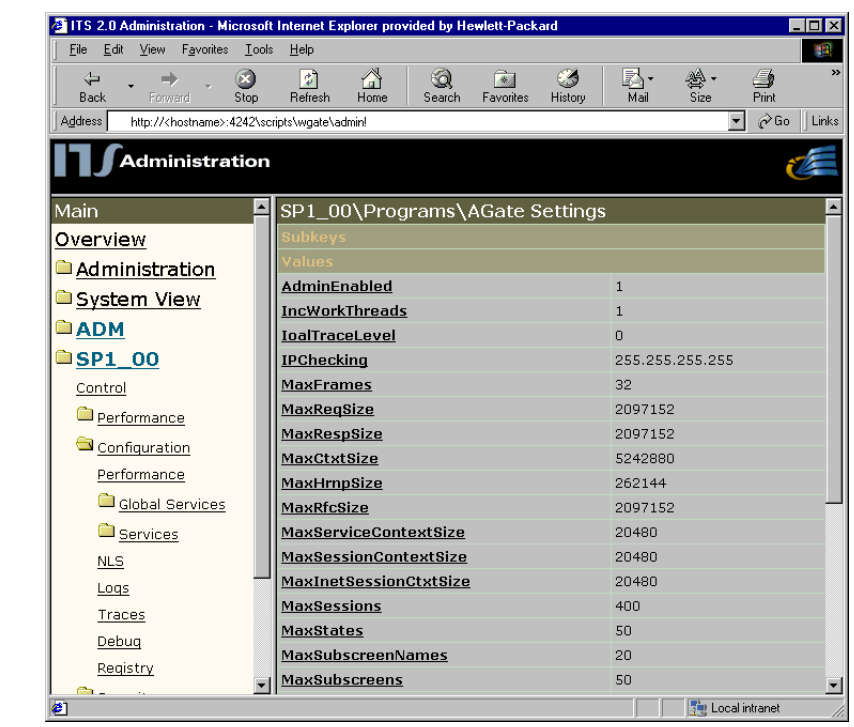

## <span id="page-342-1"></span>図 **7-12 ITS** 管理者用 **GUI** を使ったレジストリ キーの設定

図 [7-12](#page-342-1) は、ITS 管理者用 GUI を使い、該当する SAP ITS レジストリ キーを設定する方法を示 すものです。次のように入力します。

#### **http://<***hostname***>:4242\scripts\wgate\admin!**

### <span id="page-342-0"></span>**ITS 4.6/6.10** モニタ **:** デフォルト設定

ITS 4.6/6.10 モニタは、設定の詳細情報をファイル r3itsperfmon.cfg に保存します。インス トール後、ITS 4.6/6.10 モニタは 例 [7-3](#page-343-1) に示すデフォルト バージョンの設定ファイルを使用し ます。ITS 4.6/6.10 モニタ設定ファイルの場所については、 344 ページの「[ITS 4.6/6.10](#page-343-0) モニタ : [ファイルの場所」を](#page-343-0)参照してください。

### <span id="page-343-1"></span>例 **7-3 ITS 4.6/6.10** モニタ設定ファイル

# The r3itsperfmon.cfg file #------------------------------------------------------------------------------- # TraceLevel hostname Disable=0, only error messages=1 # info messages=2, debug messages=3 #  $TraceLevel$  =ALL =0 #------------------------------------------------------------------------------- # TraceFile hostname filename # TraceFile =ALL =r3itsperfmon.log #------------------------------------------------------------------------------- # History hostname path # Path # HistoryPathWinNT =ALL =c:¥usr¥OV¥tmp #------------------------------------------------------------------------------- # Datafiles location DatafilesLocation =ALL =c:¥rpmtools¥data¥datafiles #------------------------------------------------------------------------------- # Remote LocalHost RemoteHost # Monitoring RemoteMonitoring =sapits2 =sapweb11 RemoteMonitoring =sapits3 =sapweb12 RemoteMonitoring =sapperits =sapperweb #------------------------------------------------------------------------------- # PerfMon ITS ITS Enable/ Webserver Portnumber Agate # hostname System ID Disable Hostname # ITSPerfMon =ALL =ALL =1 =default =default =default #-------------------------------------------------------------------------------

### <span id="page-343-0"></span>**ITS 4.6/6.10** モニタ **:** ファイルの場所

ITS 4.6/6.10 モニタは、読み取りおよびトレースに使用する設定ファイルと、書き込みに使用す るログ ファイルを、OVO 管理ノード (ITS サーバー ) の以下の場所にインストールします。

<*DRIVE*>:¥usr¥OV¥bin¥OpC¥monitor

r3itsperfmon パフォーマンス モニタが使用するファイルの一覧を表 [7-3](#page-344-1) に示します。

### <span id="page-344-1"></span>表 **7-3 r3itsperfmon** ファイル

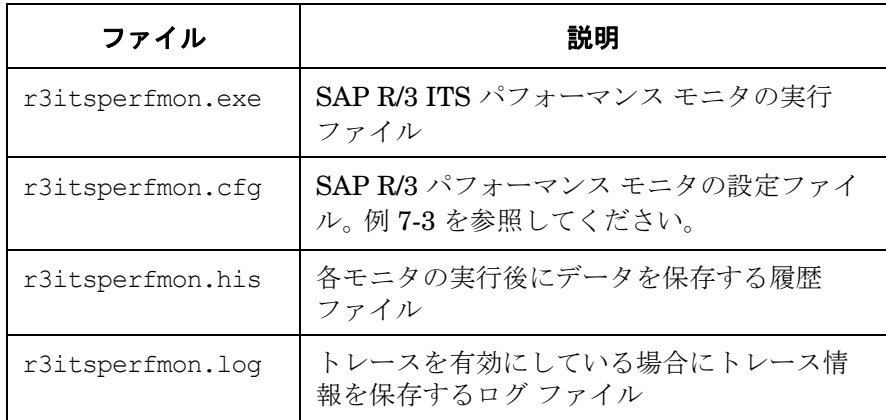

#### <span id="page-344-0"></span>**ITS 4.6/6.10** モニタ **:** 設定ファイル キーワード

SPI for SAP には、ITS 4.6/6.10 モニタ用のデフォルト設定が用意されています。この設定は、 インストール後、変更しなくてもすぐに使用できるように設計されています。ただし、各 SAP 環境の要件に合わせて ITS 4.6/6.10 パフォーマンス モニタをセットアップするため、 r3itsperfmon.cfg ファイルを修正することができます。その場合には、以下の一覧に含まれ るキーワードを有効または無効にし、必要に応じて適切なパラメータを設定します。

### • **TraceLevel**

TraceLevel キーワードでは、以下のパラメータを使用することができます。

#### — **Hostname**:

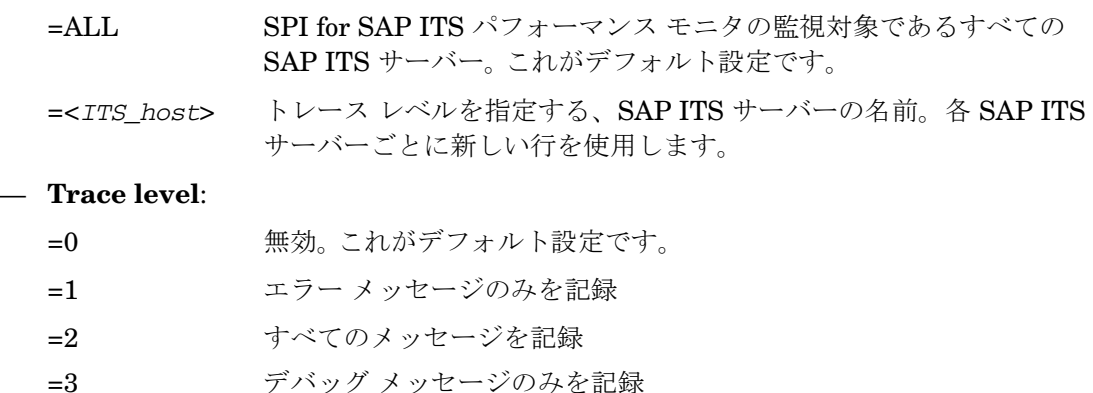

### • **TraceFile**

TraceFile キーワードでは、以下のパラメータを使用することができます。

#### — **Hostname**:

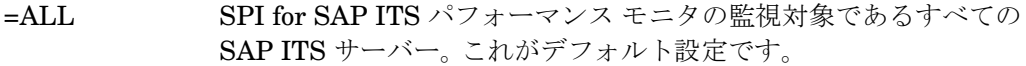

=<*ITS\_host*> トレースを有効化し、トレース レベルを指定する、特定の SAP ITS サーバーの名前。各 SAP ITS サーバーごとに新しい行を使用します。

#### — **Filename**:

=r3itsperfmon.log がデフォルト設定です。代わりにトレース ログの書き込み先とし たいファイルがあれば、その名前とパス ( 必要な場合 ) を指定することができます。 r3itsperfmon バイナリの場所の詳細については、344 ページの「[ITS 4.6/6.10](#page-343-0) モニタ : [ファイルの場所」を](#page-343-0)参照してください。

#### • **HistoryPathWinNT**

HistoryPathWinNT キーワードでは、以下のパラメータを使用することができます。

#### — **Hostname**:

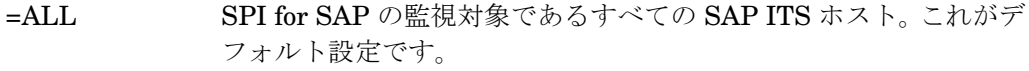

=<*ITS\_host*> SAP ITS サーバーの名前。このサーバーについてモニタの履歴ファイ ルへのパスを指定します。各 SAP ITS サーバーごとに新しい行を使用 します。

#### — **Path**:

Windows:  $=$ default

### • **DatafilesLocation**

Performance Manager および OpenView Reporter で使用されるデータを格納するファイル のデフォルトの位置です。

#### c:¥rpmtools¥data¥datafiles

データファイルの場所は、OpenView Performance Agent がデータファイルの保存に使用す るディレクトリです。データファイルは、パフォーマンスや可用性のデータを含んでおり、 このデータはレポートやグラフで使用します。 CODA を使用している場合も、内部で使用す るため、有効なデータファイルの場所を指定する必要があります。

#### • **ITSPerfMon**

ITSPerfMon キーワードは、ITS パフォーマンス モニタの設定ファイルに格納され、以下の パラメータの値を必要とします。

#### — **ITS Hostname**:

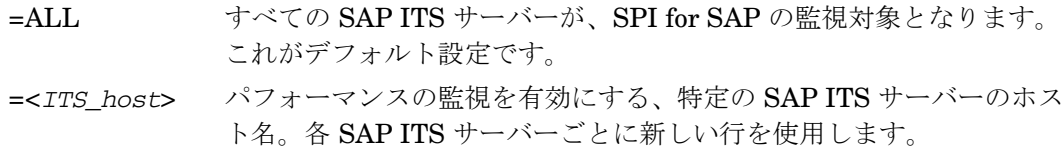

#### — **ITS System ID**:

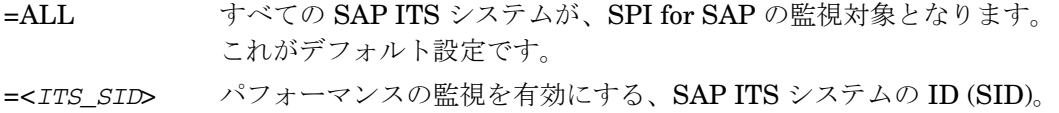

たとえば「DEV」。各 SAP ITS SID ごとに新しい行を使用します。

#### — **Enable/Disable**

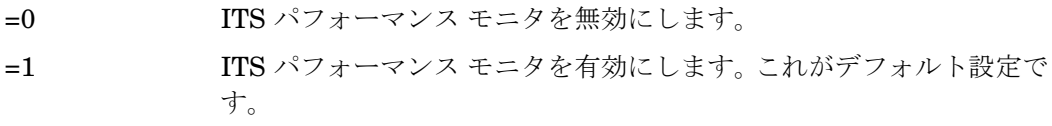

### — **Webserver**

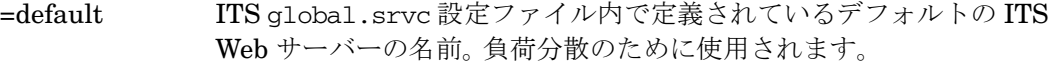

=<*webserver*> <*webserver*> は、ITS global.srvc 設定ファイル内で定義されたデ フォルト値とは異なる Web サーバーのホスト名です。

— **Portnumber**

| =default      | デフォルトのポート番号 (ITS qlobal.srvc 設定ファイル内で定義さ<br>れます)。このポートで SAP ITS Wgate Web サーバーが待機していま<br>す。                |
|---------------|----------------------------------------------------------------------------------------------------|
| $=$ <nn></nn> | ITS qlobal.srvc 設定ファイル内で定義されているデフォルトのポー<br>ト番号パラメータを、特定の番号 <nn>、たとえば 6100 に変更するに<br/>は、このオプションを使用します。</nn> |

#### — **AGate Hostname**

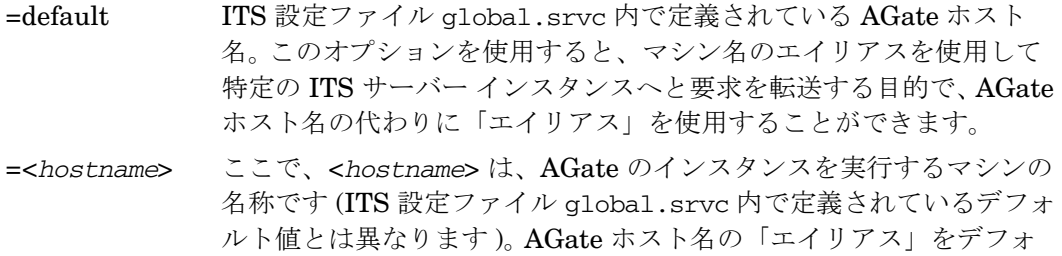

ルト値から特定のマシン名に変更したい場合には、このオプションを

### <span id="page-347-1"></span>**ITS 4.6/6.10** モニタ **:** コマンド行インタフェース

使用します。

¥bin¥r3itsperfmon コマンドを使用し、ITS 4.6/6.10 モニタのデフォルト設定を上書きできま す。r3itsperfmon コマンドは、以下のコマンド行パラメータを識別します。

**r3itsperfmon -config**

## <span id="page-347-0"></span>**ITS** パフォーマンス メトリック

表 [7-4](#page-347-2) は、ITS 4.6/6.10 パフォーマンス モニタが収集し、ITS AGate インスタンスの監視に使用 するパフォーマンス メトリックの一覧です。この表では、必要な情報の収集にどのデータ ソー スが使用されているかを示し、そのメトリック情報について概説します。

## <span id="page-347-2"></span>表 **7-4** 収集されるパフォーマンス メトリック

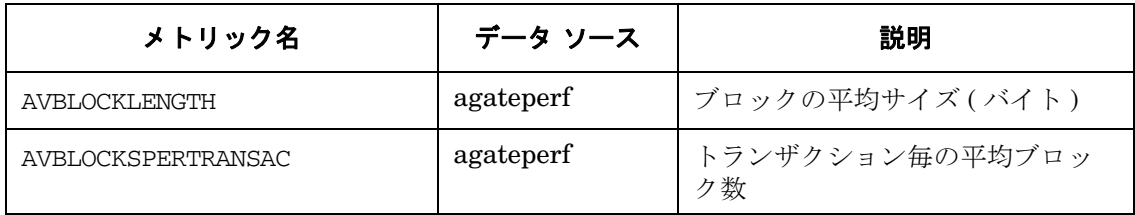

## 表 **7-4** 収集されるパフォーマンス メトリック **(** 続き **)**

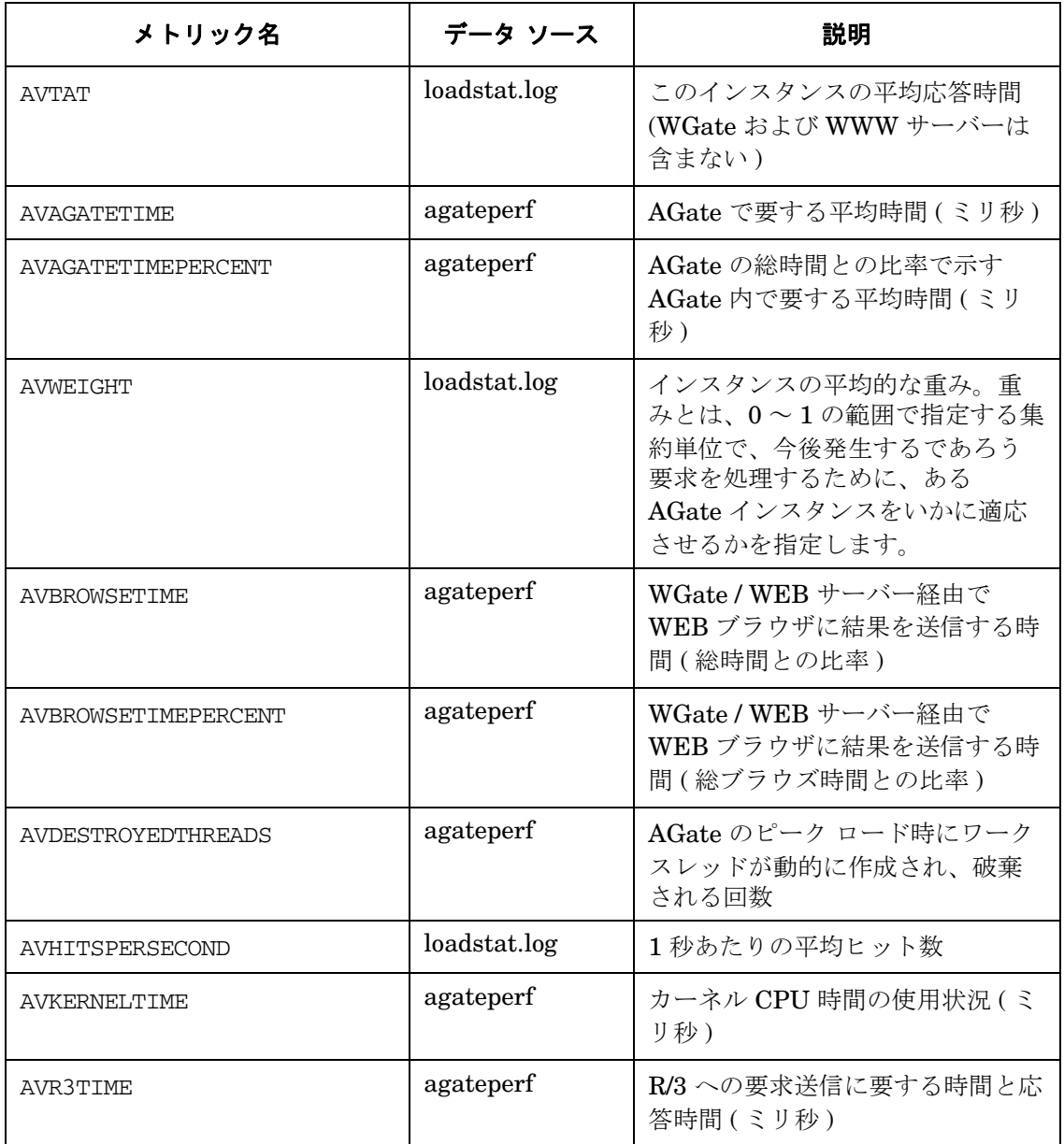

## 表 **7-4** 収集されるパフォーマンス メトリック **(** 続き **)**

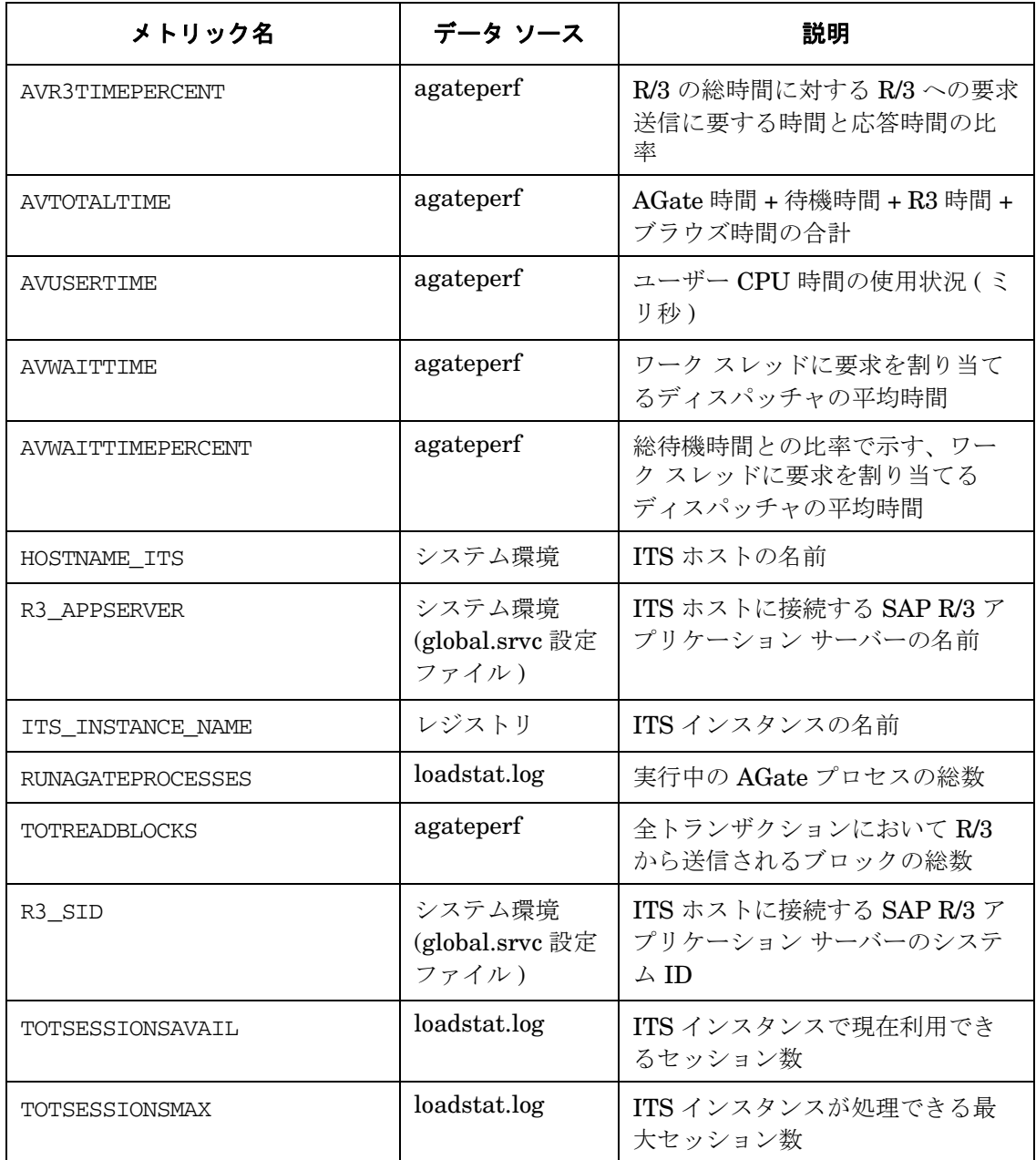

## 表 **7-4** 収集されるパフォーマンス メトリック **(** 続き **)**

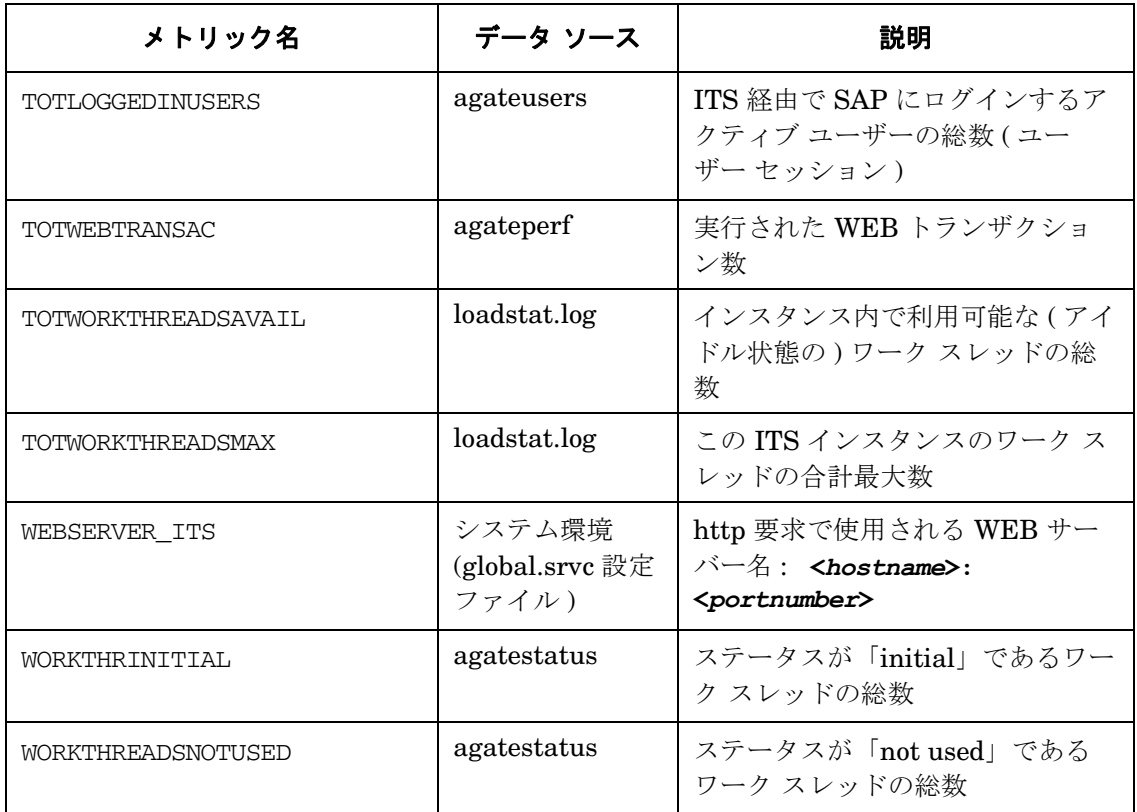

## <span id="page-350-0"></span>**ITS 4.6/6.10** サービス レポート

この項では、OpenView Reporter を使用し、ITS 4.6/6.10 モニタが収集するデータを調査する 方法について説明します。 SPI for SAP で使用できる ITS レポートの一覧については、387 [ペー](#page-386-0) [ジの表](#page-386-0) 9-4 を参照してください。この項では、以下のトピックについて説明します。

- 352 ページの「ITS 4.6/6.10 サービス レポート: [インストールの前提条件」](#page-351-0)
- 352 ページの「ITS 4.6/6.10 サービス レポート [: OpenView Reporter](#page-351-1) の設定」
- **352 ページの「ITS 4.6/6.10 サービス [レポートの表示」](#page-351-2)**

### <span id="page-351-0"></span>**ITS 4.6/6.10** サービス レポート **:** インストールの前提条件

OpenView Reporter を使用し、ITS 4.6/6.10 モニタが収集する情報に関するレポートを作成する 前に、以下の製品がインストール、設定されていることを確認してください。

- HP OpenView Reporter
- SPI for SAP ITS 4.6/6.10  $\pm \pm \frac{1}{2}$  Reports Snap-In

#### <span id="page-351-1"></span>**ITS 4.6/6.10** サービス レポート **: OpenView Reporter** の設定

376 ページの「SPI for SAP [レポートのインストール」](#page-375-0)で述べられている SPI for SAP サービス レポートのインストールでは、ITS 4.6/6.10 サービス レポートが自動的にインストールされ、設 定されます。ただし、以下を実行する必要があります。

#### 1. **OV Reporter** に管理ノードを追加する

ITS 4.6/6.10 モニタを使って監視する個々の SAP ITS システムが OpenView Reporter に追 加され、認識されていることを確認してください。 OV Reporter は、追加された新しいシス テムを自動的に検出しようとします。ノードを検出できない場合、OV Reporter はそのノー ドのレポートを作成できません。

### 2. レポートの生成をスケジューリングする

ITS 4.6/6.10 システムに対しレポートの作成ジョブを忘れずにスケジューリングしてくださ い。

#### <span id="page-351-2"></span>**ITS 4.6/6.10** サービス レポートの表示

ITS 4.6/6.10 モニタ レポートの全一覧を表示するには、以下のいずれかのオプションを使用しま す。

- OV Reporter ウィンドウの [ レポートの表示 ] ボタンをクリックします。
- OV Reporter マシン *host.name.com* で以下のファイル / ディレクトリをブラウズします。 ¥¥<*host.name.com*>¥rpmtools¥Data¥Webpages¥reports.htm
- ( リモートの ) Web ブラウザ ウィンドウを開き、以下の URL を入力します。

#### **http://<***host.name.com***>/HPOV\_reports/reports.htm**

この操作は、OV Reporter マシン *host.name.com* に Web サーバーが設定されていることを 前提にしています。

### SAP ITS モニタ **ITS 4.6/6.10** モニタ

表示されるページで調査したいレポート グループをブラウズします ( 例 : SAP R/3 Last Full Week)。次に、表示されるレポートの一覧から個々のレポートを選択します。図 [7-13](#page-352-0) は、アク ティブな ITS ユーザーの数と、そのユーザーが CPU の負荷に及ぼす影響について示すレポート です。

### <span id="page-352-0"></span>図 **7-13 ITS 4.6/6.10** レポート

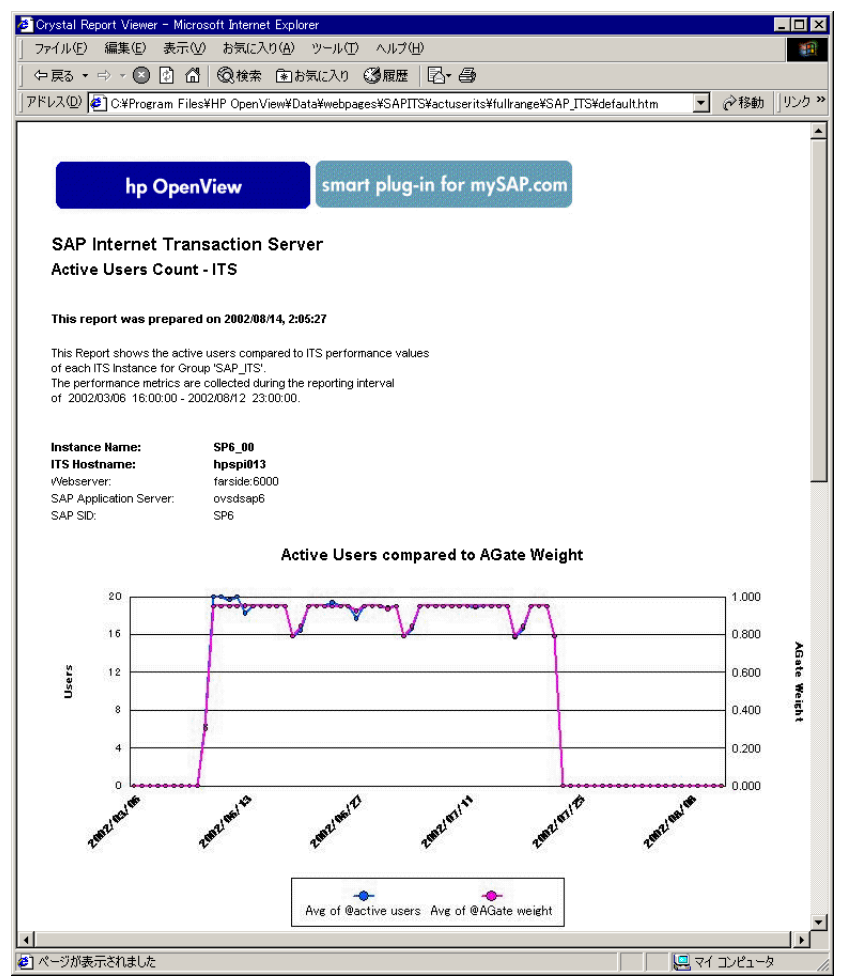

## <span id="page-353-0"></span>**ITS 4.6/6.10** パフォーマンス グラフ

この項では、OpenView Performance Manager を使用し、ITS 4.6/6.10 モニタが収集するデー タを調査する方法について説明します。 Performance Manager は、OpenView Performance Agent をデータ ソースとしてのみ使用できる点にご注意ください。この項では、以下のトピッ クについて説明します。

- 354 ページの「ITS 4.6/6.10 パフォーマンス グラフ [: OpenView Performance Manager](#page-353-1) の設 [定」](#page-353-1)
- 354 ページの「ITS [パフォーマンス](#page-353-2) グラフの表示」

### <span id="page-353-1"></span>**ITS 4.6/6.10** パフォーマンス グラフ **: OpenView Performance Manager** の設定

ITS 4.6/6.10 モニタで監視したい ITS サーバーおよび ITS インスタンスが Performance Manager に認識されていることを確認してください。 ITS 4.6/6.10 サーバー / インスタンスが Performance Manager に設定されていない場合は、以下の手順で追加できます。

- 1. Performance Manager のウィンドウを開きます。
- 2. [Add...] ボタンをクリックします。
- 3. ITS サーバーまたは ITS インスタンスの詳細を入力し、新規に設定されたノードを保存しま す。

### 注記 Performance Manager は、ITS サーバーに複数の ITS インスタンスが存在する ことを自動的に認識します。

### <span id="page-353-2"></span>**ITS** パフォーマンス グラフの表示

Performance Manager は、ユーザー固有の環境要件に合うカスタム グラフを定義する上で、多 様な処理が可能な強力なツールです。たとえば、ITS 4.6/6.10 インスタンスを選択して密度の高 い調査を実行できるのみならず、バラエティに富むメトリックの一覧から選択し、Performance Manager が描画するグラフを多様な角度から変更できます。

Performance Manager がグラフを描画するための ITS 4.6/6.10 データを使用するには、以下の 手順を実行します。

1. 詳細に調査したい ITS インスタンスを、Performance Manager に表示されるデータ ソース の一覧から選択します。 例:

R3ITS\_<*SID*>\_...

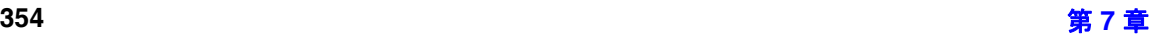

- 2. [Connect Sources] をクリックします。
- 3. 表示されるメトリックの一覧からメトリックを選択し、[OK] をクリックします。 メトリックの例 : AGate Processes または av. agate time など
- 4. [Metrics to be Drawn] ウィンドウで、[Draw] をクリックします。
- 5. [Select Metrics] ウィンドウを使用し、グラフから不要なメトリックを削除できます。

## <span id="page-354-0"></span>**ITS 4.6/6.10** のステータスと可用性

ITS 4.6/6.10 モニタは、アプリケーション ゲートウェイ、Web ゲートウェイ、および Web サー バー自体を含む重要な ITS サーバーのさまざまなコンポーネントの可用性をチェックします。ま た、ITS 4.6/6.10 モニタは、重要なコンポーネント間の接続を監視し、それらのコンポーネント 間の潜在的または既存の通信問題を特定します。この機能は、特に複数の ITS インスタンスが存 在し、複雑な負荷分散を行っているような環境では重要となります。

この項では、SAP ITS の可用性をチェックし、監視対象に指定した管理ノードにおいて問題が 検出された場合に、ITS 4.6/6.10 モニタから OVO に送信されるメッセージについて説明します。

#### • **WGate** への接続がダウンしています **(The connection to the WGate is down)**

ホスト <*Hostname*> の ITS インスタンス <*Instance Name*> と WEB サーバー <*Webserver-Hostname*>:<*Portnumber*> 間の接続がダウンしています。

#### • **SAP AppServer** への接続がダウンしています **(The connection to the SAP AppServer is down)**

ホスト <*Hostname*> の インターネット トランザクション サーバー <*instance\_name*> が、 ホスト <*Hostname*> の SAP R/3 システム <*SAP\_SID*> に接続できませんでした。

## • **ITS** インスタンスがノードに存在しません **(No ITS instance was found on the node)**  ITS インスタンスがノードに存在しません。

### • **Web** サーバー エクステンション **(WGate)** が、**AGate** プロセスに接続できません **(The web server extension (WGate) cannot connect to the AGate process.)**

WGate <*Hostname:portnumber*> が、ホスト <*Hostname*> のインスタンス <*Instance Name*> から AGate プロセス <*process\_number*> に接続できません。

### • セッション作成に失敗しました **(Create session failed)**

ホスト <*Hostname*> の ITS インスタンス <*Instance Name*> は現在高負荷状態です。

SAP ITS モニタ **ITS 4.6/6.10** モニタ

# **8** サービス ビュー

この項では、SPI for SAP が装備するサービス ビューをインストール、セットアップ、使用する 方法について説明します。

## この項の内容

この項では、サービス ビューの概念について紹介しつつ、SPI for SAP および OVO 双方におけ るサービス ビューの使用法について説明し、特に、SAP R/3 ランドスケープでより効果的で便 利な管理に役立つ情報を提供します。以下の内容に関する詳細な情報を取得できます。

- 359 [ページの「サービス](#page-358-0) ビューとは」
- 361 ページの「[SPI for SAP](#page-360-0) のサービス ビュー」
- 366 ページの「SAP R/3 サービス [ビューの設定」](#page-365-0)
- 369 [ページの「サービス検出のトラブルシューティング」](#page-368-0)

## <span id="page-358-0"></span>サービス ビューとは

サービス ビューは、ご使用の環境を構成するオブジェクトを表示し、現在抱える問題や潜在的 に発生し得る問題の特定をより効果的に行うことができます。サービス ビューは、OVO 5.0 ( ま たはそれ以降 ) の Java オペレータ GUI を使用し、表示できます。

バージョン 5.0 より前の OVO ではサービス ビューを使用できません。

OVO および Navigator の機能は、以下の目的で使用します。

- 直接影響を及ぼすサービスへのメッセージの割り当て
- コンポーネント オブジェクト間の関係と依存状況を含む、ご使用の環境サービス モデルの 生成
- 各オブジェクトに使用できるアクションの特定と選択
- オブジェクトやその関連サービスに潜在または現存する問題を特定するための伝達ルールの 定義

サービス ID を指定し、OVO メッセージ ソース テンプレートでオブジェクトの割り当てにメッ セージを定義します。各オブジェクトの環境モデル、つまりメッセージ計算および伝達ルール と、使用可能なアクションは、サービス設定ファイルに定義されます。

Java GUI のメイン ウィンドウのスコープ ペインに通常の OVO 管理ノード、メッセージ グルー プ、およびアプリケーションに加え、検出されたサービスが表示されます。サービスをクリック すると、サービスのナビゲーション ツリーがスコープ ペインに表示されます。このツリーから 任意のサービスやサブサービスを選択し、サービス グラフを表示できます。

ナビゲーション ツリーおよびサービス グラフでは、コンポーネント サービスがステータスに応 じてカラー コーディングされます。コンポーネント サービスのカラー コーディングは、メッ セージ ブラウザ内でメッセージの重要度レベルにより決定されるメッセージのカラー コーディ ングと一致します。

## サービス ビュー サービス ビューとは

たとえば、赤色で表示されるサービスは、そのサービスまたはその関連サービスに重大な影響が ある状態を示します。メニューから [表示 -> 障害原因]を選択すると、選択したサービスのス テータスに影響する状態となった原因をトレースします。

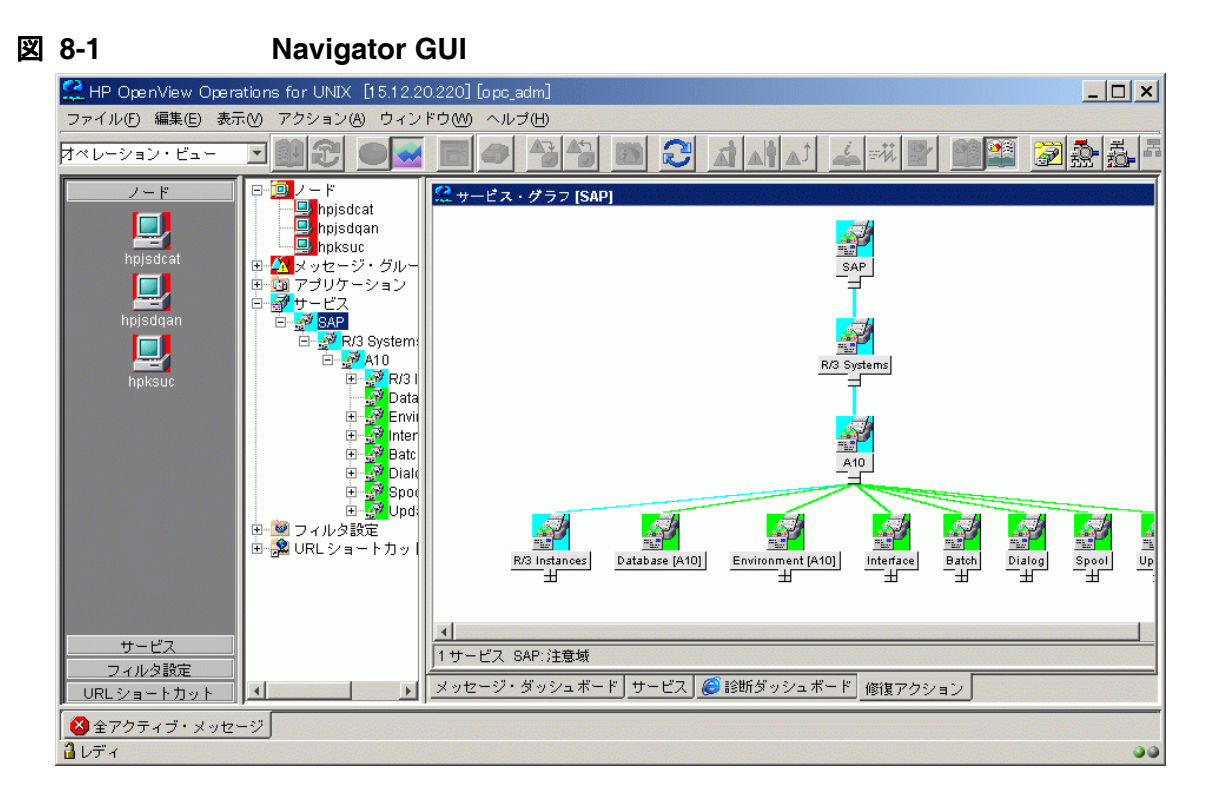

Navigator の概念と実装に関する詳細な説明は、『*HP OpenView Service Navigator* コンセプト と設定ガイド』を参照してください。
## **SPI for SAP** のサービス ビュー

SPI for SAP は、各ノードで実行可能な**サービス検出**アプリケーションを装備しています。この アプリケーションにより、SAP R/3 環境を分析し、サービス設定ファイルを作成することができ ます。ノード上のオブジェクト、メッセージ伝達ルール、およびオブジェクトで実行可能な任意 のアクション間において、サービス設定ファイルは既存の所有者や依存関係をすべて表します。 このファイルは Navigator にアップロードする必要があります。

サービス ビューにユーザー個人のセットアップ内容が反映されます。各サービス ビューでは ユーザーの環境がユニークに表示されます。一般的に、SAP サービス ビューは複数のレベルで 構成されます。

1 番目のレベルは、すべての SAP R/3 システムを含み、ひとまとまりとなったオブジェクトで す。 1 番目のレベルのオブジェクトを展開すると、ご使用の環境の各 SAP R/3 システムのオブ ジェクトが表示されます。インスタンスを構成する任意のオブジェクトのステータスの変更に応 じて、SAP R/3 システム オブジェクトのステータスが変わります。

2番目のレベルには、SAP R/3 システム内の論理オブジェクトが含まれます。このレベルに表示 されるオブジェクトには、直接オブジェクトに割り当てられるメッセージはありません。これら は論理オブジェクトであり、SAP R/3 システムから供給されるサービスのステータスに関する一 般的な概要を提供するために使用されます。 SAP R/3 システム オブジェクトを展開すると、以下 の論理オブジェクトが表示されます。

- R/3 Instances  $(R/3 \angle \angle \angle \angle \angle \angle \angle$
- データベース (<*SID*>)
- 環境 (<*SID*>)
- Interface (インタフェース)
- Batch $($   $\vec{y}$   $\vee$   $\vec{y}$   $\uparrow$   $)$
- Dialog ( ダイアログ )
- $\text{Spool}(\lambda \rightarrow \nu)$
- Update ( 更新 )

#### サービス ビュー **SPI for SAP** のサービス ビュー

図 [8-2](#page-361-0) に、論理オブジェクト レベルが展開される SAP R/3 サービス ビューを示します。

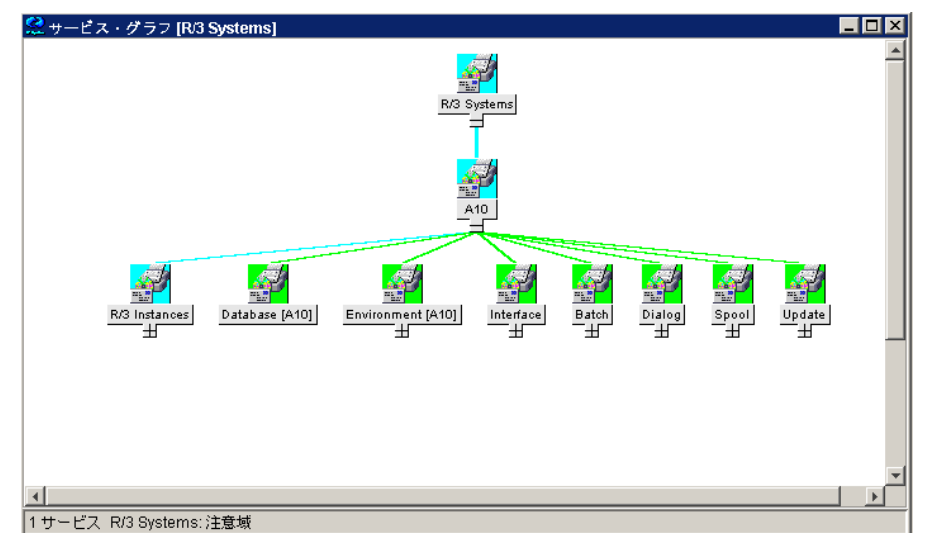

#### <span id="page-361-0"></span>図 **8-2 R/3** システムのサービス ビュー

SAP R/3 Instance オブジェクトを展開すると、各 R/3 インスタンスがオブジェクトとしてツ リーに表示されます。Environment オブジェクトを展開すると、さらに以下の 3 つのオブジェ クトが表示されます。

- Operating System ( オペレーティング システム )
- Network ( ネットワーク )
- Memory Management (メモリ管理)

これらのオブジェクトには、それぞれに割り当てられたメッセージが存在し、環境オブジェクト に伝達されます。その他のオブジェクトには、プロセス オブジェクトに含まれるオブジェクトと の使用関係があります。関連プロセスに影響するイベントは、これらのオブジェクトのステータ スが変更される原因となります。

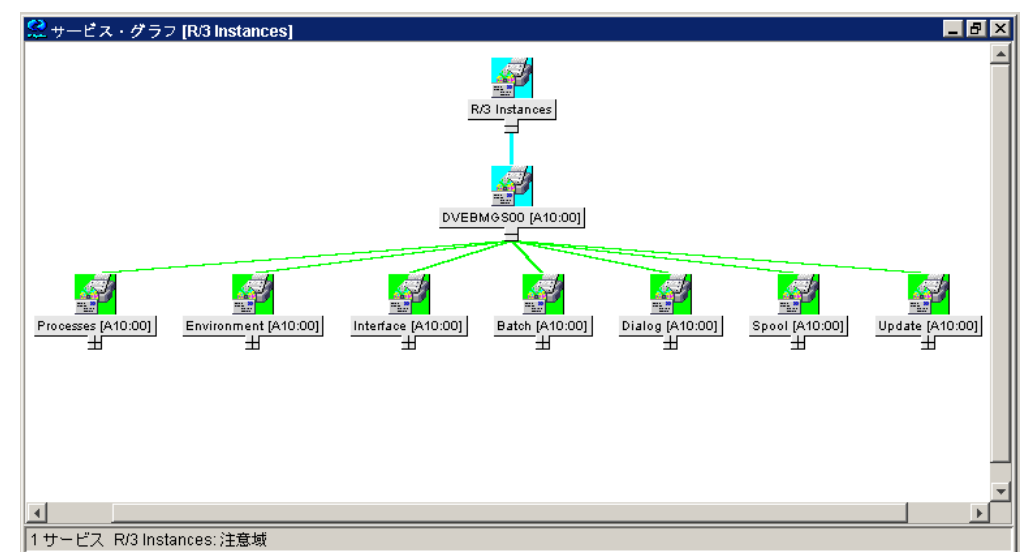

#### 図 **8-3 R/3** インスタンスのサービス ビュー

プロセス オブジェクトを展開し、以下のオブジェクトを表示できます。

- Gateway ( ゲートウェイ )
- Message ( $\forall$   $\forall$   $\forall$   $\forall$   $\forall$ )
- dialog work process ( ダイアログ ワーク プロセス )
- batch work process ( バッチ ワーク プロセス )
- spool work process ( スプール ワーク プロセス )
- update work process (更新ワークプロセス)

## ラインオブビジネス ビュー

SAP R/3 サービス ビューおよび OVO で利用可能なその他のサービス ビューは、SAP R/3、 WAN、LAN、またはプリンタ サービスなど、監視するそれぞれの分野をグラフィカルに表示し ます。業務プロセスは、通常、これらの分野の 1 つに限定されるわけではありませんし、各業務 プロセスは複数の分野における複数のサービスにより変化し、顧客が定義したプロセスに固有の ものです。

#### サービス ビュー **SPI for SAP** のサービス ビュー

たとえば、受注を入力し発注請書を印刷するオペレータには、プリンタ、ネットワーク、および SAP R/3 ダイアログ スプール サービスをすべて利用できるようにしなければなりません。ある いは、受注項目や特定の場所における印刷を監視するには、その場所における WAN、LAN、購 買発注請書の印刷に使用されるプリンタ、さらには特定の SAP R/3 インスタンスの SAP R/3 ディスパッチ、ダイアログ、スプーリング プロセスを表示するビューをセットアップすること もできます。

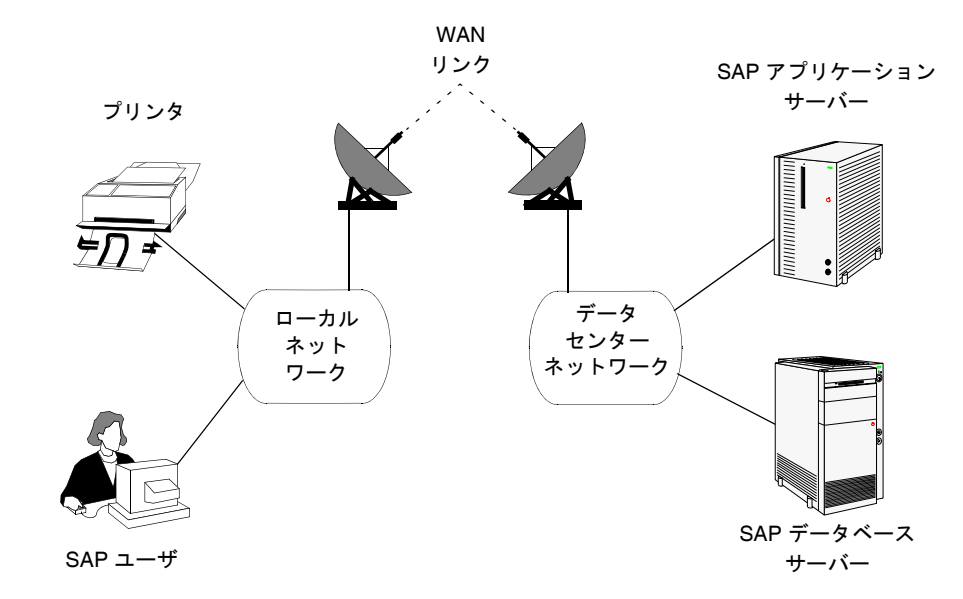

図 **8-4** 受注入力を左右するサービス領域

#### サービス ビュー **SPI for SAP** のサービス ビュー

ラインオブビジネス サービス ビューを作成するには、まずカスタムサービス 設定ファイルを作 成し、表示する構成内容を定義します。このファイルでは、このビューに含まれるオブジェクト によりメッセージを伝達する 1 つ以上の論理オブジェクト ( 例 : 受注入力 ) を定義します。

必要と思われるサービス領域に対応するサービス設定ファイル(例:SAP R/3 ファイル)を使用 し、ビューに取り込みたいオブジェクトのサービス名を取得した後、サービス設定ファイルにそ れらのオブジェクトへの使用リファレンスを追加します。サービス設定ファイルの作成について は、『*HP OpenView Service Navigator* コンセプトと設定ガイド』を参照してください。

このサービスは、論理 ( 物理ではなく ) サービス オブジェクトの最上位にのみ構築される点にご 注意ください。たとえば、リファレンスでは SAP R/3 Spool Service は使用できますが、Spool Work Process などの基本物理オブジェクトは使用できないことを意味します。これにより、 SAP や SPI for SAP の新バージョンがリリースされたときに物理コンポーネント間の依存関係 が変更されても ( 例 : アーキテクチャ変更 )、ユーザーのカスタマイズおよび Business Service View は確実に機能します。

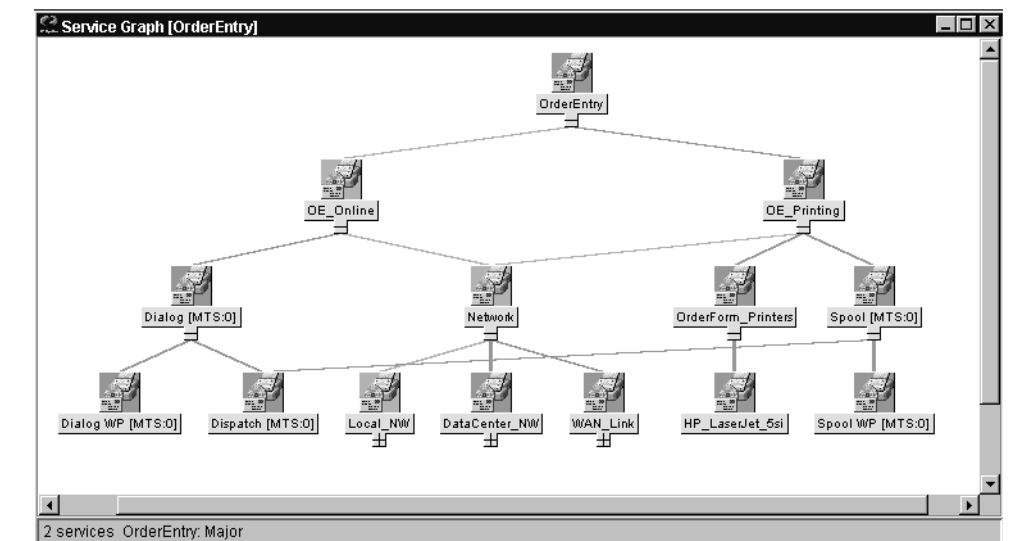

図 **8-5** 受注入力用のラインオブビジネス ビュー

## **SAP R/3** サービス ビューの設定

SPI for SAP のサービス ビューを使用するには、監視対象の SAP サーバーでどのサービスが動 いているかを調べ、見つかった情報を OVO データベースにアップロードする必要があります。 その手順は以下のとおりです。

#### 1. **SAP** サービスを検出する

各 SAP R/3 サーバー上で、SPI for SAP で監視する必要のある SAP サービスを検出します。

注記 OVO 6.x で管理されるノード上で、Perl 5.6 以降が、デフォルトの場所にイ ンストールされていることを確認します。たとえば、UNIX 環境では、 /usr/bin/perl になります。 Perl がデフォルトの場所にインストールされて いない場合には、環境変数 PATH を使用して Perl にアクセスできることを確 認します。 Microsoft Windows 環境では、Perl 5.6 インタプリタへのアクセス に、PATH 変数が使用されます。 Perl のインストールに、自動的に PATH に Perl を追加するオプションが用意されている場合もあります。

#### 2. サービス設定ファイルを作成する

検出されたサービスに関する情報を使用して、サービス設定ファイルを作成します。サービ ス設定ファイルには、OVO および SPI for SAP の監視対象とする SAP R/3 サーバー上の各 R/3 インスタンスに存在するサービスを定義します。

詳細については、367 [ページの「サービス設定ファイルを作成するには」](#page-366-0)を参照してくださ い。

#### 3. サービス設定ファイルを **OVO** にアップロードする

検出された SAP サービスが OVO で認識されると、OpenView Navigator ツール ( または、 OVO 5.0 以降の場合には Java GUI) を使用してサービスの概要をグラフィカルに表示するこ とができます。

詳細については、367 [ページの「サービス設定ファイルを](#page-366-1) OVO にアップロードするには」 を参照してください。

#### 4. **SAP R/3** サービスを **SPI for SAP** のオペレータに割り当てる

SAP R/3 サービスを、各サービスを担当する SPI for SAP のオペレータに割り当てます。こ れにより、各オペレータは自分が担当するサービスに関するメッセージのみを受信します。

サービス ビュー **SAP R/3** サービス ビューの設定

詳細については、368 ページの「OVO オペレータへの SAP [サービスの割り当て」を](#page-367-0)参照し てください。

5. サービス検出の問題に関するトラブルシューティング (オプション)

サービス検出処理中に発生する問題に対するトラブルシューティングの方法はたくさんあり ます。

詳細については、369 [ページの「サービス検出のトラブルシューティング」](#page-368-0)を参照してくだ さい。

#### <span id="page-366-0"></span>サービス設定ファイルを作成するには

- 1. opc\_adm ユーザーとして OVO にログインします。
- 2. [ 管理ノード ] ウィンドウおよび [ アプリケーション・グループ:SAP R/3 Admin] ウィンドウ を開きます。
- 3. サービス設定ファイルを作成する単一ノード、複数ノード、またはノード グループを選択 し、それらを [ アプリケーション・グループ:SAP R/3 Admin] ウィンドウにドラッグし、 R/3 の [ サービス検出 ] アイコンにドロップします。
- 4. 前述の手順で選択した管理ノードで検出された各 SAP R/3 インスタンスのファイル /var/opt/OV/tmp/SapSpiServices に、R/3 サービス検出アプリケーションが項目を書き 込みます。

デフォルトではトレース機能が有効になり、SPI for SAP に関連する情報およびエラー メッ セージがファイル /var/opt/OV/tmp/r3sm.trace に書き込まれます。

5. R/3 サービス検出アプリケーションが stdout に書き込む際の進行状況を確認できます。R/3 サービス検出アプリケーションがこのタスクを完了した後、 /var/opt/OV/tmp/SapSpiServiceDiscovery ファイルの内容を調査し、管理ノードがす べて正常に検出されていることを確認します。以上が正常に完了しない場合や、検出ノード の一覧に管理ノードが見つからない場合は、411 ページの「SPI for SAP [の一般的な問題」](#page-410-0) を参照してください。

#### <span id="page-366-1"></span>サービス設定ファイルを **OVO** にアップロードするには

この項では、OVO へのサービス設定ファイルのアップロード方法について説明します。

#### 注記 このタスクを完了させるために OV サービスを停止する必要はありません。

1. サービス設定ファイルを OVO にアップロードします。コマンド行で以下のように入力しま す。

#### サービス ビュー **SAP R/3** サービス ビューの設定

#### **#/usr/bin/opcservice -replace /var/opt/OV/tmp/SapSpiServices**

Converting service file to XML ... Successfully added service file file:/tmp/SapSpiServices

/usr/bin/opcservice は適切な XML への変換を行います。

**注記 Navigator GUI** が開いている場合は、R/3 **サービス検出**アプリケーションにより 変更された内容はすぐには反映されません。この場合は Navigator GUI を更新 し、新しい設定をロードしなければなりません。 Navigator GUI を更新するには、 [ ビュー] メニューを開き、[ 表示 -> 再表示] を選択します。

#### <span id="page-367-0"></span>**OVO** オペレータへの **SAP** サービスの割り当て

本節では、設定およびアップロードした SAP サービスを SPI for SAP オペレータに割り当てる 方法について説明します。

注記 この作業を実行するために OV のサービスを停止する必要はありません。

1. サービスをオペレータに割り当てます。次のように入力します。

#### **#/usr/bin/opcservice -assign <***Operator***> SAP\_SPI:SAP**

Successfully assigned services to operator <*Operator*>

**注記 Navigator GUI** が開いている場合、R/3 **サービス検出**アプリケーションによって 行った変更内容は、すぐには反映されません。 Navigator GUI をリフレッシュし て新しい設定をロードする必要があります。 Navigator GUI をリフレッシュする には、[ ファイル ] メニューを開き [ 設定の再ロード ] を選択します。

サービス ビュー サービス検出のトラブルシューティング

## <span id="page-368-0"></span>サービス検出のトラブルシューティング

通常、SPI for SAP は SAP サービスを自動的に検出し、問題も発生しません。ただし、何らかの 理由のために、SPI for SAP が検索する情報がデフォルトの位置に存在しない場合には、サービ ス検出プロセスは失敗します。

たとえば、SPI for SAP は SAP のインスタンスを実行するホストの名前だけでなく、SAP の **default**、**instance**、および **startup** の各プロファイルを含む SAP プロファイル ディレクト リの位置を認識する必要があります。 SAP default および instance プロファイルは特に重要で す。これらには SAP のシステム固有情報およびインスタンス固有情報が含まれており、SPI for SAP はそれらの情報を使用することにより、発見しようとするサービスと関連する SAP のシス テム ID (SID)、SAP インスタンス名、および SAP インスタンス番号を決定します。

サービス検出が失敗した場合には、表 [8-1](#page-368-1) にある環境変数を管理ノード上で使用すれば、SAP サービスを検出するのに必要な情報を SPI for SAP に与えることができます。 SPI for SAP サー ビス検出ツールは、以下の場所で SAP プロファイルを探します。

• **UNIX** (SAP アプリケーション サーバー )

/sapmnt/<*SID*>/profile/

#### • **Microsoft Windows**

¥¥<*central\_instance\_host*>¥sapmnt¥<*SID*>¥SYS¥profile¥

<*central\_instance\_host*> は、SAP セントラル インスタンスがインストールされている ホストの名称です。ホスト名 (長いまたは短い)、ホスト名の IP アドレス、または UNC 表 記を使用することができます。

#### <span id="page-368-1"></span>表 **8-1** サービス検出に関する環境変数

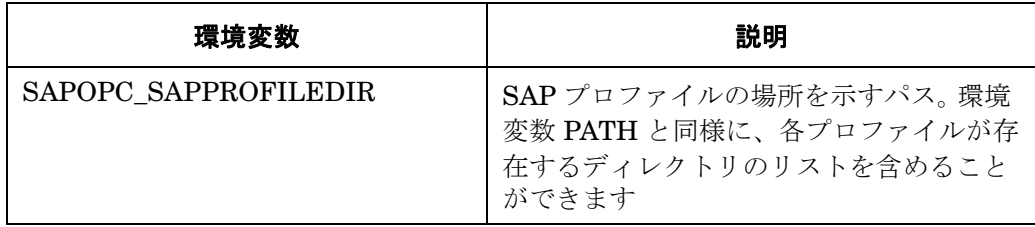

## 表 **8-1** サービス検出に関する環境変数 **(** 続き **)**

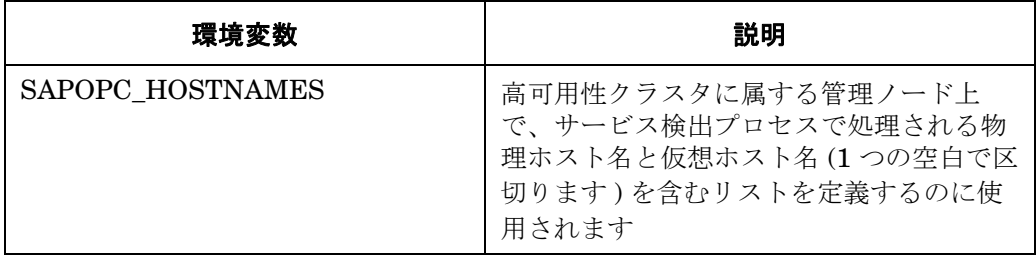

# **9** サービス レポート

この項では、SPI for SAP が装備するサービス レポートをインストール、セットアップ、使用す る方法について説明します。

## この項の内容

この項では、サービス レポートの概念について紹介するとともに、サービス レポートを SPI for SAP および OVO の両方とともに使用して、SAP R/3 ランドスケープをより効果的で便利に管理 するのに役立つ情報を提供します。以下の内容に関する詳細な情報を取得できます。

- 373 [ページの「サービス](#page-372-0) レポートとは」
- 375 ページの「SPI for SAP [レポートのアップグレード」](#page-374-0)
- 376 ページの「SPI for SAP [レポートのインストール」](#page-375-0)
- 380 ページの「[SPI for SAP](#page-379-0) のサービス レポート」
- 393 ページの「[SPI for SAP](#page-392-0) レポート メトリック」
- 396ページの「SPI for SAP [レポートの削除」](#page-395-0)

## <span id="page-372-0"></span>サービス レポートとは

サービス レポートは Web ベースのレポートです。HP OpenView Reporter (OV Reporter) が Crystal Reports テンプレートを使用して作成し、Web ブラウザを使用して表示します。OV Reporter を使用すると、レポートをスケジュールどおり、およびオン デマンドで表示できます。

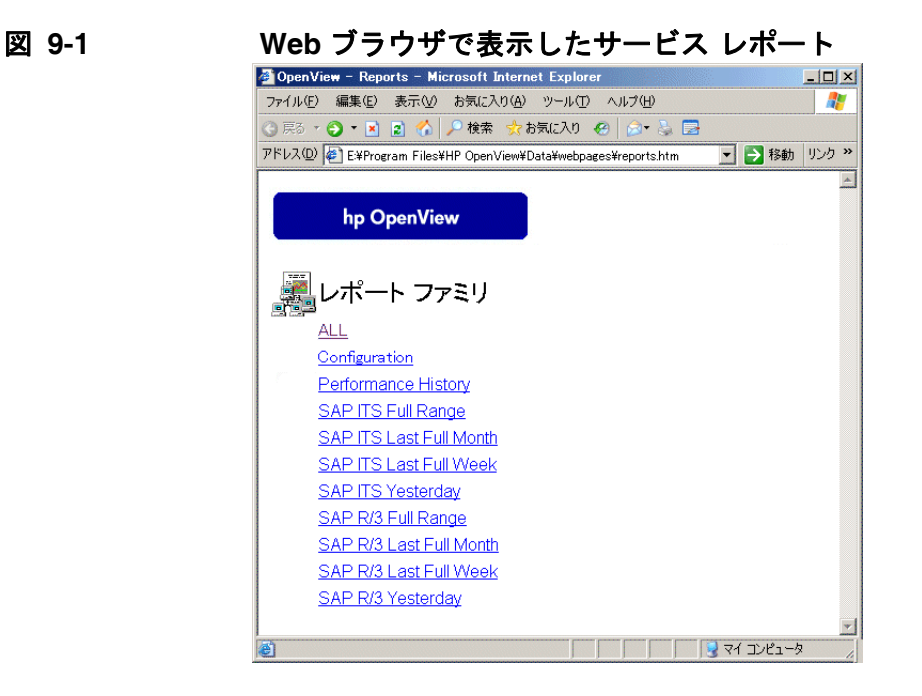

SPI for SAP サービス レポートは OVO Embedded Performance Component または OpenView Performance Agent から抽出されたデータを相関させます。相関データを使用して、短期、中 期、長期の観点からの IT 環境が表示され、Performance Manager による詳細でリアル タイム なグラフが付加されたレポートを生成できます。レポートとグラフの組み合わせは、傾向分析の 強力なツールです。たとえば、以下のことができます。

- IT システム内の潜在的なボトルネックを識別することで、問題が顕在化する前にアクション をとれるようにする。
- 情報を使用して、将来的なアップグレードの正確な予測に役立てる。
- 正確な情報を収集してサービスレベルの測定に使用する。

### サービス レポート サービス レポートとは

図 **9-2 SAP** 負荷統計Grystal Report Viewer - Microsoft Internet Explorer  $\Box$ ファイル(E) 編集(E) 表示(V) お気に入り(A) ツール(T) ヘルプ(H)  $\overline{\blacksquare}$ SAP-SPI managed nodes Crystal Report Viewer ø  $\overline{\phantom{0}}$ hp OpenView smart plug-in for SAP SAP R/3 Workload Statistics Overview - Response Time by Tasktype This report was prepared on 12/13/2004, 2:14:33AM niis report was prepared on "12/13/2004", 23/433AM<br>Data shown in this report was collected during the reporting interval of 11/23/2004 -8:33:41AM to 12/12/2004 11:48:52PM. This Report shows for the Group 'SAP R3' the response time behaviour (in seconds).  $\aleph$ SID: EP7 InstanceNr Systems  $\overline{32}$ malt false  $78$ Steps and Response Time for SID: EP7, TaskType: AUTOABA  $3.20$ 600 2.80 500  $2.40$  $400<sup>°</sup>$  $2.00$ gec steps per day 1.60  $300<sub>1</sub>$  $1.20$  $200$  $0.80$ 100  $0.40$  $0.00$  $\cap$ **Laketon AVIATER** m Sum of @Number Weighted avg of Weighted avg of @CPU Weighted avg of @DB @ResponseTime with Steps Time with @Steps Request Time with ponse i in<br>@Steps @Steps おページが表示されました Adblock

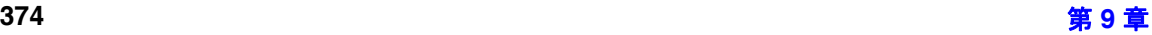

## <span id="page-374-0"></span>**SPI for SAP** レポートのアップグレード

この項では、SPI for SAP ソフトウェアおよび SAP/Performance サブエージェントをアップグ レードし、サービス レポータ機能を使用しつづけるために実行する必要があることについて説 明します。SPI for SAP サービス レポートのアップグレードは、OpenView Reporter ソフト ウェアのアップグレードと同じではないことに注意してください。

サービス レポート用のパフォーマンス データを収集する SAP/Performance サブエージェントの アップグレードの詳細は、246 ページの「SAP/Performance [サブエージェントのアップグレー](#page-245-0) [ド」を](#page-245-0)参照してください。 SPI for SAP 自体のアップグレードの詳細は、『*HP OpenView Operations Smart Plug-in for SAP* インストール ガイド』の項「SPI for SAP のアップグレー ド」を参照してください。

SPI for SAP は、改良され機能強化されたレポート ( 一部のレポートは新しいメトリック リスト を使用 ) を含む、新しいレポータ統合パッケージに付属しています。たとえば A.08.71 から A.09.00 へ SPI for SAP レポータ統合をアップグレードするには、以前のレポータ統合パッケー ジを削除して、新しいパッケージをその場所にインストールする必要があります。手順について は以下を参照してください。

- 1. 旧バージョンの SPI for SAP レポータ統合パッケージを、MS Windows 標準の方法で削除し ます。
	- [スタート : 設定 > コントロール パネル > アプリケーションの追加と削除 ]
- 2. 376 ページの「SPI for SAP [レポートのインストール」](#page-375-0)の説明に従って、新しい SPI for SAP レポータ統合をインストールします。
- 3. 390 ページの「SPI for SAP [レポートの生成」](#page-389-0)で説明されている新しいサービス レポートを スケジューリングおよび生成します。

## <span id="page-375-0"></span>**SPI for SAP** レポートのインストール

この項では、SPI for SAP とともに供給される SAP R/3 サービス レポートのインストール方法 を説明し、加えてインストールの準備に役立つ情報を提供します。この項では、以下のトピック を扱います。

- 376[ページの「始める前に」](#page-375-1)
- 376 ページの「SAP R/3 サービス [レポートのインストール」](#page-375-2)

### <span id="page-375-1"></span>始める前に

SAP R/3 サービス レポートのインストールおよび設定の前に、以下のタスクを完了しているこ とを確認する必要があります。

#### 1. **Performance Agent**

OVO Embedded Performance Component または OpenView Performance Agent エージェ ントのいずれかが、サービス レポートを作成するすべての SAP R/3 管理ノードにインス トールされている必要があります。

OpenView Performance Agent エージェントは、243 ページの「SPI for SAP [パフォーマン](#page-242-0) ス [モニタ」](#page-242-0)の指示に従って、設定もされていなければなりません。

#### 2. サービス レポート

OV Reporter が MS Windows 2000/2003 ホストにインストールされている必要があります。

SPI for SAP サービス レポートを編集または新規作成するには、OpenView Reporter バー ジョン A.03.50 以降を提供しているコンピュータ上に Seagate の Crystal Reports バージョ ン 8.5 がインストールされ実行されている必要があります。

### <span id="page-375-2"></span>**SAP R/3** サービス レポートのインストール

SAP R/3 サービス レポートは、OV Reporter 製品内にスナップ インとして OpenView Reporter システム上の InstallShield を使用してインストールされます。セット アップ中に、OV Reporter の共通アプリケーション パスを選択するよう求められます。これは OV Reporter がイ ンストールされているフォルダです。セット アップ ルーチンはこのパスを自動的に検索し、検 出したものを報告します。ほとんどの場合、変更する必要はありませんので、デフォルトの設定 を適用してください。

サービス レポート **SPI for SAP** レポートのインストール

<span id="page-376-0"></span>セット アップ プログラムは 表 [9-1](#page-376-0) に示すディレクトリにコンポーネントをコピーします。すべ てのディレクトリ パスは、OV Reporter 共通アプリケーション パスに対する相対パスです。

コンポーネント ディレクトリ 設定ファイル | ¥newconfig¥ インストール スクリプト ¥newconfig¥ レポート テンプレート ファイル ¥data¥reports¥Sap¥ 実行可能ファイル ¥bin¥

表 **9-1 SAP** サービス レポートのコンポーネントの場所

SPI for SAP サービス レポートをインストールするには、次のようにします。

1. 製品 CD を挿入し、以下のディレクトリに移動します。

¥OV\_REPORTER¥SAPSPI\_A.09.02

sapspi\_reporter.msi ファイルをダブルクリックし、[Complete Installation] オプ ションを選択します。

- 2. インストール ウィザードの指示に従って進みます。 SPI for SAP サービス レポートのセット アップ中に、OpenView Reporter の共通アプリケーション パスを確認または指定するよう 指示されます。デフォルトを使用すると、すべての自動設定手順が正しく実行され、手動で 再設定する必要はありません。
- 注記 キーキングリケーション パスを変更する場合、セット アップ プログラムは実行可 能ファイルを検出できず、アラートメッセージを生成します。

#### サービス レポート **SPI for SAP** レポートのインストール

3. セットアップ プログラムは自動的に以下のタスクを実行します。

- 2つの SAP 固有のレポート グループ、SAP\_R3、SAP\_ITS および SAP\_ITS\_620 の割り 当て
- レポート グループ SAP\_R3、SAP\_ITS および SAP\_ITS\_620 に対する新しいメトリック リストの割り当て
- レポート グループ SAP\_R3、SAP\_ITS および SAP\_ITS\_620 に対する新しいグループ レ ポートの割り当て
- レポート グループ SAP\_R3、SAP\_ITS および SAP\_ITS\_620 に対する新しいシステム レ ポートの割り当て
- 4. SPI for SAP サービス レポートのインストールが正しく完了したことを、前ステップで述べ 393 ページの「[SPI for SAP](#page-392-0) レポート メトリック[」](#page-392-0)にすべてがリストされたレポートとメト リックのグループが作成されていることで確認します。インストール結果は、図 [9-3](#page-378-0) に示す 例のようになります。
- 5. OpenView Reporter に SAP R/3 または SAP ITS システムを手動で追加する場合には、以下 の例で「host.name.com」を実際に追加するシステムの名前と置き換えて、「システムの追加 ] ウィンドウに以下の値を入力します。
	- [ システム ]: **host.name.com**

「host.name.com」を、OpenView Reporter に実際に追加するシステムの名前と置き換え ます。

- [ ネットワーク ]: **SAP**
- [ ドメイン ]: **SAP** または **ITS** のいずれか適切な方

SAP R/3、SAP ITS または SAP ITS 6.20 のホストが、適切な OpenView Reporter グルー プ、つまり SAP\_R3、SAP\_ITS または SAP\_ITS\_620 に追加されていることを確認してく ださい。ホストは、監視対象のホスト上で検出されたデータ ソースの種類 (SAP R/3、SAP ITS または SAP ITS 6.20) に合わせて、レポート グループに自動的に割り当てられます。

[OK] をクリックすると、新しく追加されたシステムが OV Reporter の [ 詳細 ] ペインに表示 されます。

6. OV Reporter GUI を使用して、SPI for SAP レポートの生成をスケジューリングするか、ま たは今すぐ生成するかを、以下のオプションを使用して設定します。

[ 実行 > 実行 > レポートの作成 ]

注記 レポートデータの収集、およびレポートの生成前の Reporter データベース への保存には多少時間がかかる場合があります。詳細については 390 [ページ](#page-389-0) の「SPI for SAP [レポートの生成」を](#page-389-0)参照してください。

7. SPI for SAP レポートの生成が成功すると、それを標準の WEB ブラウザに表示できます。 SPI for SAP レポートの表示方法の詳細は、391 ページの「SPI for SAP [レポートの表示」](#page-390-0) を参照してください。

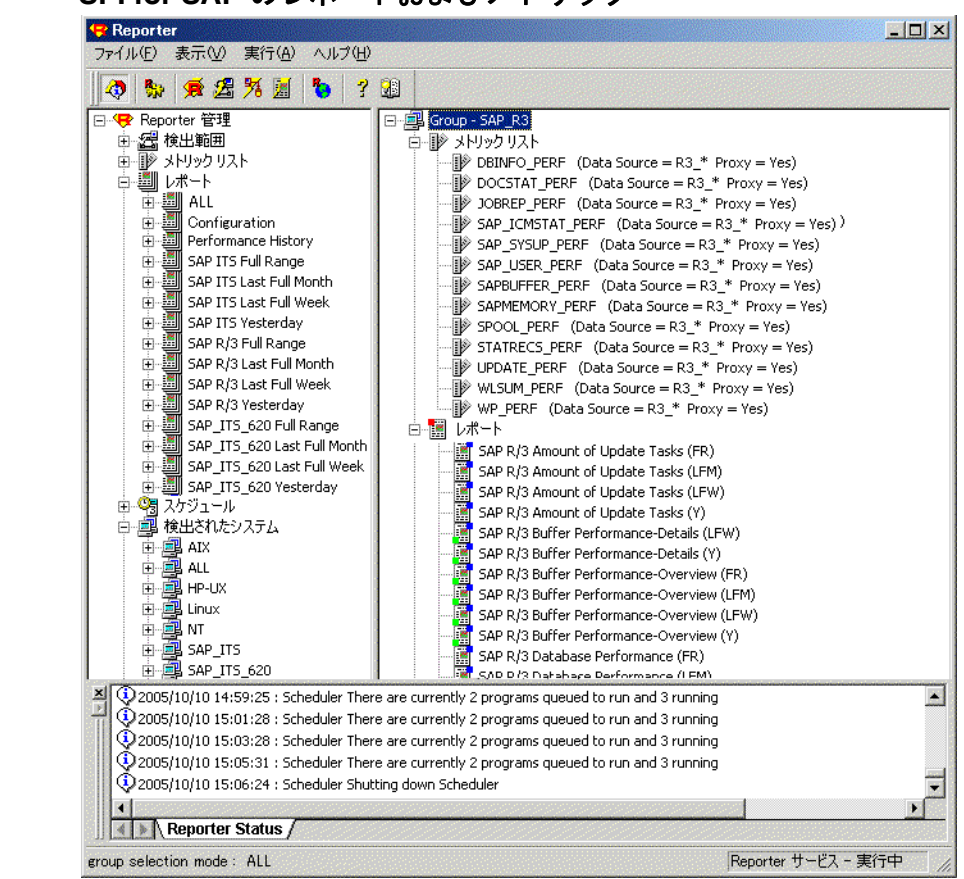

#### <span id="page-378-0"></span>図 **9-3 SPI for SAP** のレポートおよびメトリック

## <span id="page-379-0"></span>**SPI for SAP** のサービス レポート

Smart Plug-in for SAP にはサービス レポートのパッケージが含まれています。これは、OVO Embedded Performance Component (CODA) および OpenView Performance Agent によって収 集されたデータを使用してレポートを生成します。このレポートには、SAP R/3 ランドスケープ 内のシステムの稼動状態と可用性についての重要な情報が表示されます。 Smart Plug-in for SAP レポート パッケージで提供されるレポートは、システム クリティカルな領域およびビジネス ク リティカルな領域を広くカバーします。

この項では、SPI for SAP で提供されているサービス レポートについて詳しく説明します。以下 のトピックに関する情報が含まれています。

● 381 [ページの「](#page-380-0)SAP R/3 レポート」

SPI for SAP で提供されている SAP R/3 に関するすべてのレポートと、そこで使われている メトリックの完全なリスト。

• 386 ページの「[SAP ITS 6.20](#page-385-0) サービス レポート」

SPI for SAP で提供されている SAP ITS 6.20 に関するすべてのレポートと、そこで使われ ているメトリックの完全なリスト。

• 387 ページの「[SAP ITS 4.6/6.10](#page-386-0) サービス レポート」

SPI for SAP で提供されている SAP ITS 4.6/6.10 に関するすべてのレポートと、そこで使わ れているメトリックの完全なリスト。

- 390 ページの「SAP R/3 サービス [レポートのスコープの定義」](#page-389-1) レポートに表示したい情報をより正確に絞り込むためのヒント。
- 390 ページの「SPI for SAP [レポートの生成」](#page-389-0)

SPI for SAP レポートの生成を開始するための手順。

● 391 ページの「SPI for SAP [レポートの表示」](#page-390-0)

生成した SPI for SAP レポートを表示するための手順。

SPI for SAP サービス レポート統合はリモートモニタ機能をサポートします。この機能により、 SAP サーバーが OVO 管理ノードではなく、またそのサーバーに SPI for SAP ソフトウェアがイ ンストールされていない場合でも、SPI for SAP モニタがインストールされ、設定、実行されて いる OVO 管理ノードからリモートで監視できます。リモートで管理される SAP サーバーについ

サービス レポート **SPI for SAP** のサービス レポート

てのサービス レポートを作成することができます。リモートモニタ機能の詳細は、28 [ページの](#page-27-0) [「アラートモニタによるリモートモニタ」お](#page-27-0)よび 267 ページの「リモート [パフォーマンス監視」](#page-266-0) を参照してください。

## <span id="page-380-0"></span>**SAP R/3** レポート

表 [9-2](#page-380-1) は、Smart Plug-in for SAP で使用可能な SAP R/3 レポートのリストです。この表には、 レポートに表示される情報の詳細と、レポート生成に使われる個々のメトリックも含まれていま す。 SPI for SAP パフォーマンス モニタの詳細は、279 ページの「SPI for SAP [のパフォーマン](#page-278-0) ス [モニタ」](#page-278-0)を参照してください。

<span id="page-380-1"></span>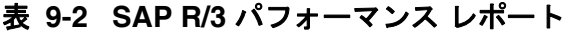

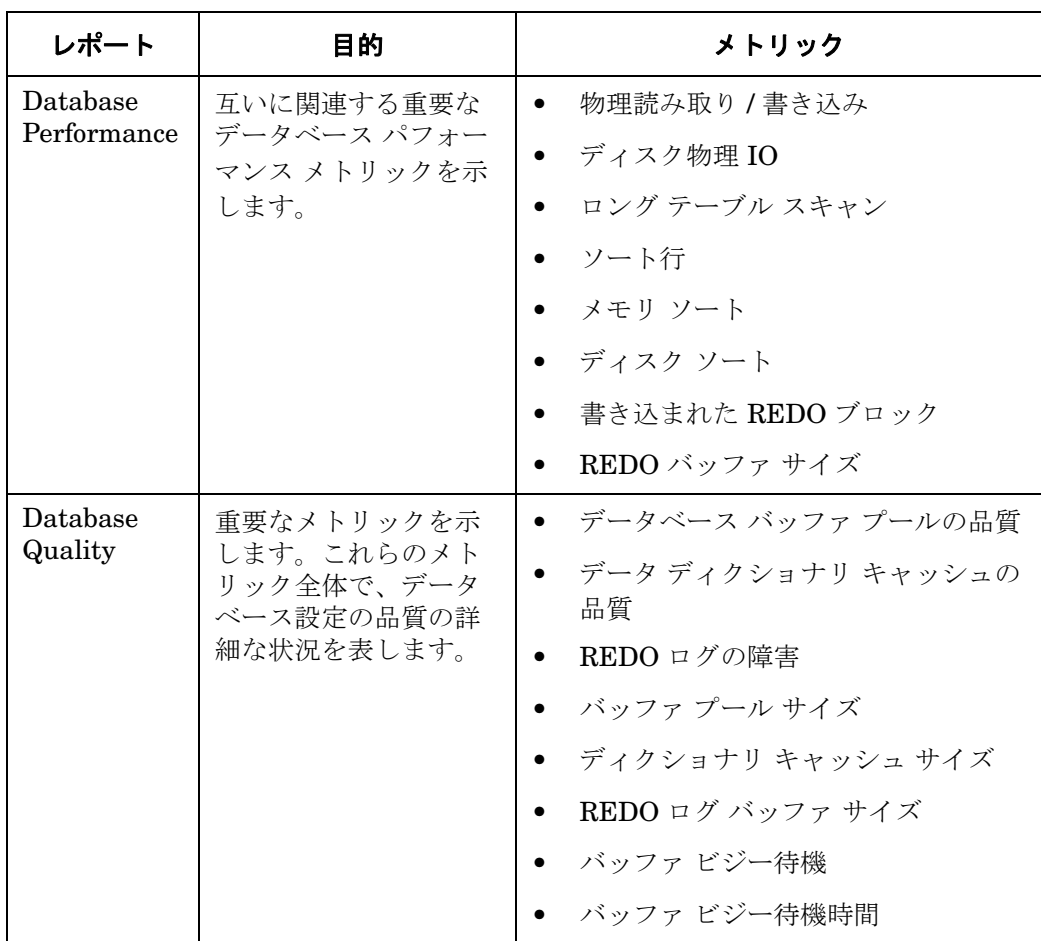

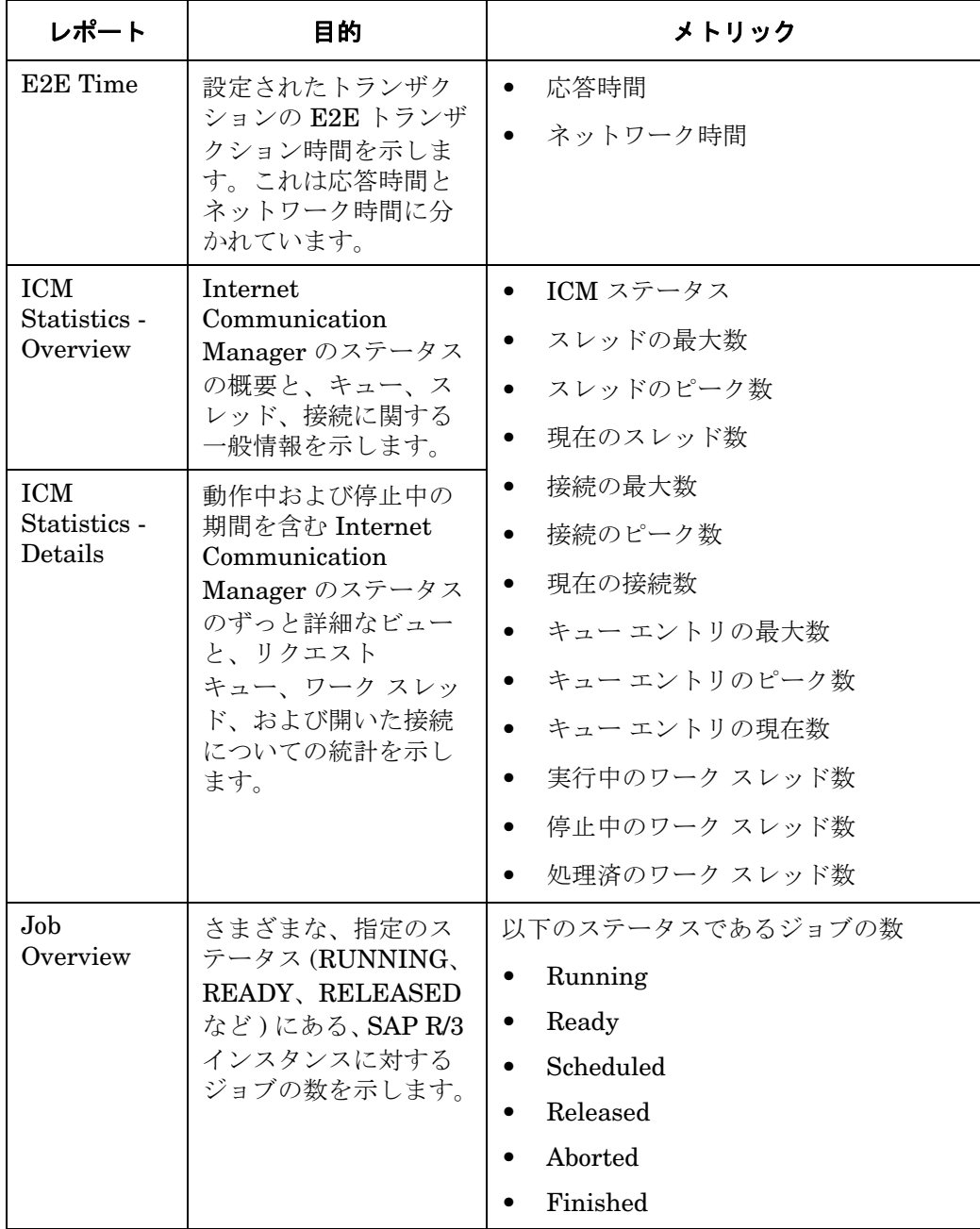

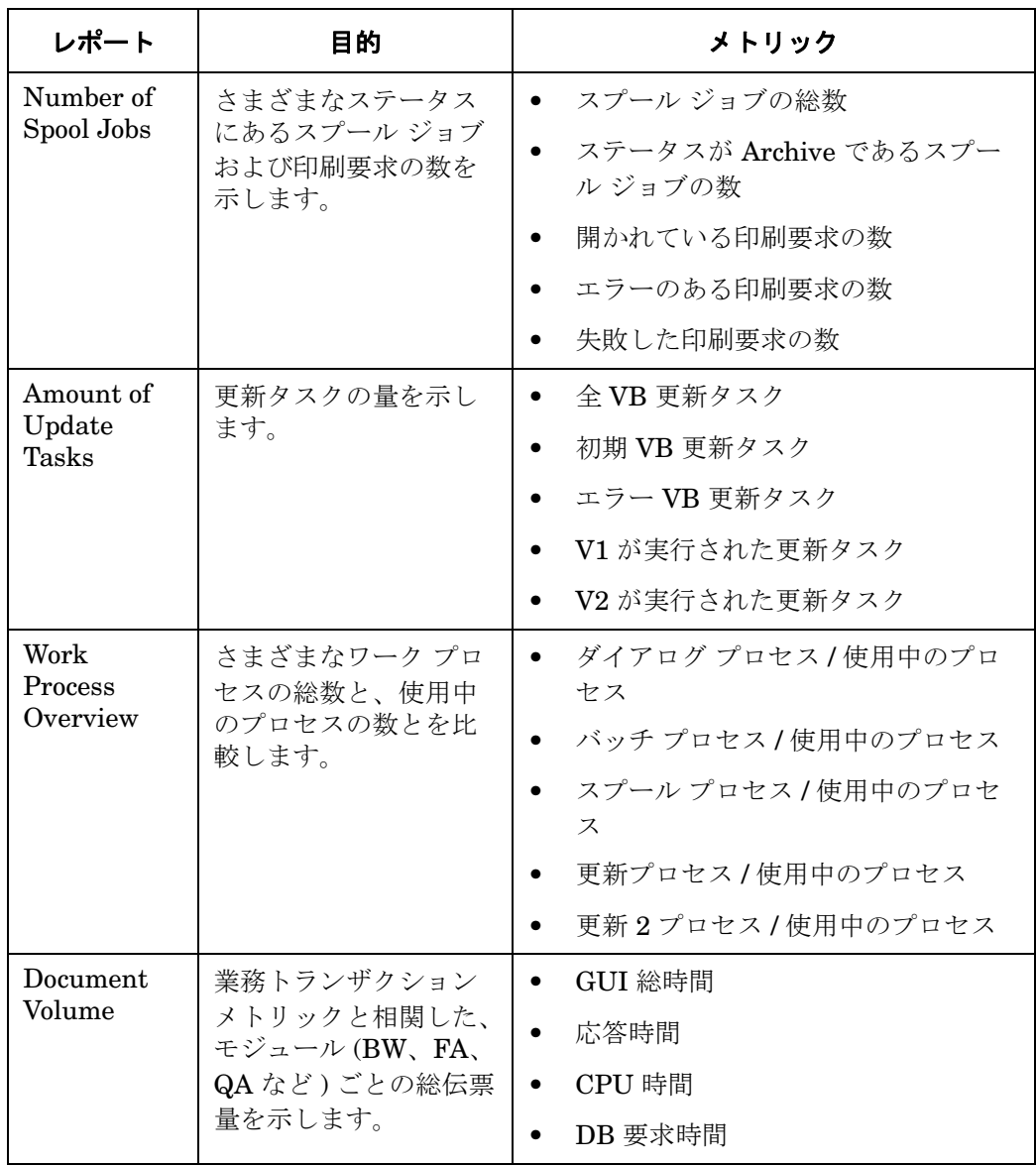

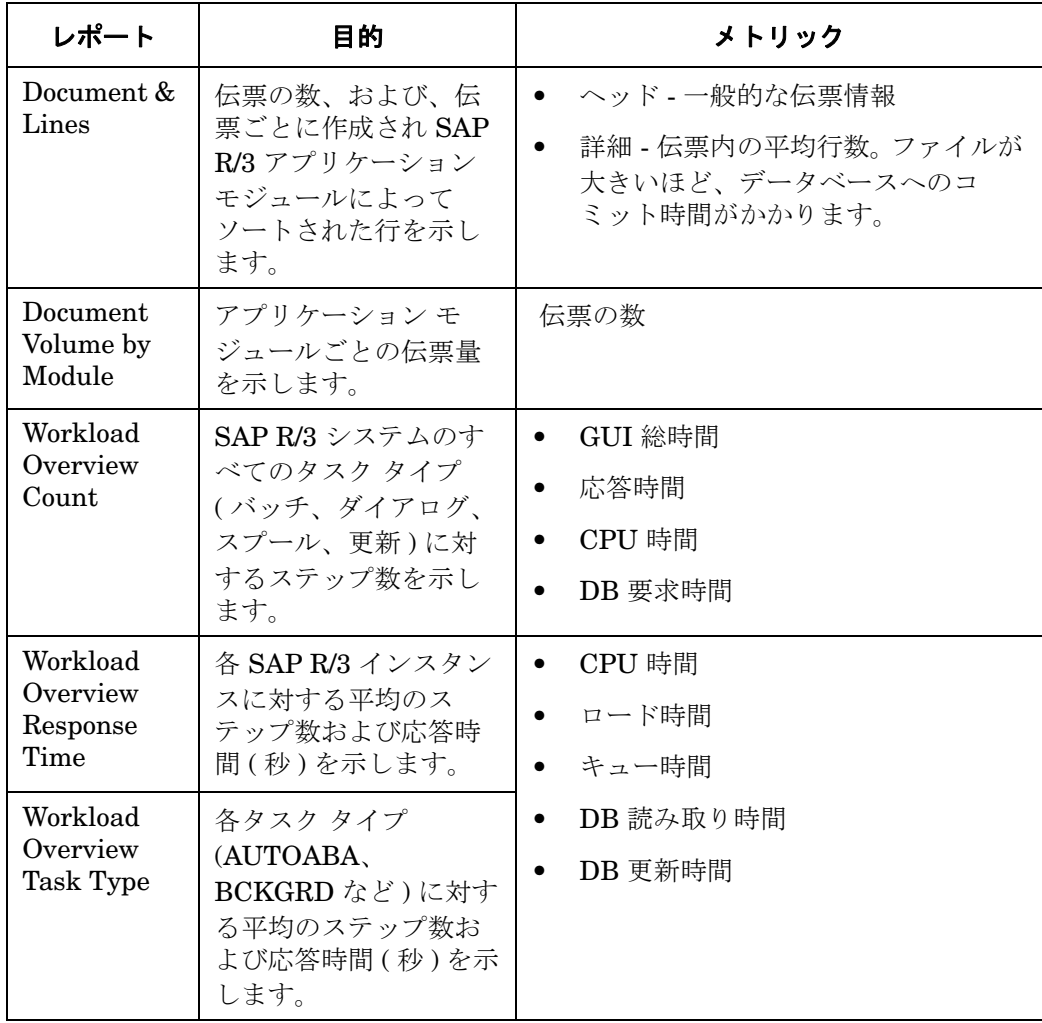

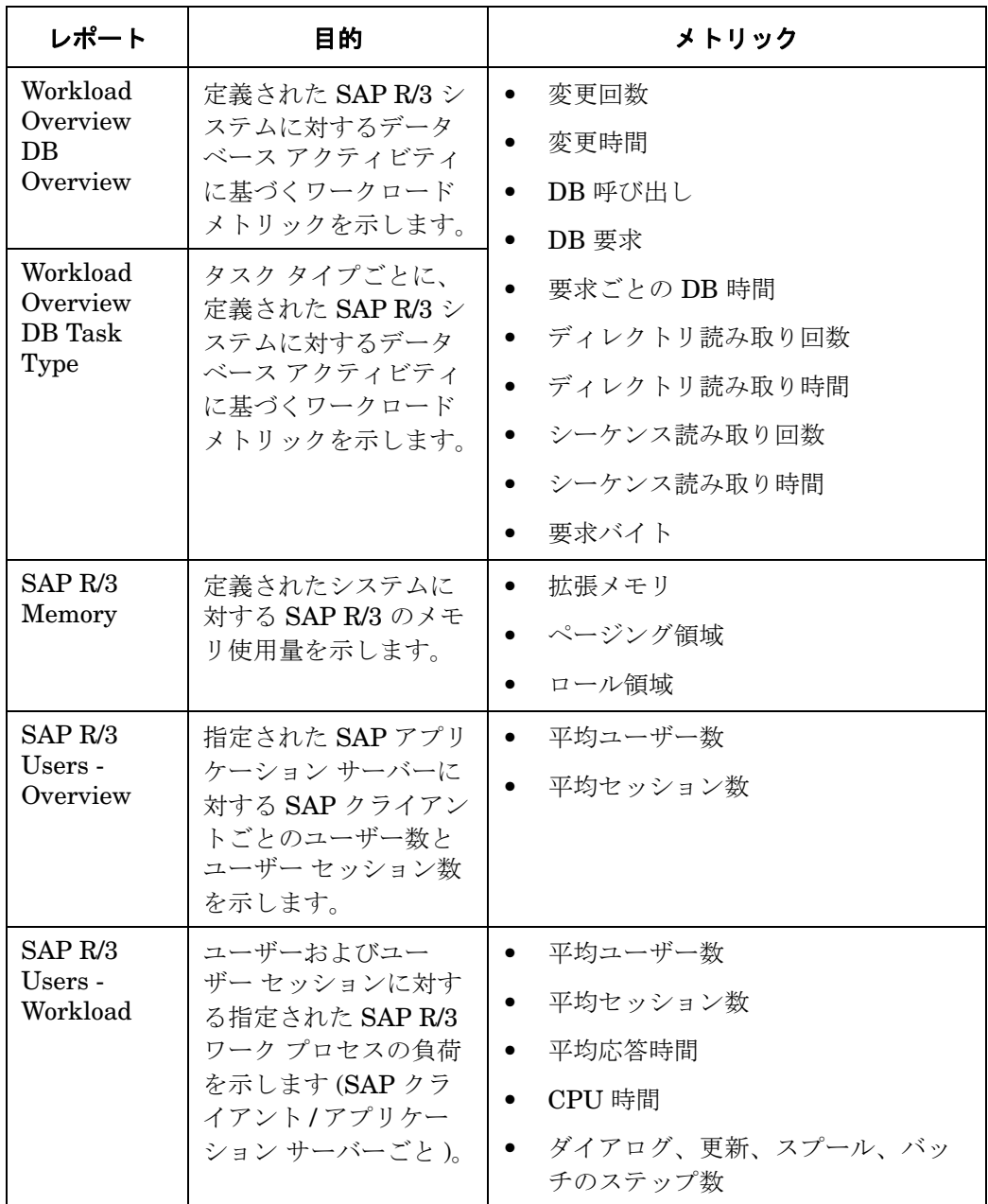

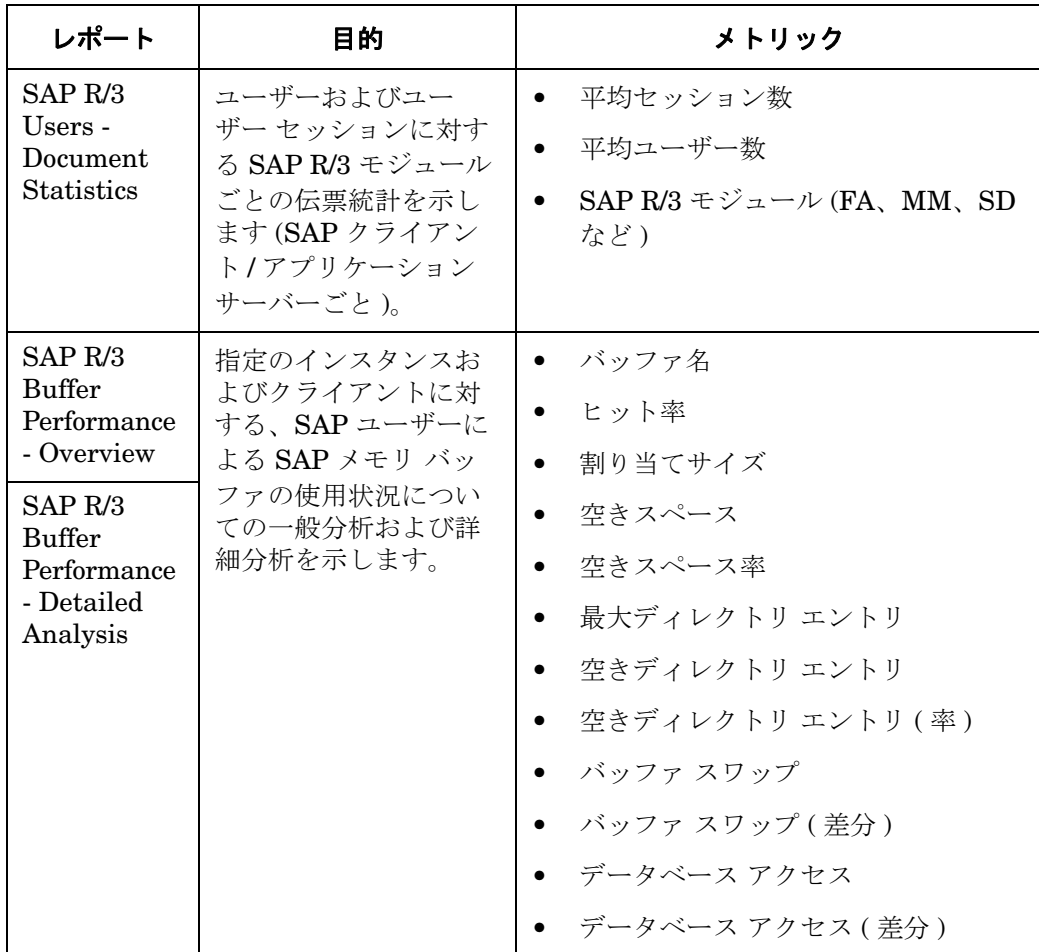

## <span id="page-385-0"></span>**SAP ITS 6.20** サービス レポート

表 [9-3](#page-386-1) に、Smart Plug-in for SAP で使用可能な Internet-Transaction-Server (ITS 6.20) レポー トをリストします。この表には、レポートに表示される情報の詳細と、レポート生成に使われる 個々のメトリックも含まれています。ITS 6.20 Availability レポートは単一インスタンスと複数

サービス レポート **SPI for SAP** のサービス レポート

インスタンスを区別することに注意してください。例えば、複数の Web サーバーが設定されて いるシステムは、少なくとも 1 つの Web サーバーが動作している限り、動作しているとみなさ れます。

#### <span id="page-386-1"></span>表 **9-3 Internet Transaction Server ITS 6.20** レポート

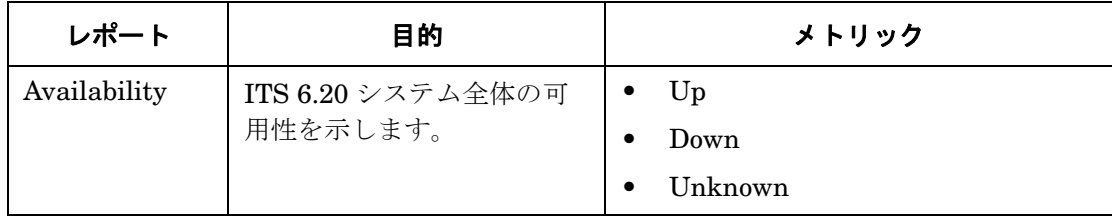

### <span id="page-386-0"></span>**SAP ITS 4.6/6.10** サービス レポート

<span id="page-386-2"></span>表 [9-4](#page-386-2) に、Smart Plug-in for SAP で使用可能な Internet-Transaction-Server (ITS 4.6/6.10) レ ポートをリストします。この表には、レポートに表示される情報の詳細と、レポート生成に使わ れる個々のメトリックも含まれています。 SPI for SAP パフォーマンス モニタの詳細は、[279](#page-278-0)  ページの「SPI for SAP [のパフォーマンス](#page-278-0) モニタ」を参照してください。

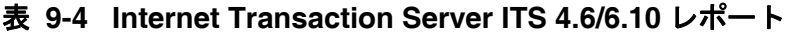

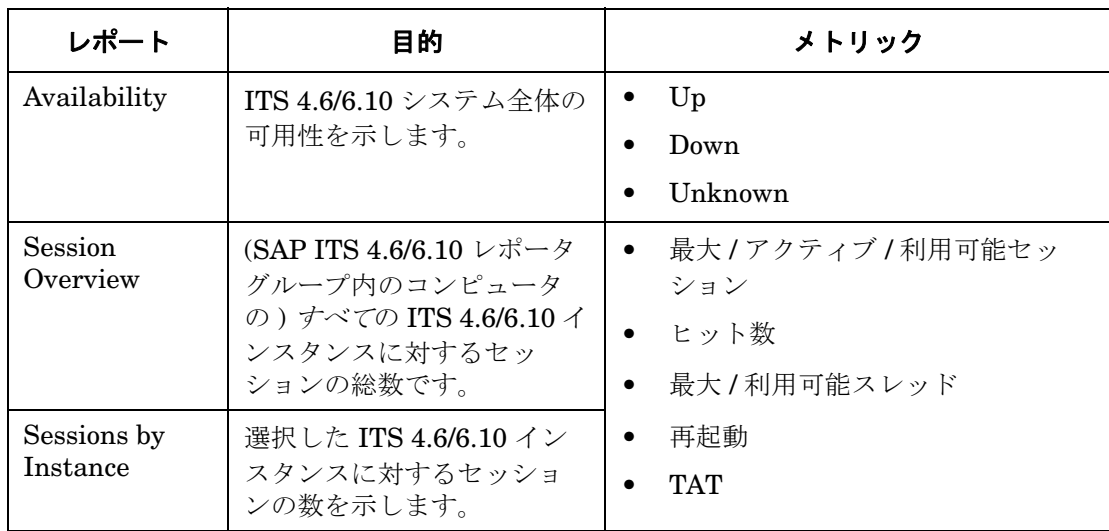

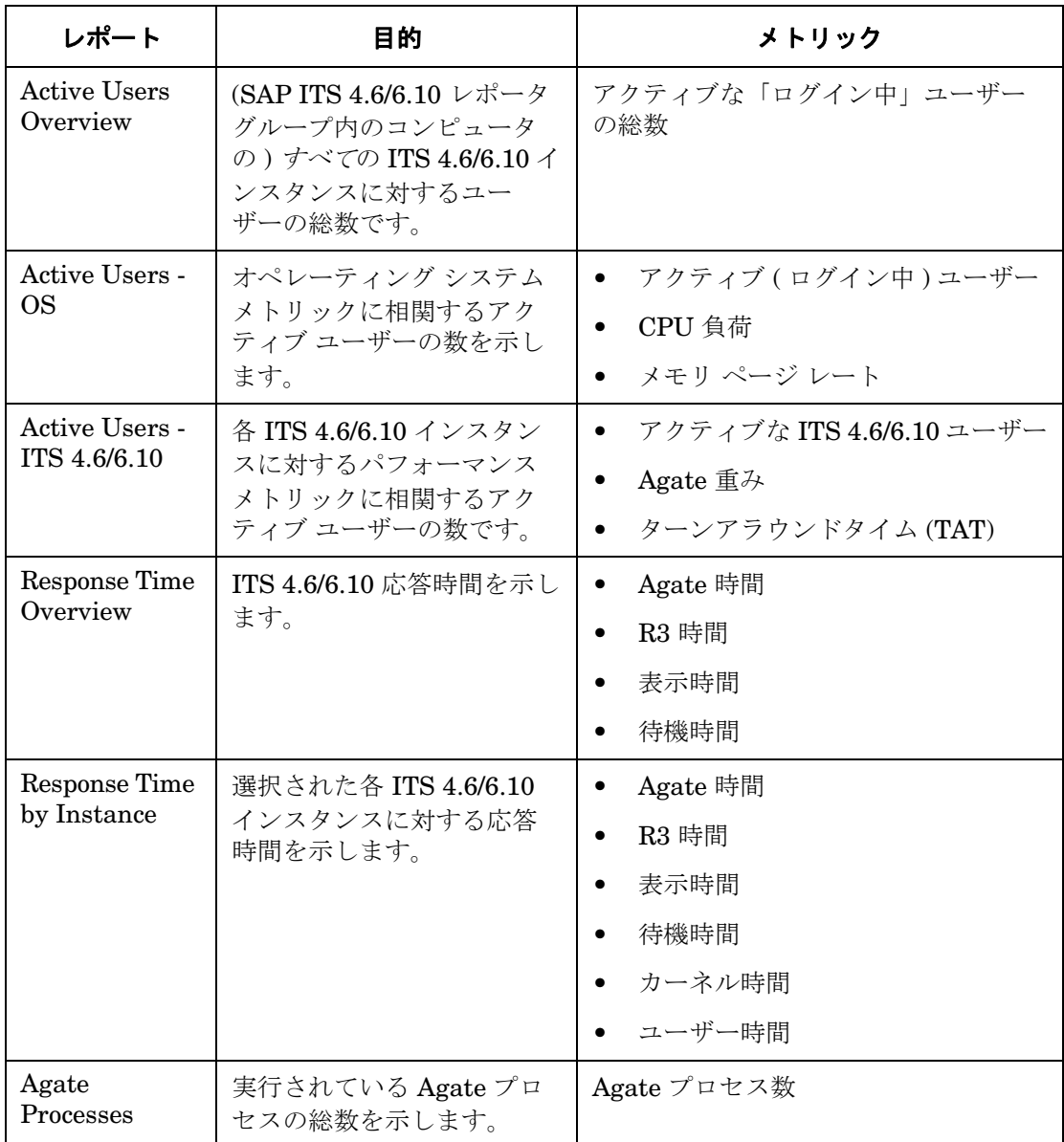

### 表 **9-4 Internet Transaction Server ITS 4.6/6.10** レポート **(** 続き **)**

### サービス レポート **SPI for SAP** のサービス レポート

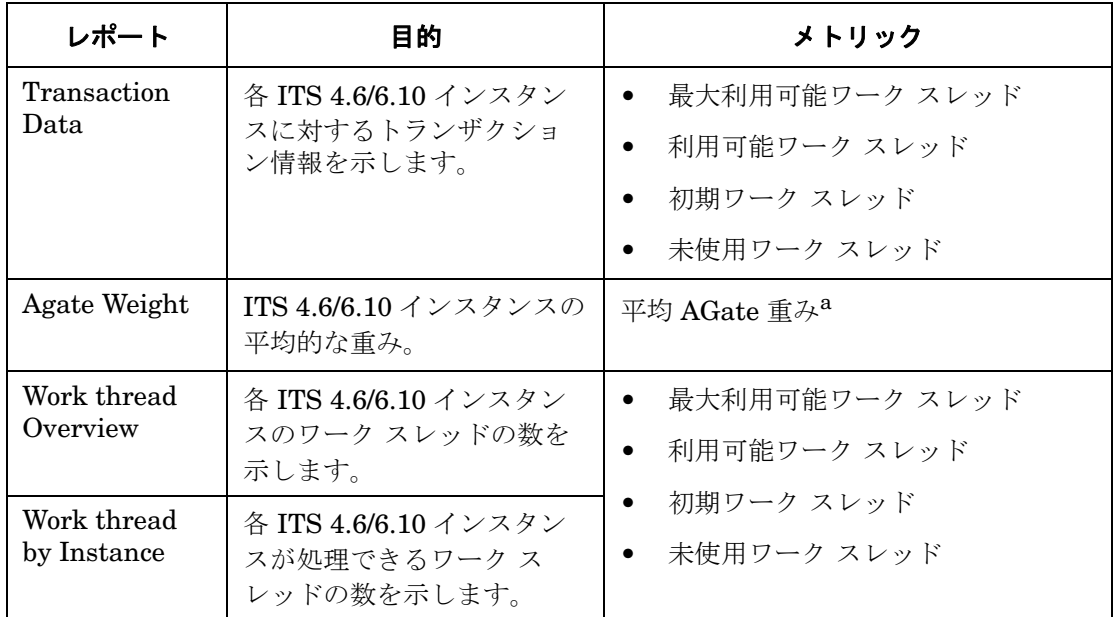

#### 表 **9-4 Internet Transaction Server ITS 4.6/6.10** レポート **(** 続き **)**

a. 重みとは、0 ~ 1 の範囲で指定する集約単位で、今後発生する要求を処理するた めに、ある AGate インスタンスをいかに適応させるかを指定します。

#### サービス レポート **SPI for SAP** のサービス レポート

### <span id="page-389-1"></span>**SAP R/3** サービス レポートのスコープの定義

以下のように、サービス レポートのスコープを限定できます。

- どのシステムを含めるか指定する。とりうる値は以下のとおりです。
	- すべてのシステム
	- 選択されたシステム グループ
	- 選択されたシステム
- レポート データを含める期間を指定する。とりうる値は以下のとおりです。
	- 全範囲 (最新180日まで)
	- 最新 *1* か月
	- 最新 *1* 週間
	- 昨日

#### <span id="page-389-0"></span>**SPI for SAP** レポートの生成

OV Reporter GUI を使って、SPI for SAP レポートの生成をスケジューリングでき、必要に応じ て手動による必要なレポートの生成もできます。生成するレポートが多く、複数の SAP システ ムからデータを集めて処理する場合には、スケジューリングするオプションの使用を検討するべ きです。単数または複数のレポートを生成するには、以下の手順を実行します。

- 1. 376 ページの「SAP R/3 サービス [レポートのインストール」](#page-375-2)で説明した、インストールおよ び設定のステップが終わっていることを確認します。
- 2. OV Reporter GUI を使用して、SPI for SAP レポートのデータ収集をスケジューリングする には、以下のメニュー オプションを使用します。

Reporter 管理 > スケジュール > Gather

右のペインで、表示、または変更したいスケジュールのジョブを選択し右クリックします。 現在までの*すべてのデー*タが、表示されたホストに含まれていることを確認するには、[ス ケジュール エントリの編集 ] ウィンドウの [ パラメータ ] ボックスでホスト名の前に -h オプ ションを使用します。

注記 SAP と SPI for SAP のパフォーマンス データ ソース (OVO Embedded Performance Component および OV Performance) での時間の扱い方が違うため、 データ収集のスケジューリングを真夜中 (00:00) と午前 2 時 (02:00) の間に開始す るのは避けてください。391 [ページの図](#page-390-1) 9-4 のように、 02:00 以降にデータ収集を 実行してください。

### <span id="page-390-1"></span>図 **9-4** レポートのデータ収集の設定

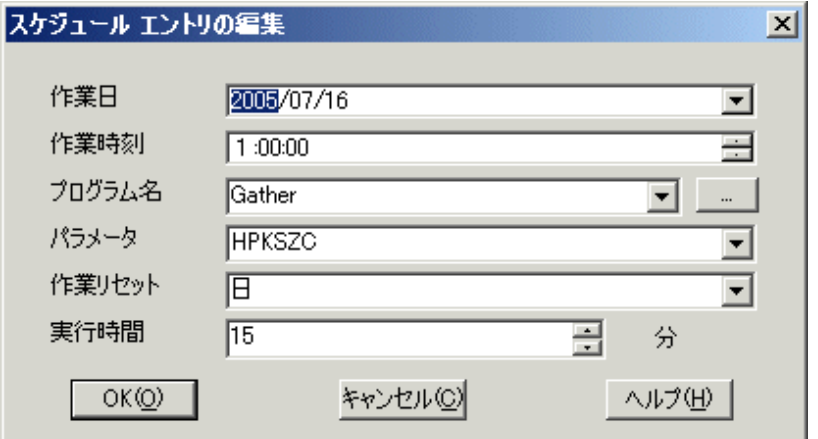

- 3. OV Reporter GUI の以下のオプションを使って SPI for SAP レポートの生成を開始します。 [ 実行 -> 実行 -> レポートの作成 ]
- 注記 レポートに必要なすべての最新のデータがあるのか確認するため、データ収 集のプロセスには多少時間がかかる場合があります。

### <span id="page-390-0"></span>**SPI for SAP** レポートの表示

SPI for SAP レポートを表示するには

- 1. まず、レポートの生成が成功していることを確認してください。レポートの生成の詳細は、 376 ページの「SAP R/3 サービス [レポートのインストール」](#page-375-2)を参照してください。
- 2. WEB ブラウザを開きます。

#### サービス レポート **SPI for SAP** のサービス レポート

3. 以下の文字列をアドレス バーに入力します。

http://<*machine.name.com*>/HPOV\_reports/reports.htm

4. 表示されたさまざまなレポートをナビゲートし、より詳しく調べます。

#### サービス レポート **SPI for SAP** レポート メトリック

## <span id="page-392-0"></span>**SPI for SAP** レポート メトリック

この項では、SAP R/3 および SAP ITS 4.6/6.10、ITS 6.20 に対するレポートで使用されるメト リックをリストします。このメトリックは SPI for SAP レポータ パッケージの一部としてイン ストールされます。以下の項でリストされるメトリックの詳細は、279 ページの「[SPI for SAP](#page-278-0) [のパフォーマンス](#page-278-0) モニタ」を参照してください。 SPI for SAP レポートの詳細は、380 [ページの](#page-379-0) 「[SPI for SAP](#page-379-0) のサービス レポート」を参照してください。

この項では、以下の各トピックの説明を参照できます。

- 393 ページの「SAP R/3 レポート [メトリック」](#page-392-1)
- 394 ページの「[SAP ITS 6.20](#page-393-0) レポート メトリック」
- 395 ページの「[SAP ITS 4.6/6.10](#page-394-0) レポート メトリック」

#### <span id="page-392-1"></span>**SAP R/3** レポート メトリック

以下のリストは、SPI for SAP に対するパフォーマンス関連レポートの準備に使用されるデータ の収集に、どのパフォーマンス メトリックが使用されるかを示します。

• **FDBINFO PERF** 

このメトリックは、データベース パフォーマンス分析値を監視します。

• **[[DOCSTAT\\_PERF](#page-282-0)]** 

このメトリックは、最近 1 時間の数量構成統計情報 ( 伝票量 ) を収集します。

• 「[ICMSTAT\\_PERF](#page-284-0)」

SAP Internet Communication Manager のステータスおよびパフォーマンスを監視します。

• 「[JOBREP\\_PERF](#page-286-0)」

状態 (scheduled、running など ) ごとのジョブ数をカウントします。

• **SAPBUFFER PERF** 

SAP インスタンスの SAP メモリ バッファの使用状況についての値を返します。

• **SAPMEMORY PERF** 

SAP インスタンスの SAP ユーザーによる SAP メモリの使用状況を返します。

#### サービス レポート **SPI for SAP** レポート メトリック

• 「[SPOOL\\_PERF](#page-292-0)」

さまざまな状態にあるスプール要求数を数えます。

• **STATRECS PERF** 

定義されたトランザクションの応答 / 実時間を返します。

• **「[SYSUP\\_PERF](#page-296-0)」** 

SAP R/3 インスタンスのステータス

• 「[UPDATE\\_PERF](#page-297-0)」

更新プロセスの個数

• 「[USER\\_PERF](#page-298-0)」

指定された SAP アプリケーション サーバーに対する、SAP クライアントごとのユーザーと ユーザー セッションの数を監視します。

• **WLSUM PERF** 

パフォーマンス ワークロードの統計情報を 1 時間ごとに収集します。

• 「[WP\\_PERF](#page-302-0)」

ある SAP アプリケーション サーバーに関する SAP クライアントごとのユーザー / セッショ ンの数。

### <span id="page-393-0"></span>**SAP ITS 6.20** レポート メトリック

以下のリストは、SPI for SAP の ITS 6.20 monitor に対するパフォーマンス関連レポートの準備 に使用されるデータの収集に、どのパフォーマンス メトリックが使用されるかを示します。

• SAP\_ITS

データ ソース「R3ITS\_DATA」を使用して指定された ITS 6.20 インスタンスに関するデー タを収集します。

• SAP\_ITS\_AVAILABILITY

データ ソース「gatherSAPITS」を使用して指定された ITS 6.20 インスタンスに関する データを収集します。

#### サービス レポート **SPI for SAP** レポート メトリック

#### <span id="page-394-0"></span>**SAP ITS 4.6/6.10** レポート メトリック

以下のリストは、SPI for SAP の ITS 4.6/6.10 monitor に対するパフォーマンス関連レポートの 準備に使用されるデータの収集に、どのパフォーマンス メトリックが使用されるかを示します。

• SAP\_ITS\_INSTANCE

データ ソース「R3ITS\_ <*SAPITS\_Instance\_Name*>\_ <*SAPITS\_Hostname*>\_DATA」を使用 して指定された ITS 4.6/6.10 インスタンスに関するデータを収集します。

メトリック リスト SAP\_ITS\_INSTANCE に含まれる個々のメトリックの詳細は、348 [ページの](#page-347-0) 「ITS [パフォーマンス](#page-347-0) メトリック」を参照してください。

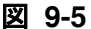

図 **9-5 SAP R/3 ITS** レポート メトリック

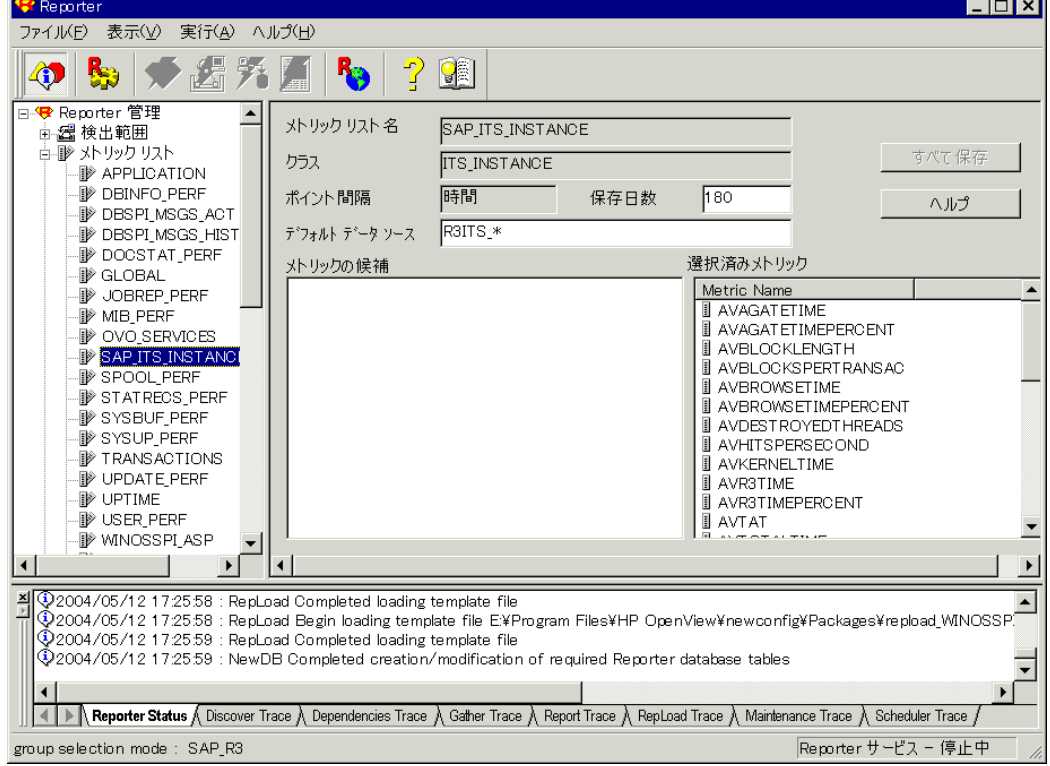

## <span id="page-395-0"></span>**SPI for SAP** レポートの削除

SPI for SAP レポートおよび OpenView Reporter との統合を完全に削除するには、この項で説 明する手順を正しい順序で実行する必要があります。この項では、以下のトピックを説明しま す。

- 396 ページの「OpenView Reporter スナップ イン [パッケージを削除するには」](#page-395-1)
- 397 ページの「OV Reporter システムから SPI for SAP [を削除するには」](#page-396-0)

### <span id="page-395-1"></span>**OpenView Reporter** スナップ イン パッケージを削除するには

以下の手順を使用すると、OpenView Reporter の SPI for SAP スナップ イン パッケージを OpenView Reporter システムからすばやく簡単に削除できます。

1. OV Reporter で、以下を表示します。

[ ファイル:構成 -> レポート パッケージ ]

- 2. [ レポート パッケージの構成 ] ウィンドウの右ペインにある [ インストール済みパッケージ ] ウィンドウから以下のファイルを選択します。
	- SPI for SAP ITS Reports
	- SPI for SAP ITS 620 Reports
	- SPI for SAP
- 3. [ レポート パッケージの構成 ] ウィンドウの左ペインにある [ 利用可能なパッケージ ] ウィン ドウの左矢印ボタン [<-] をダブルクリックします。

4. [OK] をクリックして終了します。
# **OV Reporter** システムから **SPI for SAP** を削除するには

OpenView Reporter システムから SPI for SAP のバイナリ ファイルを削除するには、システム 管理者として、OpenView Reporter システムで以下の手順を実行する必要があります。

MS Windows の [ スタート ] メニューで、以下の項目を表示します。

[スタート : 設定 > コントロール パネル > アプリケーションの追加と削除 ]

[HP OpenView Operations Performance for Windows] を選択します。

[Reports for hp OpenView smart plug-in for SAP] を強調表示します。

[削除]を選択します。

画面上の指示に従って、削除処理を完了します。

サービス レポート **SPI for SAP** レポートの削除

# **10 SPI for SAP** のトラブルシューティング

この項では、SPI for SAP を使って作業する際に遭遇する問題の解決に役立つ情報を記述しま す。

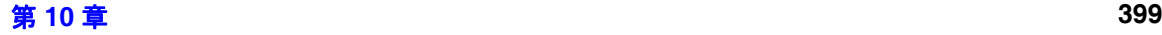

# この項の内容

この項の情報は、SPI for SAP を日常使用している際に遭遇する問題を解決する上で役立ちま す。以下の内容に関する情報を取得できます。

- 401 [ページの「問題の特徴の把握」](#page-400-0)
- 402 [ページの「問題特定手順」](#page-401-0)
- 411 ページの「SPI for SAP [の一般的な問題」](#page-410-0)

# <span id="page-400-0"></span>問題の特徴の把握

問題に遭遇した際には、関連するすべての情報をメモしてください。この情報は、問題分析を次 の段階に進める上でも、外部のサポートが必要になった場合にサービス要員に問題を説明する際 にも役立ちます。

• 環境 :

何か変更しましたか。ネットワークまたは製品構成に何か変更があったか調べてください。

- ハードウェア
- ソフトウェア (OS、OVO、および SAP R/3 パッチを含む )
- ファイル
- セキュリティ ( ファイル パーミッション )
- ネームサービス
- 使用率
- 問題が発生する ( した ) 状況

#### • 継続期間 **:**

発生する期間および頻度はどのくらいですか。問題は再現性がある ( いつも発生する ) か再 現性がない (時々しか発生しない)かどちらでしょうか。

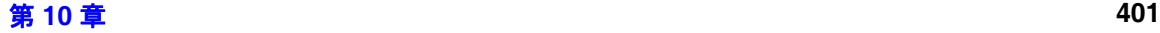

# <span id="page-401-0"></span>問題特定手順

この項では、メモした症状を引き起こす問題の原因を特定する際に使用できる手順を説明しま す。問題に遭遇した際にいつもこれらの手順をすべて実行するという必要はありません。問題に よっては、調査範囲をシステムの特定のコンポーネントに容易に局所化できるからです。しか し、大部分の問題では、以下のいくつかの点をチェックする必要があります。

- OVO エージェントおよび OVO 管理サーバーのインストール状況 (パッチを含む)
- SPI for SAP のインストール状況
- 管理ノードに分配されたメッセージ ソース テンプレート
- 管理ノードでの SPI for SAP モニタの実行状況
- <span id="page-401-1"></span>● SPI for SAP の SAP R/3 フロントエンドへのアクセス

### **OVO** エージェントのインストール状況のチェック

以下の点をチェックする必要があります。

- 管理ノードおよび管理サーバーの両方に OVO エージェントがインストールされているか。
- <span id="page-401-2"></span>• どのバージョンの OVO エージェントがインストールされているか。

OVO エージェントが管理ノードまたは OVO 管理サーバーにインストールされているかチェッ クするには、コマンド行で以下のコマンドを入力します。

#### **swlist**

このコマンドは、コマンドを実行した管理ノードまたは OVO 管理サーバーにインストールされ ている OVO エージェントのバージョン情報を表示します。

さらに情報を得るには、以下のように、トレースを有効にした状態で OVO エージェントを停止 し、再起動します。

1. OVO エージェントのトレースを有効にする。

OVO エージェントのトレースを有効にするには、以下のファイルを開き、エントリ **OPC TRACE TRUE** を追加します。

/opt/OV/bin/OpC/install/opcinfo

2. OVO エージェントを停止します。

OVO エージェントを停止するには、以下のコマンドを入力します。

#### **opcagt -stop**

3. OVO エージェントを再起動します。

OVO エージェントを再起動するには、以下のコマンドを入力します。

#### **opcagt -start**

4. OVO トレース ファイルの情報を確認します。

OVO トレース ファイルの内容を監視するには、以下のコマンドを入力します。

#### <span id="page-402-0"></span>**tail -f /var/opt/OV/tmp/OpC/trace**

### **OVO** サーバーのインストール状況のチェック

サーバー コンポーネントが OVO 管理サーバーにインストールされているかチェックするには、 コマンド行で以下のコマンドを入力します。

#### **swlist**

このコマンドは、管理サーバーにインストールされている OVO サーバー コンポーネントのバー ジョン情報を表示します。

さらに情報を得るには、以下のように、トレースを有効にした状態で OVO サーバーを停止し、 起動します。

1. OVO 管理サーバーのトレースを有効にする。

以下のファイルを開き、エントリ OPC\_TRACE\_TRUE を追加します。

#### **/opt/OV/bin/OpC/install/opcinfo**

2. OVO 管理サーバーを停止します。

以下のコマンドを入力します。

#### **opcsv -stop**

3. OVO 管理サーバーを再起動します。

以下のコマンドを入力します。

#### **opcsv -start**

4. OVO トレース ファイルの情報を確認します。

以下のコマンドを入力します。

**tail -f /var/opt/OV/tmp/OpC/mgmt\_sv/trace**

## インストールされているパッチのチェック

最新の OVO パッチがインストールされているかチェックするには、コマンド行で以下のコマン ドを実行します。

#### **swlist**

表示される情報にはパッチ番号が含まれています。パッチが管理ノードに配信されているか確認 するには、以下の点をチェックする必要があります。

- パッチが関連する OVO のバージョンを確認する。
- 管理ノードにある OVO 実行可能ファイルのバージョンをメモする。

UNIX オペレーティング システムがインストールされている管理ノード上の実行可能ファイル のバージョンをチェックするには、what コマンドを実行します。たとえば、次のようになりま す。

#### **what opcgt**

出力にはバージョン番号が含まれています。

MS Windows ノード上の実行可能ファイルのバージョンをチェックするには、Windows エクス プローラで実行可能ファイルを選択して右クリックし、コンテキスト メニューから [ プロパ ティ ] を選択し、[ バージョン情報 ] タブをクリックします。

## <span id="page-403-0"></span>**SPI for SAP** インストール状況のテスト

OVO 管理サーバーまたは UNIX 管理ノードにインストールされている SPI for SAP のバージョ ンをチェックするには、r3itogui および SPI for SAP モニタのバージョンをチェックします。 r3itogui および SPI for SAP モニタのどのバージョンが特定のシステムにインストールされて いるかを調べるには、以下のコマンドを入力します。

#### **what /opt/OV/lbin/sapspi/r3itogui**

**what /var/opt/OV/bin/OpC/monitor/r3mon\***

これらのコマンドを実行した際に表示される情報には、SPI for SAP バージョンが含まれます。 例 :

/opt/hpitosap/bin/r3itogui: abcglob %u.%u HP Open View SMART Plug-In for SAP R/3 Mon Jun 7 12:30:21 METDST 1999 HP Open View SMART Plug-In for SAP R/3 Rev. 6.0 Serie 700/800 HP-UX 10.X alxxsnmp.c 20.7 SAP 97/03/06

# 分配されたテンプレートのチェック

管理ノードに分配されているメッセージ ソース テンプレート、およびそれらに設定されている パラメータ ( ポーリング レートなど ) をチェックできます。この情報を得るためには、以下のコ マンドを入力します。

#### **/opt/OV/bin/OpC/utils/opcdcode /var/opt/OV/conf/OpC/monitor**

以下に、ノードで見つかった各テンプレートについて表示される情報の例を挙げます。 Monitor "r3monjob" DESCRIPTION "Monitoring of SAP R/3 batch jobs INTERVAL "15m" MONPROG "r3monpro MAXTHRESHOLD GEN\_BELOW\_RESET THRESHOLD 0750000 RESET 0.250000

## **HP-UX** ノードでのモニタの実行状況のチェック

モニタが正しく実行しているかチェックするには、トレースを有効にし、モニタをコマンド行か ら起動し、結果のトレース ファイルを確認します。

トレースを有効にしてモニタを開始するには、以下のコマンドを入力します。

**/var/opt/OV/bin/OpC/monitor/<monitor> -trace 1**

ここで <*monitor*> はモニタ名、たとえば r3moncol です。

モニタが開始すると、以下のコマンドを入力してトレース ファイルを確認できます。

#### **more /var/opt/OV/bin/OpC/monitor/<monitor>.log**

Remote Function Call (RFC) を使用するモニタの追加情報は、以下のコマンドを入力して取得 できます。

**more dev\_rfc**

<span id="page-405-0"></span>このコマンドは rfc\_dev ファイルを表示します。このファイルでは、RFC 接続の確立、RFC に よる取得データと送信データ、および RFC 例外に関するトレース情報を確認できます。

RFC を使用するモニタは次のものです。

- バッチ ジョブ モニタ r3monjob
- syslog モニタ r3monxmi

以下のモニタには、モニタ設定ファイルで定義した監視条件を検証することができる追加機能が あります。

- CCMS アラートモニタ r3monsap
- プロセス モニタ r3monpro
- バッチ ジョブ モニタ r3monjob

これらのモニタでは、-parser スイッチを追加して、モニタ コマンドを起動できます。以下の ようになります。

#### **/var/opt/OV/bin/OpC/monitor/<monitor> -trace 1 -parser**

設定に不正な点が検出されたら、重大メッセージがメッセージ ブラウザに送信されます。検出さ れなかった場合は、メッセージはありません。

SPI for SAP モニタの設定の詳細は、19 ページの「SPI for SAP [モニタのカスタマイズ」](#page-18-0)を参照 してください。

## <span id="page-406-2"></span>**SPI for SAP** の **SAP R/3** フロントエンドへのアクセスのチェック

SPI for SAP には、SAP R/3 オンライン セッションを開く、多数のアプリケーションおよびオペ レータ起動アクションが含まれています。図 [10-1](#page-406-0) には、OVO デスクトップからどのようにして SAP フロントエンドへの接続が行われるかが示されています。

<span id="page-406-0"></span>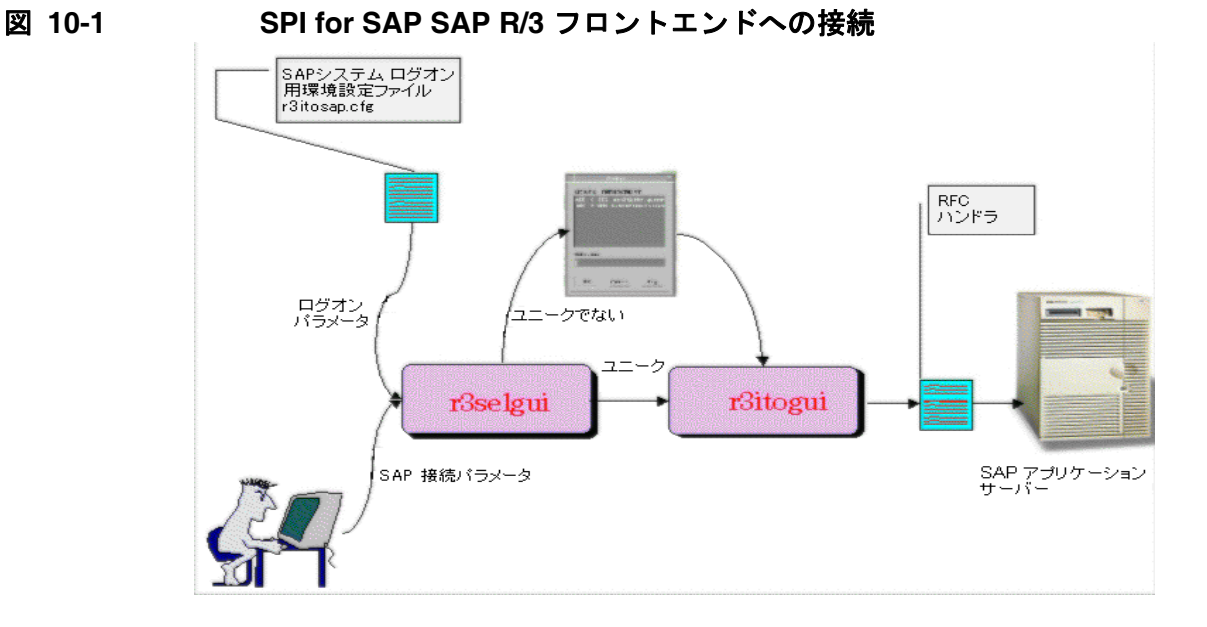

特定のインスタンスについて SAP R/3 フロントエンドへの接続をテストするには、実行可能 ファイル sapgui および r3selgui を、いずれもトレースを有効にして起動します。このためには、 管理サーバーでコマンド行から以下のコマンドを入力します。

```
export DISPLAY =<hostname>:0.0
/opt/OV/lbin/sapspi/sapgui/sapgui -host<hostname> -nr \
<SAP_instance_number>
/opt/OV/lbin/sapspi/r3selgui -exefile 
/opt/OV/lbin/sapspi/r3itogui -host <hostname> -trace 1
```
<span id="page-406-1"></span>トレースの結果を確認するには、以下のコマンドを入力します。

**more dev\_rfc**

このコマンドは rfc\_dev ファイルを表示します。このファイルでは、RFC 接続の確立、RFC に よる取得データと送信データ、および RFC 例外に関するトレース情報を確認できます。 図 [10-2](#page-407-0) では、OVO と SAP R/3 の間の通信プロセスに含まれるさまざまな段階を示します。

<span id="page-407-0"></span>図 **10-2 OVO** と **SAP R/3** の間のメッセージ フロー

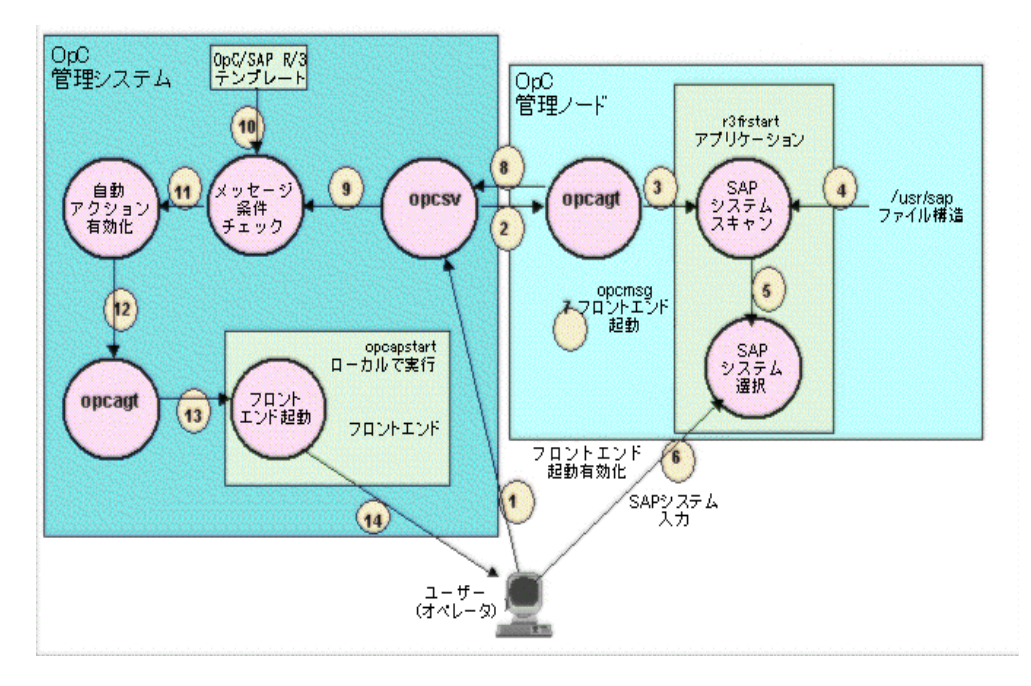

表 [10-1](#page-407-1) には、この通信プロセス中の個々の段階で発生し得る問題と、原因の発見のために実行 できるチェック項目をまとめています。

## <span id="page-407-1"></span>表 **10-1** 通信の問題のチェック

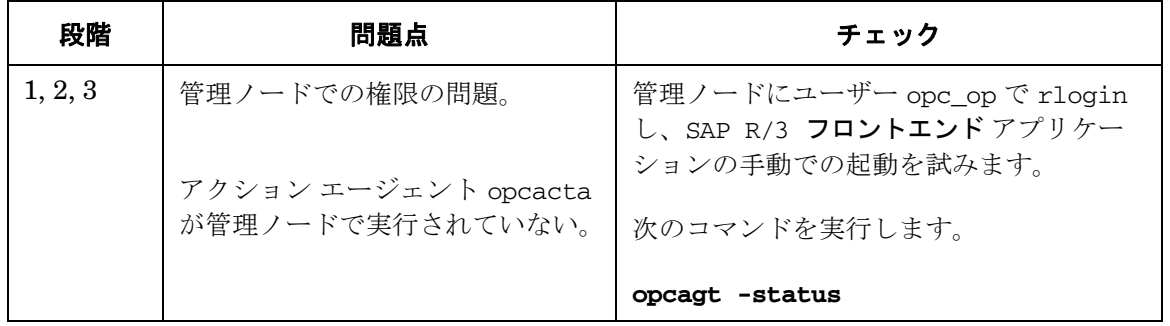

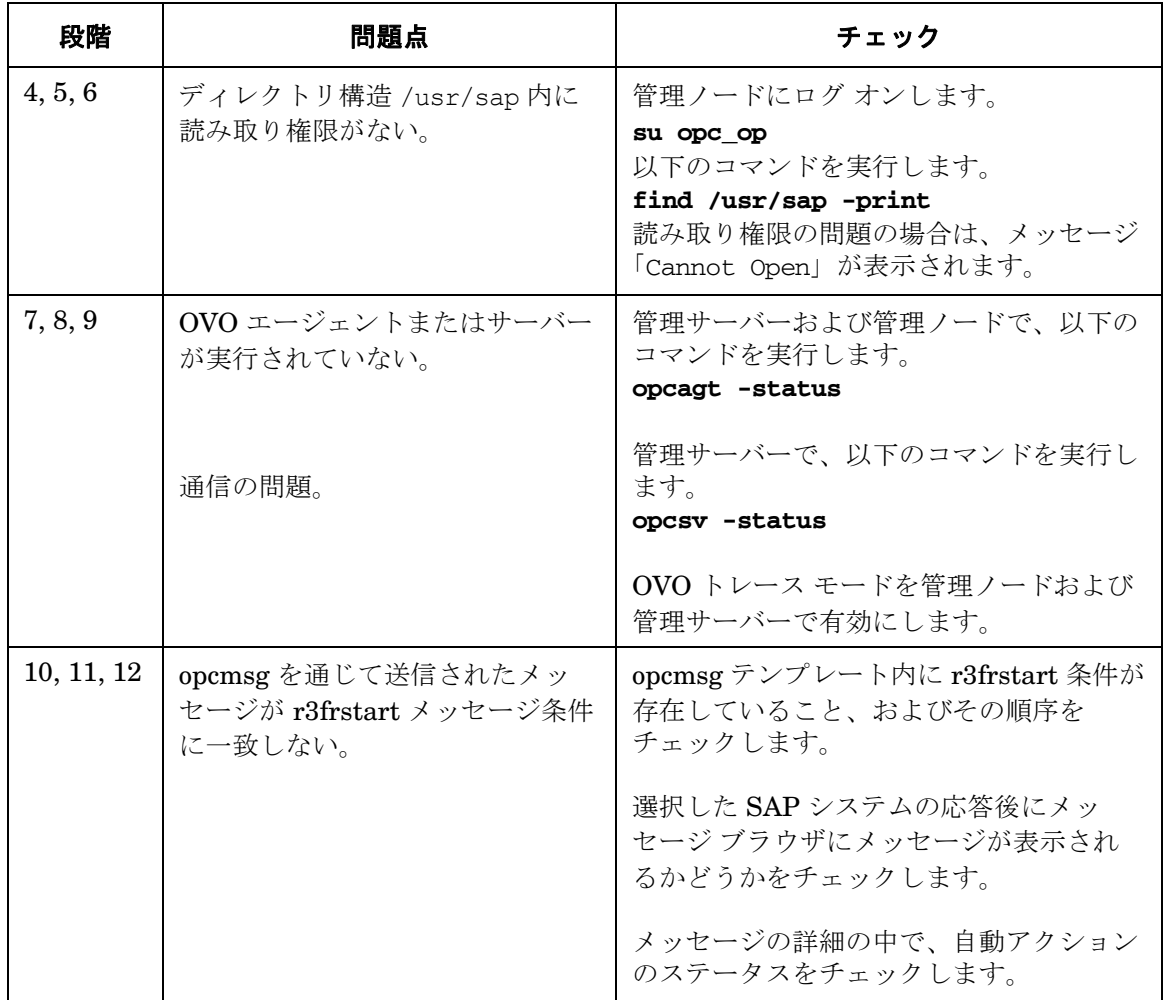

# 表 **10-1** 通信の問題のチェック **(** 続き **)**

# 表 **10-1** 通信の問題のチェック **(** 続き **)**

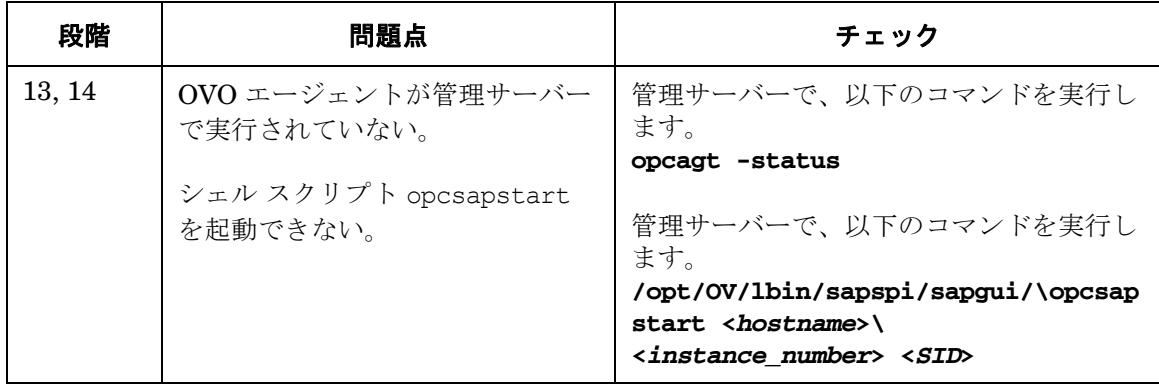

# <span id="page-410-0"></span>**SPI for SAP** の一般的な問題

SPI for SAP に関する問題は、一般に以下の領域の 1 つに当てはまります。

- 411 ページの「SPI [製品をインストールできない」](#page-410-1)
- 412ページの「SPI for SAP ソフトウェアの MS Windows [ノードへの配信が中止される」](#page-411-0)
- 412 [ページの「設定ファイルを編集できない」](#page-411-1)
- 412 ページの「R/3 [サービス検出が一部の管理ノードで失敗する」](#page-411-2)
- 413 ページの「SAP システムの Up/Down [が正しく報告されない」](#page-412-0)
- 414 ページの「OVO [メッセージがメッセージ](#page-413-0) ブラウザで重複する」
- 414 ページの「CCMS [アラートメッセージがメッセージ](#page-413-1) ブラウザで重複する」
- 415 ページの「syslog [メッセージがメッセージ](#page-414-0) ブラウザで重複する」
- 415 ページの「syslog メッセージがメッセージ [ブラウザに転送されない」](#page-414-1)
- 415 [ページの「パフォーマンス](#page-414-2) モニタが同期化されない」
- 416 [ページの「パフォーマンス](#page-415-0) モニタが動作しない」
- 416 [ページの「ワークプロセス](#page-415-1) モニタ (r3monwpa) が RFC 例外で終了する」

## <span id="page-410-1"></span>**SPI** 製品をインストールできない

- どの管理サーバー コンポーネントまたは管理ノード コンポーネントをインストールできな いのかチェックします。
- インストールの前提条件に適合しているかどうか(管理サーバーおよび管理ノードの両方に ついて ) チェックします。『*HP OpenView Operations Smart Plug-in for SAP* インストール ガイド』を参照してください。
- インストール手順を正しく実行したか確認します。『*HP OpenView Operations Smart Plug-in for SAP* インストール ガイド』を参照してください。
- (コンソールまたは管理ノードから)製品がすでにインストールされているか確認します。

# <span id="page-411-0"></span>**SPI for SAP** ソフトウェアの **MS Windows** ノードへの配信が中止される

これは次のディレクトリの共有違反が原因です。

#### ¥usr¥OV¥bin¥OpC¥intel¥monitor¥cmds

そのノードで他のプロセスがこのディレクトリを使用していないか確認する必要があります。こ れをするには、SPI for SAP ソフトウェアの配信先とする管理ノード上の MS Windows エクス プローラおよびコマンド シェルを閉じます。

# <span id="page-411-1"></span>設定ファイルを編集できない

SAP R/3 Admin または SAP R/3 Admin Local グループ内のアプリケーションを使用して設定 ファイルを編集しようとした際にエラー メッセージが出る場合は、SPI for SAP ソフトウェア コンポーネントを管理サーバーおよび管理ノードに配信していない可能性があります。『*HP OpenView Operations Smart Plug-in for SAP* インストール ガイド』を参照してください。

## <span id="page-411-2"></span>**R/3** サービス検出が一部の管理ノードで失敗する

R/3 **サービス検**出アプリケーションがあるホストについて必要な情報の収集に失敗した場合、そ のホストは SPI for SAP サービス ツリーに現れません。そこで、足りない情報を手で追加し、以 下のように SapSpiServices ファイルを作成します。

1. サービス検出情報が SapSpiServiceDiscovery ファイルにない各 SAP 管理ノードで、管理 ノードにログ インし、以下のコマンドを実行します。

#### **/var/opt/OV/bin/OpC/cmds/r3sd**

r3sd コマンドは、必要な情報を stdout に出力します。結果は 例 [10-1](#page-411-3) に示す例のようにな ります。

#### <span id="page-411-3"></span>例 **10-1 r3sd** コマンドの出力例

```
{
[R3Instance]
Hostname=sapper
HostnameGUID=
SystemName=AST
InstanceName=DVEBMGS00
Number=0
Release=40B
DBName=AST
DBHostname=sapper
```

```
Process=Dialog
Process=Update
Process=Enqueue
Process=Batch
Process=Message
Process=Gateway
Process=Spool
}
```
2. R/3 サービス検出コマンドによって*自動的*に検出されなかった*各*管理ノードで、r3sd コマ ンドの出力を ( 開き中カッコおよび閉じ中カッコ {} を含めて ) OVO 管理サーバーの以下の ファイルにコピーします。

var/opt/OV/tmp/SapSpiServiceDiscovery

3. OVO 管理サーバーで、以下のコマンドを実行します。

#### **/opt/OV/lbin/sapspi/r3sm -file \ /var/opt/OV/tmp/SapSpiServiceDiscovery**

プログラムが正常に終了すると、r3sm は以下のファイルを作成します。このファイルには SPI for SAP サービス ツリーが含まれます。この後、374 ページの「To Upload the Service Configuration File to OVO」で説明されているように、このファイルを OVO にアップロー ドします。

<span id="page-412-1"></span>/var/opt/OV/tmp/SapSpiServices

# <span id="page-412-0"></span>**SAP** システムの **Up/Down** が正しく報告されない

この問題の症状は、r3monup.his ファイルにアクセスできないと報告するメッセージが、 r3monsap モニタを実行するたびにメッセージ ブラウザに表示されるものです。このファイルは モニタが最初の実行時に作成するため、メッセージが r3moncol アラート収集モニタの最初の実 行時に表示されるのは正常な動作です。

このメッセージが繰り返し表示される場合は、モニタが SAP R/3 システムへのログオンに失敗 している可能性があります。環境設定ファイル (r3itosap.cfg) をチェックし、ログ オン情報が 正しく設定されているか確認する必要があります。

SPI for SAP は現在 r3status モニタを使用して SAP R/3 のステータスをチェックしていること に注意してください。r3status モニタは、以下のステータスを区別できます。

● アクセスできないホスト

### SPI for SAP のトラブルシューティング **SPI for SAP** の一般的な問題

- アクセスは可能であるが SAP システムを使用できないホスト
- アクセス可能であり SAP システムも使用できるが、指定された SAP ユーザーがログインで きないホスト
- 注記 ステータス モニタ r3status は、監視対象の SAP インスタンスが 60 秒以内に応 答しないと、SAP インスタンスを「利用不能」とみなします。しかし、応答がな かった原因としてはたくさんの可能性があります(例 : 利用可能なダイアログ ワーク プロセスがすべて割り当て済みだった、または、利用可能な SAP ゲート ウェイ接続がすべて使用中だった等)。

他の問題として、SPI for SAP が、Unix システム上で SAP インスタンスのステータスを測定し ようとする時、RFC コールがハングすることがあります。その結果、任意の情報を返すのに失 敗します。これは、SAP ライブラリでのバグが原因の 1 つです。SAP GUI が、r3status モニ タがステータスを確認しようとしている SAP システムに接続できない場合、RFC コールは単に ハングしています。

r3status モニタは、SAP インスタンスのステータスを間違って報告することもあります。つま り、SAP インスタンスが、実際はアップ状態で使用できる時にダウンとして報告されます。こ れは、ping コマンドでの問題によってよく引き起こされます。ping コマンドが問題を引き起こ しているかどうかを確認するには、レベル 3 で r3status モニタのトレーシングを有効にして、 例外的な ping エントリで r3status.log ファイル内のトレースの出力を確認します。たとえば、 ping コマンドが送信した回数やパケット、および受信が同じでないなどです。

## <span id="page-413-3"></span><span id="page-413-0"></span>**OVO** メッセージがメッセージ ブラウザで重複する

SAP 関連メッセージを標準 OVO opcmsg テンプレートで抑制していません。 SPI for SAP には、 標準の opcmsg テンプレートと平行して、管理ノードにインストールされた独自の opcmsg テン プレートがあります。 SAP 関連メッセージが標準テンプレート内で抑制されていない場合、いく つかの状況は両方のテンプレートから報告されます。『*HP OpenView Operations Smart Plug-in for SAP* インストール ガイド』を参照してください。

# <span id="page-413-2"></span><span id="page-413-1"></span>**CCMS** アラートメッセージがメッセージ ブラウザで重複する

SAP R/3 バージョン 4.0 以降の CCMS アラートモニタは r3monsap モニタと r3monal モニタの 組み合わせで実現されています。メッセージの重複を避けるには、r3monal モニタが識別するア ラート条件を r3monsap モニタで無効にする必要があります。現在、r3monal モニタが対応して いないのはデータベースアラートだけです。そのため、データベースアラート以外のすべての警 告を、r3monsap 設定ファイルで無効にする必要があります。

## <span id="page-414-4"></span><span id="page-414-0"></span>**syslog** メッセージがメッセージ ブラウザで重複する

syslog メッセージをメッセージ ブラウザに転送できるモニタは 3 つあります。次のモニタです。

- r3monxmi
- r3monal
- r3monsap

r3monxmi モニタは syslog メッセージを SAP R/3 syslog から直接取得します。CCMS アラート モニタの syslog アラートは経由しません。このモニタを使用している場合、SAP R/3 CCMS ア ラートモニタと SPI for SAP r3monal、r3monsap 設定ファイルで syslog メッセージを無効にし ます。

## <span id="page-414-3"></span><span id="page-414-1"></span>**syslog** メッセージがメッセージ ブラウザに転送されない

r3monsap モニタを使用して syslog メッセージを転送している場合、メッセージ ブラウザには 未受諾 syslog メッセージが 1 つのみ存在できます。 syslog メッセージの到達からその受諾までの 間に生成された syslog メッセージは失われます。

syslog メッセージの消失を避けるには、以下のいずれかを実行します。

● r3monxmi syslog モニタを使用します。このモニタは複数の未受諾 syslog メッセージを許容 します。

または

● r3monsap.cfg 設定ファイルで、送信前にすべての syslog メッセージを自動的に受諾するよ うオプションを設定します。

## <span id="page-414-2"></span>パフォーマンス モニタが同期化されない

パフォーマンス モニタが、予定されているすべてのタスクをモニタの次の実行までに完了でき ない場合、同期化の問題が発生します。スケジューラの同期化の問題を解決するには、以下の操 作を実行します。

#### 1. ポーリング間隔のチェック

r3perfagent.cfg ファイルで、個々の r3perfagent モニタのポーリング間隔が小さすぎる 値に変更されていないかどうかを確認します。個々のモニタのポーリング間隔は r3perfagent.cfg ファイルの「Polling Interval」列で定義できます。詳細は、268 [ページ](#page-267-0) [の「パフォーマンス](#page-267-0) モニタ スケジューラ」を参照してください。

### SPI for SAP のトラブルシューティング **SPI for SAP** の一般的な問題

#### 2. リモートモニタを無効にする

r3perfagent パフォーマンス モニタのリモートモニタが有効になっている場合、ネット ワークの問題が発生すると、リモート サーバーの情報への要求に対する応答に時間がかかり ます。しばらくの間リモートモニタを無効にしてみて、これが r3perfagent パフォーマン ス モニタの原因によるものかどうかを調べます。このテストは、1 つの個別のリモート ホス ト、またはすべて ( 複数のホストがある場合 ) について行ってみてください。 SPI for SAP パ フォーマンス モニタを使用したリモートモニタの詳細は、267 [ページの「リモート](#page-266-0) パ [フォーマンス監視」を](#page-266-0)参照してください。

## <span id="page-415-0"></span>パフォーマンス モニタが動作しない

SPI for SAP が SAP へのログインに使用する SAP ユーザー名 / パスワードを変更する場合、こ の変更が r3itosap.cfg に反映されているかどうか、また、r3itosap.cfg 内の情報を使用する SPI for SAP のコンポーネントが、この変更を認識できるように再起動されているかどうかを確 認する必要があります。

これは、SPI for SAP の SAP/Performance サブエージェントには特に重要です。これは r3itosap.cfg 内の SAP ログイン情報を起動時の *1* 回だけしか読み込まず、SAP にログインで きない場合は起動しないためです。また、SAP 自体のセキュリティの仕組みによって、すでに一 定回数のログインを試行して失敗したユーザーはそれ以降のログインができなくなります。詳細 は、276 ページの「SAP/Performance [サブエージェントの管理」](#page-275-0)を参照してください。

## <span id="page-415-1"></span>ワークプロセス モニタ **(r3monwpa)** が **RFC** 例外で終了する

アラート タイプ WP\_CHECK\_CONFIGURED は、ワークプロセス モニタ r3monwpa に対して、 実際に動作しているワークプロセス数と現在の操作モードで設定されているワークプロセス数を 比較するよう指示します。操作モードが設定されていないと、ワークプロセス モニタは RFC 例 外で終了します。

このような RFC 例外が発生した場合は、r3monwpa をアラート タイプ

WP\_CHECK\_CONFIGURED に設定した SAP 環境内の各アプリケーション サーバー上で操作 モードが正常に動作しているかをチェックしてください。

操作モードの設定を確認するには、以下の手順を実行します。

1. 問題の発生した SAP システムに接続します

2. トランザクション「rz03」を開始します

3.「F7」キーを入力し、設定された操作モードに矛盾がないかチェックします

4. アプリケーション サーバーの操作モードに矛盾があれば、そのアプリケーション サーバー に対して、アラートタイプ WP\_CHECK\_CONFIGURED を無効にしてください

SPI for SAP のトラブルシューティング **SPI for SAP** の一般的な問題

## **A**

ABAP [ダンプモニタ](#page-155-0) ( ダンプ / 更新モニタ ), 156 Aborted プロセス [モニタの条件](#page-158-0) , 159 [Admin Local SAP R/3, 49](#page-48-0) [Admin SAP R/3, 43,](#page-42-0) [48](#page-47-0) [AgentHostname](#page-31-0) キーワード , 32, [118](#page-117-0) AlertMonitor [アラートクラス](#page-31-1) , 32, [119](#page-118-0) [AlertThrBufCUA, 222](#page-221-0) [AlertThrBufNTABField, 222](#page-221-0) [AlertThrBufNTABInit, 222](#page-221-0) [AlertThrBufNTABShort, 222](#page-221-0) [AlertThrBufNTABTable, 222](#page-221-0) [AlertThrBufProgram, 222](#page-221-0) [AlertThrBufScreen, 222](#page-221-0) [AlertThrBufTablesGen, 222](#page-221-0) [AlertThrBufTablesSin, 222](#page-221-0) [AlertThrInfActiv, 226](#page-225-0) [AlertThrInfData, 226](#page-225-1) [AlertThrInfDB, 226](#page-225-2) [AlertThrOraArch, 224](#page-223-0) [AlertThrOraCall, 224](#page-223-1) [AlertThrOraData, 224](#page-223-2) [AlertThrOraDB, 224](#page-223-3) [AlertThrOraGen, 224](#page-223-4) [AlertThrOraScan, 224](#page-223-5) [AlertThrOraSort, 224](#page-223-6) [AlertThrOthers, 223](#page-222-0) Alerttype [アラートクラス](#page-31-2) , 32, [118](#page-117-1) AND/OR [パラメータ値](#page-111-0) , 112 APSERVER [OM\\_SWITCH\\_OVERDUE, 173](#page-172-0) [USER\\_LOGGEDIN\\_MAX, 198](#page-197-0) [WP\\_AVAILABLE, 202](#page-201-0) [WP\\_IDLE, 206](#page-205-0) [WP\\_STATUS, 210](#page-209-0)

## **B**

[Batch WP](#page-362-0)  $\uparrow$ ービス, 363 Batch  $\uparrow$ ービス, 361 BehindSyncMessage r3perfagent [の同期スケジュール](#page-271-0) , 272 パフォーマンス [モニタ用のスケジュール同](#page-271-1) 期 , 272

#### **C**

CCMS

[LocalAutoAck, 38](#page-37-0) r3monsap [を使用した監視条件](#page-84-0) , 85 [アラートクラス](#page-86-0) , 87 [アラートモニタにおけるアラートメッセージ](#page-229-0) の追加 , 230 [重要度レベル](#page-59-0) , 60 メッセージ [フローのカスタマイズ](#page-217-0) , 218, [227](#page-226-0) CCMS アラート モニタ [環境変数](#page-322-0) , 323 CCMS [アラートモニタ](#page-55-0) , 56 [SAP R/3 4.6\(6.x\), 67](#page-66-0) [SAP R/3 4.x, 62](#page-61-0) [環境変数](#page-59-1) , 60, [345](#page-344-0) [重要度レベル](#page-59-2) , 60 [ファイル](#page-93-0) , 94 [ファイルの場所](#page-58-0) , 59 [リモートモニタ](#page-60-0) , 61 CCMS メッセージ メッセージ [ブラウザでの重複](#page-413-2) , 414 CHANGE\_OPTION [SAP R/3 \(4.0x/4.5x\), 137](#page-136-0) [SAP R/3 3.x, 136](#page-135-0) [SAP R/3 4.6x, 139](#page-138-0) Coda MWA [から移行する](#page-249-0) , 250

## **D**

[Database](#page-360-1) サービス , 361 [DBINFO\\_PERF, 281](#page-280-0) DBINFO\_PERF パフォーマンス メトリック [, 279,](#page-278-0) [393](#page-392-0) Delta プロセス [モニタの条件](#page-81-0) , 82 [Dialog WP](#page-362-1)  $\uparrow$ ービス, 363 Dialog  $\uparrow$ ービス, 361 [DOCSTAT\\_PERF, 283](#page-282-0) [DOCSTAT\\_PERF](#page-278-1) パフォーマンス メトリック [, 279,](#page-278-1) [393](#page-392-1) dsi2ddf ラッパー [ユーティリティ](#page-252-0) , 253, [315,](#page-314-0)  [334,](#page-333-0) [335](#page-334-0)

## **E**

[Enable/Disable](#page-32-0) アラートクラス , 33, [36,](#page-35-0) [119](#page-118-1) [Environment](#page-360-3) サービス , 361 Exact プロセス [モニタの条件](#page-80-0) , 81

# **F**

Filemask [アラートクラス](#page-32-1) , 33

### **G**

[Gateway](#page-362-2)  $\uparrow$ ービス, 363

## **H**

[HistoryPathAIX](#page-36-0) キーワード , 37, [100,](#page-99-0) [118](#page-117-2) [HistoryPathUnix](#page-36-0) キーワード , 37, [100,](#page-99-0) [118](#page-117-2) [HistoryPathWinNT](#page-36-0)  $\pm$ - $\sqrt{7}$  , 37, [100,](#page-99-0) [118](#page-117-2) [ITS 6.20](#page-323-0) モニタ用 , 324 ITS [パフォーマンス](#page-345-0) モニタ , 346

## **I**

[ICMSTAT\\_PERF](#page-278-2) パフォーマンス メトリック [, 279,](#page-278-2) [285,](#page-284-0) [393](#page-392-2) Informix データベース [しきい値の設定](#page-225-3) , 226 Integration SPI for SAP および [SAP Solution Manager,](#page-232-0)  233 [前提条件](#page-232-1) , 233 [Interface](#page-360-4) サービス , 361 ITS [可用性モニタ](#page-354-0) , 355 [ステータス](#page-327-0) モニタ , 328, [355](#page-354-0) ITS 4.6/6.10 Monitor templates [r3itsperfmon, 338](#page-337-0) [SAP R3 opcmsg, 338](#page-337-1) ITS 4.6/6.10 モニタ インストール 確認 [, 317](#page-316-0) サービス [レポートの設定](#page-329-0) , 330 サービス [レポートの表示](#page-329-1) , 330 前提条件 サービス [レポート](#page-328-0) , 329 統合 サービス [レポート](#page-328-1) , 329 インストール 手順 [, 316](#page-315-0) ITS 4.6/6.10 モニタのインストールの確認 [, 317](#page-316-0) ITS 6.20 モニタ 設定 [HistoryPathWinNT, 324](#page-323-0) [ITS System ID, 325](#page-324-0)

[RemoteMonitoring, 324](#page-323-1) [トレース](#page-322-1) ファイル , 323 統合 [SAP SPI, 313](#page-312-0) ITS 6.20 モニタの設定用 [SAP appserver](#page-324-1) パラ メータ , 325 ITS 6.20 テンプレート [r3itsmon, 317](#page-316-1) ITS 6.20 パフォーマンス モニタ [インストール](#page-313-0) , 314 ITS 6.20 モニタ インストール [前提条件](#page-313-1) , 314 設定 [Datafileslocation, 324](#page-323-2) [Enable/Disable, 327](#page-326-0) [ITS Hostname, 325,](#page-324-2) [326,](#page-325-0) [327](#page-326-1) [ITS Number, 325](#page-324-3) [ITS System ID, 325,](#page-324-4) [326,](#page-325-1) [327](#page-326-2) [ITS WGatehost, 325](#page-324-5) [ITS WGateport, 325](#page-324-6) [ITSPerfMon, 327](#page-326-3) [LocalHost, 324](#page-323-3) [OpC Message Group, 328](#page-327-1) [OpC Object, 328](#page-327-2) [OpC Severity, 328](#page-327-3) [RemoteHost, 324](#page-323-4) [SAP appserver, 325](#page-324-1) SAP [システム](#page-324-7) , 325 [Threshold, 328](#page-327-4) [WebServer, 325,](#page-324-8) [326](#page-325-2) [トレース](#page-322-2) レベル , 323 ITS 6.20 モニタ設定用 LocalHost パラメータ,<br>324 ITS 6.20 モニタの設定用 [ITS System ID](#page-325-1) パラ メータ , 326 ITS 6.20 モニタの設定用 [Enable/Disable](#page-326-0) パラ メータ , 327 ITS 6.20 モニタの設定用 [ITS Hostname](#page-324-2) パラ [メータ](#page-324-2) , 325, [326,](#page-325-0) [327](#page-326-1) ITS 6.20 [モニタの設定用](#page-324-3) ITS Number パラ メータ , 325 ITS 6.20 モニタの設定用 [ITS System ID](#page-324-4) パラ [メータ](#page-324-4) , 325, [327](#page-326-2) ITS 6.20 モニタの設定用 [ITS WGatehost](#page-324-5) パラ メータ , 325 ITS 6.20 モニタの設定用 [ITS WGateport](#page-324-6) パラ [メータ](#page-324-6) , 325

ITS 6.20 モニタの設定用 OpC [Message-Group](#page-327-1) パラメータ , 328 ITS 6.20 [モニタの設定用](#page-327-2) OpC Object パラ メータ , 328 ITS 6.20 [モニタの設定用](#page-327-3) OpC Severity パラ メータ , 328 ITS 6.20 [モニタの設定用](#page-323-4) RemoteHost パラ メータ , 324 ITS 6.20 モニタの設定用 [SAP appserver](#page-324-9) パラ メータ , 325 ITS 6.20 [モニタの設定用](#page-324-7) SAP system パラ メータ , 325 ITS 6.20 [モニタの設定用](#page-327-4) Threshold パラメー タ , 328 ITS Monitor [テンプレートの分配](#page-335-0) , 336 ITSPerfMon キーワード [ITS Hostname](#page-324-2) パラメータ , 325 [Agate-Hostname](#page-347-0) パラメータ , 348 [Enable/Disable](#page-326-0) パラメータ, 327, [347](#page-346-0) ITS 6.20 [モニタの設定](#page-326-3) , 327 [ITS Hostname](#page-325-0) パラメータ , 326, [327,](#page-326-1) [347](#page-346-1) [ITS System ID](#page-324-0) パラメータ , 325, [326,](#page-325-1) [327,](#page-326-2)  [347](#page-346-2) ITS [パフォーマンス](#page-346-3) モニタの設定 , 347 [OpC Message Group](#page-327-1) パラメータ , 328 [OpC Severity](#page-327-3) パラメータ , 328 [Portnumber](#page-347-1) パラメータ , 348 Threshold [パラメータ](#page-327-4) , 328 [Webserver](#page-346-4) パラメータ , 347 ITS [パフォーマンス](#page-306-0) モニタ , 307 [PerfView](#page-353-0) の設定 , 354 [インストール](#page-333-1) , 334 確認 [, 337](#page-336-0) [前提条件](#page-333-2) , 334 手順 [, 336](#page-335-0) [コマンド行インタフェース](#page-347-2) , 348 サービス [レポートの設定](#page-351-0) , 352 サービス [レポートの表示](#page-351-1) , 352 設定 [Agate Hostname, 348](#page-347-0) [Datafileslocation, 347](#page-346-5) [Enable/Disable, 347](#page-346-0) [HistoryPathWinNT, 346](#page-345-0) [ITS Hostname, 347](#page-346-1) [ITS System ID, 347](#page-346-2) [ITSPerfMon, 347](#page-346-3) [Portnumber, 348](#page-347-1) [Webserver, 347](#page-346-4) トレース [ファイル](#page-345-1) , 346

[トレース](#page-344-1) レベル , 345 前提条件 [サービス](#page-351-2) レポート , 352 統合 [PerfView, 354](#page-353-1) [SAP SPI, 332](#page-331-0) [サービス](#page-350-0) レポート , 351 [パフォーマンス](#page-347-3) メトリック , 348 [パフォーマンス](#page-353-2) グラフの表示 , 354 ITS パフォーマンス [モニタのインストールの](#page-336-0) 確認 , 337 ITS パフォーマンス [モニタの設定に関する](#page-347-0) Agate-Hostname パラメータ , 348 ITS パフォーマンス [モニタの設定に関する](#page-346-0) Enable/Disable パラメータ , 347 ITS パフォーマンス [モニタの設定に関する](#page-346-1) ITS Hostname パラメータ , 347 ITS パフォーマンス [モニタの設定に関する](#page-346-2) ITS System ID パラメータ , 347 ITS パフォーマンス [モニタの設定に関する](#page-347-1) Portnumber パラメータ , 348 ITS パフォーマンス [モニタの設定に関する](#page-346-4) Webserver パラメータ , 347

# **J**

[JOB\\_ABORTED, 167](#page-166-0) [JOB\\_MAX\\_RUN\\_TIME, 163](#page-162-0) [JOB\\_MIN\\_RUN\\_TIME, 164](#page-163-0) ジョブ [モニタの条件](#page-158-1) , 159, [171](#page-170-0) [JOBREPORT](#page-158-2) モニタ , 159 [JOBREP\\_PERF, 287](#page-286-0) JOBREP\_PERF パフォーマンス メトリック [, 279,](#page-278-3) [393](#page-392-3)

## **L**

[LOCK CHECK](#page-167-0)  $\pm = 9$ , 168 logfiles [swagent, 305](#page-304-0) [swremove, 305](#page-304-1)

### **M**

Manager Solution [Integration](#page-232-1) の前提条件 , 233 [SPI for SAP](#page-232-0) との統合 , 233 MAX [USER\\_LOGGEDIN\\_MAX, 198](#page-197-1) Max

プロセス [モニタの条件](#page-81-1) , 82 [Memory Management](#page-361-0) サービス , 362 [Message](#page-362-3) サービス , 363 Min プロセス [モニタの条件](#page-81-2) , 82 Mode [アラートクラス](#page-32-2) , 33

# **N**

[Network](#page-361-0) サービス , 362 Mno Syslog メッセージ [コンポーネント](#page-91-0) , 92

## **O**

[OBJECT\\_RELEASED, 153](#page-152-0) [OBJECT\\_USED, 152](#page-151-0) [OLD\\_LOCKS, 170](#page-169-0) [OM\\_SWITCH\\_OVERDUE, 173](#page-172-1) [APSERVER, 173](#page-172-0) [OVERDUE\\_TIME, 174](#page-173-0) [OPC MsgGroup](#page-32-3) アラートクラス , 33, [119](#page-118-2) OPC Object [アラートクラス](#page-32-4) , 33, [119](#page-118-3) OPC Severity [アラートクラス](#page-33-0) , 34, [119](#page-118-4) OpC メッセージ メッセージ [ブラウザでの重複](#page-413-3) , 414 [OPERATION MODE](#page-170-1) モニタ , 171 Oracle データベース [しきい値の設定](#page-223-7) , 224 [OV/Operations, OVO](#page-217-0) を参照 OVERDUE\_TIME [OM\\_SWITCH\\_OVERDUE, 174](#page-173-0) OVO CCMS メッセージ [フローをカスタマイズす](#page-217-0) るための設定 , 218 [メッセージのカスタマイズ](#page-214-0) , 215 OVO エージェント [トラブルシューティング](#page-401-1) , 402 [バージョン](#page-401-2) , 402 OVO サーバー [トラブルシューティング](#page-402-0) , 403 [バージョン](#page-402-0) , 403

## **P**

perflbd [ファイル](#page-247-0) , 248, [251](#page-250-0) Performance Agent [r3perfagent.cfg, 265](#page-264-0) PerfView ITS [パフォーマンス](#page-353-1) モニタの統合 , 354 [PRINT\\_ERROR\\_EXISTS, 183](#page-182-0) ProcessName [アラートクラス](#page-33-1) , 34

[ProcessNumber](#page-33-2) アラートクラス , 34

## **R**

[R/3 Instances](#page-360-5)  $\uparrow$  - ビス, 361 R/3 [サービスの検出](#page-365-0) , 366 r3itogui [バージョンのチェック](#page-403-0) , 404 [r3itosap.cfg, 21,](#page-20-0) [97,](#page-96-0) [413](#page-412-1) [r3itothr.cfg, 218,](#page-217-1) [224,](#page-223-8) [226](#page-225-4) r3itsmon テンプレート [ITS 6.20, 317](#page-316-1) r3itsperfagent 設定用の [Datafileslocation,](#page-346-5)  347 [r3itsperfmon template, 338](#page-337-0) [r3itsperfmon.cfg, 345](#page-344-2) [r3itsperfmon.exe, 345](#page-344-3) [r3itsperfmon.his, 345](#page-344-4) [r3itsperfmon.log, 345](#page-344-5) r3modev [SAPOPC\\_HISTORYPATH, 78](#page-77-0) r3monaco モニタ [レポートの種類](#page-210-0) , 211 r3monal [SAPOPC\\_DRIVE, 60](#page-59-3) [SAPOPC\\_HISTORYPATH, 60](#page-59-4) [SAPOPC\\_R3MONAL\\_CONFIGFILE, 60](#page-59-5) [SAPOPC\\_SAPDIR, 60](#page-59-6) [SAPOPC\\_TRACEMODE, 60](#page-59-7) [SAPOPC\\_TRACEPATH, 60](#page-59-8) [重要度レベル](#page-59-2) , 60 [デフォルト設定](#page-63-0) , 64 [ファイルの場所](#page-58-0) , 59 モニタ [SAP R/3 4.6\(6.x\), 67](#page-66-0) [SAP R/3 4.x, 62](#page-61-0) [リモートモニタ](#page-60-0) , 61 [r3monal.cfg, 59](#page-58-1) [r3monal.exe, 59](#page-58-2) [r3monal.his, 59](#page-58-3) [r3monal.msg, 59](#page-58-4) [r3monale, 123](#page-122-0) アラートタイプ [IDOC\\_CURRENT\\_STATUS, 125](#page-124-0) 設定 [, 124](#page-123-0) [モニタアラートタイプ](#page-122-1) , 123 [モニタの環境変数](#page-123-1) , 124 [モニタのコマンド行パラメータ](#page-123-2) , 124 [モニタの種類](#page-122-2) , 123

[モニタのファイルの場所](#page-122-3) , 123 [リモートモニタ](#page-123-3) , 124 [r3monale.cfg, 123](#page-122-4) [r3monale.log, 123](#page-122-5) [r3monale](#page-122-0) モニタ , 123 [アラートタイプ](#page-122-1) , 123 [環境変数](#page-123-1) , 124 [コマンド行パラメータ](#page-123-2) , 124 種類 [, 123](#page-122-2) [ファイルの場所](#page-122-3) , 123 [リモートモニタ](#page-123-3) , 124 [r3monal](#page-55-0) モニタ, 56 [r3monchg, 133](#page-132-0) アラートタイプ [CHANGE\\_OPT \(SAP R/3 3.x\), 136](#page-135-0) [CHANGE\\_OPT \(SAP R/3 4.0x/4.5x\), 137](#page-136-0) [CHANGE\\_OPT SAP R/3 4.6x, 139](#page-138-0) 設定 [, 135](#page-134-0) [コマンド行パラメータ](#page-133-0) , 134 [パラメータの値](#page-134-1) , 135 [モニタアラートタイプ](#page-132-1) , 133 [モニタの環境変数](#page-133-1) , 134 [モニタのファイルの場所](#page-133-2) , 134 [リモートモニタ](#page-133-3) , 134 [r3monchg.cfg, 134](#page-133-4) r3monchg モニタ [アラートタイプ](#page-132-1) , 133 [環境変数](#page-133-1) , 134 [コマンド行パラメータ](#page-133-0) , 134 [パラメータの値](#page-134-1) , 135 [ファイルの場所](#page-133-2) , 134 [リモートモニタ](#page-133-3) , 134 [レポートの種類](#page-132-2) , 133 [r3moncol, 107](#page-106-0) [環境変数](#page-112-0) , 113 [コマンド行パラメータ](#page-112-1) , 113 [実行場所](#page-107-0) , 108 [実行頻度](#page-107-0) , 108 [照会条件](#page-108-0) , 109 [設定ファイル](#page-117-3) , 118 [パラメータの値](#page-110-0) , 111 [リモートモニタ](#page-113-0) , 114 [履歴ファイル](#page-108-1) , 109 [r3moncol\(.exe\), 123,](#page-122-6) [134,](#page-133-5) [145,](#page-144-0) [157,](#page-156-0) [161,](#page-160-0) [169,](#page-168-0)  [172,](#page-171-0) [175,](#page-174-0) [179,](#page-178-0) [185,](#page-184-0) [193,](#page-192-0) [196,](#page-195-0) [200](#page-199-0) [r3moncol.cfg, 113](#page-112-2) r3moncol [アラートモニタによるリモートモニ](#page-113-0) タ , 114

r3moncol アラートモニタの設定ファイル,<br>118 **r3moncol** アラートモニタのポーリング周期,<br>108 r3moncol アラートモニタの履歴ファイル,<br>109 r3moncol の設定ファイル [HistoryPathAIX](#page-117-2) キーワード , 118 [HistoryPathUnix](#page-117-2) キーワード , 118 [HistoryPathWinNT](#page-117-2) キーワード , 118 [トレース](#page-117-4) ファイル , 118 [トレース](#page-117-5) レベル , 118 [r3moncts, 144](#page-143-0) アラートタイプ [OBJECT\\_RELEASED, 153](#page-152-0) [OBJECT\\_USED, 152](#page-151-0) [REQUEST\\_CREATED, 147](#page-146-0) [REQUEST\\_RELEASED, 148](#page-147-0) [TASK\\_CREATED, 150](#page-149-0) [TASK\\_RELEASED, 151](#page-150-0) 設定 [, 146](#page-145-0) [コマンド行パラメータ](#page-144-1) , 145 [モニタアラートタイプ](#page-143-1) , 144 [モニタの環境変数](#page-144-2) , 145 [モニタのファイルの場所](#page-144-3) , 145 [リモートモニタ](#page-144-4) , 145 [r3moncts.cfg, 145](#page-144-5) r3moncts モニタ [アラートタイプ](#page-143-1) , 144 [環境変数](#page-144-2) , 145 [コマンド行パラメータ](#page-144-1) , 145 [ファイルの場所](#page-144-3) , 145 [リモートモニタ](#page-144-4) , 145 [レポートの種類](#page-143-2) , 144 r3mondev [SAPOPC\\_DRIVE, 78](#page-77-1) [SAPOPC\\_R3MONDEV\\_CONFIGFILE, 78](#page-77-2) [SAPOPC\\_SAPDIR, 78](#page-77-3) [SAPOPC\\_TRACEMODE, 78](#page-77-4) [SAPOPC\\_TRACEPATH, 78](#page-77-5) [環境変数](#page-77-6) , 78 [監視条件](#page-77-7) , 78 [デフォルト設定](#page-77-8) , 78 [ファイルの場所](#page-76-0) , 77 [r3mondev.cfg, 77](#page-76-1) [r3mondev.exe, 77](#page-76-2) [r3mondev.his, 77](#page-76-3) [r3mondev](#page-76-4) モニタ,77 [r3mondmp, 156](#page-155-0)

アラートタイプ 設定 [, 158](#page-157-0) [コマンド行パラメータ](#page-156-1) , 157 [モニタアラートタイプ](#page-155-1) , 156 [モニタの環境変数](#page-156-2) , 157 [モニタのファイルの場所](#page-156-3) , 157 [リモートモニタ](#page-156-4) , 157 [r3mondmp.cfg, 157](#page-156-5) r3mondmp モニタ [アラートタイプ](#page-155-1) , 156 [環境変数](#page-156-2) , 157 [コマンド行パラメータ](#page-156-1) , 157 [ファイルの場所](#page-156-3) , 157 [リモートモニタ](#page-156-4) , 157 [レポートの種類](#page-155-2) , 156 r3monits [デフォルト設定](#page-319-0) , 320 ファイル [設定キーワード](#page-322-3) , 323 [ファイルの場所](#page-320-0) , 321 r3monits の Datafileslocation 設定 [, 324](#page-323-2) [r3monits.cfg, 321,](#page-320-1) [322](#page-321-0) [r3monits.exe, 322](#page-321-1) [r3monits.his, 322](#page-321-2) [r3monits.log, 322](#page-321-3) [r3monjob, 159](#page-158-2) アラートタイプ 設定 [, 162](#page-161-0) [コマンド行パラメータ](#page-160-1) , 161 [パラメータの値](#page-161-1) , 162 [モニタアラートタイプ](#page-158-3) , 159 [モニタの環境変数](#page-160-2) , 161 [モニタのファイルの場所](#page-160-3) , 161 [リモートモニタ](#page-160-4) , 161 [レポートの種類](#page-158-4) , 159 [r3monjob.cfg, 161](#page-160-5) r3monjob モニタ [アラートタイプ](#page-158-3) , 159 [環境変数](#page-160-2) , 161 [コマンド行パラメータ](#page-160-1) , 161 [パラメータの値](#page-161-1) , 162 [ファイルの場所](#page-160-3) , 161 [リモートモニタ](#page-160-4) , 161 [r3monlck, 168](#page-167-0) アラートタイプ 設定 [, 170](#page-169-0) [コマンド行パラメータ](#page-168-1) , 169 [モニタアラートタイプ](#page-167-1) , 168

[モニタの環境変数](#page-168-2) , 169 [モニタのファイルの場所](#page-168-3) , 169 [リモートモニタ](#page-168-4) , 169 [r3monlck.cfg, 169](#page-168-5) r3monlck モニタ [アラートタイプ](#page-167-1) , 168 [環境変数](#page-168-2) , 169 [コマンド行パラメータ](#page-168-1) , 169 [ファイルの場所](#page-168-3) , 169 [リモートモニタ](#page-168-4) , 169 [レポートの種類](#page-167-2) , 168 [r3monoms, 171](#page-170-1) アラートタイプ 設定 [, 173](#page-172-1) [コマンド行パラメータ](#page-171-1) , 172 [モニタアラートタイプ](#page-170-2) , 171 [モニタの環境変数](#page-171-2) , 172 [モニタのファイルの場所](#page-171-3) , 172 [リモートモニタ](#page-171-4) , 172 [r3monoms.cfg, 172](#page-171-5) r3monoms モニタ [アラートタイプ](#page-170-2) , 171 [環境変数](#page-171-2) , 172 [コマンド行パラメータ](#page-171-1) , 172 [ファイルの場所](#page-171-3) , 172 [リモートモニタ](#page-171-4) , 172 [レポートの種類](#page-170-3) , 171 r3monpro [SAPOPC\\_HISTORYPATH, 81](#page-80-1) [SAPOPC\\_R3MOPRO\\_CONFIGFILE, 81](#page-80-2) [SAPOPC\\_SAPDIR, 81](#page-80-3) [SAPOPC\\_TRACEMODE, 81](#page-80-4) [SAPOPC\\_TRACEPATH, 81](#page-80-5) [環境変数](#page-80-6) , 81 [監視条件](#page-80-7) , 81 [ファイルの場所](#page-79-0) , 80 [r3monpro.cfg, 80](#page-79-1) [r3monpro.exe, 80](#page-79-2) [r3monpro.his, 80](#page-79-3) [r3monpro](#page-79-4) モニタ, 80 [r3monrfc, 175](#page-174-1) アラートタイプ [CHECK, 177](#page-176-0) 設定 [, 176](#page-175-0) [コマンド行パラメータ](#page-175-1) , 176 [によるリモートモニタ](#page-175-2) , 176 [パラメータの値](#page-175-3) , 176 [モニタのアラートタイプ](#page-174-2) , 175 [モニタの環境変数](#page-175-4) , 176

[モニタ用のファイルの場所](#page-174-3) , 175 [レポートの種類](#page-174-4) , 175 r3monrfc モニタ [アラートタイプ](#page-174-2) , 175 [コマンド行パラメータ](#page-175-1) , 176 [によるリモートモニタ](#page-175-2) , 176 [パラメータの値](#page-175-3) , 176 [ファイルの場所](#page-174-3) , 175 [レポートの種類](#page-174-4) , 175 [環境変数](#page-175-4) , 176 r3monrfc モニタ用の CHECK [アラートタイプ](#page-176-0) , 177 [r3monrfc.cfg, 175](#page-174-5) r3monsap [SAPOPC\\_HISTORYPATH, 85](#page-84-1) [SAPOPC\\_R3MONSAP\\_CONFIGFILE, 85](#page-84-2) [SAPOPC\\_R3MONSAP\\_SAPMSGFILE, 85](#page-84-3) [SAPOPC\\_SAPDIR, 85](#page-84-4) [SAPOPC\\_TRACEMODE, 85](#page-84-5) [SAPOPC\\_TRACEPATH, 85](#page-84-6) [環境変数](#page-84-7) , 85 [監視条件](#page-84-0) , 85 [デフォルト設定](#page-86-1) , 87 [ファイルの場所](#page-83-0) , 84 [r3monsap.cfg, 84](#page-83-1) [r3monsap.exe, 84](#page-83-2) [r3monsap.his, 84](#page-83-3) [r3monsap.msg, 84](#page-83-4) [r3monsap](#page-83-5) モニタ, 84 [r3monspl, 148,](#page-147-1) [179](#page-178-1) アラートタイプ [PRINT\\_ERROR\\_EXIST, 183](#page-182-0) [SPOOL\\_ENTRIES\\_RANGE, 181](#page-180-0) [SPOOL\\_ERROR\\_RANGE, 182](#page-181-0) 設定 [, 180](#page-179-0) [コマンド行パラメータ](#page-179-1) , 180 [モニタ](#page-147-1) , 148 [モニタアラートタイプ](#page-178-2) , 179 [モニタの環境変数](#page-179-2) , 180 [モニタのファイルの場所](#page-178-3) , 179 [リモートモニタ](#page-179-3) , 180 [r3monspl.cfg, 180](#page-179-4) r3monspl モニタ [アラートタイプ](#page-178-2) , 179 [環境変数](#page-179-2) , 180 [コマンド行パラメータ](#page-179-1) , 180 [ファイルの場所](#page-178-3) , 179 [リモートモニタ](#page-179-3) , 180 [レポートの種類](#page-178-4) , 179

[r3montra, 184](#page-183-0) アラートタイプ [REPAIR, 189](#page-188-0) [RFCONNECT, 190](#page-189-0) [TPTEST, 191](#page-190-0) [TRANS, 186](#page-185-0) 設定 [, 186](#page-185-1) [コマンド行パラメータ](#page-184-1) , 185 [パラメータの値](#page-185-2) , 186 [モニタアラートタイプ](#page-183-1) , 184 [モニタの環境変数](#page-184-2) , 185 [モニタのファイルの場所](#page-184-3) , 185 [リモートモニタ](#page-184-4) , 185 [r3montra.cfg, 185](#page-184-5) r3montra モニタ [アラートタイプ](#page-183-1) , 184 [環境変数](#page-184-2) , 185 [コマンド行パラメータ](#page-184-1) , 185 [パラメータの値](#page-185-2) , 186 [ファイルの場所](#page-184-3) , 185 [リモートモニタ](#page-184-4) , 185 [レポートの種類](#page-183-2) , 184 [r3monup.his, 97](#page-96-1) [r3monup.his r3status](#page-97-0) 履歴ファイル , 98 [r3monupd, 193](#page-192-1) アラートタイプ [UPDATE\\_ACTIVE, 194](#page-193-0) [UPDATE\\_ERRORS\\_EXIST, 195](#page-194-0) 設定 [, 194](#page-193-1) [コマンド行パラメータ](#page-193-2) , 194 [モニタアラートタイプ](#page-192-2) , 193 [モニタの環境変数](#page-193-3) , 194 [モニタのファイルの場所](#page-192-3) , 193 [リモートモニタ](#page-193-4) , 194 [r3monupd.cfg, 193](#page-192-4) r3monupd モニタ [アラートタイプ](#page-192-2) , 193 [環境変数](#page-193-3) , 194 [コマンド行パラメータ](#page-193-2) , 194 [ファイルの場所](#page-192-3) , 193 [リモートモニタ](#page-193-4) , 194 [レポートの種類](#page-192-5) , 193 [r3monup.his, 413](#page-412-1) [r3monusr, 196](#page-195-1) アラートタイプ [USER\\_LOGGEDIN\\_MAX, 197](#page-196-0) 設定 [, 197](#page-196-0) [コマンド行パラメータ](#page-196-1) , 197 [モニタアラートタイプ](#page-195-2) , 196

[モニタの環境変数](#page-196-2) , 197 [モニタのファイルの場所](#page-195-3) , 196 [リモートモニタ](#page-196-3) , 197 [r3monusr.cfg, 196](#page-195-4) r3monusr モニタ [アラートタイプ](#page-195-2) , 196 [環境変数](#page-196-2) , 197 [コマンド行パラメータ](#page-196-1) , 197 [ファイルの場所](#page-195-3) , 196 [リモートモニタ](#page-196-3) , 197 [レポートの種類](#page-195-5) , 196 [r3monwpa, 199](#page-198-0) アラートタイプ [WP\\_AVAILABLE, 202](#page-201-1) [WP\\_CHECK\\_CONFIGURED, 208](#page-207-0) [WP\\_IDLE, 205](#page-204-0) [WP\\_STATUS, 209](#page-208-0) 設定 [, 201](#page-200-0) [コマンド行パラメータ](#page-199-1) , 200 [パラメータの値](#page-200-1) , 201 [モニタアラートタイプ](#page-198-1) , 199 [モニタの環境変数](#page-199-2) , 200 [モニタのファイルの場所](#page-199-3) , 200 [リモートモニタ](#page-200-2) , 201 [r3monwpa.cfg, 200](#page-199-4) r3monwpa モニタ [アラートタイプ](#page-198-1) , 199 [環境変数](#page-199-2) , 200 [コマンド行パラメータ](#page-199-1) , 200 [パラメータの値](#page-200-1) , 201 [ファイルの場所](#page-199-3) , 200 [リモートモニタ](#page-200-2) , 201 [レポートの種類](#page-198-2) , 199 r3monxmi [SAPOPC\\_DRIVE, 90](#page-89-0) [SAPOPC\\_HISTORYPATH, 90](#page-89-1) [SAPOPC\\_R3MONXMI\\_CONFIGFILE, 90](#page-89-2) [SAPOPC\\_SAPDIR, 90](#page-89-3) [SAPOPC\\_TRACEMODE, 90](#page-89-4) [SAPOPC\\_TRACEPATH, 91](#page-90-0) [環境変数](#page-89-5) , 90 [デフォルト設定](#page-93-1) , 94 [ファイルの場所](#page-89-6) , 90 [r3monxmi.cfg, 90](#page-89-7) [r3monxmi.exe, 90](#page-89-8) [r3monxmi.his, 90](#page-89-9) [r3monxmi](#page-88-0) モニタ , 89 r3mopro [SAPOPC\\_DRIVE, 81](#page-80-8)

r3mosap [SAPOPC\\_DRIVE, 85](#page-84-8) [r3ovo2ccms, 239](#page-238-0) [コマンド行パラメータ](#page-239-0) , 240 [コマンド行パラメータ](#page-239-1) オプション, 240 [r3perfagent.cfg, 265](#page-264-0) [r3perfagent](#page-273-0) 設定用 Perfmon キーワード , 274 r3perfagent [設定用のエージェントのホスト名](#page-271-2) ,  $27\bar{2}$ r3perfagent の設定に関するリモートモニタ,<br>273 r3perfagent の設定ファイル アラートクラス [RFC FUNCTION, 274](#page-273-1) r3status R/3 [ステータス](#page-95-0) モニタ , 96 [SAPOPC\\_HISTORYPATH, 98](#page-97-1) [SAPOPC\\_R3ITOSAP\\_CONFIGFILE, 98](#page-97-2) [SAPOPC\\_R3STATUS\\_CONFIGFILE, 98](#page-97-3) [SAPOPC\\_RFC\\_TIMEOUT, 97](#page-96-2) [SAPOPC\\_TRACEMODE, 98](#page-97-4) [SAPOPC\\_TRACEPATH, 98](#page-97-5) [r3status \(.exe\), 97](#page-96-3) [r3status.cfg, 97](#page-96-4) [r3status.log, 97](#page-96-5) [r3status - r3monup.his](#page-96-1) を参照 , 97 r3status モニタ [環境変数](#page-96-6) , 97 [ファイルの場所](#page-96-7) , 97 [ポーリング頻度](#page-95-1) , 96 リモート [モニタの設定](#page-100-0) , 101 [レポートの種類](#page-95-1) , 96 レポートの種類 [r3status, 96](#page-95-1) RemoteMonitoring ITS 6.20 [モニタ設定用](#page-323-1) , 324 RemoteMonitoring キーワード LocalHost [パラメータ](#page-323-3) , 324 [, 39,](#page-38-0) [101,](#page-100-1) [118](#page-117-6) [ITS Number](#page-324-3) パラメータ , 325 [ITS System ID](#page-324-4) パラメータ , 325 [ITS WGatehost, 325](#page-324-5) [ITS WGateport, 325](#page-324-6) [SAP appserver](#page-324-1) パラメータ, 325 [SAP system](#page-324-7) パラメータ , 325 ITS 6.20 [モニタ用](#page-323-1) , 324 [REPAIR, 189](#page-188-0) [REQUEST\\_CREATED, 147](#page-146-0) [REQUEST\\_RELEASED, 148](#page-147-0)

[RFC Parameter](#page-119-0) アラートクラス , 120 RFC [宛先モニタ](#page-174-1) , 175 RFC FUNCTION アラートクラス [r3perfagent, 274](#page-273-1) [RFCONNECT, 190](#page-189-0) [RFC Parameter](#page-33-3) アラートクラス , 34 RFC 接続 [トレース](#page-405-0) , 406, [407](#page-406-1)

### **S**

SAP Client [アラートクラス](#page-33-4) , 34, [120](#page-119-1) [SAP Hostname](#page-33-5) アラートクラス , 34, [120](#page-119-2) SAP ITS ソフトウェア [アンインストール](#page-313-2) , 314 SAP Number [アラートクラス](#page-34-0) , 35, [120](#page-119-3) SAP R/3 [ステータス](#page-95-0) , 96 [SAP R/3](#page-360-6) サービス , 361 SAP R/3 システム ログ ファイルに含めるメッ [セージのセットアップ](#page-229-0) , 230 SAP\_R/3 [のしきい値](#page-228-0) , 229 SAP R3 opcmsg template [ITS 4.6/6.10, 338](#page-337-1) [SAP SHM Check](#page-40-0) キーワード, 41 SAP System [アラートクラス](#page-34-1) , 35, [120](#page-119-4) SAP/Performance サブエージェント [アンインストール](#page-304-2) , 305 [インストール](#page-252-1) , 253 SAPBUFFER PERF パフォーマンス メト [リック](#page-278-4) , 279, [289,](#page-288-0) [393](#page-392-4) SAPMEMORY PERF パフォーマンス メト [リック](#page-278-5) , 279, [291,](#page-290-0) [393,](#page-392-5) [394](#page-393-0) [SAPOPC\\_DRIVE, 60,](#page-59-3) [78,](#page-77-1) [81,](#page-80-8) [85,](#page-84-8) [90](#page-89-0) [SAPOPC\\_HISTORYPATH, 60,](#page-59-4) [78,](#page-77-0) [81,](#page-80-1) [85,](#page-84-1) [90,](#page-89-1)  98 [SAPOPC\\_R3ITOSAP\\_CONFIGFILE, 98](#page-97-2) [SAPOPC\\_R3MONAL\\_CONFIGFILE, 60](#page-59-5) [SAPOPC\\_R3MONDEV\\_CONFIGFILE, 78](#page-77-2) SAPOPC R3MONSAP CONFIGFILE, 85 [SAPOPC\\_R3MONSAP\\_SAPMSGFILE, 85](#page-84-3) [SAPOPC\\_R3MONXMI\\_CONFIGFILE, 90](#page-89-2) [SAPOPC\\_R3MOPRO\\_CONFIGFILE, 81](#page-80-2) [SAPOPC\\_R3STATUS\\_CONFIGFILE, 98](#page-97-3) [SAPOPC\\_RFC\\_TIMEOUT, 97](#page-96-2) [SAPOPC\\_SAPDIR, 60,](#page-59-6) [78,](#page-77-3) [81,](#page-80-3) [85,](#page-84-4) [90](#page-89-3) [SAPOPC\\_TRACEMODE, 60,](#page-59-7) [78,](#page-77-4) [81,](#page-80-4) [85,](#page-84-5) [90,](#page-89-4)  98

[SAPOPC\\_TRACEPATH, 60,](#page-59-8) [78,](#page-77-5) [81,](#page-80-5) [85,](#page-84-6) [91,](#page-90-0)  98 SAP [共有メモリのチェック](#page-40-0) , 41 [Service Reporter, 373](#page-372-0) [ServiceNavigator, 359](#page-358-0) [SeverityCritical, 63,](#page-62-0) [74,](#page-73-0) [86,](#page-85-0) [91](#page-90-1) [SeverityNormal, 64,](#page-63-1) [75,](#page-74-0) [86,](#page-85-1) [91,](#page-90-1) [92](#page-91-1) [SeverityNull, 64,](#page-63-2) [75,](#page-74-1) [86,](#page-85-2) [91,](#page-90-1) [92](#page-91-2) [SeverityWarning, 63,](#page-62-1) [64,](#page-63-3) [74,](#page-73-1) [75,](#page-74-2) [86,](#page-85-3) [87,](#page-86-2) [91,](#page-90-1) [92](#page-91-3) Solution Manager [SPI for SAP](#page-232-0) との統合 , 233 [前提条件](#page-232-1) , 233 SPI for SAP [Solution-Manager Integration, 233](#page-232-0) [前提条件](#page-232-1) , 233 SPI for SAP [レポートのデータ収集](#page-389-0) , 390 [Spool WP](#page-362-4) サービス , 363 [SPOOL\\_ENTRIES\\_RANGE, 181](#page-180-0) [SPOOL\\_ERROR\\_RANGE, 182](#page-181-0) [SPOOL\\_PERF, 293](#page-292-0) SPOOL\_PERF パフォーマンス メトリック, Spool  $\uparrow$ ービス, 361 [START\\_PASSED, 165](#page-164-0) ジョブ [モニタの条件](#page-158-5) , 159, [171,](#page-170-4) [193,](#page-192-6) [199](#page-198-3) [STATRECS\\_PERF, 294](#page-293-0) 設定 [, 295](#page-294-0) [STATRECS\\_PERF](#page-278-7) パフォーマンス メトリッ ク [, 279,](#page-278-7) [394](#page-393-1) SyncBack r3perfagent [の同期スケジュール](#page-271-1) , 272 syslog [警告しきい値の設定](#page-218-0) , 219 [syslog ID, 92](#page-91-0) SyslogId [アラートクラス](#page-34-2) , 35 syslog [イベントの重要度](#page-92-0) , 93 syslog 重要度レベル [マッピング](#page-90-2) , 91 syslog  $\times$   $\times$   $\times$   $\div$   $\div$   $\div$   $\div$  66 [転送されない](#page-414-3) , 415 メッセージ [ブラウザでの重複](#page-414-4) , 415 [syslog](#page-88-0) モニタ, 89 [環境変数](#page-89-5) , 90 [監視条件](#page-90-3) , 91 SYSUP\_PERF パフォーマンス メトリック[, 279,](#page-278-8) [297,](#page-296-0) [394](#page-393-2)

# **T**

[TASK\\_CREATED, 150](#page-149-0) [TASK\\_RELEASED, 151](#page-150-0) templates ITS 4.6/6.10 [r3itsperfmon, 338](#page-337-0) [SAP R3 opcmsg, 338](#page-337-1) Temporary Sequential ファイル [TEMSE](#page-210-1) を参照 , 211 **TEMSE** [ファイルの監視](#page-210-2) , 211 [レポート](#page-210-3) , 211 TEMSE [ファイルの一貫性の監視](#page-210-2) , 211 [TPTEST, 191](#page-190-0) tracefile [アラートモニタ一覧](#page-43-0) , 44 TraceFile キーワード [ITS 6.20](#page-322-1) モニタ用 , 323 ITS [パフォーマンス](#page-345-1) モニタ , 346 TraceLevel キーワード [ITS 6.20](#page-322-2) モニタ用 , 323 ITS [パフォーマンス](#page-344-1) モニタ , 345 [TRANS, 186](#page-185-0)

#### **U**

[Update WP](#page-362-5) サービス , 363 [UPDATE\\_ACTIVE, 194](#page-193-0) [UPDATE\\_ERRORS\\_EXIST, 195](#page-194-0) UPDATE\_PERF パフォーマンス メトリック[, 280,](#page-279-0) [298,](#page-297-0) [394](#page-393-3) Update  $\uparrow$  - ビス, 361 [USER\\_LOGGEDIN\\_MAX, 197](#page-196-0) [APSERVER, 198](#page-197-0) [MAX, 198](#page-197-1) USER\_PERF パフォーマンス メトリック,<br>280, [299,](#page-298-0) [394](#page-393-4)

### **W**

WebServer ITS 6.20 [モニタの設定用](#page-324-8) , 325, [326](#page-325-2) WebServer キーワード [ITS 6.20](#page-324-8) モニタ用 , 325, [326](#page-325-2) WLSUM\_PERF パフォーマンス メトリック[, 280,](#page-279-2) [300,](#page-299-0) [394](#page-393-5) [WP\\_AVAILABLE, 202](#page-201-1) [APSERVER, 202](#page-201-0) [WP\\_CHECK\\_CONFIGURED, 208](#page-207-0) [WP\\_IDLE, 205](#page-204-0)

[APSERVER, 206](#page-205-0) WP\_PERF [パフォーマンス](#page-279-3) メトリック, 280, [303,](#page-302-0) [394](#page-393-6) [WP\\_STATUS, 209](#page-208-0) [APSERVER, 210](#page-209-0)

# あ

アクション SAP フロントエンドへのアクセスのテスト, 値 r3moncol [モニタのパラメータ](#page-110-0) , 111 r3monjob [モニタのパラメータ](#page-161-1) , 162 r3monrfc [モニタのパラメータ](#page-175-3) , 176 r3montra [モニタのパラメータ](#page-185-2) , 186 r3monwpa [モニタのパラメータ](#page-200-1) , 201 アップグレード [SPI for SAP](#page-374-0) サービス レポート , 375 パフォーマンス モニタ サブエージェント ,<br>246 アプリケーション R/3 [サービスの検出](#page-365-0) , 366 SAP フロントエンドへのアクセスのテスト [, 407](#page-406-2) アプリケーション グループ [Admin Local SAP R/3, 43,](#page-42-0) [49](#page-48-0) [Admin SAP R/3, 48](#page-47-0) [Admin SAP\\_R/3, 43](#page-42-0) アラート [メッセージの追加](#page-229-0) , 230 [アラートクラス](#page-63-4) , 64, [87,](#page-86-0) [94](#page-93-2) [AlertMonitor, 32,](#page-31-1) [119](#page-118-0) [Alerttype, 32,](#page-31-2) [118](#page-117-1) [Enable/Disable, 33,](#page-32-0) [36,](#page-35-0) [119](#page-118-1) [Filemask, 33](#page-32-1) [OPC MsgGroup, 33,](#page-32-3) [119](#page-118-2) [OPC Object, 33,](#page-32-4) [119](#page-118-3) [OPC Severity, 34,](#page-33-0) [119](#page-118-4) [ProcessName, 34](#page-33-1) [ProcessNumber, 34](#page-33-2) [RFC Parameter, 120](#page-119-0) [RFC FUNCTION](#page-273-1)  $\geq$  r3perfagent, 274 [RFC Parameter, 34](#page-33-3) [SAP Client, 34,](#page-33-4) [120](#page-119-1) [SAP Hostname, 34,](#page-33-5) [120](#page-119-2) [SAP Number, 35,](#page-34-0) [120](#page-119-3) [SAP System, 35,](#page-34-1) [120](#page-119-4) [SyslogId, 35](#page-34-2)

アラートしきい値 [移送アラートタイプ](#page-185-3) , 186 [アラート収集](#page-106-0) , 107 [履歴ファイル](#page-108-1) , 109 アラート収集モニタ リモート [モニタの設定](#page-113-0) , 114 アラート生成 システム ログ [フィルタ](#page-230-0) , 231 アラートタイプ CHANGE\_OPTION [SAP R/3 \(3.x\), 136](#page-135-0) [SAP R/3 \(4.0x/4.5x\), 137](#page-136-0) [SAP R/3 \(4.6x\), 139](#page-138-0) [JOB\\_ABORTED, 167](#page-166-0) [JOB\\_MAX\\_RUN\\_TIME, 163](#page-162-0) [JOB\\_MIN\\_RUN\\_TIME, 164](#page-163-0) [OBJECT\\_RELEASED, 153](#page-152-0) [OBJECT\\_USED, 152](#page-151-0) [OLD\\_LOCKS, 170](#page-169-0) [OM\\_SWITCH\\_OVERDUE, 173](#page-172-1) [PRINT\\_ERROR\\_EXISTS, 183](#page-182-0) r3monale [IDOC\\_CURRENT\\_STATUS, 125](#page-124-0) 設定 [, 124](#page-123-0) [r3monale](#page-122-1) モニタ, 123 r3monchg [CHANGE\\_OPT \(SAP R/3 3.x\), 136](#page-135-0) [CHANGE\\_OPT \(SAP R/3 4.0x/4.5x\), 137](#page-136-0) [CHANGE\\_OPT \(SAP R/3 4.6x\), 139](#page-138-0) 設定 [, 135](#page-134-0) [r3monchg](#page-132-1) モニタ , 133 r3moncts [OBJECT\\_RELEASED, 153](#page-152-0) [OBJECT\\_USED, 152](#page-151-0) [REQUEST\\_CREATED, 147](#page-146-0) [REQUEST\\_RELEASED, 148](#page-147-0) [TASK\\_CREATED, 150](#page-149-0) [TASK\\_RELEASED, 151](#page-150-0) 設定 [, 146](#page-145-0) [r3moncts](#page-143-1) モニタ, 144 r3mondmp [ABAP4\\_ERROR\\_EXIST, 158](#page-157-1) 設定 [, 158](#page-157-0) [r3mondmp](#page-155-1) モニタ, 156 r3monjob [JOB\\_ABORTED, 167](#page-166-0) [JOB\\_MAX\\_RUN\\_TIME, 163](#page-162-0) [JOB\\_MIN\\_RUN\\_TIME, 164](#page-163-0) [START\\_PASSED, 165](#page-164-0)

設定 [, 162](#page-161-0) r3moniob モニタ, 159 r3monlck [OLD\\_LOCKS, 170](#page-169-0) 設定 [, 170](#page-169-0) [r3monlck](#page-167-1) モニタ, 168 r3monoms [OM\\_SWITCH\\_OVERDUE, 173](#page-172-1) 設定 [, 173](#page-172-1) [r3monoms](#page-170-2) モニタ, 171 r3monspl [PRINT\\_ERROR\\_EXISTS, 183](#page-182-0) SPOOL ENTRIES RANGE, 181 [SPOOL\\_ERROR\\_RANGE, 182](#page-181-0) 設定 [, 180](#page-179-0) [r3monspl](#page-178-2) モニタ, 179 r3montra [REPAIR, 189](#page-188-0) [RFCONNECT, 190](#page-189-0) [TPTEST, 191](#page-190-0) [TRANS, 186](#page-185-0) 設定 [, 186](#page-185-1) [r3montra](#page-183-1) モニタ , 184 r3monupd [UPDATE\\_ACTIVE, 194](#page-193-0) [UPDATE\\_ERRORS\\_EXIST, 195](#page-194-0) 設定 [, 194](#page-193-1) [r3monupd](#page-192-2) モニタ, 193 r3monusr [USER\\_LOGGEDIN\\_MAX, 197](#page-196-0) 設定 [, 197](#page-196-0) [r3monusr](#page-195-2) モニタ , 196 r3monwpa [WP\\_AVAILABLE, 202](#page-201-1) [WP\\_CHECK\\_CONFIGURED, 208](#page-207-0) [WP\\_IDLE, 205](#page-204-0) [WP\\_STATUS, 209](#page-208-0) 設定 [, 201](#page-200-0) [r3monwpa](#page-198-1) モニタ, 199 [REPAIR, 189](#page-188-0) [REQUEST\\_CREATED, 147](#page-146-0) [REQUEST\\_RELEASED, 148](#page-147-0) [RFCONNECT, 190](#page-189-0) [SPOOL\\_ENTRIES\\_RANGE, 181](#page-180-0) [SPOOL\\_ERROR\\_RANGE, 182](#page-181-0) [START\\_PASSED, 165](#page-164-0) [TASK\\_CREATED, 150](#page-149-0) [TASK\\_RELEASED, 151](#page-150-0) [TPTEST, 191](#page-190-0)

[TRANS, 186](#page-185-0) [UPDATE\\_ACTIVE, 194](#page-193-0) [UPDATE\\_ERRORS\\_EXIST, 195](#page-194-0) [USER\\_LOGGEDIN\\_MAX, 197](#page-196-0) [WP\\_AVAILABLE, 202](#page-201-1) [WP\\_CHECK\\_CONFIGURED, 208](#page-207-0) [WP\\_IDLE, 205](#page-204-0) [WP\\_STATUS, 209](#page-208-0) [CHECK, 177](#page-176-0) r3monrfc [CHECK, 177](#page-176-0) 設定 [, 176](#page-175-0) [r3monrfc](#page-174-2) モニタ, 175 アラートタイプの設定 [r3monale, 124](#page-123-0) [IDOC\\_CURRENT\\_STATUS, 125](#page-124-0) [r3monchg, 135](#page-134-0) [CHANGE\\_OPT \(SAP R/3 3.x\), 136](#page-135-0) [CHANGE\\_OPT \(SAP R/3 4.0x/4.5x\), 137](#page-136-0) [CHANGE\\_OPT \(SAP R/3 4.6x\), 139](#page-138-0) [r3moncts, 146](#page-145-0) [OBJECT\\_RELEASED, 153](#page-152-0) [OBJECT\\_USED, 152](#page-151-0) [REQUEST\\_CREATED, 147](#page-146-0) [REQUEST\\_RELEASED, 148](#page-147-0) [TASK\\_CREATED, 150](#page-149-0) [TASK\\_RELEASED, 151](#page-150-0) [r3mondmp, 158](#page-157-0) [ABAP4\\_ERROR\\_EXIST, 158](#page-157-1) [r3monjob, 162](#page-161-0) [JOB\\_ABORTED, 167](#page-166-0) [JOB\\_MAX\\_RUN\\_TIME, 163](#page-162-0) [JOB\\_MIN\\_RUN\\_TIME, 164](#page-163-0) [START\\_PASSED, 165](#page-164-0) [r3monlck, 170](#page-169-0) [OLD\\_LOCKS, 170](#page-169-0) [r3monoms, 173](#page-172-1) [OM\\_SWITCH\\_OVERDUE, 173](#page-172-1) [r3monspl, 180](#page-179-0) [PRINT\\_ERROR\\_EXISTS, 183](#page-182-0) SPOOL ENTRIES RANGE, 181 [SPOOL\\_ERROR\\_RANGE, 182](#page-181-0) [r3montra, 186](#page-185-1) [REPAIR, 189](#page-188-0) [RFCONNECT, 190](#page-189-0) [TPTEST, 191](#page-190-0) [TRANS, 186](#page-185-0) [r3monupd, 194](#page-193-1) [UPDATE\\_ACTIVE, 194](#page-193-0)

[UPDATE\\_ERRORS\\_EXIST, 195](#page-194-0) [r3monusr, 197](#page-196-0) [USER\\_LOGGEDIN\\_MAX, 197](#page-196-0) [r3monwpa, 201](#page-200-0) [WP\\_AVAILABLE, 202](#page-201-1) [WP\\_CHECK\\_CONFIGURED, 208](#page-207-0) [WP\\_IDLE, 205](#page-204-0) [WP\\_STATUS, 209](#page-208-0) [r3monrfc, 176](#page-175-0) [CHECK, 177](#page-176-0) アラートモニタ r3moncol [によるリモートモニタ](#page-113-0) , 114 r3moncol [の環境変数](#page-112-0) , 113 r3moncol [のコマンド行パラメータ](#page-112-1) , 113 r3moncol [の実行場所](#page-107-0) , 108 r3moncol [の照会条件](#page-108-0) , 109 r3moncol [の設定ファイル](#page-117-3) , 118 r3moncol [のポーリング周期](#page-107-0) , 108 r3moncol [の履歴ファイル](#page-108-1) , 109 [SPI R/3, 52](#page-51-0) [アラート収集](#page-106-0) , 107 [環境変数](#page-112-0) , 113 [照会条件](#page-108-0) , 109 [ポーリング周期](#page-107-1) , 108 [優先順位](#page-25-0) , 26 リモート [モニタの設定](#page-27-0) , 28 [アラートモニタの設定ファイル](#page-30-0) , 31, [54](#page-53-0) [AgentHostname](#page-31-0) キーワード , 32, [118](#page-117-0) [HistoryPathAIX](#page-36-0) キーワード , 37, [100](#page-99-0) [HistoryPathUnix](#page-36-0) キーワード , 37, [100](#page-99-0) [HistoryPathWinNT](#page-36-0) キーワード , 37, [100](#page-99-0) [RemoteMonitoring](#page-38-0)  $\pm$  -  $\sqrt{7}$   $\pm$   $\sqrt{39}$ , 101, 118 [SAP SHM Check](#page-40-0) キーワード, 41 [アラートクラス](#page-31-3) , 32 [AlertMonitor, 32,](#page-31-1) [119](#page-118-0) [Alerttype, 32,](#page-31-2) [118](#page-117-1) [Enable/Disable, 33,](#page-32-0) [36,](#page-35-0) [119](#page-118-1) [Filemask, 33](#page-32-1) [Mode, 33](#page-32-2) [OPC MsgGroup, 33,](#page-32-3) [119](#page-118-2) [OPC Object, 33,](#page-32-4) [119](#page-118-3) [OPC Severity, 34,](#page-33-0) [119](#page-118-4) [ProcessName, 34](#page-33-1) [ProcessNumber, 34](#page-33-2) [RFC Parameter, 34,](#page-33-3) [120](#page-119-0) [SAP Client, 34,](#page-33-4) [120](#page-119-1) [SAP Hostname, 34,](#page-33-5) [120](#page-119-2) [SAP Number, 35,](#page-34-0) [120](#page-119-3)

[SAP System, 35,](#page-34-1) [120](#page-119-4) [SyslogId, 35](#page-34-2) [条件](#page-37-1) , 38 トレース [ファイル](#page-41-0) , 42, [99](#page-98-0) [トレース](#page-42-1) レベル , 43, [59,](#page-58-5) [99](#page-98-1) [アラートモニタのレポートの種類](#page-106-1) , 107 [アラートモニタ用](#page-35-1) [CCMSAcknowledgeMessage, 36,](#page-35-1) [73](#page-72-0) アラートモニタ用 [CCMSInterface, 36,](#page-35-2) [69](#page-68-0) アラートモニタ用 [CCMSMonitorSet, 37,](#page-36-1) [69](#page-68-1) アラートモニタ用 [LocalAutoAck, 38](#page-37-0) アラートモニタ用 [RFCTimeOut, 40,](#page-39-0) [68](#page-67-0) アンインストール [SAP ITS 4.6/6.10](#page-313-2) ソフトウェア , 314 [SAP/Performance](#page-304-2) サブエージェント , 305

### い

移行 [SPI for SAP](#page-374-0) サービス レポート , 375 [パフォーマンス](#page-245-0) データ , 246 [Coda, 250](#page-249-0) [MWA, 247](#page-246-0) perflbd [ファイル](#page-247-0), 248, [251](#page-250-0) [移送モニタ](#page-183-0) , 184 インストール ITS 4.6/6.10 モニタ 確認 [, 317](#page-316-0) ITS パフォーマンス モニタ 確認 [, 337](#page-336-0) [SAP/Performance](#page-252-1) サブエージェント , 253 [SPI for SAP](#page-375-0) サービス レポート , 376

# え

[エンキュープロセス](#page-167-3) , 168

# お

オプション コマンド行パラメータ [r3ovo2ccms, 240](#page-239-1) [オペレーティング](#page-361-0) システム サービス , 362 オペレーティング システム [警告しきい値の設定](#page-217-2) , 218

### か

カスタマイズ SAP\_R/3 システム ログ [ファイルに含める](#page-229-0) メッセージ , 230

SAP\_R/3 [におけるメッセージのしきい値の](#page-228-0) 設定 , 229 SAP\_R/3 [におけるメッセージの無効化](#page-226-1) , 227 syslog [重要度レベル](#page-90-2) , 91 [アラートクラス](#page-63-4) , 64, [75,](#page-74-3) [87](#page-86-3) [アラート収集の監視条件](#page-108-0) , 109 しきい値 Informix [データベース](#page-225-3) , 226 Oracle  $\vec{\tau}$  -  $\vec{\sigma}$   $\sim$  -  $\vec{\sigma}$  , 224 [システムログ警告](#page-218-0) , 219 [他の警告](#page-222-1) , 223 [パフォーマンス警告](#page-217-3) , 218 [重要度レベルの変更](#page-216-0) , 217 [メッセージ](#page-213-0) フロー , 214 可用性 ITS  $\pm = 4, 328, 355$  $\pm = 4, 328, 355$ ITS [可用性モニタ](#page-327-0) , 328 環境変数 CCMS [アラートモニタ](#page-59-9) , 60, [345](#page-344-0) [r3monale](#page-123-1) モニタ , 124 [r3monal](#page-59-1) モニタ, 60 [r3monchg](#page-133-1) モニタ , 134 r3moncol [アラートモニタ](#page-112-0) , 113 [r3moncts](#page-144-2) モニタ, 145 [r3mondev](#page-77-6) モニタ , 78 [r3mondmp](#page-156-2) モニタ, 157 [r3monjob](#page-160-2) モニタ , 161 [r3monlck](#page-168-2) モニタ, 169 [r3monoms](#page-171-2) モニタ , 172 [r3monpro](#page-80-6) モニタ , 81 [r3monrfc](#page-175-4) モニタ, 176 [r3monsap](#page-84-7) モニタ, 85 [r3monspl](#page-179-2) モニタ, 180 [r3montra](#page-184-2) モニタ , 185 [r3monupd](#page-193-3) モニタ , 194 [r3monusr](#page-196-2) モニタ, 197 [r3monwpa](#page-199-2) モニタ, 200 [r3monxmi](#page-89-5) モニタ , 90 [r3status](#page-96-6) モニタ, 97 [SAPOPC\\_DRIVE, 60,](#page-59-3) [78,](#page-77-1) [81,](#page-80-8) [85,](#page-84-8) [90](#page-89-0) [SAPOPC\\_HISTORYPATH, 60,](#page-59-4) [78,](#page-77-0) [81,](#page-80-1) [85,](#page-84-1)  [90,](#page-89-1) [98](#page-97-1) [SAPOPC\\_R3ITOSAP\\_CONFIGFILE, 98](#page-97-2) [SAPOPC\\_R3MONAL\\_CONFIGFILE, 60](#page-59-5) [SAPOPC\\_R3MONDEV\\_CONFIGFILE, 78](#page-77-2) [SAPOPC\\_R3MONPRO\\_CONFIGFILE, 81](#page-80-2) [SAPOPC\\_R3MONSAP\\_CONFIGFILE, 85](#page-84-2) [SAPOPC\\_R3MONSAP\\_SAPMSGFILE, 85](#page-84-3)

[SAPOPC\\_R3MONXMI\\_CONFIGFILE, 90](#page-89-2) [SAPOPC\\_R3STATUS\\_CONFIGFILE, 98](#page-97-3) [SAPOPC\\_RFC\\_TIMEOUT, 97](#page-96-2) [SAPOPC\\_SAPDIR, 60,](#page-59-6) [78,](#page-77-3) [81,](#page-80-3) [85,](#page-84-4) [90](#page-89-3) [SAPOPC\\_TRACEMODE, 60,](#page-59-7) [78,](#page-77-4) [81,](#page-80-4) [85,](#page-84-5) [90,](#page-89-4)  98 [SAPOPC\\_TRACEPATH, 60,](#page-59-8) [78,](#page-77-5) [81,](#page-80-5) [85,](#page-84-6) [91,](#page-90-0)  98 [syslog](#page-89-5) モニタ,  $90$ [プロセス](#page-80-9) モニタ , 81 監視 r3monale モニタによるリモートモニタ [, 124,](#page-123-3) [125,](#page-124-0) [145](#page-144-4) r3monchg モニタによるリモートモニタ [, 134](#page-133-3) r3moncol [アラートモニタによるリモートモ](#page-113-0) ニタ , 114 r3mondmpモニタによるリモートモニタ,<br>157 r3monjob [モニタによるリモートモニタ](#page-160-4) , 161 r3monlck [モニタによるリモートモニタ](#page-168-4) , 169 r3monoms モニタによるリモートモニタ,<br>172 r3monspl [モニタによるリモートモニタ](#page-179-3) , 180 r3montra [モニタによるリモートモニタ](#page-184-4) , 185 r3monupd モニタによるリモートモニタ,<br>194 r3monusr モニタによるリモートモニタ [, 197](#page-196-3) r3monwpa モニタによるリモートモニタ [, 201](#page-200-2) r3status [モニタによるリモートモニタ](#page-100-0) , 101 [アラートモニタによるリモートモニタ](#page-27-0) , 28 [パフォーマンス](#page-267-1) モニタ スケジューラ , 268 リモートでパフォーマンス モニタを使用 ,<br>267 [リモートの](#page-60-0) r3monal モニタ , 61 監視条件 [r3mondev](#page-77-7) モニタ , 78 [r3monpro](#page-80-7) モニタ , 81 [r3monsap](#page-84-0) モニタ , 85 [syslog](#page-90-3)  $\pm$  =  $\frac{1}{2}$ , 91 [プロセス](#page-80-7) モニタ , 81 き

#### キーワード ITS 6.20 モニタの設定 [RemoteMonitoring, 324](#page-323-1)

ITS 6.20 モニタ設定 [HistoryPathWinNT, 324](#page-323-0) [RemoteHost](#page-323-4) パラメータ , 324 [TraceFile, 323](#page-322-1) ITS 6.20 モニタの設定 [DatafilesLocation, 324](#page-323-2) [Enable/Disable](#page-326-0) パラメータ , 327 [ITS Hostname](#page-324-2) パラメータ , 325, [326,](#page-325-0) [327](#page-326-1) [ITS Number](#page-324-3) パラメータ , 325 [ITS System ID](#page-324-4) パラメータ , 325, [326,](#page-325-1) [327](#page-326-2) [ITS WGatehost](#page-324-5) パラメータ , 325 [ITS WGateport](#page-324-6) パラメータ , 325 [ITSPerfMon, 327](#page-326-3) LocalHost [パラメータ](#page-323-3) , 324 [OpC Message-Group](#page-327-1) パラメータ , 328 [OpC Object](#page-327-2) パラメータ , 328 [OpC Severity](#page-327-3) パラメータ , 328 [SAP appserver](#page-324-1) パラメータ, 325 Threshold [パラメータ](#page-327-4) , 328 [WebServer, 325,](#page-324-8) [326](#page-325-2) ITS モニタの設定 [Agate-Hostname](#page-347-0) パラメータ , 348 [DatafilesLocation, 347](#page-346-5) [Enable/Disable](#page-346-0) パラメータ, 347 [HistoryPathWinNT, 346](#page-345-0) [ITS Hostname](#page-346-1) パラメータ , 347 [ITS System ID](#page-346-2) パラメータ , 347 [ITSPerfMon, 347](#page-346-3) [Portnumber](#page-347-1) パラメータ , 348 [TraceFile, 346](#page-345-1) [TraceLevel, 345](#page-344-1) [Webserver](#page-346-4) パラメータ , 347 [r3monits.cfg](#page-322-3) ファイル, 323 パフォーマンス モニタの設定 [RFC FUNCTION, 274](#page-273-1) モニタ設定 [AlertMonitor, 32,](#page-31-1) [119](#page-118-0) [Alerttype, 32,](#page-31-2) [118](#page-117-1) [CCMSAcknowledgeMessage, 36,](#page-35-1) [73](#page-72-0) [CCMSInterface, 36,](#page-35-2) [69](#page-68-0) [CCMSMonitorSet, 37,](#page-36-1) [69](#page-68-1) [Enable/Disable, 33,](#page-32-0) [36,](#page-35-0) [119](#page-118-1) [Filemask, 33](#page-32-1) [LocalAutoAck, 38](#page-37-0) [Mode, 33](#page-32-2) [OPC MsgGroup, 33,](#page-32-3) [119](#page-118-2) [OPC Object, 33,](#page-32-4) [119](#page-118-3) [OPC Severity, 119](#page-118-4) [ProcessName, 34](#page-33-1)
[ProcessNumber, 34](#page-33-0) r3perfagent 設定用 [Perfmon, 274](#page-273-0) [RFC Parameter, 34,](#page-33-1) [120](#page-119-0) [RFCTimeOut, 40,](#page-39-0) [68](#page-67-0) [SAP Client, 34,](#page-33-2) [120](#page-119-1) [SAP Hostname, 34,](#page-33-3) [120](#page-119-2) [SAP Number, 35,](#page-34-0) [120](#page-119-3) [SAP SHM Check, 41](#page-40-0) [SAP System, 35,](#page-34-1) [120](#page-119-4) [SyslogId, 35](#page-34-2) [TraceLevel, 59](#page-58-0) ITS 6.20 モニタ設定 [TraceLevel, 323](#page-322-0) ITS 6.20 モニタの設定 [SAP system](#page-324-0) パラメータ, 325 モニタ設定 [OPC Severity, 34](#page-33-4) 共有メモリ [チェック](#page-40-0) , 41

## く

[グローバル設定](#page-25-0) , 26

#### け

[警戒域の重要度](#page-120-0) , 121 [警告しきい値、設定](#page-217-0) , 218 警告のしきい値 SAP-RFC [のアラートタイプ](#page-175-0) , 176 SAP-RFC のパラメータ [CONNECTION\\_TYPE, 176](#page-175-0) [NAME, 176](#page-175-0)

#### こ

[更新モニタ](#page-192-0) , 193 コマンド [パフォーマンス](#page-275-0) モニタ , 276 [r3ovo2ccms, 239](#page-238-0) コマンド行インタフェース ITS [パフォーマンス](#page-347-0) モニタ , 348 [コマンド行パラメータ](#page-112-0) , 113 [r3monale](#page-123-0) モニタ, 124 [r3monchg](#page-133-0) モニタ , 134 r3moncol [アラートモニタ](#page-112-1) , 113 [r3moncts](#page-144-0) モニタ, 145 [r3mondmp](#page-156-0) モニタ , 157 [r3monjob](#page-160-0) モニタ , 161 [r3monlck](#page-168-0) モニタ, 169 [r3monoms](#page-171-0) モニタ, 172

[r3monspl](#page-179-0) モニタ, 180 [r3montra](#page-184-0) モニタ , 185 [r3monupd](#page-193-0) モニタ , 194 [r3monusr](#page-196-0) モニタ, 197 [r3monwpa](#page-199-0) モニタ, 200 [r3monrfc](#page-175-1) モニタ , 176 [r3ovo2ccms, 240](#page-239-0) コマンド行パラメータ オプション [r3ovo2ccms, 240](#page-239-1)

### さ

サービス [Gateway, 363](#page-362-0) R/3 [インスタンス](#page-360-0) , 361 [SAP R/3, 361](#page-360-1) [アップデート](#page-360-2) , 361 [アップデート](#page-362-1) WP, 363 [インタフェース](#page-360-3) , 361 [オペレーティング](#page-361-0) システム , 362 環境 [, 361](#page-360-4) [スプール](#page-360-5) , 361 スプール [WP, 363](#page-362-2) [ダイアログ](#page-360-6) , 361 [ダイアログ](#page-362-3) WP, 363 [データベース](#page-360-7) , 361 [ネットワーク](#page-361-0) , 362 [バッチ](#page-360-8) , 361 バッチ [WP, 363](#page-362-4) [メッセージ](#page-362-5) , 363 [メモリ管理](#page-361-0) , 362 [ラインオブビジネス](#page-362-6) (LOB), 363 [サービス設定ファイル](#page-358-0) , 359 [サービス](#page-358-1) ビュー , 359 サービス レポート ITS 4.6/6.10 モニタ 統合 [, 329](#page-328-0) ITS パフォーマンス モニタ 統合 [, 351](#page-350-0) [SAP ITS 6.20](#page-393-0) メトリック , 394 SAP ITS [メトリック](#page-394-0) , 395 SAP R/3 [メトリック](#page-392-0) , 393 SPI for SAP [のアップグレード](#page-374-0) , 375 SPI for SAP [のインストール](#page-375-0) , 376, [378,](#page-377-0) [391](#page-390-0) [SPI for SAP](#page-395-0) の削除 , 396 [SPI for SAP](#page-389-0) の生成 , 390 [SPI for SAP](#page-378-0) の表示 , 379, [391](#page-390-1) 前提条件 ITS [パフォーマンス](#page-351-0) モニタ , 352

[データ収集](#page-389-1) , 390 [メトリック](#page-392-1) , 393 前提条件 [ITS 4.6/6.10](#page-328-1) モニタ, 329 削除 SAP ITS [ソフトウェア](#page-313-0) , 314 [SPI for SAP](#page-395-0) サービス レポート , 396

#### し

しきい値 Informix [データベース](#page-225-0) , 226 Oracle  $\vec{\tau}$  - タベース, 224 [システムログ警告](#page-231-0) , 232 [他の警告](#page-222-0) , 223 [バッファ警告](#page-221-0) , 222 [パフォーマンス警告](#page-217-1) , 218, [230](#page-229-0) [しきい値の設定](#page-228-0) , 229 システム [チェンジ](#page-132-0) モニタ , 133 システム ログ ファイル [メッセージの追加](#page-229-1) , 230 システム ログ フィルタ [アラート生成用の設定](#page-230-0) , 231 実行場所 r3moncol [アラートモニタ](#page-107-0) , 108 [修正・移送システム](#page-143-0) (CTS) モニタ , 144 重複メッセージ [CCMS, 414](#page-413-0) [OpC, 414](#page-413-1) [syslog, 415](#page-414-0) [重要警戒域の重要度](#page-120-0) , 121 重要度 syslog  $\wedge \vee \vee \wedge$ , 93 重要度 [Critical, 95](#page-94-0) 重要度レベル [r3monal](#page-59-0) モニタ, 60 [Syslog, 91](#page-90-0) 変更 [, 217](#page-216-0) 種類 [r3monaco](#page-210-0) モニタ レポート , 211 [r3monchg](#page-132-1) モニタ レポート , 133 [r3moncts](#page-143-1) モニタ レポート , 144 [r3mondmp](#page-155-0) モニタ レポート , 156 [r3monjob](#page-158-0) モニタ レポート , 159 [r3monlck](#page-167-0) モニタ レポート , 168 [r3monoms](#page-170-0) モニタ レポート , 171 r3monrfc [モニタのレポート](#page-174-0) , 175 [r3monspl](#page-178-0) モニタ レポート , 179 [r3montra](#page-183-0) モニタ レポート , 184

[r3monupd](#page-192-1) モニタ レポート, 193 [r3monusr](#page-195-0) モニタ レポート , 196 [r3monwpa](#page-198-0) モニタ レポート , 199 [r3status](#page-95-0) モニタ レポート , 96 [照会条件](#page-108-0) , 109 r3moncol [アラートモニタ](#page-108-0) , 109 条件 r3moncol [アラートモニタの照会](#page-108-0) , 109 [r3mondev](#page-77-0) モニタ , 78 [r3monpro](#page-80-0) モニタ , 81 [r3monsap](#page-84-0) モニタ, 85

### す

スケジューラ [パフォーマンス](#page-267-0) モニタ , 268 スケジュールの同期 [r3perfagent](#page-271-0) の設定 , 272 r3perfagent [の設定に使用する](#page-271-1) SyncBack, 272 ステータス ITS  $\pm = 4$ , 328, [355](#page-354-0) [ステータス](#page-95-1) モニタ , 96 [スナップショット型モニタ](#page-106-0) , 107 [スプール](#page-178-1) モニタ , 179

### せ

生成 [SPI for SAP](#page-377-0) サービス レポート , 378, [390,](#page-389-0)  [391](#page-390-0) 設定 ITS 6.20 モニタ [Datafileslocation, 324](#page-323-0) [ITS Number, 325](#page-324-1) [Enable/Disable, 327](#page-326-0) [HistoryPathWinNT, 324](#page-323-1) [ITS Hostname, 325,](#page-324-2) [326,](#page-325-0) [327](#page-326-1) [ITS Number, 325](#page-324-3) [ITS System ID, 325,](#page-324-4) [326,](#page-325-1) [327](#page-326-2) [ITS WGatehost, 325](#page-324-5) [ITS WGateport, 325](#page-324-6) [ITSPerfMon, 327](#page-326-3) [LocalHost, 324](#page-323-2) [OpC Message Group, 328](#page-327-1) [OpC Object, 328](#page-327-2) [OpC Severity, 328](#page-327-3) [RemoteHost, 324](#page-323-3) [RemoteMonitoring, 324](#page-323-4) [SAP appserver, 325](#page-324-7)

[SAP system, 325](#page-324-0) [Threshold, 328](#page-327-4) [WebServer, 325,](#page-324-8) [326](#page-325-2) トレース [ファイル](#page-322-1) , 323 [トレース](#page-322-0) レベル , 323 ITS パフォーマンス モニタ [Agate Hostname, 348](#page-347-1) [Datafileslocation, 347](#page-346-0) [Enable/Disable, 347](#page-346-1) [HistoryPathWinNT, 346](#page-345-0) [ITS Hostname, 347](#page-346-2) [ITS System ID, 347](#page-346-3) [ITSPerfMon, 347](#page-346-4) [Portnumber, 348](#page-347-2) [Webserver, 347](#page-346-5) トレース [ファイル](#page-345-1) , 346 [トレース](#page-344-0) レベル , 345 [r3monits.cfg](#page-319-0) デフォルト , 320 [STATRECS\\_PERF, 295](#page-294-0) キーワード [r3monits.cfg, 323](#page-322-2) [グローバル](#page-47-0) , 48 [サービス設定ファイル](#page-365-0) , 366 [サービスの検出](#page-365-1) , 366 [パフォーマンス](#page-258-0) モニタ , 259 [BehindSyncMessage, 272](#page-271-0) [Perfmon, 274](#page-273-0) [SyncBack, 272](#page-271-1) [エージェントのホスト名](#page-271-2) , 272 トレース [ファイル](#page-270-0) , 271 [トレース](#page-270-1) レベル , 271 [リモートモニタ](#page-272-0) , 273 [パフォーマンス](#page-267-0) モニタ スケジューラ , 268 [モニタ](#page-42-0) , 43 リモート [r3status](#page-100-0) モニタ , 101 [リモートアラート収集モニタ](#page-113-0) , 114 [リモートアラートモニタ](#page-27-0) , 28 リモート [パフォーマンス](#page-266-0) モニタ , 267 [ローカル](#page-48-0) , 49 [設定ファイル](#page-25-0), 26 [r3itosap.cfg, 97,](#page-96-0) [413](#page-412-0) [r3monal.cfg, 59](#page-58-1) [r3mondev.cfg, 77](#page-76-0) [r3monpro.cfg, 80](#page-79-0) [r3monsap.cfg, 84](#page-83-0) [r3monxmi.cfg, 90](#page-89-0) [r3perfagent.cfg, 265](#page-264-0) [r3status.cfg, 97](#page-96-1) [r3status.log, 97](#page-96-2)

前提条件 ITS 4.6/6.10 モニタ [サービス](#page-328-1) レポート , 329 ITS パフォーマンス モニタ [サービス](#page-351-0) レポート , 352

## そ

ソフトウェア SAP ITS 4.6/6.10 [の管理対象ノードからの削](#page-313-0) 除 , 314

### た

タイム [フレーム型モニタ](#page-106-1) , 107 他の警告 [しきい値の設定](#page-222-0) , 223 [他の設定方法とカスタマイズ方法](#page-212-0). 213

### て

データ SPI for SAP [レポートの収集](#page-389-1) , 390 デフォルト設定 [r3monits.cfg](#page-319-0) ファイル , 320 テンプレート ITS 6.20 [r3itsmon, 317](#page-316-0)

## と

同期 r3perfagent [の設定のスケジュール](#page-271-0) , 272 r3perfagent [の設定のスケジュール](#page-271-1) SyncBack, 272 トラブルシューティング OVO [エージェント](#page-401-0) , 402 OVO [サーバー](#page-402-0) , 403 SAP SPI [インストール状況](#page-403-0) , 404 SAP [フロントエンドへのアクセス](#page-406-0) , 407 SPI [の一般的な問題](#page-410-0) , 411 [テンプレート](#page-404-0) , 405 [モニタの実行状況](#page-404-1) , 405 [問題の継続期間](#page-400-0) , 401 [問題の特徴の把握](#page-400-1) , 401 [問題の特定](#page-401-1) , 402 [問題発生の環境](#page-400-2) , 401 トレース [ITS 6.20](#page-321-0) モニタ , 322 ITS 6.20 [モニタ設定のレベル](#page-322-0) , 323 ITS 6.20 [モニタ設定用ファイル](#page-322-1) , 323

ITS [パフォーマンス](#page-344-1) モニタ , 345 ITS パフォーマンス モニタ設定のファイル,  $346$ ITS パフォーマンス モニタ設定のレベル [, 345](#page-344-0) r3moncol [設定のトレース](#page-117-0) ファイル , 118 r3moncol [設定のトレース](#page-117-1) レベル , 118 r3perfagent [設定のファイル](#page-270-0) , 271 r3perfagent [設定のレベル](#page-270-1) , 271 アラートモニタ設定用トレース ファイル,<br>59,[99](#page-98-0) [アラートモニタ設定用トレース](#page-42-1) レベル , 43 [アラートモニタ設定用ファイル](#page-41-0) , 42, [99](#page-98-1)

#### ね

ネットワーク [警告しきい値の設定](#page-217-2) , 218

#### は

場所 r3monal [モニタ設定ファイル](#page-58-2) , 59 r3moncol [アラートモニタの実行](#page-107-0) , 108 r3mondev [モニタ設定ファイル](#page-76-1) , 77 r3monpro [モニタ設定ファイル](#page-79-1) , 80 r3monsap [モニタ設定ファイル](#page-83-1) , 84 r3monxmi [モニタ設定ファイル](#page-89-1) , 90 r3status [モニタ設定ファイル](#page-96-3) , 97 デフォルト [r3monits.cfg, 321](#page-320-0) パス [history file, 45](#page-44-0) バッファ警告 [しきい値の設定](#page-221-0) , 222 パフォーマンス メトリック [ICMSTAT\\_PERF, 285](#page-284-0) パフォーマンス警告 [しきい値の設定](#page-217-1) , 218 パフォーマンス データ Coda [への移行](#page-249-0) , 250 MWA [の移行](#page-246-0) , 247 perflbd [ファイルの移行](#page-247-0) , 248, [251](#page-250-0) 移行 [, 246](#page-245-0) パフォーマンス メトリック [DBINFO\\_PERF, 279,](#page-278-0) [393](#page-392-2) [DOCSTAT\\_PERF, 279,](#page-278-1) [393](#page-392-3) [ICMSTAT\\_PERF, 279,](#page-278-2) [393](#page-392-4) ITS パフォーマンス モニタ 統合 [, 348](#page-347-3)

[JOBREP\\_PERF, 279,](#page-278-3) [393](#page-392-5) [SAP ITS 6.20](#page-393-0) サービス レポート , 394 [SAP ITS](#page-394-0) サービス レポート , 395 [SAP R/3](#page-392-0) サービス レポート , 393 [SAPBUFFER\\_PERF, 279,](#page-278-4) [289,](#page-288-0) [393](#page-392-6) [SAPMEMORY\\_PERF, 279,](#page-278-5) [291,](#page-290-0) [393,](#page-392-7) [394](#page-393-1) [SPI for SAP](#page-392-1) サービス レポート , 393 [SPOOL\\_PERF, 279](#page-278-6) [STATRECS\\_PERF, 279,](#page-278-7) [394](#page-393-2) [SYSUP\\_PERF, 279,](#page-278-8) [297,](#page-296-0) [394](#page-393-3) [UPDATE\\_PERF, 280,](#page-279-0) [298,](#page-297-0) [394](#page-393-4) [USER\\_PERF, 280,](#page-279-1) [299,](#page-298-0) [394](#page-393-5) [WLSUM\\_PERF, 280,](#page-279-2) [300,](#page-299-0) [394](#page-393-6) [WP\\_PERF, 280,](#page-279-3) [303,](#page-302-0) [394](#page-393-7) パフォーマンス モニタ [DBINFO\\_PERF, 279,](#page-278-0) [281,](#page-280-0) [393](#page-392-2) [DOCSTAT\\_PERF, 279,](#page-278-1) [283,](#page-282-0) [393](#page-392-3) [ICMSTAT\\_PERF, 279,](#page-278-2) [285,](#page-284-0) [393](#page-392-4) [JOBREF\\_PERF, 279,](#page-278-3) [393](#page-392-5) [JOBREP\\_PERF, 287](#page-286-0) [SAPBUFFER\\_PERF, 289,](#page-288-0) [393](#page-392-6) [SAPMEMORY\\_PERF, 279,](#page-278-5) [291,](#page-290-0) [393,](#page-392-7) [394](#page-393-1) [SPOOL\\_PERF, 279,](#page-278-6) [293](#page-292-0) [STATRECS\\_PERF, 279,](#page-278-7) [294,](#page-293-0) [394](#page-393-2) [SYSUP\\_PERF, 297,](#page-296-0) [394](#page-393-3) [UPDATE\\_PERF, 298,](#page-297-0) [394](#page-393-4) [USER\\_PERF, 299,](#page-298-0) [394](#page-393-5) [WLSUM\\_PERF, 280,](#page-279-2) [300,](#page-299-0) [394](#page-393-6) [WP\\_PERF, 280,](#page-279-3) [303,](#page-302-0) [394](#page-393-7) アラートクラス [RFC FUNCTION, 274](#page-273-1) 概要 [, 245](#page-244-0) [コマンド](#page-275-0) , 276 サブエージェント ファイル [AIX, 255](#page-254-0) [HP-UX, 256](#page-255-0) [Wndows NT, 258](#page-257-0) [スケジューラ](#page-267-0) , 268 設定 [, 259](#page-258-0) [BehindSyncMessage, 272](#page-271-0) [Perfmon, 274](#page-273-0) [SyncBack, 272](#page-271-1) [エージェントのホスト名](#page-271-2), 272 [トレース](#page-270-0) ファイル , 271 [トレース](#page-270-1) レベル , 271 [リモートモニタ](#page-272-0) , 273 説明 [, 279](#page-278-9) リモート [モニタの設定](#page-266-0) , 267 パラメータ

AND/OR [による比較](#page-111-0) , 112 [Name, 109](#page-108-1) r3monale [モニタのコマンド行](#page-123-0) , 124 r3moncol [アラートモニタのコマンド行](#page-112-1) , 113 改行 [, 112](#page-111-1) [区切り記号](#page-109-0) , 110 コマンド行 [r3monchg](#page-133-0) モニタ, 134 コマンド行パラメータ [r3moncts](#page-144-0) モニタ, 145 [r3mondmp](#page-156-0) モニタ, 157 [r3monjob](#page-160-0) モニタ, 161 [r3monlck](#page-168-0) モニタ, 169 [r3monoms](#page-171-0) モニタ, 172 [r3monspl](#page-179-0) モニタ, 180 [r3montra](#page-184-0) モニタ, 185 [r3monupd](#page-193-0) モニタ, 194 [r3monusr](#page-196-0) モニタ, 197 [r3monwpa](#page-199-0) モニタ, 200 [ブロック](#page-111-1) , 112 コマンド行 [r3ovo2ccms, 240](#page-239-0) コマンド行パラメータ [r3monrfc](#page-175-1) モニタの , 176 パラメータの値 [r3monchg](#page-134-0) モニタ , 135 [r3moncol](#page-110-0) モニタ, 111 [r3monjob](#page-161-0) モニタ , 162 [r3montra](#page-185-0) モニタ , 186 [r3monwpa](#page-200-0) モニタ, 201 [r3monrfc](#page-175-2) モニタ , 176

### ひ

表示 [SPI for SAP](#page-378-0) サービス レポート , 379, [391](#page-390-1) 頻度 r3status [モニタの実行間隔](#page-95-0) , 96

### ふ

ファイル HistoryPathWinNT と ITS パフォーマンス モニタ 設定 [, 346](#page-345-0) ITS 6.20 モニタ中の Enable/Disable パラ メータ 設定 [, 327](#page-326-0) ITS 6.20 モニタの設定 [ITS Hostname, 326](#page-325-0)

ITS 6.20 モニタ用設定 [HistoryPathWinNT, 324](#page-323-1) ITS 6.20 モニタ [トレース](#page-322-1) ファイル , 323 ITS 6.20 モニタ中の ITS WGatehost 設定 [, 325](#page-324-5) ITS 6.20 モニタ中の SAP appserver 設定 [, 325](#page-324-7) ITS 6.20 モニタ中の Threshold パラメータ 設定 [, 328](#page-327-4) ITS 6.20 モニタ中の ITS Hostname 設定 [, 325,](#page-324-2) [326,](#page-325-0) [327](#page-326-1) ITS 6.20 モニタ中の ITS Number 設定 [, 325](#page-324-1) ITS 6.20 モニタ中の ITS System ID 設定 [, 325,](#page-324-4) [326,](#page-325-1) [327](#page-326-2) ITS 6.20 モニタ中の ITS WGateport 設定 [, 325](#page-324-6) ITS 6.20 モニタ中の LocalHost 設定 [, 324](#page-323-2) ITS 6.20 モニタ中の OpC Message-Group パ ラメータ 設定 [, 328](#page-327-1) ITS 6.20 モニタ中の OpC Object パラメータ 設定 [, 328](#page-327-2) ITS 6.20 モニタ中の OpC Severity パラメー タ 設定 [, 328](#page-327-3) ITS 6.20 モニタ中の RemoteHost 設定 [, 324](#page-323-3) ITS 6.20 モニタ中の SAP appserver 設定 [, 325](#page-324-9) ITS 6.20 モニタ中の SAP システム 設定 [, 325](#page-324-0) ITS 6.20 モニタの HistoryPathWinNT 設定 [, 324](#page-323-1) ITS 6.20 モニタの RemoteMonitoring 設定 [, 324](#page-323-4) ITS 6.20 モニタの WebServer 設定 [, 325,](#page-324-8) [326](#page-325-2) ITS 6.20 モニタの設定 [Enable/Disable, 327](#page-326-0) [ITS Hostname, 325,](#page-324-2) [327](#page-326-1) [ITS Number, 325](#page-324-1) [ITS System ID, 325,](#page-324-4) [326,](#page-325-1) [327](#page-326-2) [ITS WGatehost, 325](#page-324-5) [ITS WGateport, 325](#page-324-6) [ITSPerfMon, 327](#page-326-3) [LocalHost, 324](#page-323-2)

[OpC Message Group, 328](#page-327-1) [OpC Object, 328](#page-327-2) [OpC Severity, 328](#page-327-3) [RemoteHost, 324](#page-323-3) [RemoteMonitoring, 324](#page-323-4) [SAP appserver, 325](#page-324-7) [SAP system, 325](#page-324-0) [Threshold, 328](#page-327-4) [WebServer, 325,](#page-324-8) [326](#page-325-2) [トレース](#page-322-0) レベル , 323 ITS 6.20 モニタのトレース 設定 [, 323](#page-322-1) ITS 6.20 モニタ用 ITSPerfMon 設定 [, 327](#page-326-3) ITSPerfMon と ITS パフォーマンス モニタ 設定 [, 347](#page-346-4) ITS パフォーマンス モニタ内の Agate-Hostname パラメータ 設定 [, 348](#page-347-1) ITS パフォーマンス モニタ内の Enable/Disable パラメータ 設定 [, 347](#page-346-1) ITS パフォーマンス モニタ内の ITS Hostname 設定 [, 347](#page-346-2) ITS パフォーマンス モニタ内の ITS System ID 設定 [, 347](#page-346-3) ITS パフォーマンス モニタ内の Portnumber パラメータ 設定 [, 348](#page-347-2) ITS パフォーマンス モニタ内の Webserver パラメータ 設定 [, 347](#page-346-5) ITS パフォーマンス モニタに関する設定 [Agate Hostname, 348](#page-347-1) [Enable/Disable, 347](#page-346-1) [HistoryPathWinNT, 346](#page-345-0) [ITS Hostname, 347](#page-346-2) [ITS System ID, 347](#page-346-3) [ITSPerfMon, 347](#page-346-4) [Portnumber, 348](#page-347-2) [Webserver, 347](#page-346-5) トレース [ファイル](#page-345-1) , 346 [トレース](#page-344-0) レベル , 345 ITS パフォーマンス モニタに関するトレー ス 設定 [, 346](#page-345-1) Perfmon と r3perfagent

設定 [, 274](#page-273-0) [r3itosap.cfg, 21,](#page-20-0) [97,](#page-96-0) [413](#page-412-0) r3itsperfagent に関する設定 [Datafileslocation, 347](#page-346-0) r3itsperfagent 用の Datafileslocation 設定 [, 347](#page-346-0) [r3itsperfmon.cfg, 345](#page-344-2) [r3itsperfmon.exe, 345](#page-344-3) [r3itsperfmon.his, 345](#page-344-4) [r3itsperfmon.log, 345](#page-344-1) [r3monal.cfg, 59](#page-58-1) [r3monal.exe, 59](#page-58-3) [r3monal.his, 59](#page-58-4) [r3monale.cfg, 123](#page-122-0) [r3monale.log, 123](#page-122-1) [r3monchg.cfg, 134](#page-133-1) [r3moncol\(.exe\), 123,](#page-122-2) [134,](#page-133-2) [145,](#page-144-1) [157,](#page-156-1) [161,](#page-160-1) [169,](#page-168-1)  [172,](#page-171-1) [179,](#page-178-2) [185,](#page-184-1) [193,](#page-192-2) [196,](#page-195-1) [200](#page-199-1) r3moncol [アラートモニタの設定](#page-117-2) , 118 r3moncol [アラートモニタの履歴](#page-108-2) , 109 r3moncol [設定のトレース](#page-117-0) , 118 r3moncol の設定 [HistoryPathAIX](#page-117-3) キーワード , 118 [HistoryPathUnix](#page-117-3) キーワード , 118 [HistoryPathWinNT](#page-117-3) キーワード , 118 [トレース](#page-117-0) ファイル , 118 [トレース](#page-117-1) レベル , 118 [r3moncts.cfg, 145](#page-144-2) [r3mondev.cfg, 77](#page-76-0) [r3mondev.exe, 77](#page-76-2) [r3mondev.his, 77](#page-76-3) [r3mondmp.cfg, 157](#page-156-2) r3monits の設定 [Datafileslocation, 324](#page-323-0) [r3monits.cfg, 321,](#page-320-1) [322](#page-321-1) [デフォルト設定](#page-319-0) , 320 [r3monits.exe, 322](#page-321-2) [r3monits.his, 322](#page-321-3) [r3monits.log, 322](#page-321-0) r3monits の Datafileslocation 設定 [, 324](#page-323-0) [r3monjob.cfg, 161](#page-160-2) [r3monlck.cfg, 169](#page-168-2) [r3monoms.cfg, 172](#page-171-2) [r3monpro.cfg, 80](#page-79-0) [r3monpro.exe, 80](#page-79-2) [r3monpro.his, 80](#page-79-3) [r3monsap.cfg, 84](#page-83-0)

[r3monsap.exe, 84](#page-83-2)

[r3monsap.his, 84](#page-83-3) [r3monsap.msg, 59,](#page-58-5) [84](#page-83-4) [r3monspl.cfg, 180](#page-179-1) [r3montra.cfg, 185](#page-184-2) [r3monup.his, 97,](#page-96-4) [98](#page-97-0) [r3monupd.cfg, 193](#page-192-3) [r3monwpa.cfg, 200](#page-199-2) [r3monxmi.cfg, 90](#page-89-0) [r3monxmi.exe, 90](#page-89-2) [r3monxmi.his, 90](#page-89-3) r3perfagent に関する設定 [Perfmon, 274](#page-273-0) [エージェントのホスト名](#page-271-2) , 272 [リモートモニタ](#page-272-0) , 273 r3perfagent によるリモートモニタ 設定 [, 273](#page-272-0) r3perfagent のエージェントのホスト名 設定 [, 272](#page-271-2) r3perfagent の設定 トレース [ファイル](#page-270-0) , 271 [トレース](#page-270-1) レベル , 271 r3perfagent のトレース 設定 [, 271](#page-270-0) r3perfagent のトレース レベル 設定 [, 271](#page-270-1) [r3status \(.exe\), 97](#page-96-5) [r3status.cfg, 97](#page-96-1) [r3status.log, 97](#page-96-2) [r3status - r3monup.his](#page-96-4) を参照 , 97 [TemSe, 211](#page-210-1) [アラート収集の履歴](#page-108-2) , 109 アラートモニタ設定用トレース ファイル ,<br>42,[99](#page-98-1) [アラートモニタの設定](#page-30-0) , 31, [54](#page-53-0) [AgentHostname](#page-31-0) キーワード , 32, [118](#page-117-4) [CCMSAcknowledgeMessage, 36,](#page-35-0) [73](#page-72-0) [CCMSInterface, 36,](#page-35-1) [69](#page-68-0) [CCMSMonitorSet, 37,](#page-36-0) [69](#page-68-1) [HistoryPathAIX](#page-36-1) キーワード , 37, [100](#page-99-0) [HistoryPathUnix](#page-36-1) キーワード , 37, [100](#page-99-0) [HistoryPathWinNT](#page-36-1) キーワード , 37, [100](#page-99-0) [LocalAutoAck, 38](#page-37-0) [RemoteMonitoring](#page-38-0)  $\pm$  -  $\sqrt{7}$   $\pm$   $\pm$  39, 101, 118 [RFCTimeOut, 40,](#page-39-0) [68](#page-67-0) [SAP SHM Check](#page-40-0) キーワード, 41 [アラートクラス](#page-31-1) , 32 [条件](#page-37-1) , 38 トレース [ファイル](#page-41-0) , 42, [99](#page-98-1)

[トレース](#page-42-1) レベル , 43, [59,](#page-58-0) [99](#page-98-0) [各モニタのトレース](#page-43-0) ファイル一覧 , 44 r3moncol(.exe) [r3monrfc, 175](#page-174-1) [r3monrfc.cfg, 175](#page-174-2) r3perfagent のスケジュール同期 設定 [, 272](#page-271-0) r3perfagent の設定 [BehindSyncMessage, 272](#page-271-0) [SyncBack, 272](#page-271-1) ファイルの場所 [r3monal, 59](#page-58-2) [r3monale](#page-122-3) モニタ, 123 [r3monchg](#page-133-3) モニタ, 134 [r3moncts](#page-144-3) モニタ, 145 [r3mondev, 77](#page-76-1) [r3mondmp](#page-156-3) モニタ , 157 [r3monits.cfg](#page-320-0) ファイル, 321 [r3monjob](#page-160-3) モニタ , 161 [r3monlck](#page-168-3) モニタ, 169 [r3monoms](#page-171-3) モニタ, 172 [r3monpro, 80](#page-79-1) [r3monsap, 84](#page-83-1) [r3monspl](#page-178-3) モニタ , 179 [r3montra](#page-184-3) モニタ, 185 [r3monupd](#page-192-4) モニタ, 193 [r3monusr](#page-195-2) モニタ, 196 [r3monwpa](#page-199-3) モニタ, 200 [r3monxmi, 90](#page-89-1) [r3status, 97](#page-96-3) [r3monrfc](#page-174-3) モニタ, 175 [ファイル](#page-76-4) モニタ , 77 [プロセス](#page-79-4) モニタ , 80 [環境変数](#page-80-1) , 81 [監視条件](#page-80-0) , 81

#### へ

変数 r3monale [モニタの環境](#page-123-1) , 124 r3monal [モニタ環境](#page-59-1) , 60 r3monchg [モニタの環境](#page-133-4) , 134 r3moncol ( [アラート収集](#page-112-2) ) 環境 , 113 r3moncts [モニタの環境](#page-144-4) , 145 r3mondmp [モニタの環境](#page-156-4) , 157 r3monjob [モニタの環境](#page-160-4) , 161 r3monlck [モニタの環境](#page-168-4) , 169 r3monoms [モニタの環境](#page-171-4) , 172 r3monpro [モニタの環境](#page-80-2) , 81

r3monrfc [モニタ環境](#page-175-3) , 176 r3monsap [モニタの環境](#page-84-1) , 85 r3monspl [モニタの環境](#page-179-2) , 180 r3montra [モニタの環境](#page-184-4) , 185 r3monupd [モニタの環境](#page-193-1) , 194 r3monusr [モニタの環境](#page-196-1) , 197 r3monwpa [モニタの環境](#page-199-4) , 200 r3monxmi [モニタの環境](#page-89-4) , 90 r3status [モニタの環境](#page-96-6) , 97 環境 [SAPOPC\\_DRIVE, 60,](#page-59-2) [78,](#page-77-1) [81,](#page-80-3) [85,](#page-84-2) [90](#page-89-5) [SAPOPC\\_HISTORYPATH, 60,](#page-59-3) [78,](#page-77-2) [81,](#page-80-4) [85,](#page-84-3)  [90,](#page-89-6) 98 [SAPOPC\\_R3ITOSAP\\_CONFIGFILE, 98](#page-97-2) [SAPOPC\\_R3MONAL\\_CONFIGFILE, 60](#page-59-4) [SAPOPC\\_R3MONDEV\\_CONFIGFILE,](#page-77-3)  78 [SAPOPC\\_R3MONPRO\\_CONFIGFILE,](#page-80-5)  81 [SAPOPC\\_R3MONSAP\\_CONFIGFILE,](#page-84-4)  [85,](#page-84-4) 90 [SAPOPC\\_R3MONSAP\\_SAPMSGFILE,](#page-84-5)  85 [SAPOPC\\_R3STATUS\\_CONFIGFILE, 98](#page-97-3) [SAPOPC\\_RFC\\_TIMEOUT, 97](#page-96-7) [SAPOPC\\_SAPDIR, 60,](#page-59-5) [78,](#page-77-4) [81,](#page-80-6) [85,](#page-84-6) [90](#page-89-8) [SAPOPC\\_TRACEMODE, 60,](#page-59-6) [78,](#page-77-5) [81,](#page-80-7) [85,](#page-84-7)  [90,](#page-89-9) 98 [SAPOPC\\_TRACEPATH, 60,](#page-59-7) [78,](#page-77-6) [81,](#page-80-8) [85,](#page-84-8)  [91,](#page-90-1) 98 変数 r3mondev [モニタの環境](#page-77-7) , 78

#### ほ

[ポーリング周期](#page-107-1) , 108 ポーリング頻度 [r3status, 96](#page-95-0)

### め

メッセージ [SAP R/3](#page-229-1) システム ログ ファイル , 230 **SAP R/3** [におけるしきい値の設定](#page-228-0), 229 SAP\_R/3 [における無効化](#page-226-0) , 227 [重要度レベルの変更](#page-216-0) , 217 メッセージ ブラウザ内容のカスタマイズ [, 215](#page-214-0) メッセージ ソース [テンプレート](#page-21-0) , 22 [配信状況のチェック](#page-404-0) , 405 [メッセージのカスタマイズ](#page-214-1) , 215

メッセージのローリングとページング SAP\_R/3 におけるメッセージの無効化、例,<br>227 [メッセージ](#page-109-1) ブラウザ , 110 [メッセージのカスタマイズ](#page-214-0) , 215 メトリック ITS 4.6/6.10 モニタ [サービス](#page-328-0) レポート , 329 ITS パフォーマンス モニタ [PerfView](#page-353-0) の統合 , 354 [サービス](#page-350-0) レポート , 351 統合 [, 348](#page-347-3) [SAP ITS 6.20](#page-393-0) サービス レポート , 394 [SAP ITS](#page-394-0) サービス レポート , 395 [SAP R/3](#page-392-0) サービス レポート , 393 [SPI for SAP](#page-392-1) サービス レポート , 393 パフォーマンス [DBINFO\\_PERF, 279,](#page-278-0) [393](#page-392-2) [DOCSTAT\\_PERF, 279,](#page-278-1) [393](#page-392-3) [ICMSTAT\\_PERF, 279,](#page-278-2) [393](#page-392-4) [JOBREF\\_PERF, 279,](#page-278-3) [393](#page-392-5) [SAPBUFFER\\_PERF, 279,](#page-278-4) [289,](#page-288-0) [393](#page-392-6) [SAPMEMORY\\_PERF, 279,](#page-278-5) [291,](#page-290-0) [393,](#page-392-7) [394](#page-393-1) [SPOOL\\_PERF, 279](#page-278-6) [STATRECS\\_PERF, 279,](#page-278-7) [394](#page-393-2) [SYSUP\\_PERF, 279,](#page-278-8) [297,](#page-296-0) [394](#page-393-3) [UPDATE\\_PERF, 280,](#page-279-0) [298,](#page-297-0) [394](#page-393-4) [USER\\_PERF, 280,](#page-279-1) [299,](#page-298-0) [394](#page-393-5) [WLSUM\\_PERF, 280,](#page-279-2) [300,](#page-299-0) [394](#page-393-6) [WP\\_PERF, 280,](#page-279-3) [303,](#page-302-0) [394](#page-393-7) [ICMSTAT\\_PERF, 285](#page-284-0) メモリ

SAP [共有のチェック](#page-40-0) , 41

#### も

モニタ [AgentHostname](#page-31-0) キーワード , 32, [118](#page-117-4) CCMS [アラート](#page-51-0), 52, [56](#page-55-0) [SAP R/3 4.6\(6.x\), 67](#page-66-0) [SAP R/3 4.x, 62](#page-61-0) [環境変数](#page-59-1) , 60 [重要度レベル](#page-59-0) , 60 [ファイルの場所](#page-58-2) , 59 [リモートモニタ](#page-60-0) , 61 [HistoryPathAIX](#page-36-1) キーワード , 37, [100,](#page-99-0) [118](#page-117-3) [HistoryPathUnix](#page-36-1)  $\pm$  -  $\sqrt{7}$  +  $\pm$  37, [100,](#page-99-0) [118](#page-117-3) [HistoryPathWinNT](#page-36-1) キーワード , 37, [100,](#page-99-0)  [118](#page-117-3)

ITS [可用性](#page-327-0) , 328 ITS [ステータス](#page-327-0) , 328, [355](#page-354-0) ITS [の可用性](#page-354-0) , 355 [r3monal, 56](#page-55-0) [SAP R/3 4.6\(6.x\), 67](#page-66-0) [SAP R/3 4.x, 62](#page-61-0) [r3monale, 123](#page-122-4) [IDOC\\_CURRENT\\_STATUS](#page-124-0) アラートタイ  $\mathcal{P}$ , 125 [アラートタイプ](#page-122-5) , 123 [アラートタイプの設定](#page-123-2) , 124 [環境変数](#page-123-1) , 124 [コマンド行パラメータ](#page-123-0) , 124 種類 [, 123](#page-122-6) [ファイルの場所](#page-122-3) , 123 [リモートモニタ](#page-123-3) , 124 [r3monchg, 133](#page-132-0) [CHANGE\\_OPT \(SAP R/3 3.x\)](#page-135-0) アラートタ イプ , 136 [CHANGE\\_OPT \(SAP R/3 4.0x/4.5x\)](#page-136-0) ア ラートタイプ , 137 [CHANGE\\_OPT \(SAP R/3 4.6x\)](#page-138-0) アラートタ イプ , 139 [アラートタイプ](#page-132-2) , 133 [アラートタイプの設定](#page-134-1) , 135 [環境変数](#page-133-4) , 134 [コマンド行パラメータ](#page-133-0) , 134 [パラメータの値](#page-134-0) , 135 [ファイルの場所](#page-133-3) , 134 [リモートモニタ](#page-133-5) , 134 r3moncol [パラメータの値](#page-110-0) , 111 r3moncol [アラートの実行場所](#page-107-0) , 108 r3moncol [アラートのポーリング周期](#page-107-0) , 108 r3moncol [アラートの履歴ファイル](#page-108-2) , 109 r3moncol [アラートモニタの環境変数](#page-112-2) , 113 r3moncol [アラートモニタのコマンド行パラ](#page-112-1) メータ , 113 r3moncol [アラートモニタの照会条件](#page-108-0) , 109 r3moncol [のアラートの設定ファイル](#page-117-2) , 118 [r3moncts, 144](#page-143-0) OBJECT\_RELEASED アラートタイプ,<br>153 [OBJECT\\_USED](#page-151-0) アラートタイプ , 152  $\text{REQUEST\_CREATED}$   $\mathcal{F} \bar{\mathcal{F}}$   $\rightarrow$   $\mathcal{F} \mathcal{F}$  ,  $\mathcal{F}$  ,  $\mathcal{F}$  ,  $\mathcal{F}$ REQUEST\_RELEASED アラートタイプ [, 148](#page-147-0) [TASK\\_CREATED](#page-149-0) アラートタイプ , 150

[TASK\\_RELEASED](#page-150-0) アラートタイプ , 151 [アラートタイプ](#page-143-2) , 144 [アラートタイプの設定](#page-145-0) , 146 [環境変数](#page-144-4) , 145 [コマンド行パラメータ](#page-144-0) , 145 [ファイルの場所](#page-144-3) , 145 [リモートモニタ](#page-144-5) , 145 [r3mondev, 77](#page-76-4) [r3mondmp, 156](#page-155-1)  $\begin{array}{l} \mathbf{ABAP4\_ERROR\_EXIST} \ \mathcal{\mathcal{F}}\mathcal{\mathcal{F}}\rightarrow\ \mathbf{158} \end{array},$ [アラートタイプ](#page-155-2) , 156 [アラートタイプの設定](#page-157-1) , 158 [環境変数](#page-156-4) , 157 [コマンド行パラメータ](#page-156-0) , 157 [ファイルの場所](#page-156-3) , 157 [リモートモニタ](#page-156-5) , 157 [r3monjob, 159](#page-158-1) [JOB\\_ABORTED](#page-166-0) アラートタイプ , 167 JOB\_MAX\_RUN\_TIME アラートタイプ [, 163](#page-162-0) JOB\_MIN\_RUN\_TIME アラートタイプ [, 164](#page-163-0) [START\\_PASSED](#page-164-0) アラートタイプ , 165 [アラートタイプ](#page-158-2) , 159 [アラートタイプの設定](#page-161-1) , 162 [環境変数](#page-160-4) , 161 [コマンド行パラメータ](#page-160-0) , 161 [パラメータの値](#page-161-0) , 162 [ファイルの場所](#page-160-3) , 161 [リモートモニタ](#page-160-5) , 161 [r3monlck, 168](#page-167-1) OLD\_LOCKS [アラートタイプ](#page-169-0) , 170 [アラートタイプ](#page-167-2) , 168 [アラートタイプの設定](#page-169-0) , 170 [環境変数](#page-168-4) , 169 [コマンド行パラメータ](#page-168-0) , 169 [ファイルの場所](#page-168-3) , 169 [リモートモニタ](#page-168-5) , 169 [r3monoms, 171](#page-170-1) [OM\\_SWITCH\\_OVERDUE](#page-172-0) アラートタイ  $\mathcal{P}$ , 173 [アラートタイプ](#page-170-2) , 171 [アラートタイプの設定](#page-172-0) , 173 [環境変数](#page-171-4) , 172 [コマンド行パラメータ](#page-171-0) , 172 [ファイルの場所](#page-171-3) , 172 [リモートモニタ](#page-171-5) , 172 [r3monpro, 80](#page-79-4)

[r3monrfc, 175](#page-174-4) CHECK [アラートタイプ](#page-176-0) , 177 [アラートタイプ](#page-174-5) , 175 [アラートタイプの設定](#page-175-4) , 176 [環境変数](#page-175-3) , 176 [コマンド行パラメータ](#page-175-1) , 176 [によるリモートモニタ](#page-175-5) , 176 [パラメータの値](#page-175-2) , 176 [ファイルの場所](#page-174-3) , 175 [r3monsap, 84](#page-83-5) [r3monspl, 148,](#page-147-1) [179](#page-178-1) [PRINT\\_ERROR\\_EXISTS](#page-182-0) アラートタイプ , 183 SPOOL ENTRIES RANGE アラートタイ  $\mathcal{V}$  , 181 [SPOOL\\_ERROR\\_RANGE](#page-181-0) アラートタイプ , 182 [アラートタイプ](#page-178-4) , 179 [アラートタイプの設定](#page-179-3) , 180 [環境変数](#page-179-2) , 180 [コマンド行パラメータ](#page-179-0) , 180 [ファイルの場所](#page-178-3) , 179 [リモートモニタ](#page-179-4) , 180 [r3montra, 184](#page-183-1) REPAIR [アラートタイプ](#page-188-0) , 189 [RRFCONNECT](#page-189-0) アラートタイプ , 190 TPTEST [アラートタイプ](#page-190-0) , 191 TRANS [アラートタイプ](#page-185-1) , 186 [アラートタイプ](#page-183-2) , 184 [アラートタイプの設定](#page-185-2) , 186 [環境変数](#page-184-4) , 185 [コマンド行パラメータ](#page-184-0) , 185 [パラメータの値](#page-185-0) , 186 [ファイルの場所](#page-184-3) , 185 [リモートモニタ](#page-184-5) , 185 [r3monupd, 193](#page-192-0) [UPDATE\\_ACTIVE, 194](#page-193-2) [UPDATE\\_ERRORS\\_EXIST, 195](#page-194-0) [アラートタイプ](#page-192-5) , 193 [アラートタイプの設定](#page-193-3) , 194 [環境変数](#page-193-1) , 194 [コマンド行パラメータ](#page-193-0) , 194 [ファイルの場所](#page-192-4) , 193 [リモートモニタ](#page-193-4) , 194 [r3monusr, 196](#page-195-3) [USER\\_LOGGEDIN\\_MAX](#page-196-2) の設定 , 197 [アラートタイプ](#page-195-4) , 196 [アラートタイプの設定](#page-196-2) , 197 [環境変数](#page-196-1) , 197

[コマンド行パラメータ](#page-196-0) , 197 [ファイルの場所](#page-195-2) , 196 [リモートモニタ](#page-196-3) , 197 [r3monwpa, 199](#page-198-1) [アラートタイプ](#page-198-2) , 199 [アラートタイプの設定](#page-200-1) , 201 [環境変数](#page-199-4) , 200 [コマンド行パラメータ](#page-199-0) , 200 [パラメータの値](#page-200-0) , 201 [ファイルの場所](#page-199-3) , 200 [リモートモニタ](#page-200-2) , 201 [r3monxmi, 89](#page-88-0) [RemoteMonitoring](#page-38-0)  $\pm$ -ワード, 39, 101, 118 [SAP SHM Check](#page-40-0) キーワード, 41 [syslog, 89](#page-88-0) [アラートクラス](#page-31-1) , 32 [AlertMonitor, 32,](#page-31-2) [119](#page-118-0) [Alerttype, 32,](#page-31-3) [118](#page-117-6) [Enable/Disable, 33,](#page-32-0) [36,](#page-35-2) [119](#page-118-1) [Filemask, 33](#page-32-1) [Mode, 33](#page-32-2) [OPC MsgGroup, 33,](#page-32-3) [119](#page-118-2) [OPC Object, 33,](#page-32-4) [119](#page-118-3) [OPC Severity, 34,](#page-33-4) [119](#page-118-4) [ProcessName, 34](#page-33-5) [ProcessNumber, 34](#page-33-0) [RFC Parameter, 34,](#page-33-1) [120](#page-119-0) [SAP Client, 34,](#page-33-2) [120](#page-119-1) [SAP Hostname, 34,](#page-33-3) [120](#page-119-2) [SAP Number, 35,](#page-34-0) [120](#page-119-3) [SAP System, 35,](#page-34-1) [120](#page-119-4) [SyslogId, 35](#page-34-2) [アラート設定ファイル](#page-53-0) , 54 [CCMSAcknowledgeMessage, 36,](#page-35-0) [73](#page-72-0) [CCMSInterface, 36,](#page-35-1) [69](#page-68-0) [CCMSMonitorSet, 37,](#page-36-0) [69](#page-68-1) [LocalAutoAck, 38](#page-37-0) [RFCTimeOut, 40,](#page-39-0) [68](#page-67-0) [グローバル設定](#page-25-0) , 26 [実行状況のテスト](#page-404-1) , 405 [条件](#page-37-1) , 38 [スプール](#page-147-1) データ , 148 [設定](#page-42-0) , 43 [設定ファイル](#page-30-0) , 31 [AgentHostname](#page-31-0) キーワード , 32, [118](#page-117-4) [HistoryPathAIX](#page-36-1) キーワード , 37, [100,](#page-99-0) [118](#page-117-3) [HistoryPathUnix](#page-36-1) キーワード , 37, [100,](#page-99-0)  [118](#page-117-3)

[HistoryPathWinNT](#page-36-1)  $\ddagger$ -ワード, 37, 100, 118 [RemoteMonitoring](#page-38-0)  $\pm$  -  $\sqrt{7}$   $\pm$   $\sqrt{39}$ , 101, 118 [SAP SHM Check](#page-40-0)  $\pm$ - $\sqrt{7}$   $\pm$   $\cdot$  41 [アラートクラス](#page-31-1) , 32 [条件](#page-37-1) , 38 トレース [ファイル](#page-41-0) , 42, [99,](#page-98-1) [118](#page-117-0) [トレース](#page-42-1) レベル , 43, [59,](#page-58-0) [99,](#page-98-0) [118](#page-117-1) [トレース](#page-404-1) , 405 トレース [ファイル](#page-41-0) , 42, [99,](#page-98-1) [118](#page-117-0) [トレース](#page-42-1) レベル , 43, [59,](#page-58-0) [99,](#page-98-0) [118](#page-117-1) [バージョンのチェック](#page-403-0) , 404 パフォーマンス メトリック [DBINFO\\_PERF, 279,](#page-278-0) [393](#page-392-2) [DOCSTAT\\_PERF, 279,](#page-278-1) [393](#page-392-3) [ICMSTAT\\_PERF, 279,](#page-278-2) [285,](#page-284-0) [393](#page-392-4) [JOBREP\\_PERF, 279,](#page-278-3) [393](#page-392-5) [SAPBUFFER\\_PERF, 279,](#page-278-4) [289,](#page-288-0) [393](#page-392-6) [SAPMEMORY\\_PERF, 279,](#page-278-5) [291,](#page-290-0) [393,](#page-392-7) [394](#page-393-1) [SPOOL\\_PERF, 279](#page-278-6) [STATRECS\\_PERF, 279,](#page-278-7) [394](#page-393-2) [SYSUP\\_PERF, 279,](#page-278-8) [297,](#page-296-0) [394](#page-393-3) [UPDATE\\_PERF, 280,](#page-279-0) [298,](#page-297-0) [394](#page-393-4) [USER\\_PERF, 280,](#page-279-1) [299,](#page-298-0) [394](#page-393-5) [WLSUM\\_PERF, 280,](#page-279-2) [300,](#page-299-0) [394](#page-393-6) [WP\\_PERF, 280,](#page-279-3) [303,](#page-302-0) [394](#page-393-7) [ファイル](#page-76-4) , 77 [プロセス](#page-79-4) , 80 [ローカル設定](#page-25-0) , 26 モニタ設定用アラートクラス [Mode, 33](#page-32-2) モニタの種類 [TimeFrame, 107](#page-106-1) [スナップショット](#page-106-0) , 107 モニタリング r3monrfc [モニタによるリモートの](#page-175-5) , 176 [問題の特徴の把握](#page-400-1) , 401 [問題の特定](#page-401-1) , 402

#### ゆ

[ユーザー](#page-195-3) モニタ , 196 優先 [順位](#page-25-1) , 26 ユーティリティ dsi2ddf [ラッパー](#page-314-0) [, 315,](#page-334-0) [334,](#page-333-0) [253,](#page-252-0) [315,](#page-314-1) [334,](#page-333-1)  335

### ら

[ラインオブビジネス](#page-362-6) サービス , 363

## り

リモートモニタ [r3monale](#page-123-3) モニタ, 124 [r3monal](#page-60-0) モニタ , 61 [r3monchg](#page-133-5) モニタ , 134 [r3moncts](#page-144-5) モニタ, 145 [r3mondmp](#page-156-5) モニタ, 157 [r3monjob](#page-160-5) モニタ, 161 [r3monlck](#page-168-5) モニタ, 169 [r3monoms](#page-171-5) モニタ, 172 [r3monrfc](#page-175-5) モニタ, 176 [r3monspl](#page-179-4) モニタ, 180 [r3montra](#page-184-5) モニタ , 185 [r3monupd](#page-193-4) モニタ , 194 [r3monusr](#page-196-3) モニタ , 197 [r3monwpa](#page-200-2) モニタ, 201 r3status [モニタによる](#page-100-0) , 101 [アラート収集モニタ](#page-113-0) , 114 [アラートモニタの使用](#page-27-0) , 28 [パフォーマンス](#page-266-0) モニタを使用 , 267 [履歴ファイル](#page-44-1) , 45 [r3moncol, 109](#page-108-2) [r3monpro.his, 80](#page-79-3) [r3monup.his, 97,](#page-96-4) [98](#page-97-0) [r3monxmi.his, 90](#page-89-3) [r3status - r3monup.his](#page-96-4) を参照 , 97 [パス](#page-44-0) , 45

#### れ

レベル ITS 6.20 モニタのトレース 設定 [, 323](#page-322-0) ITS パフォーマンス モニタに関するトレー ス 設定 [, 345](#page-344-0) r3monal [モニタ重要度](#page-59-0) , 60 r3moncol [設定のトレース](#page-117-1) , 118 アラートモニタ設定用トレース ファイル,<br>59,[99](#page-98-0) [アラートモニタ設定用トレース](#page-42-1) レベル , 43 レポート サービス ITS 4.6/6.10 [モニタの統合](#page-328-0) , 329 ITS [パフォーマンス](#page-350-0) モニタの統合 , 351 [SAP ITS 6.20](#page-393-0)  $\times$  トリック, 394

SAP ITS  $\times$  トリック, 395 SAP R/3 [メトリック](#page-392-0), 393 SPI for SAP [でのアップグレード](#page-374-0) , 375 SPI for SAP [でのインストール](#page-375-0) , 376 [SPI for SAP](#page-395-0) での削除 , 396 [SPI for SAP](#page-377-0) での生成 , 378, [390,](#page-389-0) [391](#page-390-0) [SPI for SAP](#page-378-0) での表示 , 379, [391](#page-390-1) [データ収集](#page-389-1) , 390 [メトリック](#page-392-1) , 393 前提条件 ITS  $4.6/6.10 \pm 7.329$ ITS [パフォーマンス](#page-351-0) モニタ , 352 レポートの種類 [r3monaco, 211](#page-210-0) [r3monchg, 133](#page-132-1) [r3moncts, 144](#page-143-1) [r3mondmp, 156](#page-155-0) [r3monjob, 159](#page-158-0) [r3monlck, 168](#page-167-0) [r3monoms, 171](#page-170-0) [r3monspl, 179](#page-178-0) [r3montra, 184](#page-183-0) [r3monupd, 193](#page-192-1) [r3monusr, 196](#page-195-0) [r3monwpa, 199](#page-198-0) [r3monrfc, 175](#page-174-0)

## ろ

[ローカル設定](#page-25-0) , 26, [47](#page-46-0)

### わ

[ワークプロセス](#page-198-1) モニタ , 199

### ん

環境変数 CCMS [アラート](#page-322-3) モニタ , 323